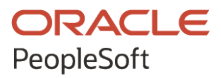

# PeopleSoft CRM 9.2: PeopleSoft Order Capture Applications

**August 2023**

**ORACLE** 

PeopleSoft CRM 9.2: PeopleSoft Order Capture Applications Copyright © 1988, 2023, Oracle and/or its affiliates.

This software and related documentation are provided under a license agreement containing restrictions on use and disclosure and are protected by intellectual property laws. Except as expressly permitted in your license agreement or allowed by law, you may not use, copy, reproduce, translate, broadcast, modify, license, transmit, distribute, exhibit, perform, publish, or display any part, in any form, or by any means. Reverse engineering, disassembly, or decompilation of this software, unless required by law for interoperability, is prohibited.

The information contained herein is subject to change without notice and is not warranted to be error-free. If you find any errors, please report them to us in writing.

If this is software, software documentation, data (as defined in the Federal Acquisition Regulation), or related documentation that is delivered to the U.S. Government or anyone licensing it on behalf of the U.S. Government, then the following notice is applicable:

U.S. GOVERNMENT END USERS: Oracle programs (including any operating system, integrated software, any programs embedded, installed, or activated on delivered hardware, and modifications of such programs) and Oracle computer documentation or other Oracle data delivered to or accessed by U.S. Government end users are "commercial computer software," "commercial computer software documentation," or "limited rights data" pursuant to the applicable Federal Acquisition Regulation and agency-specific supplemental regulations. As such, the use, reproduction, duplication, release, display, disclosure, modification, preparation of derivative works, and/or adaptation of i) Oracle programs (including any operating system, integrated software, any programs embedded, installed, or activated on delivered hardware, and modifications of such programs), ii) Oracle computer documentation and/or iii) other Oracle data, is subject to the rights and limitations specified in the license contained in the applicable contract. The terms governing the U.S. Government's use of Oracle cloud services are defined by the applicable contract for such services. No other rights are granted to the U.S. Government.

This software or hardware is developed for general use in a variety of information management applications. It is not developed or intended for use in any inherently dangerous applications, including applications that may create a risk of personal injury. If you use this software or hardware in dangerous applications, then you shall be responsible to take all appropriate fail-safe, backup, redundancy, and other measures to ensure its safe use. Oracle Corporation and its affiliates disclaim any liability for any damages caused by use of this software or hardware in dangerous applications.

Oracle®, Java, and MySQL are registered trademarks of Oracle and/or its affiliates. Other names may be trademarks of their respective owners.

Intel and Intel Inside are trademarks or registered trademarks of Intel Corporation. All SPARC trademarks are used under license and are trademarks or registered trademarks of SPARC International, Inc. AMD, Epyc, and the AMD logo are trademarks or registered trademarks of Advanced Micro Devices. UNIX is a registered trademark of The Open Group.

This software or hardware and documentation may provide access to or information about content, products, and services from third parties. Oracle Corporation and its affiliates are not responsible for and expressly disclaim all warranties of any kind with respect to third-party content, products, and services unless otherwise set forth in an applicable agreement between you and Oracle. Oracle Corporation and its affiliates will not be responsible for any loss, costs, or damages incurred due to your access to or use of third-party content, products, or services, except as set forth in an applicable agreement between you and Oracle.

Documentation Accessibility

For information about Oracle's commitment to accessibility, visit the Oracle Accessibility Program website at [https://docs.oracle.com/pls/topic/lookup?ctx=acc&id=docacc.](https://docs.oracle.com/pls/topic/lookup?ctx=acc&id=docacc)

#### Access to Oracle Support

Oracle customers that have purchased support have access to electronic support through My Oracle Support. For information, visit <https://docs.oracle.com/pls/topic/lookup?ctx=acc&id=info> or visit [https://docs.oracle.com/pls/](https://docs.oracle.com/pls/topic/lookup?ctx=acc&id=trs) [topic/lookup?ctx=acc&id=trs](https://docs.oracle.com/pls/topic/lookup?ctx=acc&id=trs) if you are hearing impaired.

## **Contents**

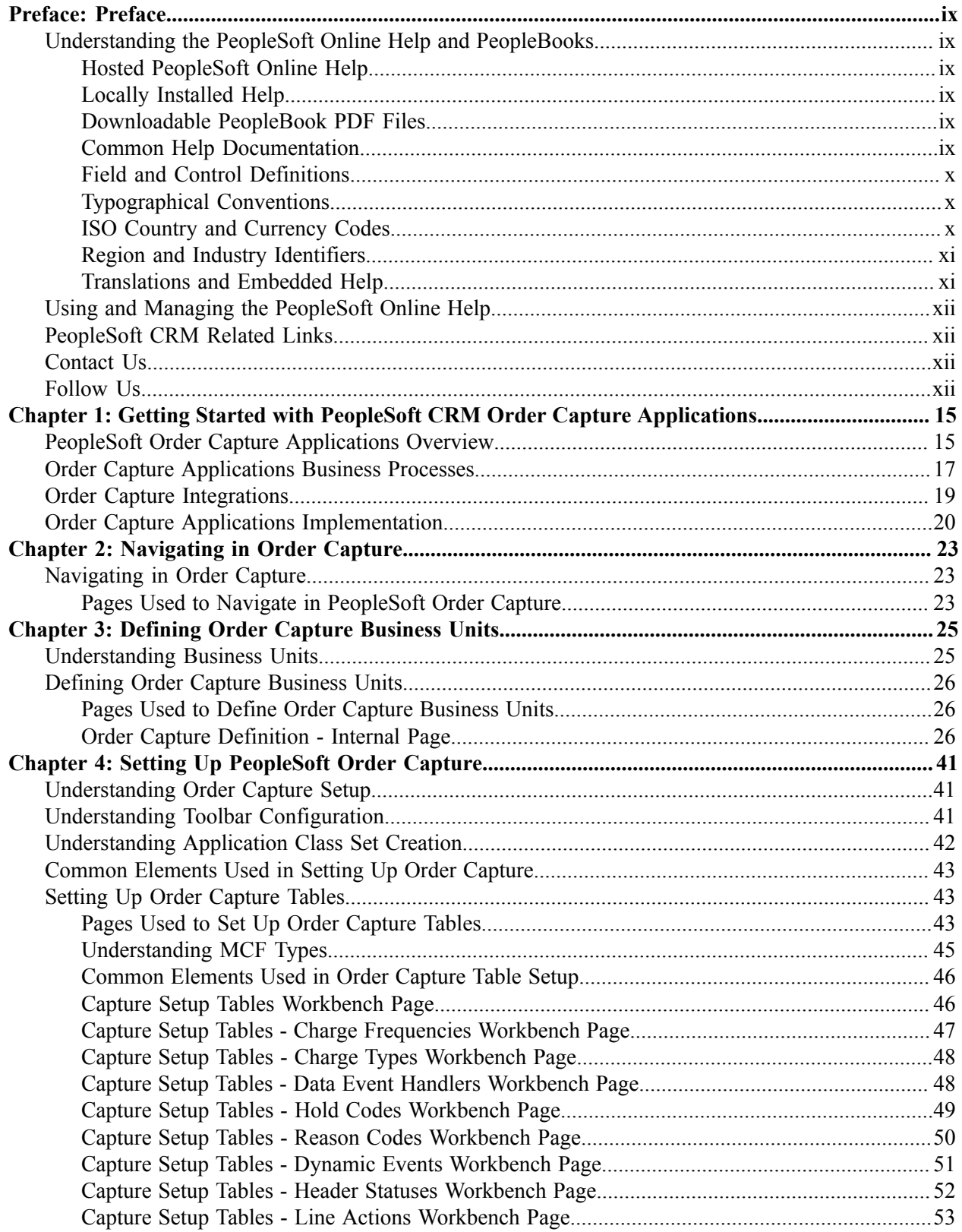

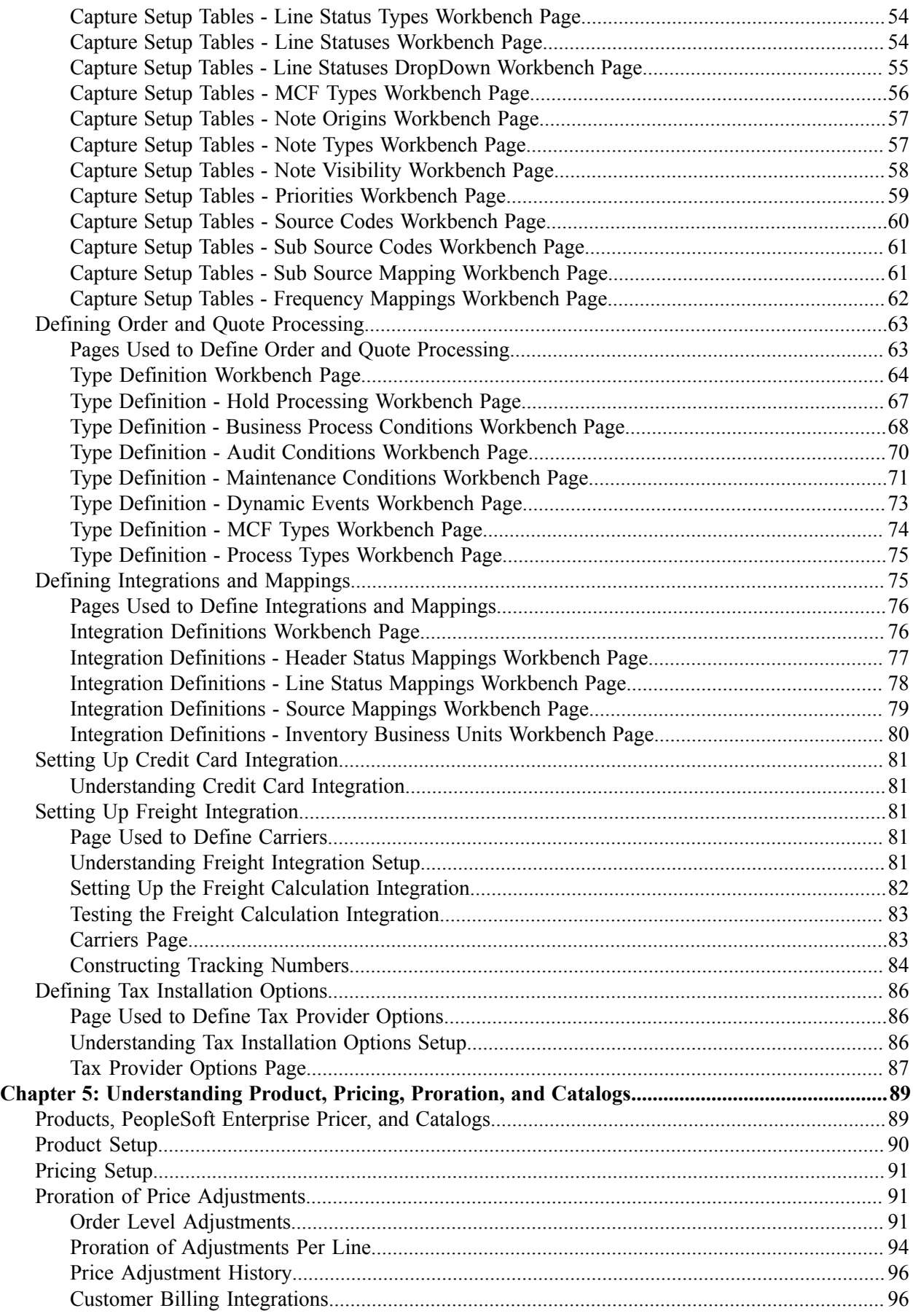

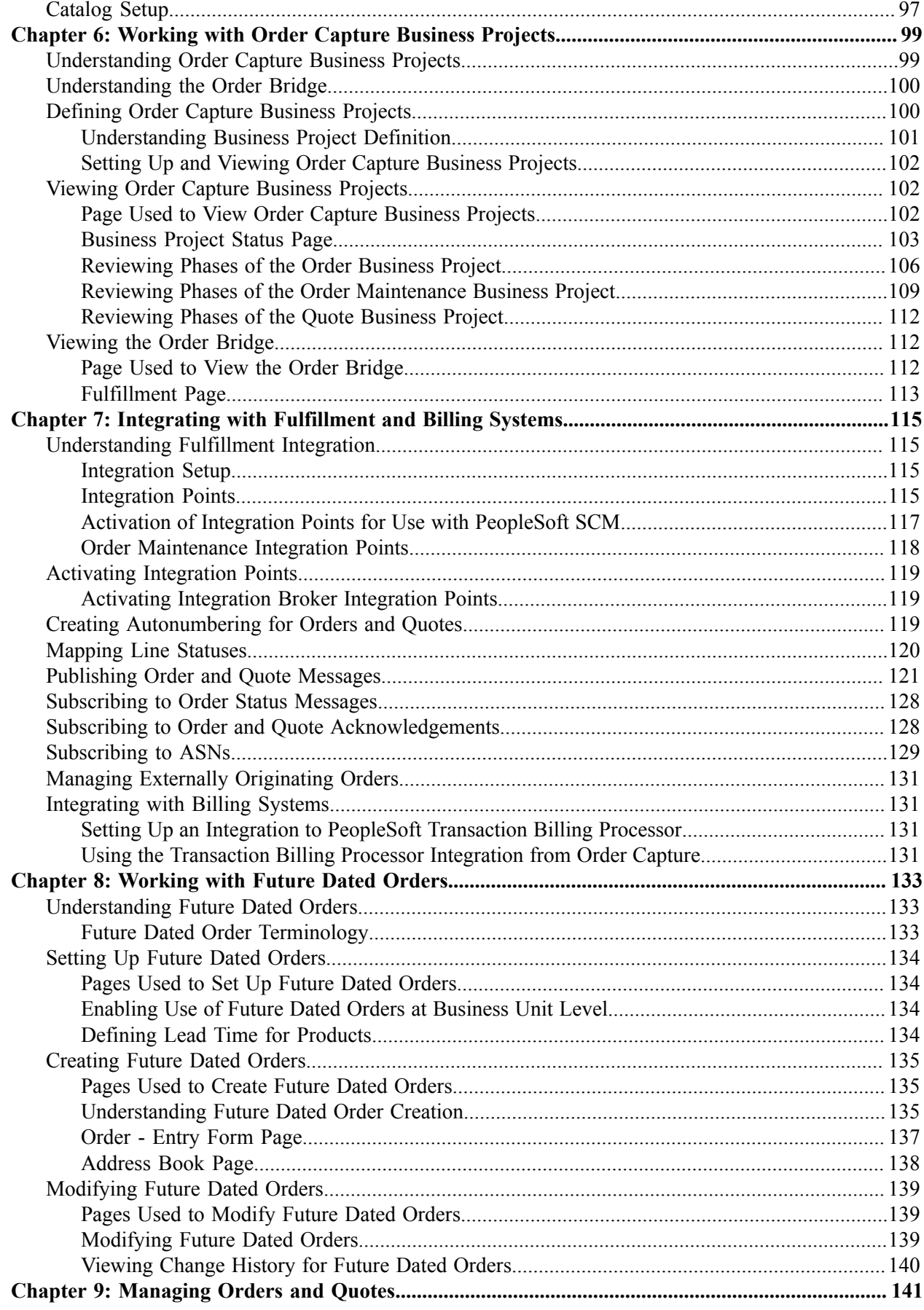

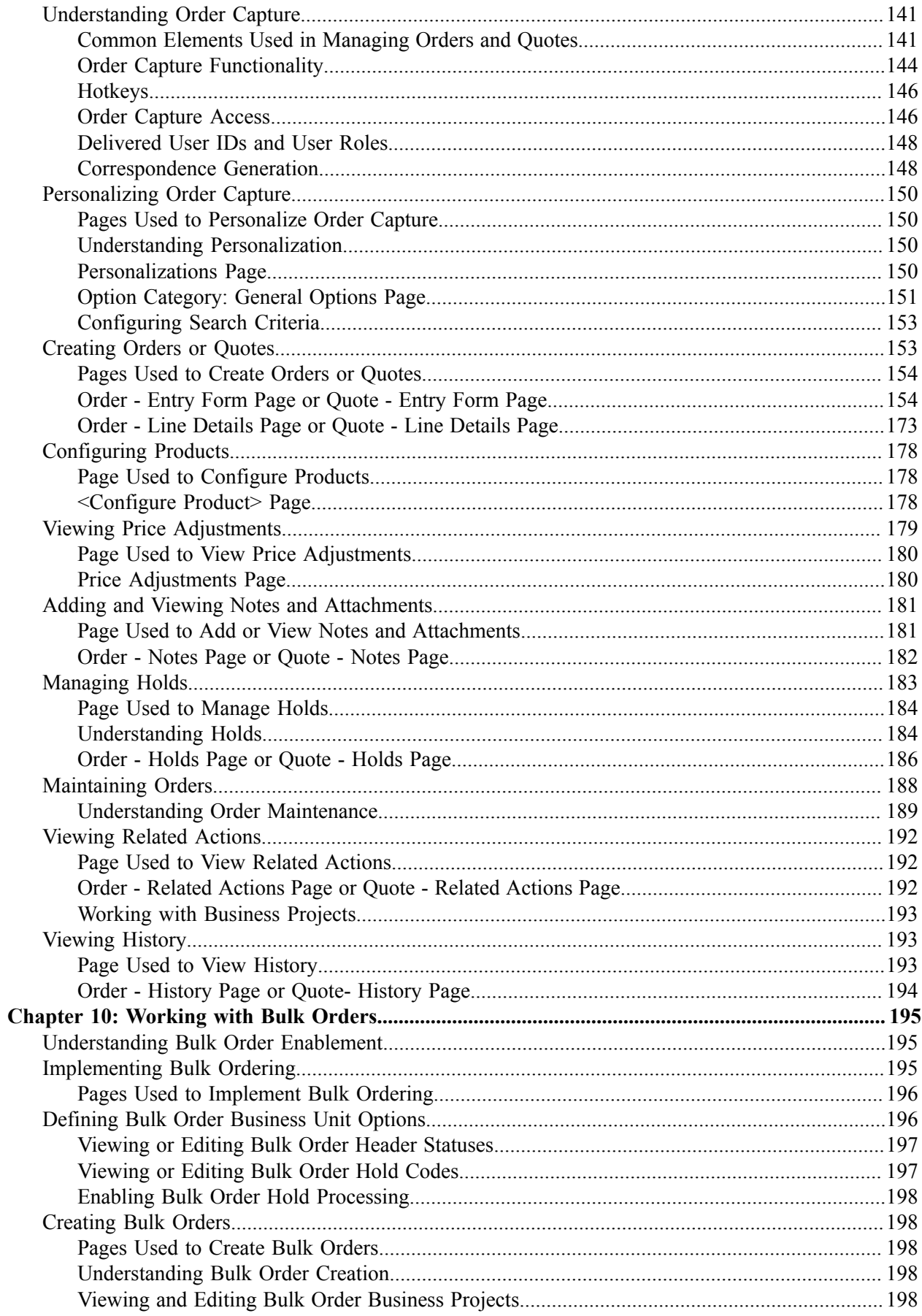

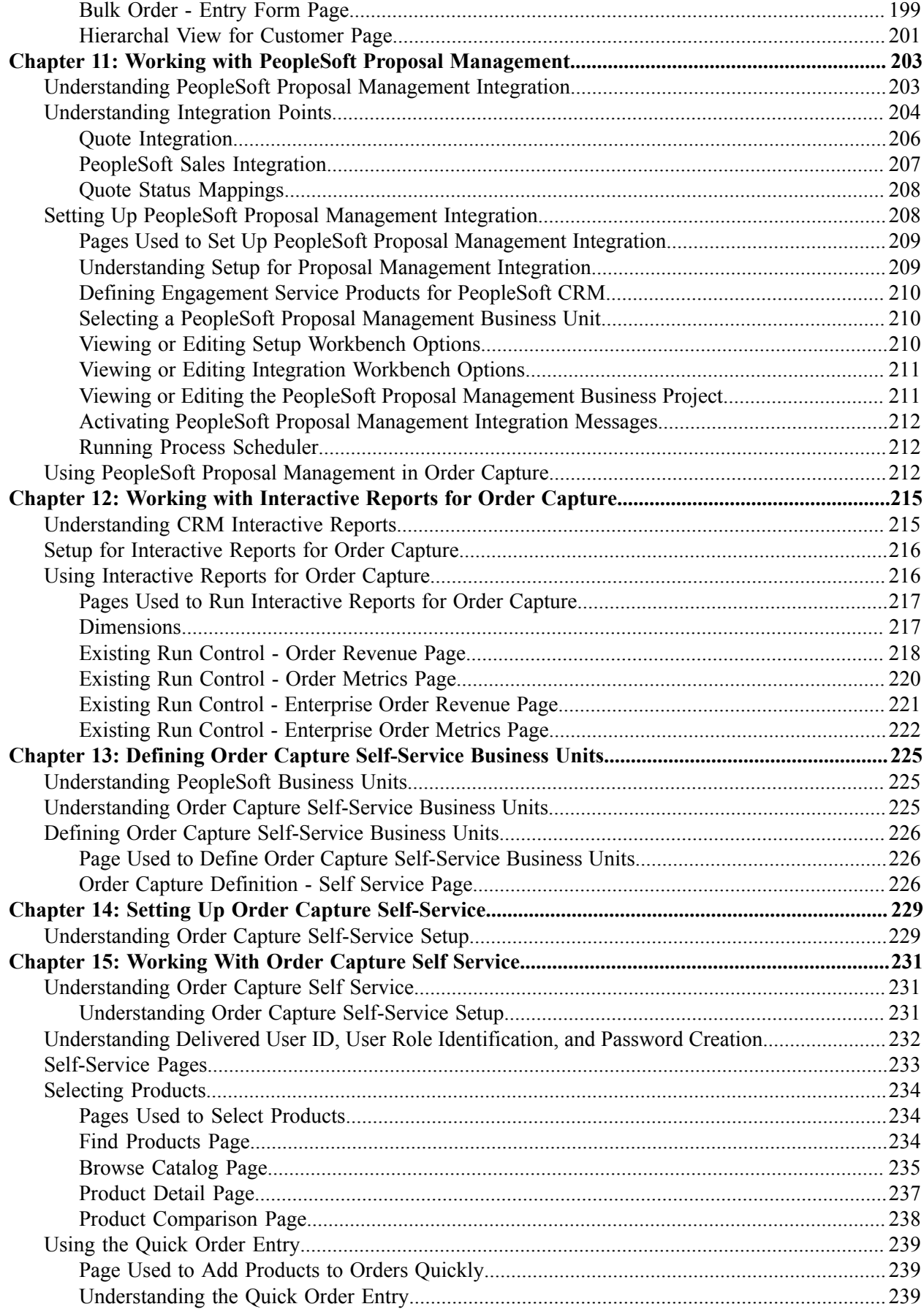

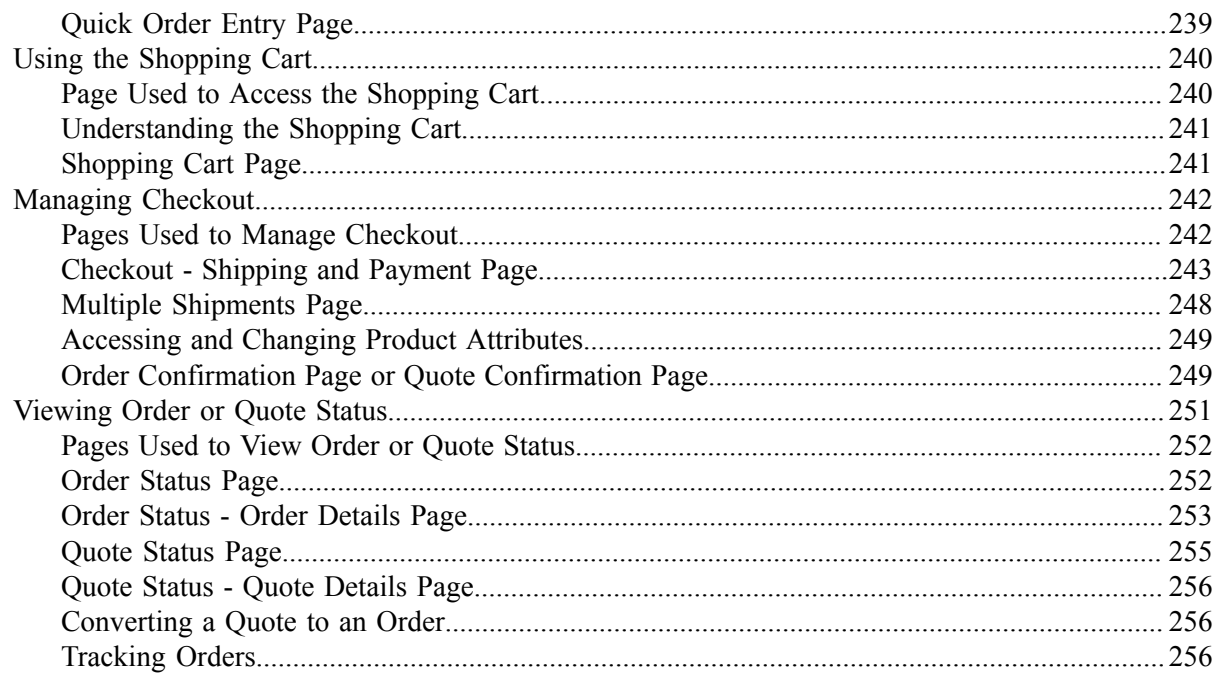

## <span id="page-8-0"></span>**Preface**

## <span id="page-8-1"></span>**Understanding the PeopleSoft Online Help and PeopleBooks**

The PeopleSoft Online Help is a website that enables you to view all help content for PeopleSoft applications and PeopleTools. The help provides standard navigation and full-text searching, as well as context-sensitive online help for PeopleSoft users.

### <span id="page-8-2"></span>**Hosted PeopleSoft Online Help**

You can access the hosted PeopleSoft Online Help on the [Oracle Help Center](https://docs.oracle.com/en/applications/peoplesoft/index.html). The hosted PeopleSoft Online Help is updated on a regular schedule, ensuring that you have access to the most current documentation. This reduces the need to view separate documentation posts for application maintenance on My Oracle Support. The hosted PeopleSoft Online Help is available in English only.

To configure the context-sensitive help for your PeopleSoft applications to use the Oracle Help Center, see [Configuring Context-Sensitive Help Using the Hosted Online Help Website.](https://docs.oracle.com/pls/topic/lookup?ctx=psoft&id=ATPB_HOSTED)

### <span id="page-8-3"></span>**Locally Installed Help**

If you're setting up an on-premise PeopleSoft environment, and your organization has firewall restrictions that prevent you from using the hosted PeopleSoft Online Help, you can install the online help locally. See [Configuring Context-Sensitive Help Using a Locally Installed Online Help Website](https://docs.oracle.com/pls/topic/lookup?ctx=psoft&id=ATPB_LOCAL).

#### <span id="page-8-4"></span>**Downloadable PeopleBook PDF Files**

You can access downloadable PDF versions of the help content in the traditional PeopleBook format on the [Oracle Help Center.](https://docs.oracle.com/en/applications/peoplesoft/index.html) The content in the PeopleBook PDFs is the same as the content in the PeopleSoft Online Help, but it has a different structure and it does not include the interactive navigation features that are available in the online help.

## <span id="page-8-5"></span>**Common Help Documentation**

Common help documentation contains information that applies to multiple applications. The two main types of common help are:

- Application Fundamentals
- Using PeopleSoft Applications

Most product families provide a set of application fundamentals help topics that discuss essential information about the setup and design of your system. This information applies to many or all applications in the PeopleSoft product family. Whether you are implementing a single application, some combination of applications within the product family, or the entire product family, you should be familiar with the contents of the appropriate application fundamentals help. They provide the starting points for fundamental implementation tasks.

In addition, the *PeopleTools: Applications User's Guide* introduces you to the various elements of the PeopleSoft Pure Internet Architecture. It also explains how to use the navigational hierarchy, components, and pages to perform basic functions as you navigate through the system. While your application or implementation may differ, the topics in this user's guide provide general information about using PeopleSoft applications.

## <span id="page-9-0"></span>**Field and Control Definitions**

PeopleSoft documentation includes definitions for most fields and controls that appear on application pages. These definitions describe how to use a field or control, where populated values come from, the effects of selecting certain values, and so on. If a field or control is not defined, then it either requires no additional explanation or is documented in a common elements section earlier in the documentation. For example, the Date field rarely requires additional explanation and may not be defined in the documentation for some pages.

## <span id="page-9-1"></span>**Typographical Conventions**

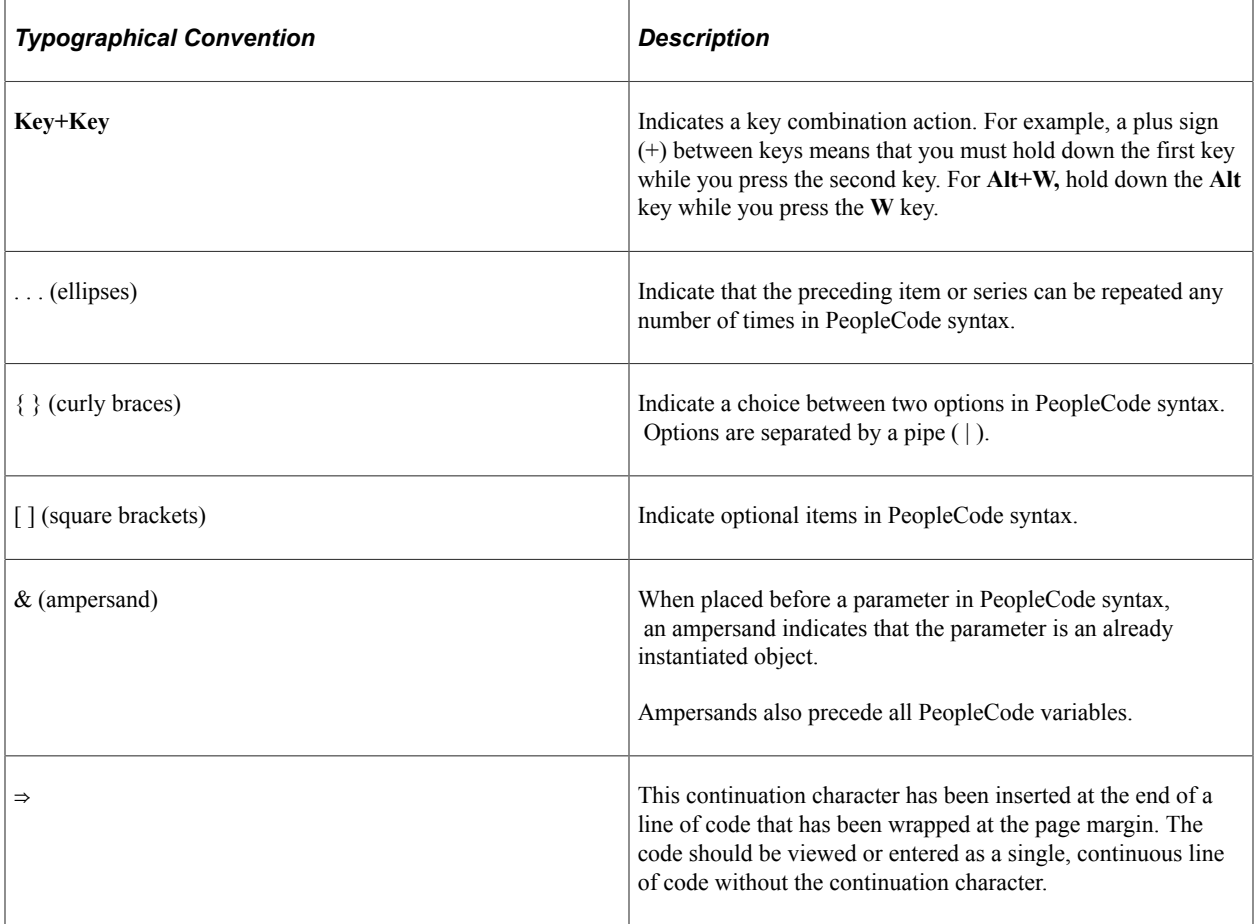

The following table describes the typographical conventions that are used in the online help.

## <span id="page-9-2"></span>**ISO Country and Currency Codes**

PeopleSoft Online Help topics use International Organization for Standardization (ISO) country and currency codes to identify country-specific information and monetary amounts.

ISO country codes may appear as country identifiers, and ISO currency codes may appear as currency identifiers in your PeopleSoft documentation. Reference to an ISO country code in your documentation does not imply that your application includes every ISO country code. The following example is a country-specific heading: "(FRA) Hiring an Employee."

The PeopleSoft Currency Code table (CURRENCY\_CD\_TBL) contains sample currency code data. The Currency Code table is based on ISO Standard 4217, "Codes for the representation of currencies," and also relies on ISO country codes in the Country table (COUNTRY\_TBL). The navigation to the pages where you maintain currency code and country information depends on which PeopleSoft applications you are using. To access the pages for maintaining the Currency Code and Country tables, consult the online help for your applications for more information.

#### <span id="page-10-0"></span>**Region and Industry Identifiers**

Information that applies only to a specific region or industry is preceded by a standard identifier in parentheses. This identifier typically appears at the beginning of a section heading, but it may also appear at the beginning of a note or other text.

Example of a region-specific heading: "(Latin America) Setting Up Depreciation"

#### **Region Identifiers**

Regions are identified by the region name. The following region identifiers may appear in the PeopleSoft Online Help:

- Asia Pacific
- Europe
- Latin America
- North America

#### **Industry Identifiers**

Industries are identified by the industry name or by an abbreviation for that industry. The following industry identifiers may appear in the PeopleSoft Online Help:

- USF (U.S. Federal)
- E&G (Education and Government)

## <span id="page-10-1"></span>**Translations and Embedded Help**

PeopleSoft 9.2 software applications include translated embedded help. With the 9.2 release, PeopleSoft aligns with the other Oracle applications by focusing our translation efforts on embedded help. We are not planning to translate our traditional online help and PeopleBooks documentation. Instead we offer very direct translated help at crucial spots within our application through our embedded help widgets. Additionally, we have a one-to-one mapping of application and help translations, meaning that the software and embedded help translation footprint is identical—something we were never able to accomplish in the past.

## <span id="page-11-0"></span>**Using and Managing the PeopleSoft Online Help**

Select About This Help in the left navigation panel on any page in the PeopleSoft Online Help to see information on the following topics:

- Using the PeopleSoft Online Help.
- Managing hosted Online Help.
- Managing locally installed PeopleSoft Online Help.

## <span id="page-11-1"></span>**PeopleSoft CRM Related Links**

[Oracle Help Center](https://docs.oracle.com/en/)

[PeopleSoft Online Help Home](https://docs.oracle.com/en/applications/peoplesoft/customer-relationship-management/index.html)

[PeopleSoft Information Portal](http://www.peoplesoft92.com/)

[My Oracle Support](https://support.oracle.com/CSP/ui/flash.html)

[PeopleSoft Training from Oracle University](https://education.oracle.com/applications/peoplesoft/pFamily_24)

[PeopleSoft Video Feature Overviews on YouTube](http://www.youtube.com/user/PSFTOracle)

[PeopleSoft Business Process Maps \(Microsoft Visio format\)](https://support.oracle.com/epmos/faces/DocContentDisplay?id=1613605.1)

[PeopleSoft Spotlight Series](https://docs.oracle.com/cd/E52319_01/infoportal/spotlight.html)

## <span id="page-11-2"></span>**Contact Us**

Send your suggestions to [psoft-infodev\\_us@oracle.com](mailto:PSOFT-INFODEV_US@ORACLE.COM).

Please include the applications update image or PeopleTools release that you're using.

## <span id="page-11-3"></span>**Follow Us**

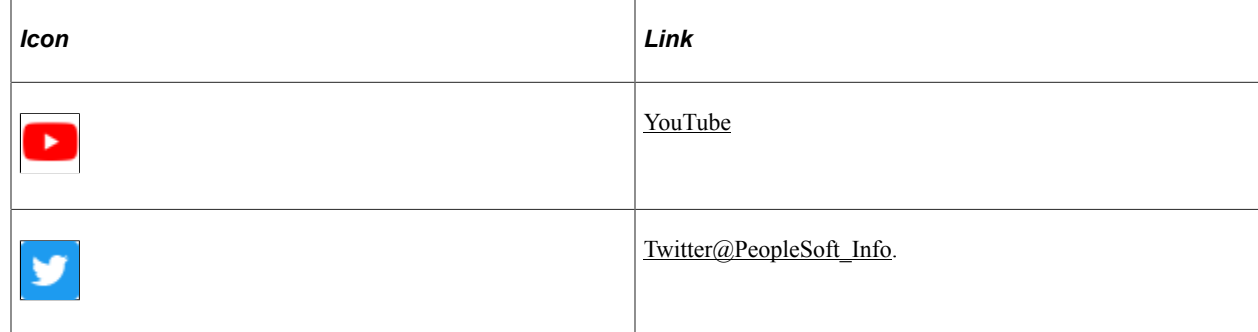

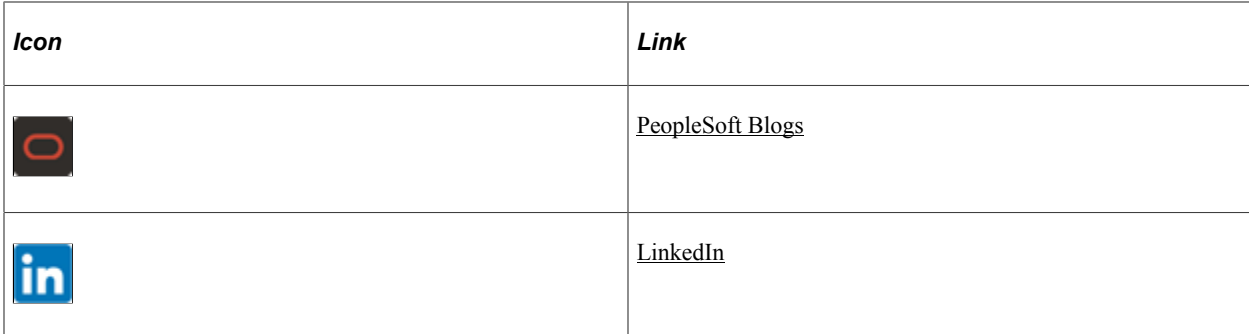

## <span id="page-14-0"></span>**Chapter 1**

## **Getting Started with PeopleSoft CRM Order Capture Applications**

## <span id="page-14-1"></span>**PeopleSoft Order Capture Applications Overview**

PeopleSoft Customer Relationship Management (PeopleSoft CRM) consists of two applications which contribute to the interactive selling experience:

• *PeopleSoft Order Capture.*

This internally facing application is a robust customer relationship management (CRM) order management tool that enables customer sales representatives (CSRs) or sales representatives to manage orders and quotes.

• *PeopleSoft Order Capture Self-Service.*

This externally facing application enables web users—such as brokers, business customers, and consumer customers—to easily create and manage their own orders and quotes.

#### **Order Capture Applications**

Order Capture applications utilize:

• The CRM customer data model (CDM, also referred to as the business object relationship model [BORM]).

The CDM (or BORM) is a powerful tool with which you can define the structure of your customer base and the relationships between various business entities such as companies, sites, resellers, or consumer families. The BORM enables businesses with complex business models to define this data structure within their CRM systems, which controls system behavior, workflow, and business rules according to that definition.

• The CRM product data model.

This data model enables the definition and creation of products that the PeopleSoft software will support. You have numerous options in doing so such as, dynamic packages, nested packages, and product relationships.

See "Understanding Products in PeopleSoft CRM" (PeopleSoft Product and Item Management).

• PeopleSoft Enterprise Pricer.

This pricing tool uses the latest PeopleTools technologies to deliver a robust, high-performance engine. It integrates seamlessly with Order Capture applications to apply complex pricing structures and scenarios. PeopleSoft Enterprise Pricer has an intuitive user interface that is geared to use by your marketing managers.

See PeopleSoft Enterprise Pricer.

• CRM catalog.

CRM catalog functionality is available to Order Capture applications. With it, you can create regionspecific catalogs, display template configurations, apply permission-filtering, and enable product comparisons. CRM catalogs integrate fully with Order Capture, and Order Capture Self Service. Catalog Search is powered by PeopleSoft Search.

See "Understanding Catalogs" (PeopleSoft Product and Item Management).

#### **Order Capture**

Order Capture offers these features:

Order and quote management.

Order Capture delivers order and quote management functionality for supported product types.

• Order Capture workbenches.

Order Capture workbenches are unique to the enterprise, and they perform three main functions. First, they are a central navigation point from which you can set up Order Capture and Order Capture Self Service, after you have defined your business units. The system consolidates specific setup tasks into one of three workbenches: Setup Workbench, Capture Type Workbench, and Integration Workbench. These workbenches all appear in the **Set Up CRM** > **Product Related** > **Order Capture** menu.

Second, you can configure the 'look and feel' of the Order Capture runtime pages by defining and then selecting specific display templates.

Third, you can create application class sets and plug the logic of those application classes into a workbench feature to create new events for your order capture business process.

**Note:** "PeopleSoft CRM Red Paper - Understanding Application Classes in PeopleSoft Order Capture and PeopleSoft Order Capture Self Service" explains how to harness the power of application classes. This document is available in My Oracle Support.

• Functional Area Navigation (FAN) pages, personalizations, and hotkeys.

CSRs can begin their interactive selling activities from a FAN page that provides one-click access to the main features of Order Capture. Customer Service administrators can personalize the look and feel of the order entry form for CSRs and CSRs can use hotkeys for rapid data entry.

• Integration with fulfillment.

Order Capture provides integration with both PeopleSoft and third-party fulfillment systems or supply chain management products. For example, there is a tight integration with PeopleSoft Supply Chain Management (PeopleSoft SCM) so that order fulfillment and detailed maintenance activity is possible.

**Note:** Integration points support the sending and receiving of orders, quotes, product availability, and order status information.

• Order capture business projects.

Configurable business projects power order fulfillment. Business projects enable you to configure the phases, tasks, and events that occur once an order is submitted.

Interactive Reports.

Order Capture delivers instant, detailed business analytics information for revenue and metrics. User roles control access to enterprise-wide report information.

• Quick Create.

Order Capture enables you to create customers, consumers, and contacts while you are in the midst of a transaction without having to navigate to the standard setup components to define customer information.

• Correspondence management.

Order Capture can establish automatic correspondences using email or print for order or quote maintenance, or submission activity. Also, CSRs can generate correspondences manually by clicking the **Send Correspondence** button on the Entry Form page.

Support for taxes, including value-added tax (VAT).

Order Capture integrates with third-party software applications to calculate and display tax information directly on order forms.

- Integration with PeopleSoft Proposal Management.
- Bulk order creation and maintenance.
- Credit card integration.
- Freight integration with third-party software vendor.

See [Order Capture Integrations](#page-18-0).

#### **Order Capture Self Service**

In addition to most Order Capture features, Order Capture Self Service delivers:

- Support for self-service registration and profile and address maintenance.
- A Contact Us feature that includes real-time chat with a CSR.
- Security roles and privileges that control what a self-service user sees.
- Quick entry, to enable the rapid creation of orders.
- Order tracking functionality.
- Other standard self-service features, such as Checkout and Shopping Cart.

## <span id="page-16-0"></span>**Order Capture Applications Business Processes**

This diagram illustrates the primary Order Capture business processes, which identifies:

- 1. High-level implementation and setup tasks for which an Order Capture implementer is responsible.
- 2. Main business processes available for use by an Order Capture CSR.

Diagram illustrating the flow of setting up Order Capture applications and working with orders at runtime

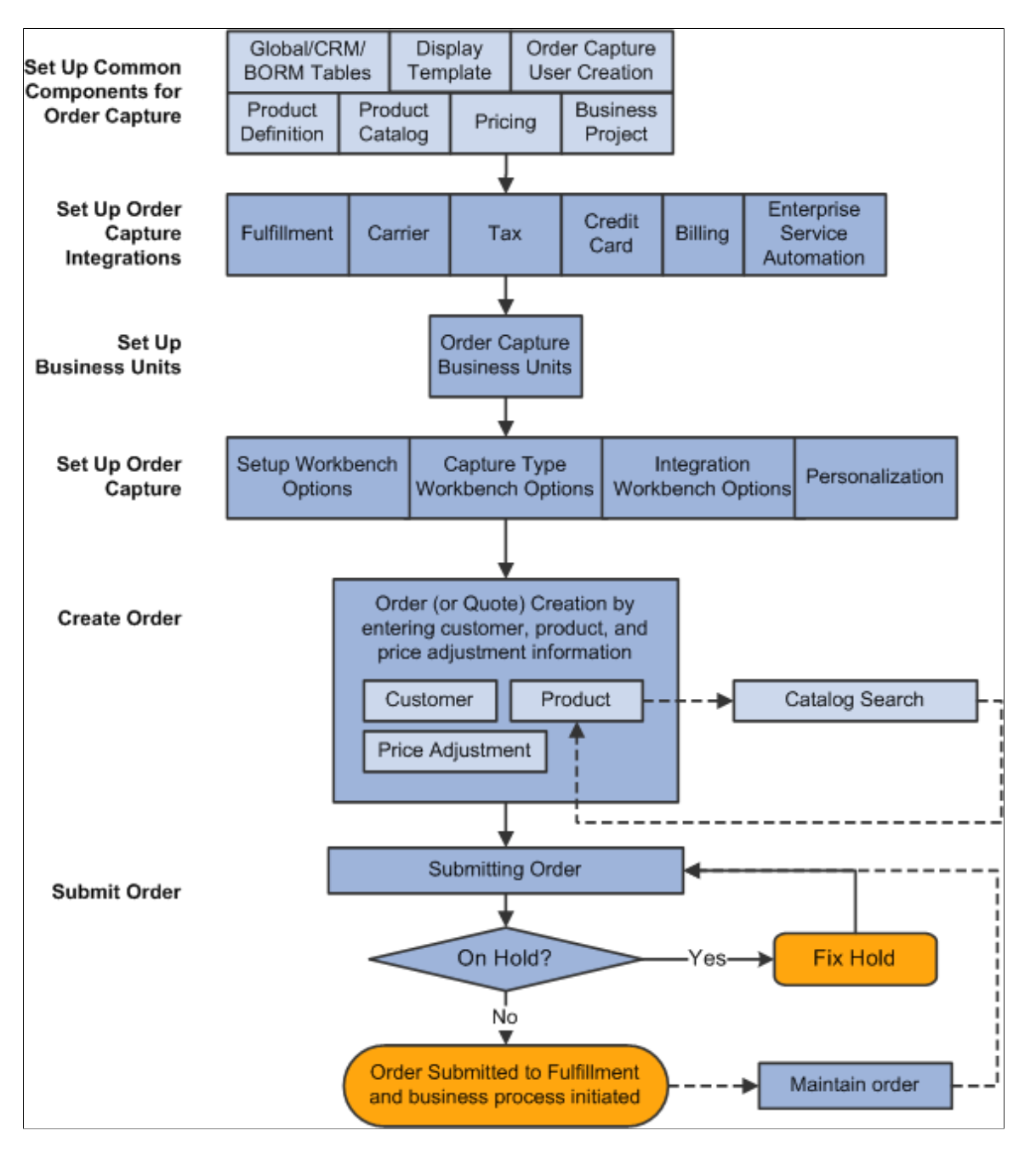

We discuss these setup processes in the setup topics in this documentation. Business processes are discussed in the business process topics in this documentation.

#### **Related Links**

[Understanding Business Units](#page-24-1) [Understanding Order Capture Setup](#page-40-1) [Products, PeopleSoft Enterprise Pricer, and Catalogs](#page-88-1)

[Understanding Order Capture Business Projects](#page-98-1) [Understanding Fulfillment Integration](#page-114-1) [Understanding Future Dated Orders](#page-132-1) [Understanding Order Capture](#page-140-1) [Understanding Bulk Order Enablement](#page-194-1) [Understanding PeopleSoft Proposal Management Integration](#page-202-1)

## <span id="page-18-0"></span>**Order Capture Integrations**

Order Capture integrates with most PeopleSoft CRM applications. Generally, this occurs in the form of other CRM applications channeling CSRs, call center agents, marketing managers, or sales representatives to the entry form where they can create an order or quote.

#### **PeopleSoft CRM Applications**

Order Capture integrates directly with these PeopleSoft CRM features or applications:

- 360-Degree View.
- PeopleSoft FieldService.

Order Capture provides support for both service order generation and installed products.

• PeopleSoft Marketing.

Order Capture displays campaigns that are targeted to your customers.

• PeopleSoft Sales.

This integration supports the creation of a quote or order from a sales lead or opportunity.

• PeopleSoft Support.

This integration enables call center agents to generate a sale from a case.

#### **External Applications**

Order Capture and Order Capture Self Service use integration points to connect to fulfillment systems and other third-party applications. PeopleSoft CRM integration points connect you to:

• PeopleSoft SCM or similar systems.

This integration enables order fulfillment.

• Credit Card Integration Point.

This enables integration with third-party credit card authorization and payment vendors directly from Order Capture and Order Capture Self Service.

• Carriers and tax calculation systems.

Integration with third-party freight and tax calculation vendors enables order capture applications to calculate freight, sales tax, and VAT directly from an order.

**Note:** Supplemental information about how to set up third-party application integrations is located on the My Oracle Support website.

Refer to the Partners section of the Oracle corporate website for a list of Oracle-validated integrations provided by Independent Software Vendor (ISV) partners.

See Oracle Validated Application Integrations - Find a Partner Solution

## <span id="page-19-0"></span>**Order Capture Applications Implementation**

PeopleSoft Setup Manager enables you to generate a list of setup tasks for your organization based on the features that you are implementing. The setup tasks include the components that you must set up, listed in the order in which you must enter data into the component tables, and links to the corresponding product documentation.

Order Capture applications also provide component interfaces to help you load data from your existing system into order capture tables. Use the Excel to Component Interface utility with the component interfaces to populate the tables.

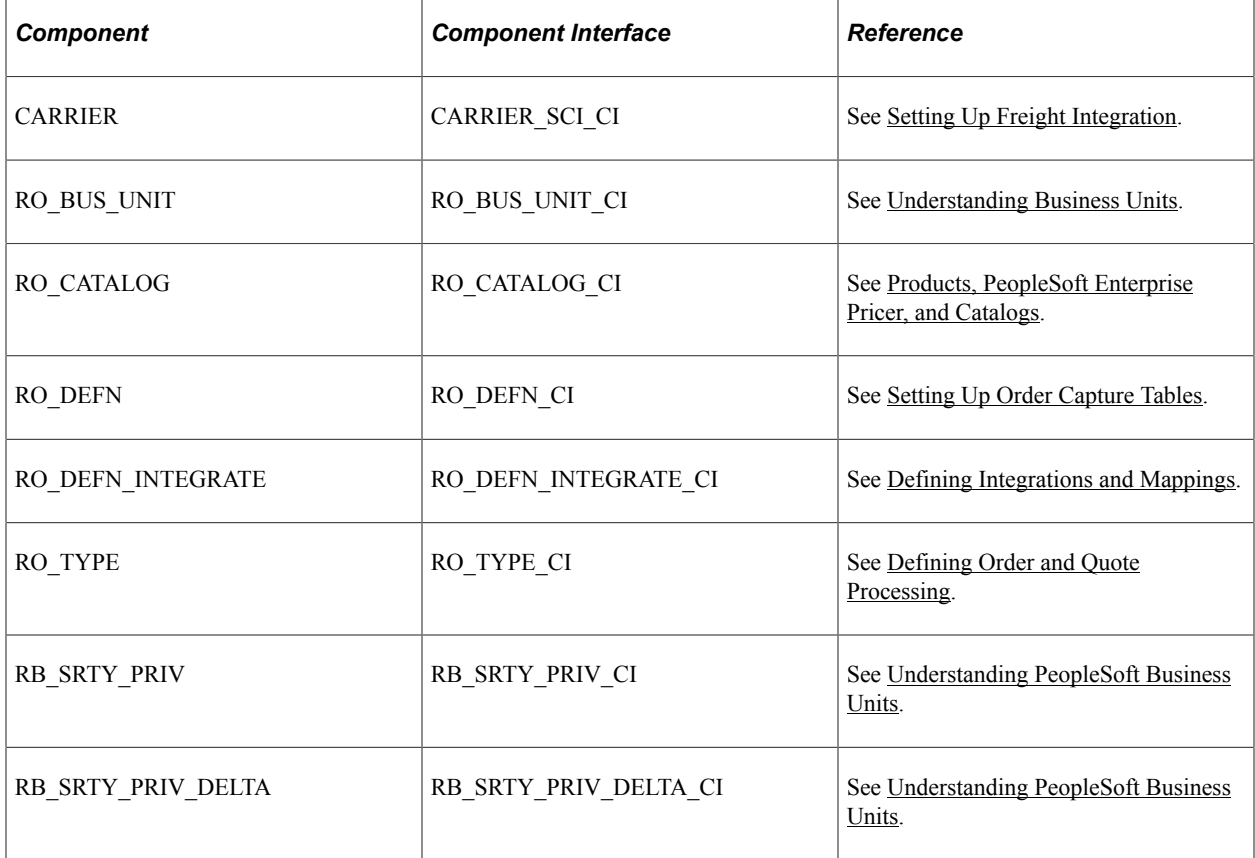

This table lists all of the Order Capture components that have component interfaces:

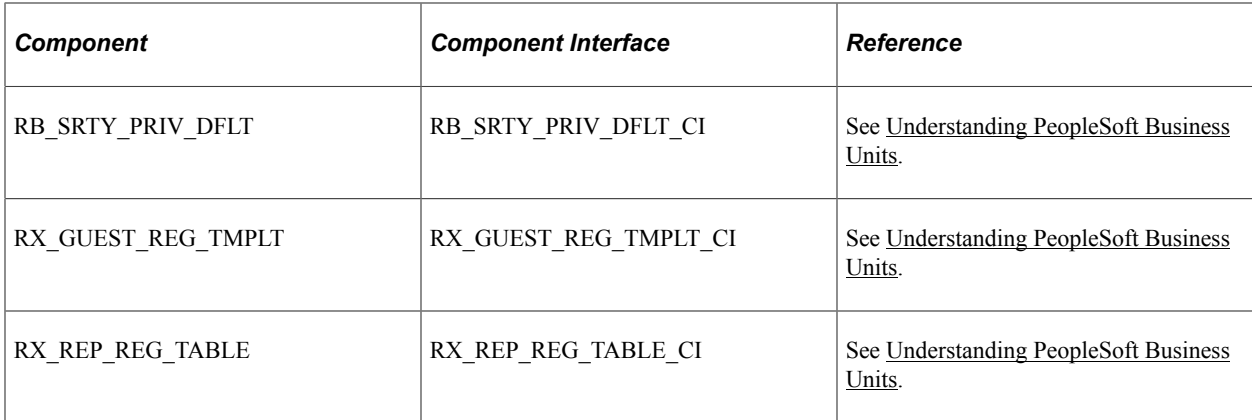

#### **Other Sources of Information**

In the planning phase of your implementation, take advantage of all PeopleSoft sources of information, including the installation guides, table-loading sequences, data models, and business process maps. A complete list of these resources can be found in the Application Fundamentals documentation.

See Also

*PeopleTools: Setup Manager*

*PeopleTools: Component Interfaces*

# <span id="page-22-0"></span>**Navigating in Order Capture**

## <span id="page-22-1"></span>**Navigating in Order Capture**

Order Capture provides custom navigation pages that contain groupings of folders that support a specific business process, task, or user role.

**Note:** In addition to the Order Capture custom navigation pages, Order Capture provides menu navigation, standard navigation pages, and PeopleSoft Navigator.

See Also *PeopleTools: Applications User's Guide*

## <span id="page-22-2"></span>**Pages Used to Navigate in PeopleSoft Order Capture**

This table lists the custom navigation pages that are used to navigate in PeopleSoft Order Capture.

#### **Order Capture Setup Center**

Use these pages to navigate in the Order Capture Setup Center:

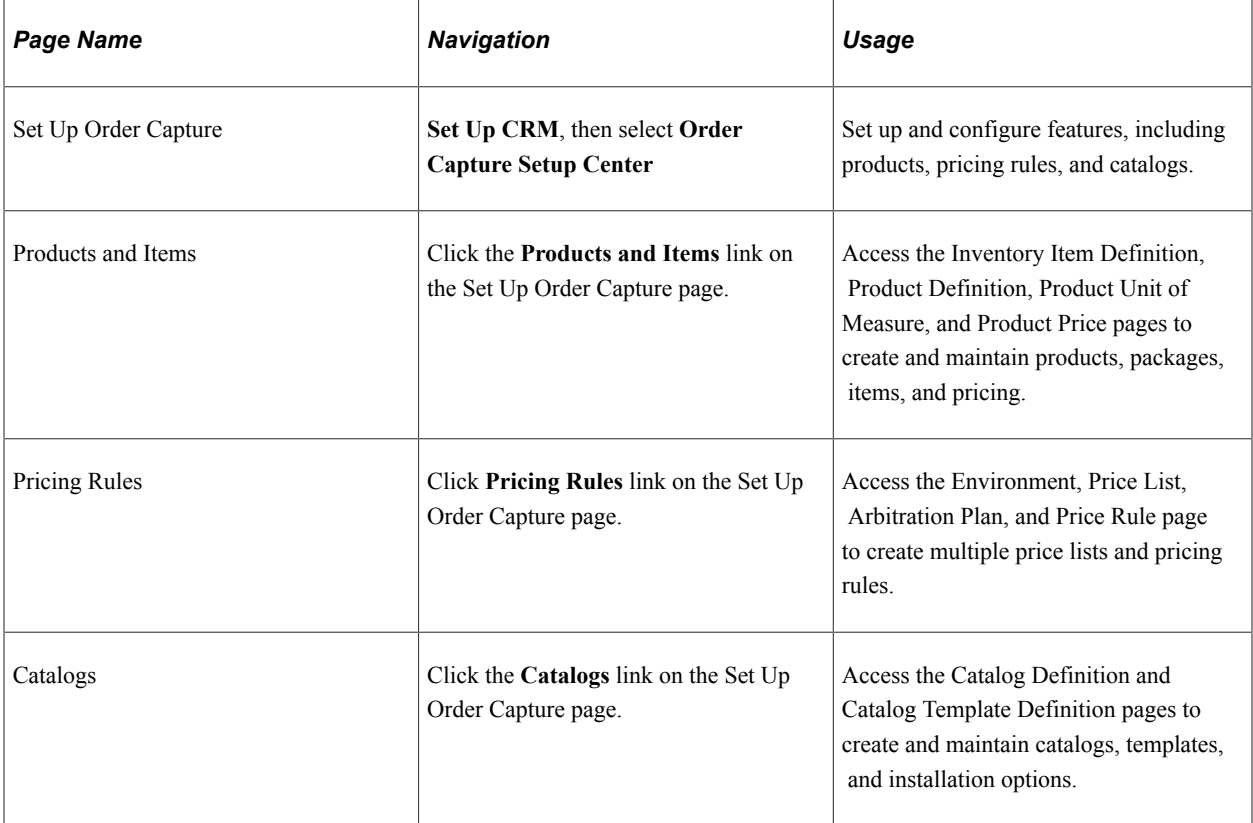

#### **Order Capture Center**

Use these pages to navigate in the Order Capture Center:

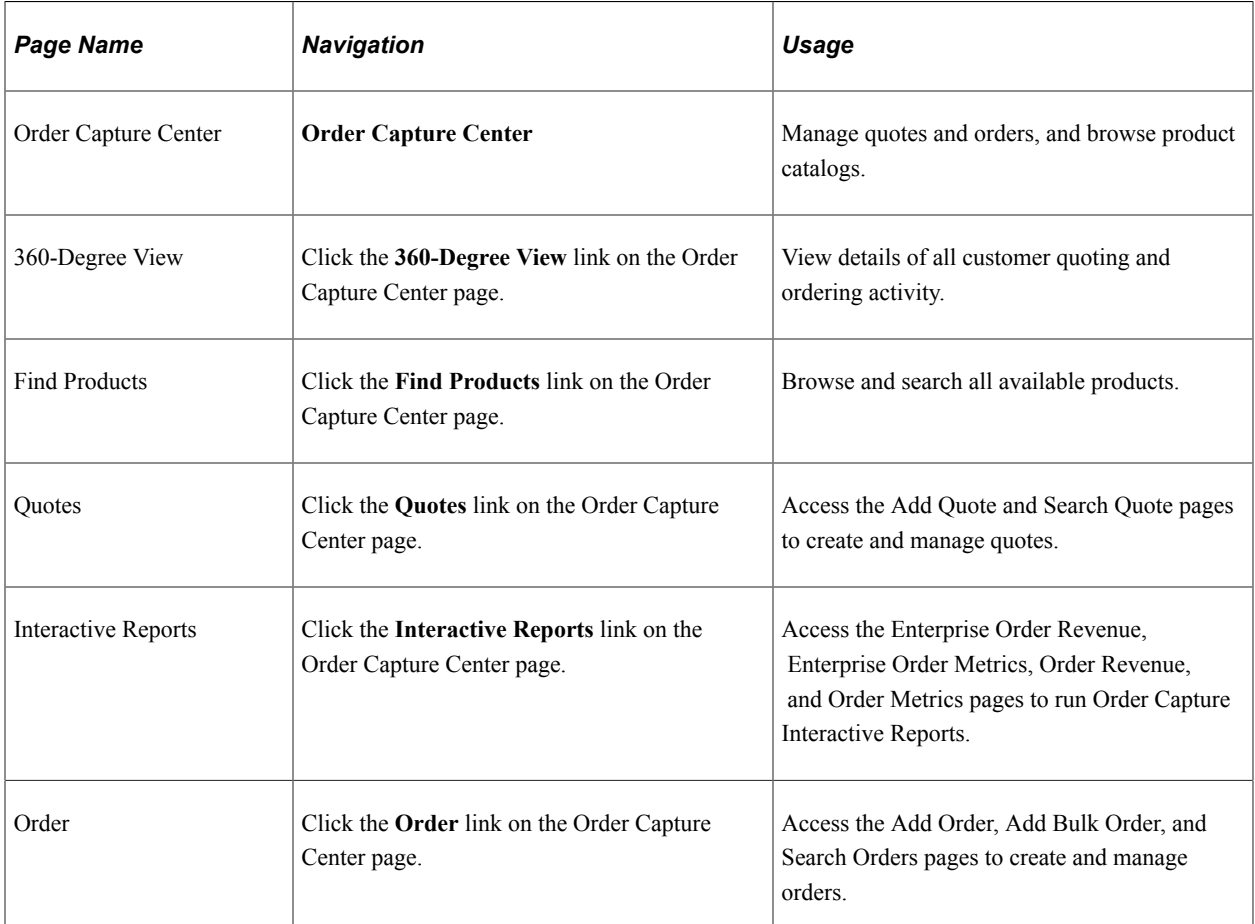

# <span id="page-24-0"></span>**Defining Order Capture Business Units**

## <span id="page-24-1"></span>**Understanding Business Units**

A business unit is an operational subset of an organization. Each business unit has its own way of storing information and has its own processing guidelines. You can use one business unit for all situations, or you can divide operations based on whatever criteria make the most sense. For example, you can create business units for different product lines or regions or even entry source. Order Capture transactions use business units as key identifiers. Once you determine how many business units you need and how to organize them, define them in the Order Capture system.

**Note:** PeopleSoft implementation personnel can help you to define an appropriate business unit structure.

In Order Capture, business units drive the business process of creating and tracking orders that customer service representatives (CSRs), sales representatives, and self-service customers create. To implement Order Capture, you must create order capture business units. These business units define processing rules to capture orders and enable the integration with other PeopleSoft applications, such as Order Management.

For integration purposes, ensure that business unit definition records are synchronized across all systems. Business unit definitions that you create in PeopleSoft CRM are available in PeopleSoft Supply Chain Management. You must make PeopleSoft Order Management and Inventory business unit definitions available to PeopleSoft CRM. To synchronize business unit records across your business enterprise, use the business unit enterprise integration point (EIP).

This is the process for defining business units:

- 1. Define global PeopleSoft business units, if you run multiple PeopleSoft applications.
- 2. Define PeopleSoft Customer Relationship Management (PeopleSoft CRM) business units.
- 3. Link PeopleSoft business units and PeopleSoft CRM business units to Order Capture.

**Note:** For example, you can create a business unit in Order Capture, and connect that business unit to Sales later.

Before you create multiple order capture business units, ensure that you understand tableset controls, which you use to determine values for fields on transactional pages.

#### **Related Links**

"Understanding Business Units in PeopleSoft CRM" (Application Fundamentals)

## <span id="page-25-0"></span>**Defining Order Capture Business Units**

This section discusses how to create order capture business units and specify order capture self service options.

## <span id="page-25-1"></span>**Pages Used to Define Order Capture Business Units**

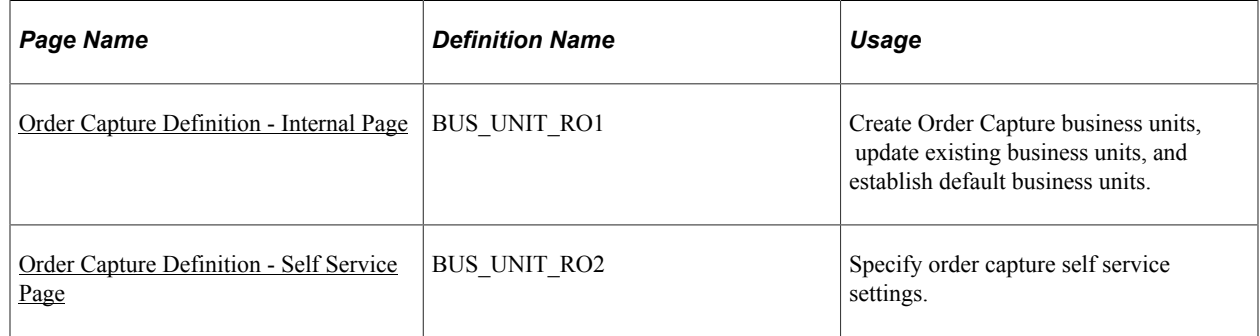

#### **Related Links**

[Understanding PeopleSoft Business Units](#page-224-1)

## <span id="page-25-2"></span>**Order Capture Definition - Internal Page**

Use the Order Capture Definition - Internal page (BUS\_UNIT\_RO1) to create Order Capture business units, update existing business units, and establish default business units.

Navigation:

#### **Set Up CRM** > **Business Unit Related** > **Order Capture Definition** > **Internal**

This example illustrates the fields and controls on the Order Capture Definition - Internal page (1 of 3).

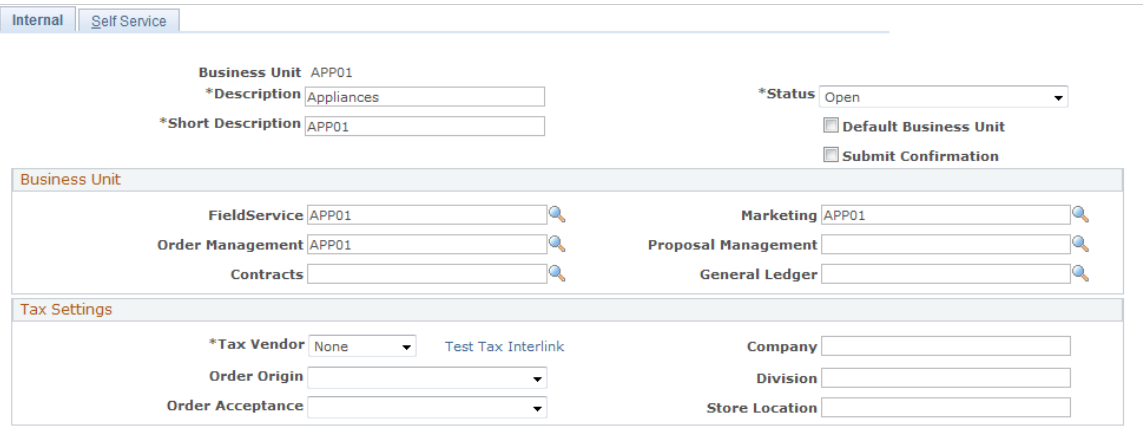

This example illustrates the fields and controls on the Order Capture Definition - Internal page (2 of 3).

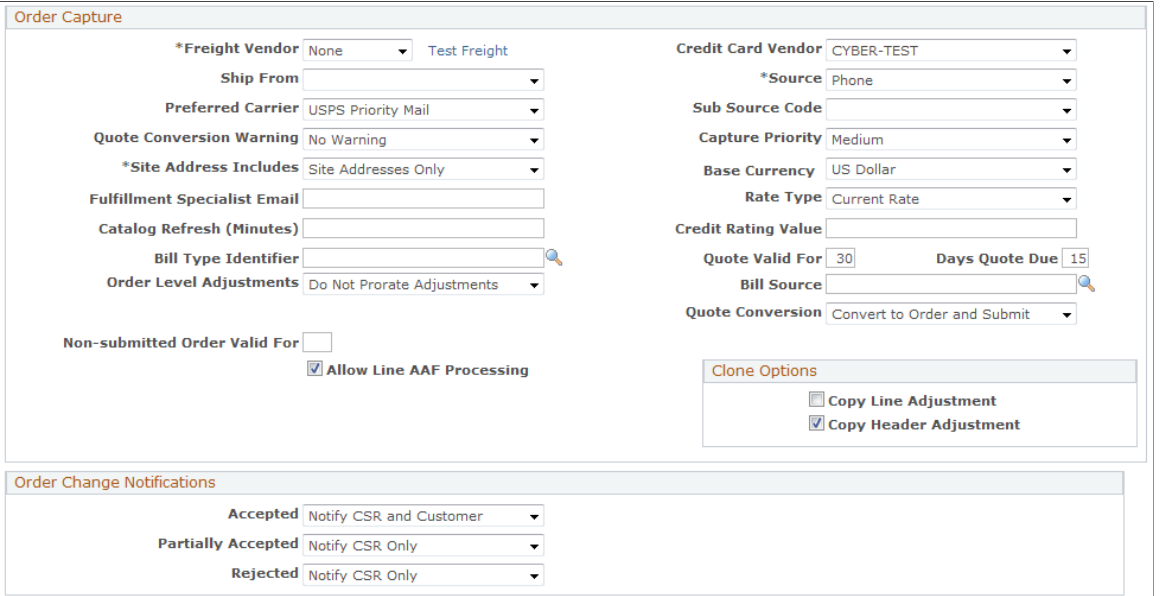

This example illustrates the fields and controls on the Order Capture Definition - Internal page (3 of 3).

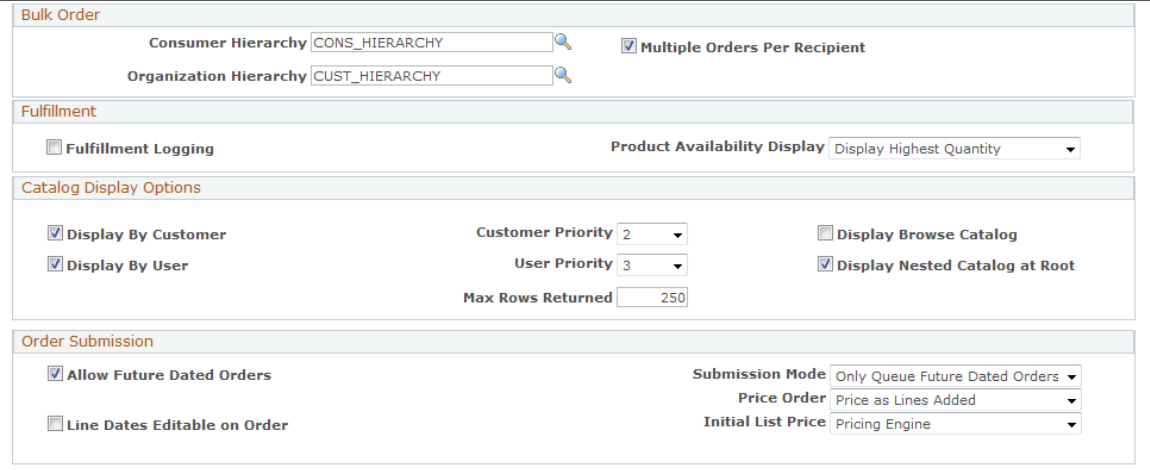

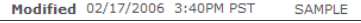

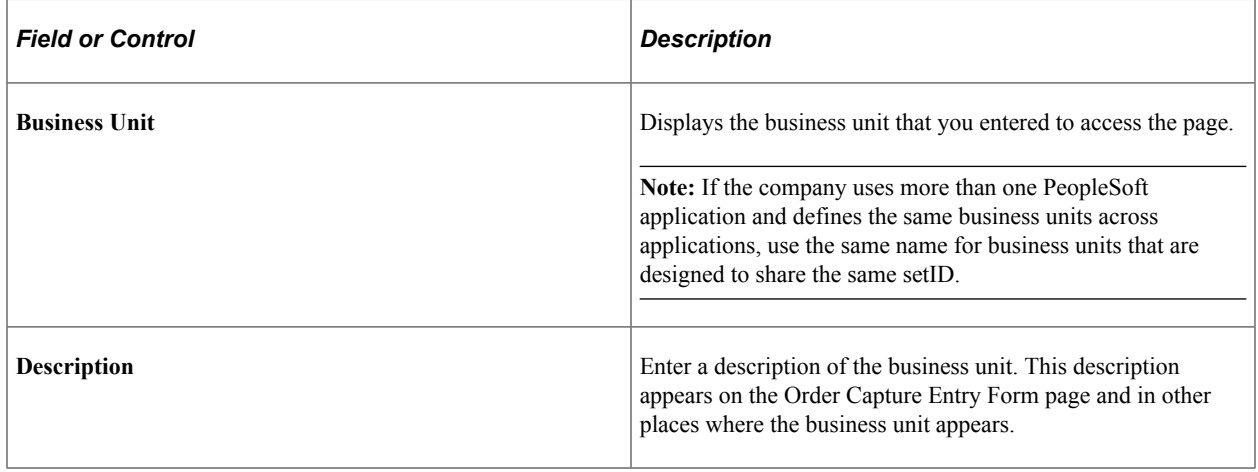

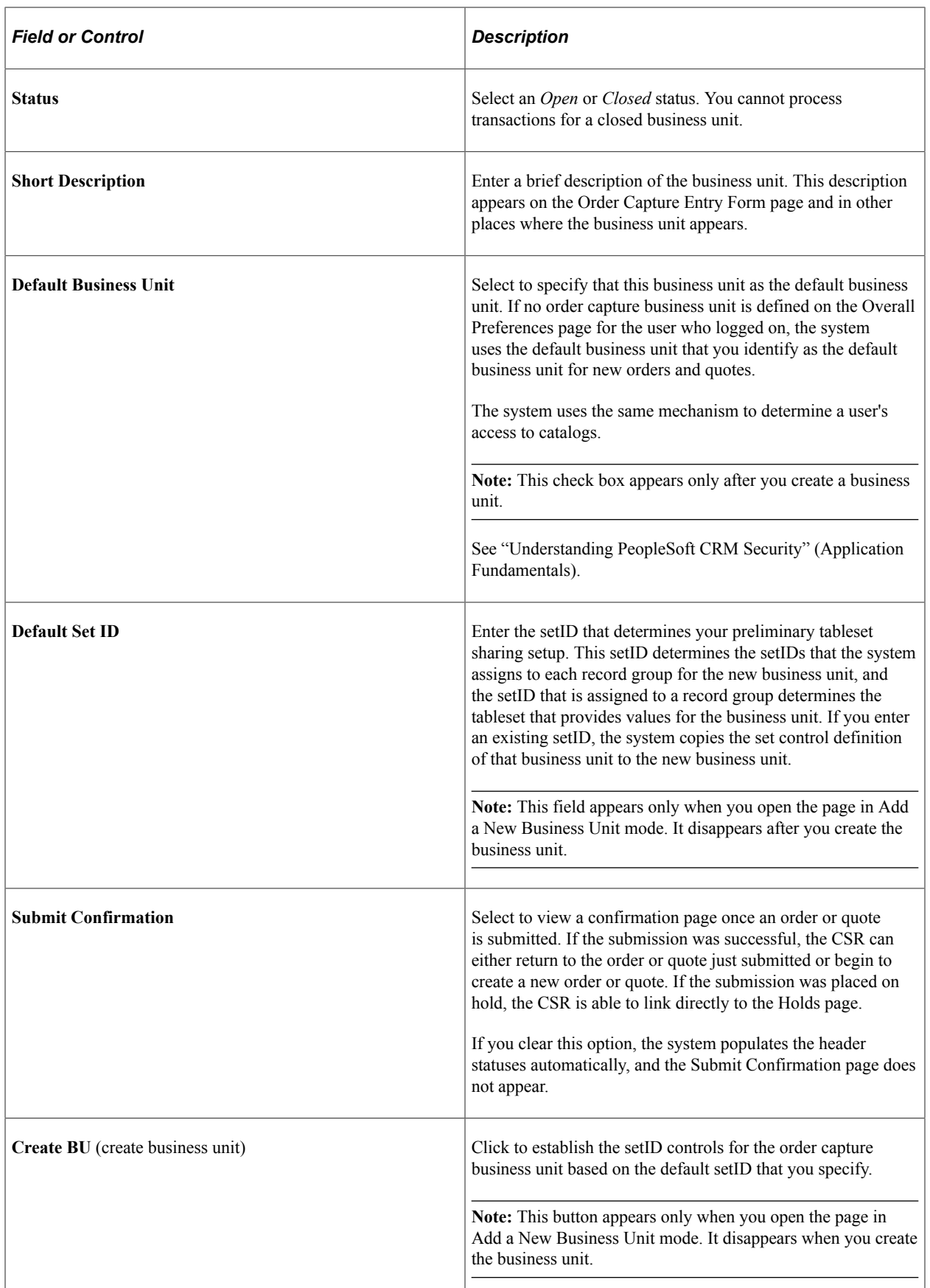

## **Business Unit**

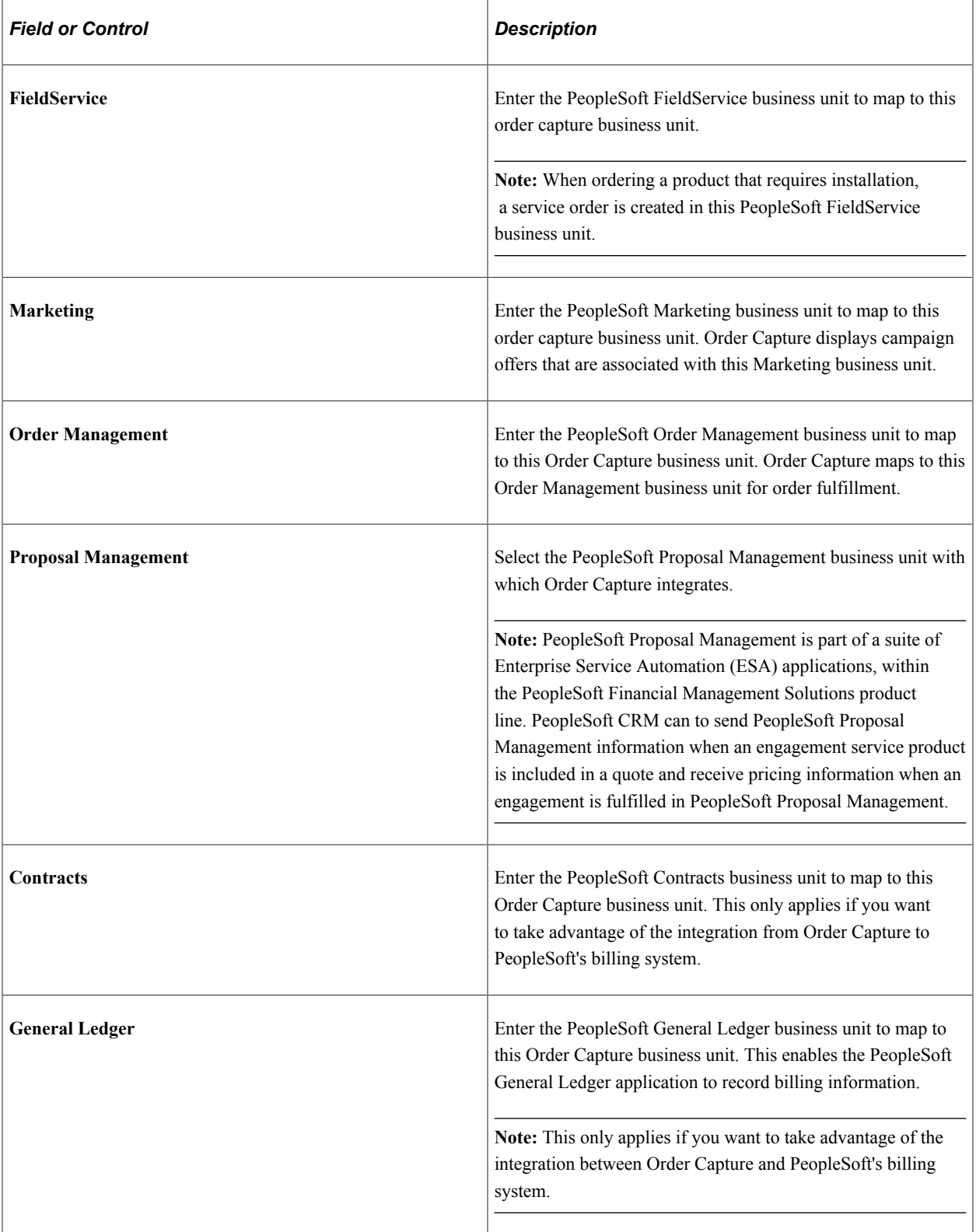

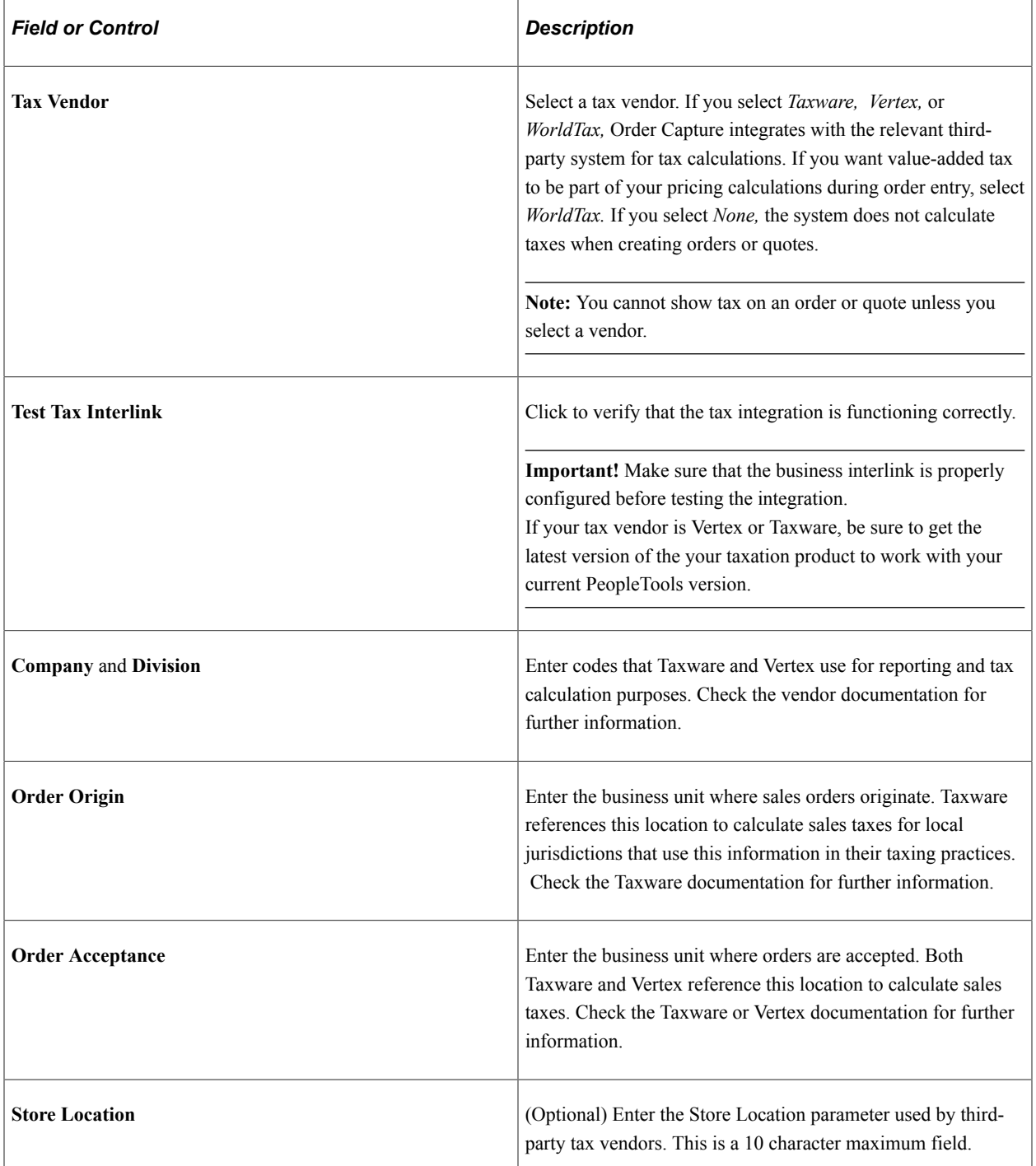

### **Order Capture**

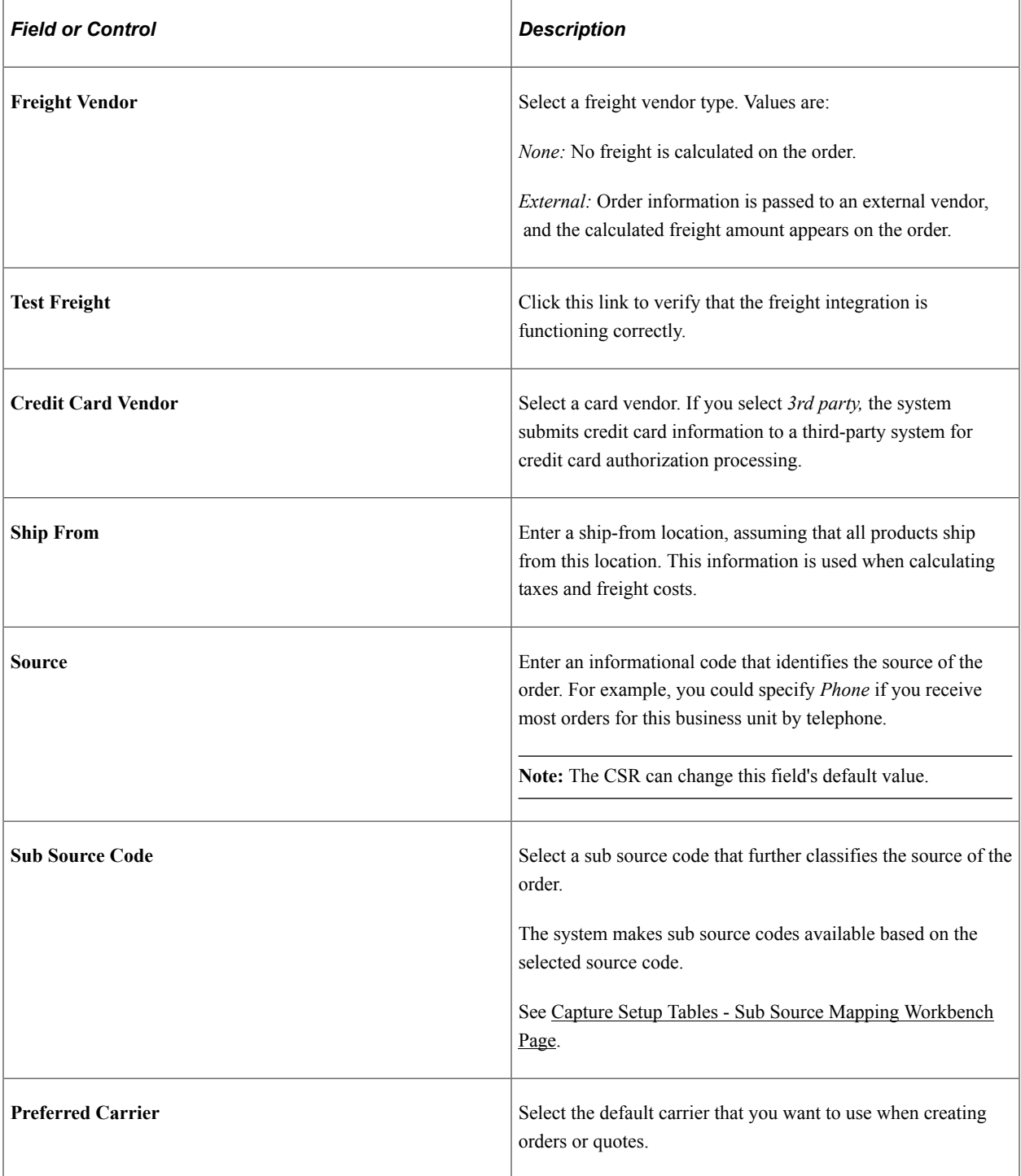

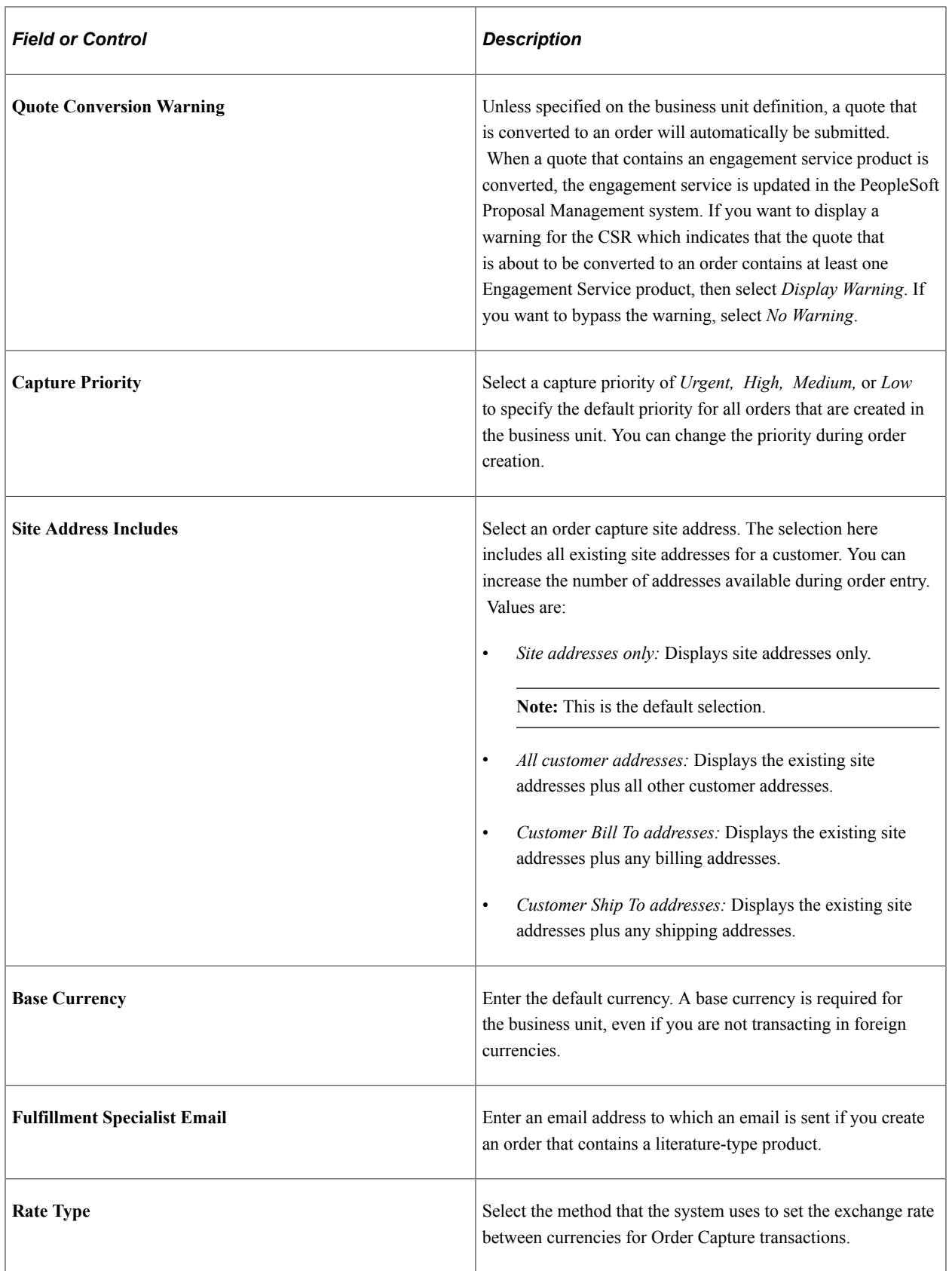

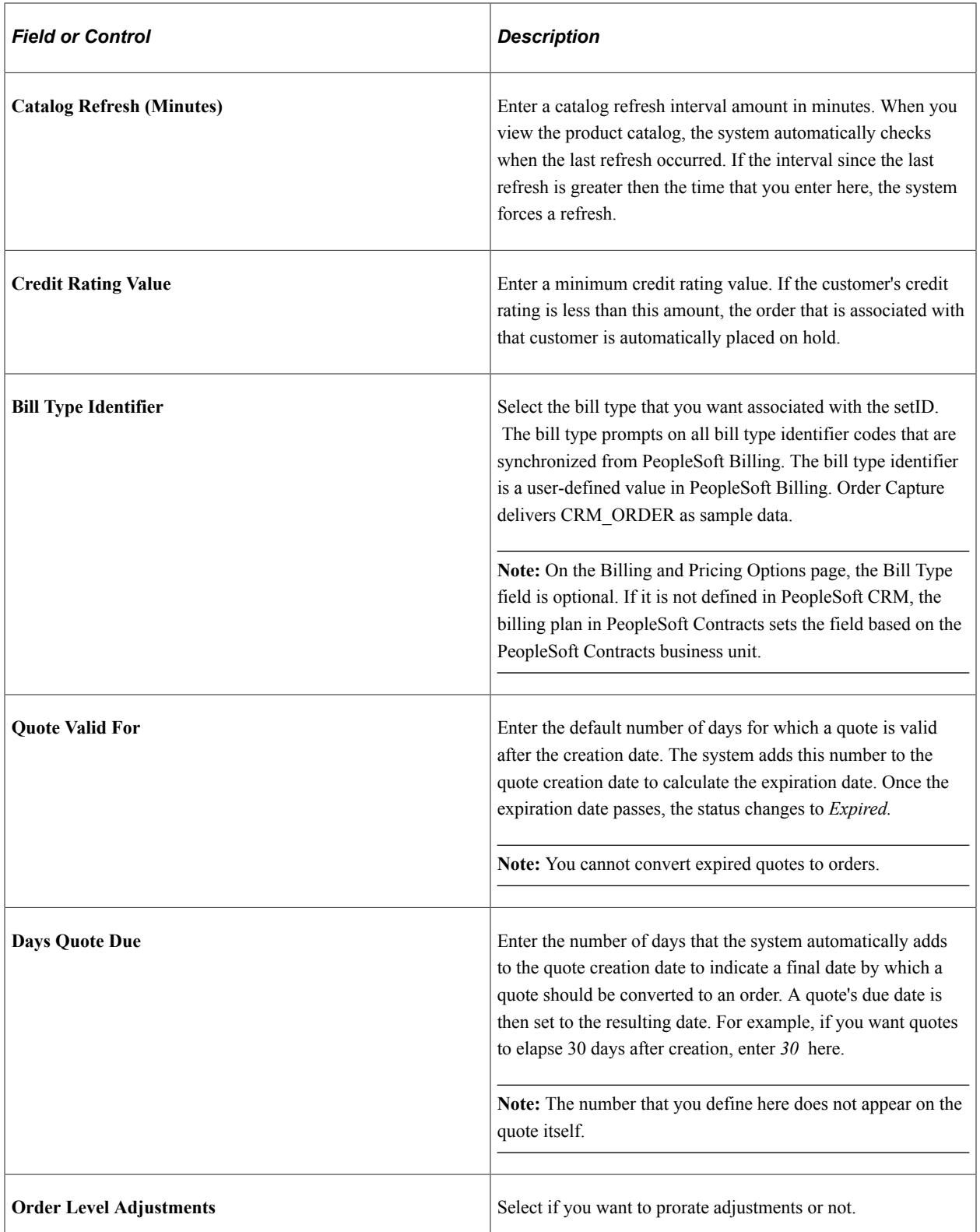

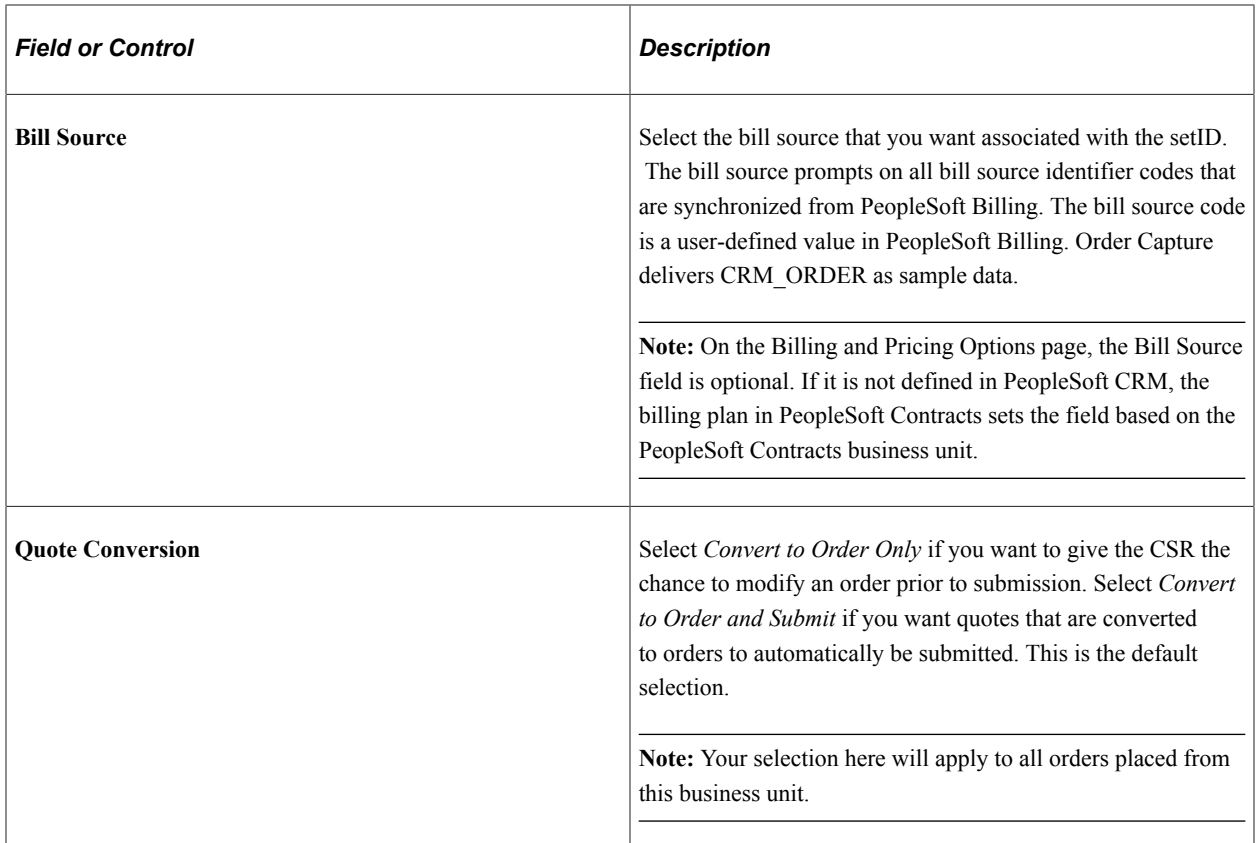

#### **Clone Options**

Select **Clone Options** to determine adjustments that will be carried into the cloned order.

When **Order Level Adjustments** = **Do Not Prorate Adjustments**, both clone options are available.

When **Order Level Adjustments** = **Prorate Order Adjustment** , **Copy Header Adjustment** is selected and is read only.

When both the clone options are selected, both line level and order level adjustments are copied when an order or quote is cloned, when an order is converted to a quote, or when a quote is converted to an order.

When **Copy Line Adjustment** is checked, only the line adjustment is copied in both the order and quote.

When **Copy Header Adjustment** is checked, both line adjustment and order level adjustments are copied in a quote whereas only order level adjustments are copied in an order.

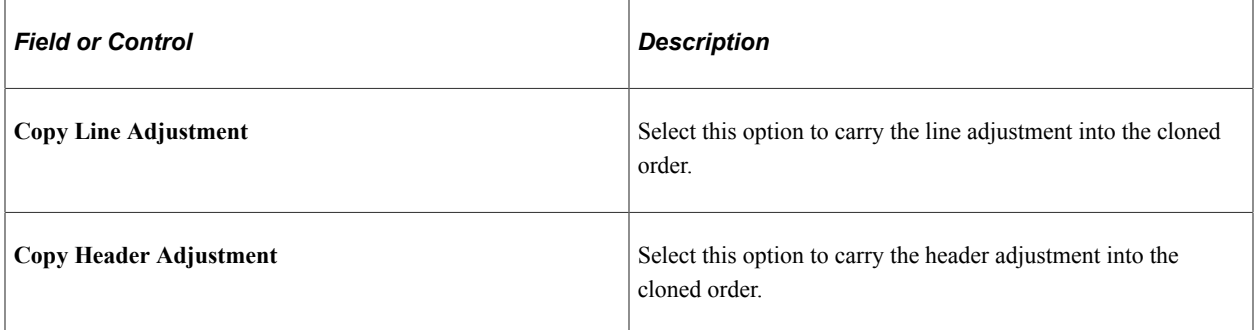

#### **Order Change Notifications**

The system can send order change notifications to specified parties when order maintenance occurs, and Order Capture receives a message from the fulfillment system.

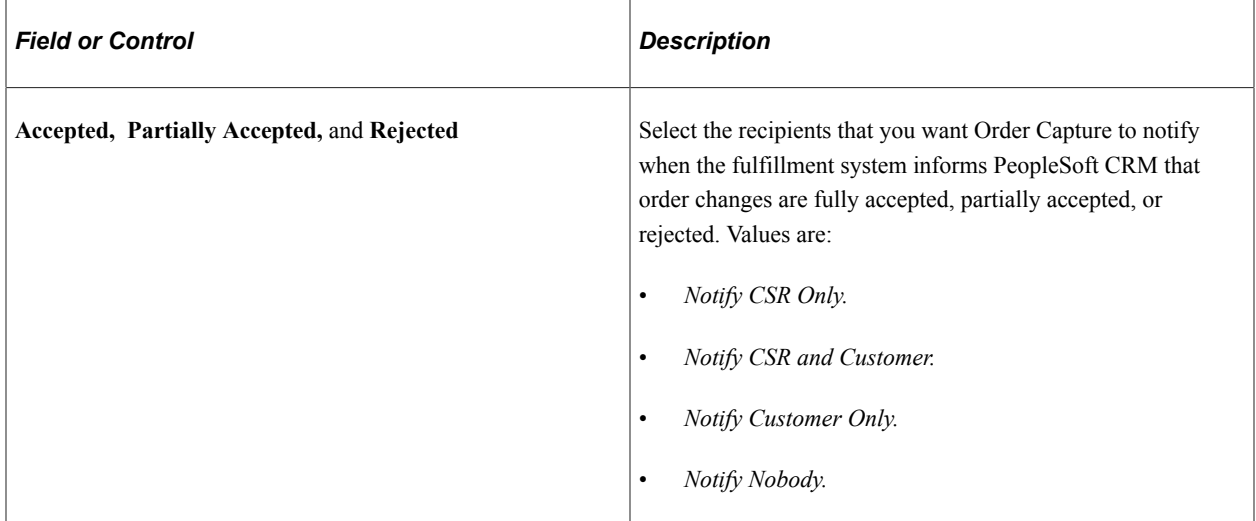

#### **Bulk Order**

On the Order Capture Definition page, you plug in relationship views for both consumers and organizations. The primary order/recipient order relationships are determined by the relationships that you establish in the Relationship Viewer.

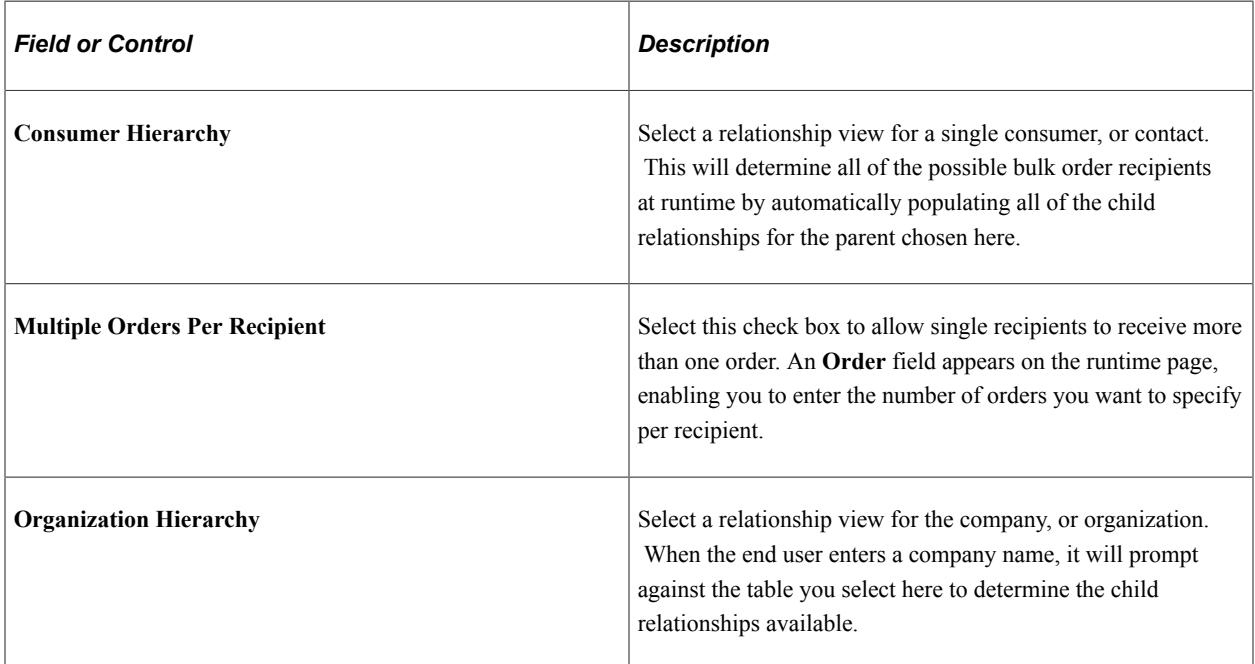

## **Fulfillment**

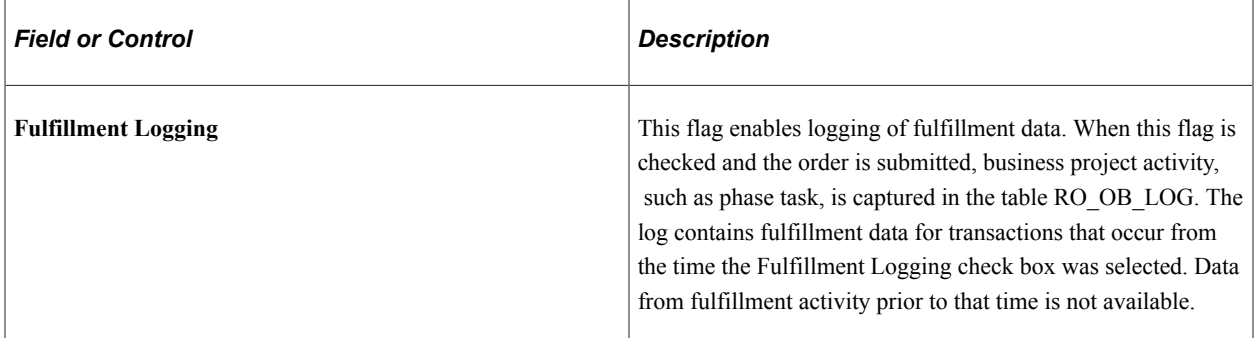

## **Catalog Display Options**

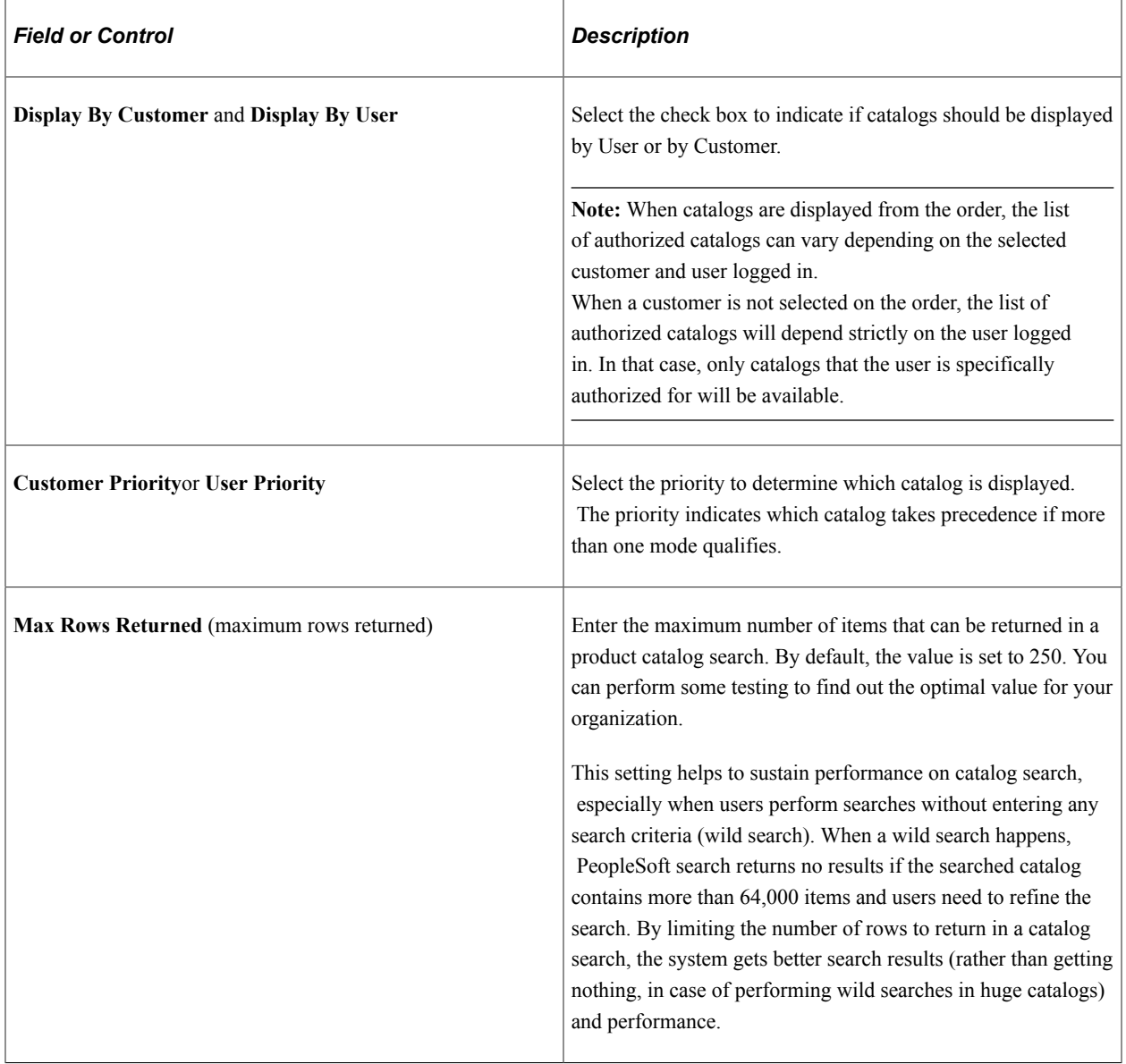
#### **Order Submission**

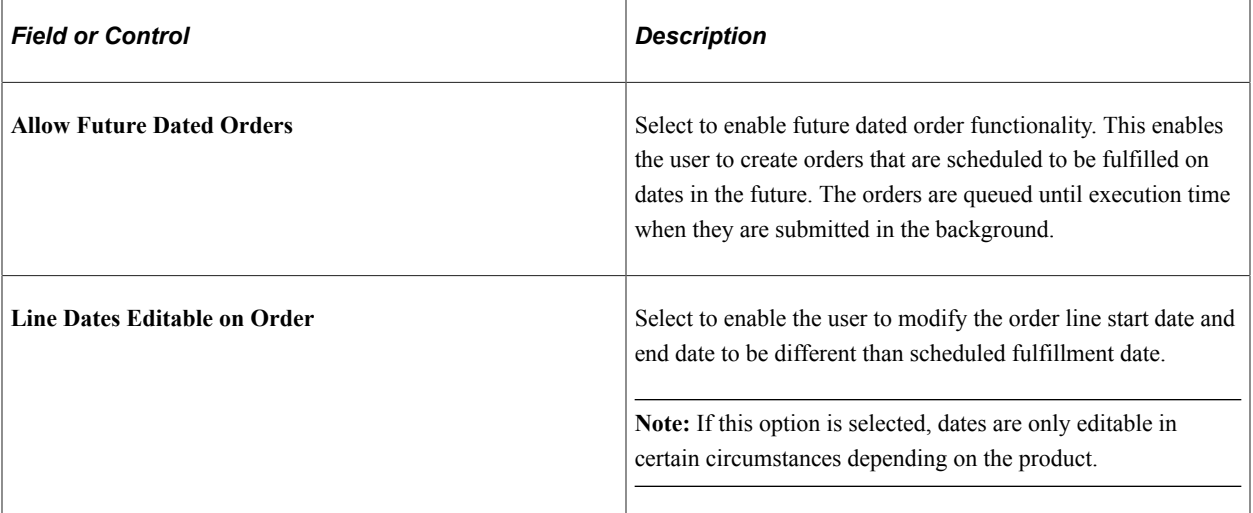

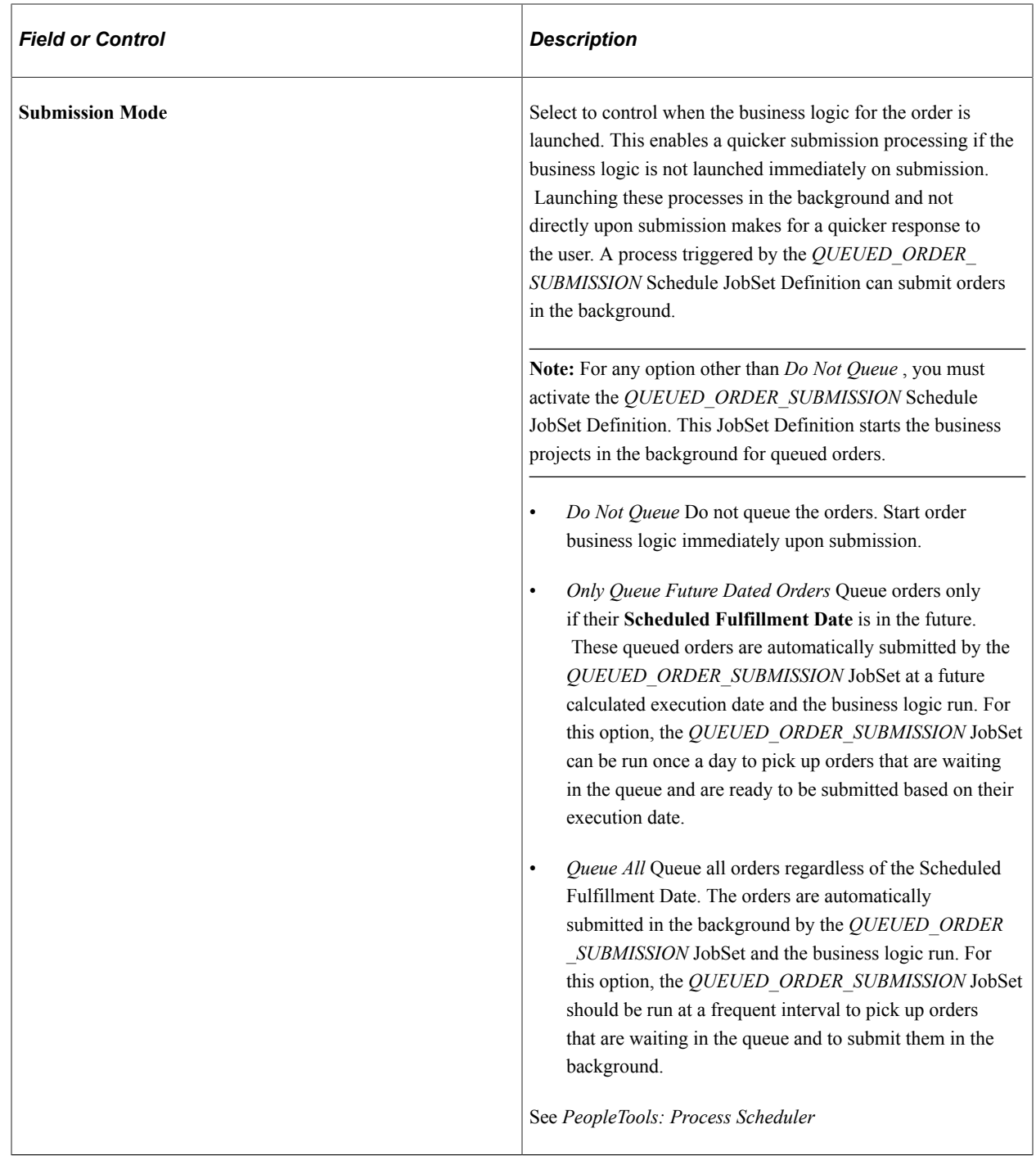

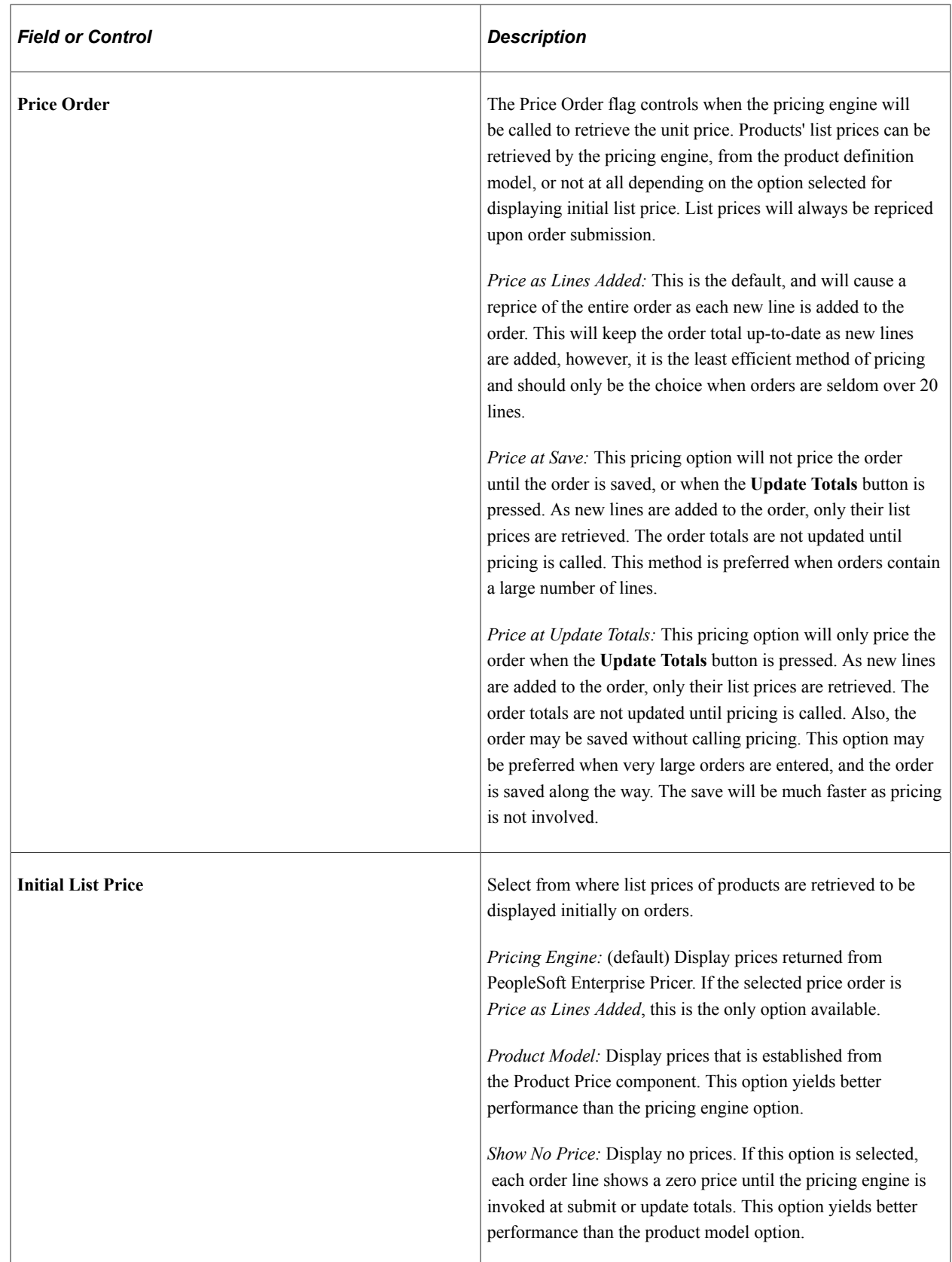

# **Setting Up PeopleSoft Order Capture**

# **Understanding Order Capture Setup**

Order Capture is configurable and supports industry solutions without a need to modify application logic. This is achieved through configuration of the order capture entry forms and order capture business processing logic. Order maintenance functionality, in particular, requires configuration capabilities to enable you to determine the states at which an order capture is eligible for maintenance (change or cancellation).

The majority of Order Capture setup is performed in three individual workbenches:

- Setup
- Capture Type
- **Integration**

After you define toolbar preferences, create application class sets, and set up third-party integrations, you can perform all the remaining setup tasks here as well.

The three workbenches bring together most setup elements. Together, they enable configuration of the capture forms and the business logic. You can configure workbenches by capture type, such as order and quote. Capture types can take on different forms and different business processing logic depending upon the events you select, their sequence, and the business project that you specify for each.

You can configure and control order maintenance activities by capture status, at both the header and the line levels. Aesthetics are also controlled here, as you also configure presentation and labeling of capture forms by type.

**Note:** Although these workbenches combine both mandatory and optional steps, you are not *required* to perform any setup steps if you apply the delivered system data. This system data prepopulates all the workbench pages, and the values comprise all of the workbench settings that are necessary to get the Order Capture system up and running.

# **Understanding Toolbar Configuration**

You can configure the toolbar that you use for order and quote processing as well as the subtabs and page labels that appear on the order entry forms. The toolbar feature provides a simple way to navigate to different pages and sections within the same component. You can set up the toolbar so that, in an order form, users can jump from one area to another—such as from Billing on the Order Entry form to Interaction History on the History page—by selecting the relevant name.

This table summarizes toolbar configuration features:

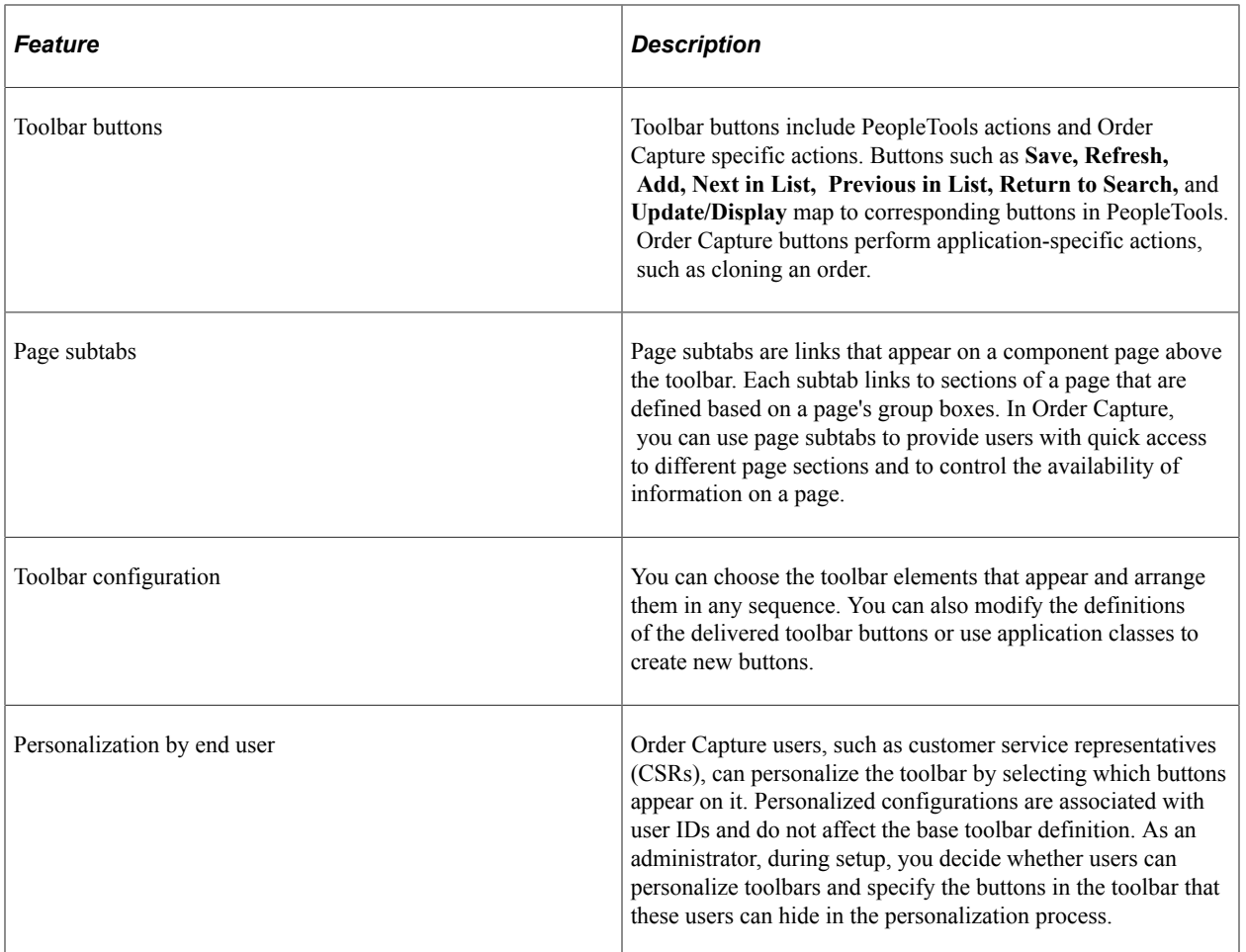

#### **Related Links**

"Understanding the Configurable Toolbar" (Automation and Configuration Tools)

# **Understanding Application Class Set Creation**

Order Capture uses the application class registry to store references to processing logic. Existing Order Capture application classes handle processing for the main order and quote classes primarily.

To register, or create, classes, you must enter the full class path into the application class registry. After the system stores this information, you can dynamically instantiate the class through PeopleCode. The registry enables you to create subclasses of the main class and substitute these classes for the main class. Order Capture uses this registry to dynamically invoke the logic that is required for each capture type. PeopleSoft Customer Relationship Management (PeopleSoft CRM) industry-specific applications invoke different logic from Order Capture. You can create and register additional classes without modifying the delivered extensions.

# **Common Elements Used in Setting Up Order Capture**

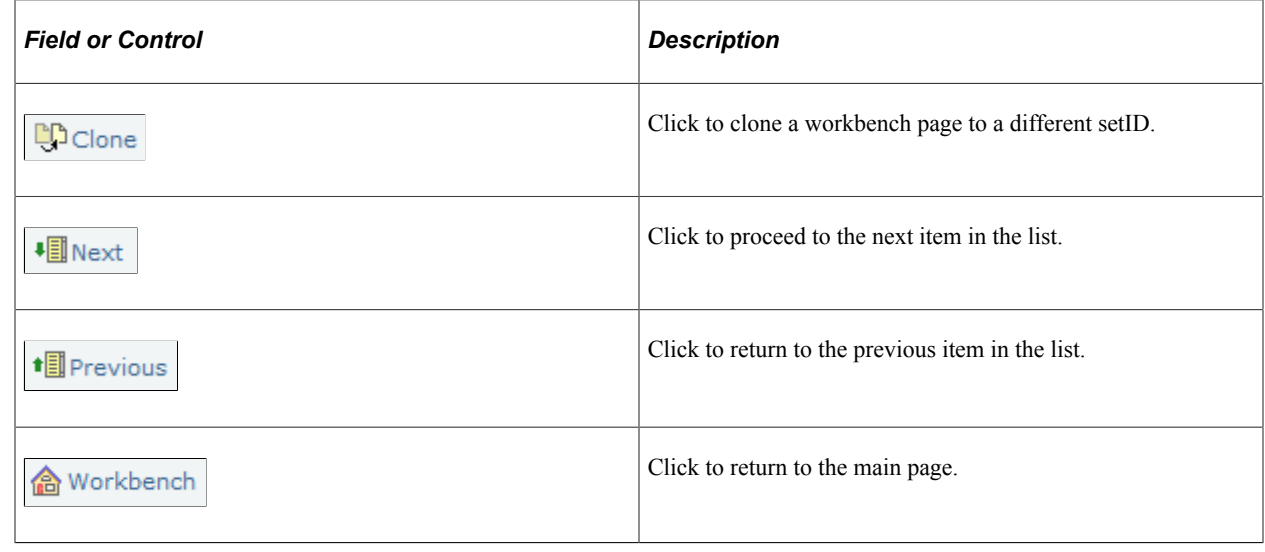

# **Setting Up Order Capture Tables**

To set up Order Capture tables, use the Capture Setup Tables component.

To set up sub source tables, use the Sub Source component.

To set up sub source mapping tables, use then Sub Source Mapping component

### **Pages Used to Set Up Order Capture Tables**

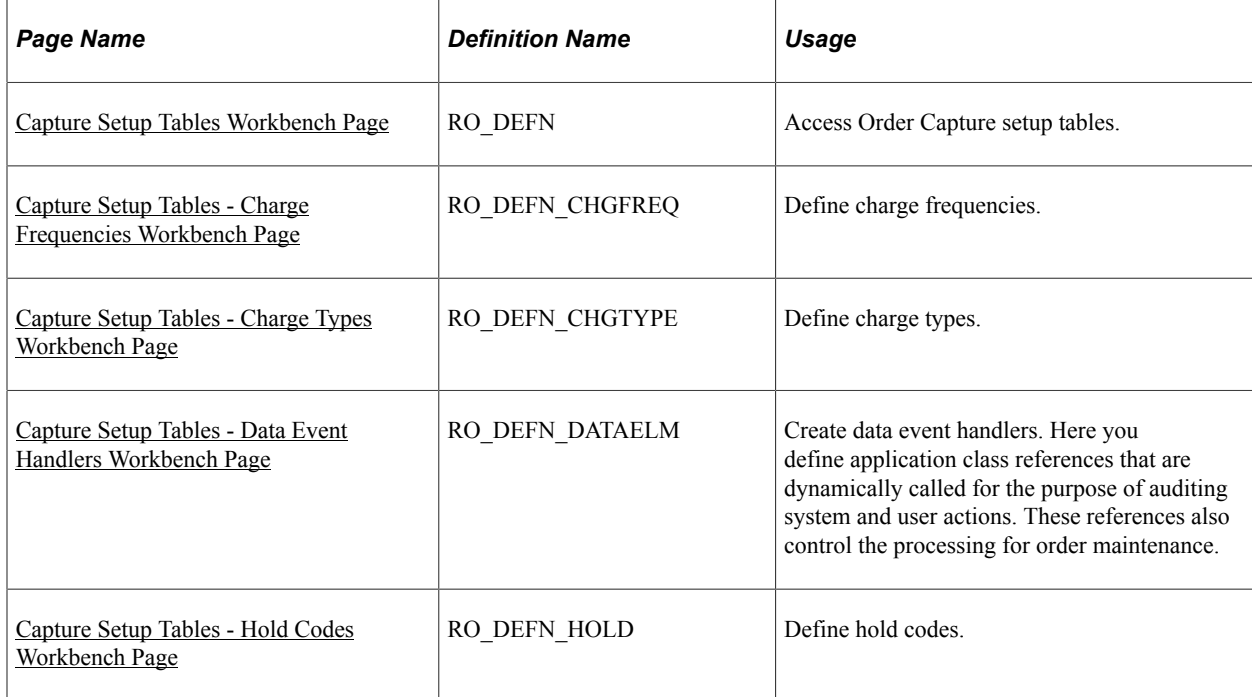

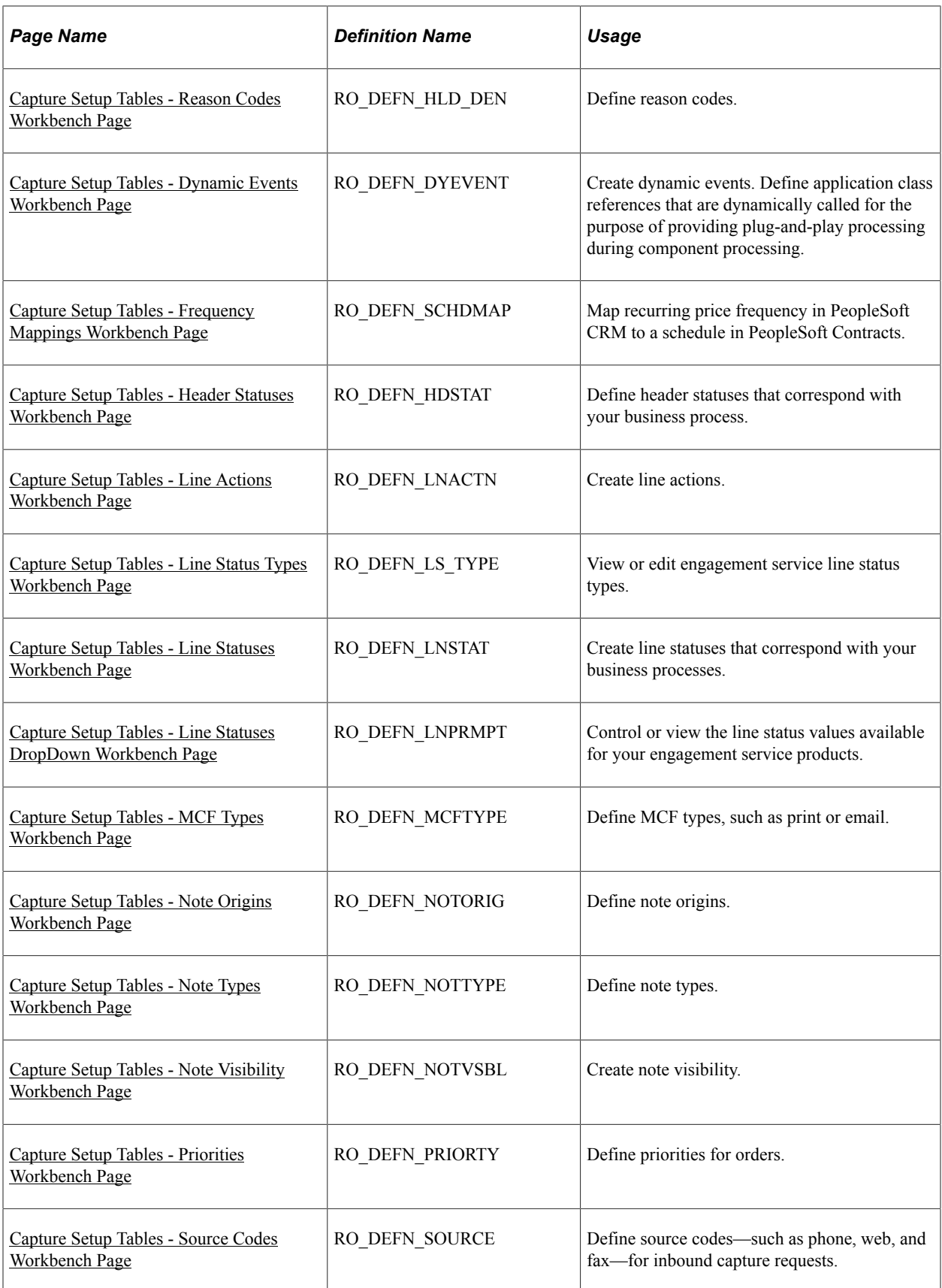

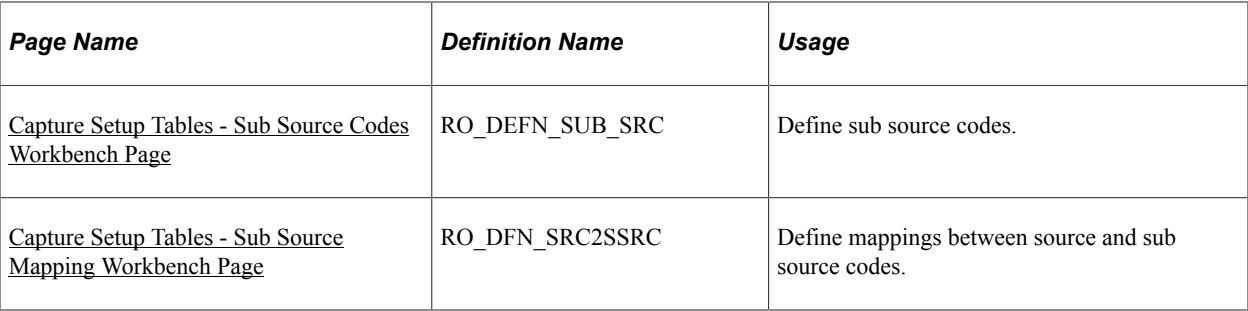

### **Understanding MCF Types**

Order Capture enables communication with customers from within the application. Order Capture can also send communications automatically when an order or quote is submitted or maintained. To do this, you must define correspondence templates and packages in advance. PeopleSoft delivers sample Order Confirmation, Quote Confirmation, and Order Maintenance templates and packages.

Specific Order Capture MCF templates are marked for use with print correspondence, email correspondence, or both. Use these templates to generate email or print notifications from key transactions, such as an order or quote.

**Note:** Order Capture templates contain both static text and tokens. Tokens represent key data (product ID, price, order ID, and so on) from the Order Capture system.

Order Capture delivers these sample MCF templates for major transactions:

- Order Confirmation.
- Quote Confirmation.
- Order Maintenance.
- Order Status.

**Note:** This correspondence package is used only when automatically responding to a structured email that was sent from an external source.

• Order Status Failed.

**Note:** This correspondence package is used only when responding to an invalid structured email request.

You can define additional MCF types for Order Capture on the MCF Types (multichannel framework types) page.

### **Common Elements Used in Order Capture Table Setup**

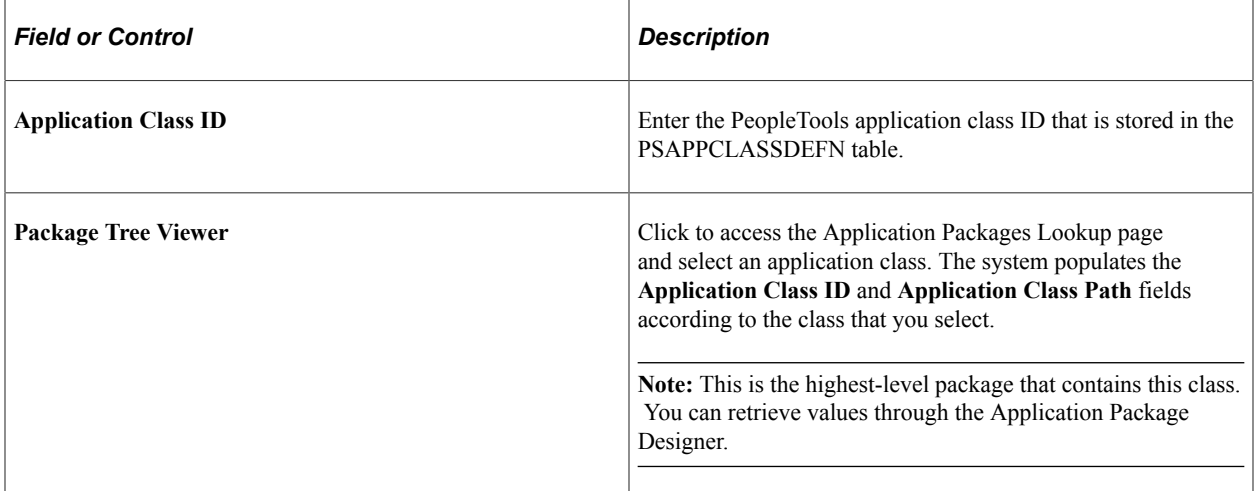

### <span id="page-45-0"></span>**Capture Setup Tables Workbench Page**

Use the Capture Setup Tables Workbench page (RO\_DEFN) to access Order Capture setup tables.

Navigation:

#### **Set Up CRM** > **Product Related** > **Order Capture** > **Setup Workbench** > **Capture Setup Tables Workbench**

This example illustrates the fields and controls on the Capture Setup Tables Workbench page.

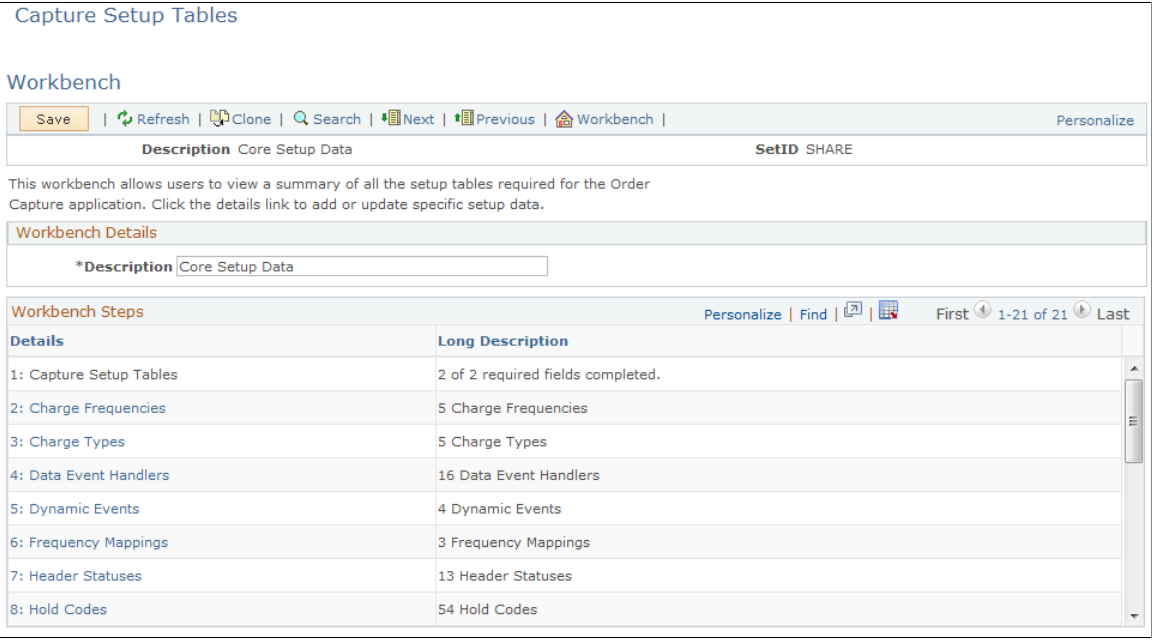

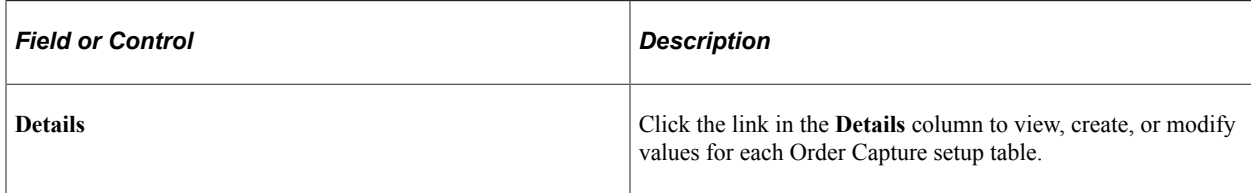

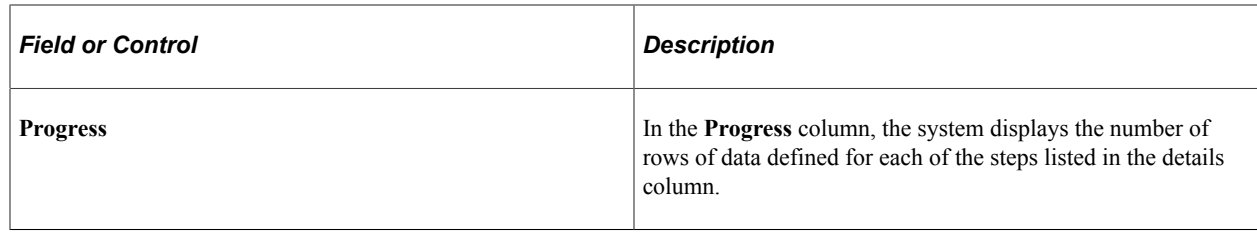

### <span id="page-46-0"></span>**Capture Setup Tables - Charge Frequencies Workbench Page**

Use the Capture Setup Tables - Charge Frequencies Workbench page (RO\_DEFN\_CHGFREQ) to define charge frequencies.

Navigation:

Click the **Charge Frequencies** link on the Capture Setup Tables Workbench page.

This example illustrates the fields and controls on the Capture Setup Tables - Charge Frequencies Workbench page.

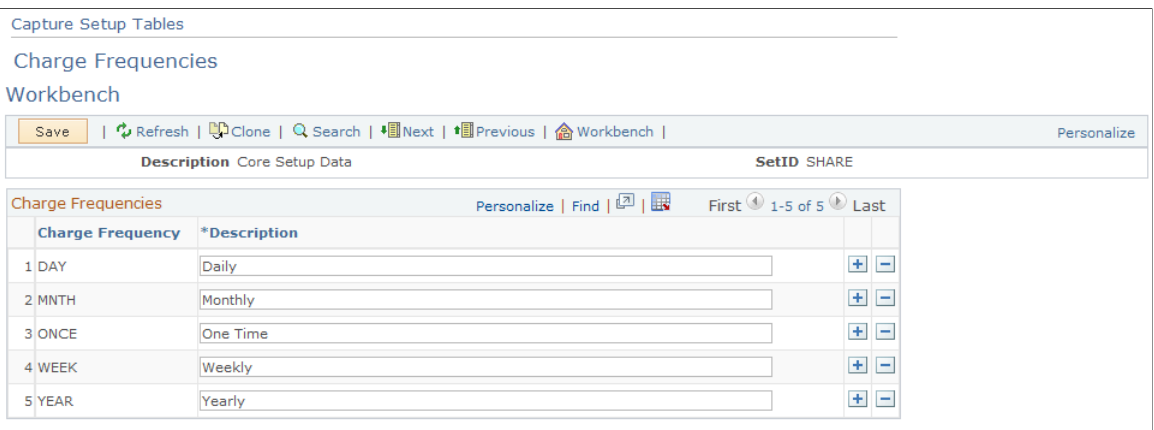

Charge frequencies are defined per product, and they represent the frequency of a recurring charge. In Order Capture, these frequencies appear on the order entry form in the Totals section.

**Note:** If you define a recurring price and charge frequency for a product in a price list or in the product model, then that frequency and recurring price also appear in the Totals section of the order entry form.

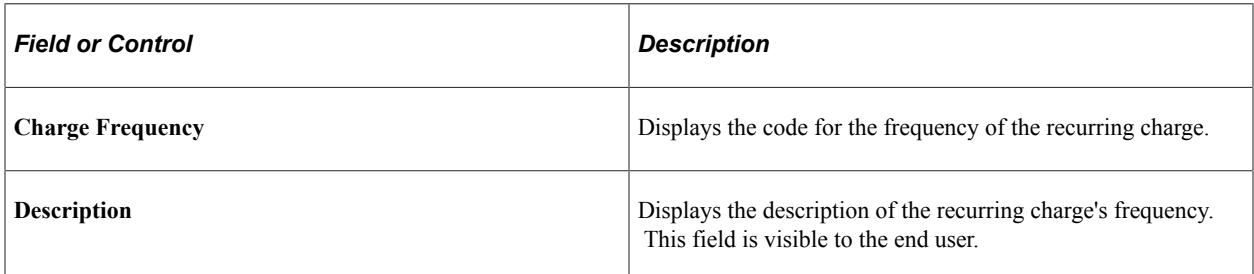

#### **Related Links**

[Order - Entry Form Page or Quote - Entry Form Page](#page-153-0)

## <span id="page-47-0"></span>**Capture Setup Tables - Charge Types Workbench Page**

Use the Capture Setup Tables - Charge Types Workbench page (RO\_DEFN\_CHGTYPE) to define charge types.

Navigation:

Click the **Charge Types** link on the Capture Setup Tables Workbench page.

This example illustrates the fields and controls on the Capture Setup Tables - Charge Types Workbench page.

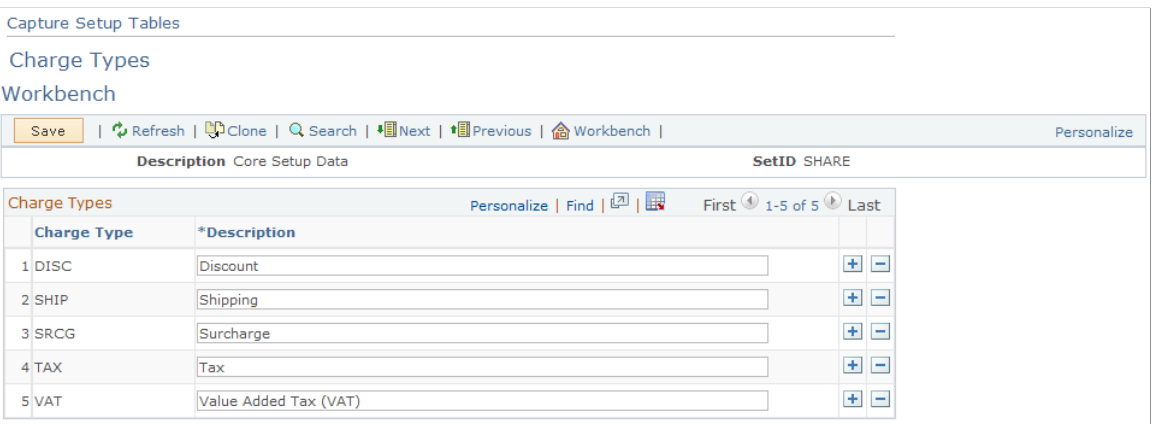

In Order Capture, charge types appear in the Totals section of the order entry form. Charge types are additional charges or discounts (such as shipping and taxes) that are applied to the order.

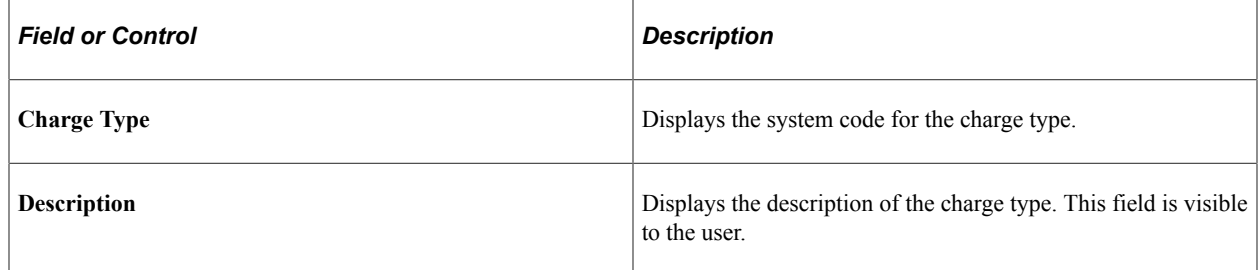

### <span id="page-47-1"></span>**Capture Setup Tables - Data Event Handlers Workbench Page**

Use the Capture Setup Tables - Data Event Handlers Workbench page (RO\_DEFN\_DATAELM) to create data event handlers.

Here you define application class references that are dynamically called for the purpose of auditing system and user actions. These references also control the processing for order maintenance.

Navigation:

Click the **Data Event Handlers** link on the Capture Setup Tables Workbench page.

This example illustrates the fields and controls on the Capture Setup Tables - Data Event Handlers Workbench page.

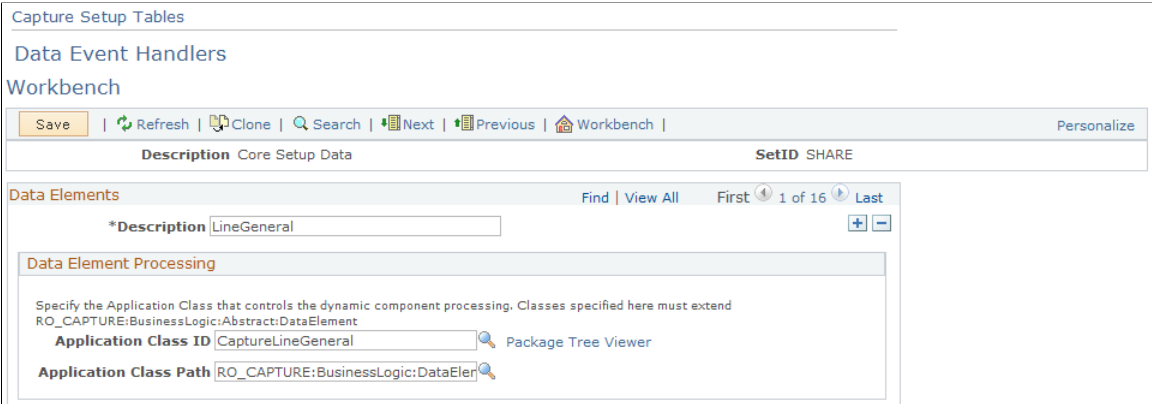

#### **Related Links**

"Understanding Application Classes and Packages" (Automation and Configuration Tools)

### <span id="page-48-0"></span>**Capture Setup Tables - Hold Codes Workbench Page**

Use the Capture Setup Tables - Hold Codes Workbench page (RO\_DEFN\_HOLD) to define hold codes.

Navigation:

Click the **Hold Codes** link on the Capture Setup Tables Workbench page.

This example illustrates the fields and controls on the Capture Setup Tables - Hold Codes Workbench page.

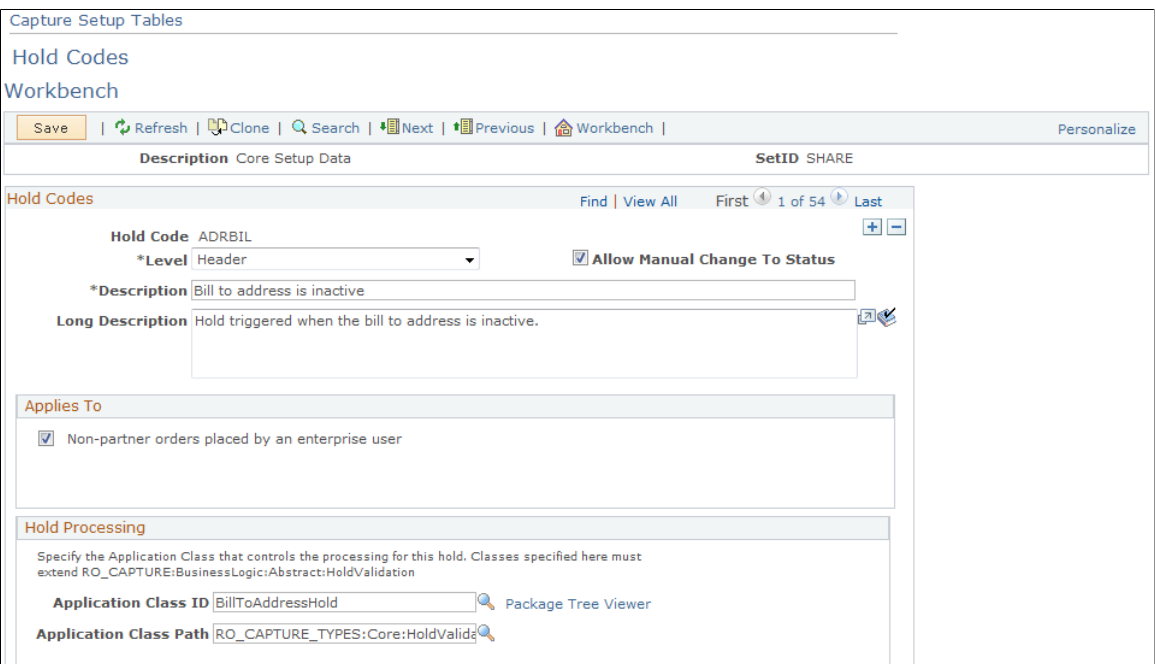

Set up hold codes to create hold logic that executes when you submit a specific capture type for processing. These codes are created as extensions of a base hold validation class so that they are dynamically created and carried out. You can add configurable hold logic here without additional system configuration.

Add a new class in the RO\_CAPTURE\_TYPES application package for each hold code that you add. The new class performs the hold validation.

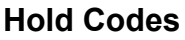

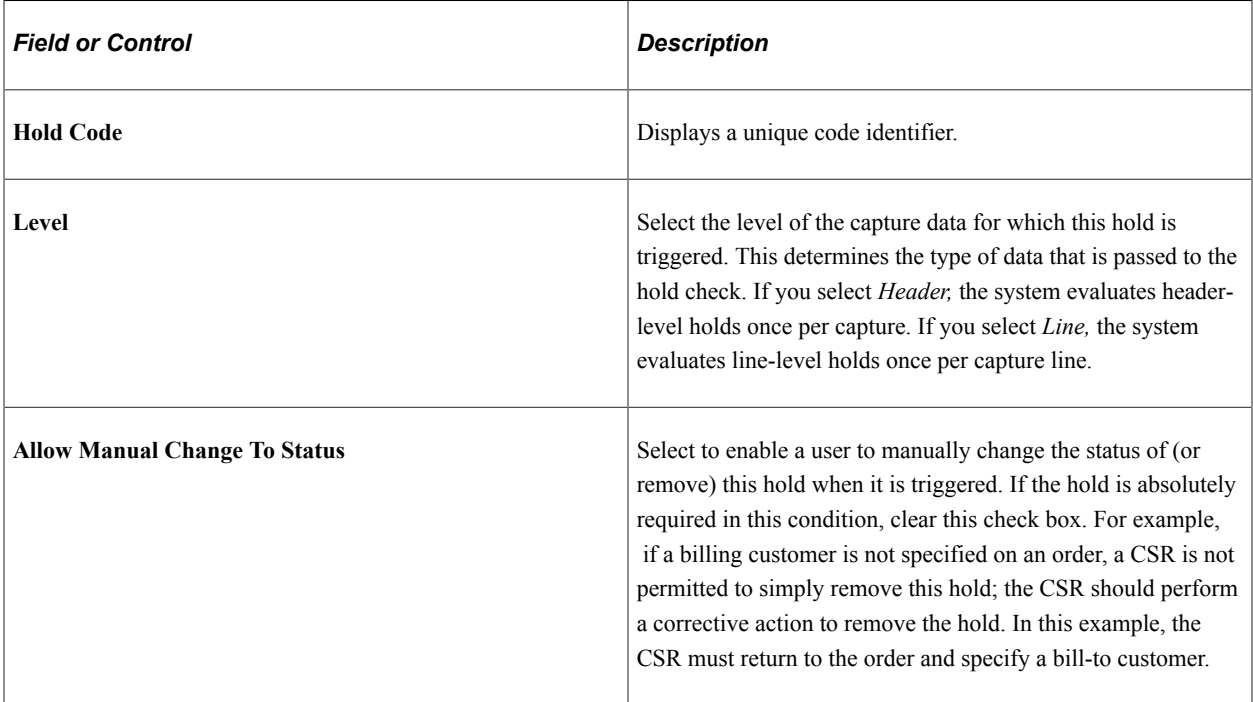

#### **Applies To**

Select *Non-partner orders placed by an enterprise user* if you want to apply the defined holds to simple orders placed by enterprise users (for example, CSR)

#### **Related Links**

"Understanding Application Classes and Packages" (Automation and Configuration Tools)

### <span id="page-49-0"></span>**Capture Setup Tables - Reason Codes Workbench Page**

Use the Capture Setup Tables - Reason Codes Workbench page (RO\_DEFN\_HLD\_DEN) to define reason codes.

Navigation:

Click the **Reason Codes** link on the Capture Setup Tables Workbench page.

This example illustrates the fields and controls on the Capture Setup Tables - Reason Codes Workbench page.

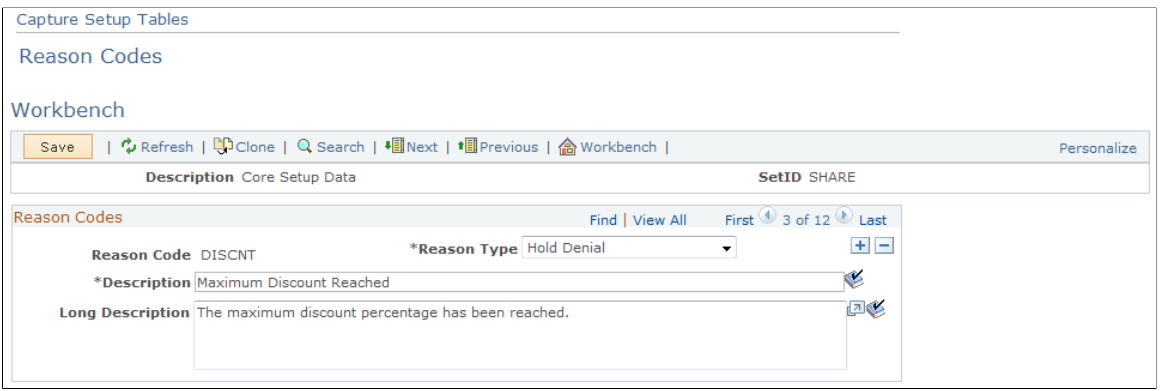

An enterprise can set up reason codes for specific actions that might occur. For example, when a hold is overridden, you should record a reason for the action.

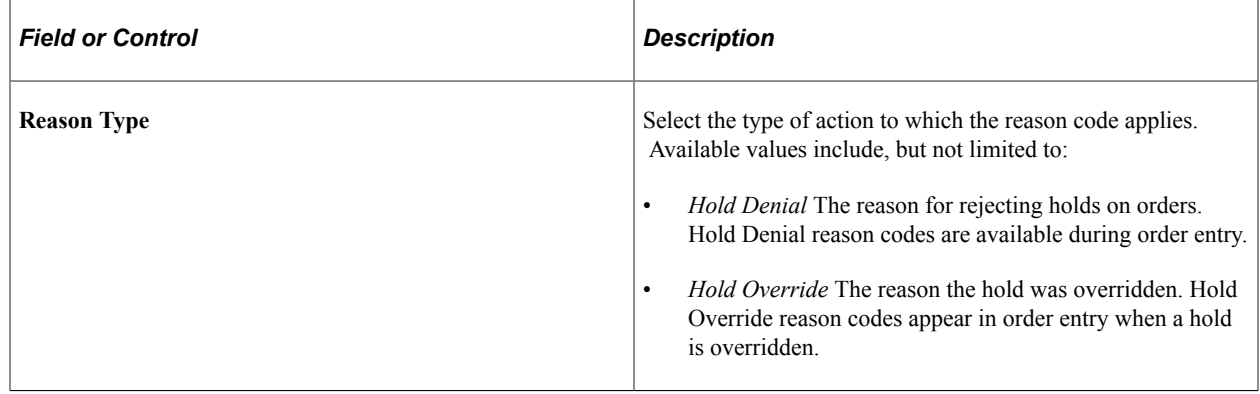

See "Understanding PeopleSoft CRM Security" (Application Fundamentals).

### <span id="page-50-0"></span>**Capture Setup Tables - Dynamic Events Workbench Page**

Use the Capture Setup Tables - Dynamic Events Workbench page (RO\_DEFN\_DYEVENT) to create dynamic events.

Define application class references that are dynamically called for the purpose of providing plug-and-play processing during component processing.

Navigation:

Click the **Dynamic Events** link on the Capture Setup Tables Workbench page.

This example illustrates the fields and controls on the Capture Setup Tables - Dynamic Events Workbench page.

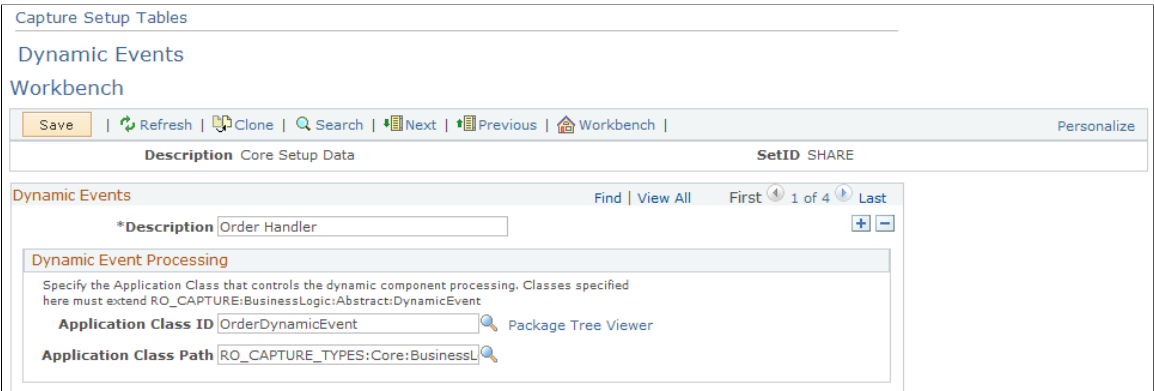

Dynamic events are application classes that are loaded during the component lifecycle. When you load the component, enter data, and save, the system loads these events and, based upon methods in these classes, carries out certain logic.

**Note:** You can use these classes to plug in new logic without configuring the existing application.

#### **Related Links**

"Understanding Application Classes and Packages" (Automation and Configuration Tools)

#### <span id="page-51-0"></span>**Capture Setup Tables - Header Statuses Workbench Page**

Use the Capture Setup Tables - Header Statuses Workbench page (RO\_DEFN\_HDSTAT) to define header statuses that correspond with your business process.

Navigation:

Click the **Header Statuses** link on the Capture Setup Tables Workbench page.

This example illustrates the fields and controls on the Capture Setup Tables - Header Statuses Workbench page.

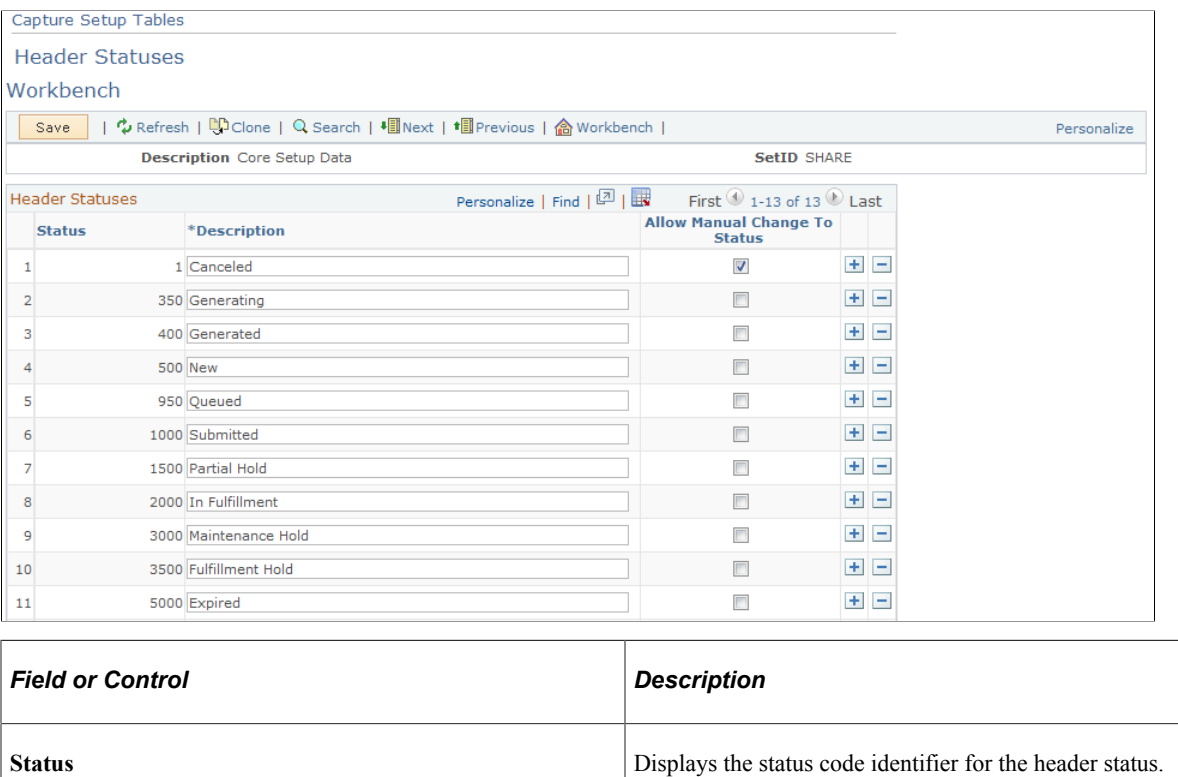

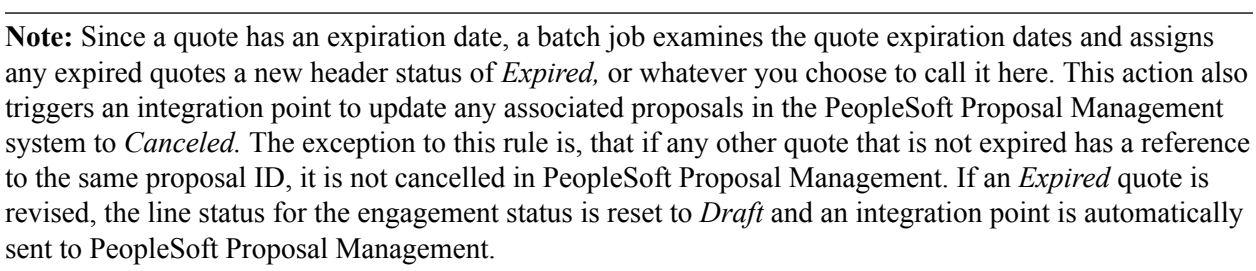

**Description** Displays the description of the header status. This description

**Allow Manual Change To Status** Select to enable the CSR to make a manual change to this

is visible to CSRs and self-service users.

status during order entry.

### <span id="page-52-0"></span>**Capture Setup Tables - Line Actions Workbench Page**

Use the Capture Setup Tables - Line Actions Workbench page (RO\_DEFN\_LNACTN) to create line actions.

Capture type lines use these actions.

Navigation:

Click the **Line Actions** link on the Capture Setup Tables Workbench page.

This example illustrates the fields and controls on the Capture Setup Tables - Line Actions Workbench page.

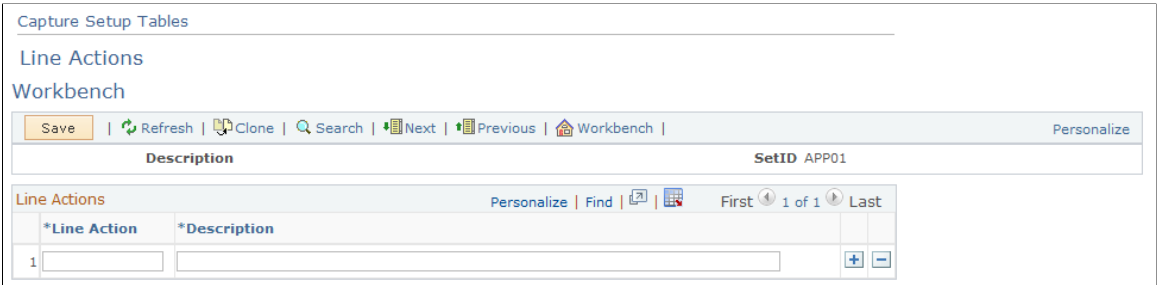

This page is not used by Order Capture.

### <span id="page-53-0"></span>**Capture Setup Tables - Line Status Types Workbench Page**

Use the Capture Setup Tables - Line Status Types Workbench page (RO\_DEFN\_LS\_TYPE) to view or edit engagement service line status types.

Navigation:

Click the **Line Status Types** link on the Capture Setup Tables Workbench page.

This example illustrates the fields and controls on the Capture Setup Tables - Line Status Types Workbench page.

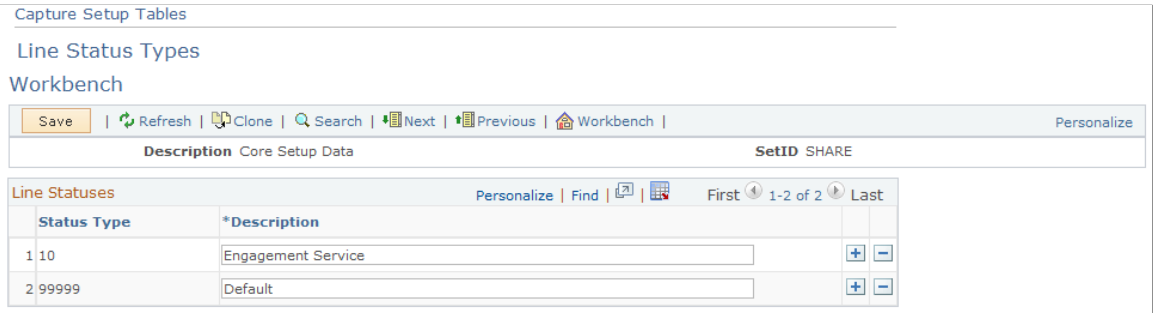

#### **Line Statuses**

When entering quotes, the options for the quote lines depend on the line status. This page defines those status types. The *Engagement Service* line status type is used for engagement services products, and the *Default* line status type is used for any product that is not flagged as an engagement service product.

### <span id="page-53-1"></span>**Capture Setup Tables - Line Statuses Workbench Page**

Use the Capture Setup Tables - Line Statuses Workbench page (RO\_DEFN\_LNSTAT) to create line statuses that correspond with your business processes.

Navigation:

Click the **Line Statuses** link on the Capture Setup Tables Workbench page.

This example illustrates the fields and controls on the Capture Setup Tables - Line Statuses Workbench page.

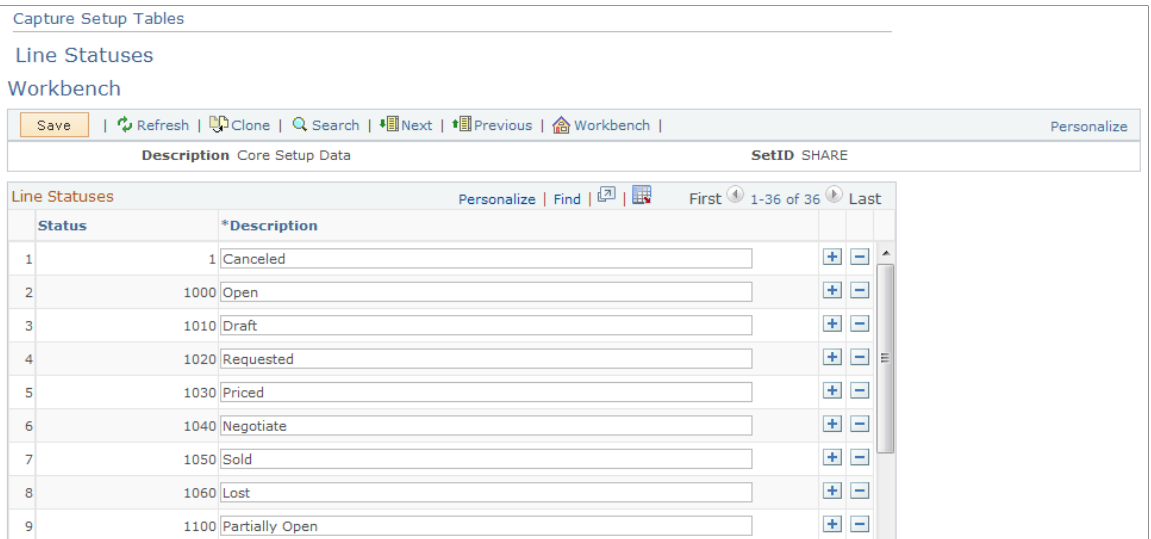

#### **Line Statuses**

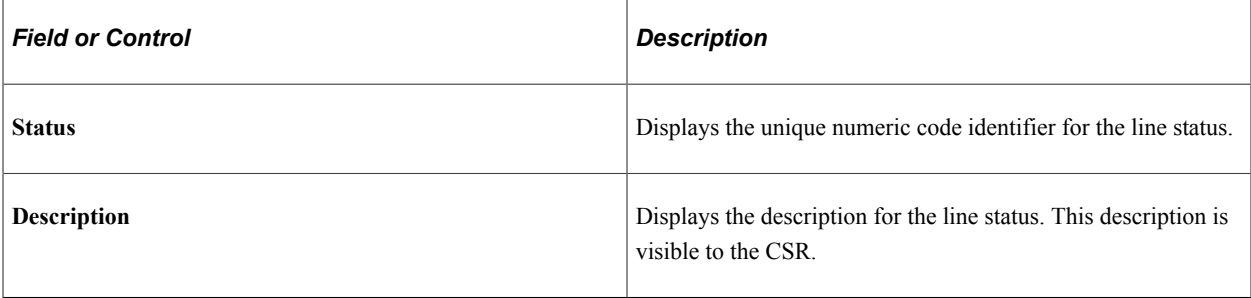

**Note:** There are six line statuses specifically designed for engagement services. These line statuses appear on the Entry Form page, and they map to corresponding statuses in PeopleSoft Proposal Management. You can edit the names of these statuses on this page.

#### <span id="page-54-0"></span>**Capture Setup Tables - Line Statuses DropDown Workbench Page**

Use the Capture Setup Tables - Line Statuses DropDown Workbench page (RO\_DEFN\_LNPRMPT) to control or view the line status values available for your engagement service products.

Navigation:

Click the **Line Status DropDown** link on the Capture Setup Tables Workbench page.

This example illustrates the fields and controls on the Capture Setup Tables - Line Statuses DropDown Workbench page.

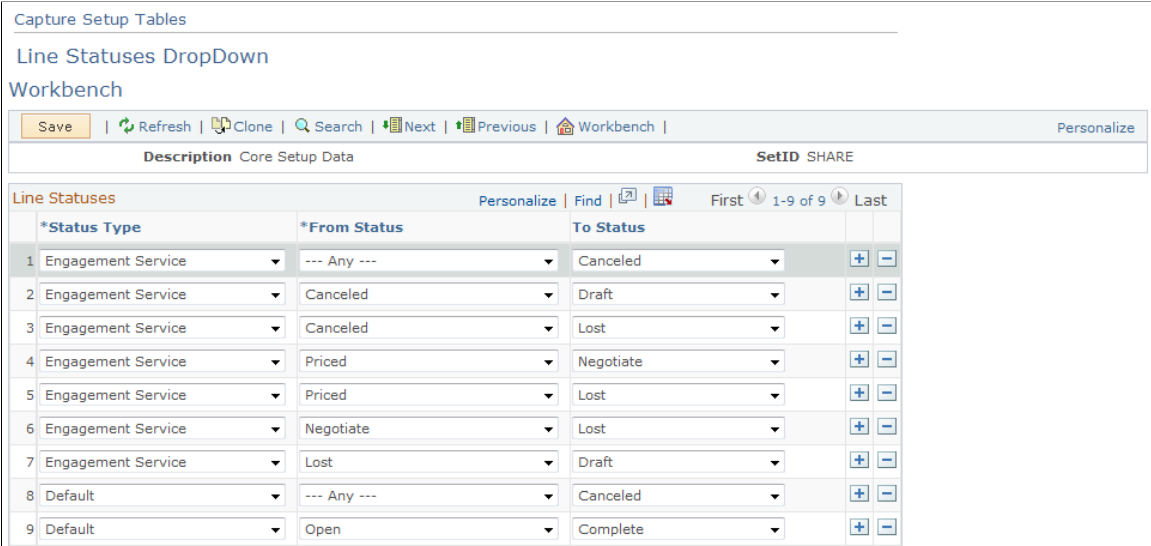

The status types that you define on the Line Statuses page determines what appears on this page. Since PeopleSoft delivers *Engagement Service* and *Default*, you can specify alternative status values for each of these two types.

Order Capture uses data defined on this page to create the line status options on orders and uses the current line status to determine which statuses are available for selection.

### <span id="page-55-0"></span>**Capture Setup Tables - MCF Types Workbench Page**

Use the Capture Setup Tables - MCF Types Workbench page (RO\_DEFN\_MCFTYPE) to define MCF types, such as print or email.

Navigation:

Click the **MCF Types** link on the Capture Setup Tables Workbench page.

This example illustrates the fields and controls on the Capture Setup Tables - MCF Types Workbench page.

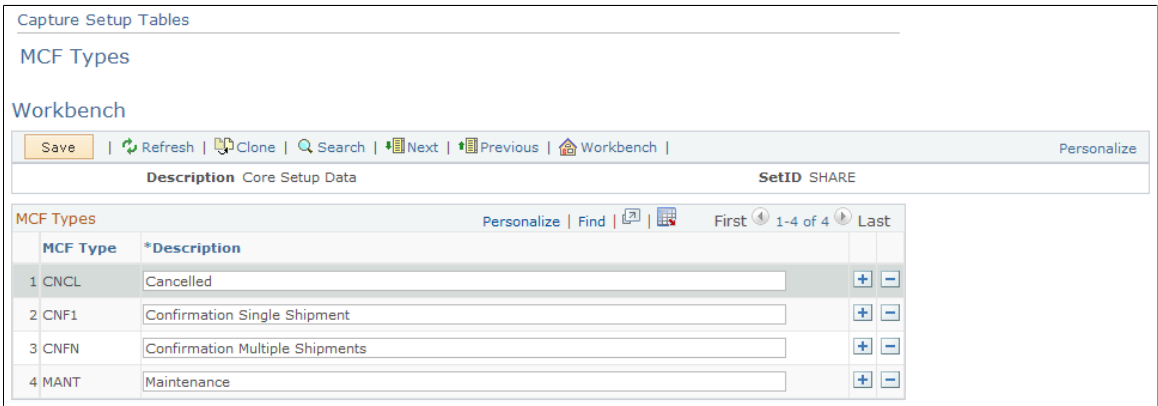

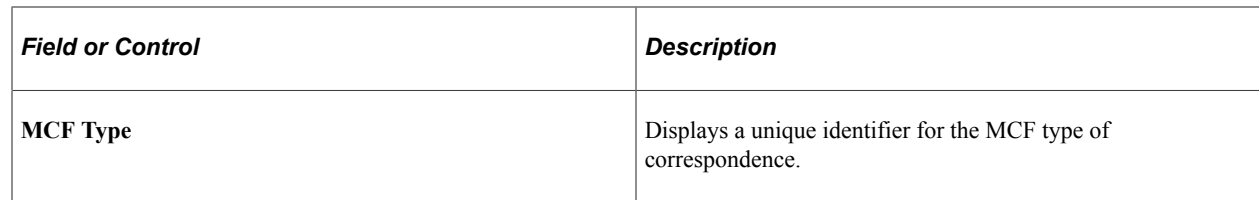

### <span id="page-56-0"></span>**Capture Setup Tables - Note Origins Workbench Page**

Use the Capture Setup Tables - Note Origins Workbench page (RO\_DEFN\_NOTORIG) to define note origins.

Navigation:

Click the **Note Origins** link on the Capture Setup Tables Workbench page.

This example illustrates the fields and controls on the Capture Setup Tables - Note Origins Workbench page.

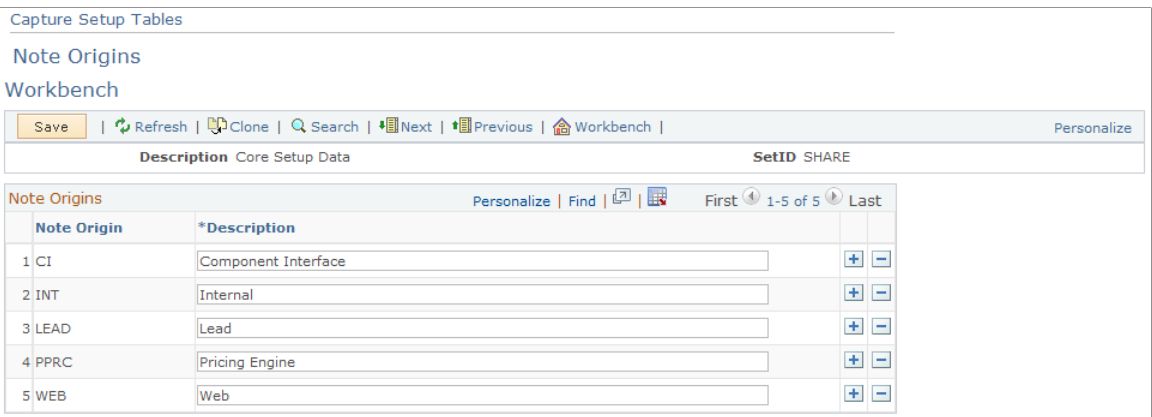

Note origins (descriptions) appear on the **Notes** tab of the order entry form. This note origin (description) is display-only and indicates the source of the note, such as *Internal* or *Web.*

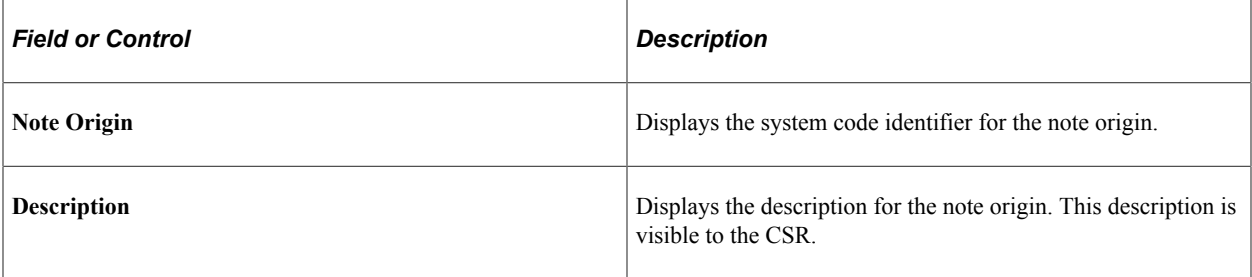

#### **Related Links**

"Understanding Notes and Attachments" (Application Fundamentals) [Adding and Viewing Notes and Attachments](#page-180-0)

### <span id="page-56-1"></span>**Capture Setup Tables - Note Types Workbench Page**

Use the Capture Setup Tables - Note Types Workbench page (RO\_DEFN\_NOTTYPE) to define note types.

Navigation:

Click the **Note Types** link on the Capture Setup Tables Workbench page.

This example illustrates the fields and controls on the Capture Setup Tables - Note Types Workbench page.

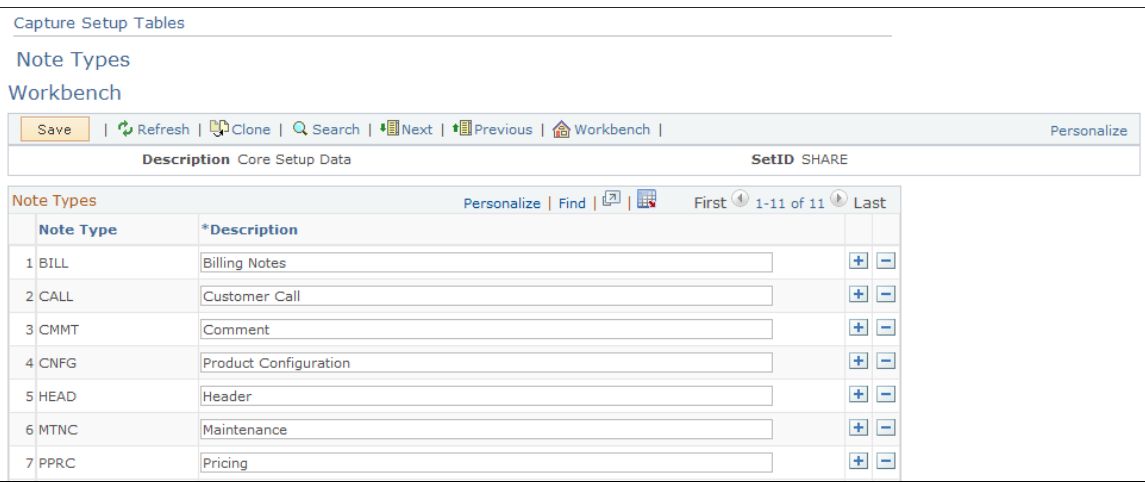

Note types appear in the Note Types drop-down list box on the Notes tab of the order entry form.

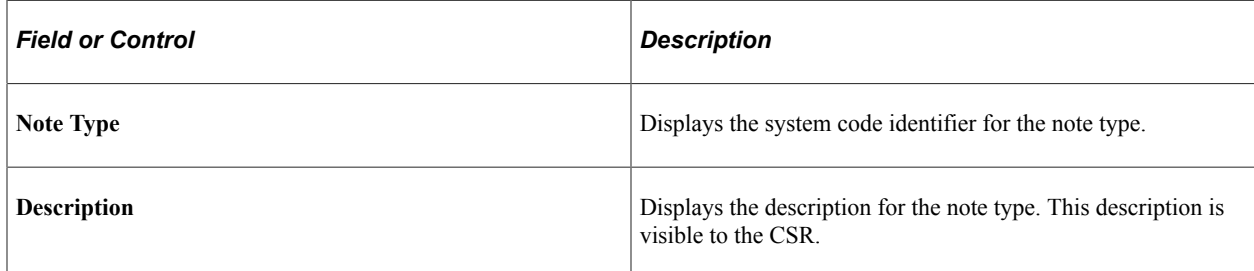

#### **Related Links**

"Understanding Notes and Attachments" (Application Fundamentals) [Adding and Viewing Notes and Attachments](#page-180-0)

### <span id="page-57-0"></span>**Capture Setup Tables - Note Visibility Workbench Page**

Use the Capture Setup Tables - Note Visibility Workbench page (RO\_DEFN\_NOTVSBL) to create note visibility.

Navigation:

Click the **Note Visibility** link on the Capture Setup Tables Workbench page.

This example illustrates the fields and controls on the Capture Setup Tables - Note Visibility Workbench page.

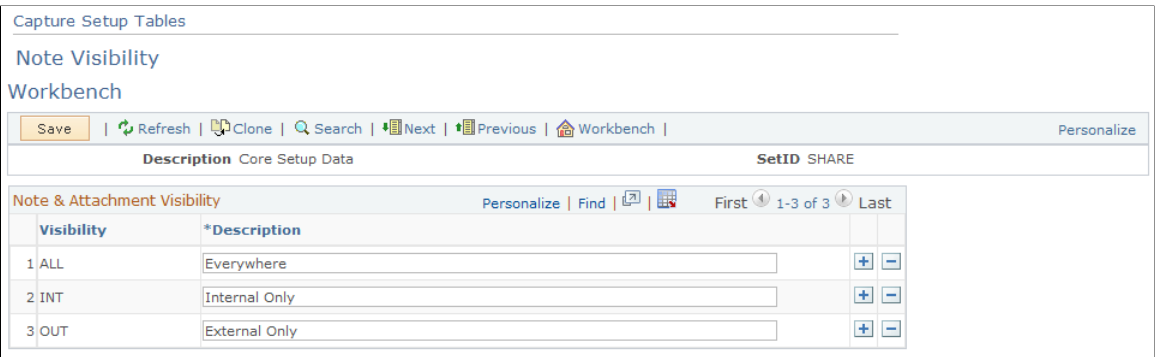

Note visibility appears in the Visibility field of the Notes tab of the order entry form. It controls who can see the note, and it applies equally to notes and attachments. A note can be visible internally to CSRs or externally to Order Capture Self Service users. For example, if the CSR sets the visibility of a note to *Internal Only,* the self-service user cannot see the note. For attachments, a separate drop-down list box appears when an attachment is added to the order. This field contains the same visibility descriptions.

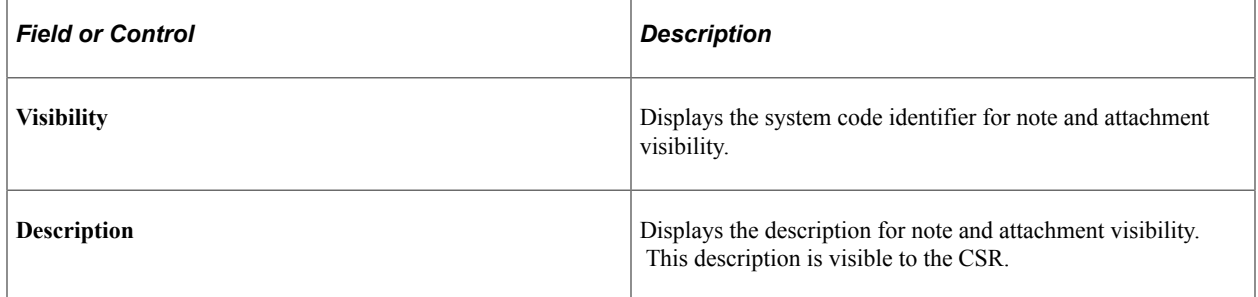

#### **Related Links**

"Understanding Notes and Attachments" (Application Fundamentals) [Adding and Viewing Notes and Attachments](#page-180-0)

#### <span id="page-58-0"></span>**Capture Setup Tables - Priorities Workbench Page**

Use the Capture Setup Tables - Priorities Workbench page (RO\_DEFN\_PRIORTY) to define priorities for orders.

Navigation:

Click the **Priorities** link on the Capture Setup Tables Workbench page.

This example illustrates the fields and controls on the Capture Setup Tables - Priorities Workbench page.

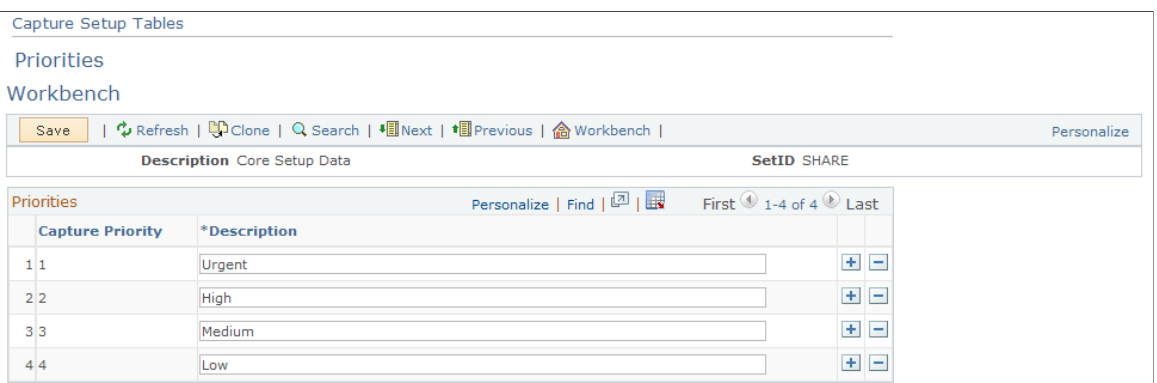

Priority descriptions appear in the header details of the entry form for Order Capture. They contain no processing logic; they are for informational purposes only.

Third-party fulfillment systems can use priorities to determine processing order.

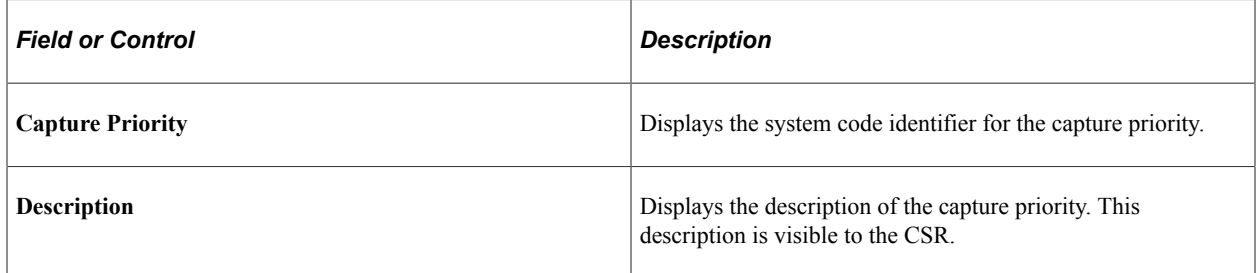

#### <span id="page-59-0"></span>**Capture Setup Tables - Source Codes Workbench Page**

Use the Capture Setup Tables - Source Codes Workbench page (RO\_DEFN\_SOURCE) to define source codes—such as phone, web, and fax—for inbound capture requests.

Navigation:

Click the **Source Codes** link on the Capture Setup Tables Workbench page.

This example illustrates the fields and controls on the Capture Setup Tables - Source Codes Workbench page.

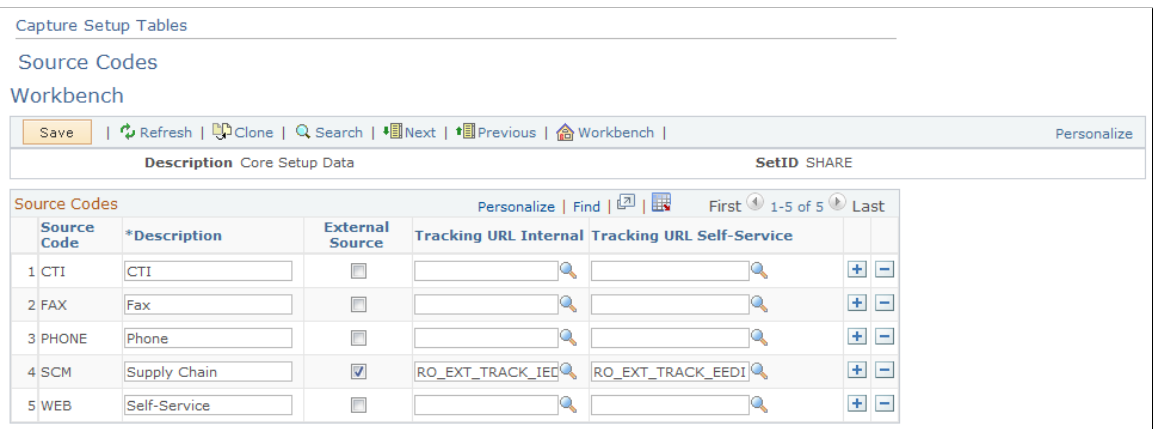

Source codes indicate the origin of an order or quote, and their descriptions appear in a drop-down list box in the header details of the entry form.

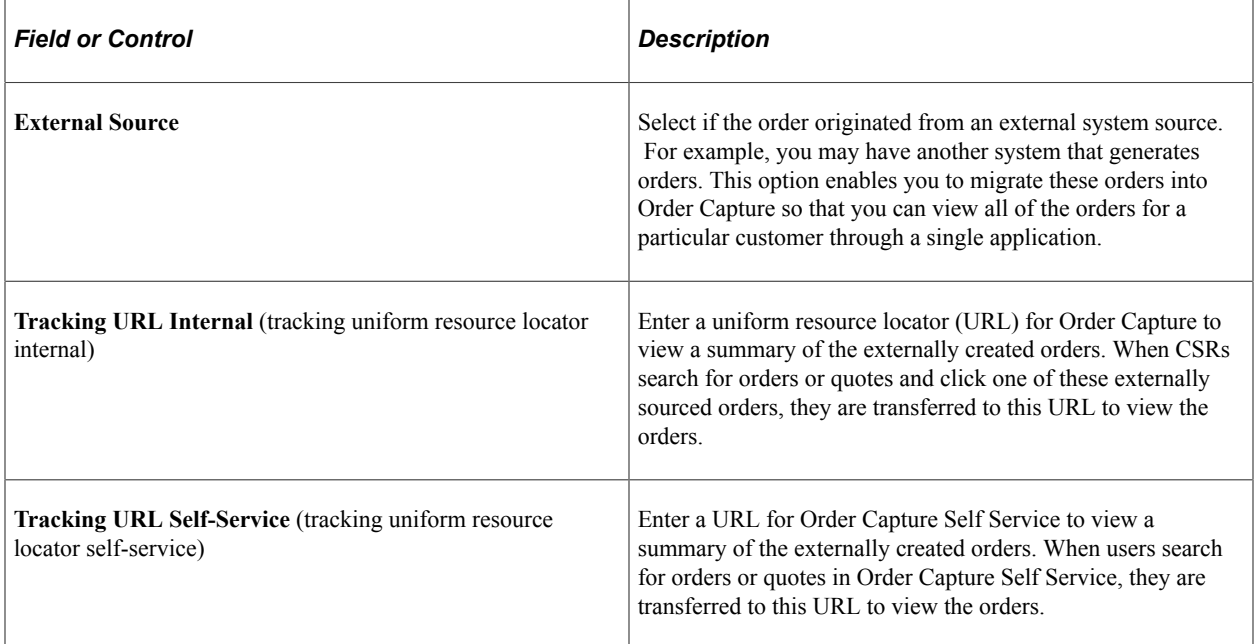

### <span id="page-60-0"></span>**Capture Setup Tables - Sub Source Codes Workbench Page**

Use the Capture Setup Tables - Sub Source Codes Workbench page (RO\_DEFN\_SUB\_SRC) to define sub source codes.

Navigation:

Click the **Sub Source Codes** link on the Capture Setup Tables Workbench page.

This example illustrates the fields and controls on the Capture Setup Tables - Sub Source Codes Workbench page.

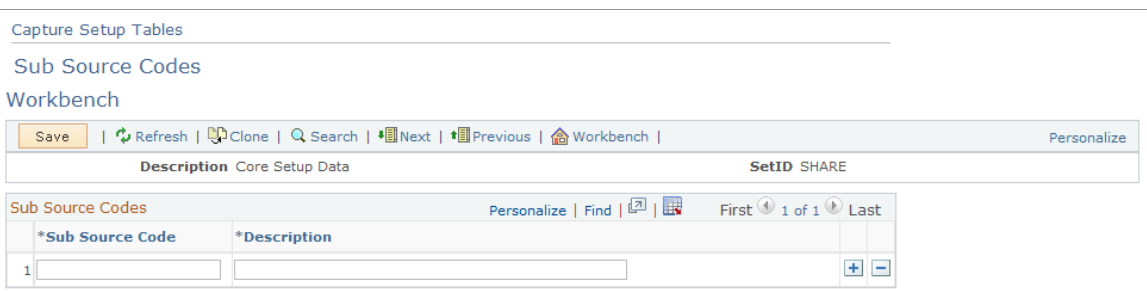

Use this page to define sub source codes that provide further classification of source codes.

### <span id="page-60-1"></span>**Capture Setup Tables - Sub Source Mapping Workbench Page**

Use the Capture Setup Tables - Sub Source Mapping Workbench page (RO\_DFN\_SRC2SSRC) to define mappings between source and sub source codes.

Navigation:

Click the **Sub Source Mapping** link on the Capture Setup Tables Workbench page.

This example illustrates the fields and controls on the Capture Setup Tables - Sub Source Mapping Workbench page.

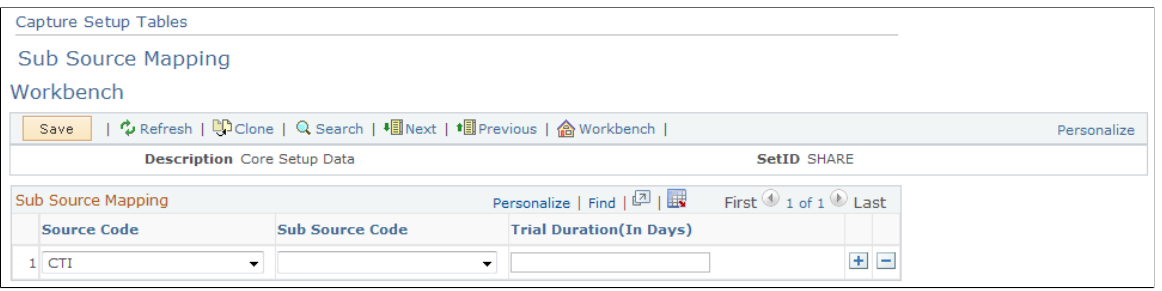

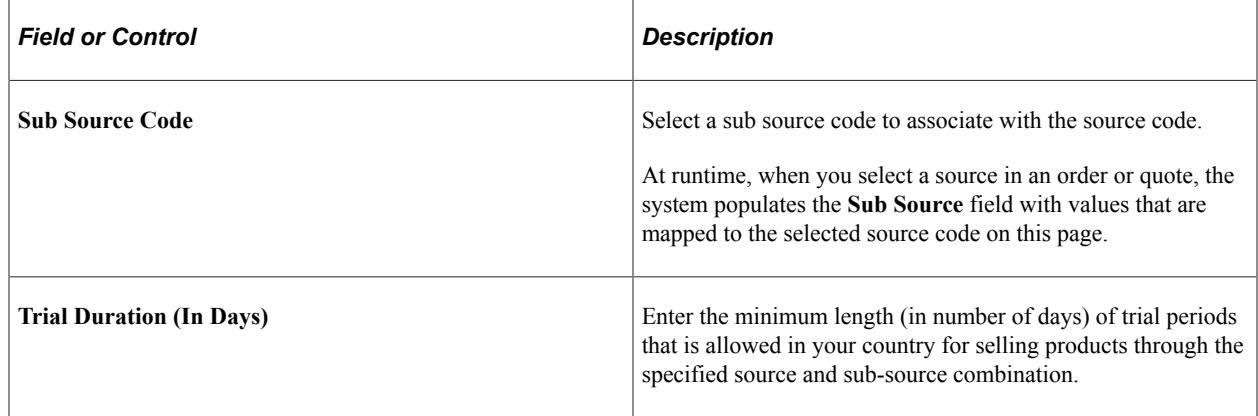

### <span id="page-61-0"></span>**Capture Setup Tables - Frequency Mappings Workbench Page**

Use the Capture Setup Tables - Frequency Mappings Workbench page (RO\_DEFN\_SCHDMAP) to map recurring price frequency in PeopleSoft CRM to a schedule in PeopleSoft Contracts.

Navigation:

Click the **Frequency Mappings** link on the Capture Setup Tables Workbench page.

This example illustrates the fields and controls on the Capture Setup Tables - Frequency Mappings Workbench page.

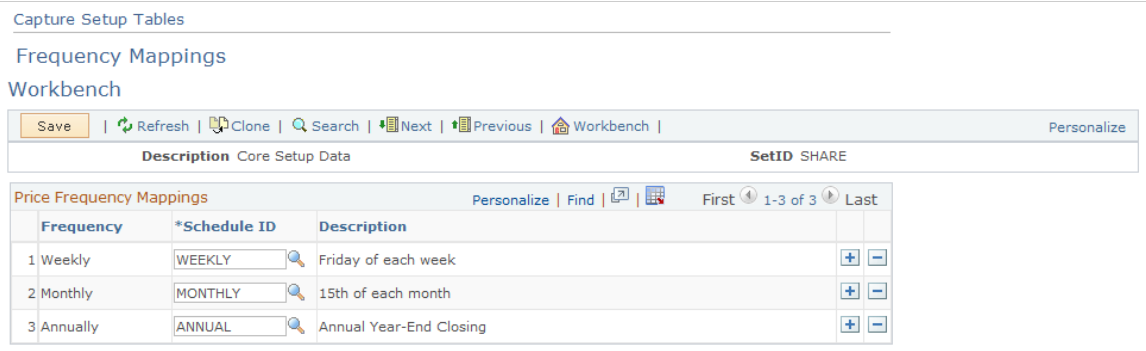

#### **Price Frequency Mappings**

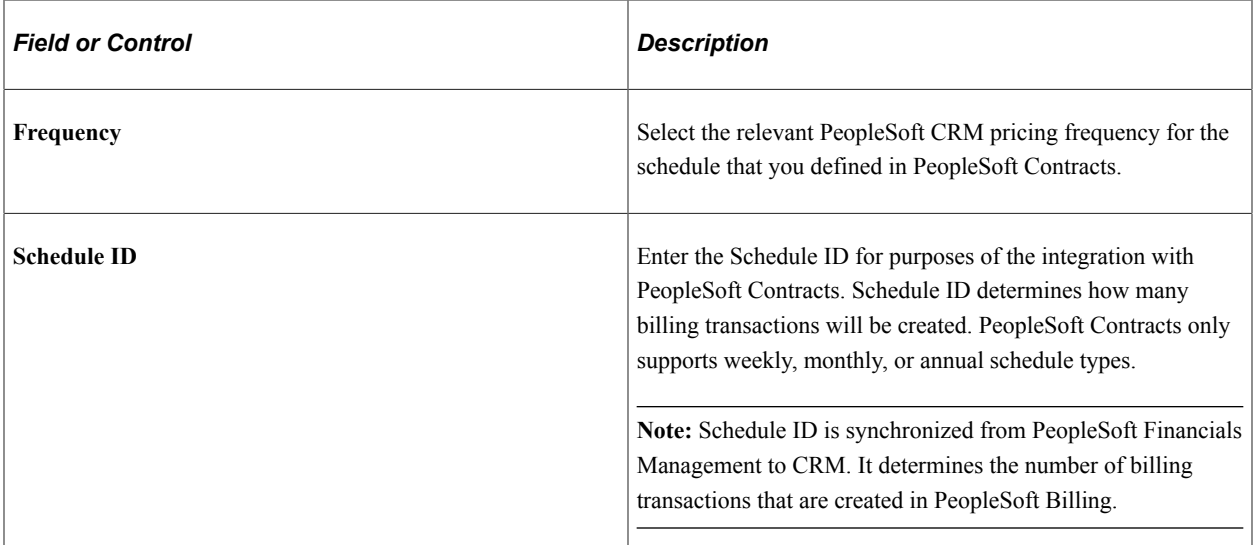

#### See Also

*PeopleSoft Financials, ESA, ALM, and SCM Portal Packs*

#### **Related Links**

"Understanding PeopleSoft CRM Integration with the Transaction Billing Processor" (PeopleSoft Services Foundation)

# **Defining Order and Quote Processing**

To create type definitions, use the Type Definition (RO\_TYPE) component.

**Note:** In this workbench, you apply data from the Setup Workbench to a specific capture type.

### **Pages Used to Define Order and Quote Processing**

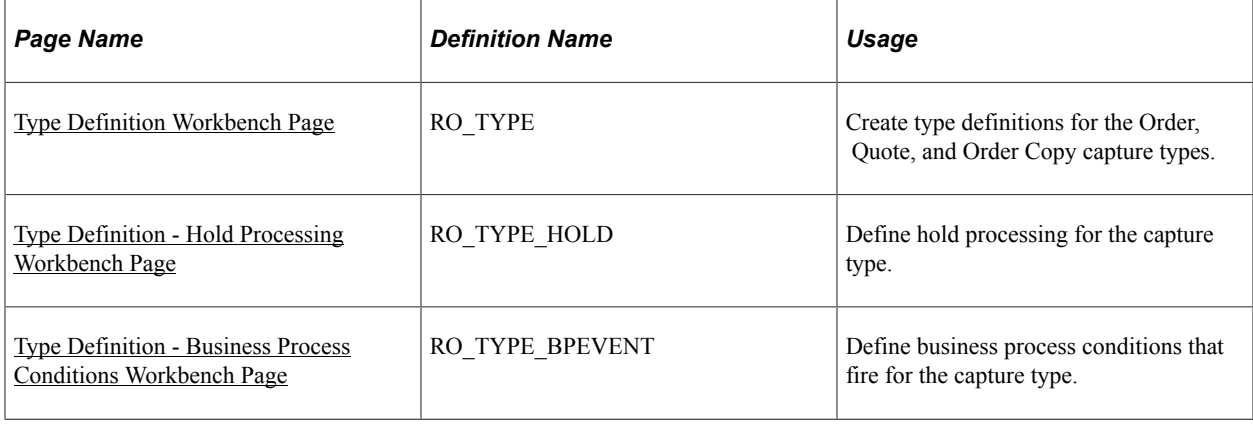

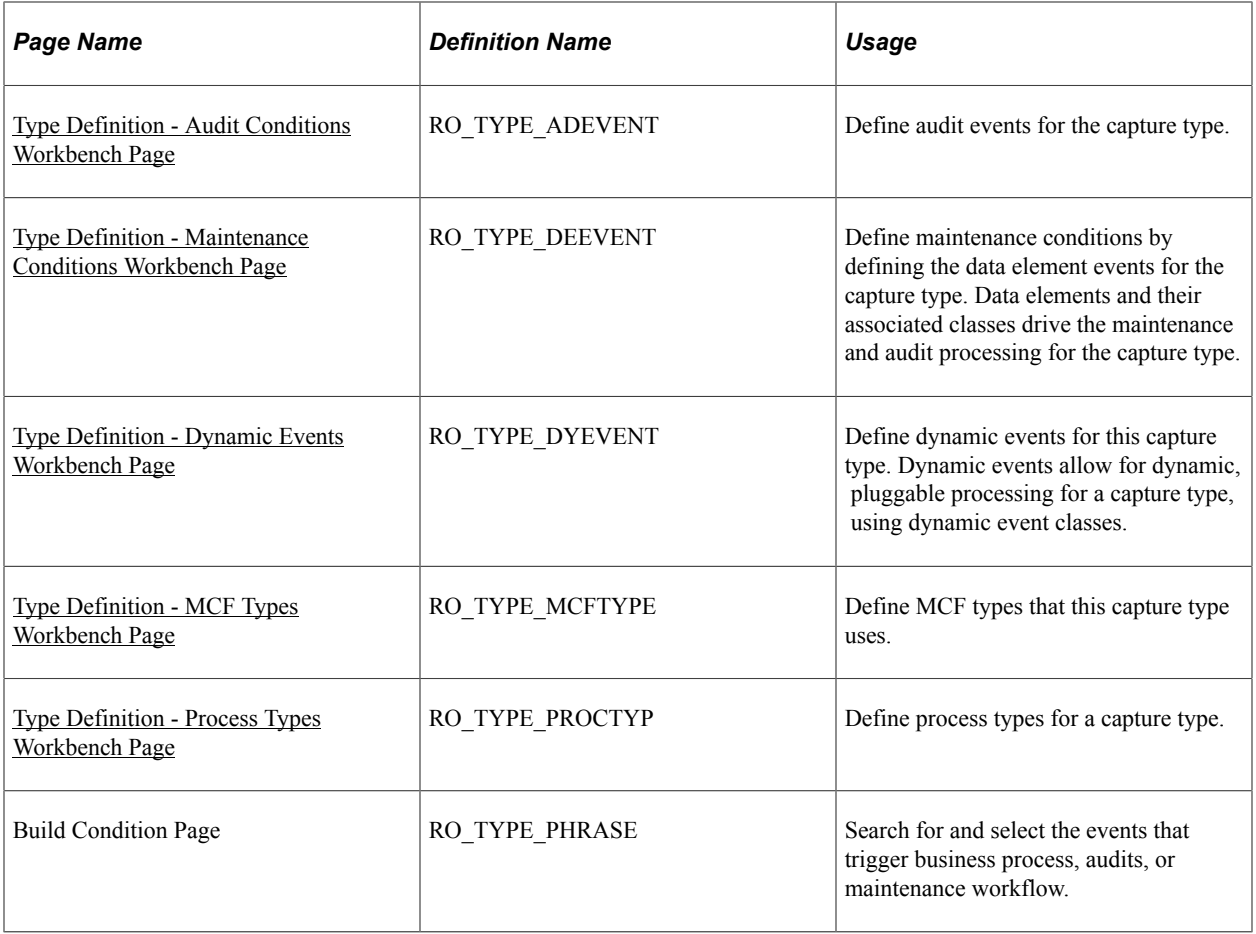

### <span id="page-63-0"></span>**Type Definition Workbench Page**

Use the Type Definition Workbench page (RO\_TYPE) to create type definitions for the Order, Quote, and Order Copy capture types.

Navigation:

```
Set Up CRM > Product Related > Order Capture > Capture Type Workbench > Type
Definition
```
#### This example illustrates the fields and controls on the Type Definition Workbench page.

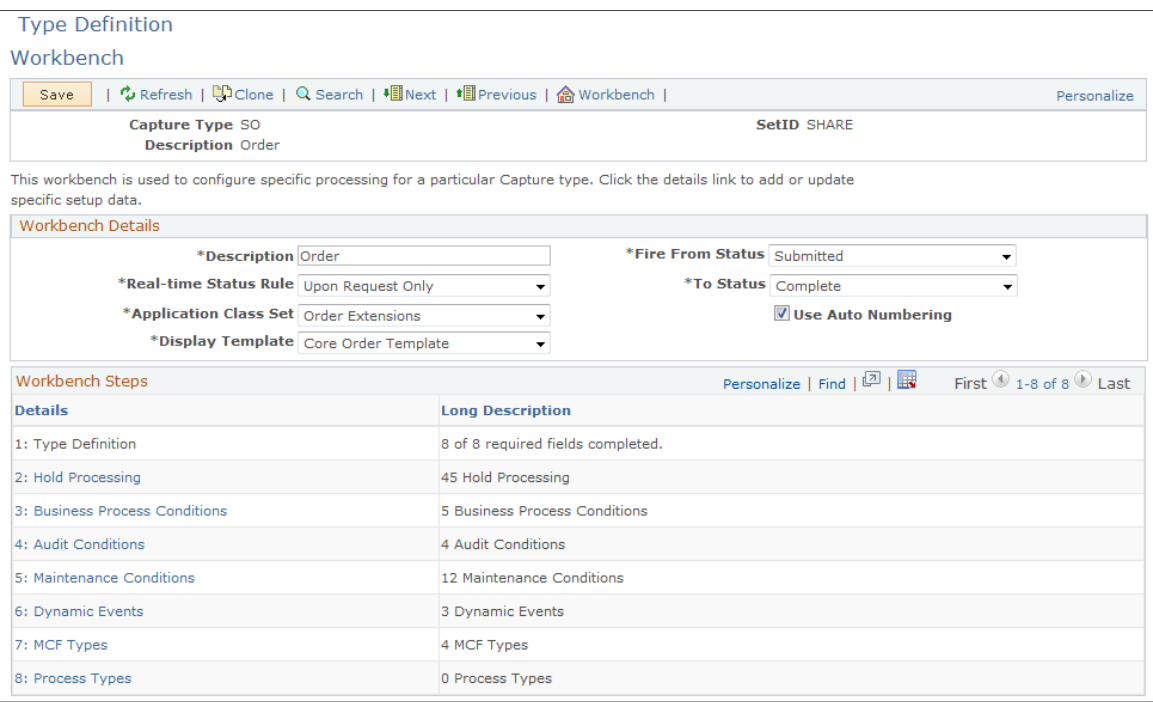

Type Definition is the main workbench page for creating type definitions for the Order, Quote, and Order Copy capture types.

#### **Workbench Details**

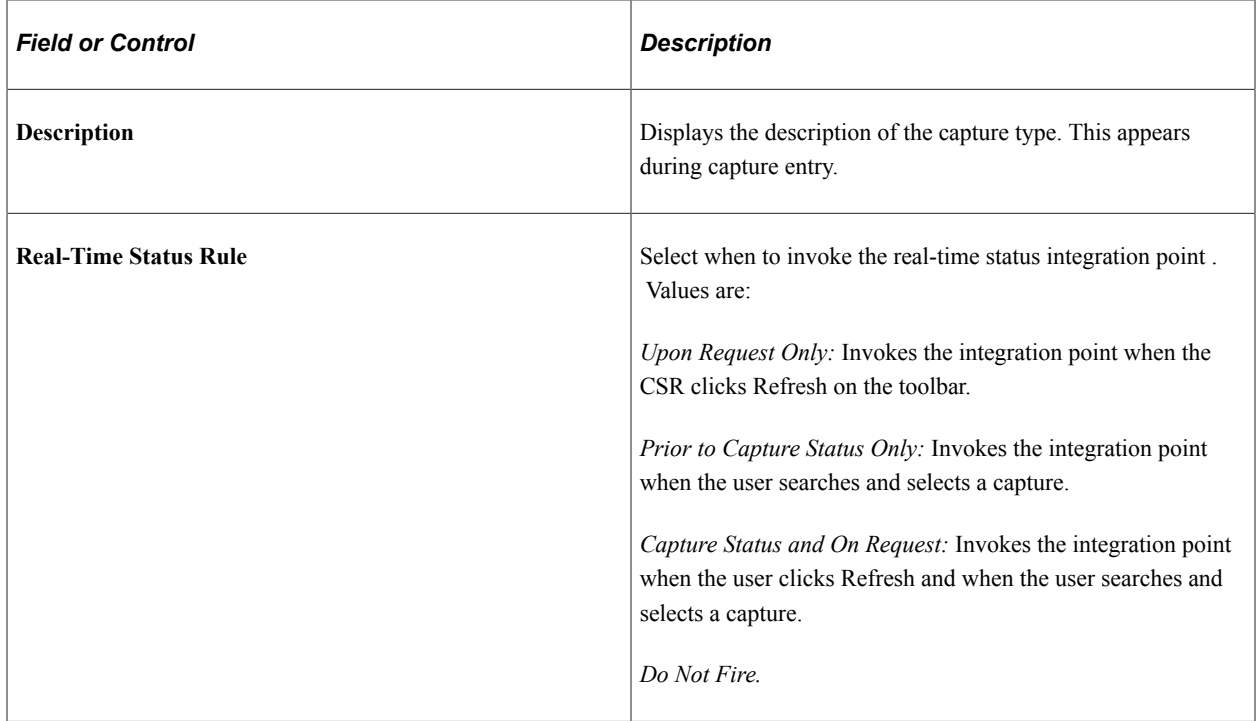

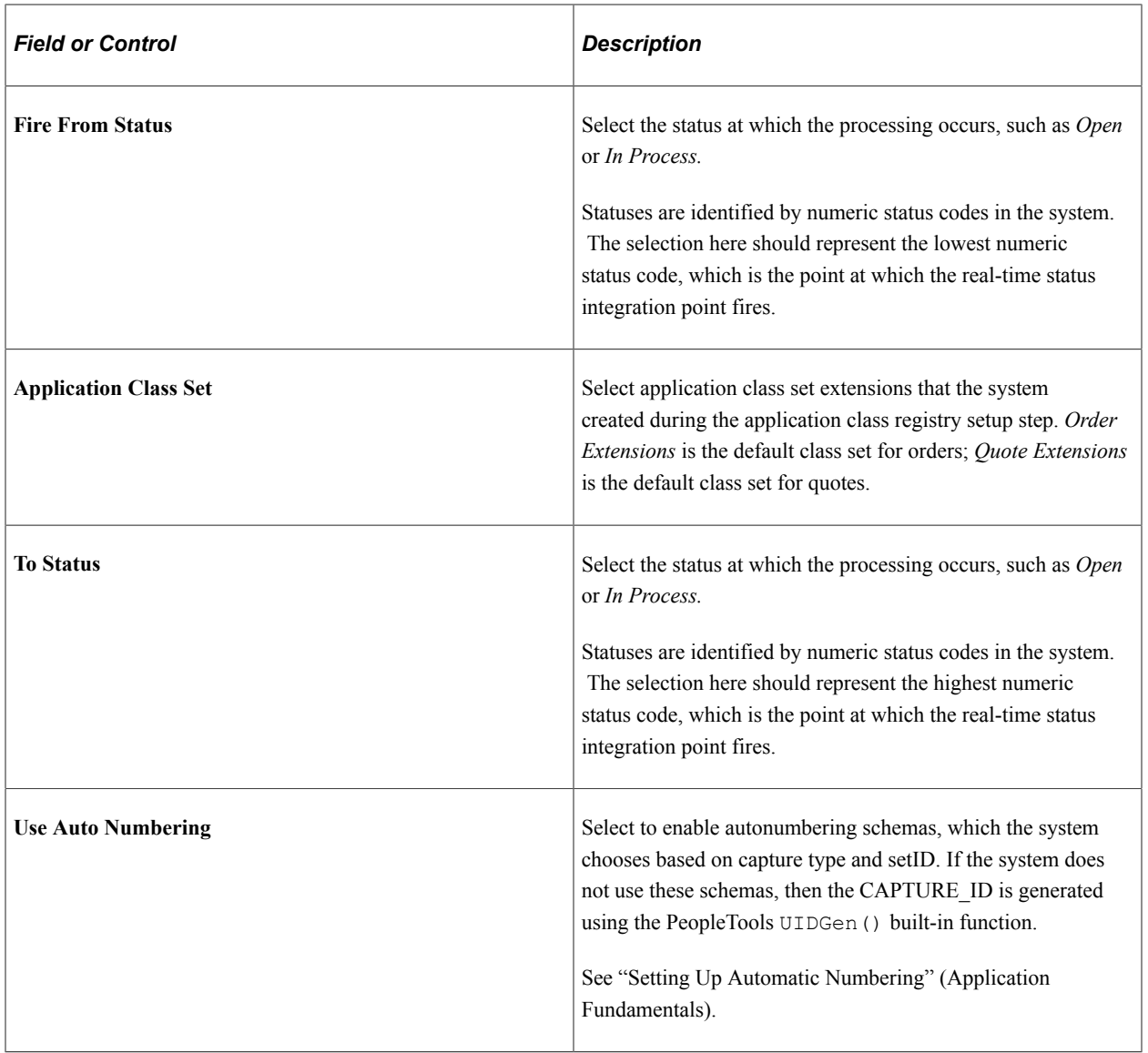

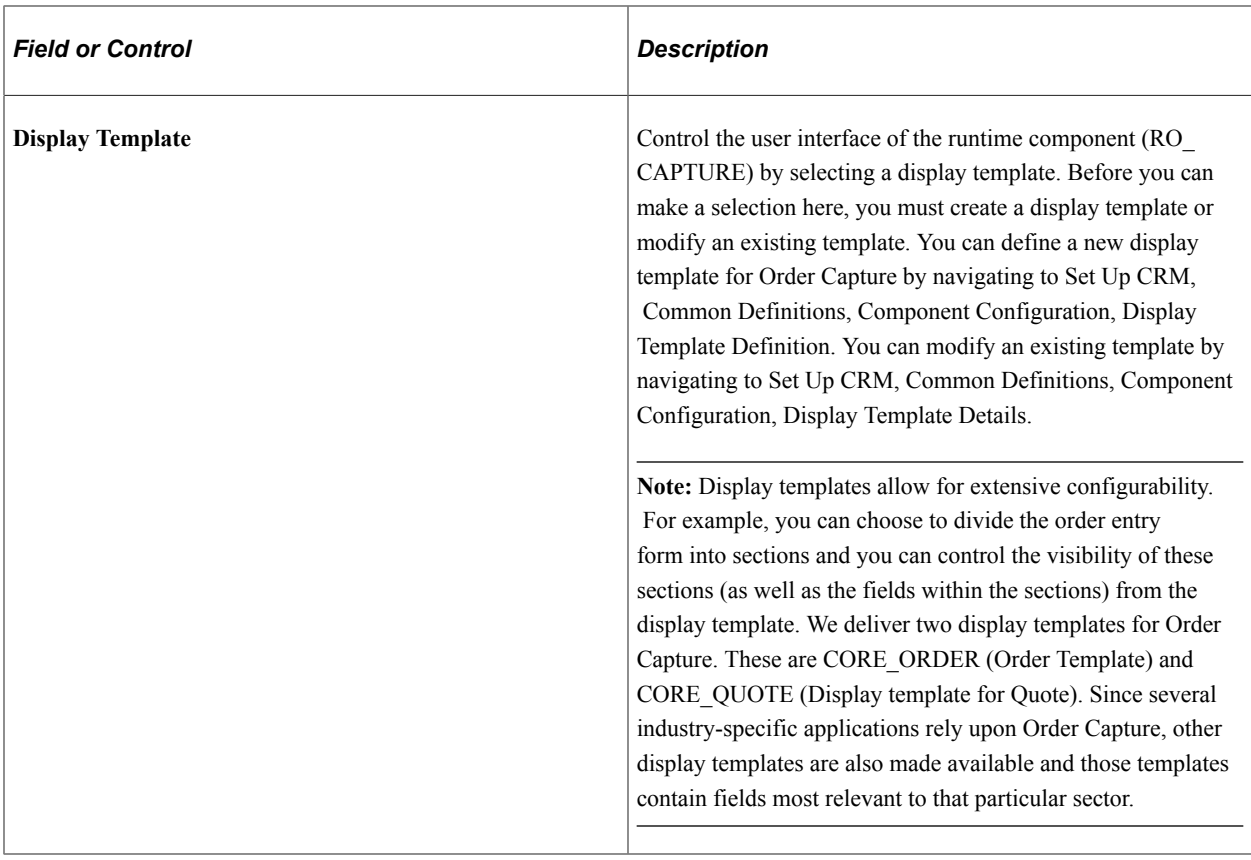

#### **Workbench Steps**

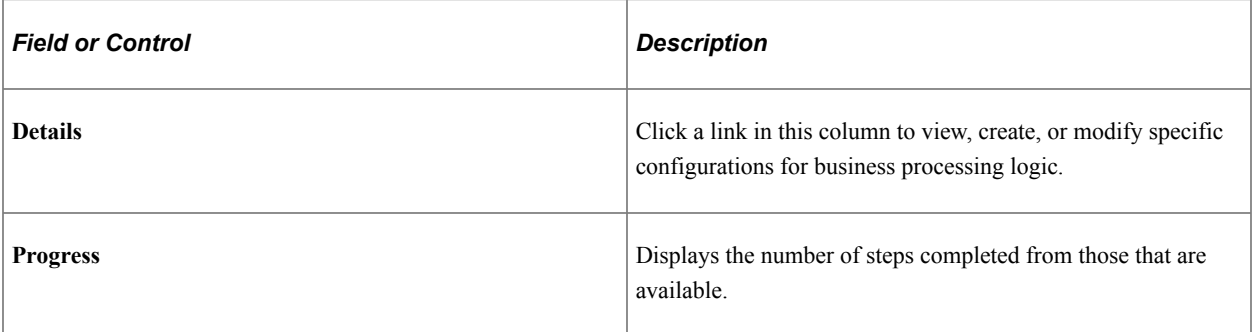

### <span id="page-66-0"></span>**Type Definition - Hold Processing Workbench Page**

Use the Type Definition - Hold Processing Workbench page (RO\_TYPE\_HOLD) to define hold processing for the capture type.

Navigation:

Click the **Hold Processing** link on the Type Definition Workbench page.

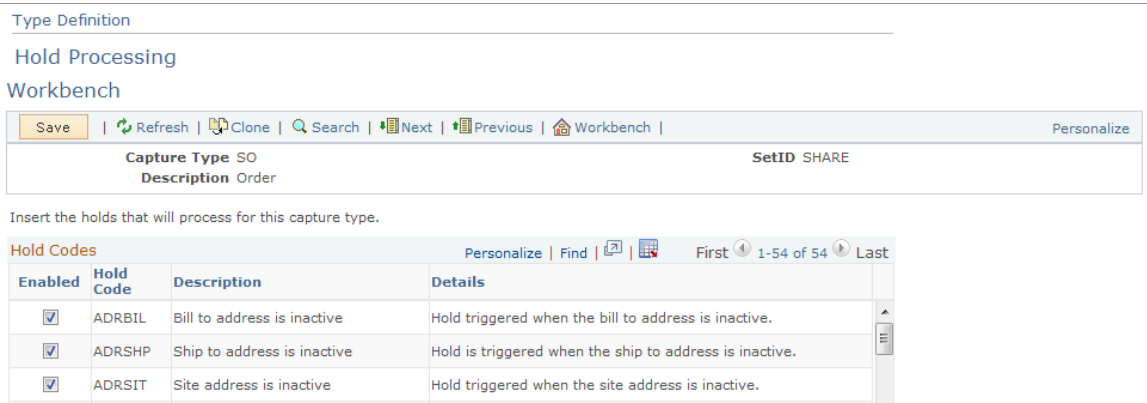

After you define holds in the Setup Workbench, you must enable or disable them for every capture type. Hold conditions appear on the Holds tab of the entry form after submission.

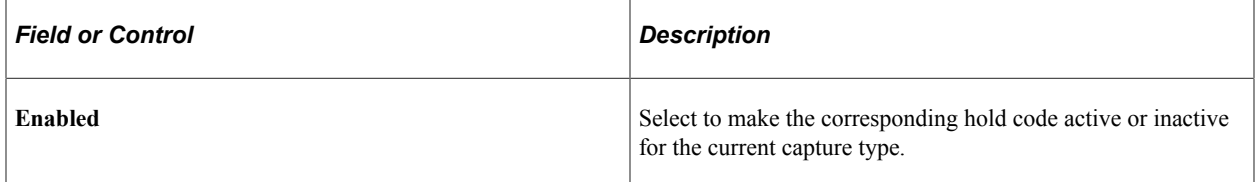

### <span id="page-67-0"></span>**Type Definition - Business Process Conditions Workbench Page**

Use the Type Definition - Business Process Conditions Workbench page (RO\_TYPE\_BPEVENT) to define business process conditions that fire for the capture type.

Navigation:

Click the **Business Process Conditions** link on the Type Definition Workbench page.

This example illustrates the fields and controls on the Type Definition - Business Process Conditions Workbench page.

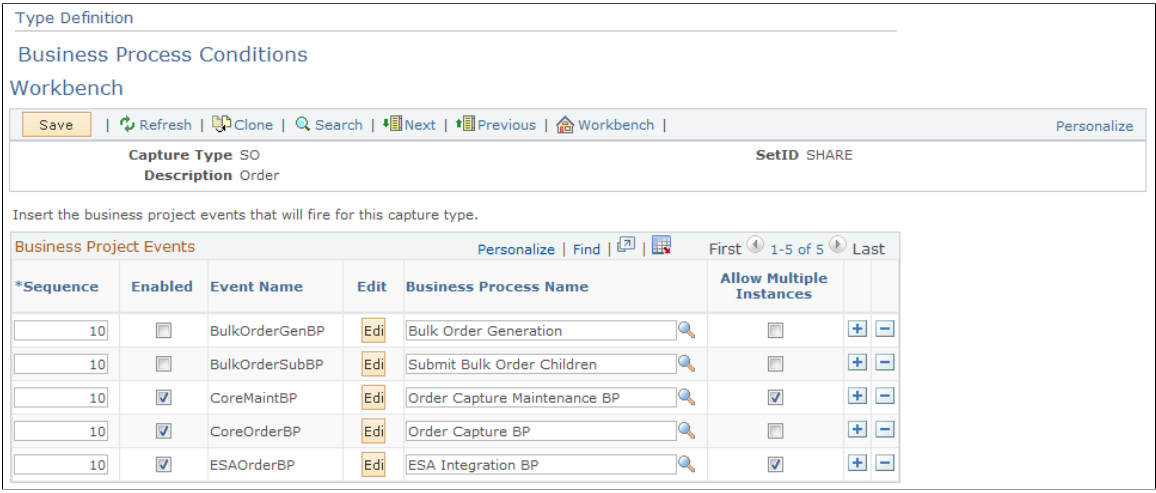

When you submit an order or quote, business processes fire immediately or are queued for future-dated orders and quotes. You can view the type of business process condition that is used on the Related actions tab of the order entry form.

Define business process conditions for each capture type here, and include events for order submission as well as order maintenance activity.

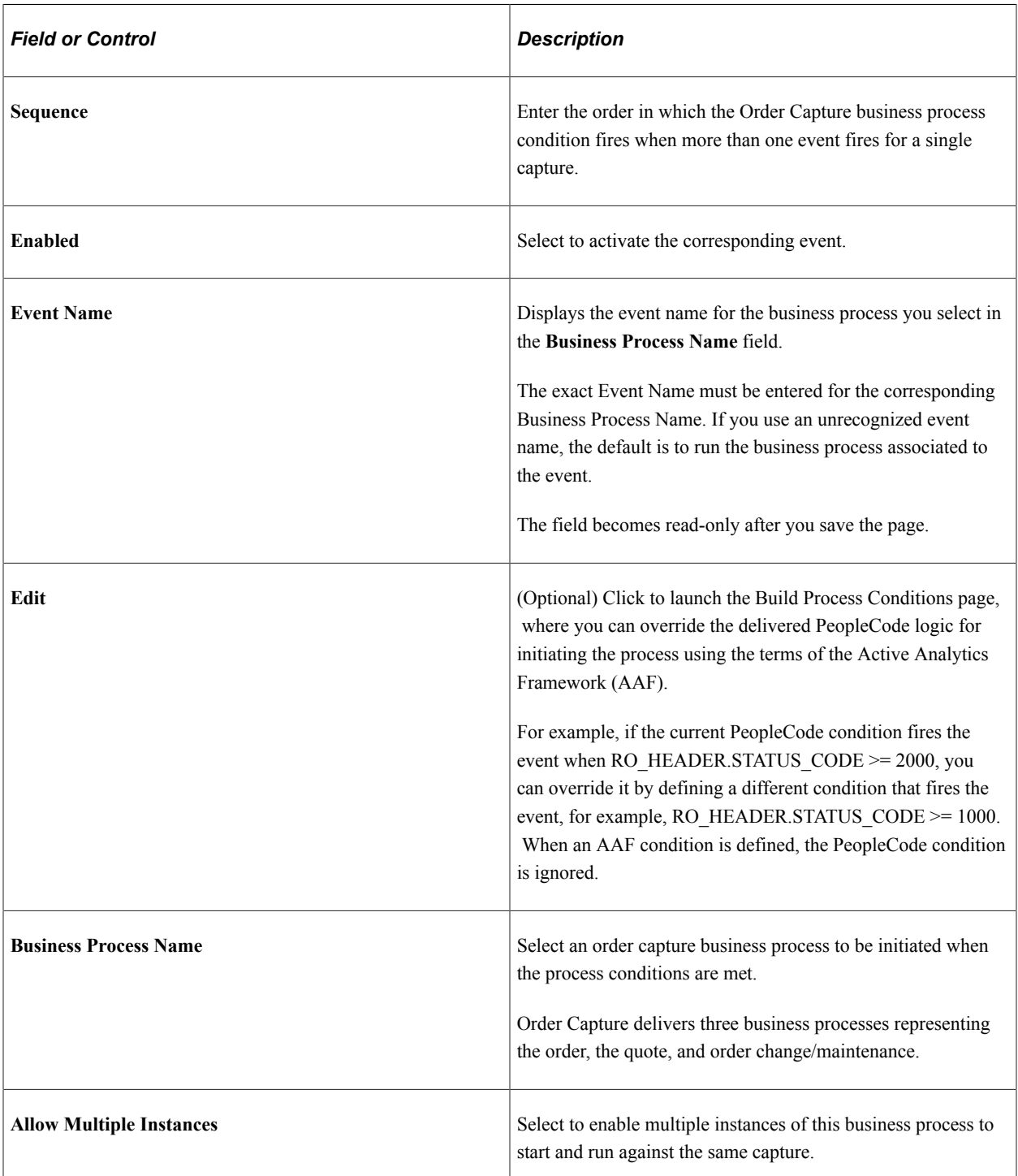

#### **Business Project Events**

#### **Related Links**

"Understanding AAF" (Automation and Configuration Tools) [Understanding Order Capture Business Projects](#page-98-0)

#### <span id="page-69-0"></span>**Type Definition - Audit Conditions Workbench Page**

Use the Type Definition - Audit Conditions Workbench page (RO\_TYPE\_ADEVENT) to define audit events for the capture type.

Navigation:

Click the **Audit Conditions** link on the Type Definition Workbench page.

This example illustrates the fields and controls on the Type Definition - Audit Conditions Workbench page.

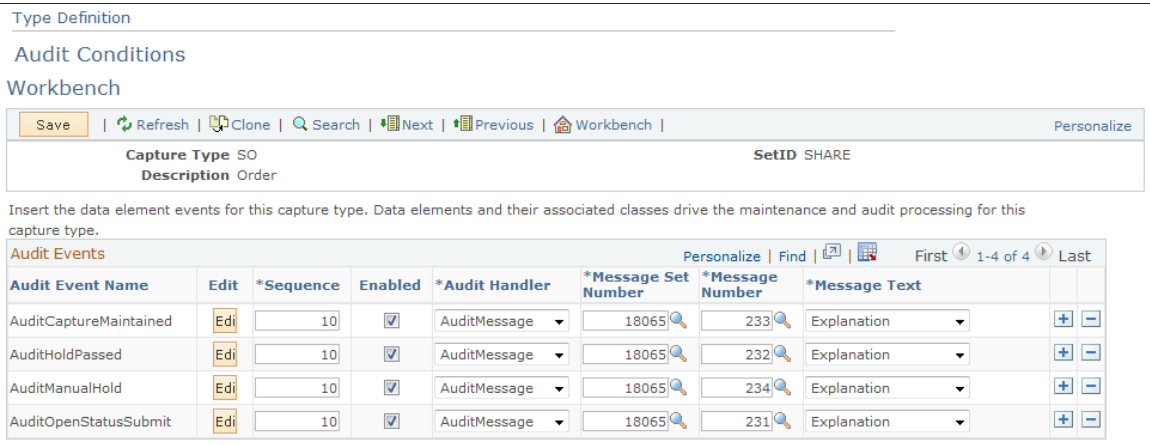

Audit events appear in Change History on the History tab of the order entry form. Audits help identify the specific events that took place relative to this specific order or quote.

**Note:** If audit conditions are not defined on this page, hard-coded conditions are used.

#### **Audit Events**

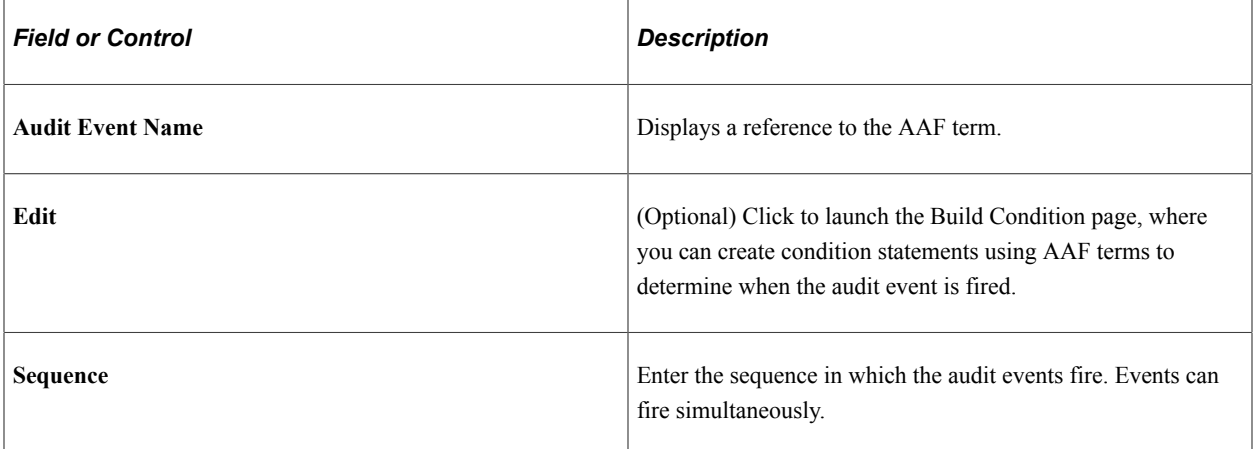

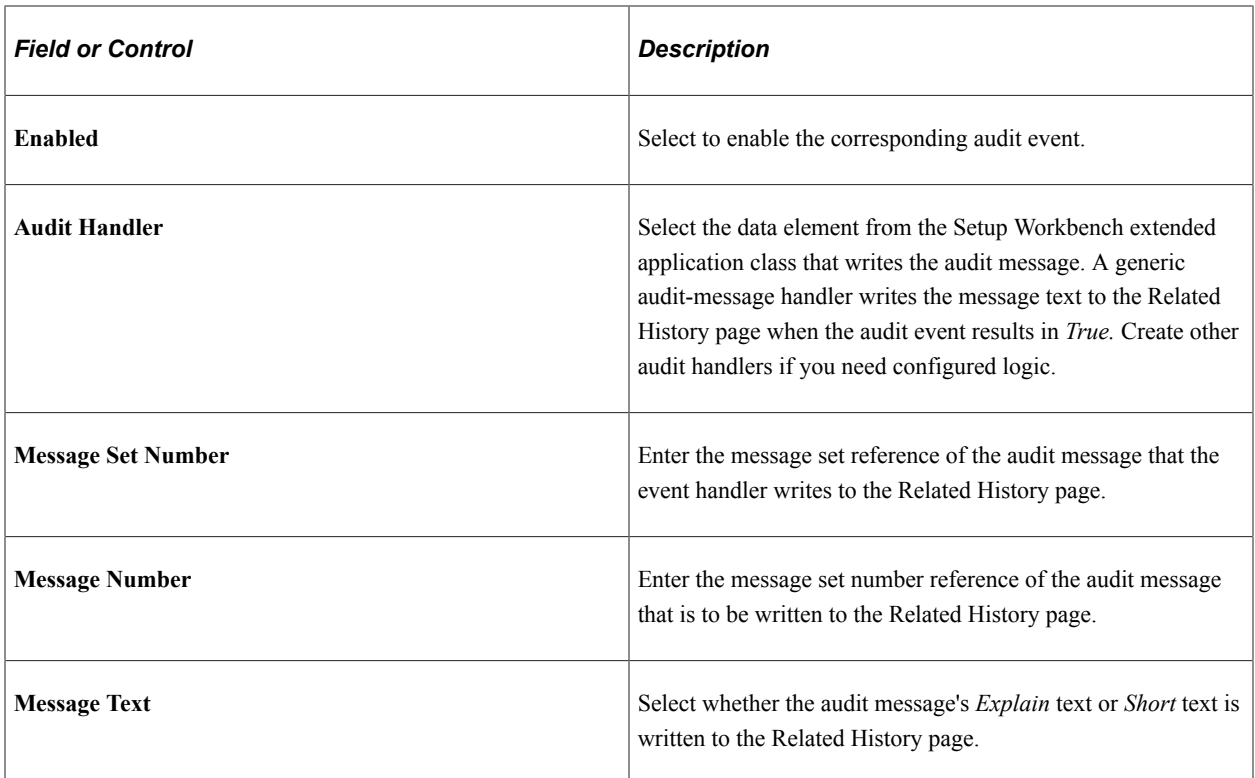

### <span id="page-70-0"></span>**Type Definition - Maintenance Conditions Workbench Page**

Use the Type Definition - Maintenance Conditions Workbench page (RO\_TYPE\_DEEVENT) to define maintenance conditions by defining the data element events for the capture type.

Data elements and their associated classes drive the maintenance and audit processing for the capture type.

Navigation:

Click the **Maintenance Conditions** link on the Type Definition Workbench page.

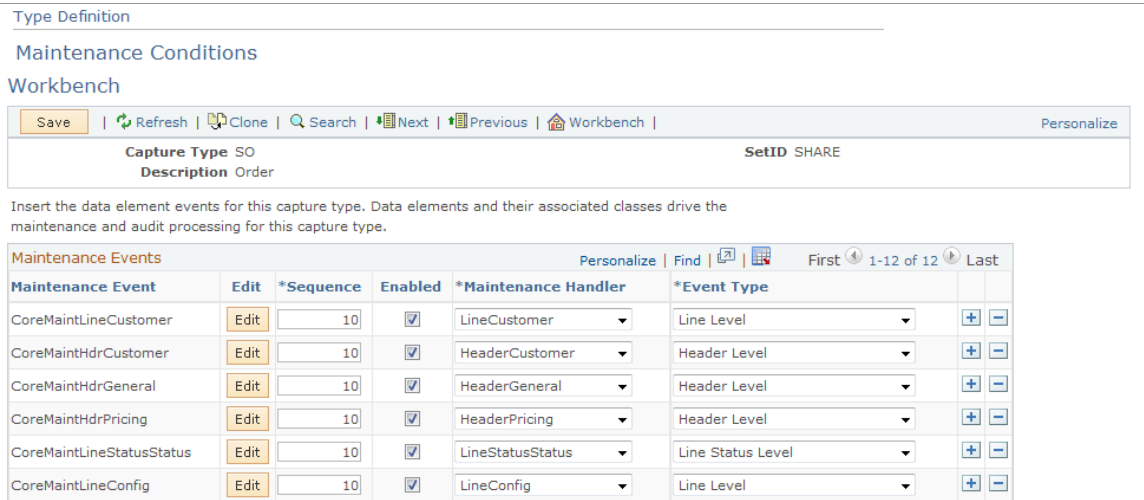

You can enable or disable maintenance events that you created when you defined maintenance handlers in the Setup Workbench. In maintenance setup, you connect maintenance events, maintenance handlers, and event types.

**Note:** If maintenance conditions are not defined on this page, hard-coded conditions are used.

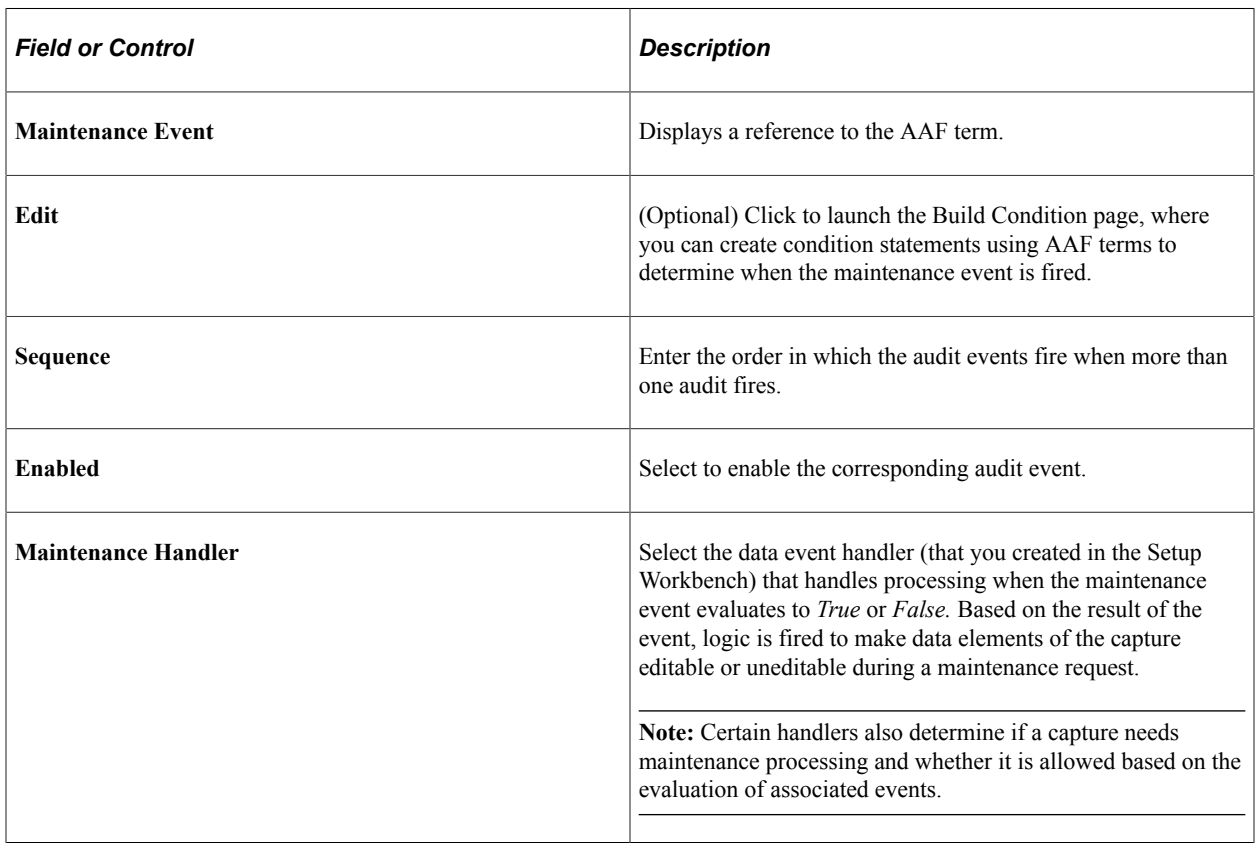
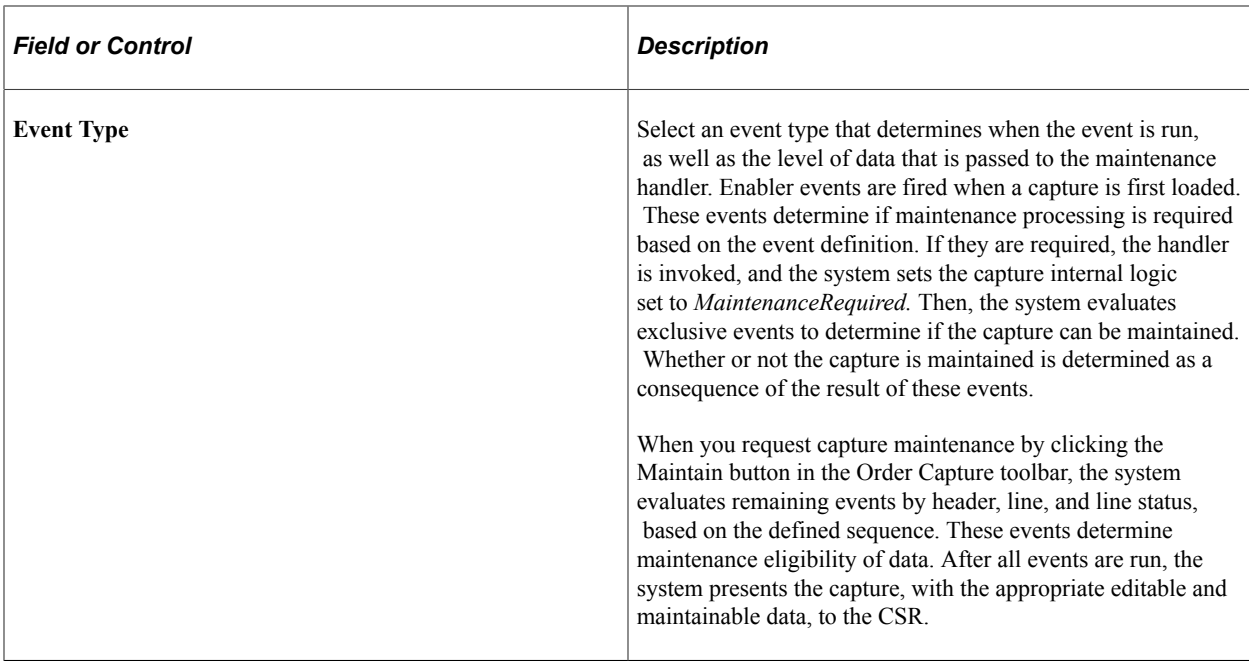

# **Type Definition - Dynamic Events Workbench Page**

Use the Type Definition - Dynamic Events Workbench page (RO\_TYPE\_DYEVENT) to define dynamic events for this capture type.

Dynamic events allow for dynamic, pluggable processing for a capture type, using dynamic event classes.

Navigation:

Click the **Dynamic Events** link on the Type Definition Workbench page.

This example illustrates the fields and controls on the Type Definition - Dynamic Events Workbench page.

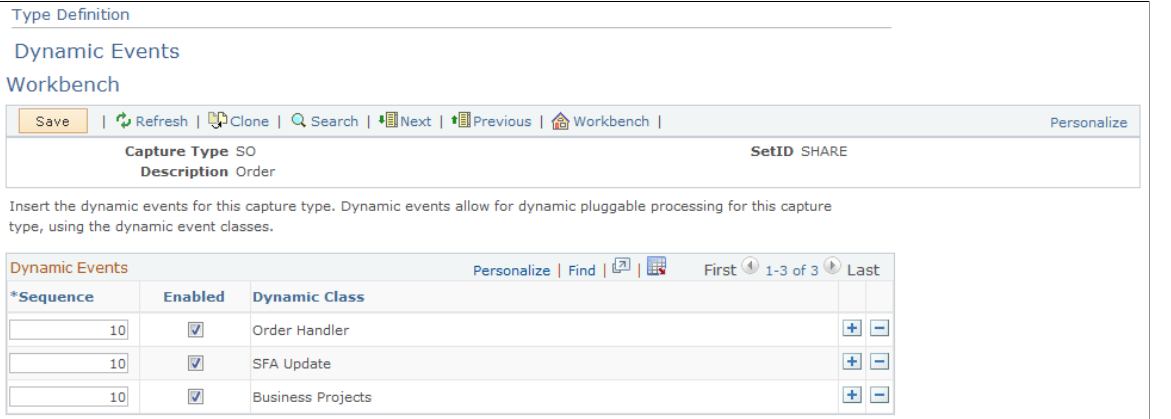

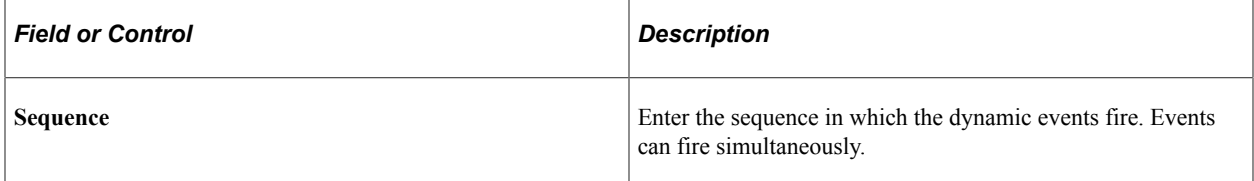

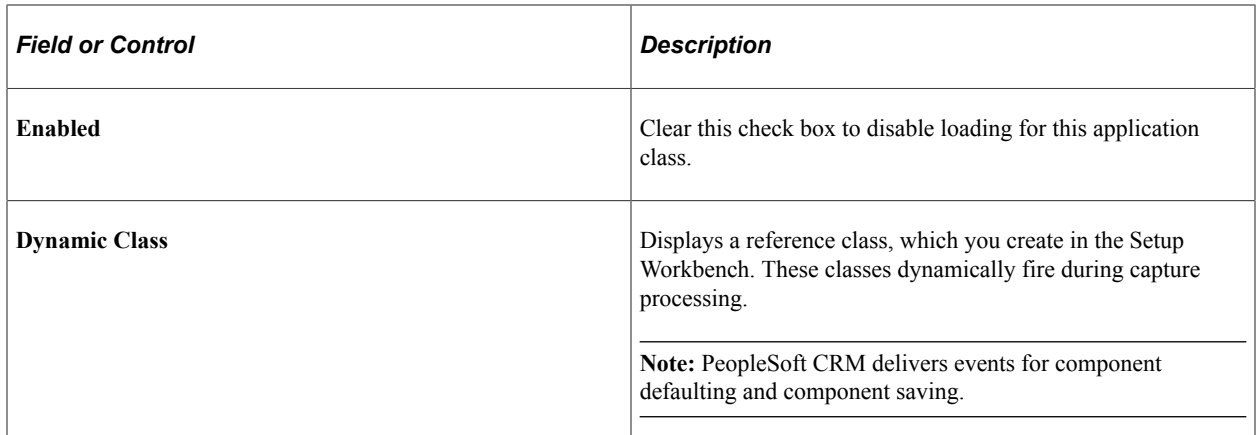

# **Type Definition - MCF Types Workbench Page**

Use the Type Definition - MCF Types Workbench page (RO\_TYPE\_MCFTYPE) to define MCF types that this capture type uses.

Navigation:

Click the **MCF Types** link on the Type Definition Workbench page.

This example illustrates the fields and controls on the Type Definition - MCF Types Workbench page.

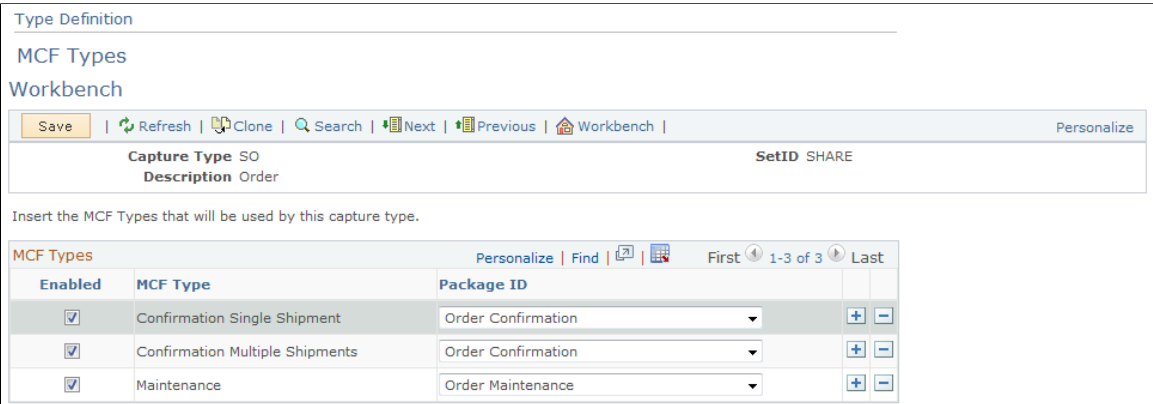

To define new correspondences, connect the MCF type and package ID. Once you complete this setup step, you can generate correspondence for Order Capture.

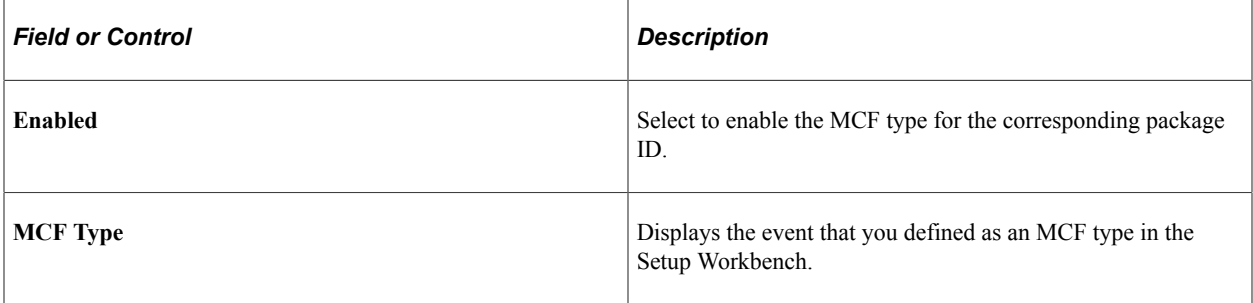

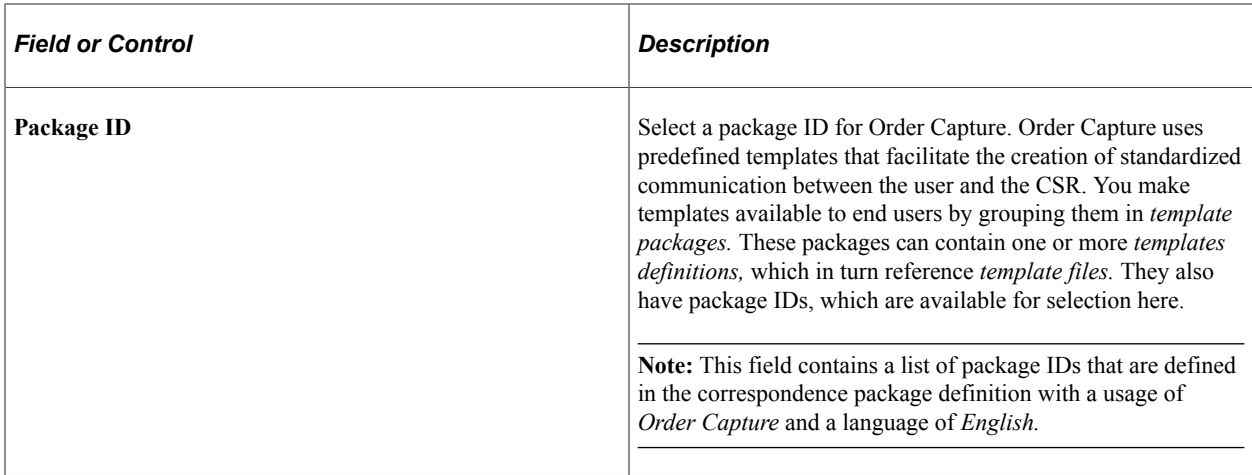

"Correspondence and Notifications" (Automation and Configuration Tools)

### **Type Definition - Process Types Workbench Page**

Use the Type Definition - Process Types Workbench page (RO\_TYPE\_PROCTYP) to define process types for a capture type.

Navigation:

Click the **Process Types** link on the Type Definition Workbench page.

This example illustrates the fields and controls on the Type Definition - Process Types Workbench page.

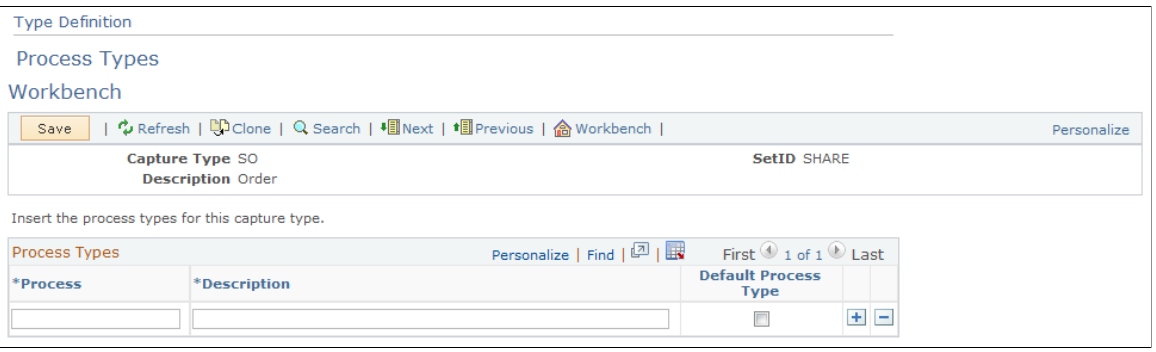

**Note:** The PeopleSoft system does not use this capture type definition. However, certain industry-specific applications, such as the communications solution, create process types here.

# **Defining Integrations and Mappings**

To define integrations, use the Integration Definitions (RO\_DEFN\_INTEGRATE\_GBL) component.

### **Pages Used to Define Integrations and Mappings**

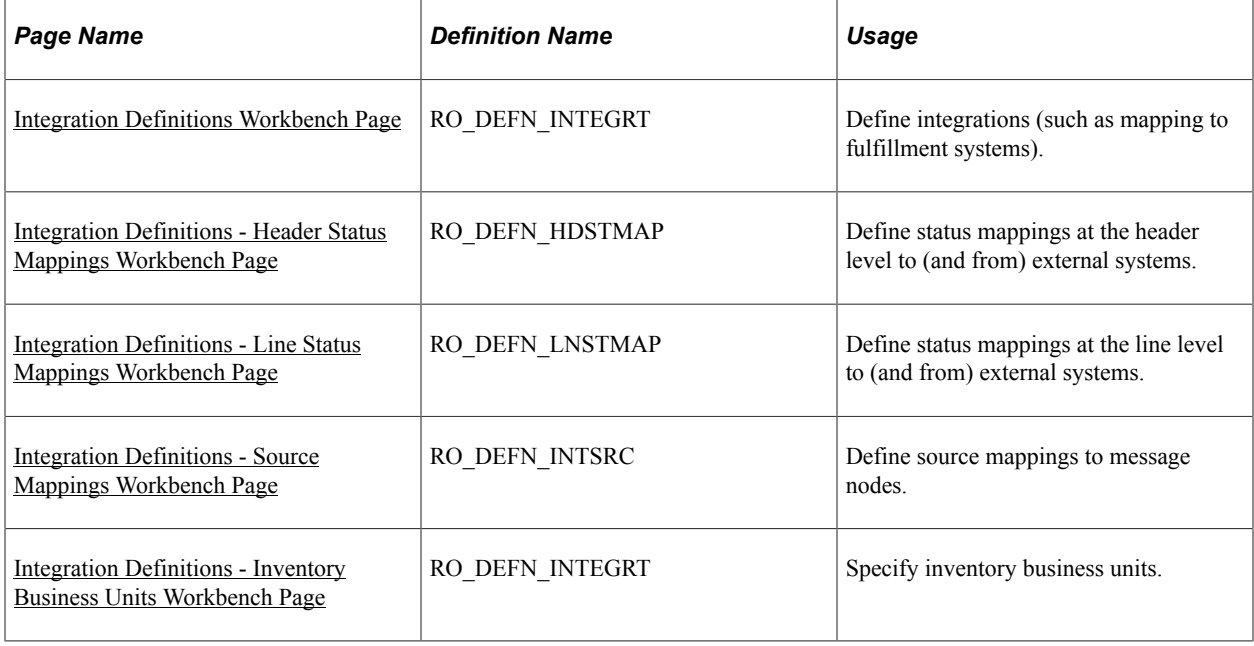

### <span id="page-75-0"></span>**Integration Definitions Workbench Page**

Use the Integration Definitions Workbench page (RO\_DEFN\_INTEGRT) to define integrations (such as mapping to fulfillment systems).

Navigation:

#### **Set Up CRM** > **Product Related** > **Order Capture** > **Integration Workbench** > **Integration Definitions Workbench**

This example illustrates the fields and controls on the Integration Definitions Workbench page.

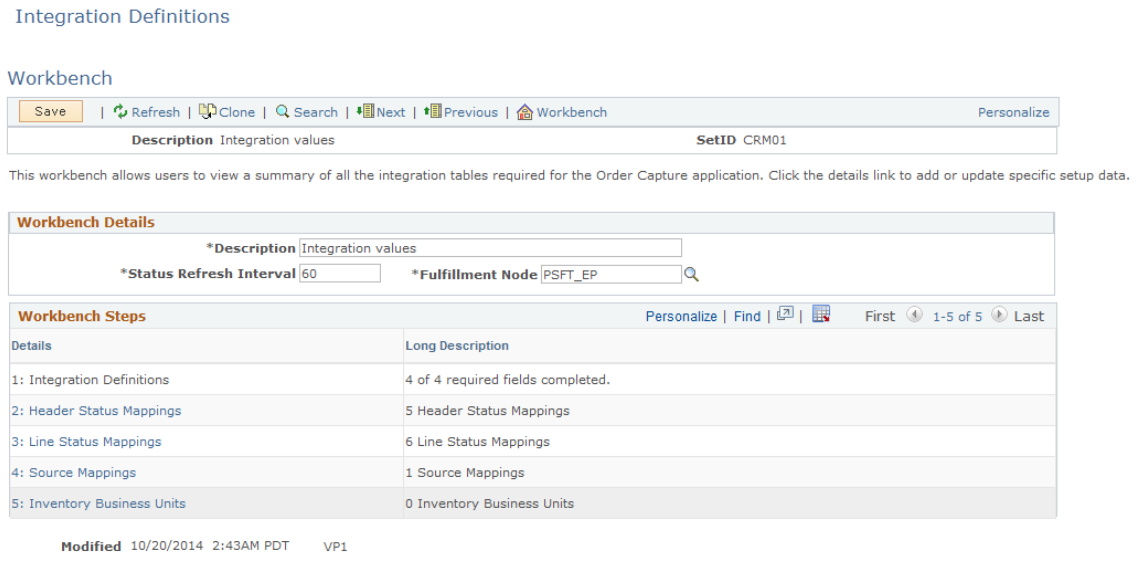

#### **Workbench Details**

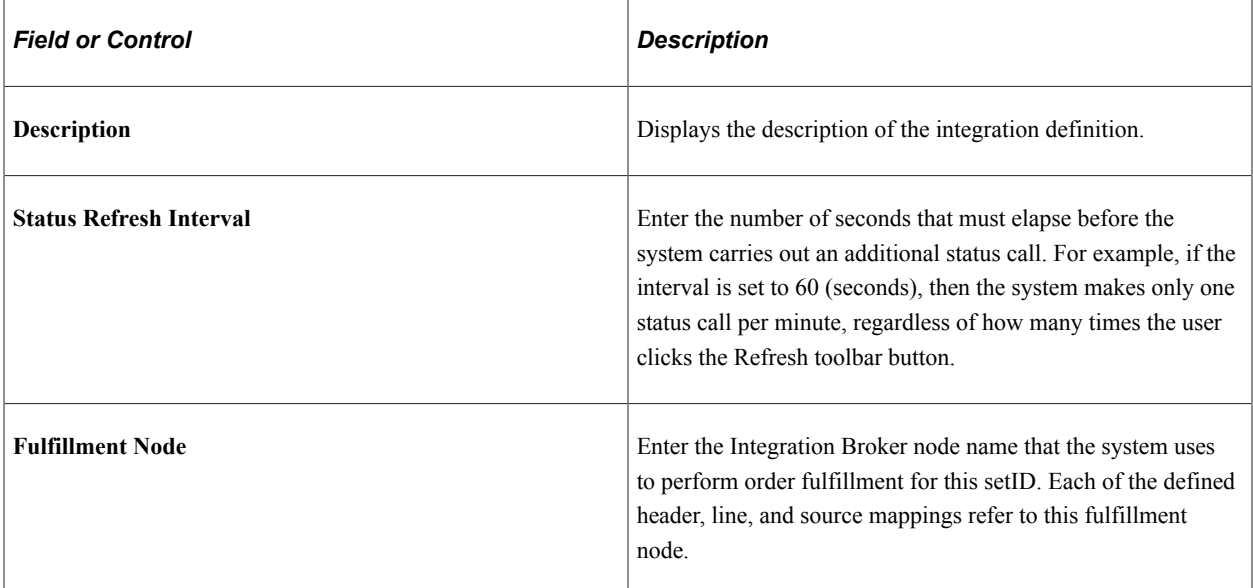

#### **Workbench Steps**

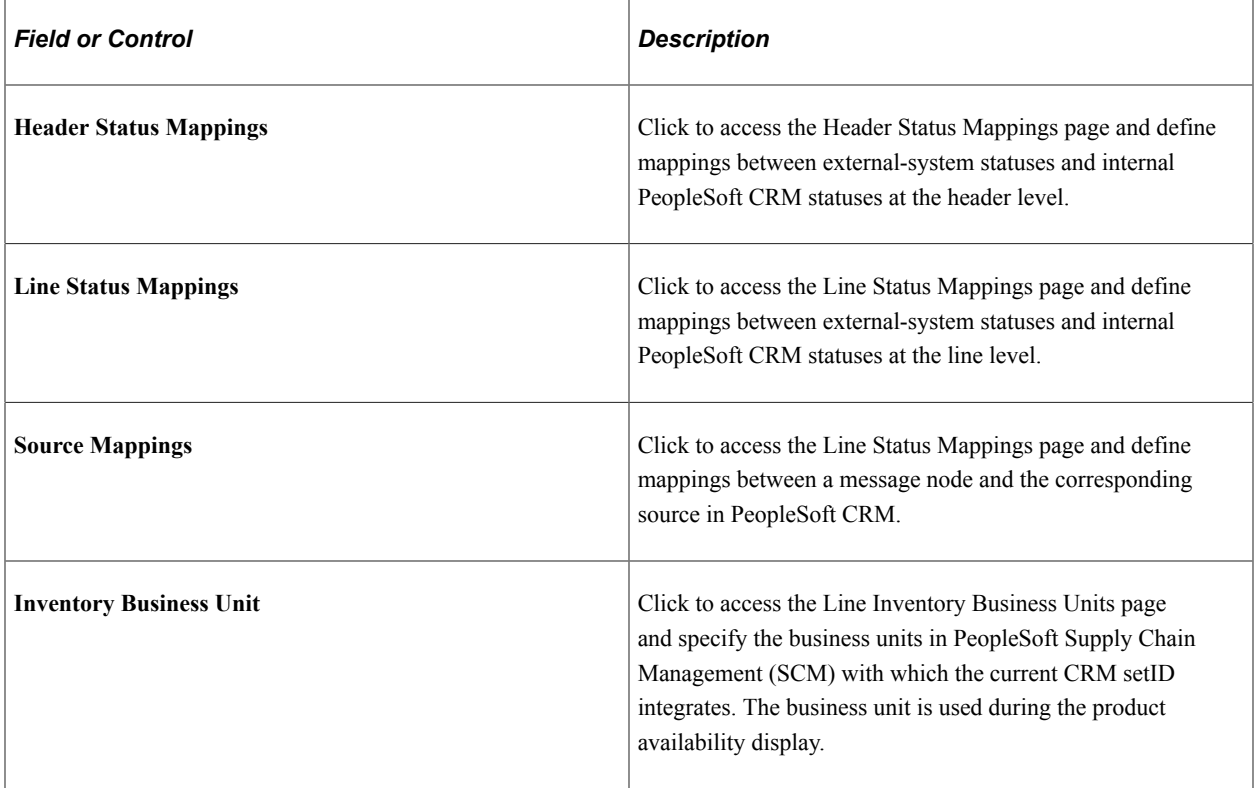

# <span id="page-76-0"></span>**Integration Definitions - Header Status Mappings Workbench Page**

Use the Integration Definitions - Header Status Mappings Workbench page (RO\_DEFN\_HDSTMAP) to define status mappings at the header level to (and from) external systems.

Navigation:

Click the **Header Status Mappings** link on the Integration Definitions Workbench page.

This example illustrates the fields and controls on the Integration Definitions - Header Status Mappings Workbench page.

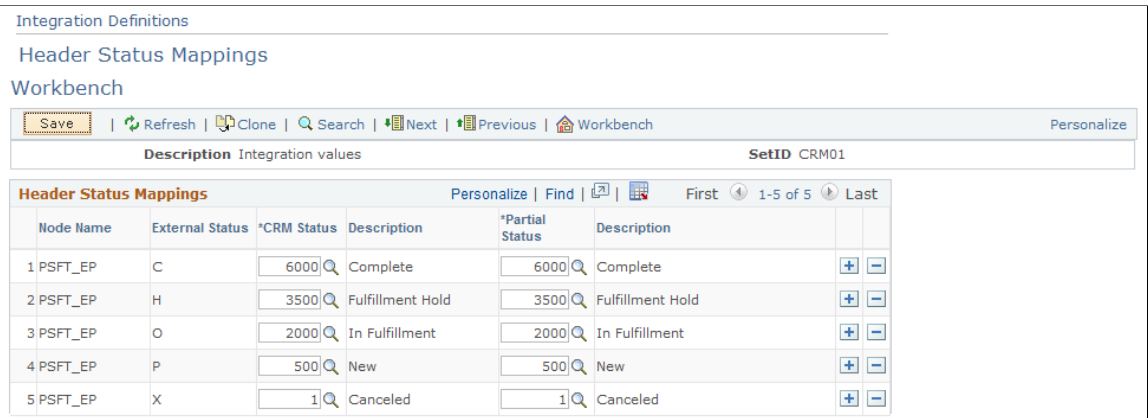

For integrations, map PeopleSoft CRM header statuses and partial header statuses to their counterparts in the external fulfillment system.

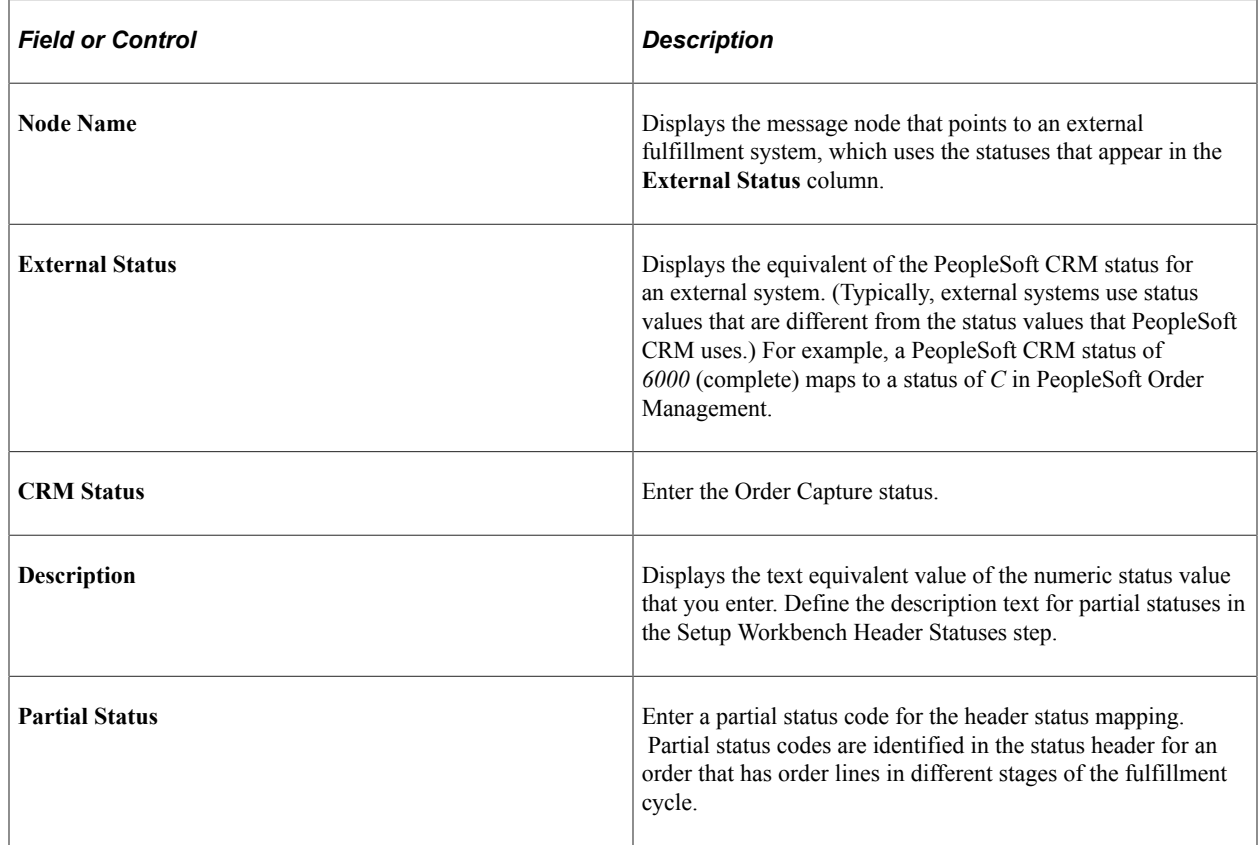

### <span id="page-77-0"></span>**Integration Definitions - Line Status Mappings Workbench Page**

Use the Integration Definitions - Line Status Mappings Workbench page (RO\_DEFN\_LNSTMAP) to define status mappings at the line level to (and from) external systems.

Navigation:

Click the **Line Status Mappings** link on the Integration Definitions Workbench page.

This example illustrates the fields and controls on the Integration Definitions - Line Status Mappings Workbench page.

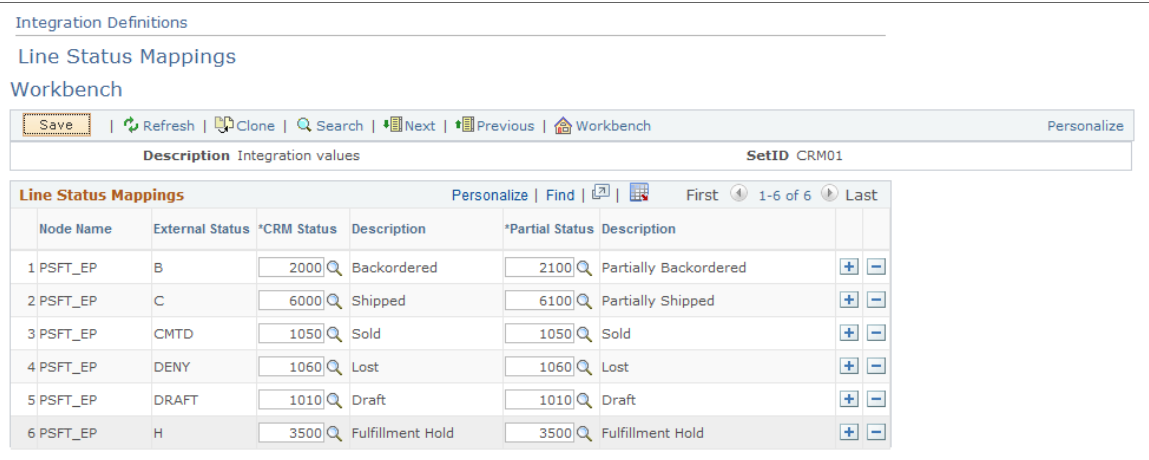

For integrations, map PeopleSoft CRM line statuses and partial line statuses to their counterparts in the external fulfillment system.

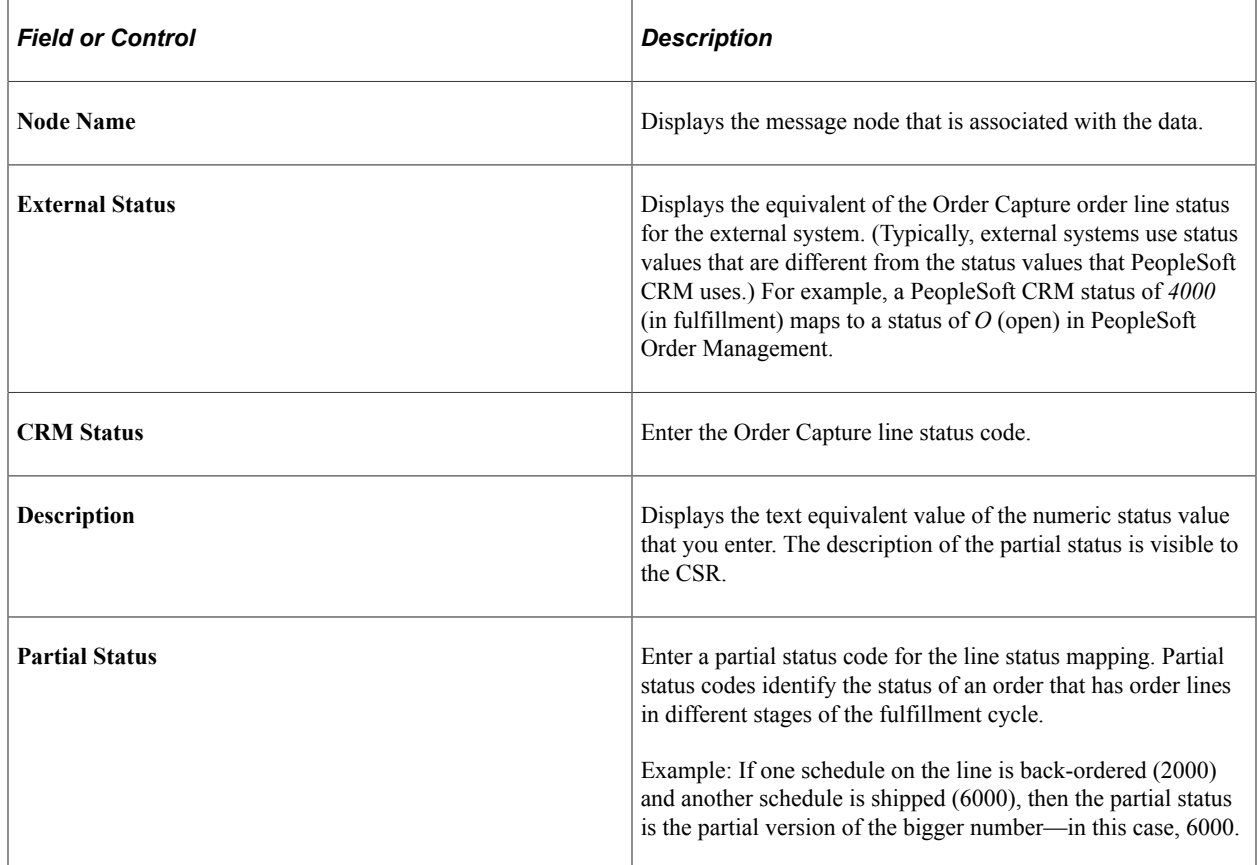

### <span id="page-78-0"></span>**Integration Definitions - Source Mappings Workbench Page**

Use the Integration Definitions - Source Mappings Workbench page (RO\_DEFN\_INTSRC) to define source mappings to message nodes.

Navigation:

Click the **Source Mappings** link on the Integration Definitions Workbench page.

This example illustrates the fields and controls on the Integration Definitions - Source Mappings Workbench page.

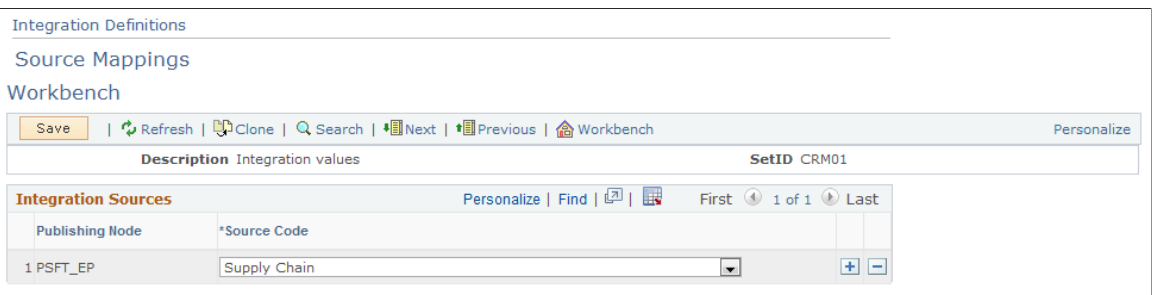

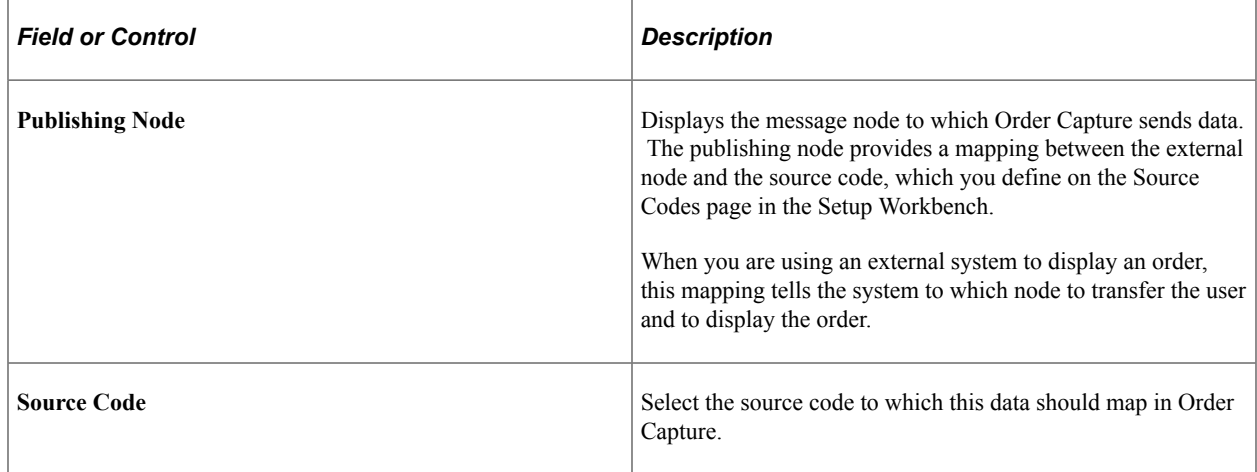

# <span id="page-79-0"></span>**Integration Definitions - Inventory Business Units Workbench Page**

Use the Integration Definitions - Inventory Business Units Workbench page (RO\_DEFN\_INTEGRT) to specify inventory business units.

Navigation:

Click the **Inventory Business Units** link on the Integration Definitions Workbench page.

This example illustrates the fields and controls on the Integration Definitions - Inventory Business Units Workbench page.

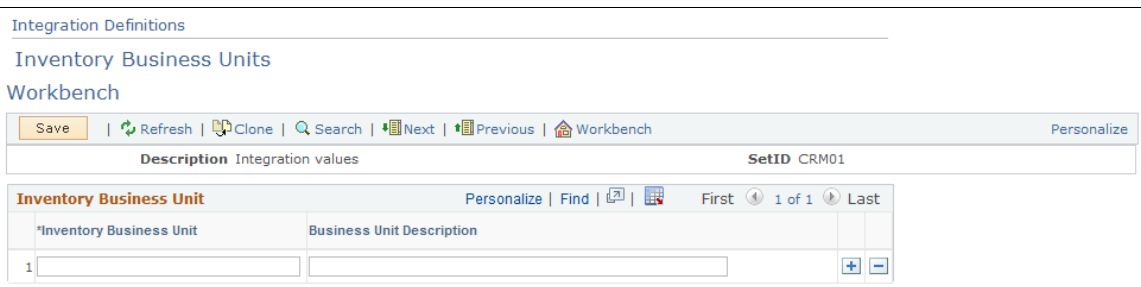

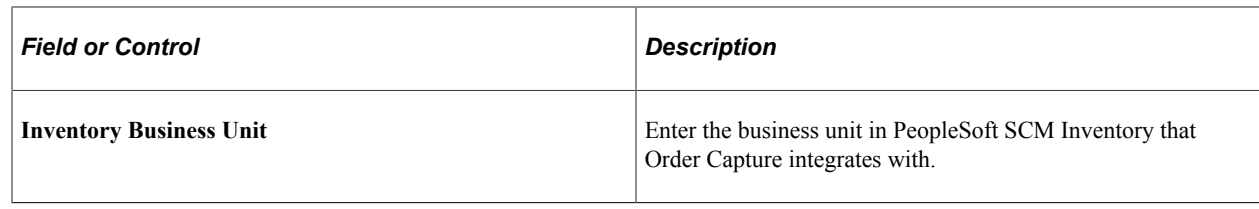

# **Setting Up Credit Card Integration**

This section provides an overview of credit card integration.

# **Understanding Credit Card Integration**

PeopleSoft CRM provides two options for processing credit card payments in transactions:

• Hosted payment: Users are transferred to the third-party hosted website (for example, Hosted Order Page by Cybersource) where they enter their credit card information for approval.

When finished, the user is transferred back to the CRM transaction. The third-party vendor returns information such as approval code and token ID that the CRM transaction needs to continue the rest of the checkout process. This option shifts the burden of hosting and processing credit card information from the PeopleSoft system to the third-party vendor.

• Credit card encryption: Order Capture uses a third-party payment service for acceptance of credit cards as a payment type. Users enter credit card information in the PeopleSoft system (the information can be pre-populated from the customer profile if it is already on file) during checkout. Credit card information is encrypted, stored and maintained in the PeopleSoft system.

For more information on implementing either credit card integration option, "Understanding Credit Card Encryption" (Application Fundamentals).

# **Setting Up Freight Integration**

To define carriers, use the Carriers (CARRIER) component.

### **Page Used to Define Carriers**

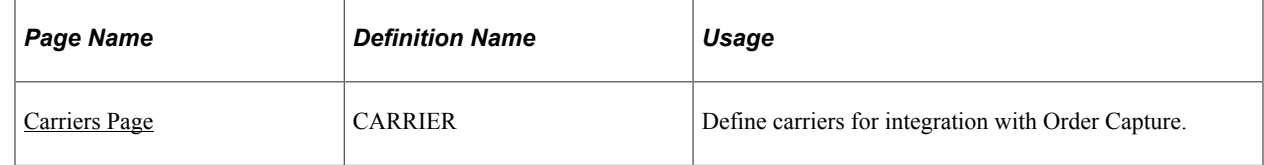

# **Understanding Freight Integration Setup**

After you correctly install your third-party freight (carrier) application, perform these steps from within the PeopleSoft CRM application to set up freight integration:

- 1. Follow the instructions that are provided in the PeopleSoft CRM Installation Guide to properly configure your system.
- 2. Set up the freight calculation integration.
- 3. Add a freight calculation *vendor* to the business unit definition.
- 4. Test the freight calculation integration.
- 5. Define your carriers.
- 6. (optional) Construct tracking numbers.

### **Setting Up the Freight Calculation Integration**

PeopleSoft CRM integrates with ConnectShip to calculate freight charges. The freight calculation integration transfers the to address, carrier, and combined product weights data to ConnectShip.

To set up the freight calculation integration:

- 1. Activate the following application messages: *RATE\_REQUEST*, *RATE\_REQUEST\_XFRM*, and *RATE\_RESPONSE*.
- 2. Confirm that the *ALLPAGES* permission list has full permission to the *FREIGHT* channel.

Select **PeopleTools** > **Security** > **Permissions & Roles** > **Permission Lists** and open the *ALLPAGES* permission list. Select the **Message Monitor** tab and look for an entry for *FREIGHT.* If not found, add a new entry for the *FREIGHT* channel, and grant it full access.

- 3. Activate the *FREIGHT* channel through the Message Monitor, on the Channels tab.
- 4. Activate the *OutSync* node transaction on the node, *PSFT\_XOUTBND,* for the *RATE\_REQUEST* transaction.

Select **PeopleTools** > **Integration Broker** > **Node Definitions**.

5. Activate the *OutSync* node transaction on the node, *PSFT\_XOUTBND*, for the *RATE\_REQUEST\_XFRM* transaction.

**Note:** This transaction uses an *HTTPTARGET* override connector and allows you to specify the URL to connect to Progistics.

Replace the URL on the *RATE\_REQUEST\_XFRM* node transaction with your ConnectShip Progistics server URL, which uses the following format: *http://<machine>/Progistics/XML\_Processor/Server/ XMLProcDLL.asp*.

If you are not using port 80 on the ConnectShip Progistics server, indicate the port in this URL: *<machine>:8080*

6. Select **PeopleTools** > **Integration Broker** > **Relationships** and activate the *RATE\_REQUEST* relationship.

On the Trans Modifier tab, select *Edit* and activate the *RATE\_REQUEST* modifier.

### **Testing the Freight Calculation Integration**

When you test the integration, use UPS Ground as the carrier.

**Note:** To carry out the freight calculation test, you must have configured UPS Ground for your business unit on your ConnectShip Progistics server.

To test the freight calculation integration:

1. Open the Order Capture Business Unit definition in PeopleSoft CRM for the business unit that you set up.

Select **Set Up CRM** > **Business Unit Related** > **Order Capture Definition**.

2. Click the **Test Freight Calculation** button.

If an amount other than zero appears, you are set up correctly. If zero appears, check the display message to determine what is not correctly set up.

See [Order Capture Definition - Internal Page](#page-25-0).

#### <span id="page-82-0"></span>**Carriers Page**

Use the Carriers page (CARRIER) to define carriers for integration with Order Capture.

Navigation:

#### **Set Up CRM** > **Product Related** > **Order Capture** > **Carrier Definition** > **Carriers**

This example illustrates the fields and controls on the Carriers page.

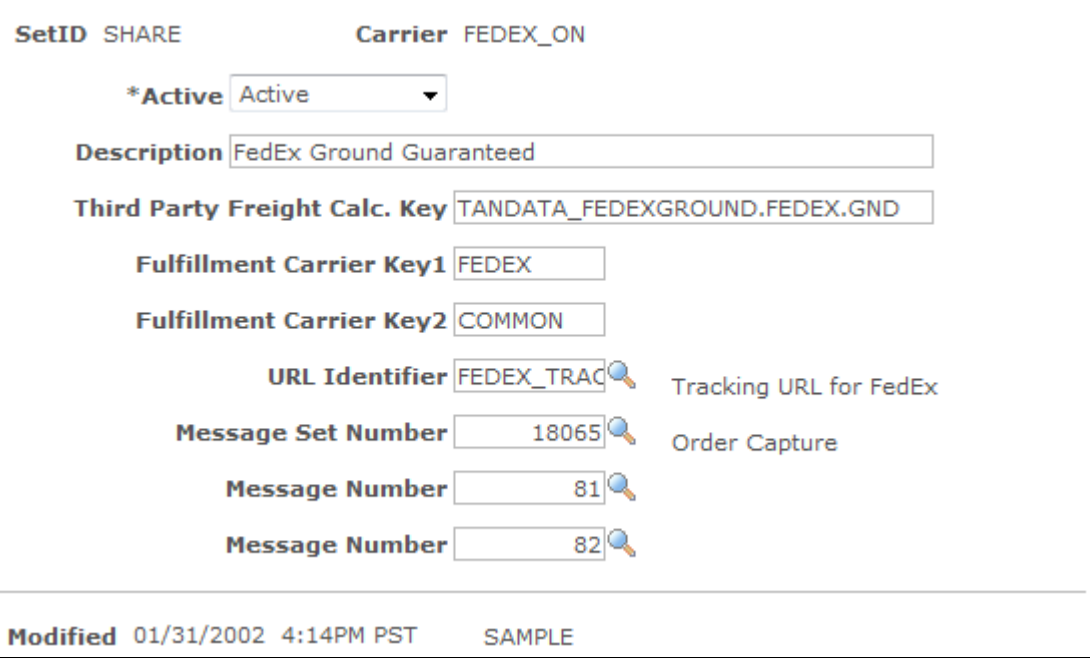

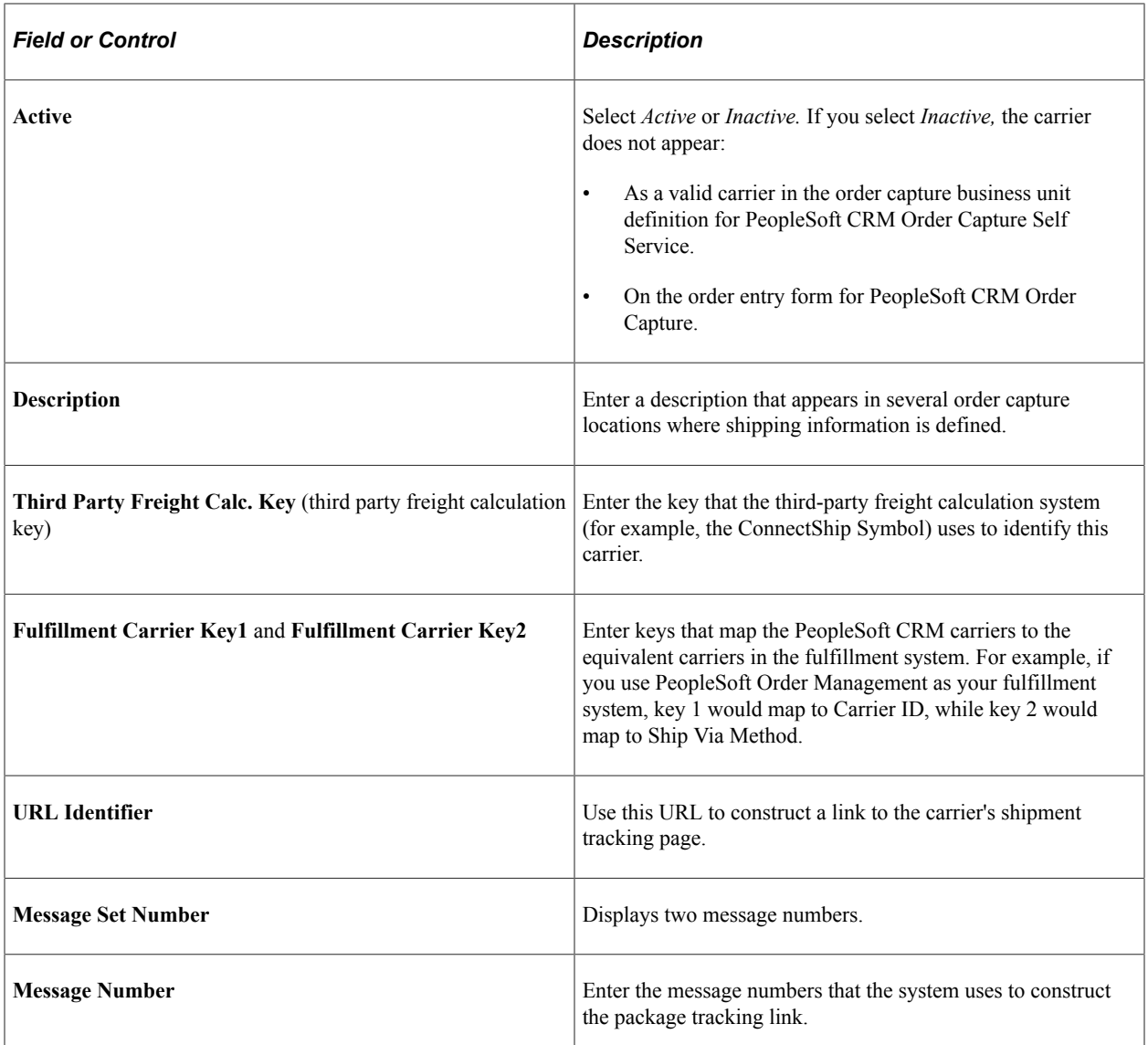

### **Constructing Tracking Numbers**

An order may consist of multiple shipments and, consequently, of multiple tracking numbers. Order Capture and Order Capture Self Service support the construction of a single tracking link, which displays all shipments at once.

To construct a tracking link:

1. Point the URL identifier to a URL definition.

This is the static (unchanging) portion of the carrier's tracking URL.

2. If there is more than one shipment to track, ensure that the first message catalog entry message number is appended to the URL.

Parameter %1 within the message is replaced by the package number (for example, *1* for the first package, 2 for the second package). The shipment's tracking number replaces Parameter %2. If only one shipment is being tracked, this message is not used in constructing the URL.

3. For the last package, append the second message catalog entry to the URL using the same parameter replacement rules as the first message number.

**Note:** You use the second message catalog entry only if a tracking link is constructed for one package. If the second message catalog entry is not present, then you use the first message catalog entry.

#### **UPS Example**

If two United Parcel Service (UPS) packages are tracked at once, this link would work:

```
http://wwwapps.ups.com/etracking/tracking.cgi?
sort_by=status&track=Track&TypeOfInquiryNumber=T&InquiryNumber1=444&InquiryNumber2=555
```
**Note:** PeopleSoft CRM ships with the URL definition UPS\_TRACK, which is defined as http:// www.apps.ups.com/etracking/tracking.cgi?sort\_by=status&track=Track&TypeOfInquiryNumber=T. PeopleSoft CRM also ships with a single message catalog entry: 18065, 80. This contains  $&$ InquiryNumber%1=%2.

When you construct this link, the URL definition is initially appended with this message catalog entry. Replace %1 with the first shipment number (1) and %2 with the tracking number for the first shipment (444), which yields this string: http://wwwapps.ups.com/etracking/tracking.cgi? sort\_by=status&track=Track&TypeOfInquiryNumber=T&InquiryNumber1=444. The next shipment is the final shipment, but because there is no defined second message catalog entry, the first entry is appended once more. This becomes the final link: http://wwwapps.ups.com/etracking/tracking.cgi? sort\_by=status&track=Track&TypeOfInquiryNumber=T&InquiryNumber1=444&InquiryNumber2=555.

#### **FedEx Example**

This link tracks two Federal Express (FedEx) shipments (tracking numbers 444 and 555):

http://www.fedex.com/cgi-bin/tracking?action=track&tracknumbers=444,555.

The URL definition, FEDEX\_TRACK, contains http://www.fedex.com/cgi-bin/tracking? action=track&tracknumbers=. The message catalog entry 18065, 81 is %2, (note the comma). The message catalog entry 18065,82 is simply %2.

**Note:** FedEx does not use the %1 parameter (which is the shipment number).

For these two packages, the URL definition is initially appended with the first message catalog entry and becomes http://www.fedex.com/cgi-bin/tracking?action=track&tracknumbers=444.

For the final package, the second message catalog entry is used and appended to the above string, resulting in http://www.fedex.com/cgi-bin/tracking?action=track&tracknumbers=444,555.

If only one package is tracked, the second message catalog entry is appended to the URL definition, yielding http://www.fedex.com/cgi-bin/tracking?action=track&tracknumbers=555.

**Note:** In the last example, the first message catalog entry was not used.

# **Defining Tax Installation Options**

To define tax provider options, use the Tax Provider Options (TAX\_PROV\_INFO) component.

This section provides an overview of tax installation options setup and discusses how to define tax provider options.

# **Page Used to Define Tax Provider Options**

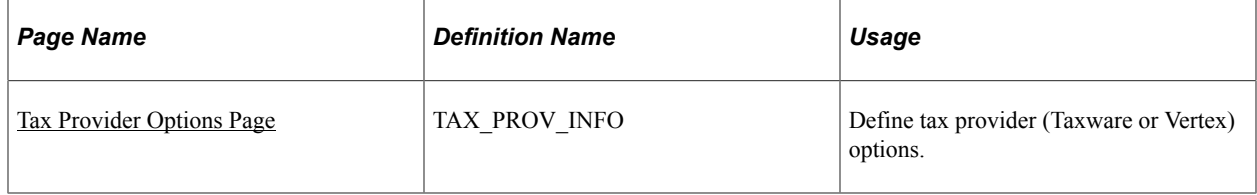

### **Understanding Tax Installation Options Setup**

Order Capture works with third-party systems such as Taxware, Vertex, and WorldTax to calculate taxes on orders.

Once the preferred tax application is installed to work with PeopleSoft CRM applications, you must define tax settings for your business units and then define advanced tax installation options for either Taxware or Vertex. Taxware uses the STEP feature, while Vertex uses its Tax Decision Maker (TDM). If you use these, you must select the appropriate check boxes on the Tax Provider page.

**Note:** You can also take advantage of product groups.

#### **Tax Settings for Business Units**

Business units determine tax sets, which are entered when you define your business units on the Order Capture Definition page.

See [Order Capture Definition - Internal Page](#page-25-0).

#### **Tax Product Groups**

You can set up product tax groups to take advantage of the Taxware Product Matrix or the Vertex Product Taxability files in Vertex TDM.

A *tax product group* is a product group with a product group type of Tax, which you define in PROD\_GROUP\_TBL.

**Note:** If you organize your data wisely, using tax product groups reduces taxing errors and product maintenance time.

Each order line has a single product ID. You can associate a tax product group with each product. Order Capture sends the product ID and the tax product group through the interface, and Taxware or Vertex determines whether the product ID or product tax group takes precedence.

**Note:** If you use Taxware, you can simplify data entry by creating tax product groups that are equal to any of the Taxware product codes that apply to your company's business. Create or update your product IDs with the tax groups that apply.

See "Defining Products" (PeopleSoft Product and Item Management).

# <span id="page-86-0"></span>**Tax Provider Options Page**

Use the Tax Provider Options page (TAX\_PROV\_INFO) to define tax provider (Taxware or Vertex) options.

Navigation:

#### **Set Up CRM** > **Product Related** > **Order Capture** > **Tax Provider Options** > **Tax Provider Options**

This example illustrates the fields and controls on the Tax Provider Options page.

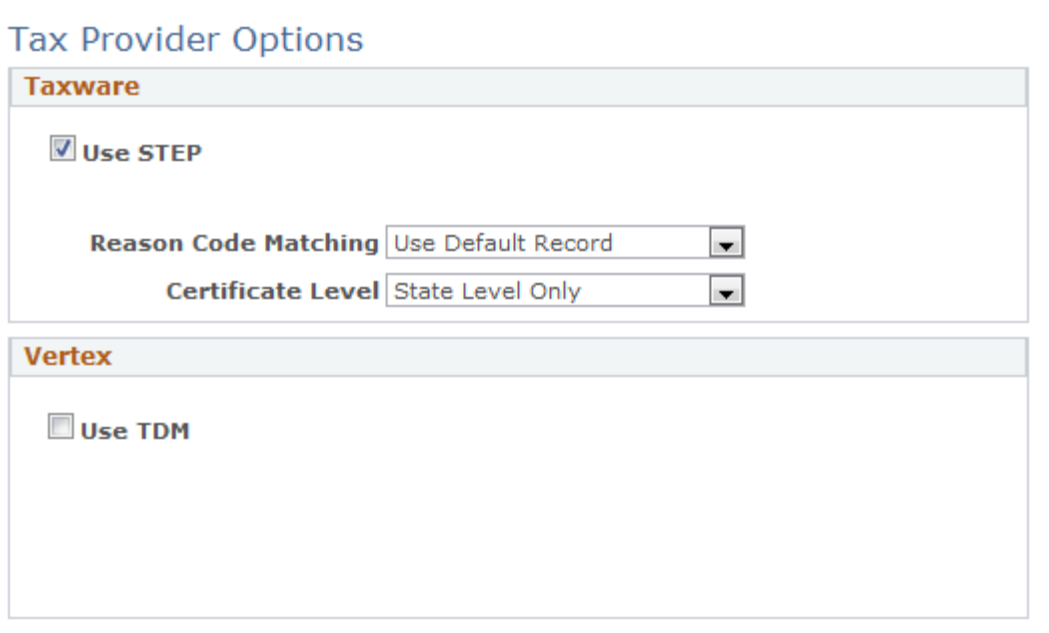

#### **Taxware**

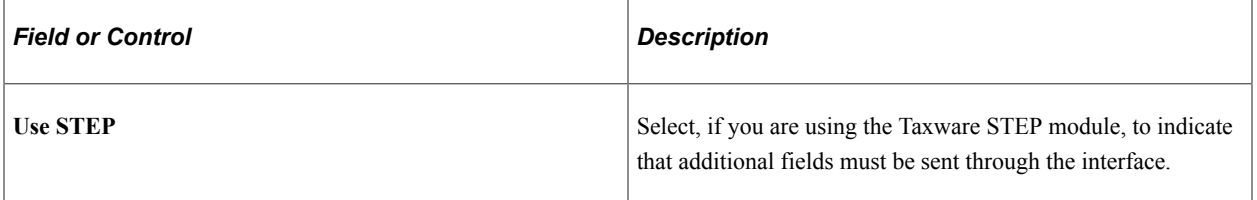

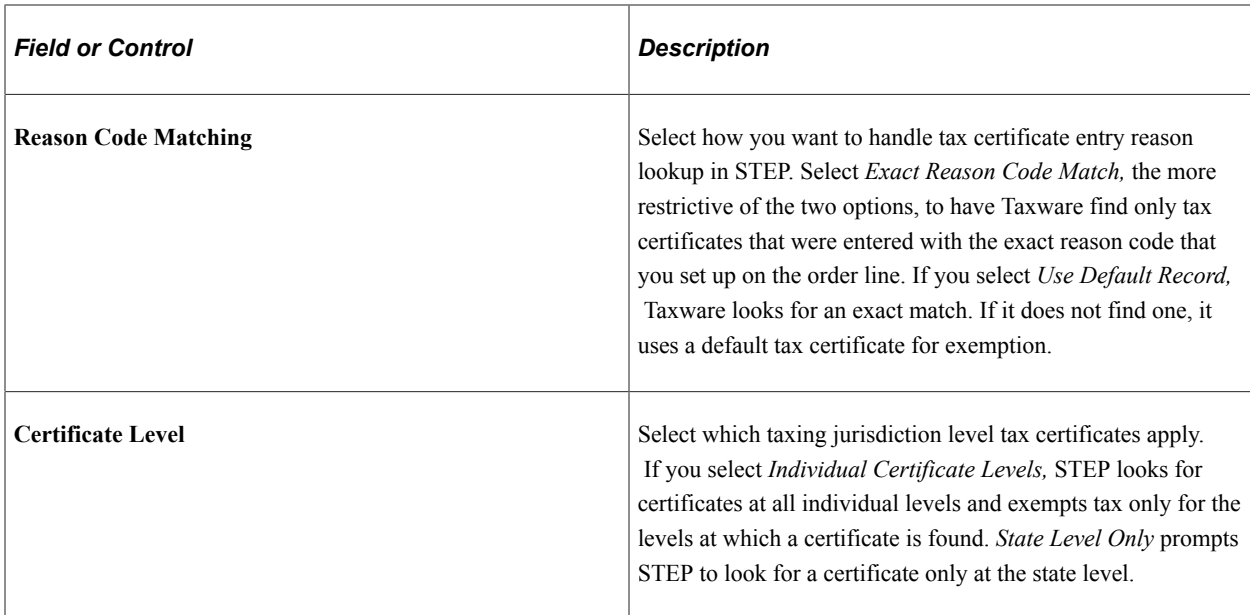

#### **Vertex**

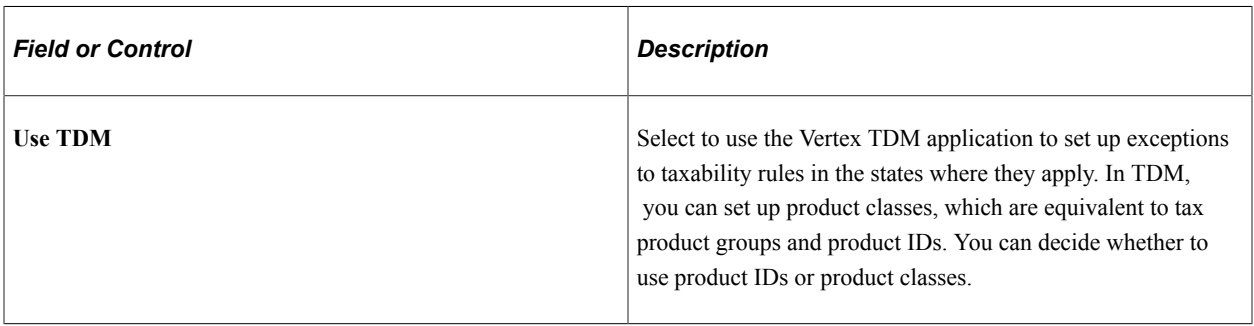

### **Chapter 5**

# **Understanding Product, Pricing, Proration, and Catalogs**

# **Products, PeopleSoft Enterprise Pricer, and Catalogs**

This section discusses the integration of products, pricing, and catalogs with Order Capture.

#### **Products**

Product definitions provide the foundation for many features of PeopleSoft Customer Relationship Management (PeopleSoft CRM), including product ordering, catalogs, and catalog searches.

You can use many of the elements used to define products—such as product brand, product category, product group, and product attributes—to dynamically generate catalogs based on criteria that you specify. For example, you can create rules that select only certain brands for inclusion in a catalog or that include products based on their attributes.

#### **Pricing**

PeopleSoft Enterprise Pricer enables real-time, dynamic pricing on quotes and orders based on company pricing policies. Order Capture users define rules that determine which discounts, surcharges, giveaways, and conditions apply. As products are added to a quote or an order, PeopleSoft Enterprise Pricer applies all of the pricing rules that match the defined conditions to determine final prices. Conditions might include number of products ordered, type of customer, or customer region. The same pricing engine also allows customer service representatives (CSRs) to manually adjust prices and view all price adjustments related to an order or a quote.

#### **Catalogs**

The PeopleSoft CRM Catalog contains a hierarchy of products that Order Capture and Order Capture Self Service can access. You can access catalogs from different locations within the collaborative selling suite of applications. Users can navigate directly to Catalog Search and enter search criteria in the search dialog box, or configure the PeopleSoft CRM portal homepage to display a catalog search pagelet. You can also navigate to the catalog by using the order form.

**Note:** To navigate to the catalog by using the order form, you must have the PeopleSoft CRM Portal Pack installed.

Using the order form, CSRs can search catalogs for product information. Order Capture Self Service customers can also view catalog information.

In addition, you can restrict user access to a product by validating it against a catalog when the product is added to an order.

If you try to submit a product without linking it to a catalog, the order is held with the message *Product (number), (Name) on Line 1 is not in the Customer's Product Catalog*. You have two choices:

- You can override the hold by changing the hold status.
- You can turn off this hold.

If you turn the hold off, it will never fire for any CSRs. If you do not want to use catalogs at all in the system, or you do not care if customers order products not in their catalog, then you can simply turn the hold off via the Order Capture Workbench.

To turn off this hold, navigate to **Set Up CRM** > **Product Related** > **Order Capture** > **Capture Type Workbench.** Choose the **SetID** you are working with. Change the Capture Type codes for each scenario. Start with Quote or Order. Chose **Hold Processing**. Clear *Product Catalog Violation* and save.

**Note:** The default catalog in **Find Products** in the left navigation changes after selecting a different business unit in the **Add Order** page. This ensures that the CSR will see consistent catalogs while being in **Add Order** or in **Find Product**.

# **Product Setup**

To define products and packages in PeopleSoft CRM, you:

1. Create definitional elements to associate with product elements such as product brand, product category, and competency codes.

These are reusable attributes that you associate with product IDs in step 2 to create unique product and package definitions.

- 2. Create the product and associate definitional elements (as well as other product attributes and parameters) with the product IDs.
- 3. Assign product units of measure on the Product Attributes by UOM page.
- 4. Define package components on the Package Components page (for products defined as packages).
- 5. Establish product prices using the Product Price page (for individual products and packages with toplevel pricing) or the Product Component Pricing page (for packages using component-level pricing).
- 6. Define product relationships on the Product Relationships page.
- 7. Associate standard or custom notes with products on the Notes page.

#### **Related Links**

"Understanding Products in PeopleSoft CRM" (PeopleSoft Product and Item Management)

# **Pricing Setup**

Refer to the PeopleSoft Enterprise Pricer product documentation on how to set up and use PeopleSoft Enterprise Pricer.

# **Proration of Price Adjustments**

This section provides an overview of adjustment price proration and discusses:

- Order level adjustments.
- Price adjustment history.
- Proration of adjustments per line.
- Customer billing integrations.

### **Order Level Adjustments**

Order Capture enables you to prorate order level adjustments when creating and maintaining orders and quotes. To use this functionality, you must create a Total Order Discount/Surcharge price rule in Enterprise Pricer.

Proration of order level adjustments consists of three major components:

• Configuring the application to use proration.

A field on the business unit determines if the order level adjustments are prorated or not.

• Dividing adjustments over the order lines.

The ratio for the prorated adjustment considers the net price of each line with the quantity ordered in order to prorate the order level adjustment appropriately.

• Displaying adjustment history.

The history table keeps track of the adjustments that are applied to each line. Any adjustment that affects the net unit price is reflected in the history table.

These guidelines apply to creating orders with an order level adjustment:

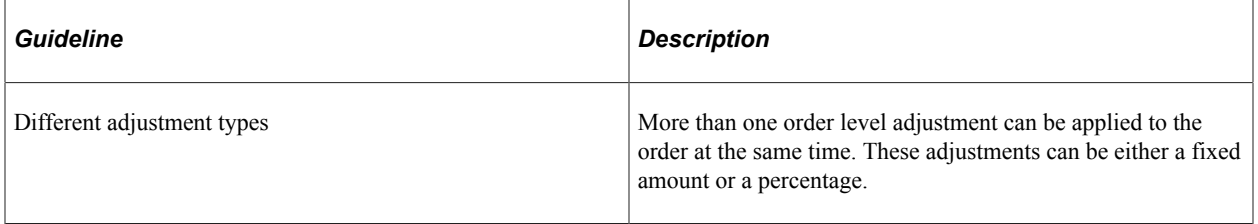

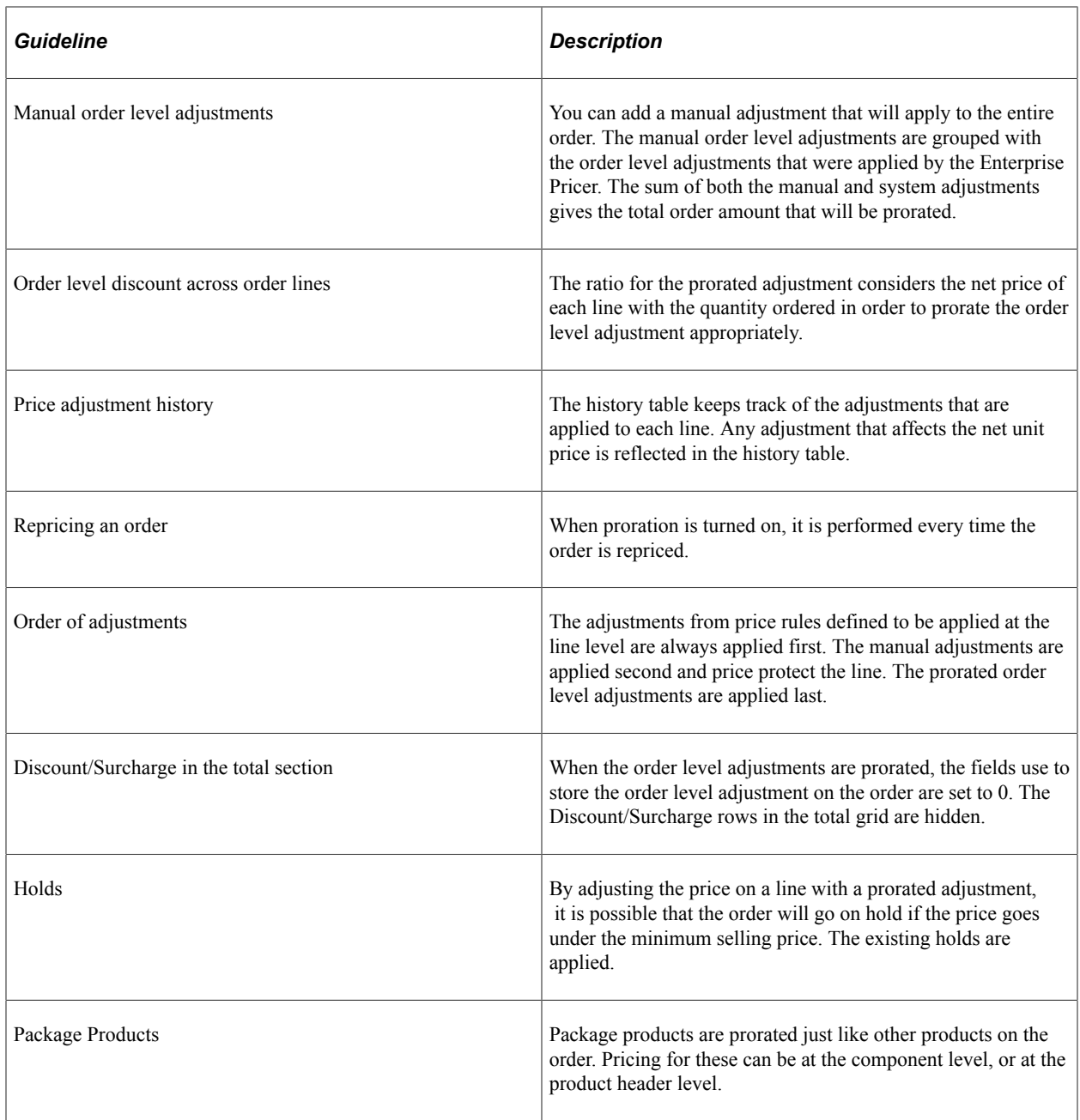

The following guidelines apply to maintaining orders with an order level adjustment:

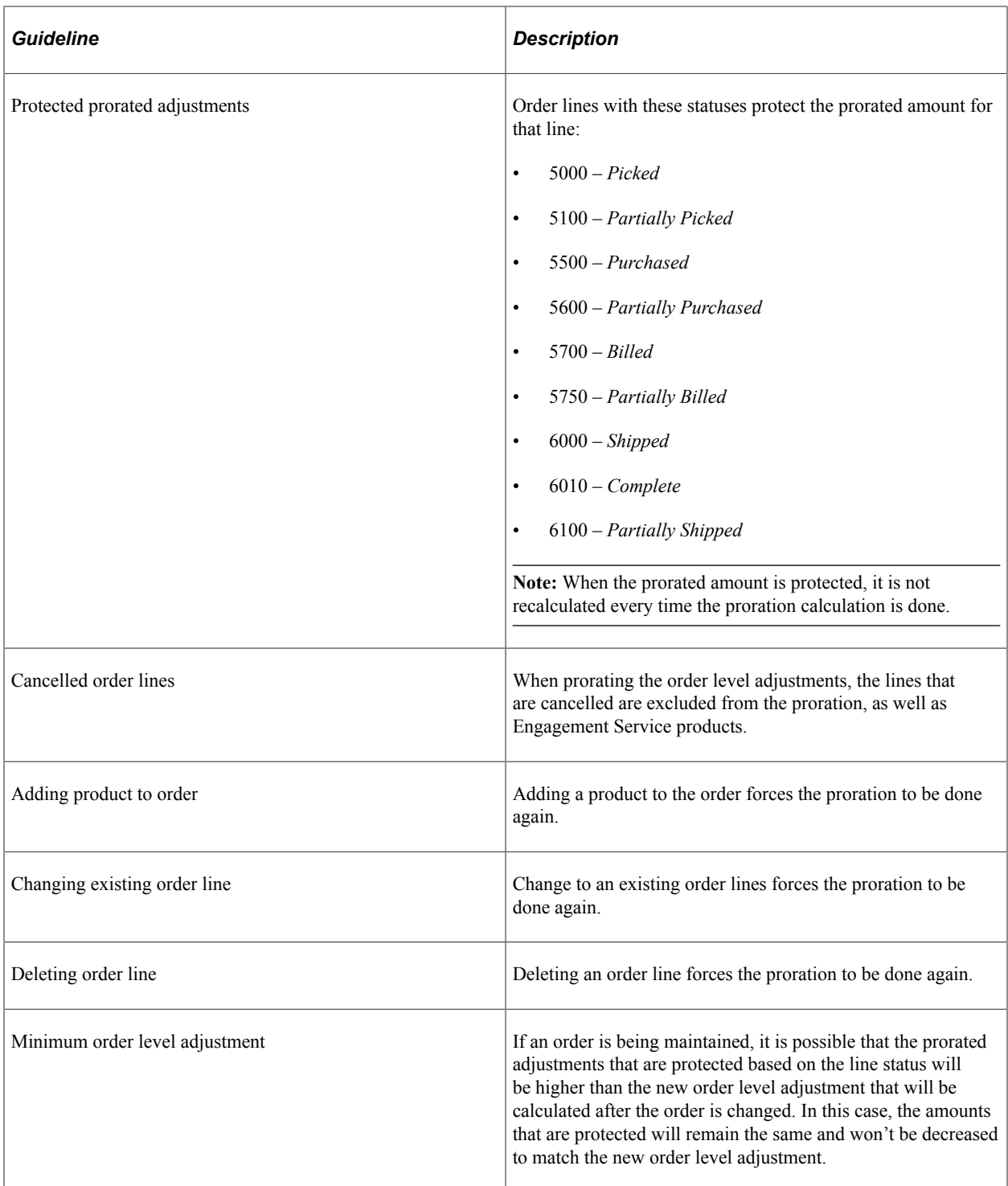

The following guidelines apply to converting a quote with an order level adjustment to an order:

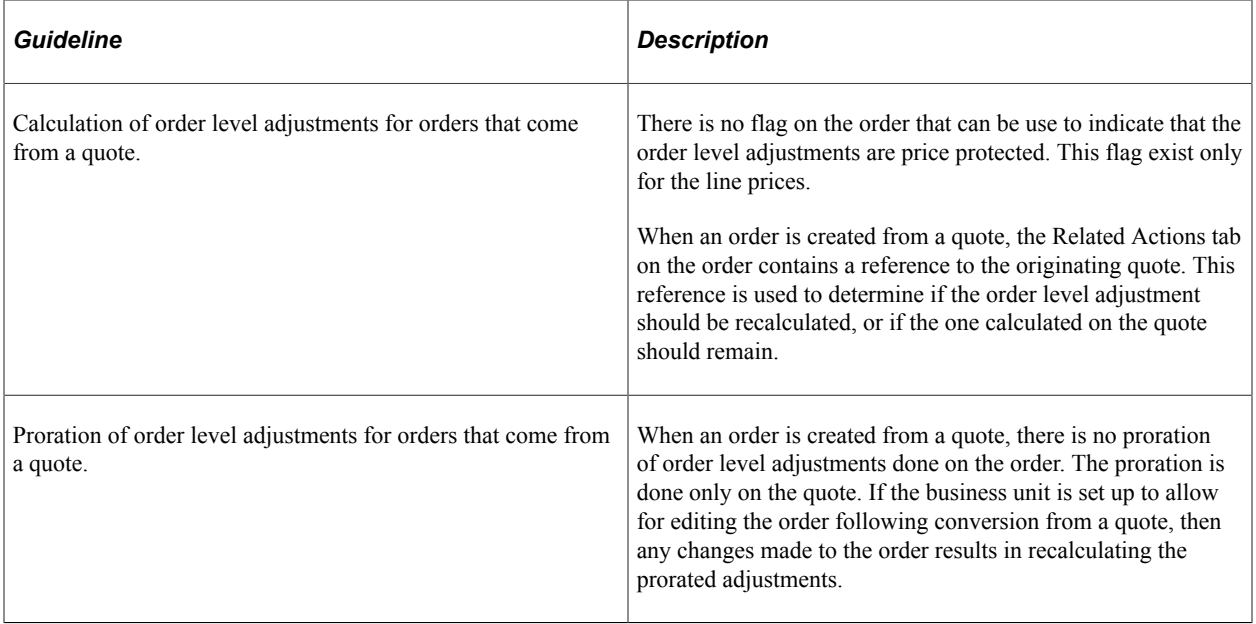

# **Proration of Adjustments Per Line**

The following guidelines apply to prorating the order level adjustment per line:

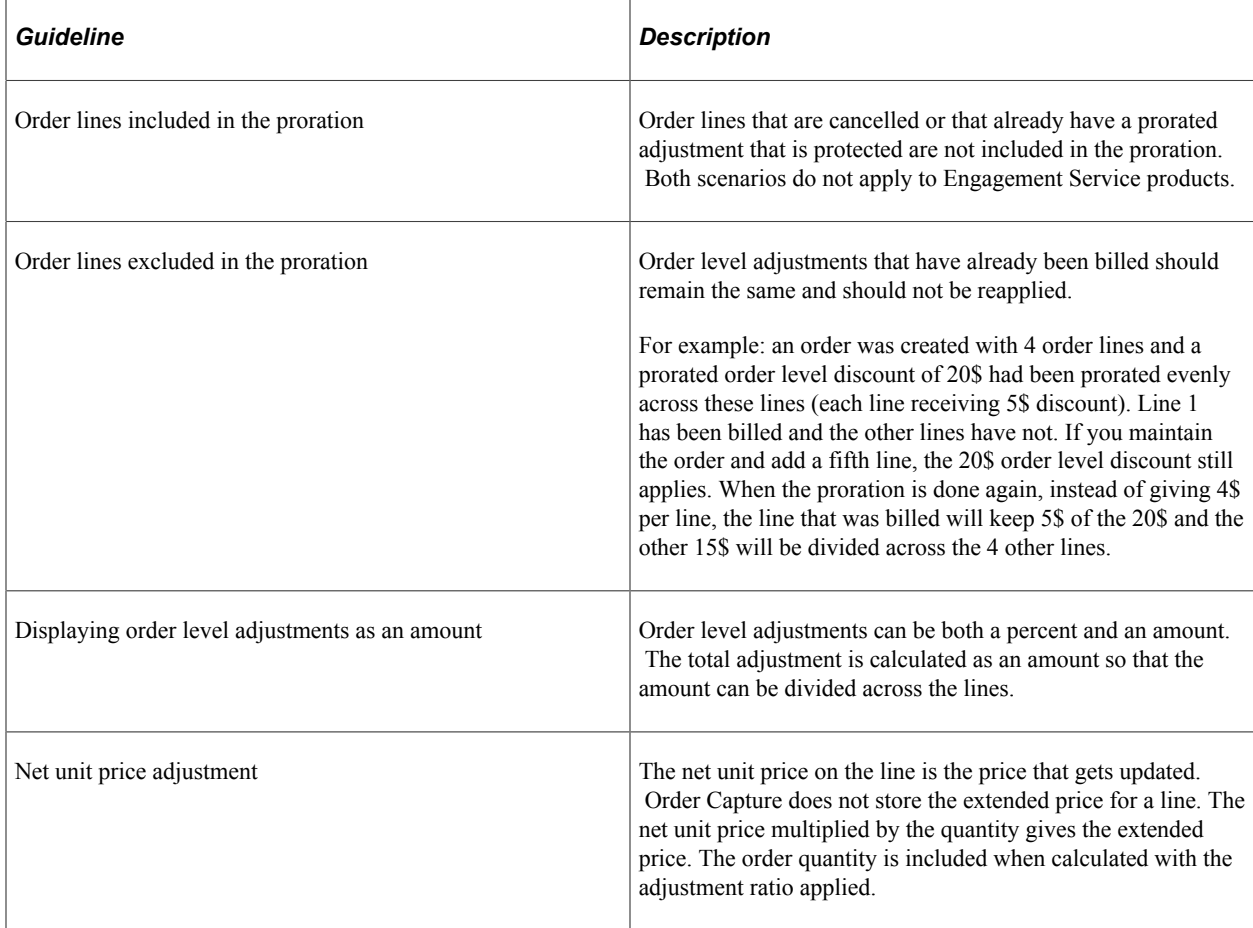

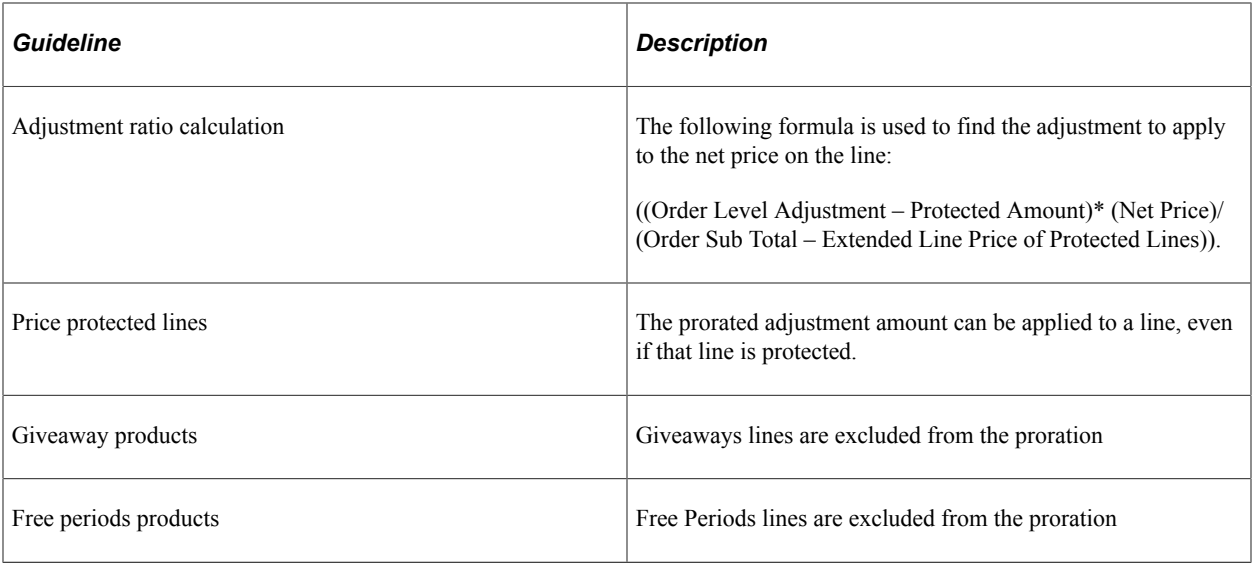

#### **Calculation Example**

If an order has these two lines:

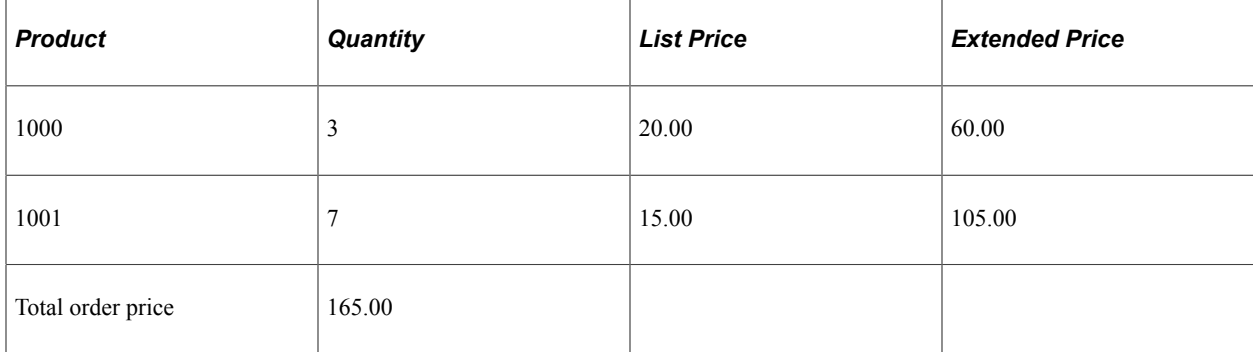

To prorate an order level discount of \$20.00 USD, first calculate what the unit price of each product must be to arrive at the discounted order amount:

• For product 1000, the discounted unit price is \$20.00 - (20.00 \* 20.00 / 165.00), or \$17.58 USD.

The extended price is 3 \* 17.58, or \$52.74 USD.

• For product 1001, the discounted unit price is \$15.00 -  $(20.00 * 15.00 / 165.00)$ , or 13.18 USD

The extended price is 7 \* 13.18, or \$92.26 USD.

In this scenario, the \$20.00 order-level prorated discount needs to be proportionately distributed between the two order lines, therefore, the calculations of the actual discounts for order lines of products 1000 and 1001 are (20.00 \* 20.00 / 165.00) and (20.00 \* 15.00 / 165.00) respectively.

The order total is  $$52.74 + $92.26$ , or  $&145.00$  USD.

**Note:** When line quantities are greater than 1, the entire discount amount might not prorate evenly across the order lines. For example, using an order discount of 20.05 in the above scenario, would the result in only USD \$20.03 of the discount being applied. The remaining \$02 USD cannot be evenly spread to a unit price when the line quantities are 3 and 7, and therefore remains unapplied.

# **Price Adjustment History**

The following guidelines apply to reviewing price adjustment history:

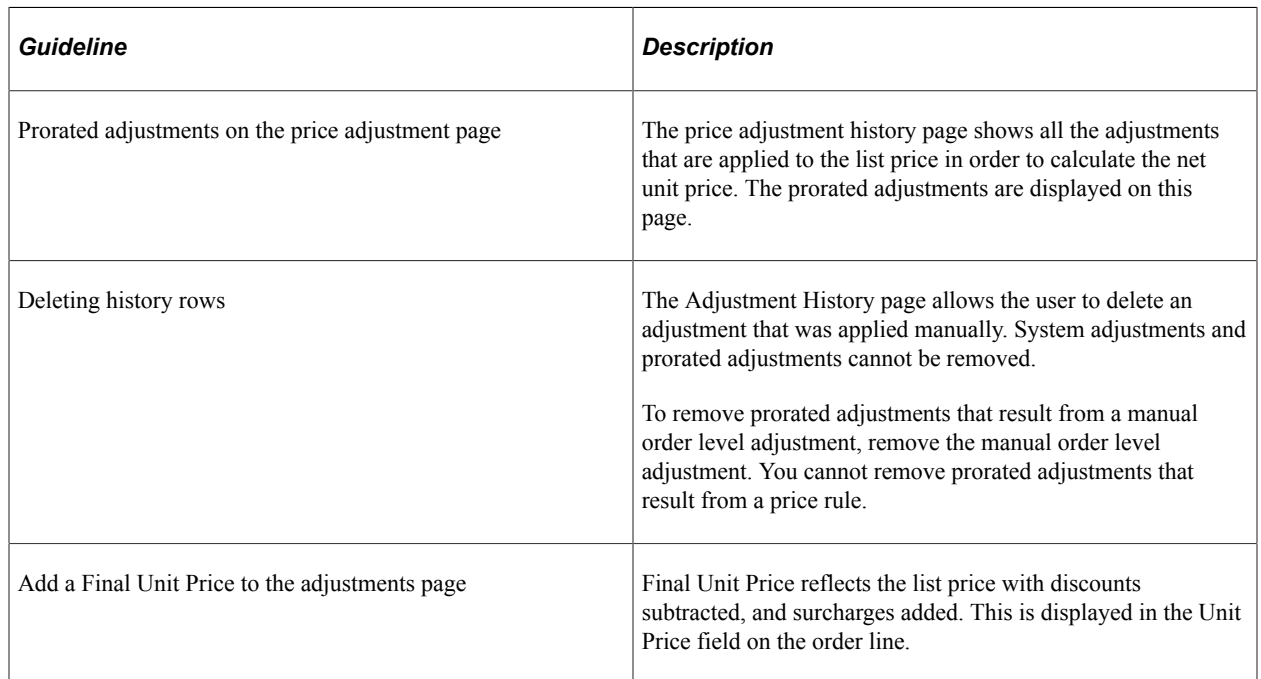

# **Customer Billing Integrations**

The current integration to Supply Chain Management (SCM) and TBP will not be affected by the changes made for prorating the order level adjustments.

The following guidelines apply to billing integrations to Supply Chain Management (SCM) and TBP:

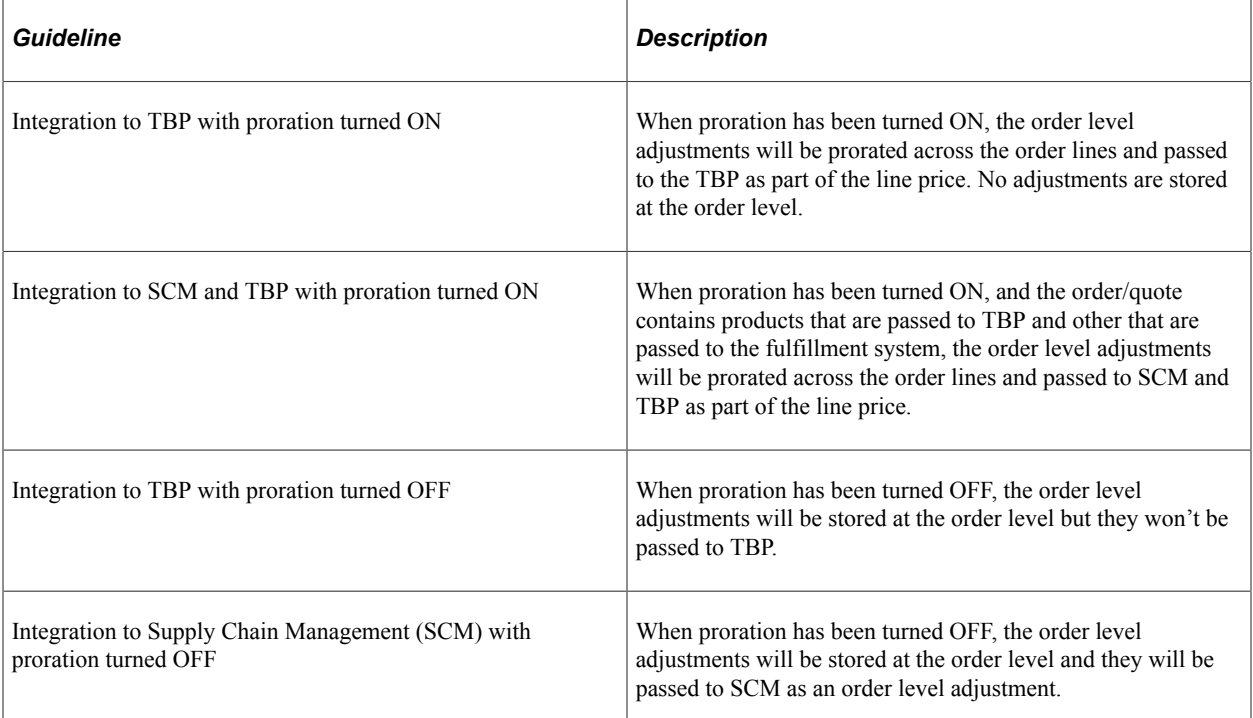

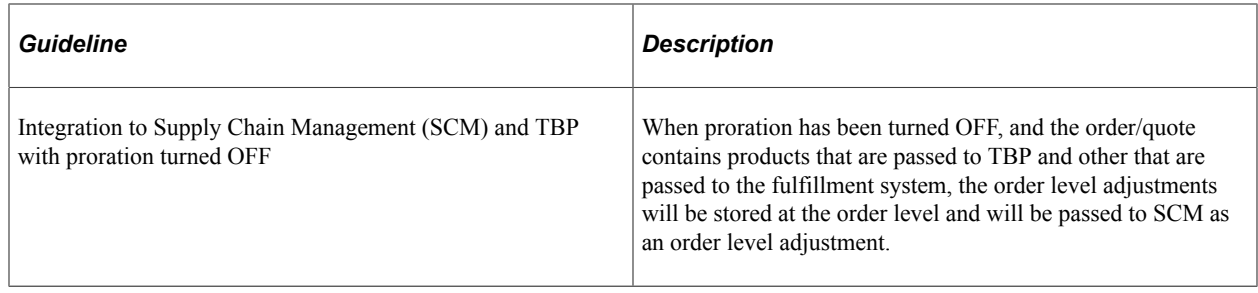

# **Catalog Setup**

PeopleSoft CRM enables you to define the layout and content of online product catalogs for internal and external use. You define the look and feel of catalogs by creating display templates, and then define the contents that you want to organize and present according to your template definitions. You can designate products for inclusion in a catalog either by direct association (using product IDs) or by creating business rules to dynamically build product content based on the selection criteria that you define. Similarly, you can control user access to catalogs (as well as tailor catalogs to users) by directly associating user IDs with specific catalogs or by setting up business rules to establish permissions.

#### **Related Links**

"Understanding Catalogs" (PeopleSoft Product and Item Management)

# **Chapter 6**

# **Working with Order Capture Business Projects**

# <span id="page-98-0"></span>**Understanding Order Capture Business Projects**

PeopleSoft Customer Relationship Management (PeopleSoft CRM) delivers business projects that automatically manage certain predefined application processes. Using a business project to manage these tasks simplifies the management of conditional logic that often varies based on industry- and customerspecific needs.

Order Capture delivers three prebuilt business projects, each of which is a combination of phases and tasks designed to manage the order capture business process. Order Capture business projects are advantageous because they automate the processing steps for orders and quotes. To enable the configuration of key order processing events, Order Capture uses business projects as the agent to initiate and verify those events. Specifically, they trigger and confirm the status of key events, such as email confirmation, creation of installed product records, publishing of data to a fulfillment system, and notification of shipment completion.

**Note:** Order Capture business projects are registered as actions related to the order and can, therefore, be found on the Related Actions page of the Order Capture component.

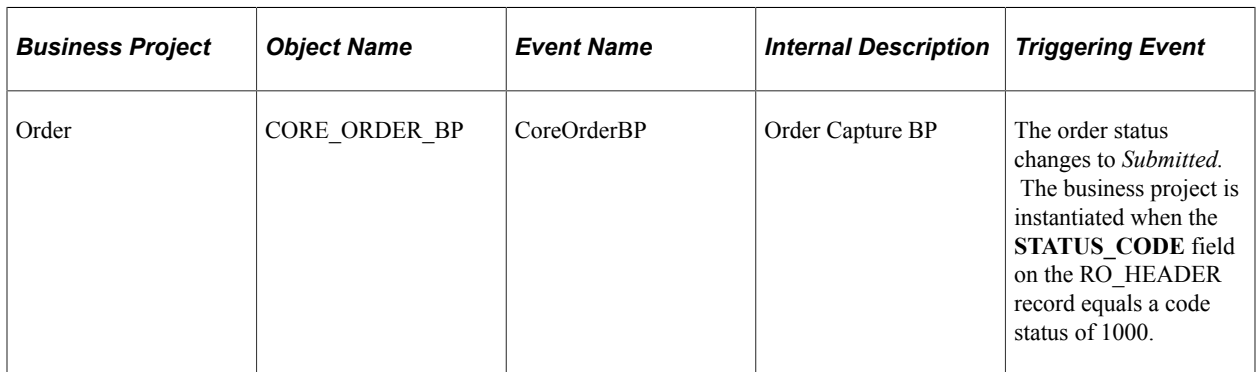

This table describes the three core Order Capture business projects that the PeopleSoft system delivers:

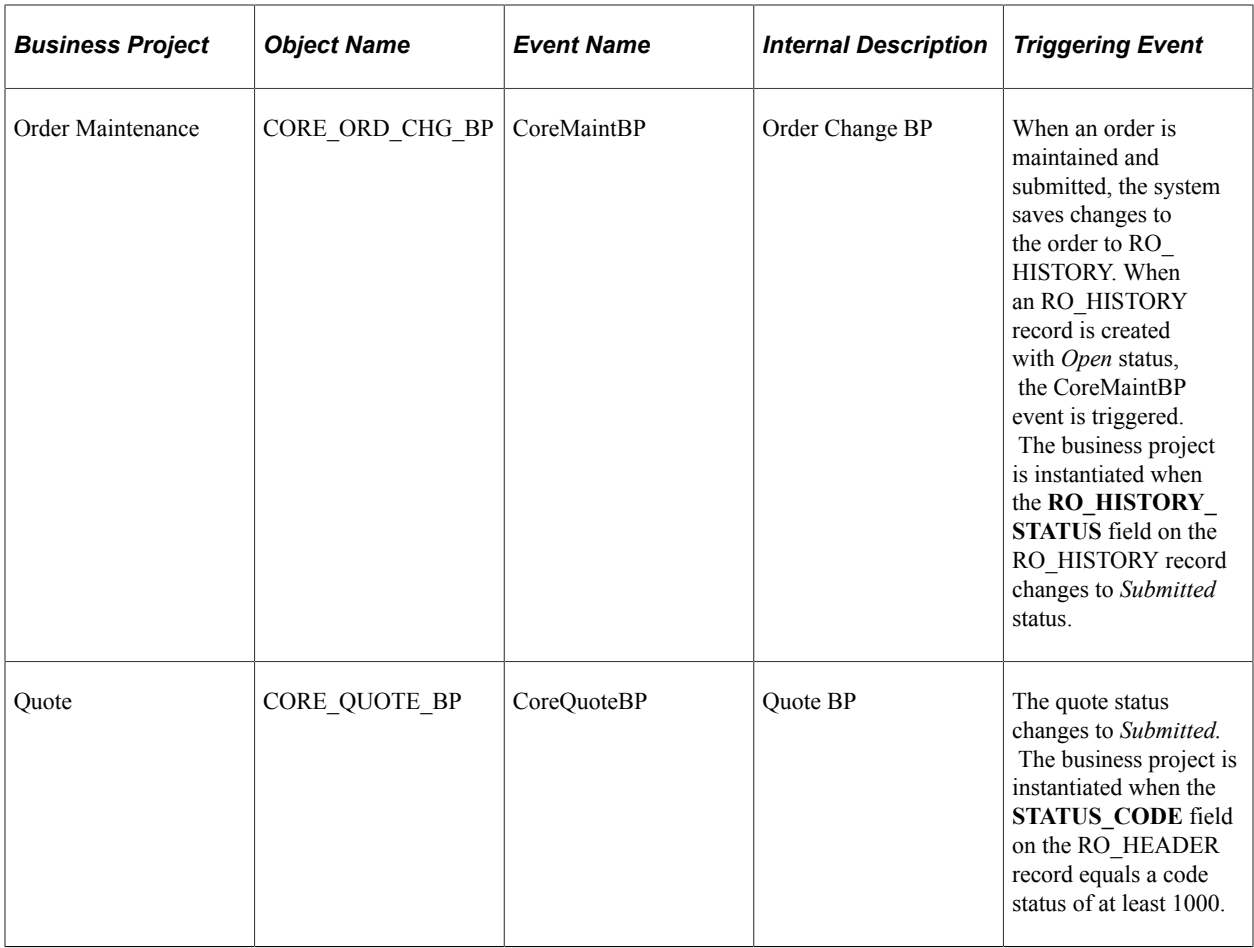

# **Understanding the Order Bridge**

The Order Bridge provides an alternate view of order progress than a business project. Each task in a business project might generate additional system tasks, for example, notifications, Application Engine (AE) processes, and messages sent or received from other external PeopleSoft applications or thirdparties. These tasks do not appear on the Business Project page, but they do appear on the Order Bridge.

Each business project that is associated with an order appears separately. Order Bridge is accessible only from the Fulfillment tab on the Order page. Events appear in a hierarchical view with the business project at the top, followed by phases, tasks, and events that are generated by the task, including subprojects.

# **Defining Order Capture Business Projects**

This section provides an overview of business project definition and discusses how to set up and view Order Capture business projects.

**Note:** This section supplements the general PeopleSoft CRM documentation, which explains how to set up business projects for all PeopleSoft CRM applications. Because Order Capture delivers a centralized Capture Type Workbench, the method to set up business projects differs slightly from other PeopleSoft CRM applications.

[Understanding Order Capture Business Projects](#page-98-0)

# **Understanding Business Project Definition**

Order, quote, and maintenance business projects, like other business projects, are broken down into phases, tasks, and transition rules. *Tasks* are the basic unit of work in a business project. *Phases* represent groups of tasks. When you create phases, tasks, and transition rules, you define the central element of the business project. *Transition rules* establish the conditions by which the business project moves from one phase to the next.

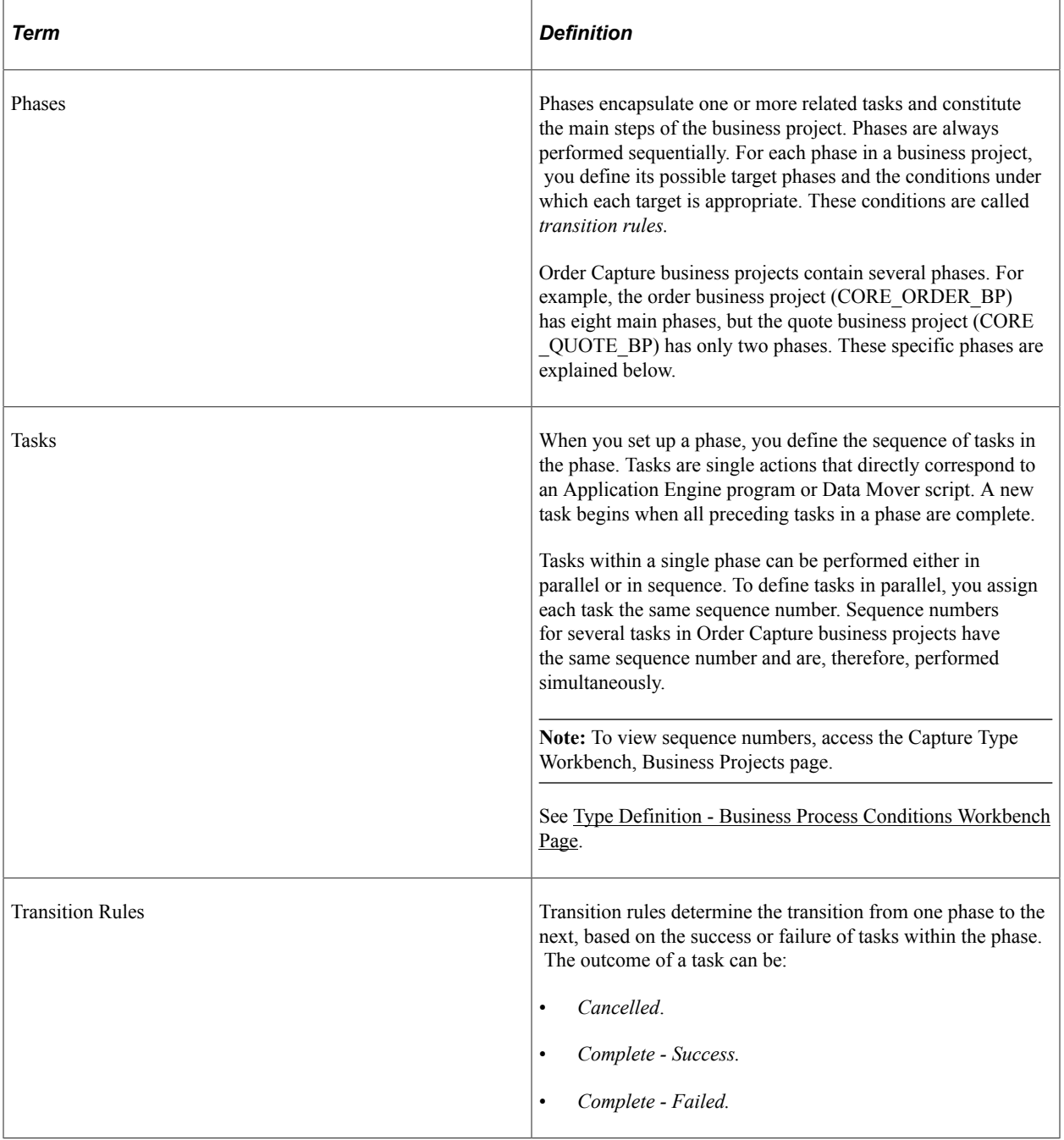

"Defining Tasks" (Automation and Configuration Tools) "Defining Phases" (Automation and Configuration Tools)

# **Setting Up and Viewing Order Capture Business Projects**

Out-of-the-box, PeopleSoft delivers hardcoded conditions to determine the triggering action that first launches the business project. These hardcoded conditions can be overridden by defining your own condition. This is done from the Capture Type Workbench: **Set Up CRM** > **Product Related** > **Order Capture** > **Capture Type Workbench**, in the Business Process Conditions page.

Click on the **Edit** button to edit the condition. You then use the AAF condition builder, selecting AAF Terms defined for Order Capture, and the proper operators and values.

When defining the **Event Name** within the Capture Type Workbench, the system is expecting certain names, and if an unrecognized name is used, it will assume that the Business Project tied to that event should always be run, depending on the condition defined. When no condition is defined for an unrecognized event name, the business project will always be run when an order is submitted.

Access the Business Process Conditions page in Capture Type Workbench: **Set Up CRM** > **Product Related** > **Order Capture** > **Capture Type Workbench**. Select a capture type and click the Business Process Conditions link on the Type Definition Workbench page that appears.

Here you can perform the following tasks on the Business Process Conditions page:

- Add business project events that are triggered for the Order or Quote.
- Enable or disable delivered business projects.
- Alter the sequence of the business project events so that they are triggered sequentially or in parallel.
- Allow multiple instances of the business project.

This task is recommended for Order Maintenance but not for Order or Quote.

See "Understanding Business Projects" (Automation and Configuration Tools).

# **Viewing Order Capture Business Projects**

This section discusses how to view the Order Capture business project tree and review its phases.

# **Page Used to View Order Capture Business Projects**

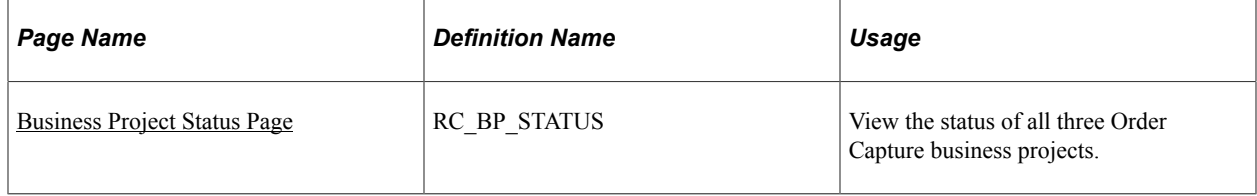

"Understanding Business Project Tracking" (Automation and Configuration Tools)

### <span id="page-102-0"></span>**Business Project Status Page**

Use the Business Project Status page (RC BP STATUS) to view the status of all three Order Capture business projects.

Navigation:

#### **Orders and Quotes** > **Search Orders and Quotes** > **Related Actions**

Click the **View Details** button on the Related Objects page.

This example illustrates the fields and controls on the Business Project Status page.

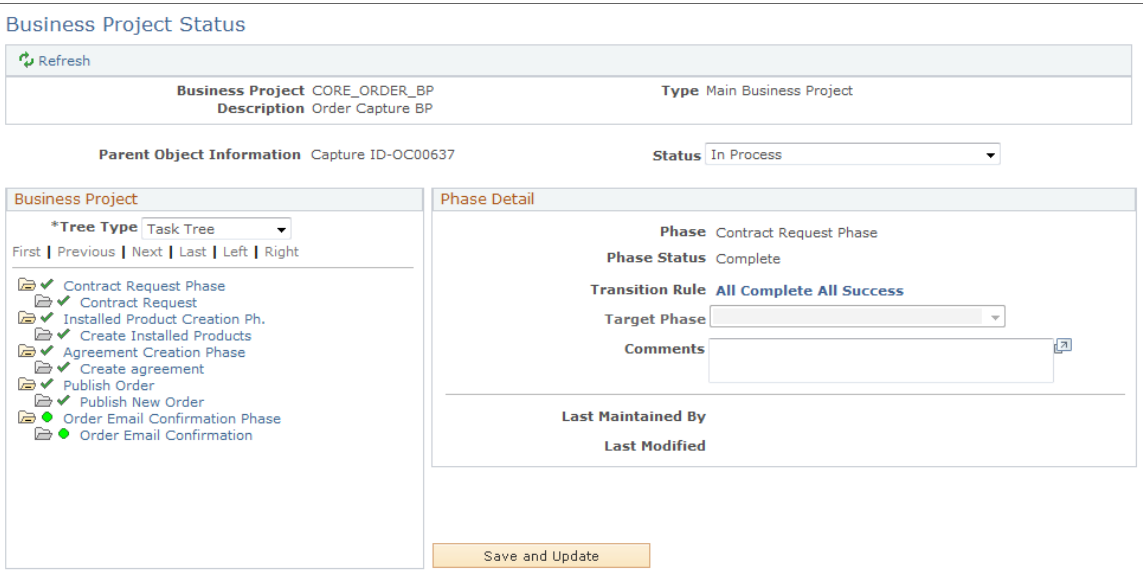

The Order Capture business project tree provides a visual representation of the business project. The left side of the page displays all phases and their possible targets. Clicking a phase causes the right side of the page to display details such as the phase's task list and the transition rules for each of its targets. The first phase appears at the top of the tree, and each time a transition to a different phase occurs, that new phase is added to the tree. Because business project definitions permit any phase to transition to any other phase, a single phase can be instantiated more than once and, as a result, can appear multiple times in the tree.

**Note:** Only phases that have been instantiated appear in the tree. The system does not display future phases because it cannot tell which ones will be instantiated.

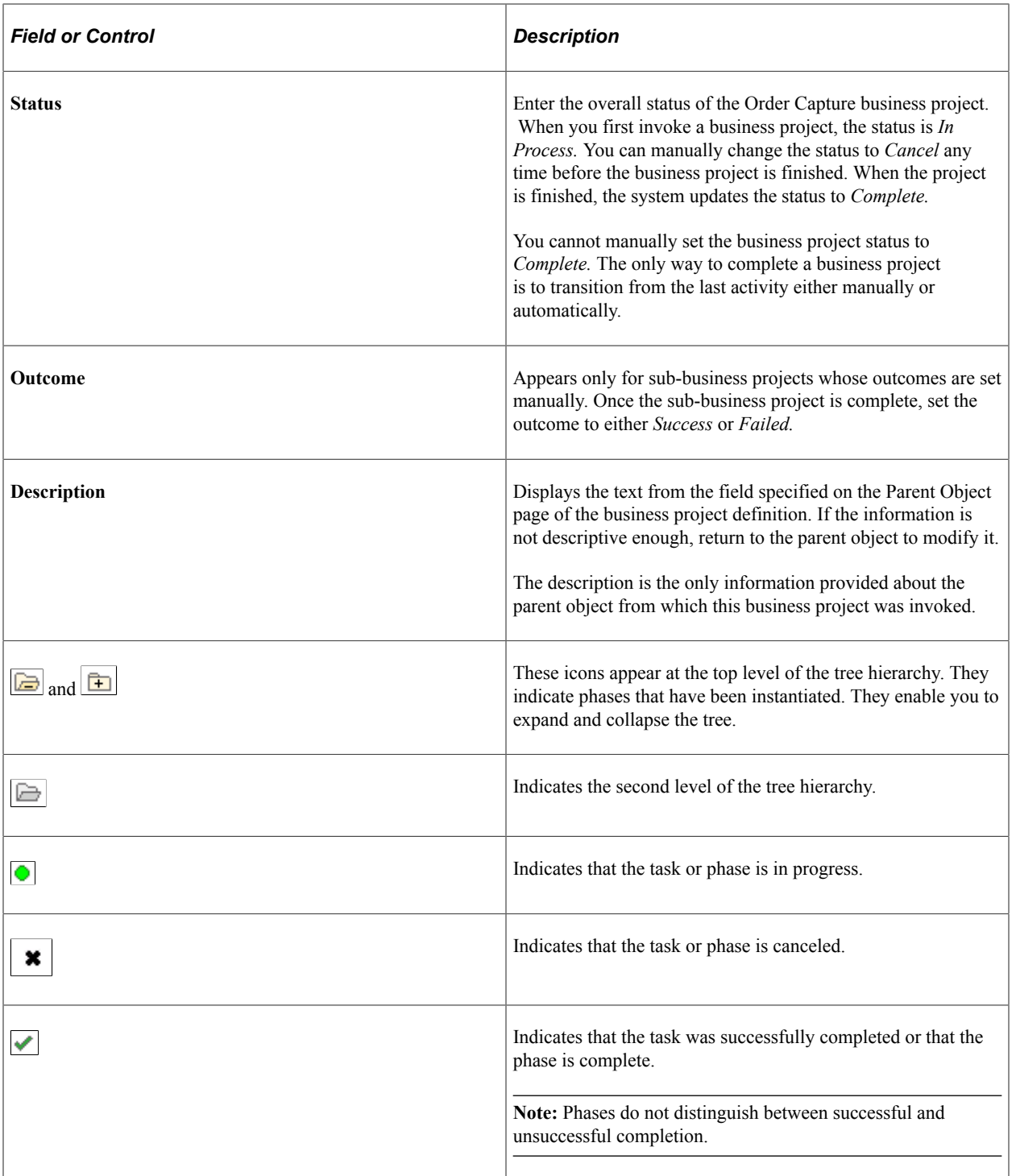

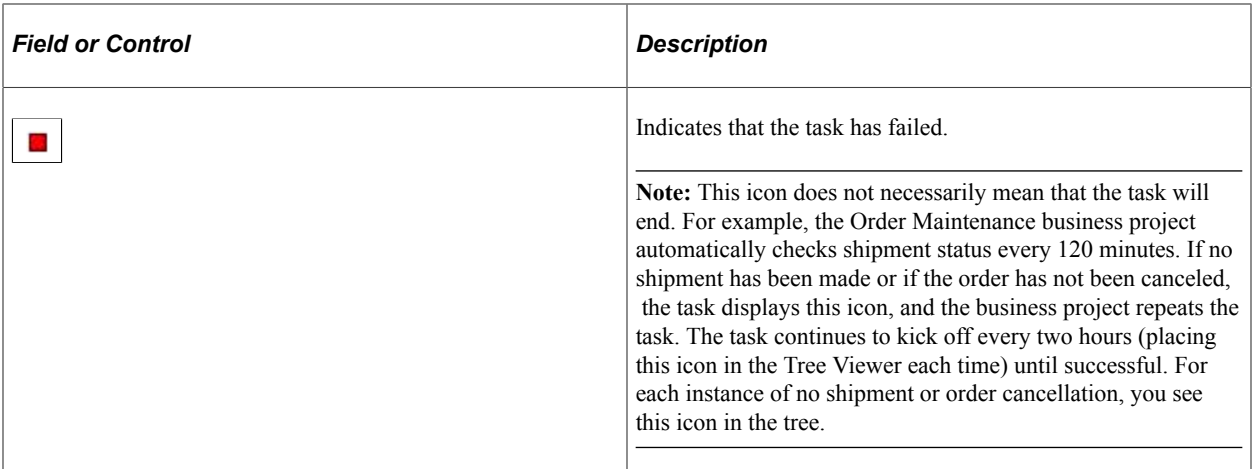

#### **Phase Detail**

This region appears when you select a phase from the business project summary region.

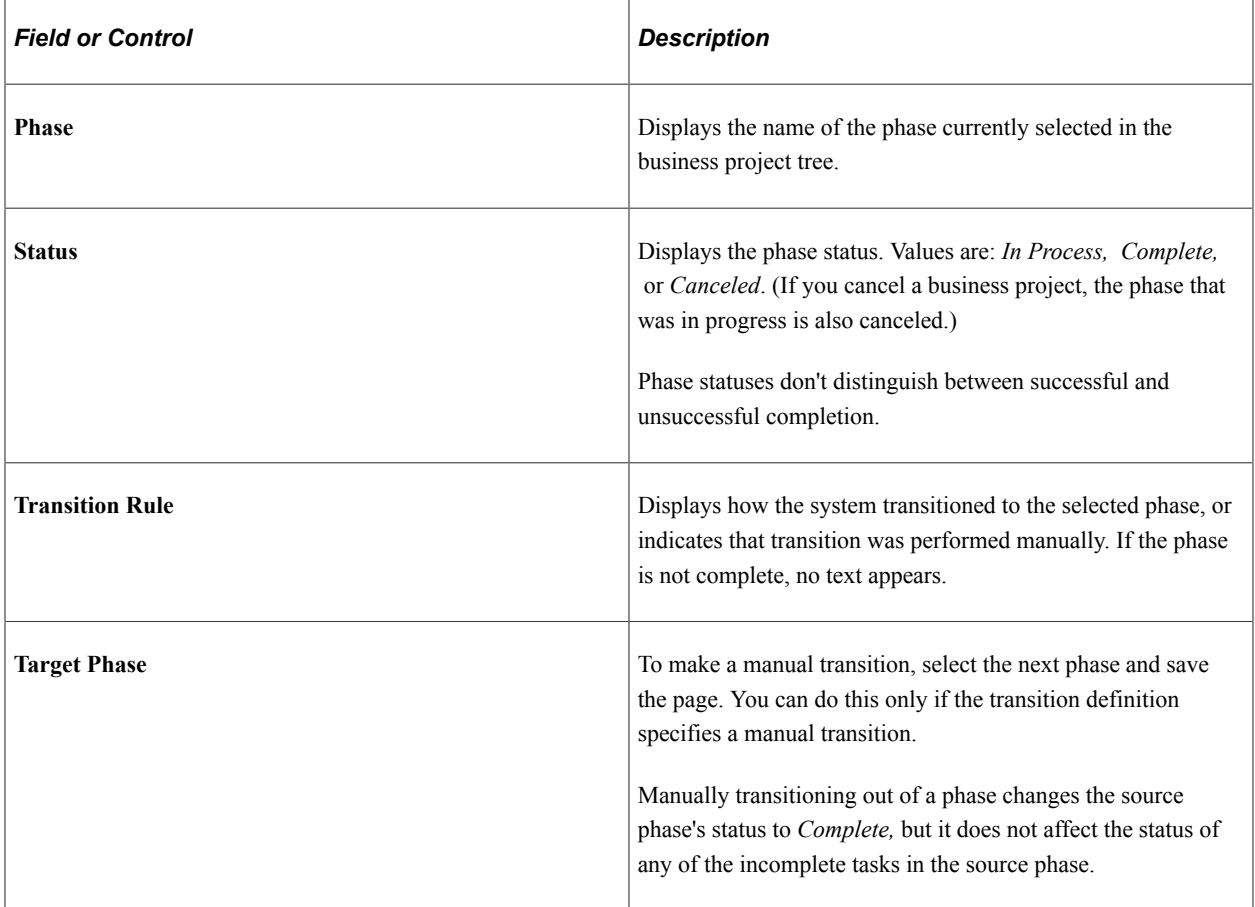

### **Updating the Tree**

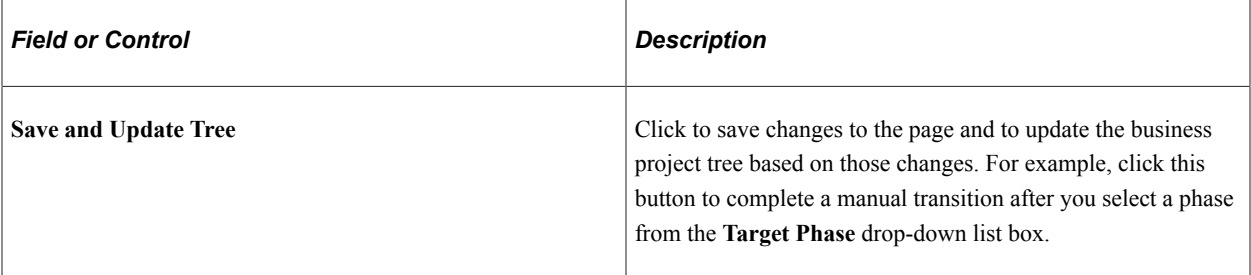

# **Reviewing Phases of the Order Business Project**

# **Order Business Project (CORE\_ORDER\_BP) Phases**

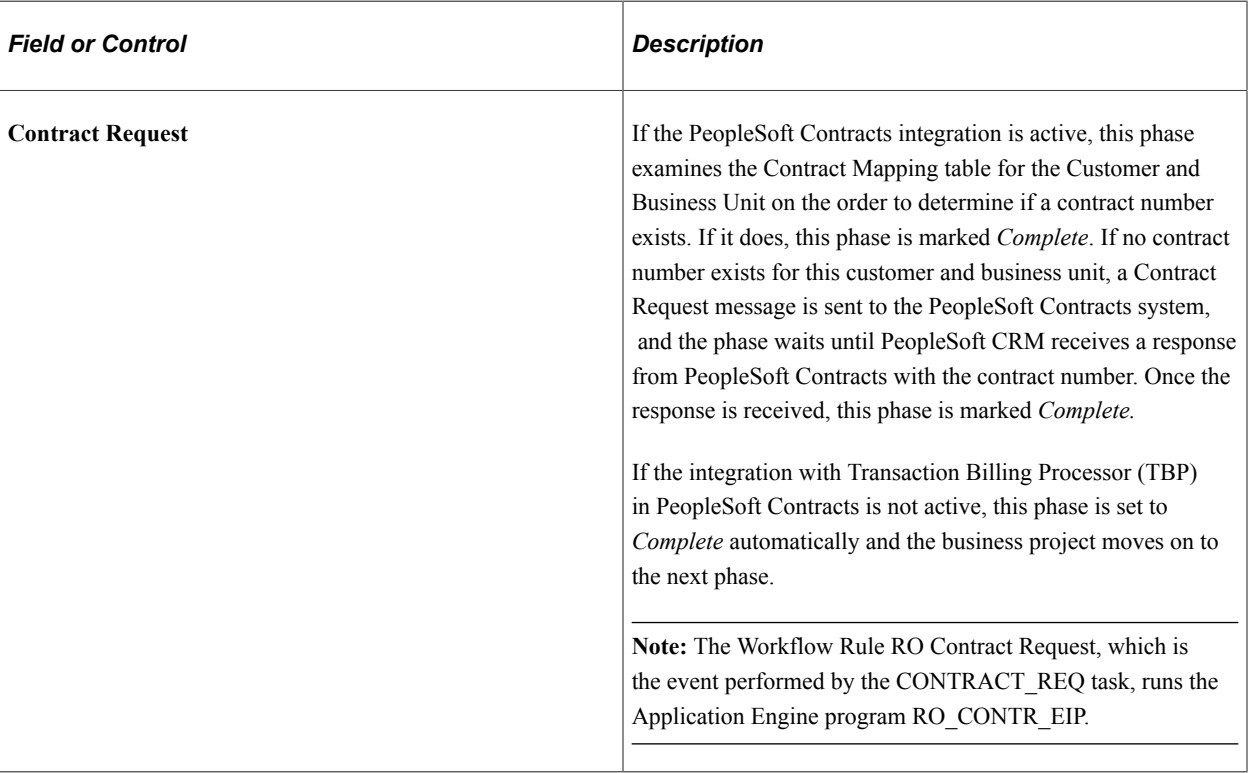

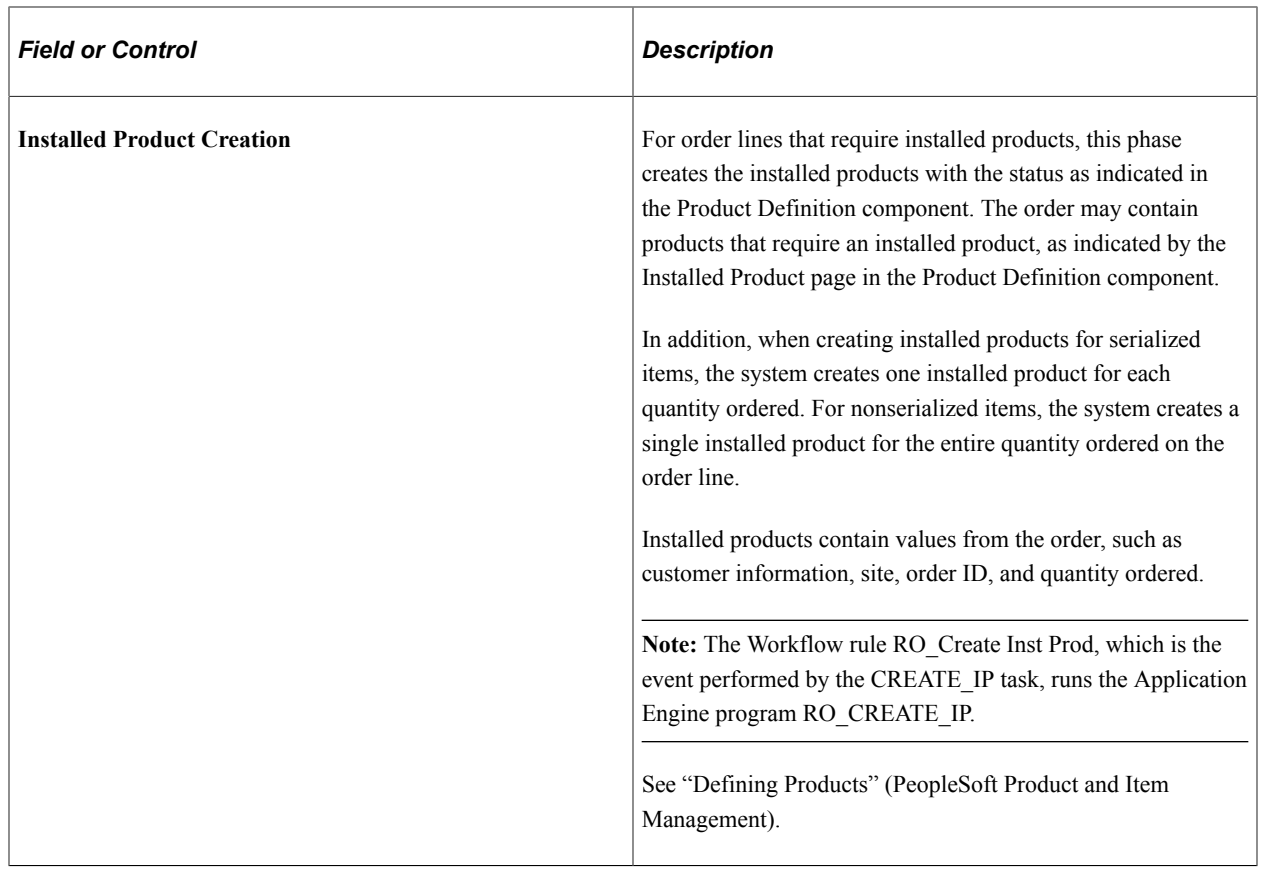

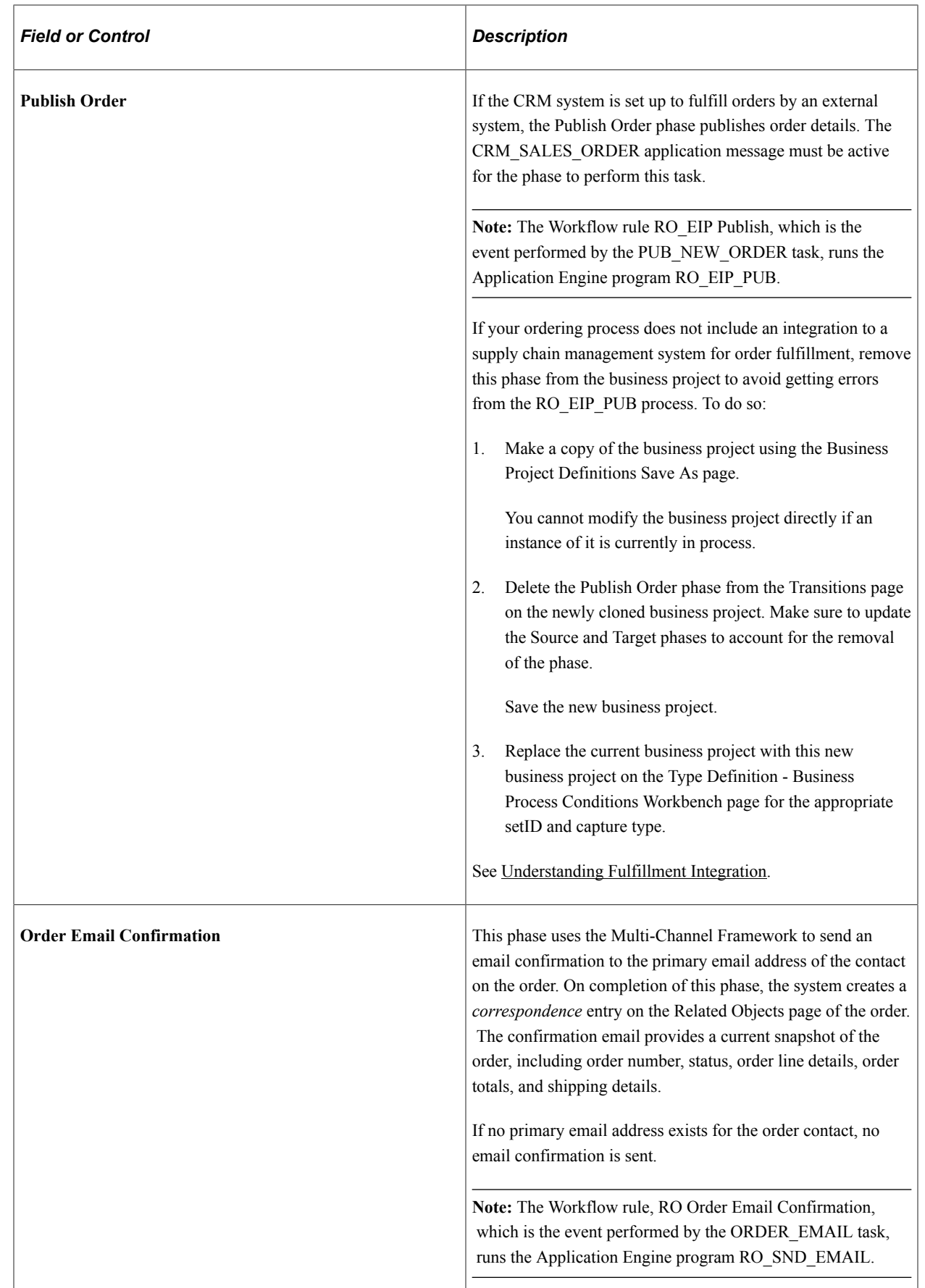
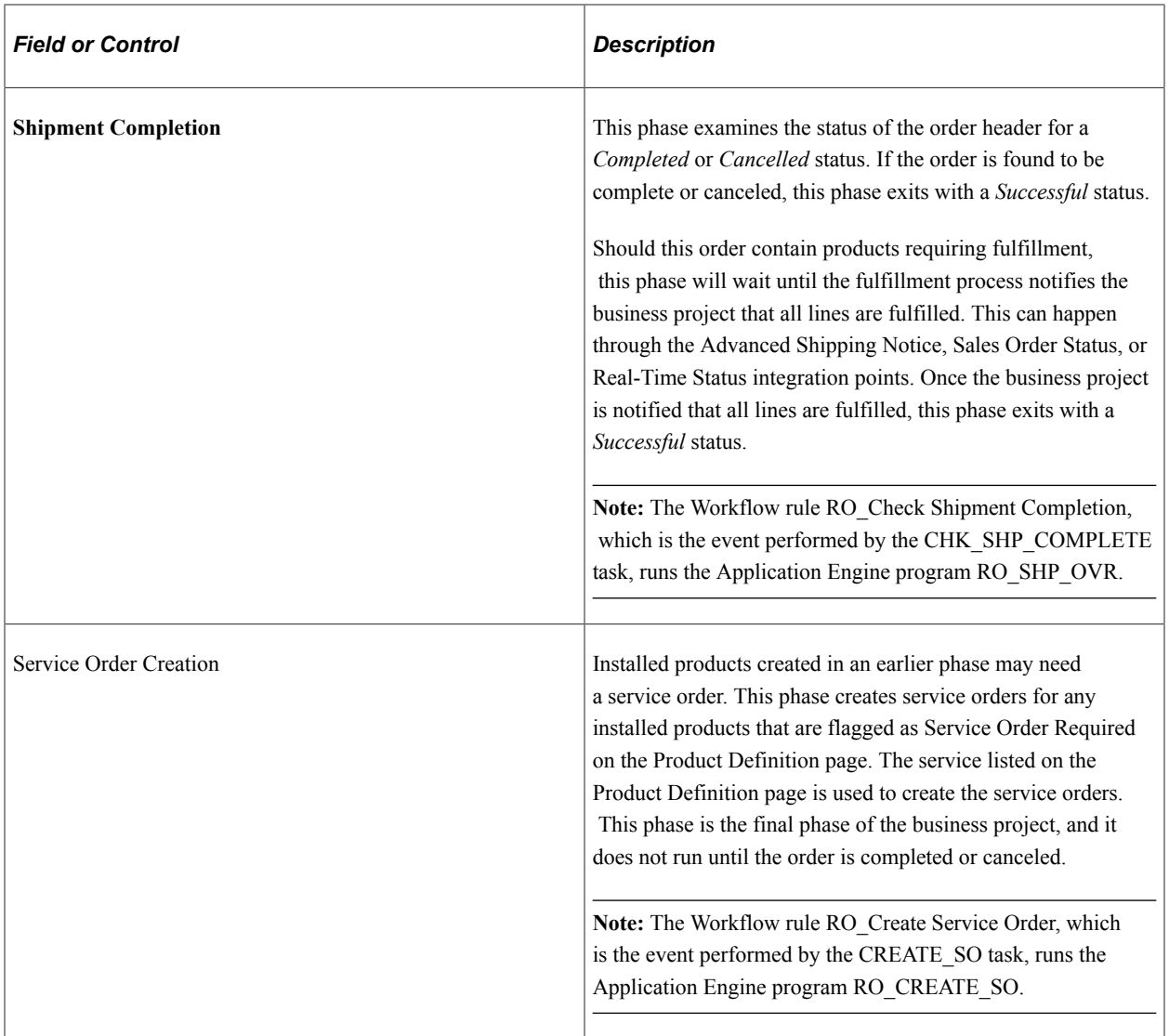

# **Reviewing Phases of the Order Maintenance Business Project**

## **Order Maintenance Business Project (CORE\_ORD\_CHG\_BP) Phases**

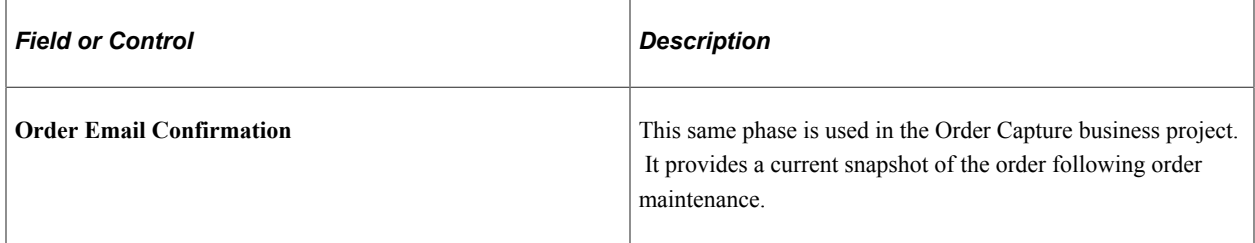

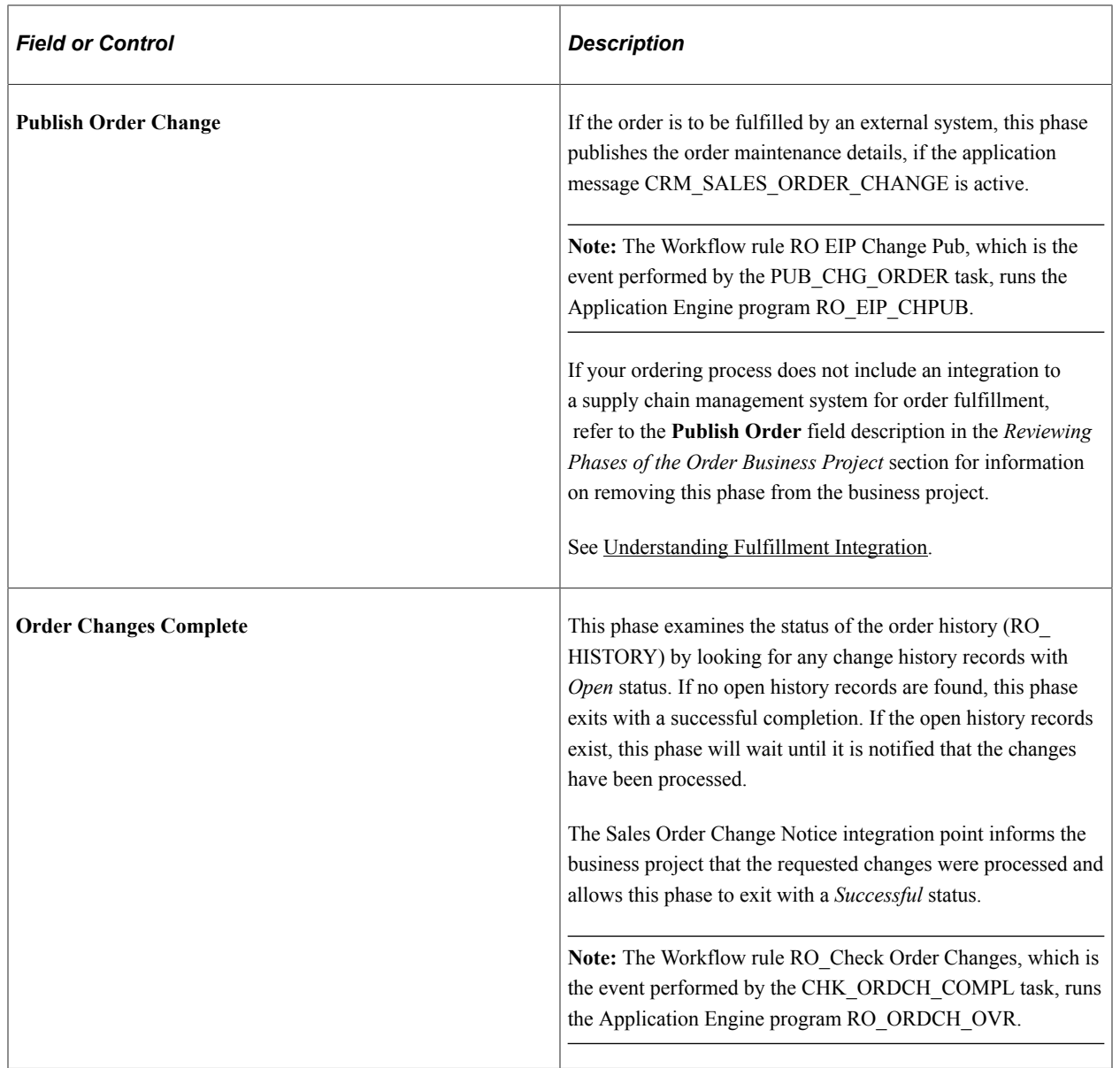

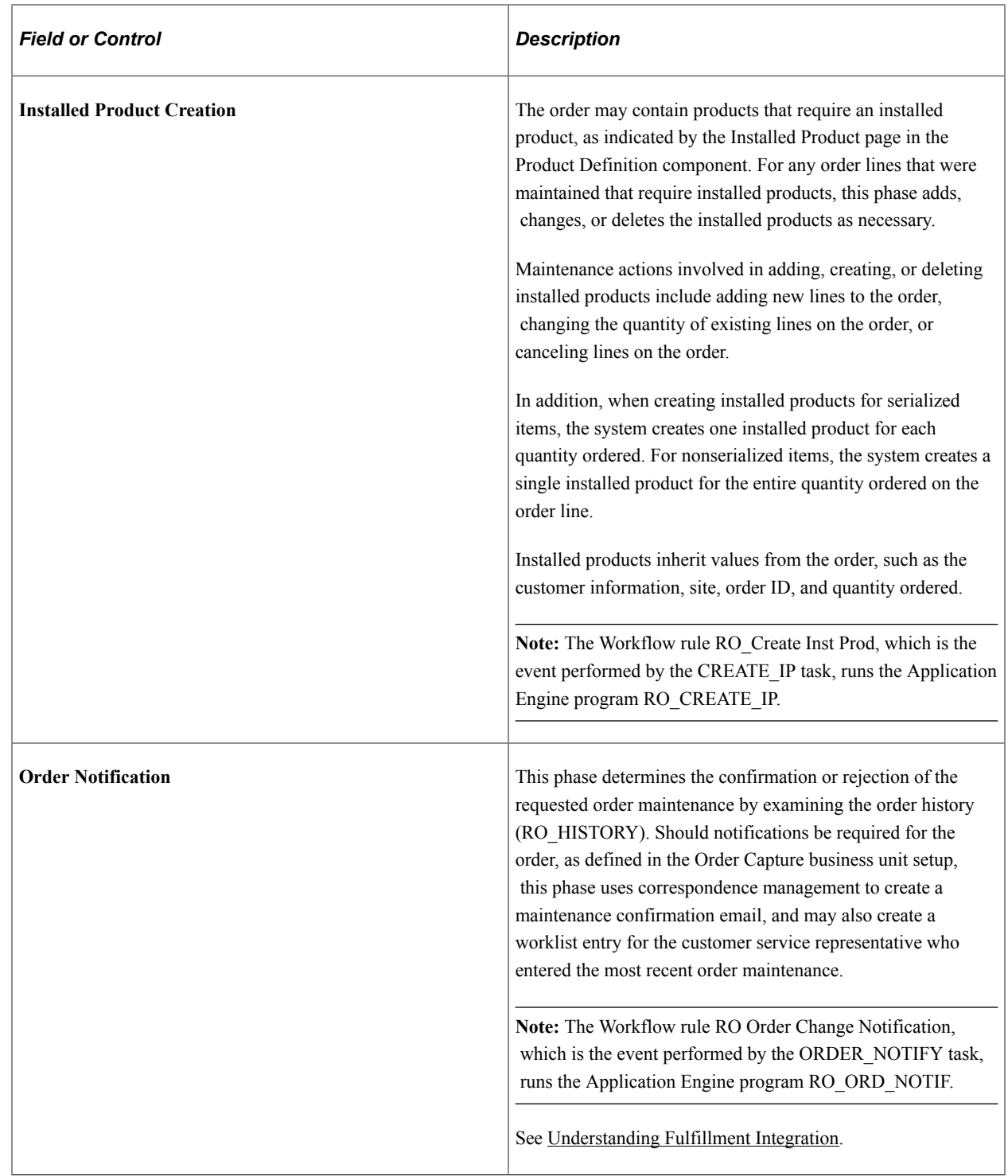

#### **Reviewing Phases of the Quote Business Project**

#### **Quote (CORE\_QUOTE\_BP) Phases**

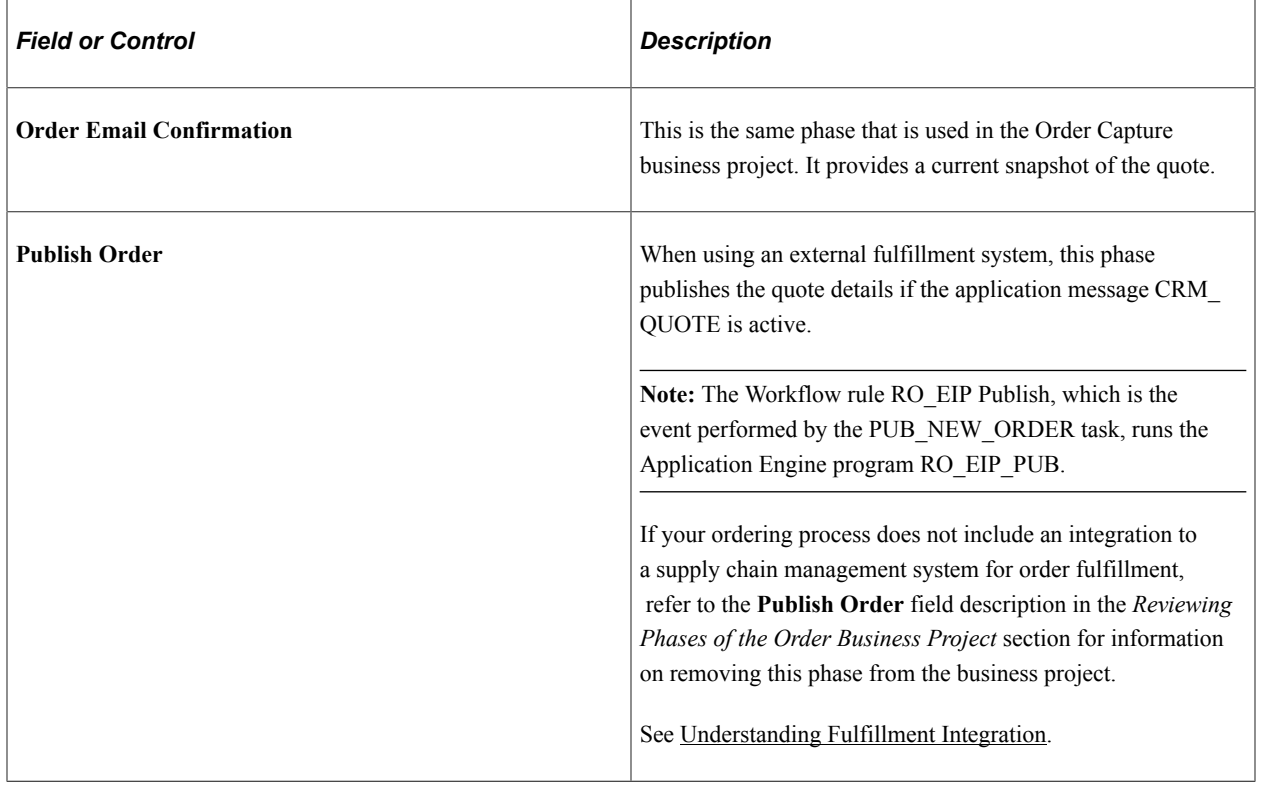

#### **Related Links**

"Monitoring Business Projects" (Automation and Configuration Tools)

# **Viewing the Order Bridge**

This section discusses how to view the Order Bridge.

## **Page Used to View the Order Bridge**

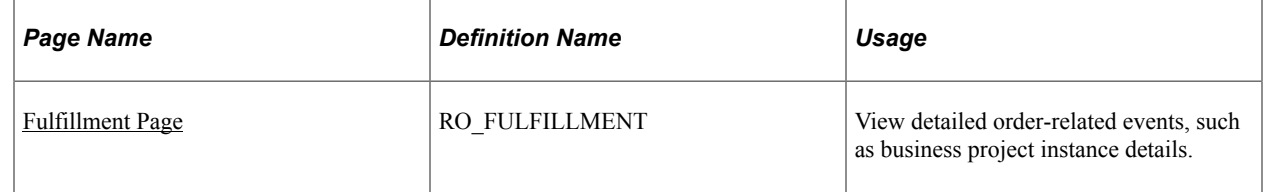

#### **Related Links**

[Understanding Business Units](#page-24-0)

# <span id="page-112-0"></span>**Fulfillment Page**

Use the Fulfillment page (RO\_FULFILLMENT) to view detailed order-related events.

Navigation:

- **Orders and Quotes** > **Add Order** > **Order** > **Fulfillment**
- **Orders and Quotes** > **Search Orders and Quotes** > **Order** > **Fulfillment**

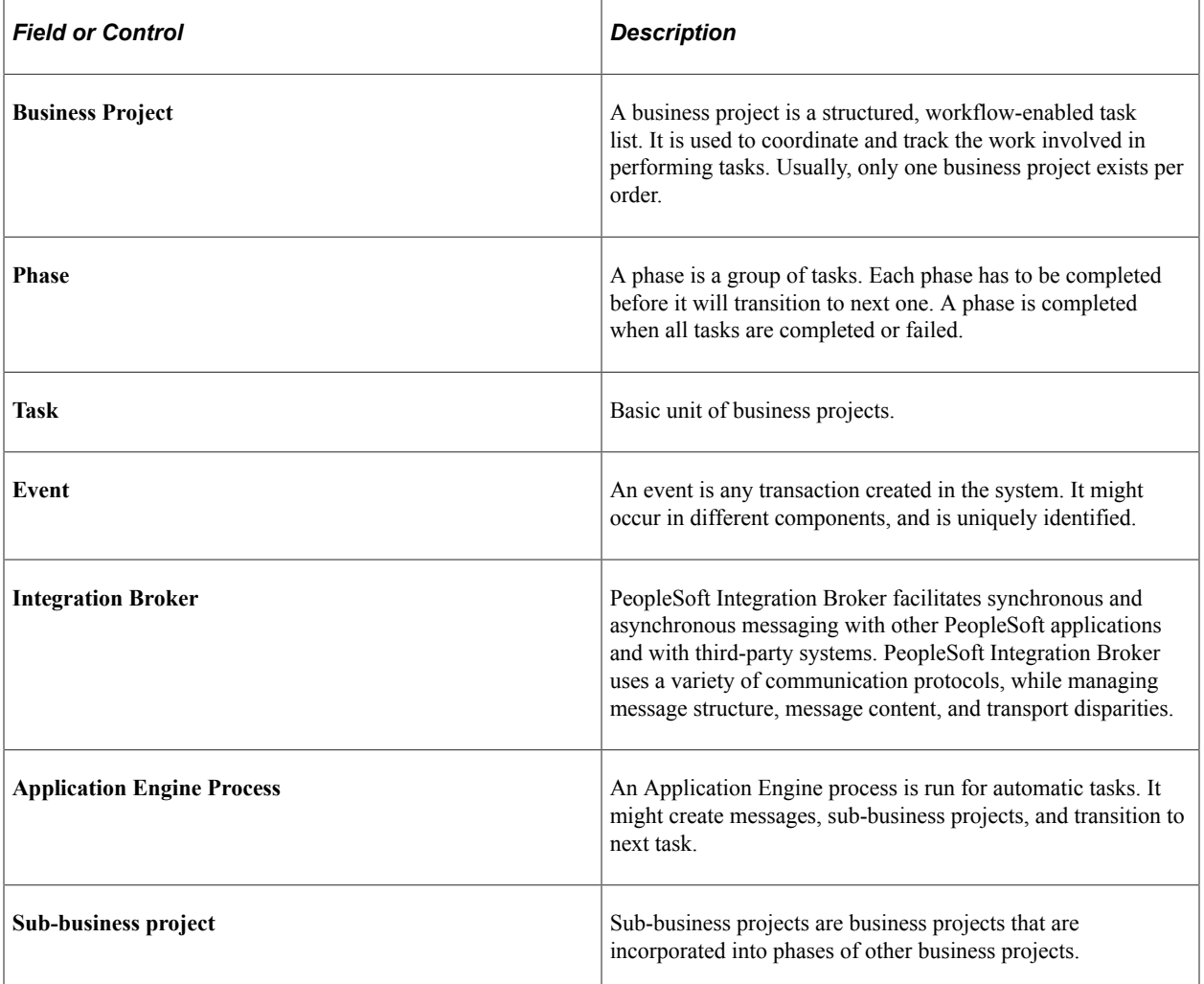

## **Chapter 7**

# **Integrating with Fulfillment and Billing Systems**

# <span id="page-114-0"></span>**Understanding Fulfillment Integration**

This section discusses:

- Integration setup.
- Integration points.
- Activation of integration points for use with PeopleSoft SCM.
- Order maintenance integration points.

#### **Related Links**

[Defining Integrations and Mappings](#page-74-0) [Understanding Business Units](#page-24-0)

#### **Integration Setup**

The primary setup of Order Capture integration occurs in the Order Capture Integration Workbench. The Integration Workbench is designed so that all of your fulfillment and maintenance activity can be configured there. There are also a few fields that must be populated on the Business Unit Definition page.

#### **Integration Points**

Order Capture uses integration points to transfer information between itself and an order fulfillment system, such as PeopleSoft Order Management or PeopleSoft Inventory. These integration points enable you to configure your collaborative selling solution to work with any third-party fulfillment system or enterprise application integration (EAI) system.

**Note:** Delivered integration points are configured for integration with PeopleSoft Supply Chain Management (SCM), which provides corresponding integration points for example, integration points that publish the information for which PeopleSoft CRM listens. Integration with other fulfillment or EAI systems might require the use of the PeopleTools Integration Broker to build the necessary transformation layer on top of the existing integration points that PeopleSoft delivers.

PeopleSoft provides the following integration points to support the order fulfillment process:

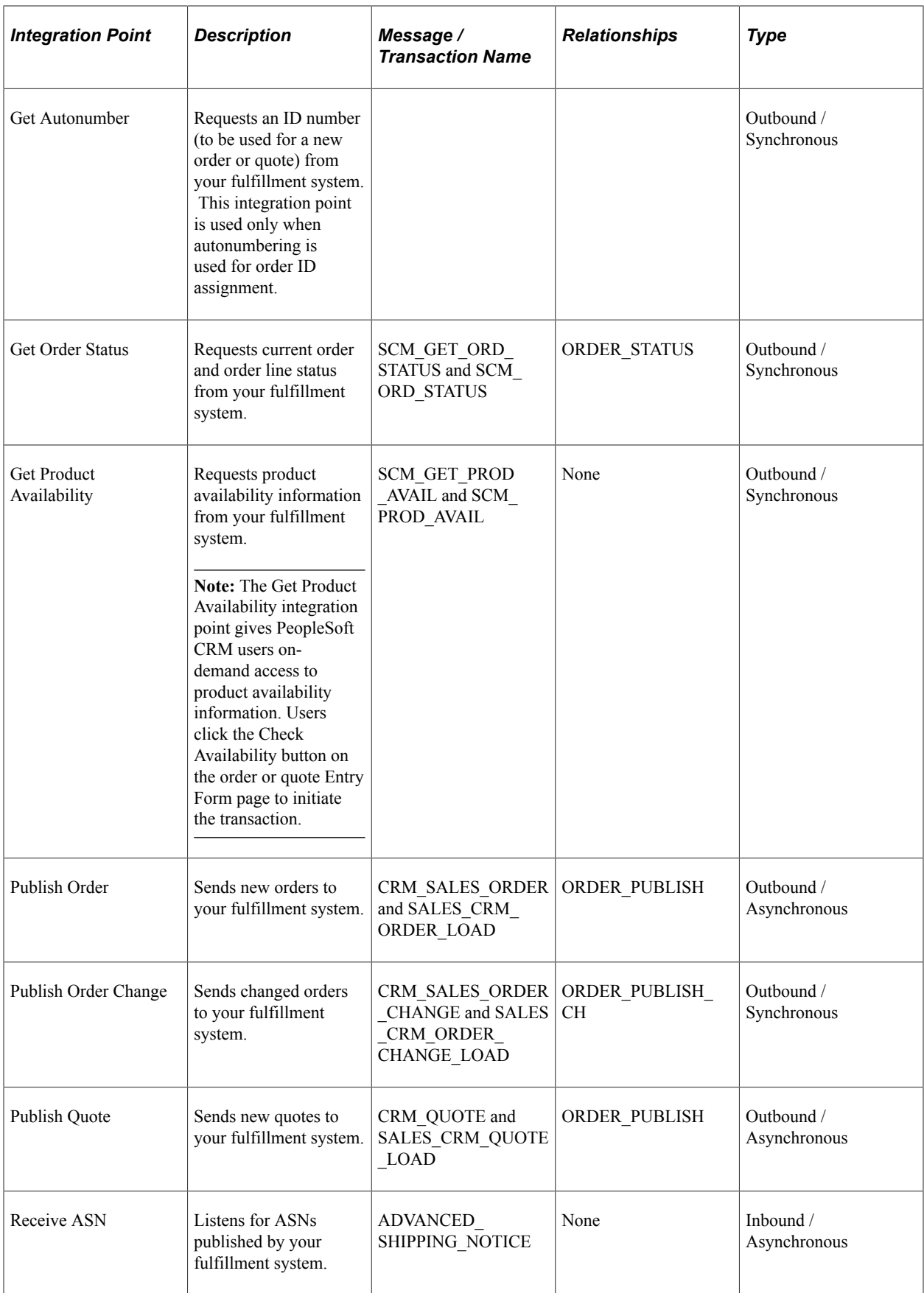

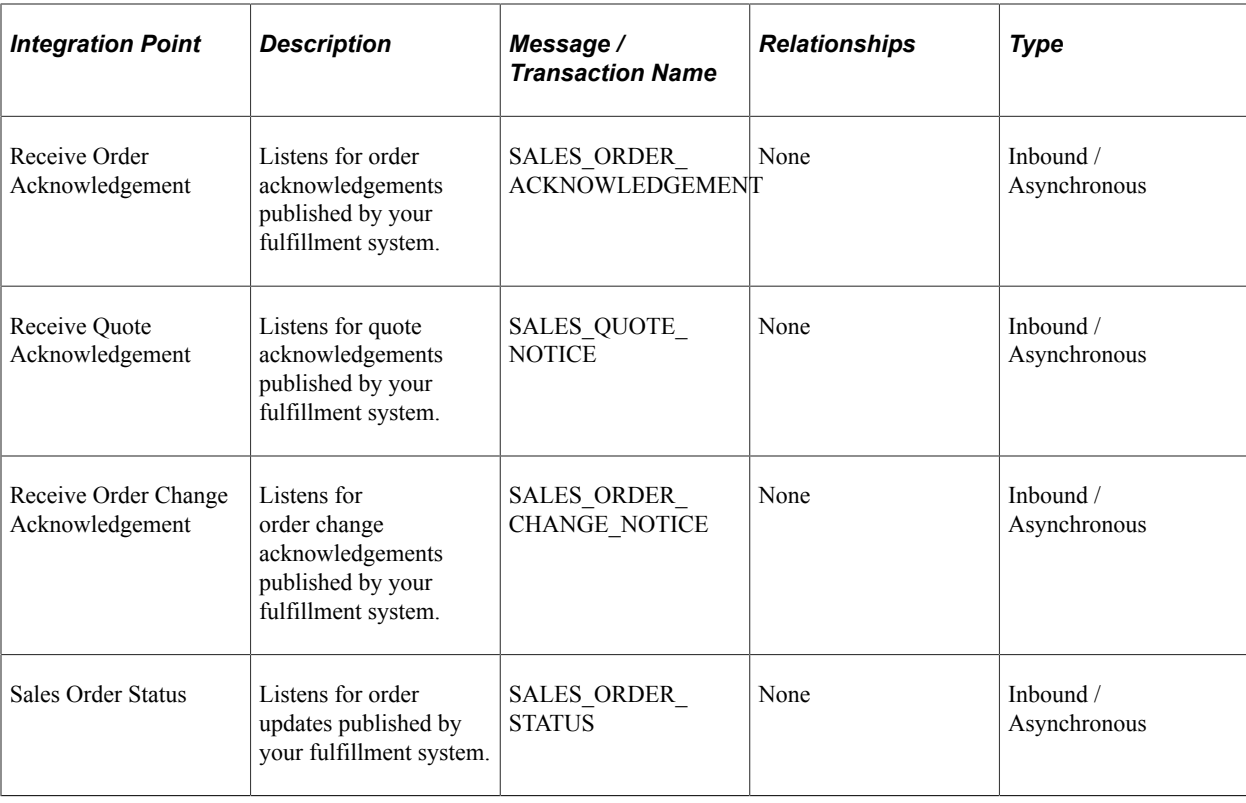

**Note:** The integration points listed in the preceding table use PeopleTools Integration Broker messages. Application Message Monitor and Send Primary (a PeopleTools testing utility) help you track and test the messages and transformations that make up these integration points. The Get Autonumber integration point is an exception in that it uses PeopleTools Business Interlink technology.

## **Activation of Integration Points for Use with PeopleSoft SCM**

If you are using PeopleSoft SCM, you need to:

• Activate the product, customer, and business unit integration points.

These integration points synchronize the customer, product, and business unit data in the two systems. This synchronization is required when you use PeopleSoft SCM as your fulfillment system.

- Activate PeopleSoft CRM services, service operations and routings for the PSFT\_EP node.
- Activate the SCM integration points that support the CRM/SCM fulfillment integration.

The SCM integration points for Product Availability and Get Order Status are XML links rather than Integration Broker transactions; the activation process for those integration points is therefore different.

**Note:** If a product uses an inventory item, that item must also be in the CRM (Item Primary Table), otherwise the CRM CI Process will fail. Make sure that you sync the item primary first before ProductFullSync or ProductSync.

## **Order Maintenance Integration Points**

When an order is captured in PeopleSoft CRM, it is passed to the fulfillment system for processing. Subsequent changes to the order are sent from and received by the fulfillment system by means of appropriate integration points. The integration points support integrations with PeopleSoft SCM and other third-party fulfillment systems. The Get Order Status integration point is used as part of the Order Maintenance process when an order is retrieved for maintenance. This ensures that PeopleSoft only allows edits on orders and order lines that are not yet fulfilled.

**Note:** Order maintenance messages, such as CRM\_SALES\_ORDER\_CHANGE, always contain RO\_HEADER information, and always publish the RO\_INTEGRATION, RO\_HISTORY, and RO CHARGE data for the order. The remainder of the CRM\_SALES\_ORDER\_CHANGE data only contains order information that has been added or changed.

Order maintenance activities require customer service representatives (CSRs) to have accurate information about changed orders. The following table explains the four integration points that form the backbone of Order Capture's order maintenance activities:

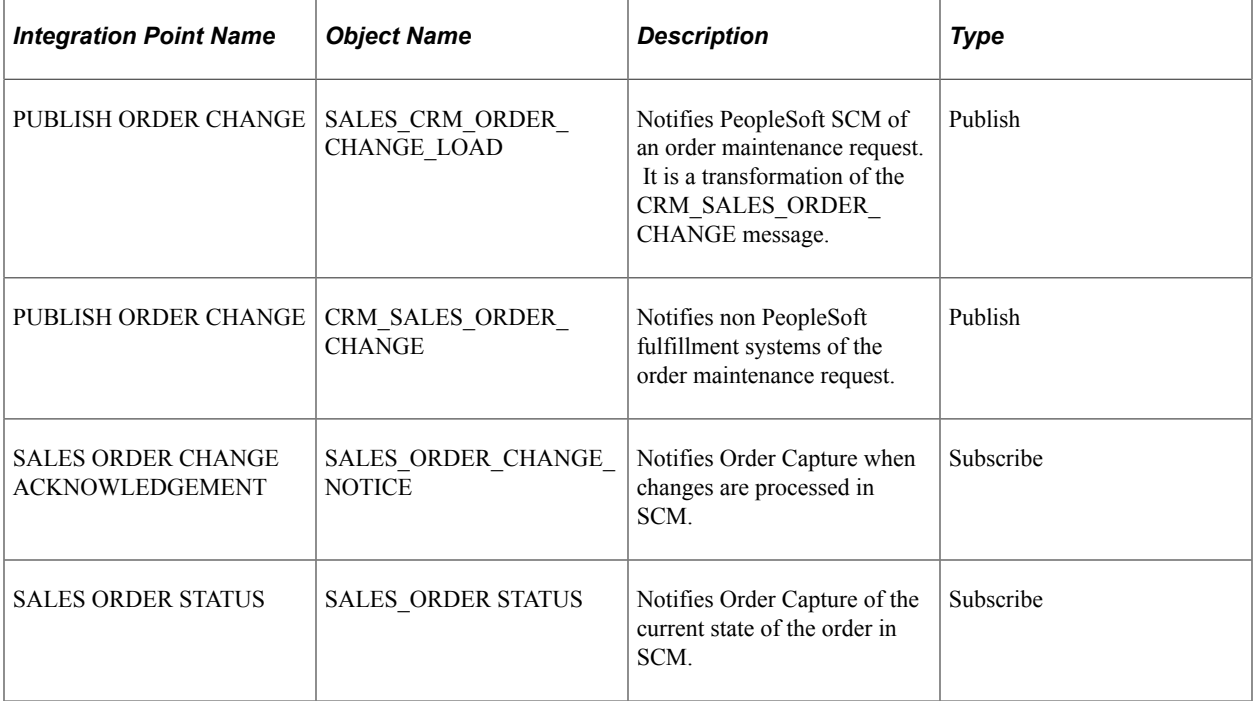

Here is a complete list of the SCM integration points to activate for complete fulfillment functionality:

- SALES CRM ORDER LOAD
- SALES CRM QUOTE LOAD
- ADVANCED\_SHIPPING\_NOTICE
- SALES\_ORDER\_ACKNOWLEDGEMENT
- SALES QUOTE NOTICE
- SALES\_CRM\_ORDER\_CHANGE\_LOAD
- SALES ORDER CHANGE NOTICE
- SALES ORDER STATUS

# **Activating Integration Points**

This section discusses how to activate Integration Broker integration points.

#### **Activating Integration Broker Integration Points**

Integration Broker integration points are inactive when delivered. You must activate fulfillment integration points. If you are integrating with PeopleSoft SCM, you must activate the Order Management and Inventory integration points listed in the previous section as well. To activate integration points, activate each of the following elements:

• *PeopleTools Application Messages*:

You no longer need to activate messages. Messages are created and viewed through PIA. Navigate to **PeopleTools** > **Integration Broker** > **Integration Setup** > **Messages** to view the messages.

• *Integration Broker Service Operations and Routings:* Service Operations are accessed through **PeopleTools** > **Integration Broker** > **Integration Setup** > **Service Operations**. Select the **Active** check box and save the service operation to activate.

Routings can be either accessed from a tab on the Service Operations page, or directly through **PeopleTools** > **Integration Broker** > **Integration Setup** > **Routings**.

Select the **Active** check box and save to activate a routing.

You need to set the necessary Queues (called Channel in previous releases) to a **Run** status in order to process integration broker messages. This is accessed through **PeopleTools** > **Integration Broker** > **Integration Setup** > **Queues**. Fulfillment uses queues CRM\_ORDER\_STATUS, SALES\_ORDER\_LOAD, SALES\_ORDER\_ACKNOWLEDGEMENT and SALES\_ORDER\_STATUS.

## **Creating Autonumbering for Orders and Quotes**

You can choose either the autonumbering or grid option for your orders and quotes. Autonumbers are controlled by business unit. When you set up autonumbering, you choose the business unit that controls autonumber generation and specify whether autonumbers are generated in the PeopleSoft CRM system or in an external fulfillment system.

#### **Choosing a Business Unit to Control Autonumber Generation**

When you define an Order Capture business unit, you map it to an Order Management business unit. You can map multiple Order Capture business units to a single order management business unit. Therefore, to ensure a single source for all numbers that are sent to the order management system, CRM uses the order management business unit to drive autonumbering. For example, if order capture business unit A is mapped to order management business unit B, then when you create an order in business unit A, its number is generated based on the rules for business unit B.

**Note:** By design, PeopleSoft SCM cannot use CRM as its autonumbering primary for orders and quotes, only for customers, contacts, and products.

#### **Establishing an External ID Source for Orders and Quotes**

You can generate order and quote numbers in the CRM system or in your order fulfillment system. If the CRM system does not have an external autonumbering primary for orders and quotes, then order numbers are created locally. In this case, be sure that your autonumbering rules include a CRM-specific prefix so that numbers are unique across both your CRM and order fulfillment system. If your fulfillment system is the autonumbering primary, the Get Autonumber integration point fetches order numbers from the external system as orders are created. Because order numbers in both systems come from a common autonumbering definition, this configuration ensures that order numbers are unique across both systems.

**Note:** The external ID for an order or a quote in Order Capture is used to identify the order or quote in your fulfillment system. The RO\_INTEGRATION table stores the external ID data. This table stores the external ID by source code (for example, SCM), thus allowing for multiple external IDs per CRM order. In addition to storing the external order number, we use this table to store a mapping of sequence numbers on header and line notes.

Notes no longer have sequence numbers in CRM, but SCM requires a sequence number to identify a note, which is why we map the information in RO\_INTEGRATION. In our previous release, EXTERNAL\_ID was simply a field on the RO\_HEADER table.

# **Mapping Line Statuses**

When you send an order to your fulfillment system, that system is responsible for tracking status of the order; CRM integration points bring status information into CRM to display the status of an order.

#### **Understanding Line Status Mappings**

Because different systems can use different order statuses, you must map your fulfillment system's statuses to Order Capture statuses. The Get Order Status integration point reads the map and converts your fulfillment system's statuses into Order Capture statuses. For line statuses, *Partial* means that if a part of one line is backordered and part is shipped, it is in fact, partially shipped.

Header status mappings may differ slightly. PeopleSoft delivers a map for all the Order Management statuses. If you integrate with a different fulfillment system, modify the map accordingly.

**Note:** Order Capture maps the status values to node, PSFT\_EP, and if you are using a different node name for your Order Management system, you need to enter status mappings against your node name. The node name is read-only once the data is saved.

The following table shows the delivered line status mappings for SCM statuses:

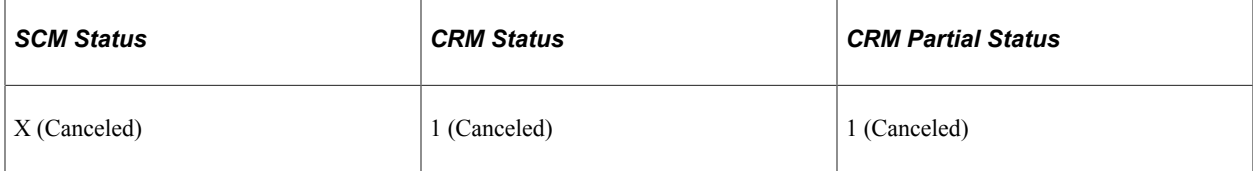

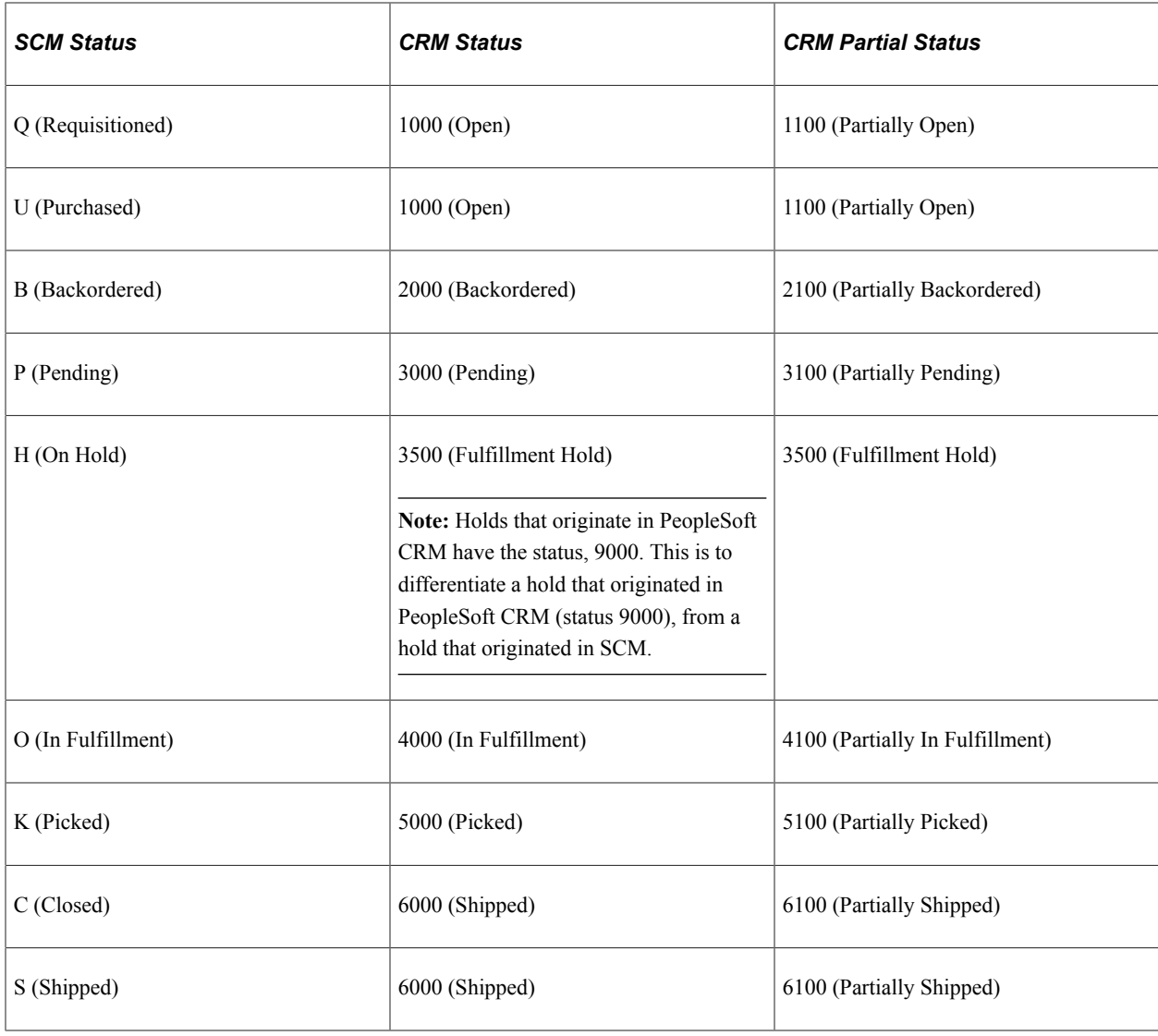

# **Publishing Order and Quote Messages**

When you capture an order or quote in Order Capture, the system instantiates the CORE\_ORDER\_BP or CORE\_QUOTE\_BP business project. Both of these business projects include a task that runs the RO\_EIP\_PUB Application Engine process, which triggers the Publish Order and Publish Quote integration points. These integration points, which consist of the CRM\_SALES\_ORDER and CRM\_SALES\_QUOTE messages, make order and quote information available to your fulfillment system. PeopleSoft delivers the Integration Broker transformation rules required to integrate with SCM; integration with other systems requires additional transformation rules.

If you use Order Management, integration points receive the transformed messages and enter order data into Order Management staging tables. The orders have a source code of *CRM* and start with a status of *Open.*

**Note:** The instantiation of these business projects is determined by the setID. Some setIDs may run business processes.

#### **Running Batch Jobs in Order Management (PeopleSoft SCM customers only)**

Subsequent to order submission, the Order Management fulfillment process starts with the OMEC process followed by the OM\_BACKGRND process; OM\_EC - OM Electronic Commerce is the process that moves data from the staging tables to the order production tables. OM\_BACKGRND - Order Completion process completes the defaulting of values onto the order. .In Order Management, you can set up exclusions to choose which subprocesses within OMBACK to run or skip based on the order source code. Because orders that originate in CRM already have tax, freight, and pricing information, you should configure OMBACK to skip tax, freight, and pricing calculations for orders with the PeopleSoft CRM source code.

There are fours specific SCM processes you need to run to complete the pre-fulfillment tasks. These consist of:

- 1. Order Validation Process (OM\_EC)
- 2. Order Completion Process (OMBACK)
- 3. Outbound Acknowledgement (OMEC Outbound)
- 4. Data Exchange (Data Publish)

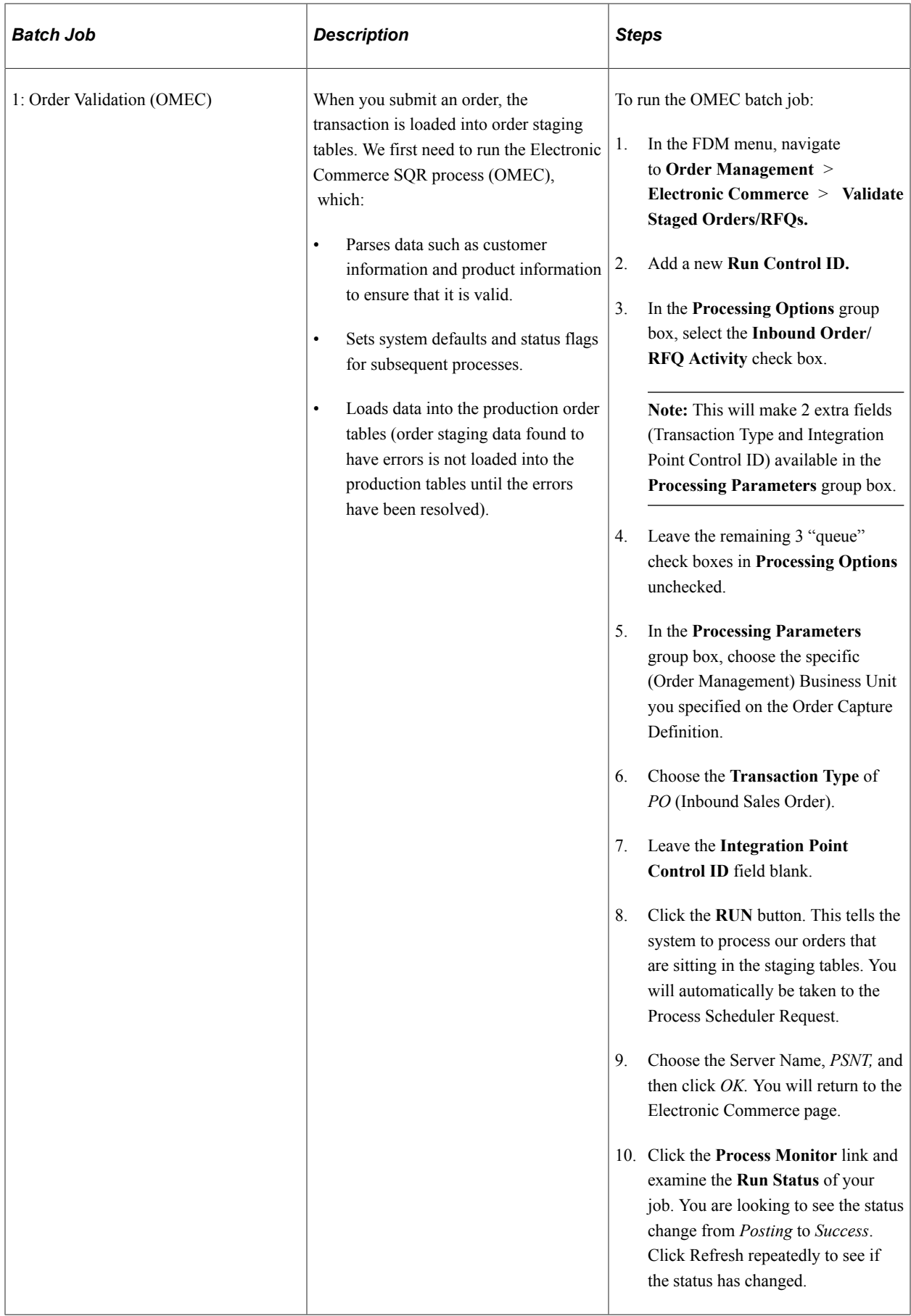

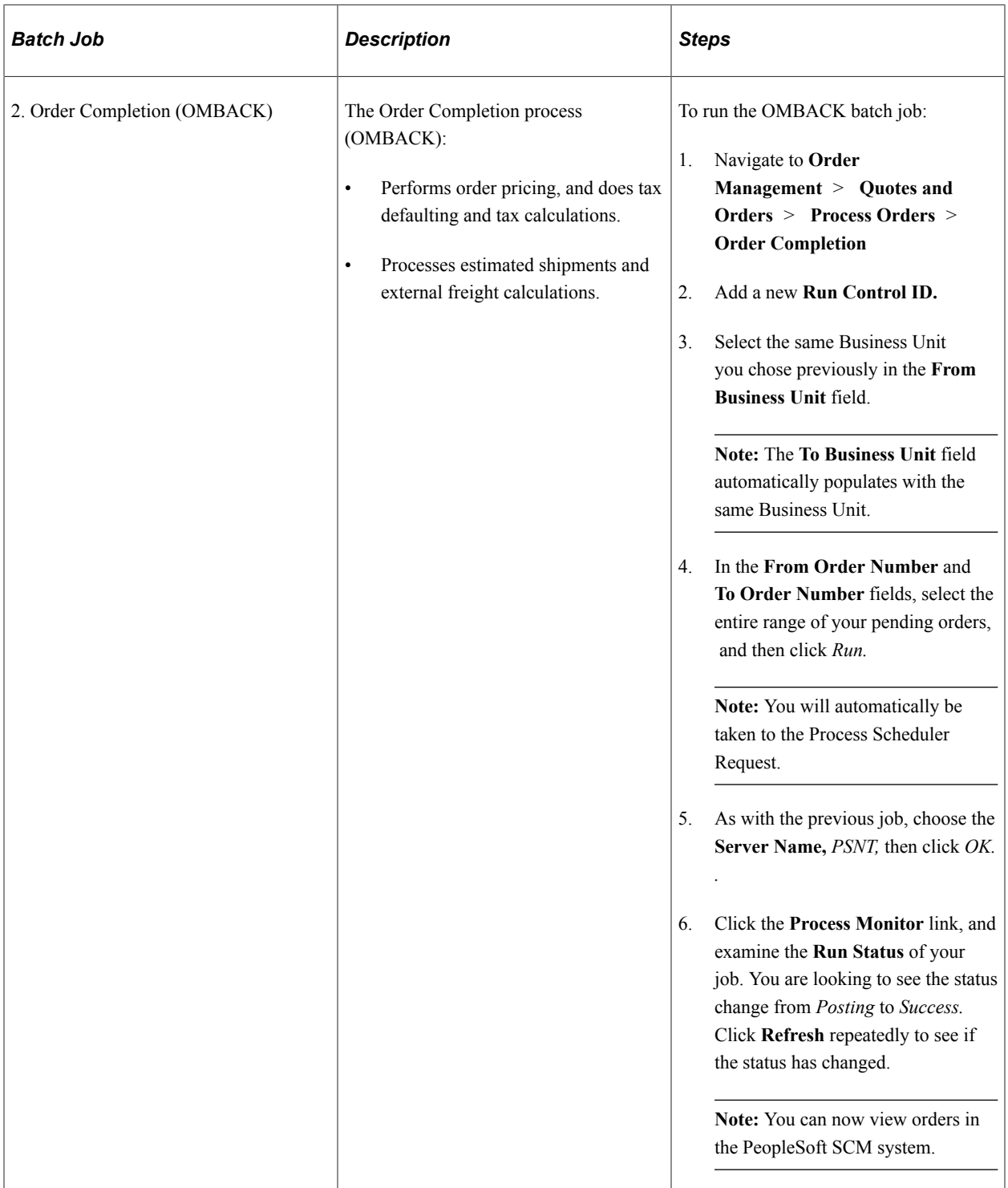

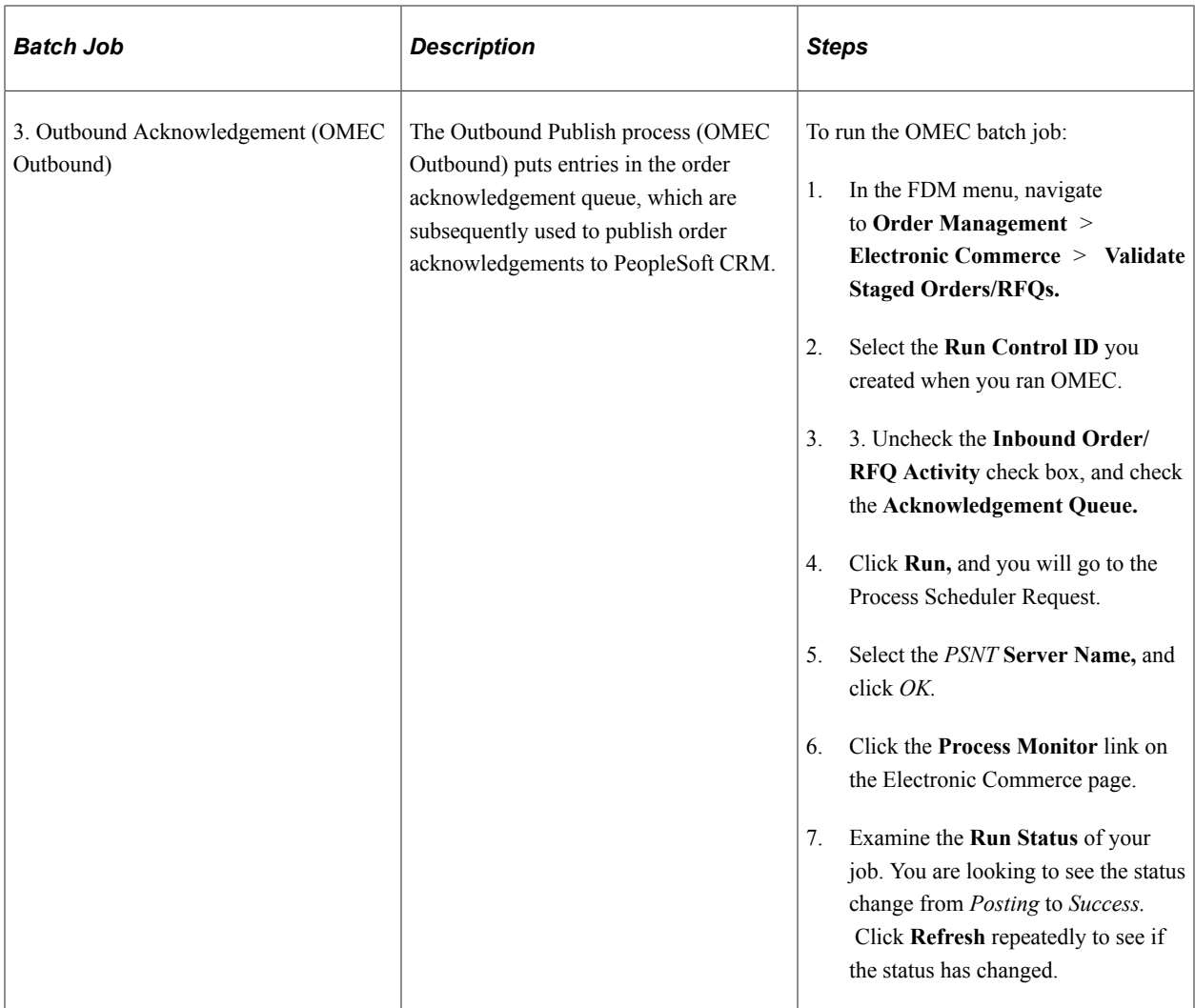

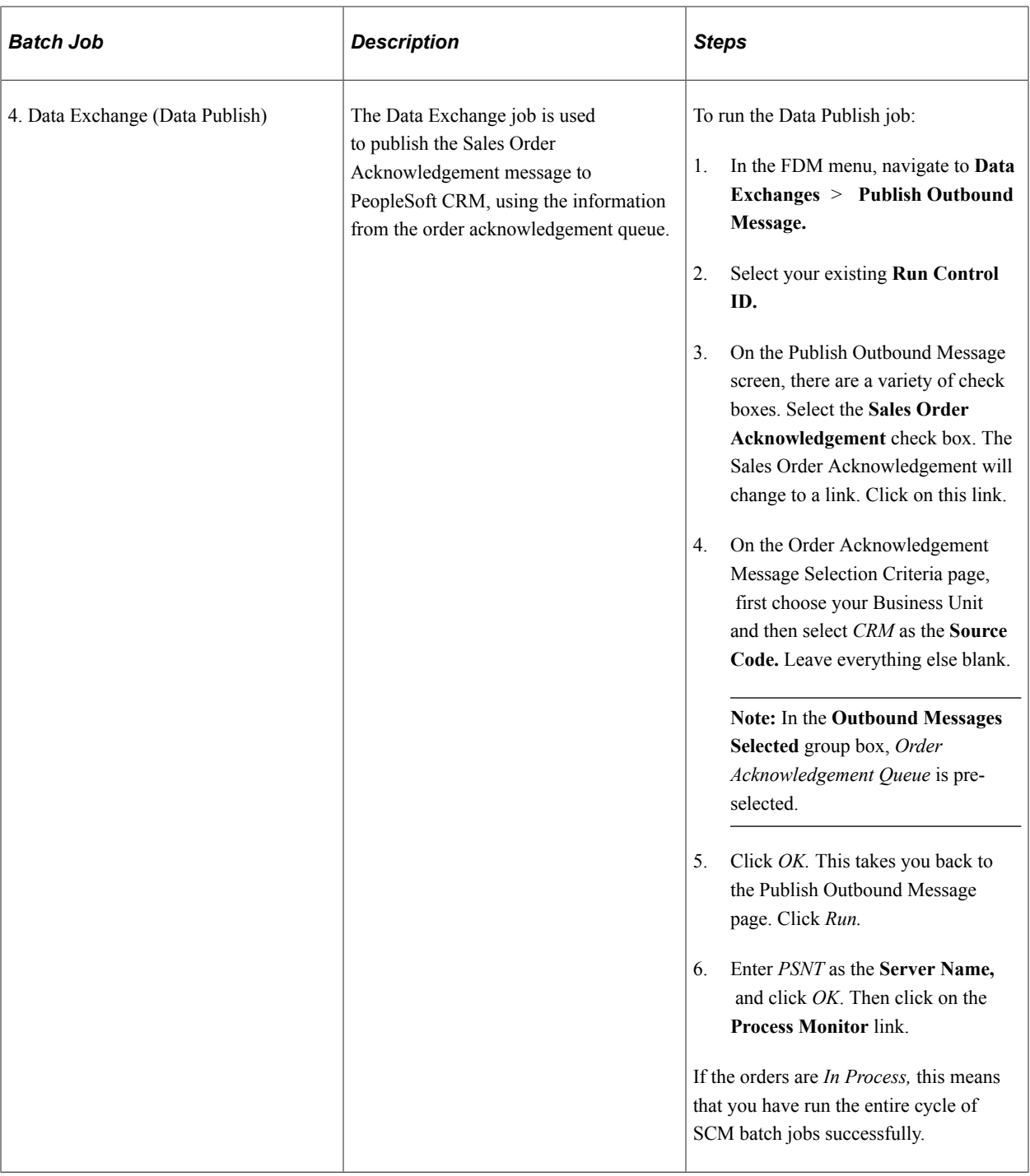

**Note:** If you navigate to **Order Management** > **Quotes and Orders** > **Create/Update Order** and choose your business unit, you can search for any order and see that a specific order is *In Process.*

#### **Understanding the Transformation Process**

PeopleSoft delivers transformation rules that you can use when sending information to Order Management. The Application Engine program that performs the transformation has three stages:

1. It evaluates products and packages that were ordered and transforms order lines as follows:

- a. Standard products are sent exactly as defined in the order line.
- b. Product packages are sent as packages, as there is a 1 to 1 mapping of information with Order Management here. However, lightly configured packages are broken into multiple order lines and packages contained in other packages are broken into multiple order lines. Each product included in the package within a package is given its own order line. For example, if Package 1 consists of product A and Package 2, while Package 2 consists of products B and C, then an order line for Package 1 is broken into three order lines: one each for products A, B, and C.

**Note:** If you use PeopleSoft SCM and you set pricing at the package level (rather than the component level), no pricing details are sent; each component is sent with a price of zero. Therefore, if you are a SCM customer, pricing for dynamic packages needs to be at the component level.

- 2. It performs an XSL transformation to structure the integration point data for Order Management.
- 3. It adds SCM customer information (for example, bill to and ship to addresses) to the order data by looking at the tables (RB\_INT\_CUSTOMER and RB\_INT\_CUST\_ADS) that map PeopleSoft CRM customer data to SCM customer data. This mapping is maintained by the Customer Sync integration point.

**Note:** If you use PeopleSoft SCM as your fulfillment system, you must keep customer and product data synchronized in the two systems. The Customer Sync and Product Sync integration points manage this synchronization.

#### **Understanding the Message Content**

This section describes certain parts of the order and quote messages published by CRM. For more details about the messages, refer to the integration point catalog and the message definitions. Order and quote messages published by PeopleSoft CRM include:

- *EXTERNAL\_ID field from the Integration table RO\_INTEGRATION:* This is the ID that maps to the order or quote number in the fulfillment system.
- *Order Management business unit:* This is the business unit that is associated with the Order Capture business unit (on the Order Capture Business Unit Definition page).
- *An order source code of "CRM":* If Order Management is your fulfillment system, this code affects certain processes. For example, Order Management allows CRM orders to be price protected.
- *Order line numbers:* Order Capture expects the fulfillment system to carry the line numbers through the entire fulfillment process. For example, if an order has five lines and lines two, four, and five are sent to Order Management, then the order in Order Management has three order lines numbered 2, 4, and 5. This enables order line tracking even when different order lines are sent to different fulfillment systems.
- *Pricing:* This includes order-level discounts, shipping, and tax information.
- *A price protection setting:* This prevents Order Management from altering price information.
- *Order level discount information.*
- *Giveaway information:* The ORDER LINE TAG field ties a giveaway to a specific order line.
- *Credit card information:* PeopleSoft stores encrypted credit card data, which is what the message sends.
- *Quote messages:* Quotes include additional information specific to quotes, such as the quote due date and expiration date.

## **Subscribing to Order Status Messages**

In PeopleSoft SCM, the Data Exchanges > Publish Outbound Message utility enables you to publish a snapshot of the order as it exists in the SCM system. The Sales Order/Quote Status option enables you to publish orders by business unit, source code (for example, CRM), customer, order type, order number range, order date range, and order change date range. Also, you can choose to publish orders for specific order status values.

Order Capture subscribes to these SALES\_ORDER\_STATUS messages to provide a method for synchronizing changes made to the order in SCM, so that the order reflects the same information. For example, if an order is maintained in SCM, and a new order line is added, the SALES\_ORDER\_STATUS message delivers that order and its new line to Order Capture.

Also, as part of the SALES\_ORDER\_STATUS processing, the current order status is updated, just as the Get Order Status integration point provides.

#### **Getting On-Demand Status Updates**

The Get Order Status integration point provides on-demand status updates. Users invoke the update by clicking the Refresh button on the Order Tracking page.

The Get Order Status integration point updates:

- The status for individual order lines.
- The scheduled shipping date and the scheduled arrival dates.

The integration point also updates the RO\_LINE\_HIST table, which stores a history of line statuses. You can query this history, but it does not appear on any Order Capture pages.

# **Subscribing to Order and Quote Acknowledgements**

In PeopleSoft SCM, the Batch Publish job publishes regular acknowledgments (the SALES\_ORDER\_ACKNOWLEDGEMENT and SALES\_QUOTE\_NOTICE messages) and change acknowledgements (the SALES\_ORDER\_CHANGE\_NOTICE message) for orders that come from electronic commerce channels—that is, for orders that are entered into the SCM staging tables.

**Note:** Change acknowledgements are not published for orders that originate within PeopleSoft Order Management.

In CRM, the Receive Order Acknowledgement and Receive Quote Acknowledgement integration points subscribe to SCM messages, while the Receive Order Change Acknowledgement integration point subscribes to the change acknowledgement message. When PeopleSoft CRM receives a change acknowledgement, the order status and change history are updated, while rejected order changes are rolled back. When Order Capture receives a simple order acknowledgement, it updates the order header status to In Process, and it sets the order line statuses to the line status map that you established in the Integration Workbench. When an SCM order line status is set to Open, and this is the status that the acknowledgement message sends, Order Capture maps this to a status of In Fulfillment.

Change History was created with a status of *Open* when order changes were initially submitted. When the change acknowledgement is processed, changes that were accepted by the Fulfillment system are marked Confirmed, and changes that are not accepted are marked Rejected. When a requested change is rejected, the original values on the order are restored back to their values prior to the change. For example, if a quantity on an order line was increased from 1 to 2, and that change is rejected because the order line had shipped, the quantity is restored to 1 following the processing of the change acknowledgement.

Change Acknowledgement updates order statuses just as the Get Order Status integration point does, providing a current snapshot of the order status at the time the Change Acknowledgement was published. Order statuses are set based on the status mapping that you establish. The Change Acknowledgement also creates order notifications based upon the setup for the Order Capture business unit.

Notifications may be specified to go to the customer, the CSR, both, or none, based on the acceptance of the changes that were requested. In addition, when notifications are specified for the CSR, the notification is sent based on the CSR's preferred notification setting as found in the Worker component, which can be email, worklist, or both. Notifications to the customer are sent to the email address of the contact listed on the order, or for a consumer order, the consumer's email address. If there is no email specified for the contact or consumer, notifications cannot be sent to the customer. Email notifications show the changes requested, along with the acceptance status of Confirmed or Rejected, and display the order following the Change Acknowledgement processing. A CSR's Worklist notification is a link to the order in the Order Capture Worklist.

# **Subscribing to ASNs**

PeopleSoft Inventory publishes ASNs that provide the number of items that have shipped for a specific order line. These messages do not contain status information about items that have not shipped.

The Receive ASN integration point subscribes to the ASN message.

When PeopleSoft CRM receives an ASN, it updates statuses using the following logic:

- 1. The shipped quantity from the ASN is added to any previously recorded quantity shipped.
- 2. If the total shipped quantity is greater than or equal to the quantity ordered, the line and all items in the line have a status of Shipped.
- 3. If the total shipped quantity is less than the quantity ordered, the system assumes that the items with the highest status were shipped and adjusts statuses accordingly.

Since status numbers increase as an item moves through the fulfillment process, the unshipped item with the highest status is considered the most likely item to have been shipped.

For example, consider the following status update history for an order line consisting of ten items:

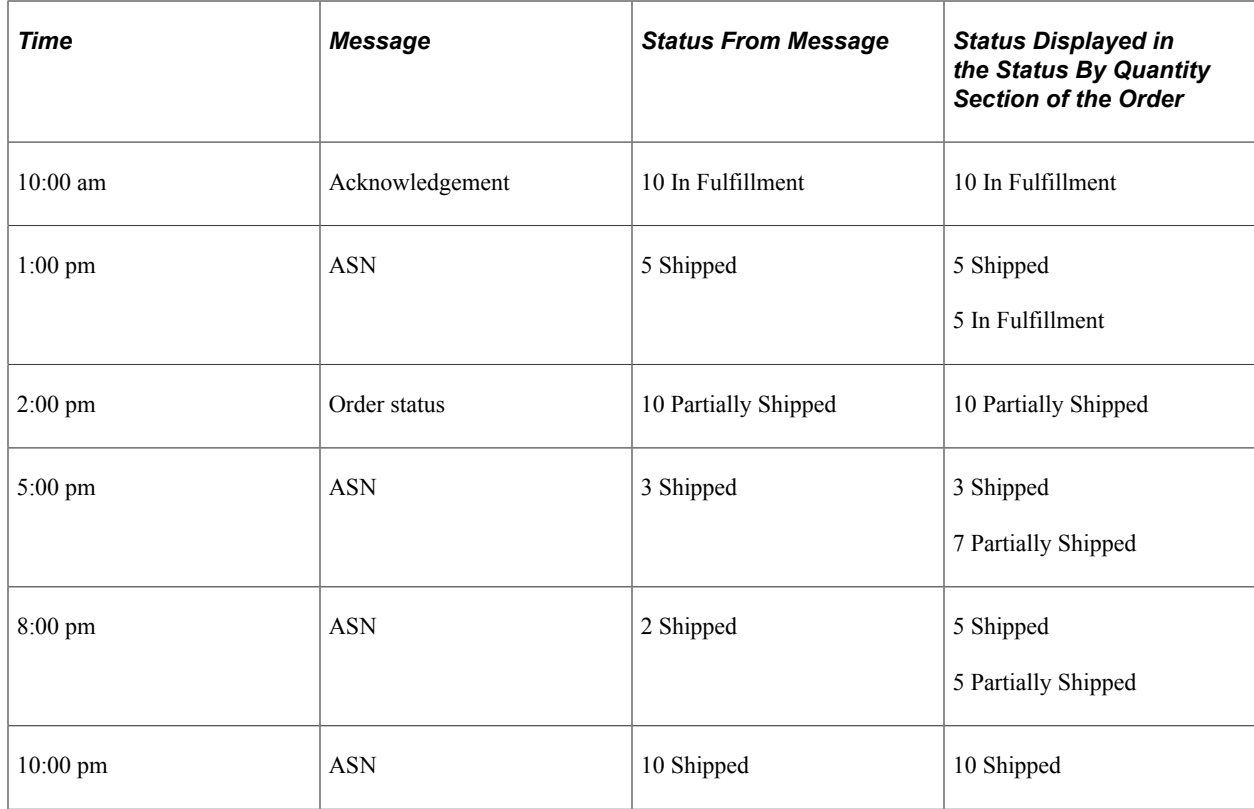

At 10:00 am, the order was submitted. An order acknowledgment message caused the system to set the status of all ten items to *In Fulfillment*.

At 1:00 pm, an ASN message indicated that five items had been shipped. Status changes for these five items and the remaining five items keep the status *In Fulfillment.*

At 2:00 pm, the order status message provided one status for all ten items of that order line, which will be displayed in the Line Details section and the Status By Quantity section of the order in the CRM system.

At 5:00 pm, an ASN message indicated that three more items were shipped. The system updates the Status By Quantity section after the receipt of this ASN message: three items with the status of *Shipped* and seven items with the status of *Partially Shipped.* Note that the update only reflects the change in item shipment gathered in this particular ASN message. Access the Package Tracking section of the order to view the total number of items that have been shipped successfully.

At 8:00 pm, an ASN message indicated that two items have shipped. The order will now show us that five have shipped and five are *Partially Shipped* (even though its true that all have shipped, we don't know that unless we look at the package tracking section).

At 10:00 pm, we receive an Order Status message, and it tells us that ten items have shipped, and now the CRM system shows ten *Shipped*.

**Note:** If an ASN is received for any component of a static package, the entire package is considered to have been shipped. When all products on the order have been marked either *Shipped*, *Complete*, or *Cancelled*, the order header status is set to *Complete*.

## **Managing Externally Originating Orders**

As mentioned previously, Order Capture uses the SALES ORDER STATUS integration point to receive order updates from any order-generating systems it integrates with.

If the SALES ORDER STATUS xml message contains orders that did not originate in Order Capture (for example, EDI orders), then order header information is created in CRM so that these orders are viewable through the Order Capture search screen. When users attempt to drill down for further details, they are transferred to the uniform resource locator (URL) that is specified for the order's source code on the source code workbench for the associated setID. If no URL is specified, then only the order header information is available for review.

On the source code workbench, you can specify different target pages to be used when accessing orders internally using the Orders and Quotes component, or externally via the self service interface. The system marks orders that originate outside of CRM, and if you provide the system with the URL for the external system, then a user who attempts to view such an order in the CRM order tracking pages is automatically redirected to the system where the order originated.

#### **Related Links**

[Capture Setup Tables - Source Codes Workbench Page](#page-59-0)

# **Integrating with Billing Systems**

Order Capture integrates with PeopleSoft Transaction Billing Processor to allow access to standard billing functionality such as revenue recognition structure, billing cycle details, and account rules for applying revenue to the General Ledger. It also allows the enterprise to apply surcharges and taxation to billable amounts and process them through user-defined invoice formats.

## **Setting Up an Integration to PeopleSoft Transaction Billing Processor**

This integration is detailed in the"Understanding PeopleSoft CRM Integration with the Transaction Billing Processor" (PeopleSoft Services Foundation) topic.

## **Using the Transaction Billing Processor Integration from Order Capture**

If a contract doesn't exist, the Order Capture transaction triggers a new contract to be created in the Billing system. Pricing is done by the Enterprise Pricer through Order Capture.

Order Capture only sends transactions that are ready to be billed to the Transaction Billing Processor. Order Capture also sends tax parameters, which are used to retrieve the sales and use tax or VAT rate.

See Also

*PeopleSoft Contracts*

# **Working with Future Dated Orders**

# **Understanding Future Dated Orders**

Future order functionality enables a user to place an order that will occur in the future. The future dated orders are queued in the CRM system and automatically resubmitted to fulfill the order or request. This approach improves performance by not submitting orders until they are due. The functionality of order queuing is set up at the business unit level. You can activate or deactivate the queuing functionality based on your business needs.

Order queuing functionality depends on the order scheduled fulfillment date. An order will be either qualified for immediate execution, that is, the business project will be initiated immediately or will be scheduled for execution in the future. After submitting the order with future scheduled fulfillment date, the system will validate the order and change order status to *Queued*. The business project will not be instantiated; instead the order execution date will be calculated based on the order scheduled fulfillment date and the ordered product's lead time. A separate process (QUEUED\_ORDER\_SUBMISSION) will run daily to find and submit all outstanding orders scheduled to be executed on current date. One scheduled fulfillment date will be allowed per order.

**Note:** If an order contains multiple order lines and each associated product has a different lead time, the longest product lead time will be used to calculate the scheduled fulfillment date for that order.

## **Future Dated Order Terminology**

The following terms are applicable to future dated orders:

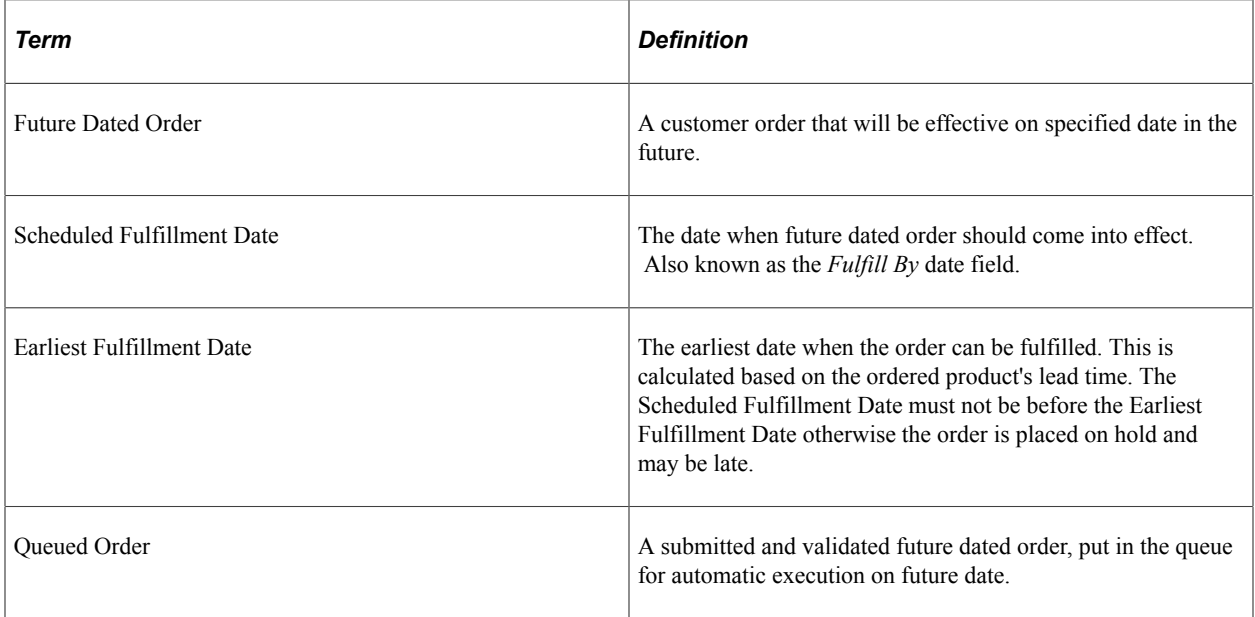

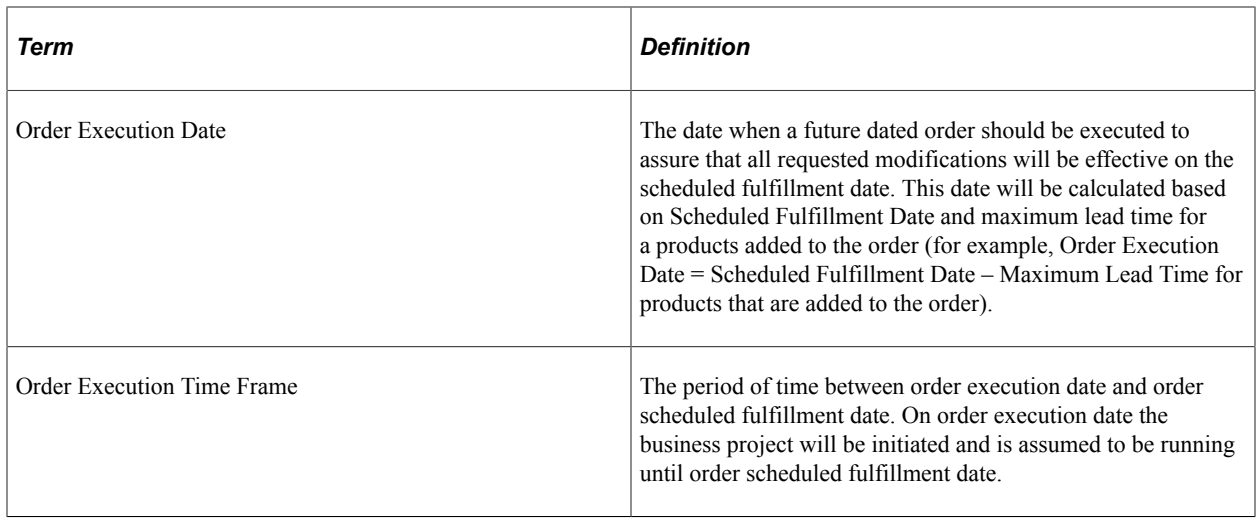

# **Setting Up Future Dated Orders**

This section discusses how to enable use of future dated orders at business unit level and define lead time for products.

**Note:** This section discusses page fields that pertain only to future dated order functionality.

## **Pages Used to Set Up Future Dated Orders**

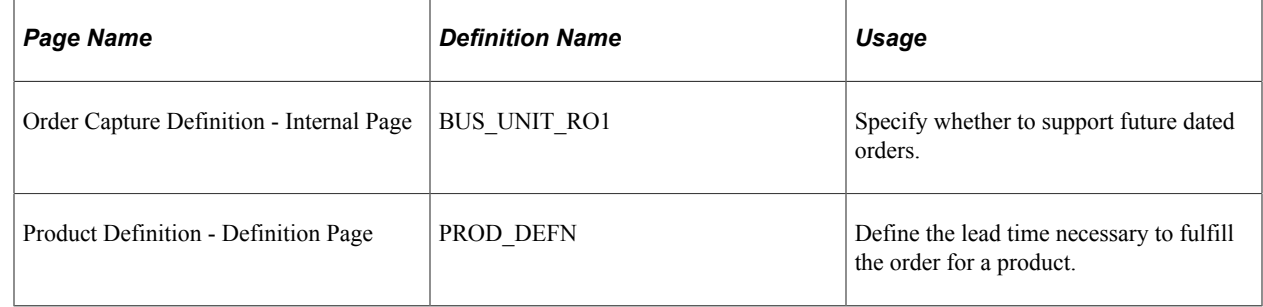

## **Enabling Use of Future Dated Orders at Business Unit Level**

Use the [Order Capture Definition - Internal Page\(](#page-25-0)BUS\_UNIT\_RO1) to specify whether to support future dated orders by enabling the Allow Future Dated Order option.

## **Defining Lead Time for Products**

Use the "Product Definition - Definition Page" (PeopleSoft Product and Item Management)(PROD DEFN) to define the lead time necessary to fulfill the order for a product.

If specified, the lead time is used to calculated the scheduled fulfillment date of the order. If no value is specified, zero lead time is assumed.

See Also

[Understanding Future Dated Order Creation](#page-134-0).

# **Creating Future Dated Orders**

This section provides an overview of future dated orders and discusses how to create future dated orders and select effective dated addresses.

**Note:** This section discusses only those fields which are impacted by future dated order functionality. Refer to the following topics for detailed information on all fields found on these pages.

See [Understanding Order Capture](#page-140-0) and [Understanding Bulk Order Enablement](#page-194-0).

## **Pages Used to Create Future Dated Orders**

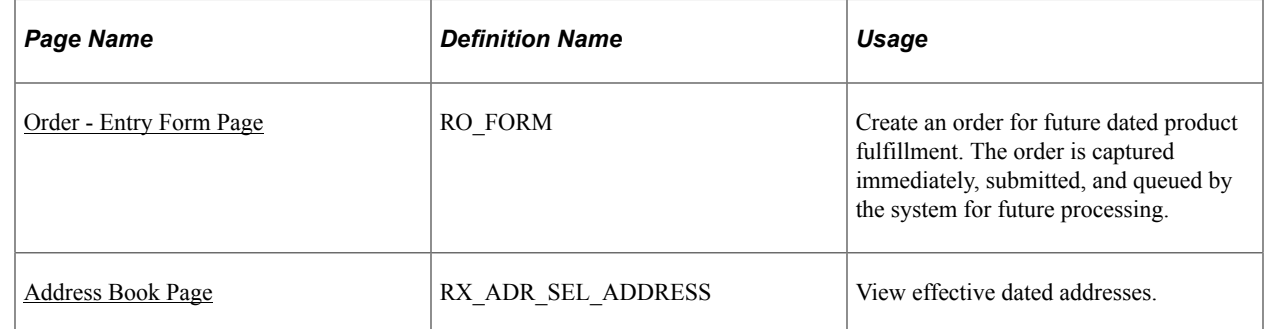

## <span id="page-134-0"></span>**Understanding Future Dated Order Creation**

This section discusses:

- Future dated orders.
- Future dated bulk orders.

#### **Future Dated Orders**

Future dated order functionality allows you to create orders for product fulfillment in the future.

The **Fulfill By** date field triggers the future dating functionality. On order submit, the order execution date (date when the business project needs to be instantiated) will be calculated based on order scheduled fulfillment date and maximum lead time for products that are affected within the order.

- If the order execution date is in the past, the order will be put on hold. The CSR will be able to override the hold and submit the order taking into consideration the fact that order might be overdue.
- If the order execution date is the current date, the order will be submitted immediately.
- If the order execution date is in the future, the order status will be changed to *Queued* after successful validation, and the order will be scheduled for future execution.

The order will only be submitted if no holds are generated. Once an order is submitted it is queued for fulfillment. At a later date, based on the time to deliver the product and the future date specified:

- The order configuration will be revalidated.
- The hold validation will be rerun.
- Correspondence will be generated as part of processing the business project to complete the order.
- The order will be processed for fulfillment or activation.

Only one order scheduled fulfillment date is allowed per order. The order line start dates are populated based on the order scheduled fulfillment date (or earliest fulfillment date if scheduled fulfillment date is not set) and are editable based on the Order Capture business unit setting for **Line Dates Editable on Order**. The shipment arrival date is editable, but on order submit the validation is performed to ensure that shipment arrival date is later than order scheduled fulfillment date. If the validation fails the order will be put on hold.

You can select a future dated shipment/billing/site address on the Address Book page. The **Advanced Options** link displays all customer address based on an effective date when the addresses are valid. The **Address(es) effective as of** date defaults to the **Fulfill By** date specified on the order. Upon order submission, the address effective date is validated against the order scheduled fulfillment date to assure there is no mismatch. If the validation fails, the order is put on hold. Possible holds are:

- Fulfill By date is before earliest fulfill by date.
- Future dated orders not enabled.
- Order revalidation after being queued.
- Shipment arrival date earlier than fulfill by date.

A process will be run daily to submit outstanding future dated orders scheduled for the current date. If the order execution date is current or earlier than the current date the order is submitted. The validation will be repeated to ensure the order is still valid. If the validation fails, the order will be put on hold. Otherwise the order status will be changed from *Queued* to *Submitted* and the business project initiates.

The process that is run daily is the Scheduled JobSet named *QUEUED\_ORDER\_SUBMISSION*. You must activate and schedule this process for the automatic processing of *Queued* orders to occur.

On submission by the Scheduled JobSet, the revalidation process repeats the hold validation that is currently performed on order submits. Additionally all effective dated order parameters will be validated against current date:

- Order contact.
- Shipment addresses.
- Shipment contacts.
- Billing addresses.
- Billing contact.
- Site address
- Site contact.
- Order line product for active status.

See [Understanding Order Capture](#page-140-0).

#### **Future Dated Bulk Orders**

You can create a bulk order for future dated product fulfillment. The order is captured immediately; child orders are generated; submitted, and queued by the system for future processing.

Once child orders have been created from the bulk order, the scheduled fulfillment dates of the individual orders may be modified between the time the orders are generated and the time that they are submitted for processing.

The scheduled fulfillment date is copied from the parent bulk order onto each generated child order. If the scheduled fulfillment date is a future date, the child orders will be processed as future dated orders on order submission, and the child order will be queued if necessary.

See [Understanding Bulk Order Enablement](#page-194-0).

#### <span id="page-136-0"></span>**Order - Entry Form Page**

Use the Order - Entry Form page (RO FORM) to create an order for future dated product fulfillment.

The order is captured immediately, submitted, and queued by the system for future processing.

Navigation:

#### **Orders and Quotes** > **Add Order** > **Order - Entry Form**

This example illustrates the fields and controls on the Order - Entry Form page for a queued order.

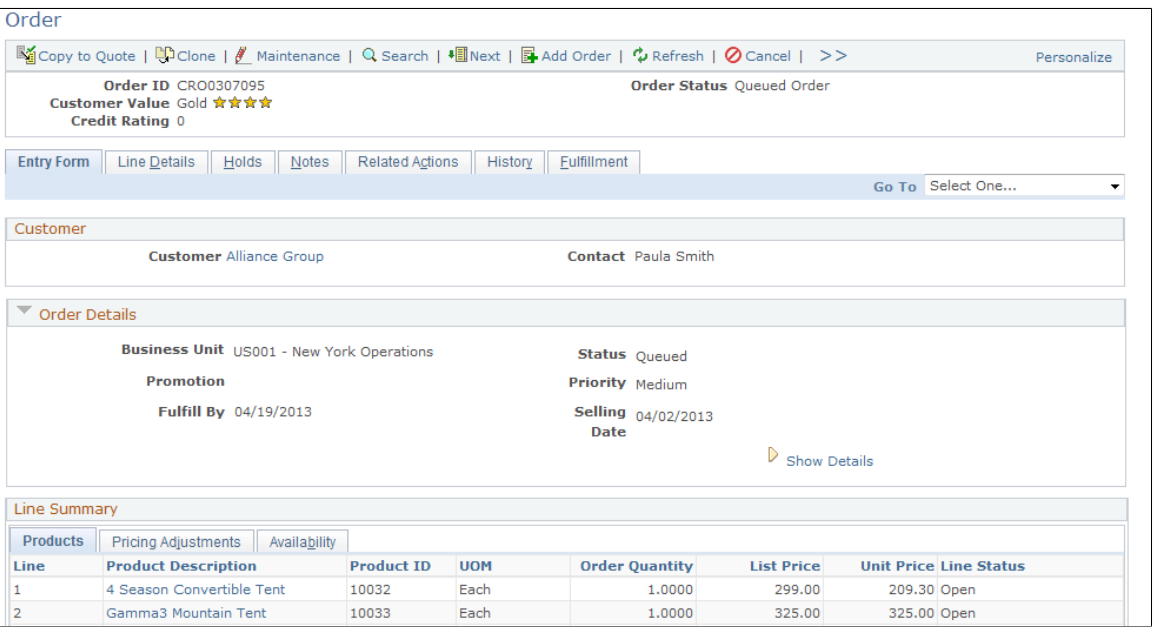

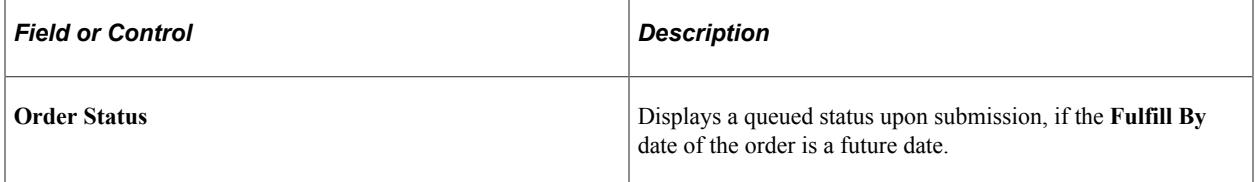

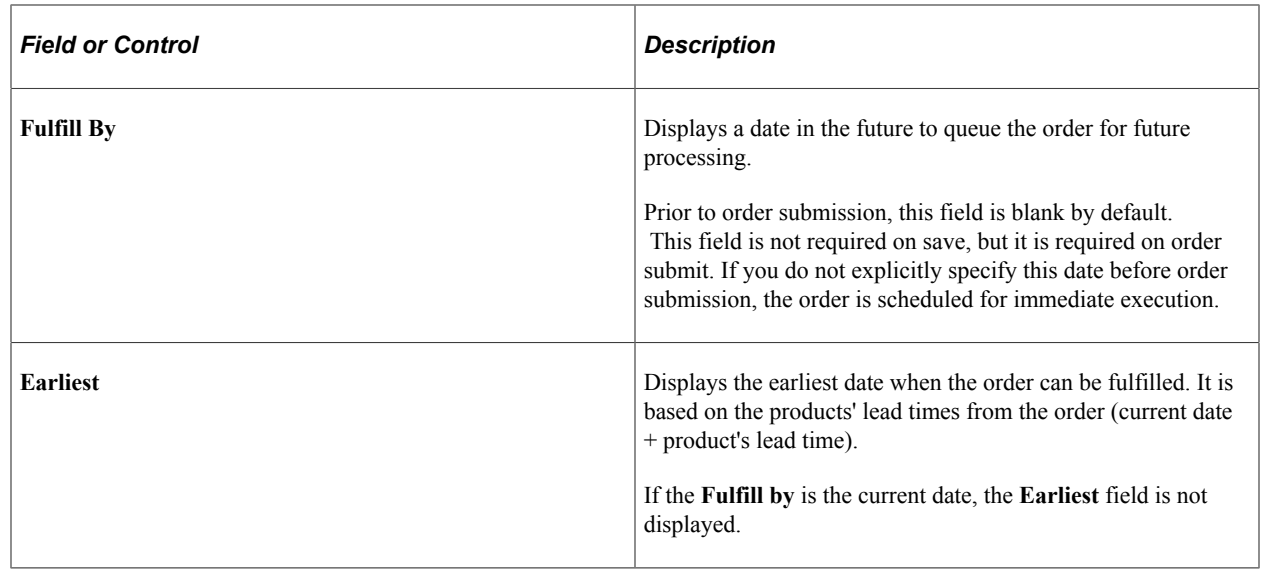

## <span id="page-137-0"></span>**Address Book Page**

Use the Address Book page (RX\_ADR\_SEL\_ADDRESS) to view effective dated addresses.

Navigation:

Click the **View Addresses** button on Order - Entry Form page.

This example illustrates the fields and controls on the Address Book page.

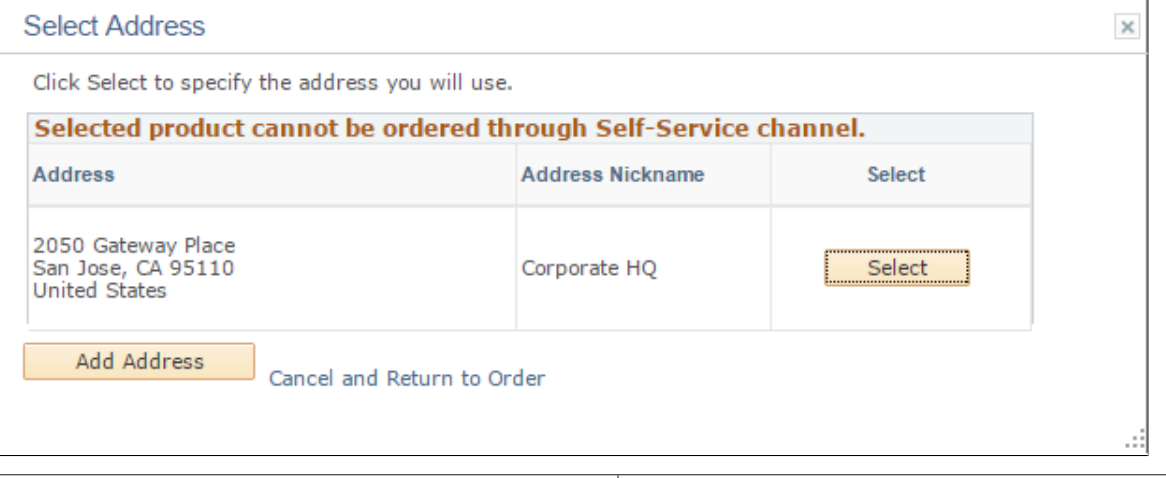

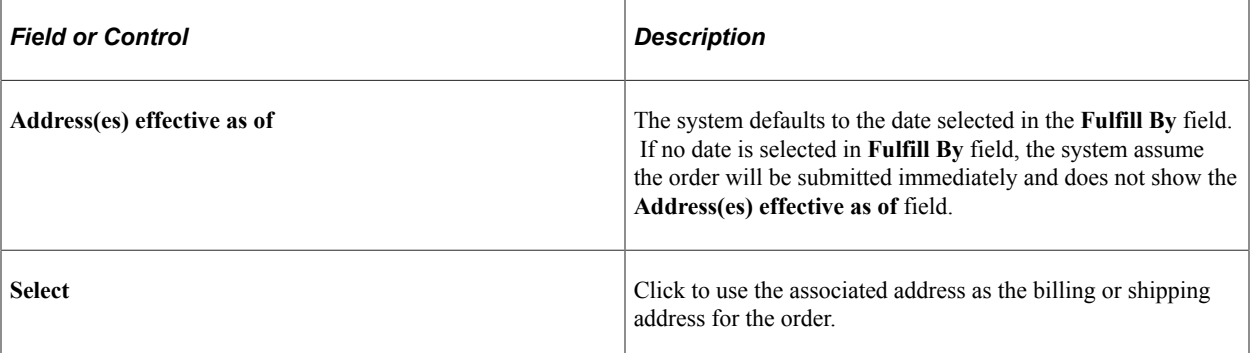

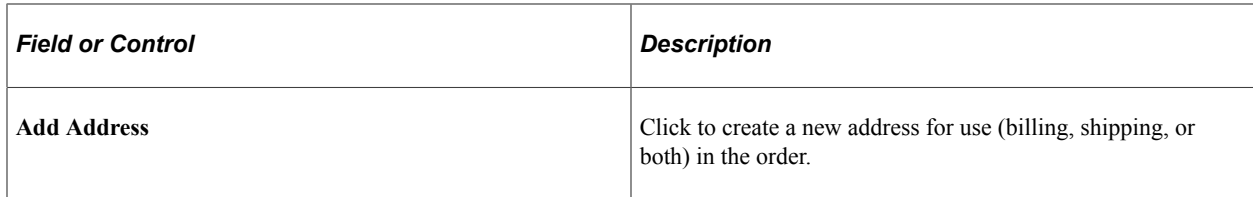

# **Modifying Future Dated Orders**

This section discusses how to modify future dated orders, and view change history for future dated orders.

**Note:** This section discusses page fields that pertains to future dated order functionality.

## **Pages Used to Modify Future Dated Orders**

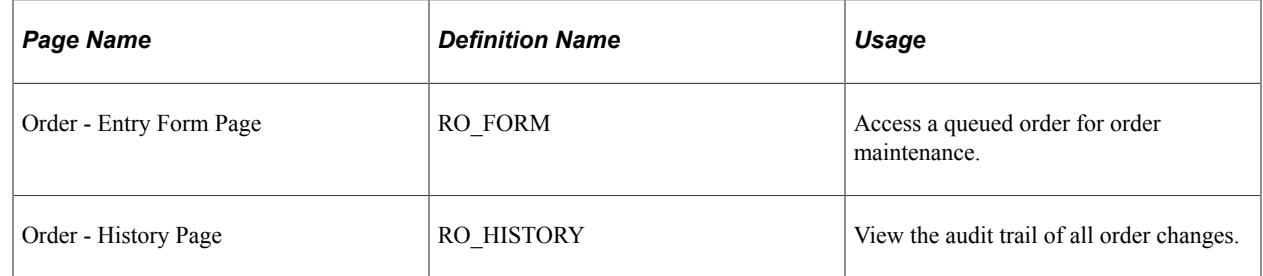

## **Modifying Future Dated Orders**

Use the [Order - Entry Form Page or Quote - Entry Form Page\(](#page-153-0)RO\_FORM) to access a queued order for order maintenance.

This example illustrates the fields and controls on the Order - Entry Form page of a queued order on maintenance mode.

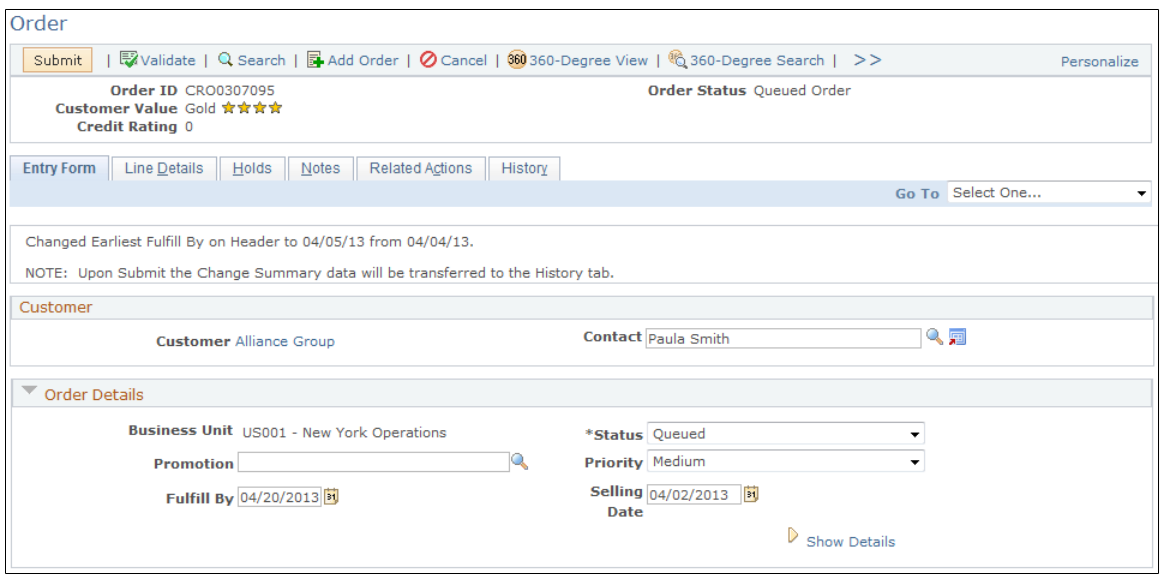

This screenshot shows an example of a queued order that is currently in maintenance mode.

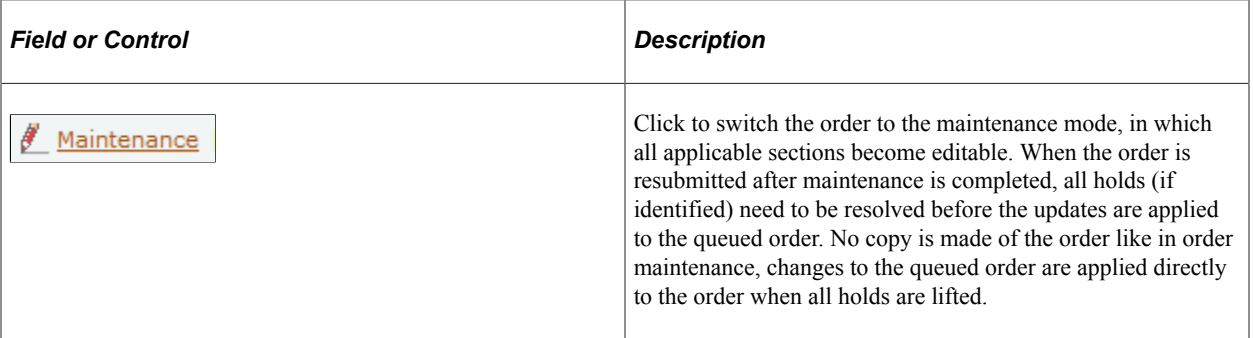

**Note:** When the order is submitted, any changes that were made to the order is logged on the History page.

#### **Related Links**

[Order - Entry Form Page or Quote - Entry Form Page](#page-153-0)

#### **Viewing Change History for Future Dated Orders**

Use the [Order - History Page or Quote- History Page\(](#page-193-0)RO\_HISTORY) to view the audit trail of all order changes.

This example illustrates the fields and controls on the Order - History page for a queued order.

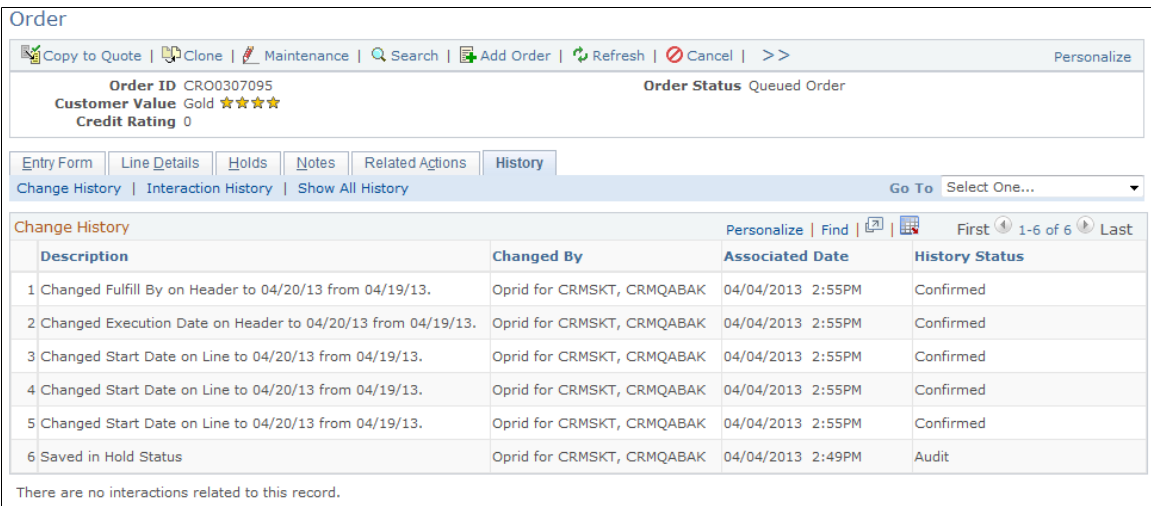

#### **Related Links**

[Viewing History](#page-192-0)

## **Chapter 9**

# **Managing Orders and Quotes**

# <span id="page-140-0"></span>**Understanding Order Capture**

This section lists common elements and discusses:

- Order Capture functionality.
- Hotkeys.
- Order Capture access.
- Delivered User IDs and User Roles.
- Correspondence generation.

#### **Common Elements Used in Managing Orders and Quotes**

Functional buttons in the header and footer toolbars and on each Order component page are available to the customer service representative (CSR).

#### **Functional Buttons**

The following buttons and links provide one-click functionality for Order Capture:

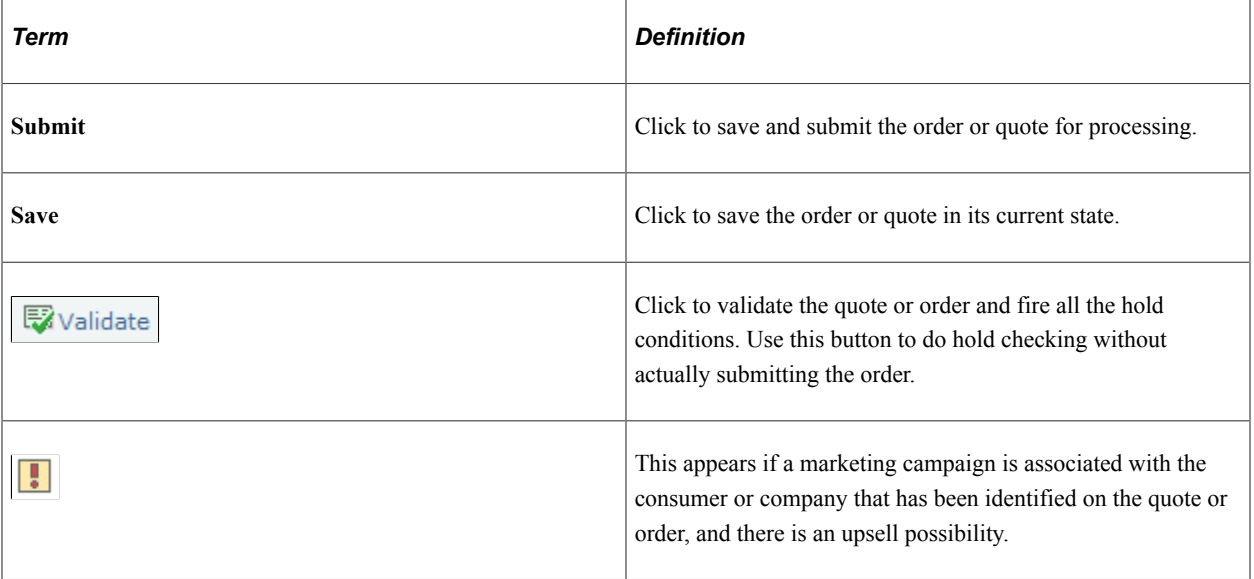

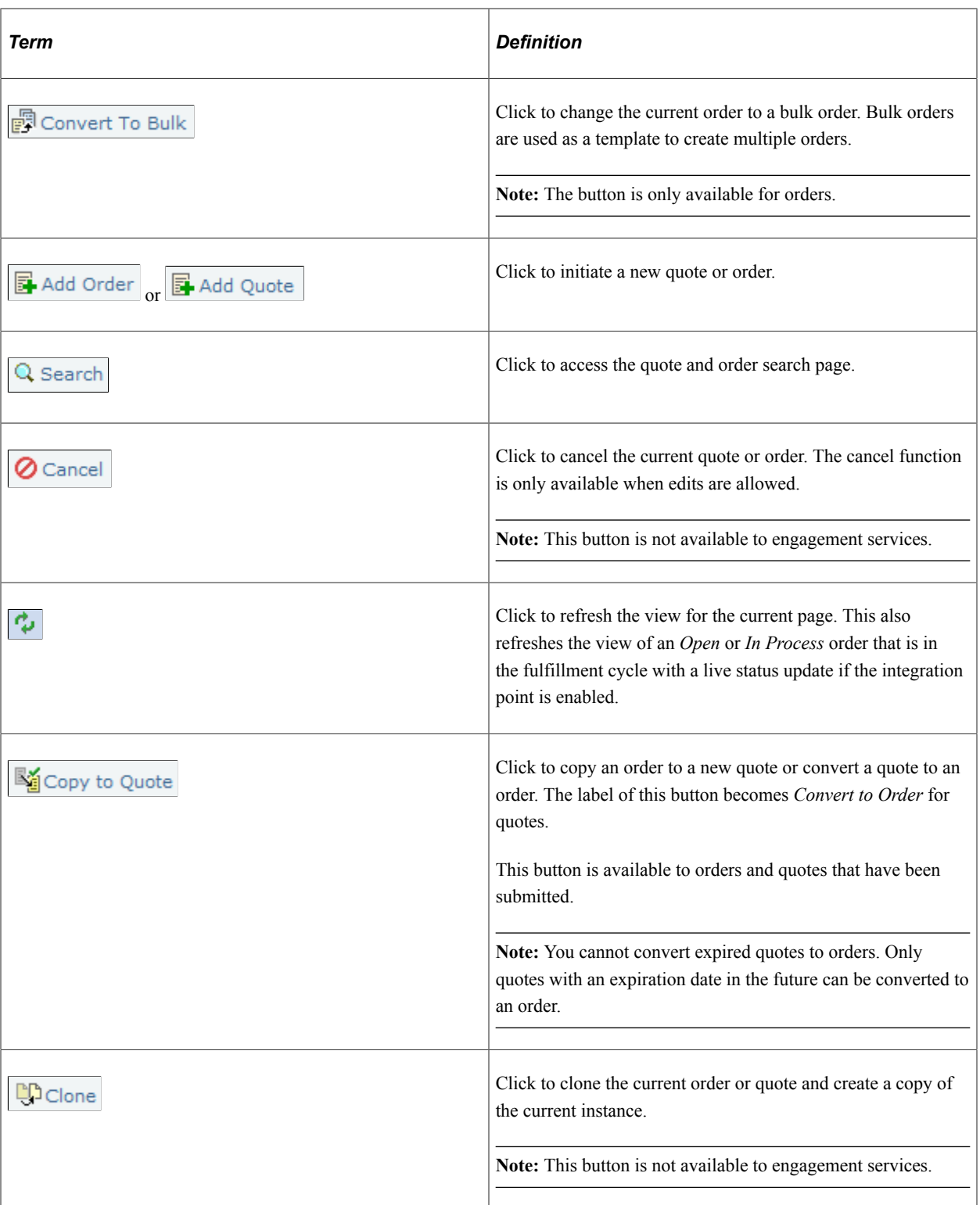

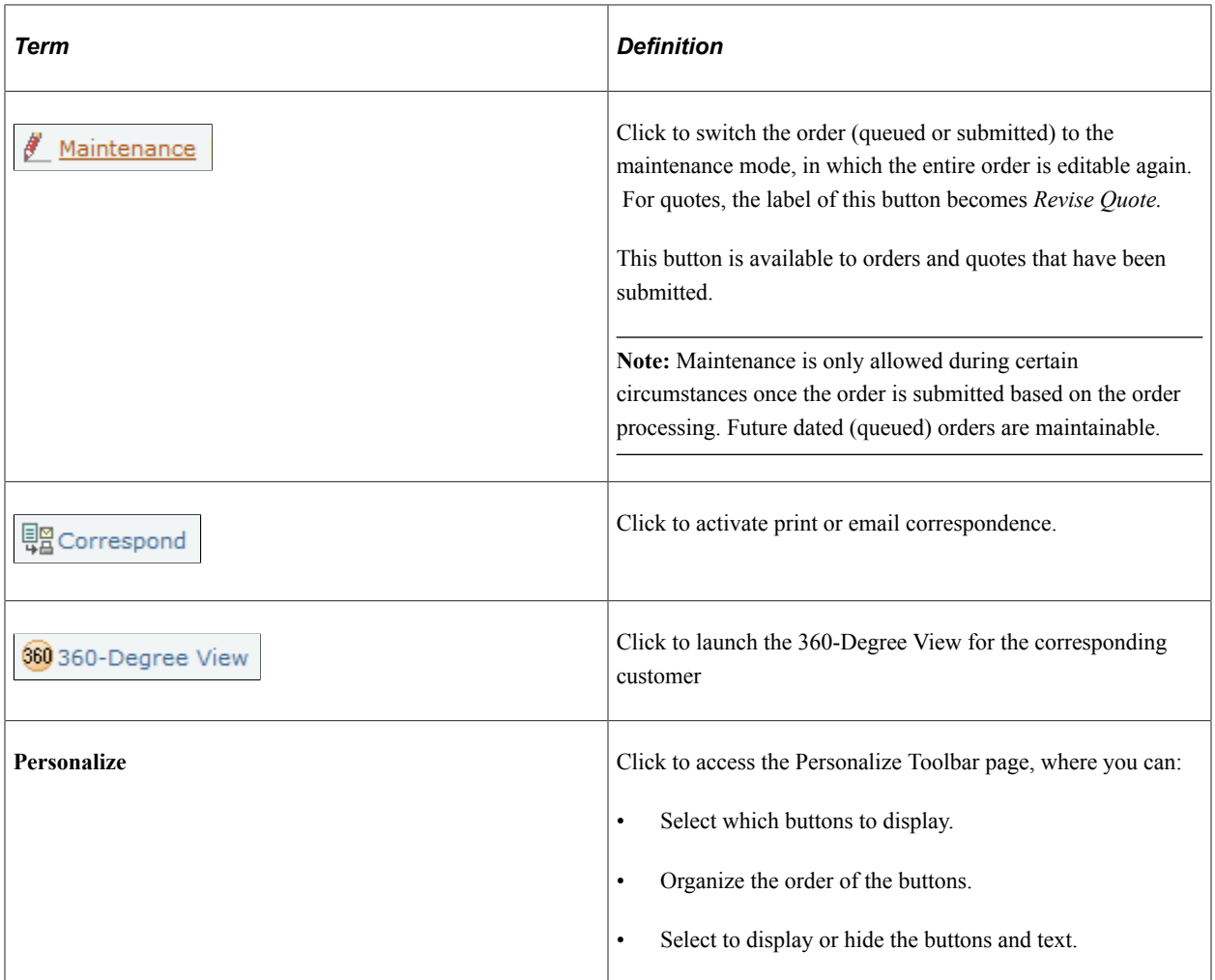

## **Display-Only Text in the Header Toolbar**

Order Capture displays the following identifiers in the toolbar:

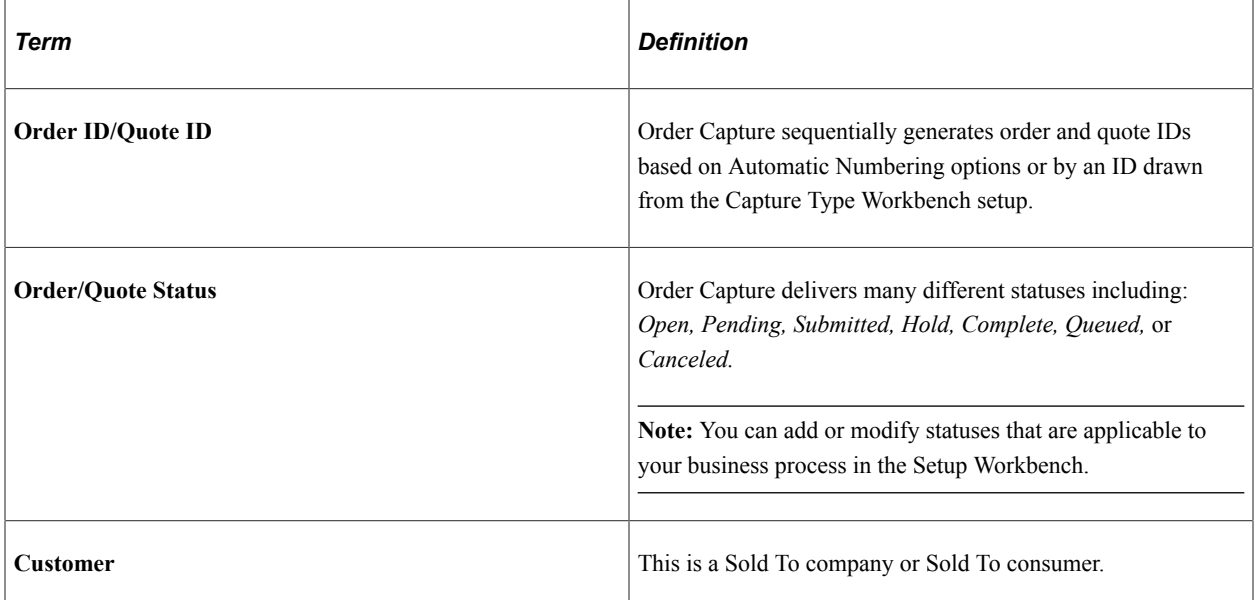

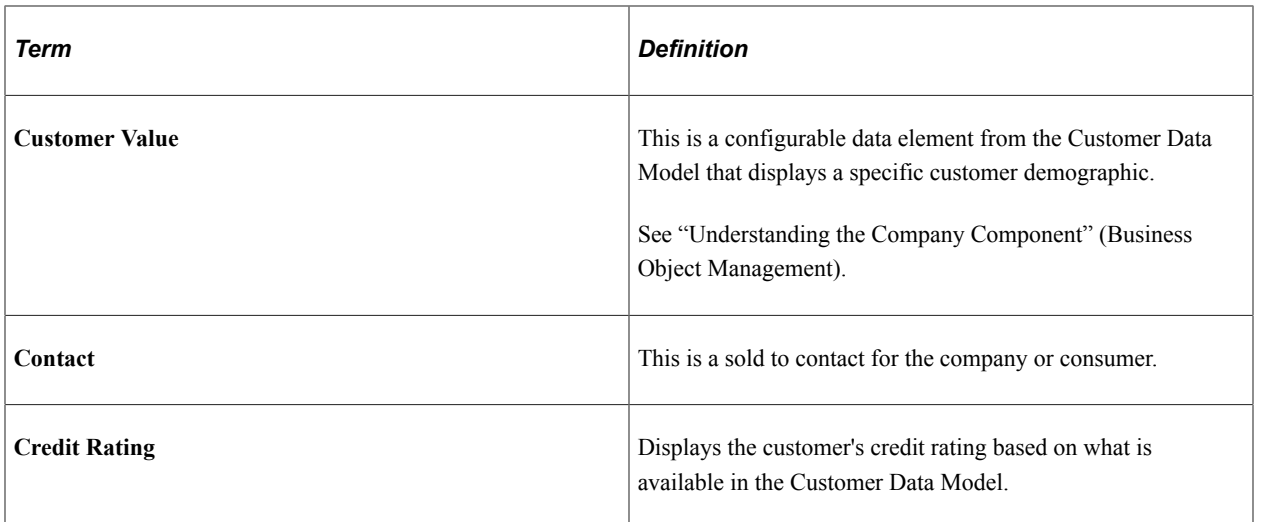

#### **Related Links**

[Capture Setup Tables - Header Statuses Workbench Page](#page-51-0)

## **Order Capture Functionality**

The following graphic identifies the functionality available to the Order Capture CSR:
Diagram describing the lifecycle of orders, from creation, submission, to fulfillment.

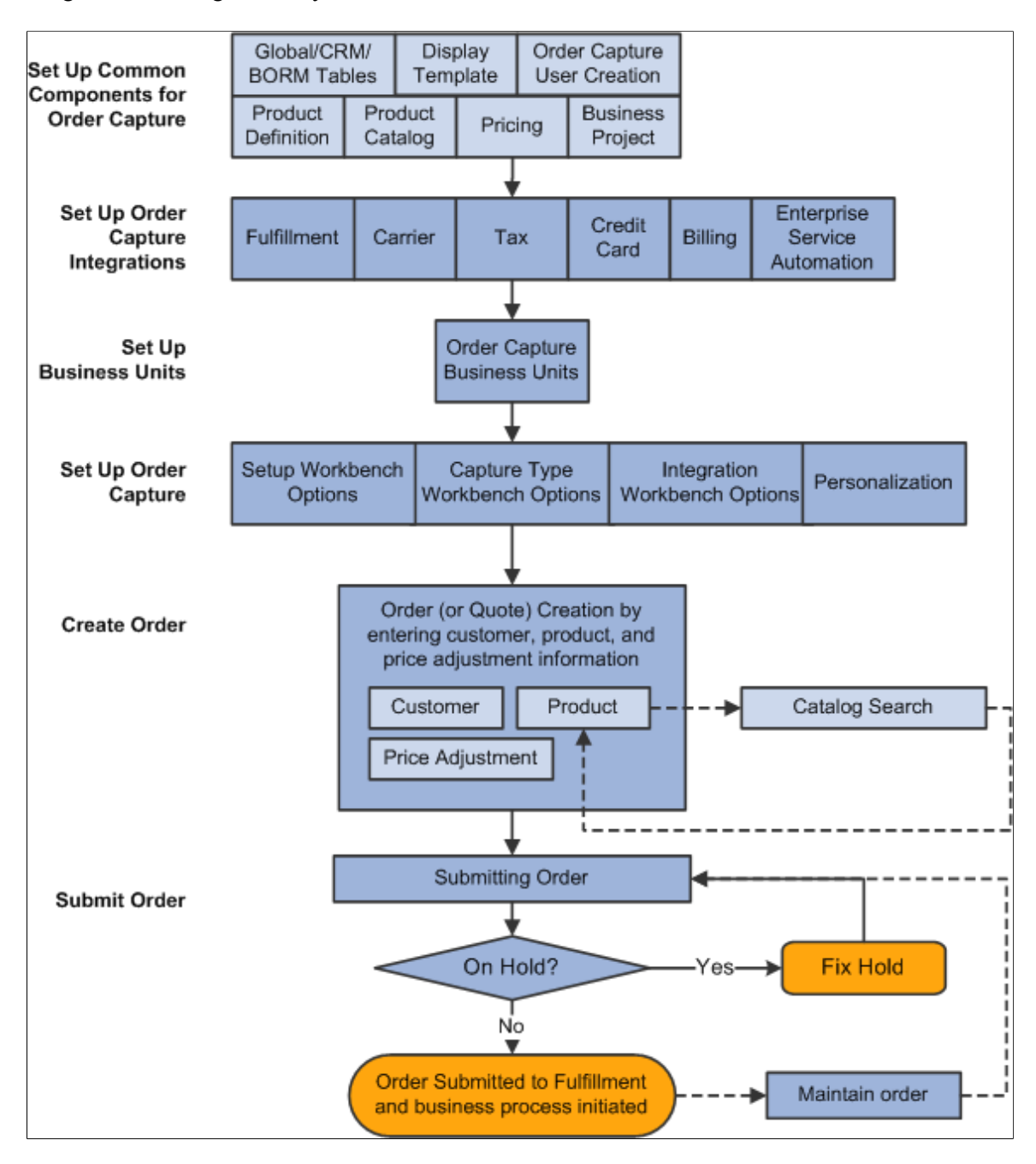

Order Capture is designed to enable easy order management for the CSR. The Order Capture system seeks to maximize system resources so as to minimize the CSR's energies. For example, Order Capture:

- Delivers pages that facilitate rapid order capture.
- Provides icons, hotkeys, and tab ordering to reduce the number of keystrokes and mouse clicks.
- Limits the number of page refreshes (or server trips) so that there is minimal waiting time, if any.
- Defaults known information whenever possible.
- Utilizes a header toolbar that contains functional icons and pertinent display-only order information.
- Provides personalization capabilities to the CSR, whereby the CSR or system administrator can define the preferred means of data entry of product information into the order.
- Enables the CSR to easily personalize orders and quotes.

## **Hotkeys**

Order Capture simplifies the order entry process by providing the following hotkeys at the header level and the line level. Use these hotkeys for header level activities:

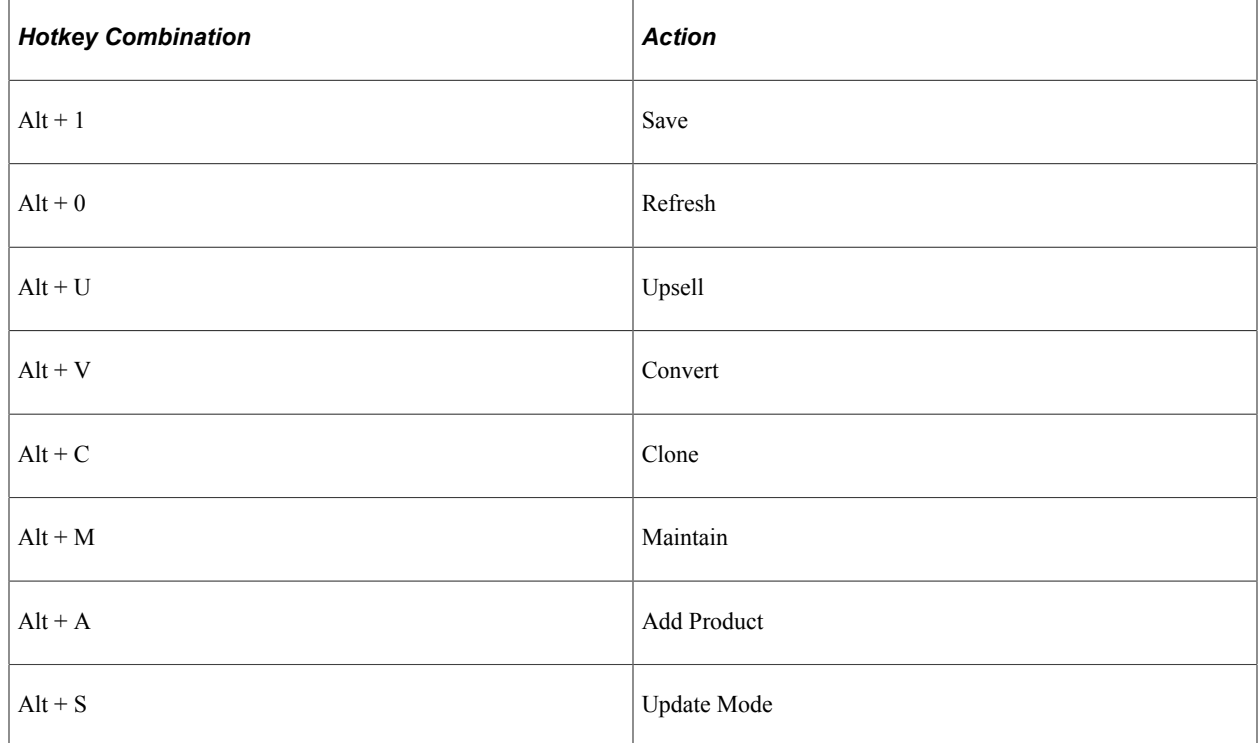

# **Order Capture Access**

You can create or view orders and quotes using various queues.

#### **Direct Navigation**

A CSR can access Order Capture directly by selecting *Orders and Quotes* on the left hand navigation of the CRM system. Available options are:

• Add Quote.

Create a new quote. This option takes you directly to the quote form for quick and direct access.

• Add Order.

Create an new order. This option takes you directly to the order form for quick and direct access.

• Add Bulk Order.

Create a bulk order. This option takes you directly to the bulk order form and allows you to select multiple recipients that will receive an order.

• Search Orders and Ouotes.

Search to find an existing order or quote. This option provides direct access to a search component to find an existing order or quote. From there, you can find the orders that you are looking for and access those orders for inquiry or maintenance purposes.

• Find Products.

Search or browse for a specific product within a specific catalog or across all catalogs.

#### **From PeopleSoft Sales**

Sales representatives can navigate to quote or order capture from the Products section of the Leads or Opportunities page in the Sales application. They can specify a product and then navigate directly to the Entry Form within Order Capture. Customer and product information relevant to Order Capture then prepopulates from the lead or opportunity to the corresponding order and quote entry fields.

#### **From the 360-Degree View**

You can add orders and add quotes from the Customer 360 Degree View. After selecting the action, the system transfers to the corresponding order or quote entry form along with customer information that was collected in the 360 Degree View.

You can click the **View All** link in the Orders folder or the Quotes folder of the Activities section to view these information of orders or quotes for the selected customer:

- Order ID/Quote ID.
- Order/quote status.
- Date of order/quote creation.

Click the order or quote ID to transfer directly to the corresponding component.

#### **From CTI Integration**

In a call center setting where the PeopleSoft CTI Integration is in place, the Order Capture application launches order records on agents' workstations based on order IDs that caller enter into an interactive voice response (IVR) phone system.

See "Understanding CTI" (PeopleSoft Multichannel Applications).

#### **Additional Access**

Order Capture functionality is also accessible from:

- PeopleSoft Active Analytics Framework actions.
- PeopleSoft Marketing.

# **Delivered User IDs and User Roles**

Order Capture delivers the following users and roles:

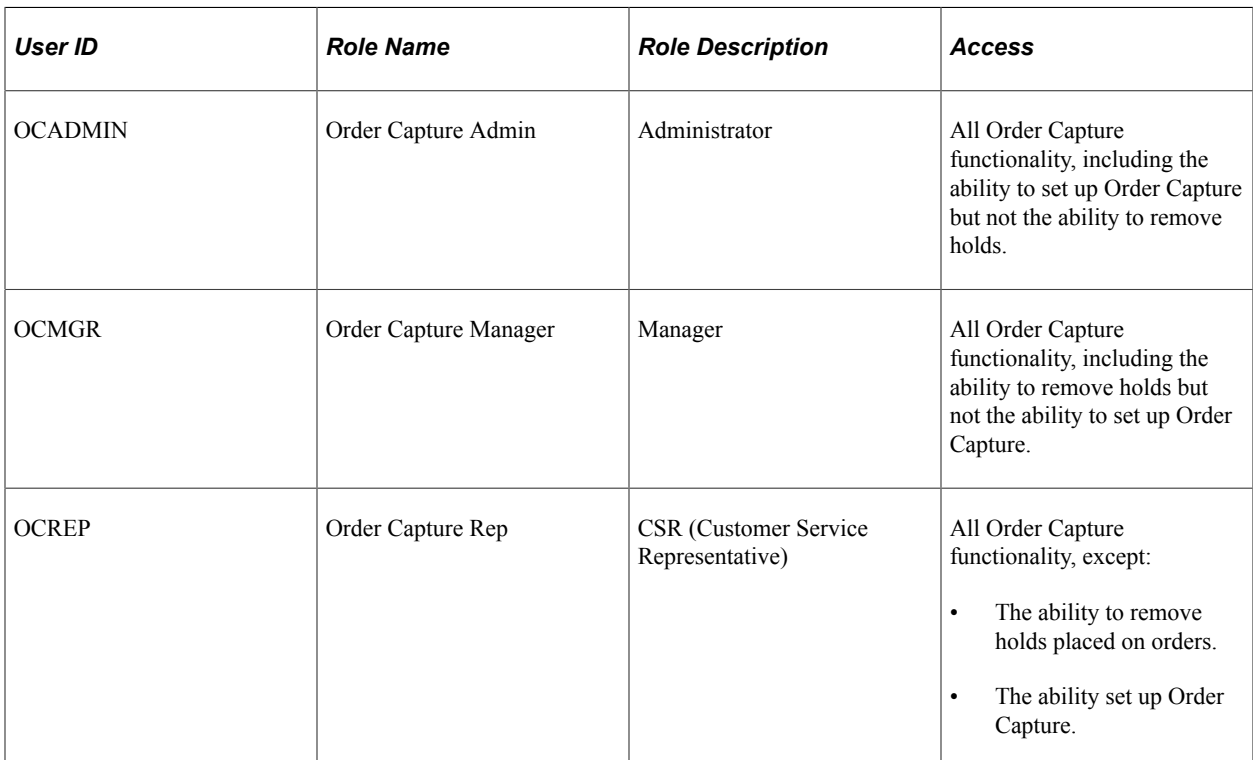

You can adopt the users and roles that Order Capture delivers, or modify them to suit your business needs.

**Note:** To modify permissions for the delivered user roles, navigate to **PeopleTools** > **Security** > **Permissions & Roles** > **Roles**.

#### **Related Links**

"Understanding PeopleSoft CRM Security" (Application Fundamentals)

## **Correspondence Generation**

Correspondence can be generated automatically and manually:

- Automatic correspondence is initiated at the point of order or quote submission.
- Manual correspondence is initiated when the **Correspond** toolbar button is clicked.

Upon order or quote submission, Order Capture sends automatic email based on the MCF type setup for order confirmation, quote confirmation and order change. A related object is created for each automatic acknowledgement of a correspondence and is displayed on the Related Actions page for the order or quote. Related actions are not created for manual correspondence.

To create an ad-hoc correspondence, a CSR can click the **Correspond** toolbar button to access the Create Correspondence page where template based correspondence can be prepared to send to pre-populated recipients through different communication channels, either email or print. Order Capture delivers a list of templates that can be used for composing a correspondence.

You can add attachments to the text message and you can also schedule its exact delivery. After a correspondence is sent, the system automatically creates an interaction on the 360-Degree View for the associated contact.

**Note:** Before creating a correspondence, make sure that a contact is available on the entry form. The system pre-populates the **Recipients** field of the correspondence request with the contact defined for the order.

This table lists the correspondence templates that the Order Capture application supports (template package usage is set to *Order Capture*):

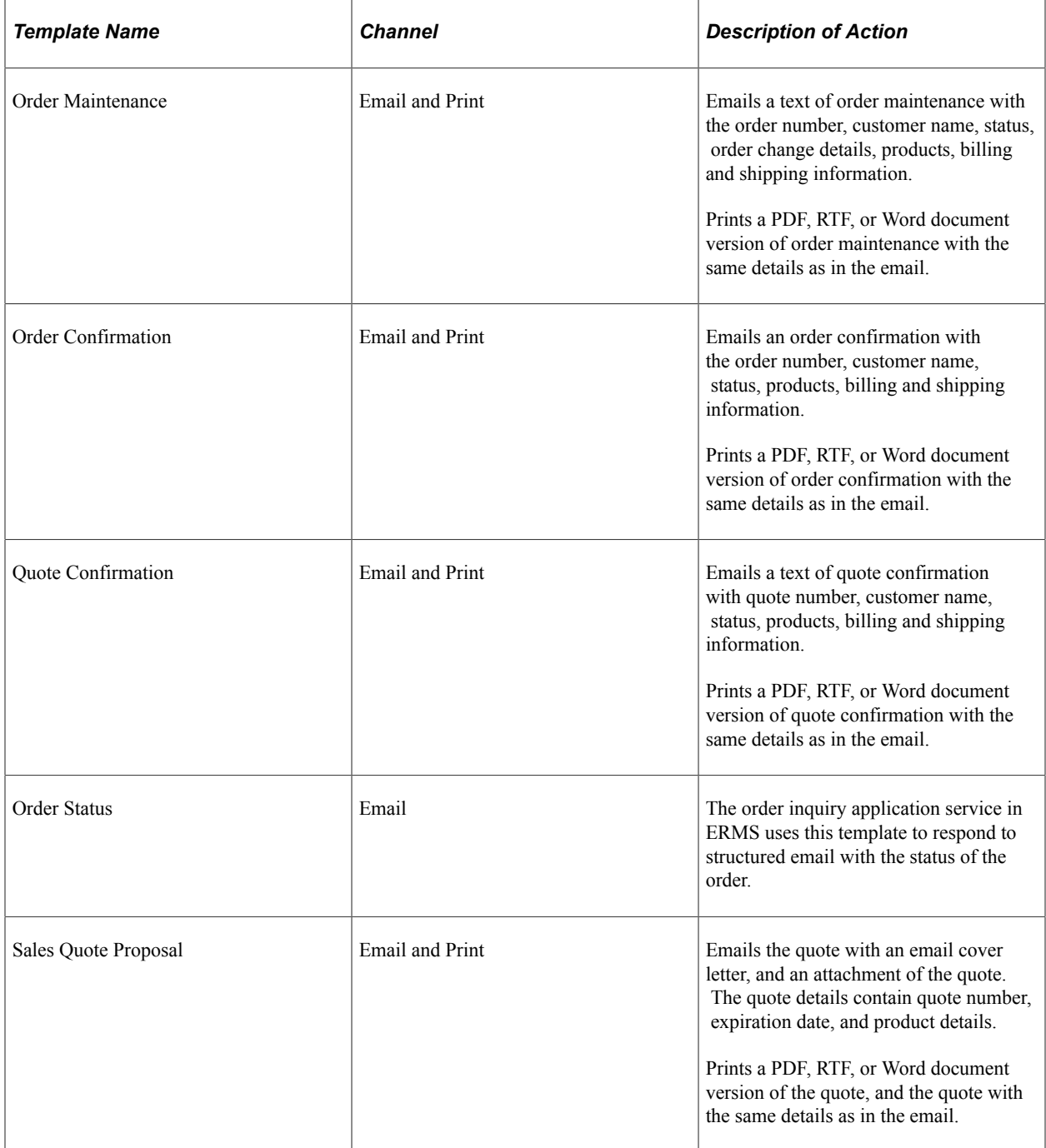

#### **Related Links**

[Capture Setup Tables - MCF Types Workbench Page](#page-55-0) [Type Definition - MCF Types Workbench Page](#page-73-0) "Understanding Correspondence and Notification Settings" (Automation and Configuration Tools)

# **Personalizing Order Capture**

This section provides an overview of personalization and discusses how to choose order entry form personalizations.

# **Pages Used to Personalize Order Capture**

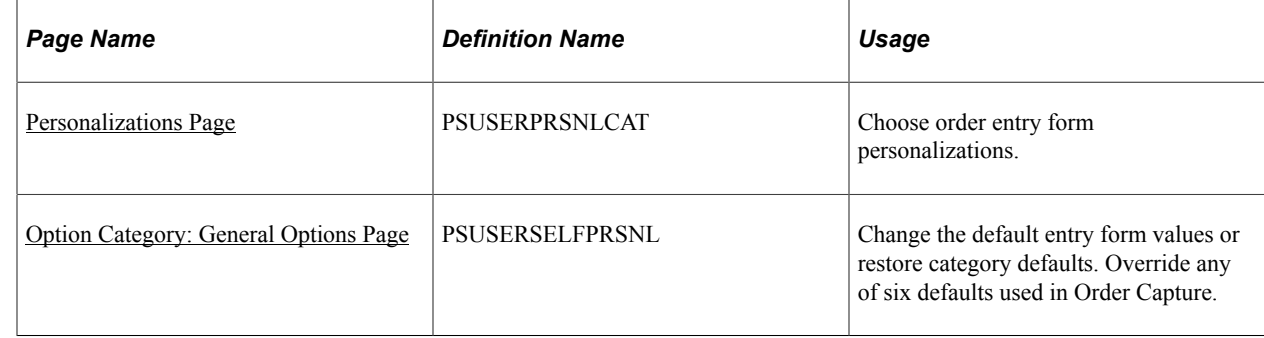

## **Understanding Personalization**

You can personalize defaults to make your experience with Order Capture as efficient and as user-friendly as possible. PeopleSoft provides the personalization feature that enables you to change the defaults for the most commonly used functions within Order Capture.

**Note:** Order Capture also delivers powerful workbench functionality whereby you create application class sets that modify Order Capture settings to best suit your business processes.

### <span id="page-149-0"></span>**Personalizations Page**

Use the Personalizations page (PSUSERSELFPRSNL) to choose order entry form personalizations.

Navigation:

**My Personalizations** > **Personalizations**

This example illustrates the fields and controls on the Personalizations page.

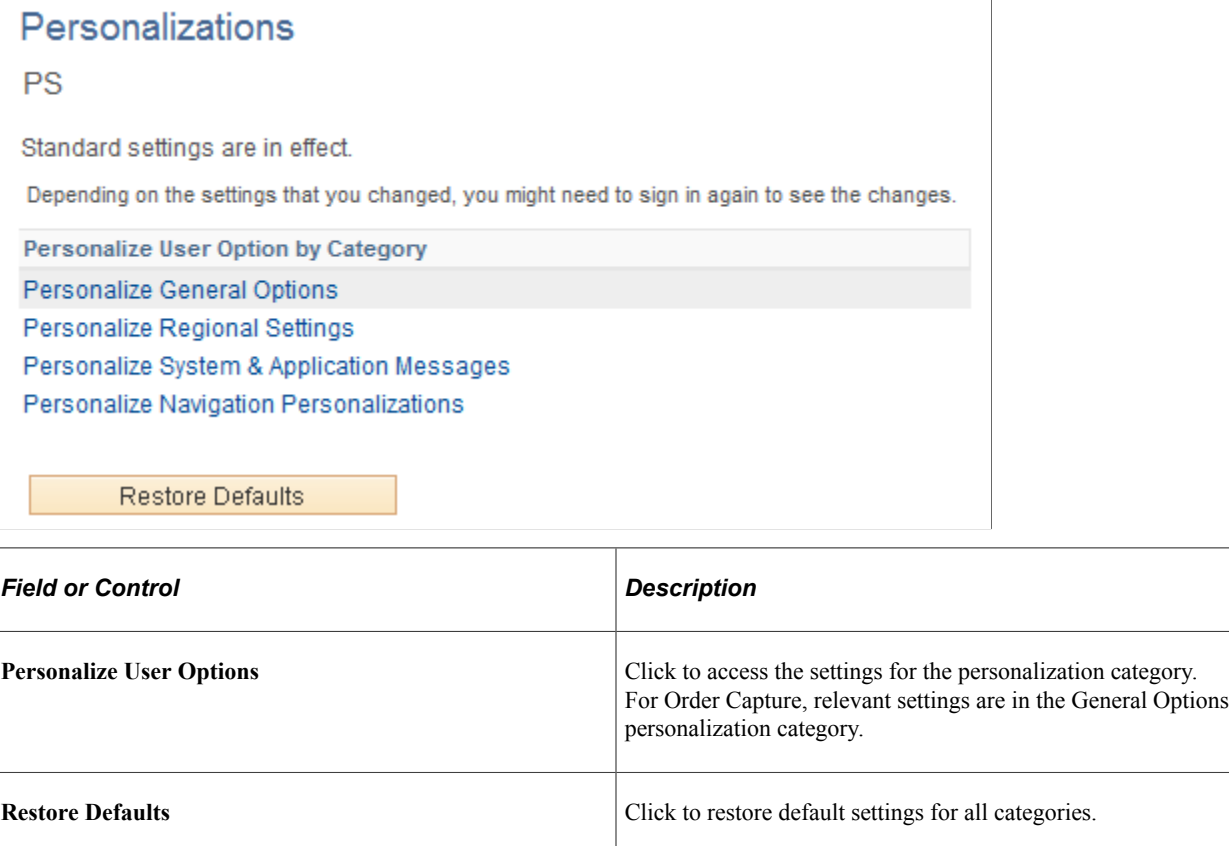

### <span id="page-150-0"></span>**Option Category: General Options Page**

Use the Option Category: General Options page (PSUSERSELFPRSNL) to change the default entry form values or restore category defaults.

Override any of six defaults used in Order Capture.

Navigation:

Click the **Personalize User Options** button for the *General Options* category on the Personalizations page.

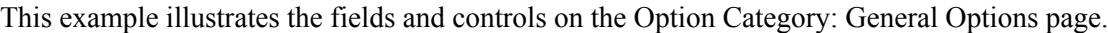

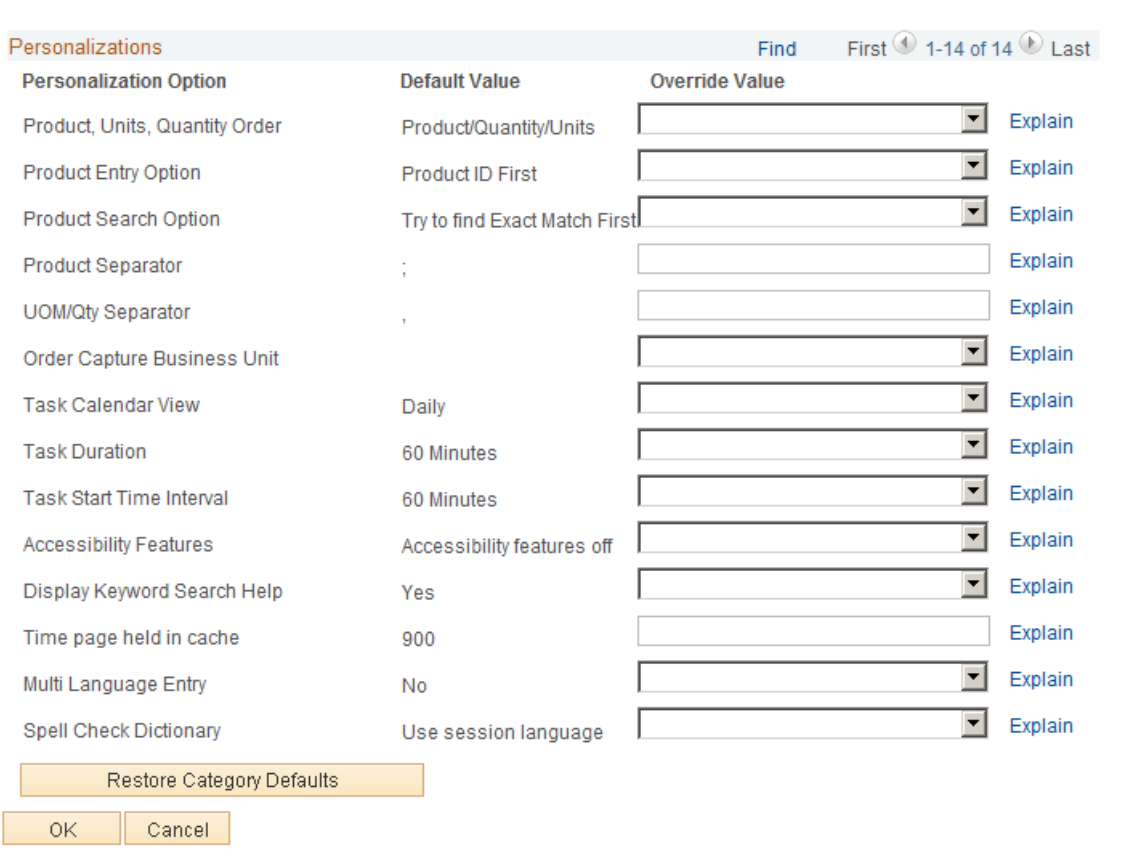

Option Category: General Options

### **Personalizations**

This section lets you view the default value or override the default value of the available personalization options.

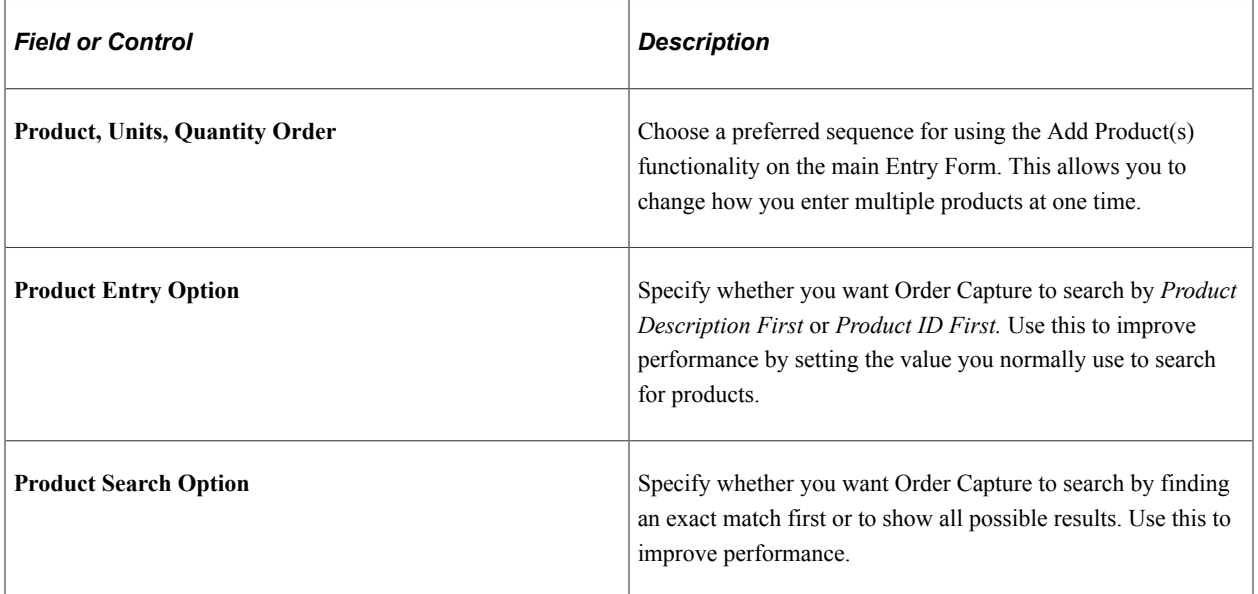

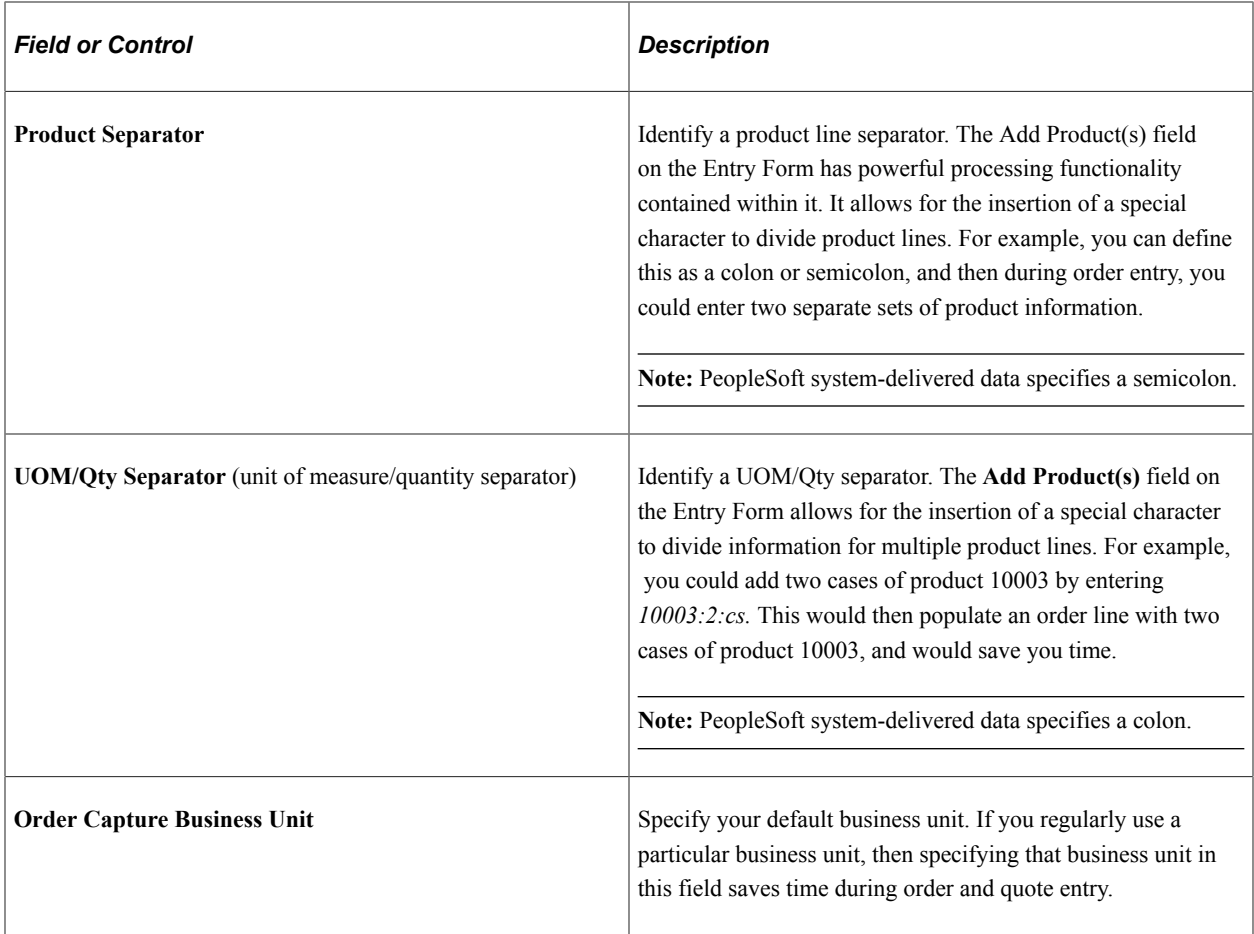

## **Configuring Search Criteria**

Order Capture searches are quite extensive and enable you to find existing orders or quotes in a variety of ways. You can use multiple search criteria to narrow your search for existing orders or quotes. Once you identify the criteria by which you most often search for orders and quotes, you can personalize the Order Capture search pages and save that personalization. The next time that your search page launches, you will work from the personalized search page that you have created.

**Note:** If there is more than one result for a search, the results can be distinguished by different criteria, including Customer, Date Created, Status, and Source.

#### **Related Links**

"Understanding the Configurable Search" (Automation and Configuration Tools)

# **Creating Orders or Quotes**

This section discusses how to enter orders or quotes and view or modify line details.

## **Pages Used to Create Orders or Quotes**

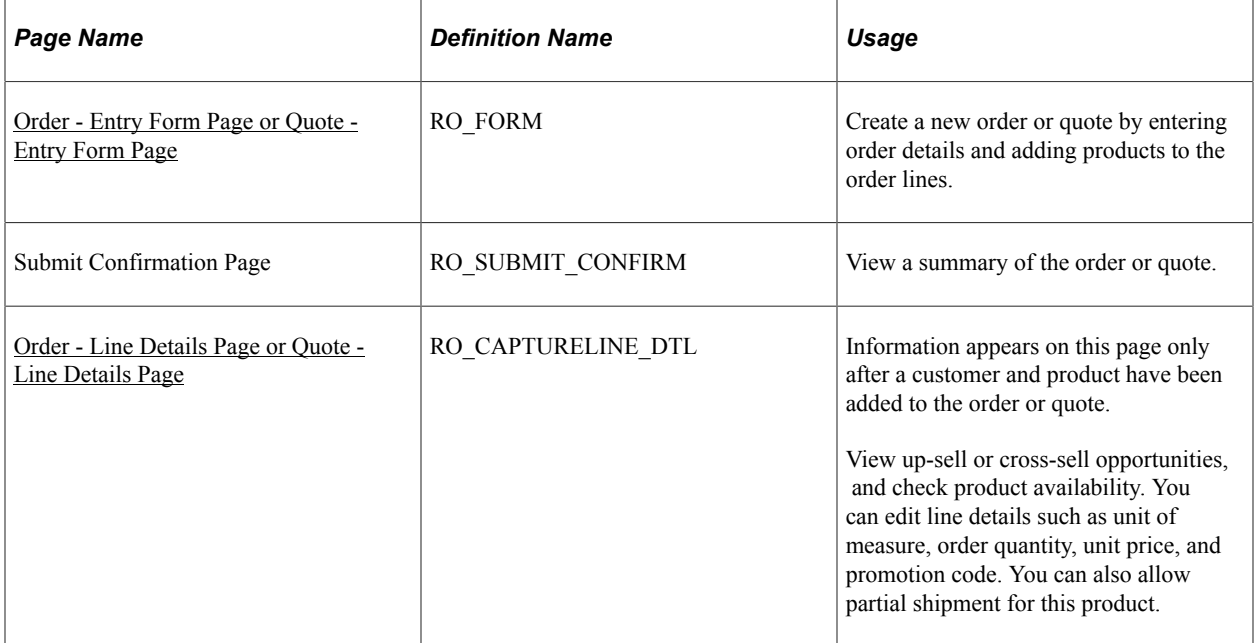

# <span id="page-153-0"></span>**Order - Entry Form Page or Quote - Entry Form Page**

Use the Order - Entry Form page or Quote - Entry Form page (RO\_FORM) to create a new order or quote by entering order details and adding products to the order lines.

Navigation:

- **Orders and Quotes** > **Add Order** > **Order Entry Form**
- **Orders and Quotes** > **Add Quote** > **Quote Entry Form**
- **Orders and Quotes** > **Search Orders and Quotes** > **Order Entry Form**
- **Orders and Quotes** > **Search Orders and Quotes** > **Quote Entry Form**

This example illustrates the fields and controls on the Order - Entry Form page (1 of 4).

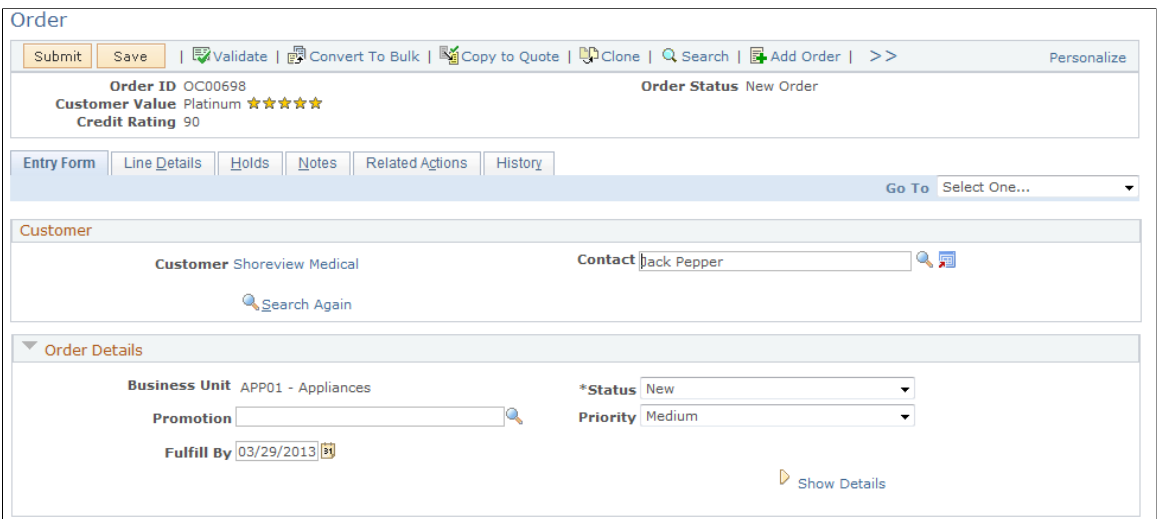

This example illustrates the fields and controls on the Order - Entry Form page (2 of 4).

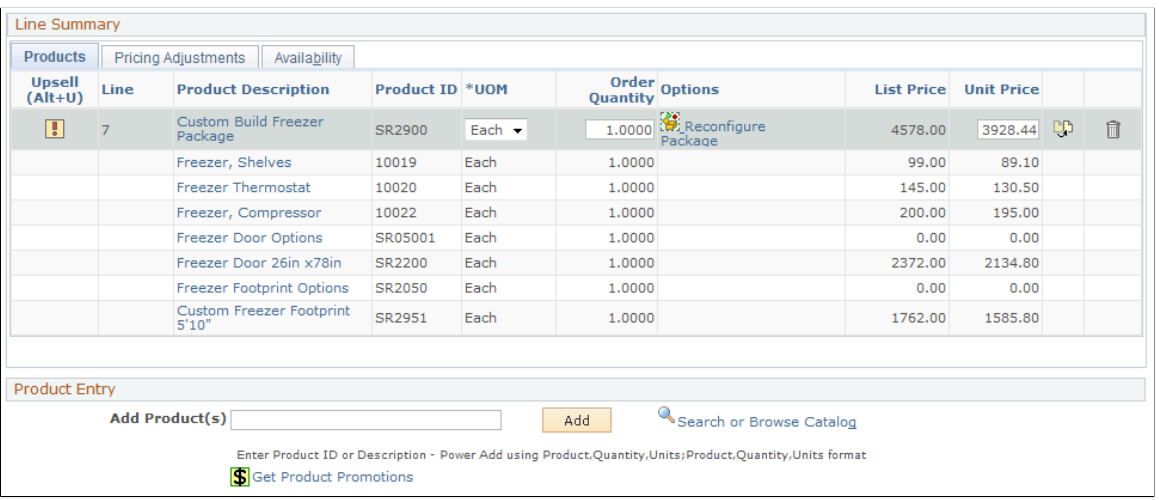

This example illustrates the fields and controls on the Order - Entry Form page (3 of 4).

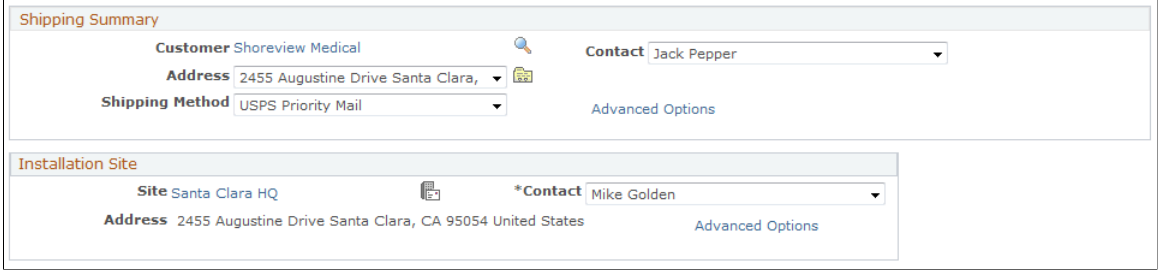

This example illustrates the fields and controls on the Order - Entry Form page (4 of 4).

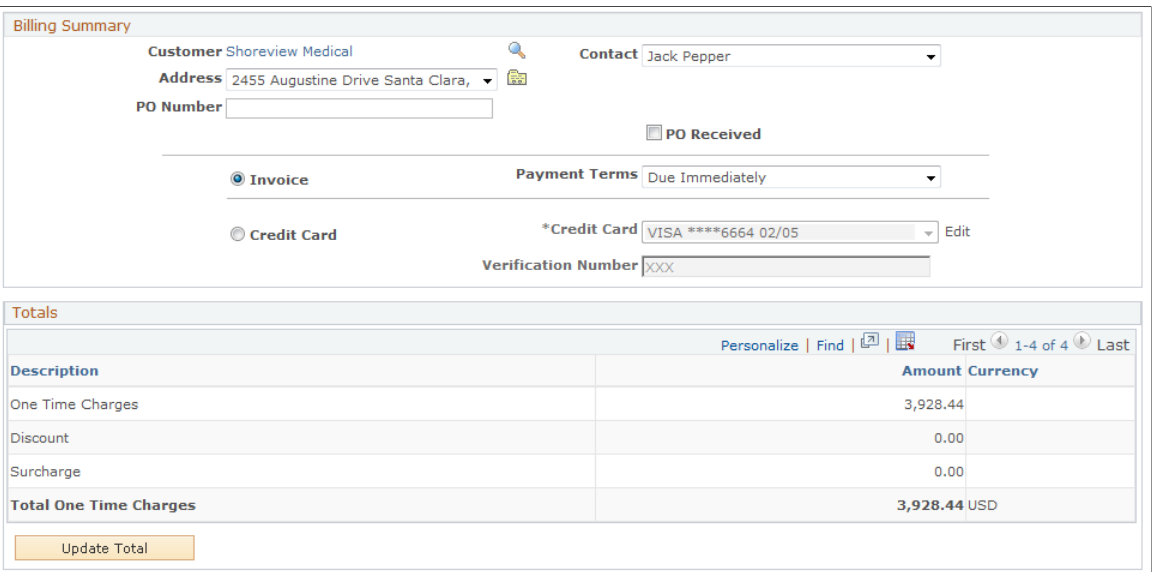

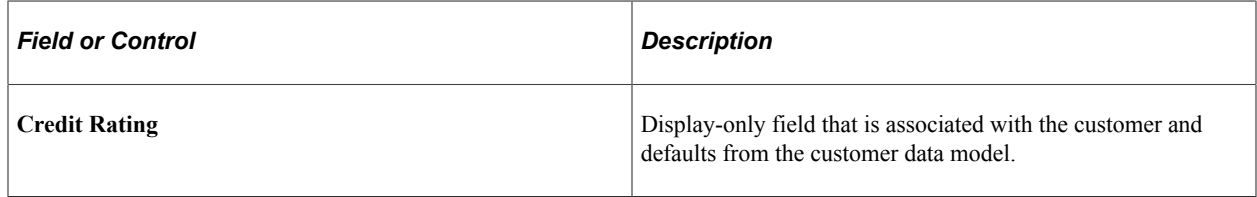

#### **Customer**

When you initially access this page, the **Customer, First Name,** and **Last Name** fields are enterable. After you enter or select a customer, the **Customer** and **Contact** fields appear.

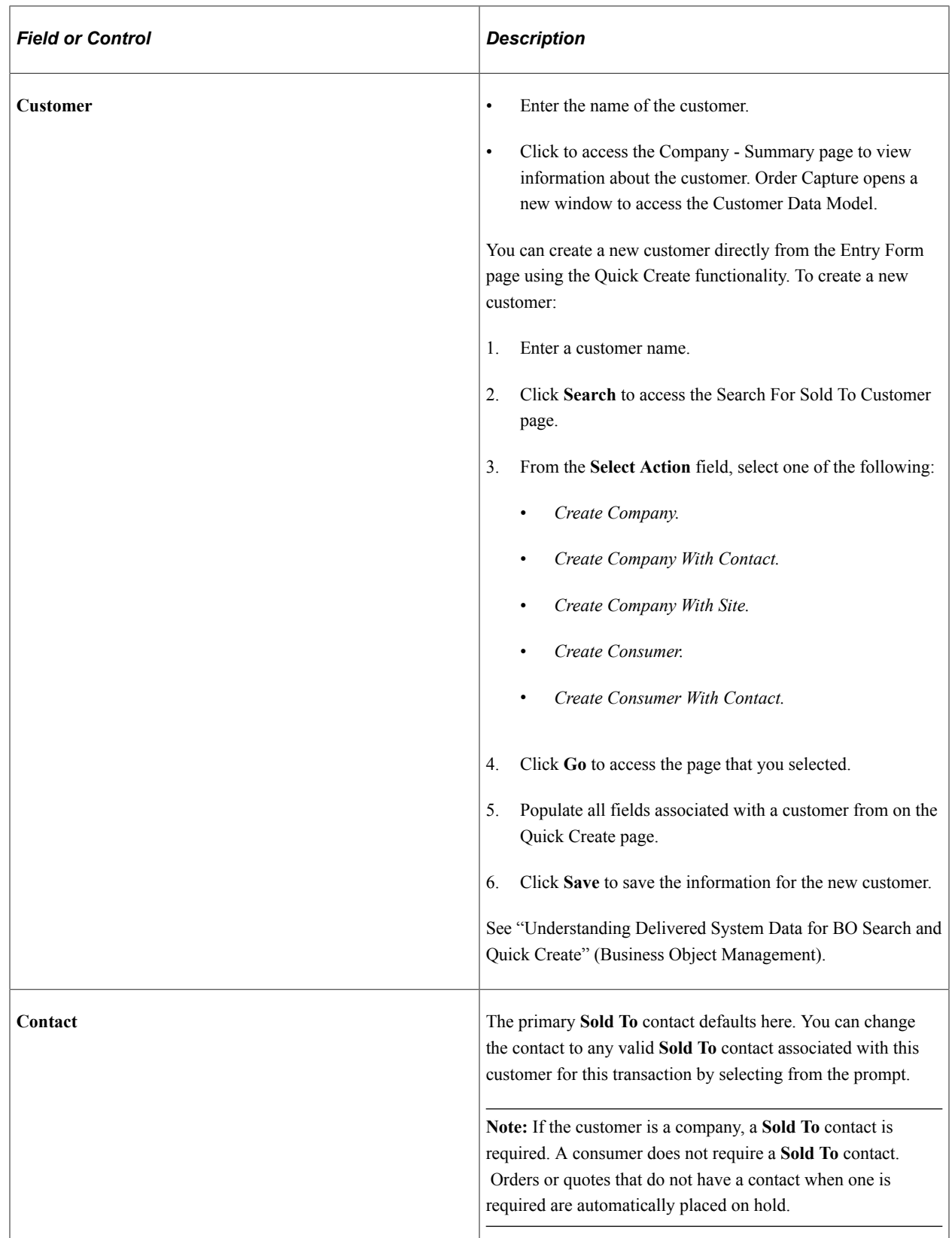

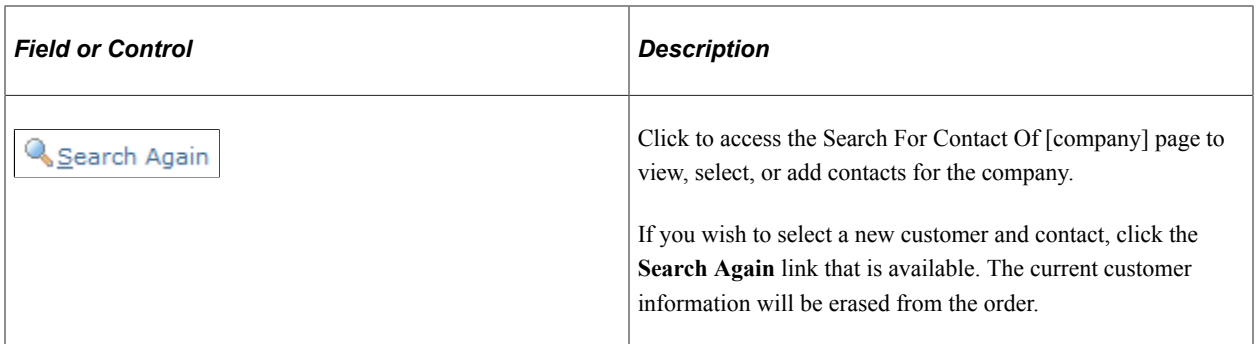

#### **Order Details**

This section appears on the Order - Entry Form page and is similar to the Quote Details section on the Quote - Entry Form page. Fields that are discussed in this section are applicable to both orders and quotes.

**Note:** Some of the fields may not show depending on template settings and additional fields may show based on the template or the product added to the order.

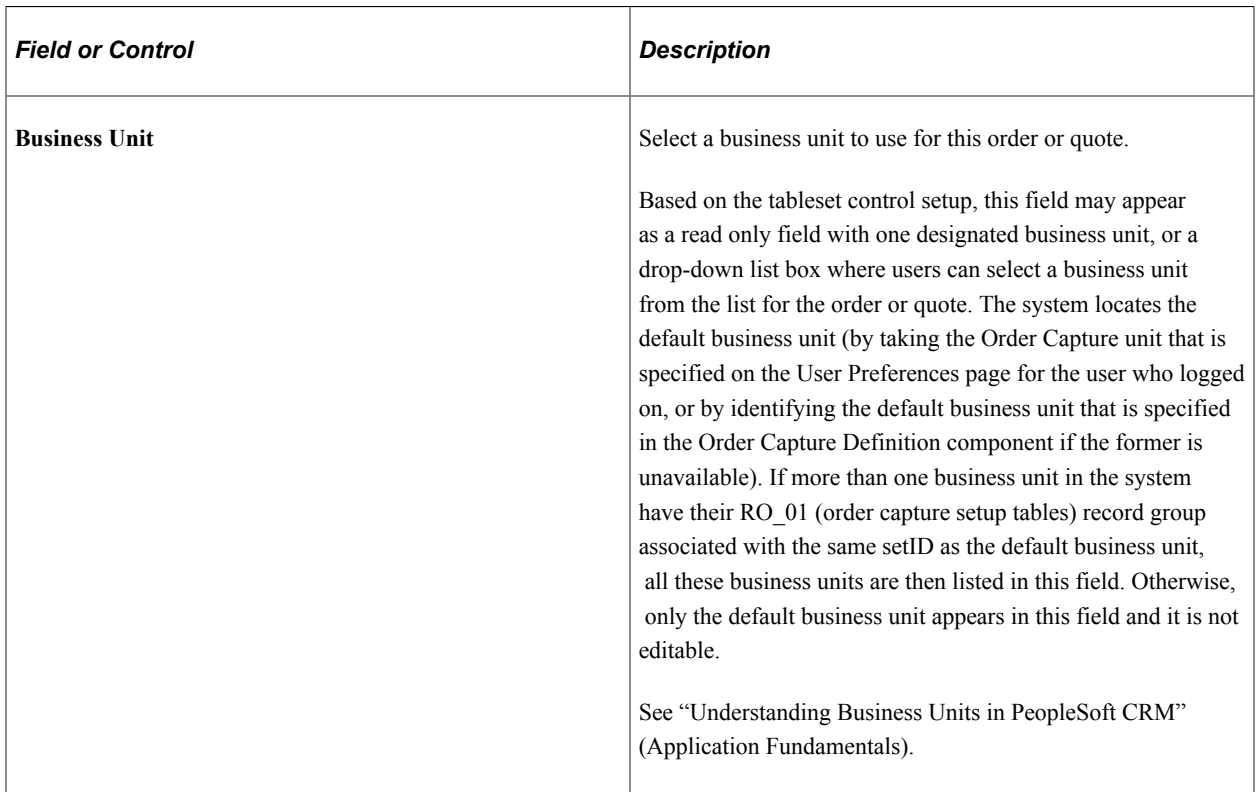

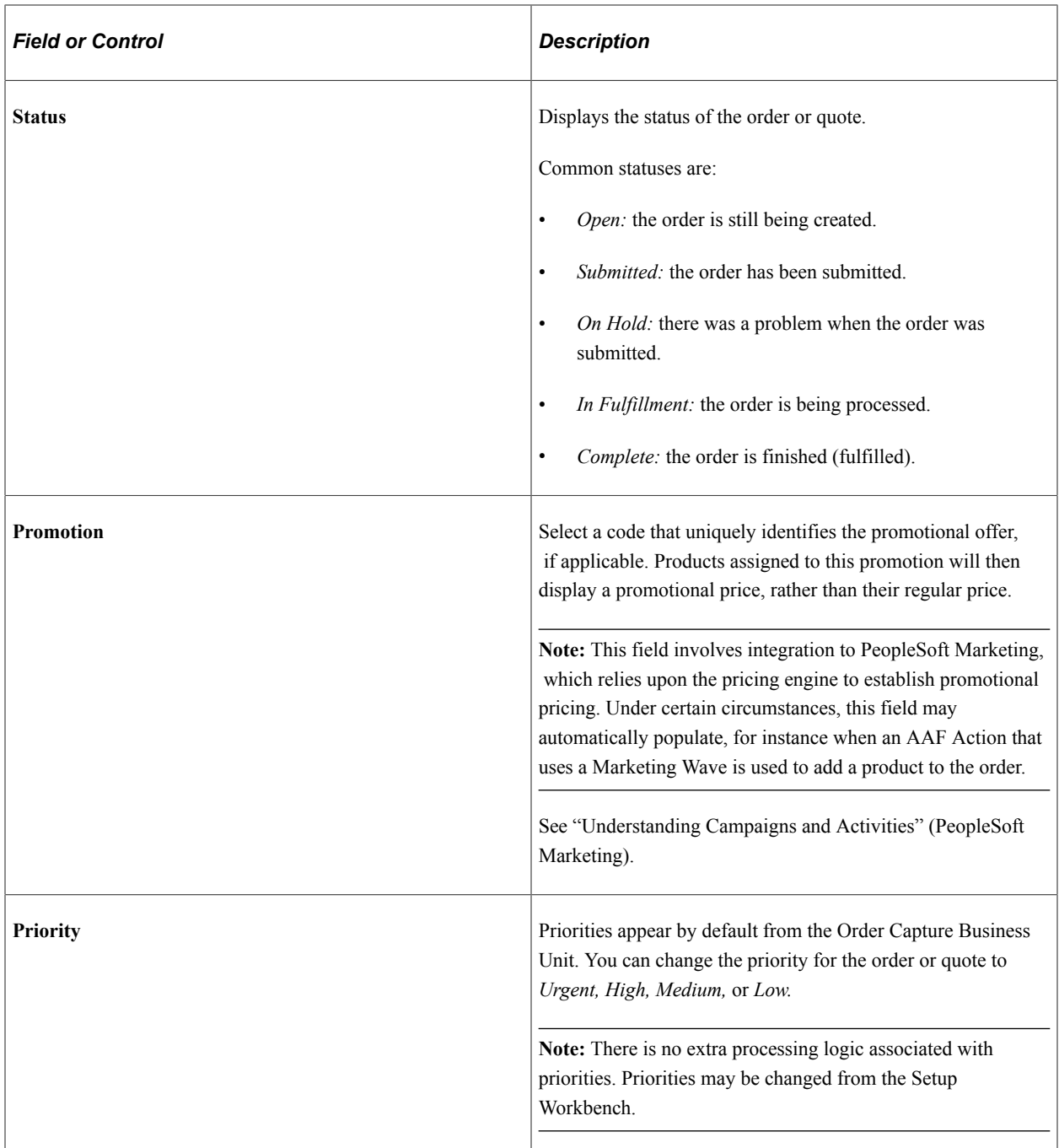

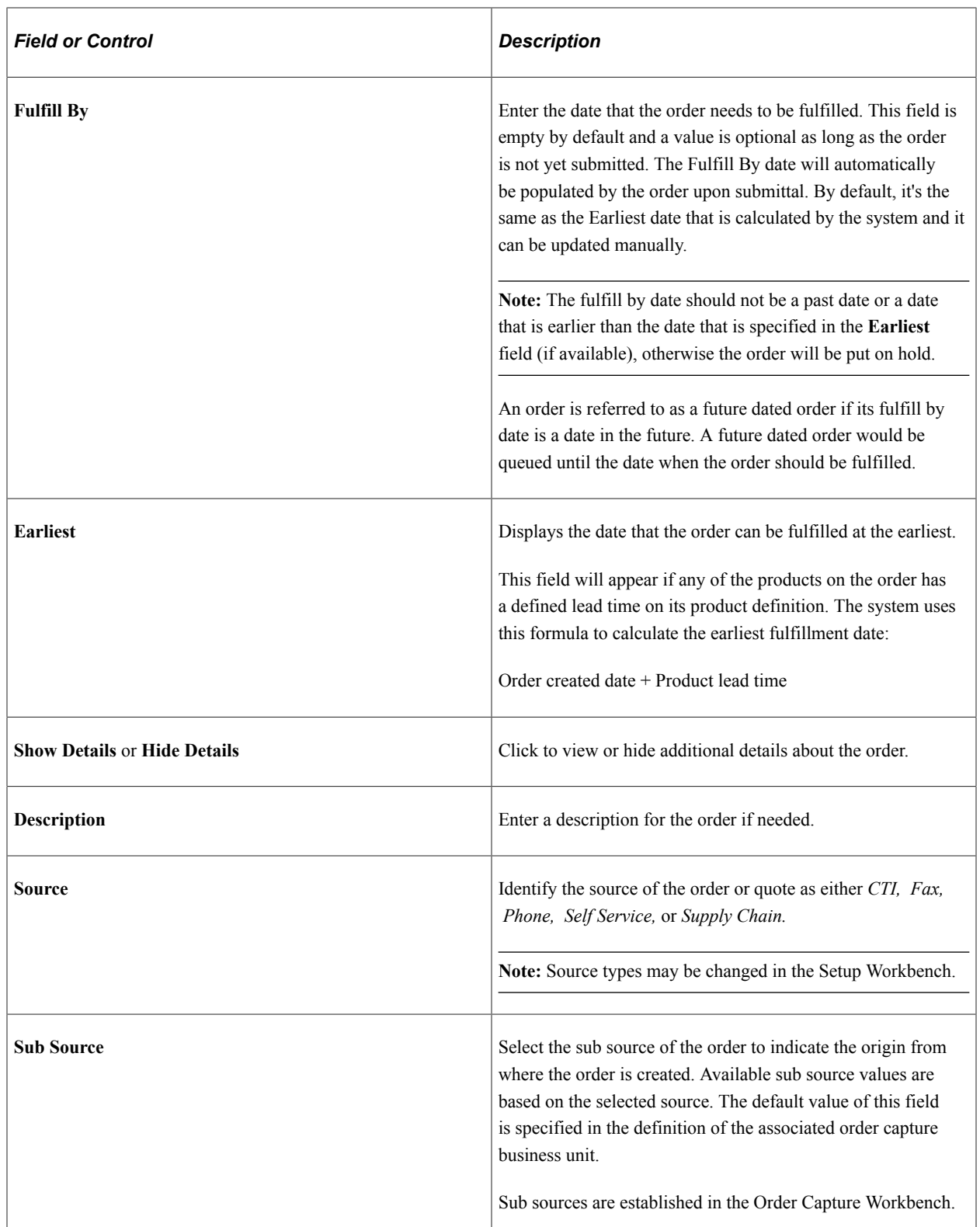

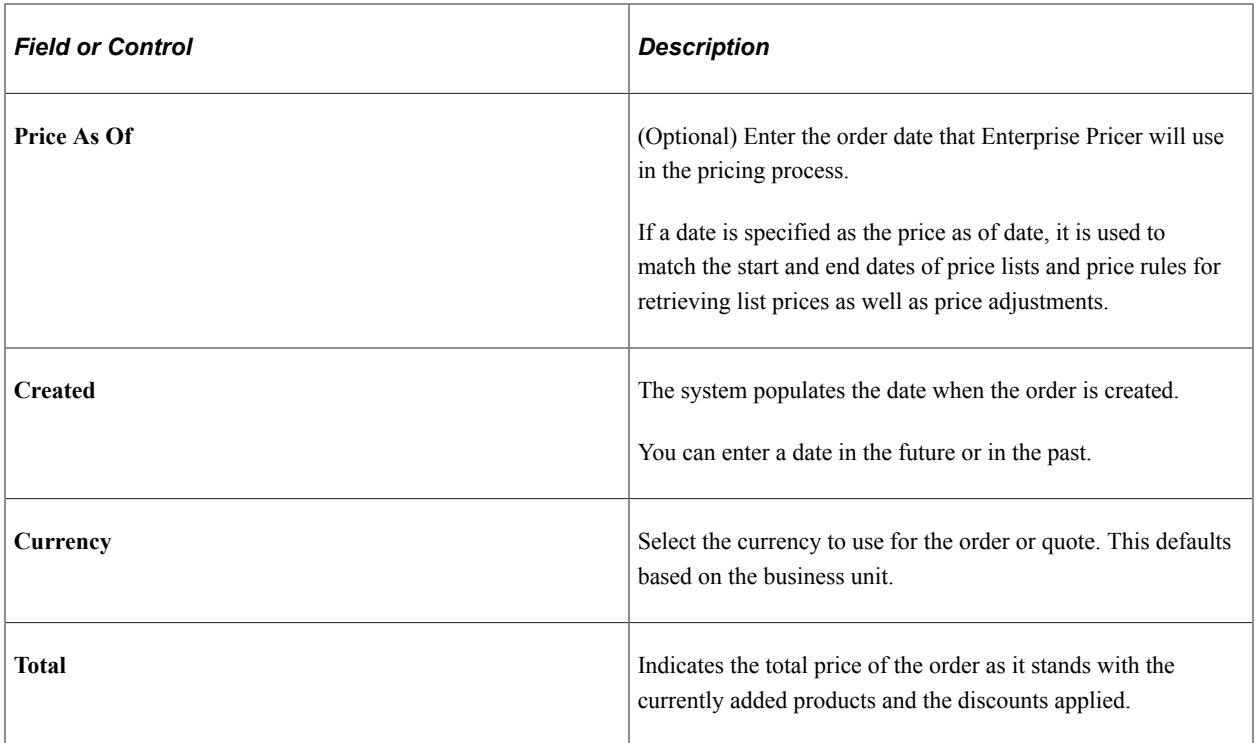

### **Quote Details**

This section appears, replacing the Order Details section, when you access the Quote - Entry Form page. Page elements that appear in both the Quote Details and Order Details sections are described above in the Order Details section.

Order Capture displays these additional page elements for quotes.

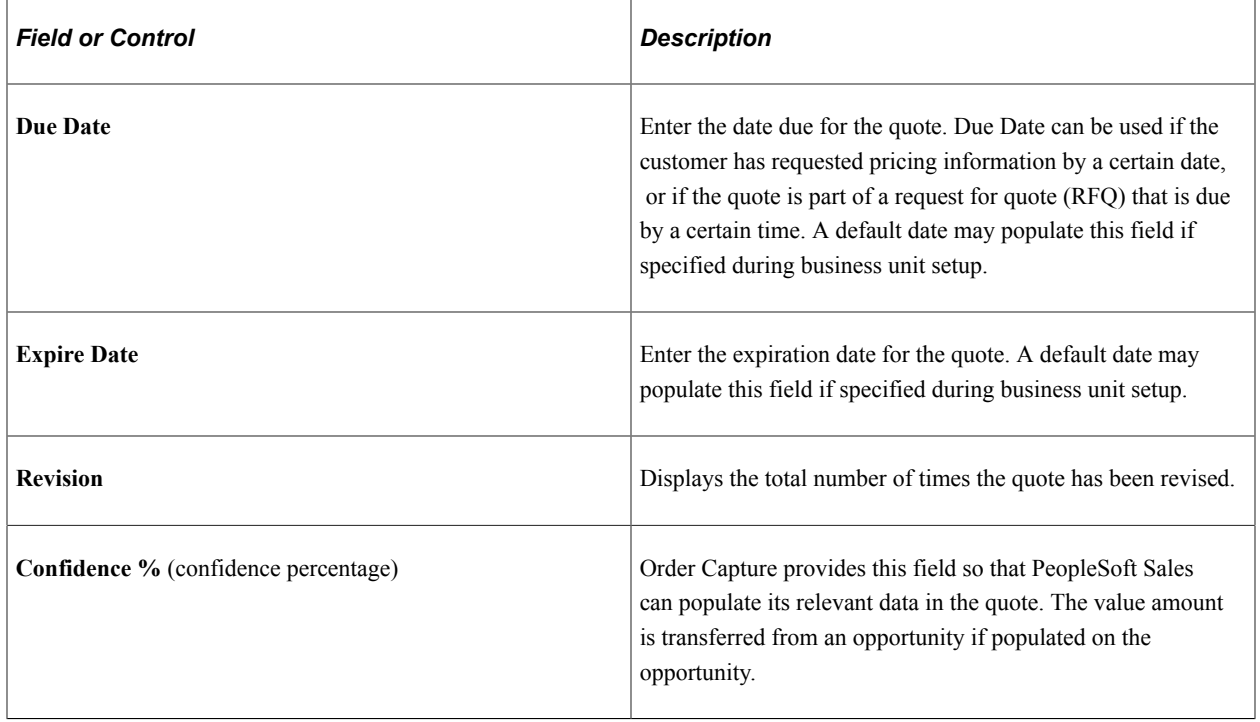

### **Line Summary: Products**

This section lists products that are added to the order in individual lines.

In addition to adding new products to or removing them from the order, you can also:

- Update order line information, such as product UOM, order quantity and prices as available.
- Perform options that are available to existing products, such as configuring products and adding attributes.

Additional order line information is available on the Order - Line Details page.

See [Order - Line Details Page or Quote - Line Details Page](#page-172-0).

After you add a product to the order, additional buttons and options appear as appropriate.

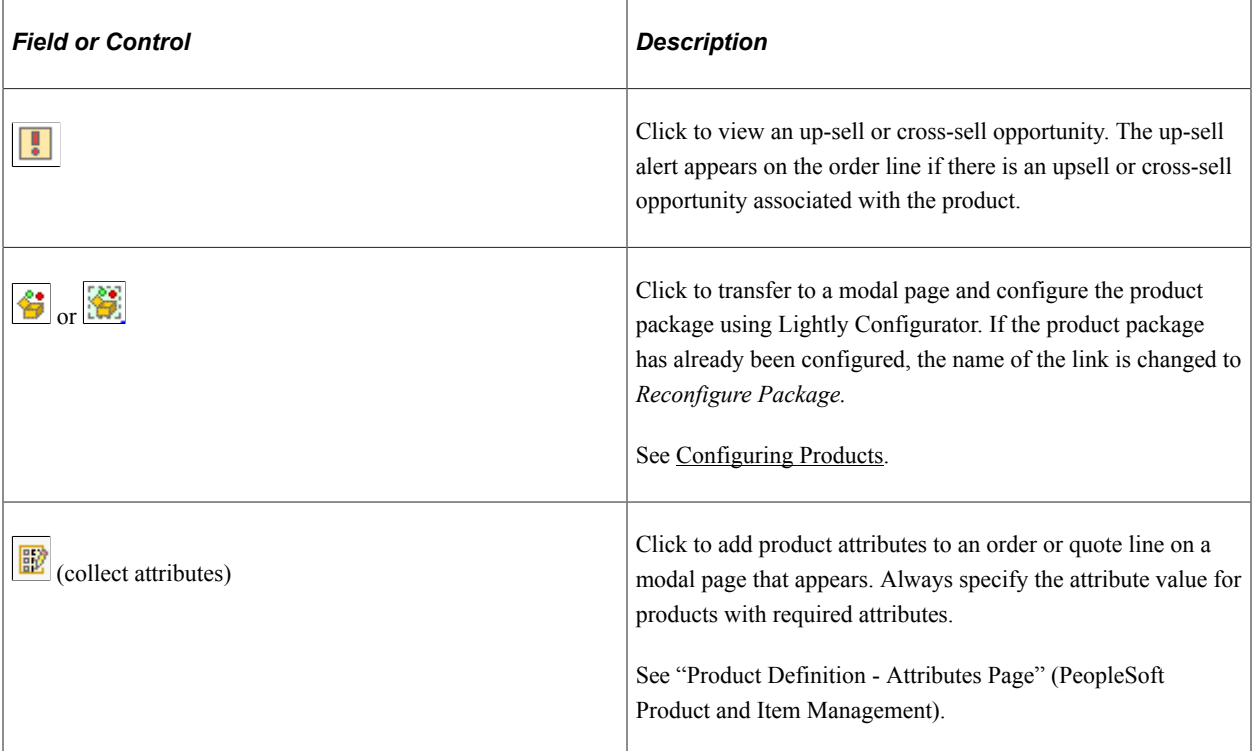

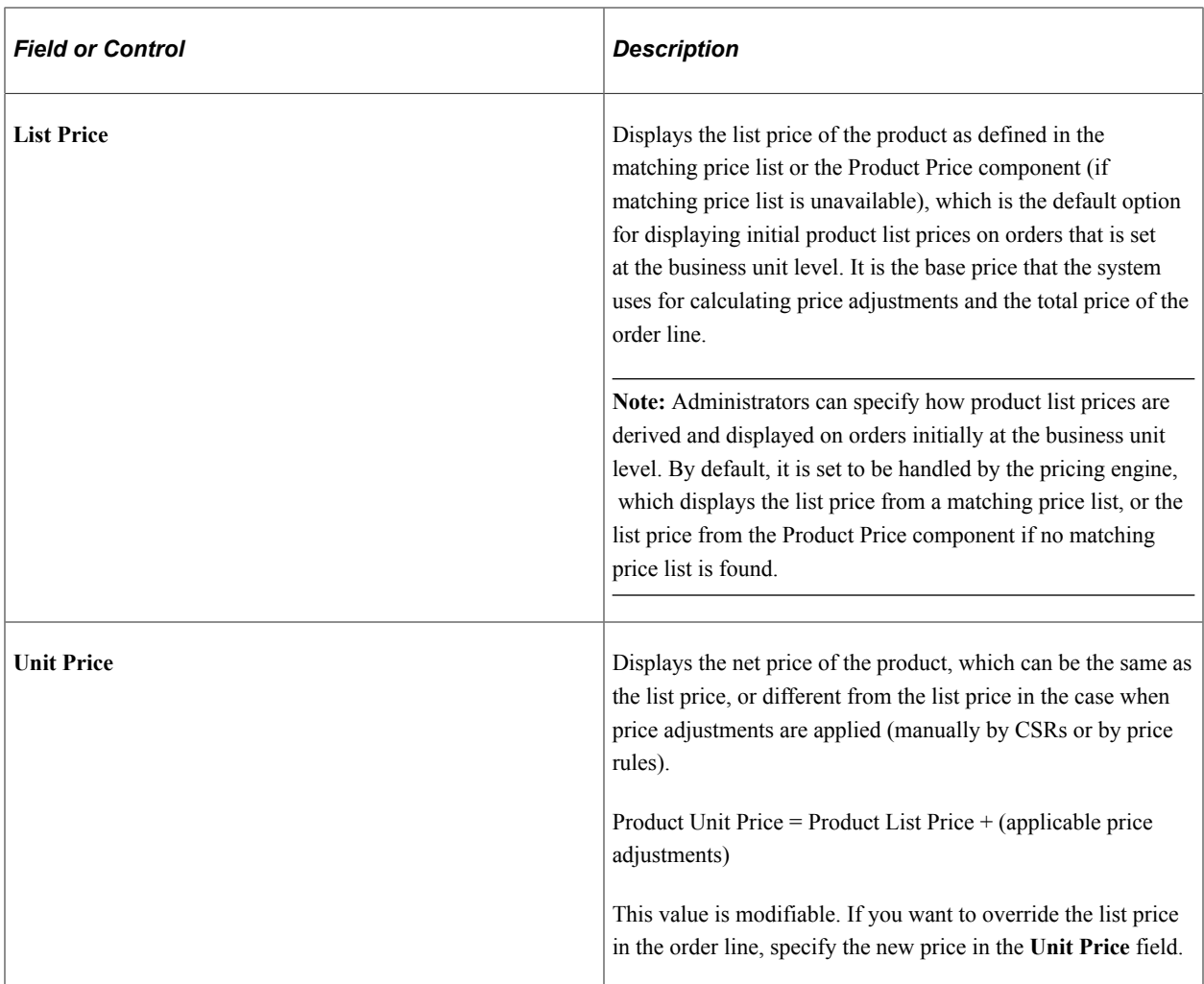

# **Line Summary: Pricing Adjustments**

Select the Pricing Adjustments tab to enter discounts or surcharges for order lines.

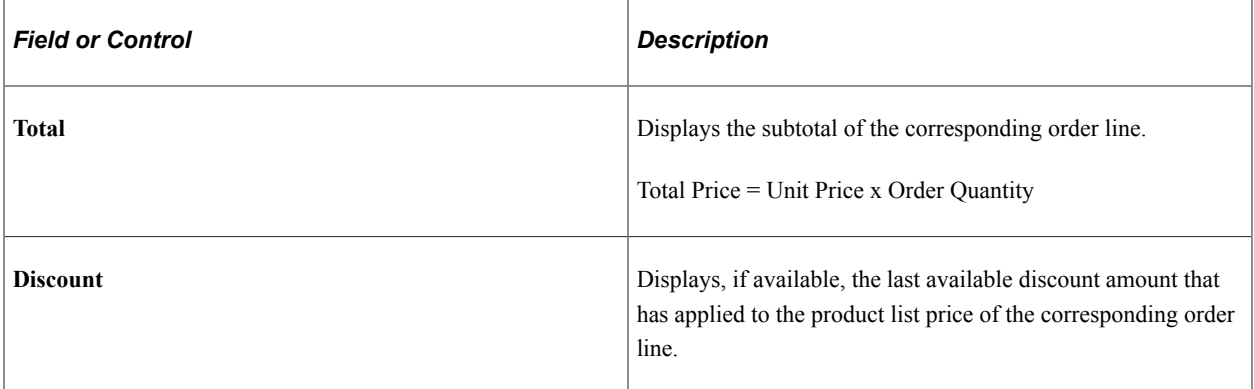

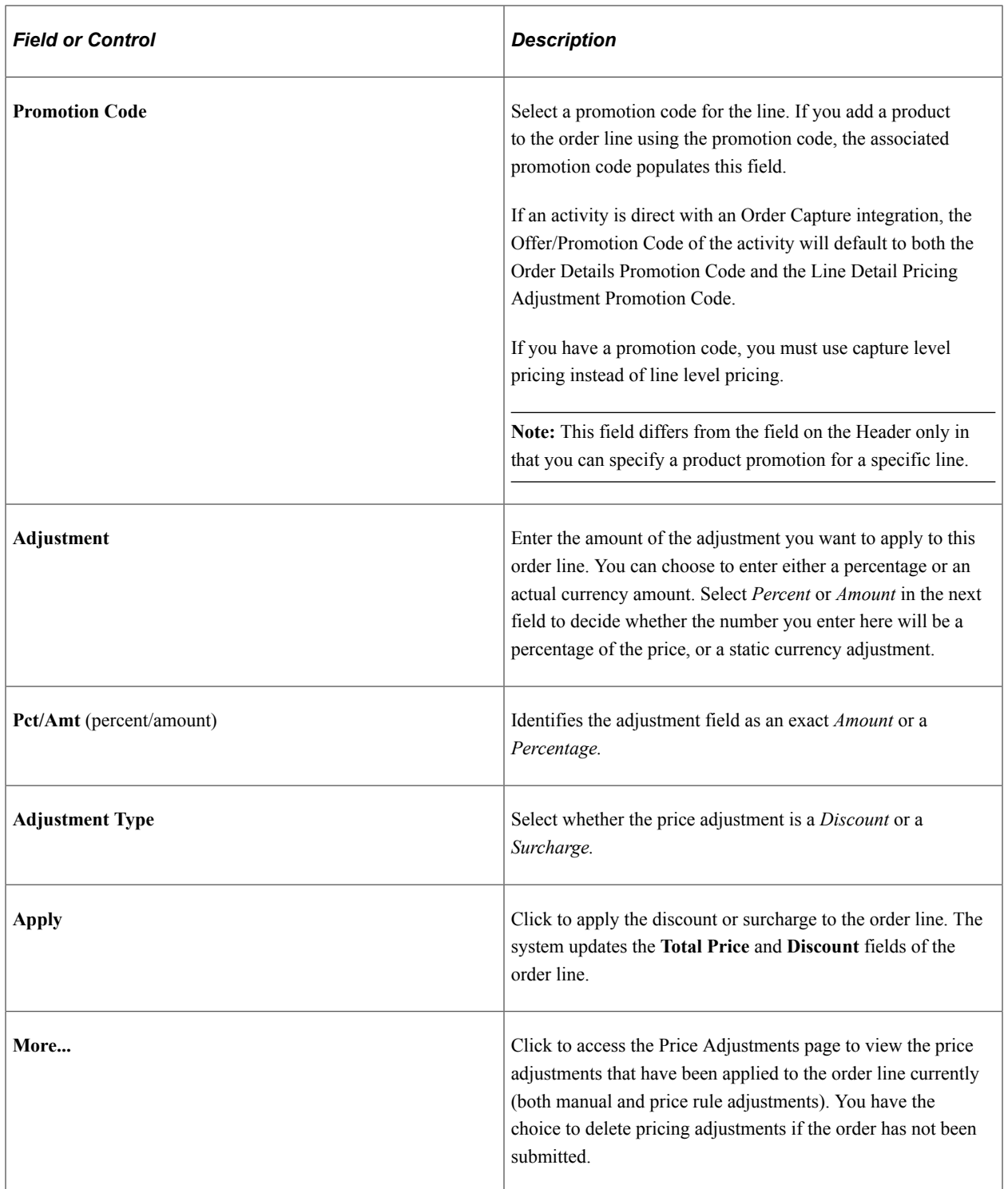

See [Order - Line Details Page or Quote - Line Details Page](#page-172-0).

### **Line Summary: Availability**

Select the Availability tab to check product availability and specify shipment preference.

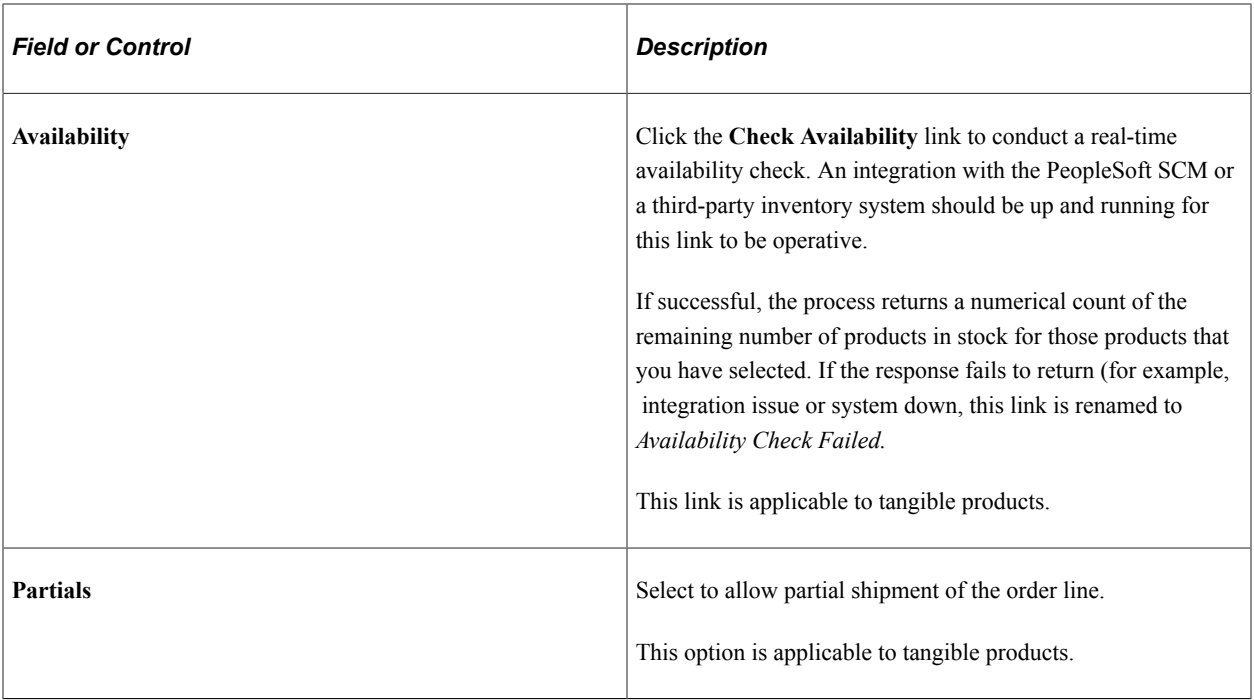

### **Product Entry**

Add products to orders using any of these methods:

- Enter the product ID or description manually and click the Add button.
- Search for the product from catalogs.

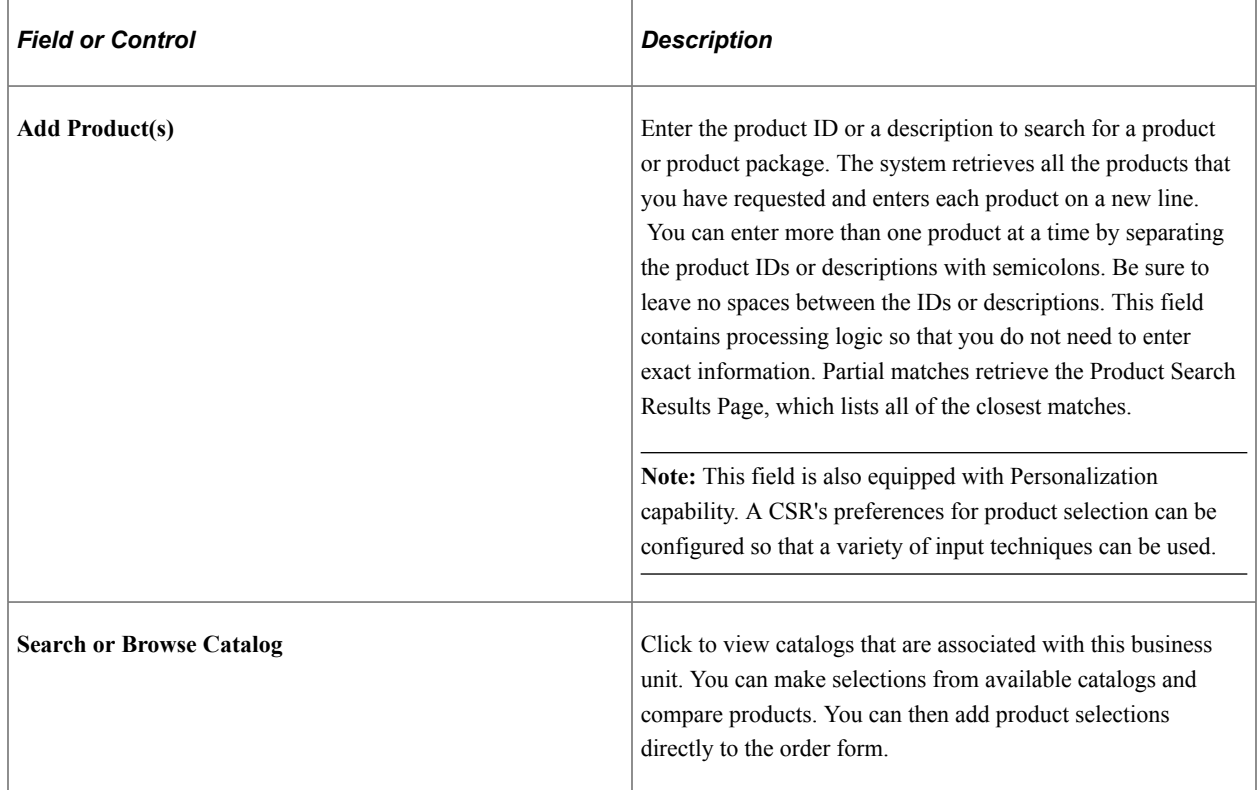

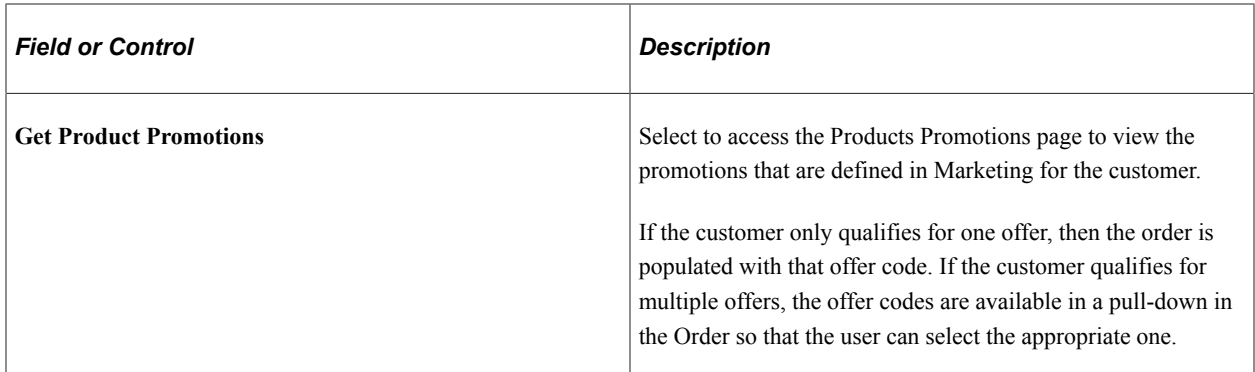

### **Shipping Summary**

Use this section to enter shipping information.

Clicking the **Advanced Options** link combines the **Shipping Summary** and **Installation Site** sections to become the Advanced Shipping section. CSRs choose to work with the advanced mode of the form typically when there is a need to split shipments, in which case the installation sites would likely to be different for each shipment.

If the **Installation Site** section is not displayed in the basic mode, it'll be hidden in the advanced mode as well.

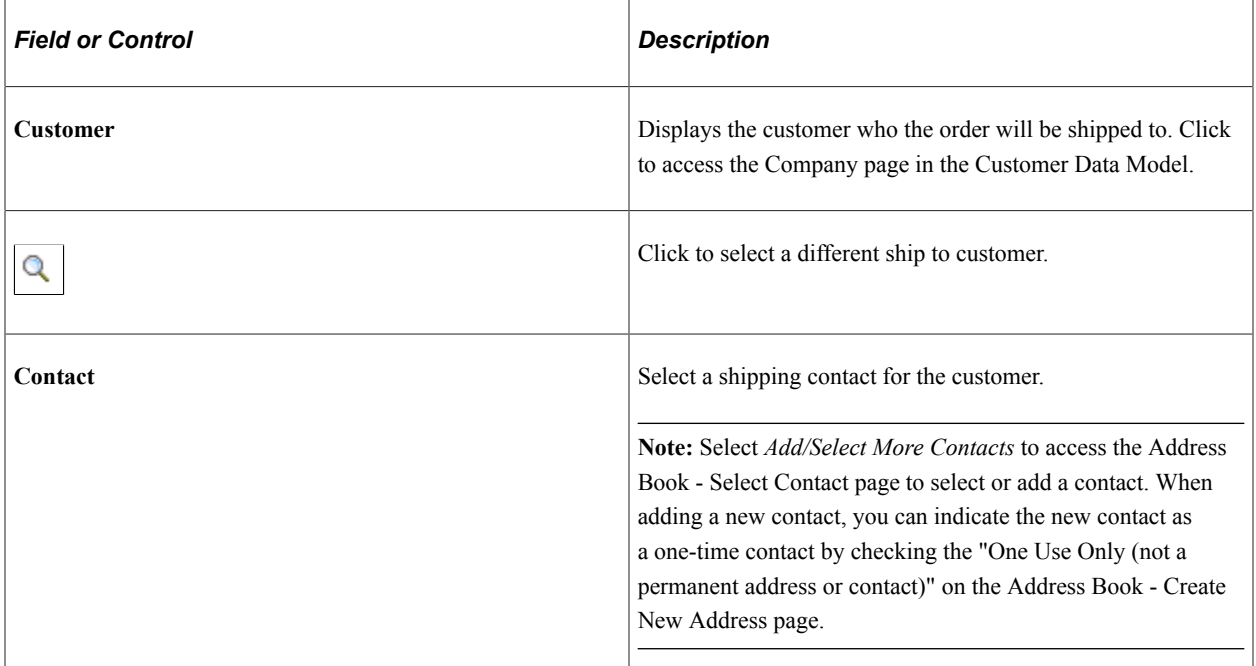

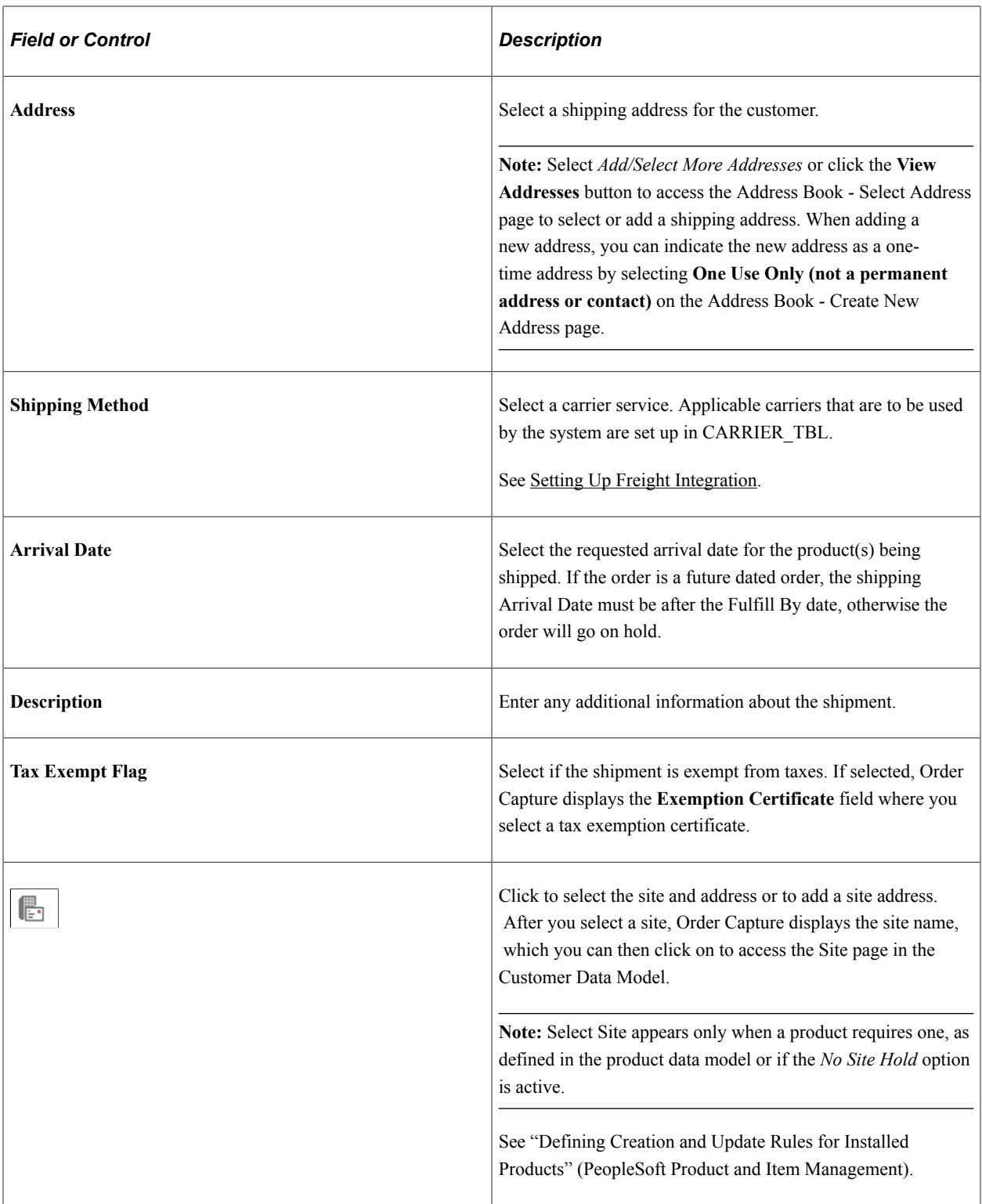

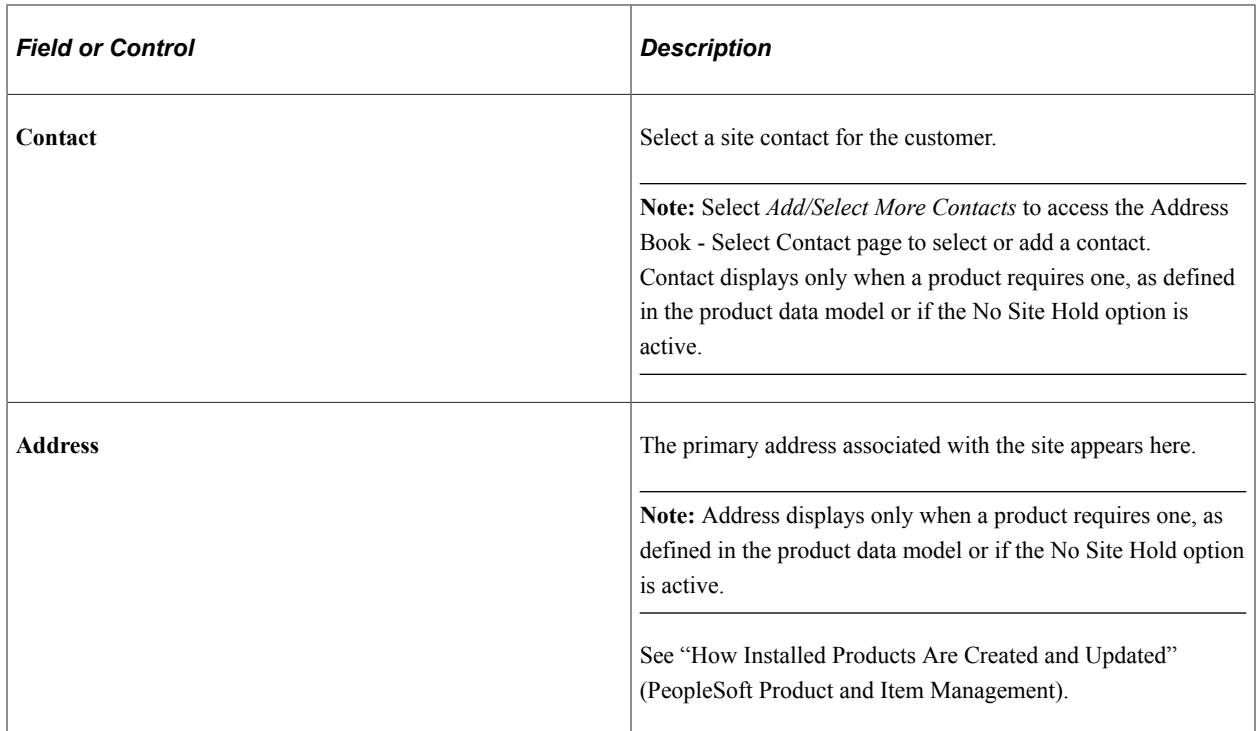

### **Lines for this Destination**

This section shows all products tied to the shipment. You can split a shipment so that certain lines are:

- Shipped to a different address.
- Shipped using a different shipping method.
- Assigned to a different site.
- Assigned a different requested date.

**Note:** You cannot split the quantity on a single line into multiple shipments. You must create two lines with the appropriate quantity so that you can specify a unique shipping address, shipping method, and date for each shipment.

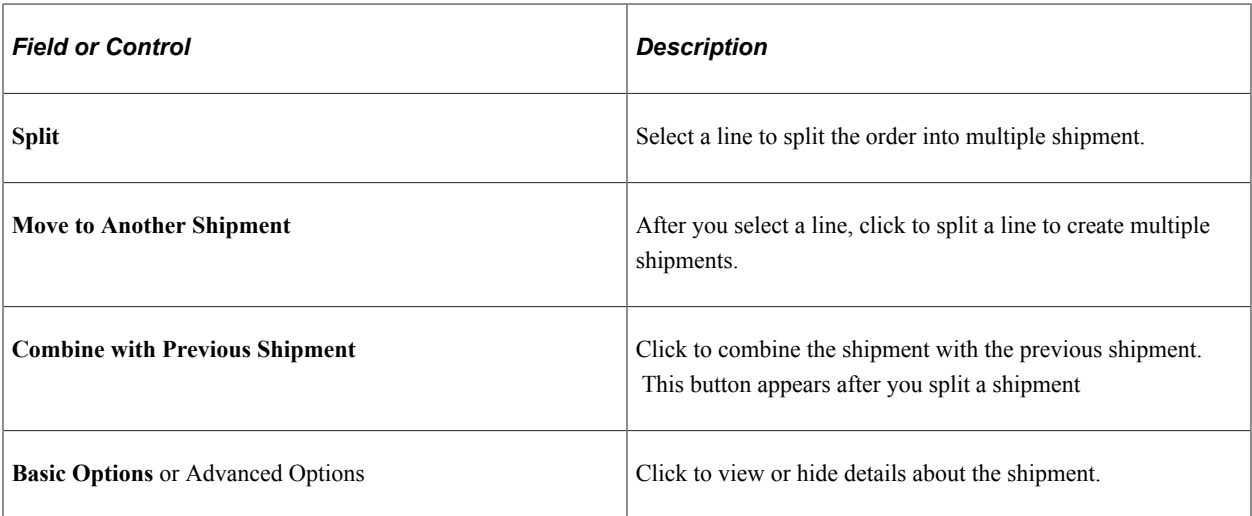

#### **Installation Site**

This section appears if one of these conditions is met:

- Any product added to this order has the **Site Required** option selected on the Installed Product page of its product definition.
- The *NOSITE* hold is enabled for this capture type (for example, order, or quotet) and business unit combination.

Hold processing is defined using the Capture Type Workbench. For each setID that is used by the order capture applications, you specify, per capture type, a list of hold validations that the system fires when CSRs submit forms of that capture type. For example, if this hold is enabled for the *SHARE* setID and the *order* capture type, for any order of which its business unit is associated with this setID, the system performs a check and places a hold on the order if a site is missing at time of submission.

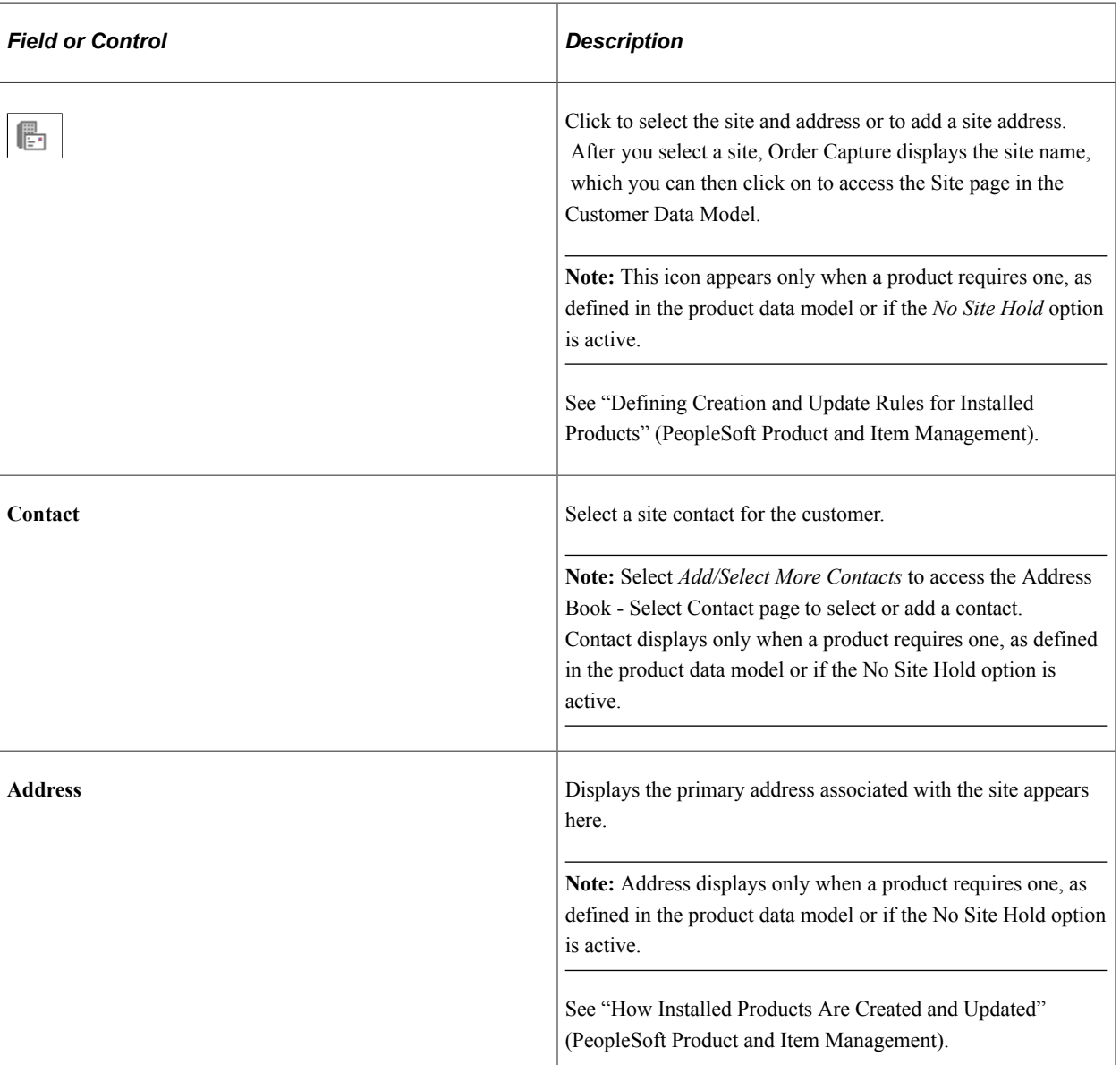

By default, the NOSITE hold is disabled in system delivered setIDs.

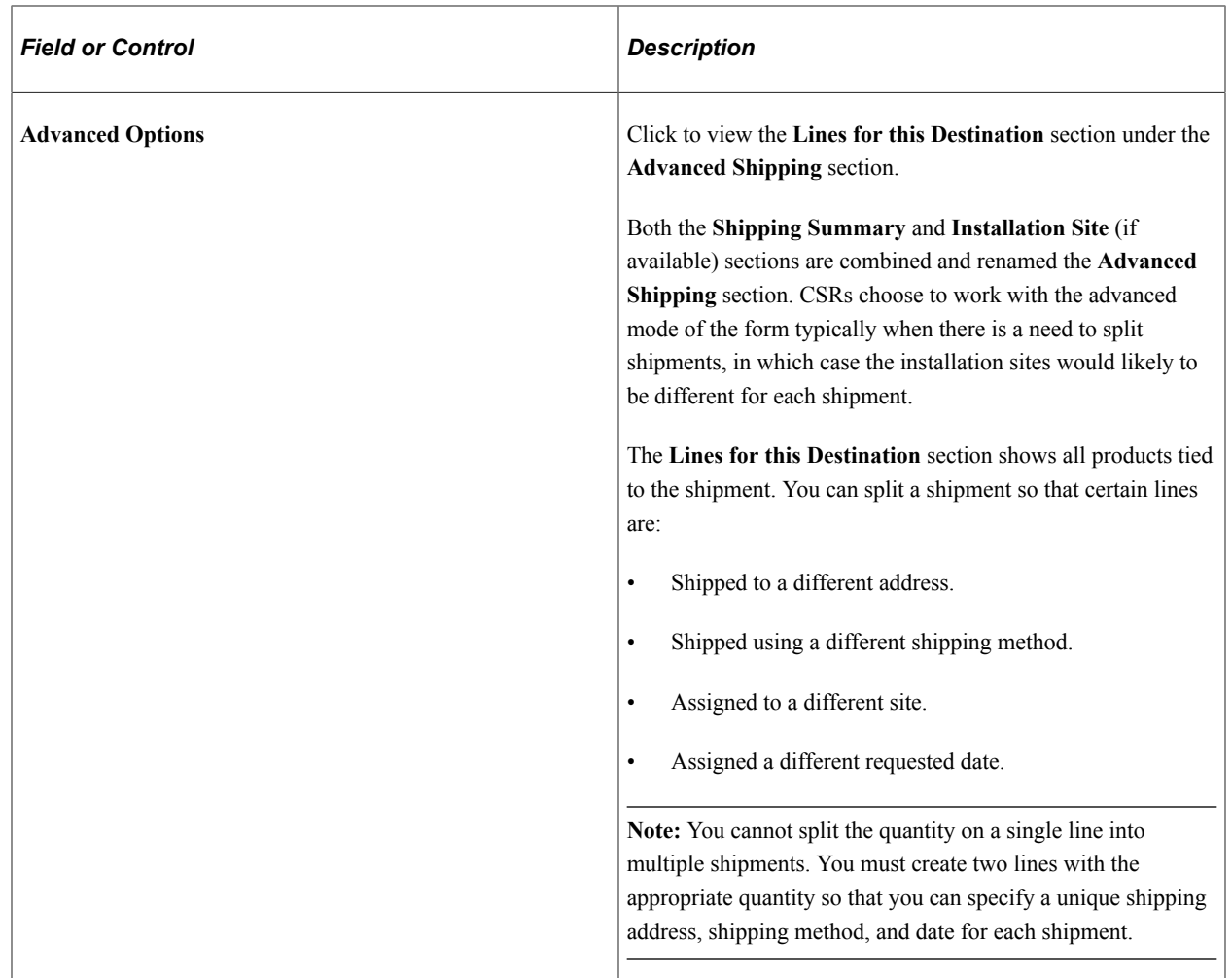

# **Billing Summary**

Use this section to manage payment information.

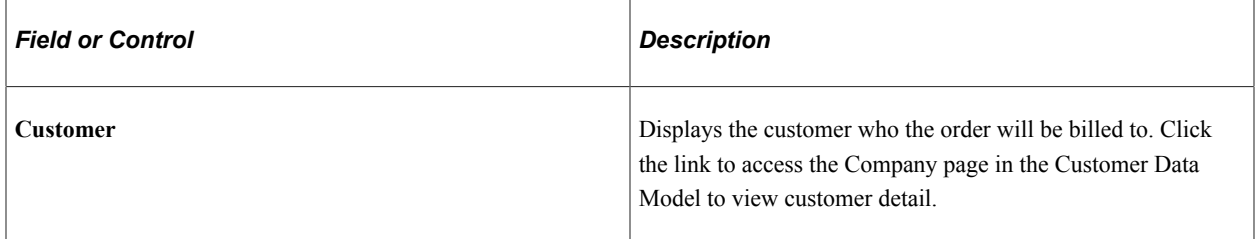

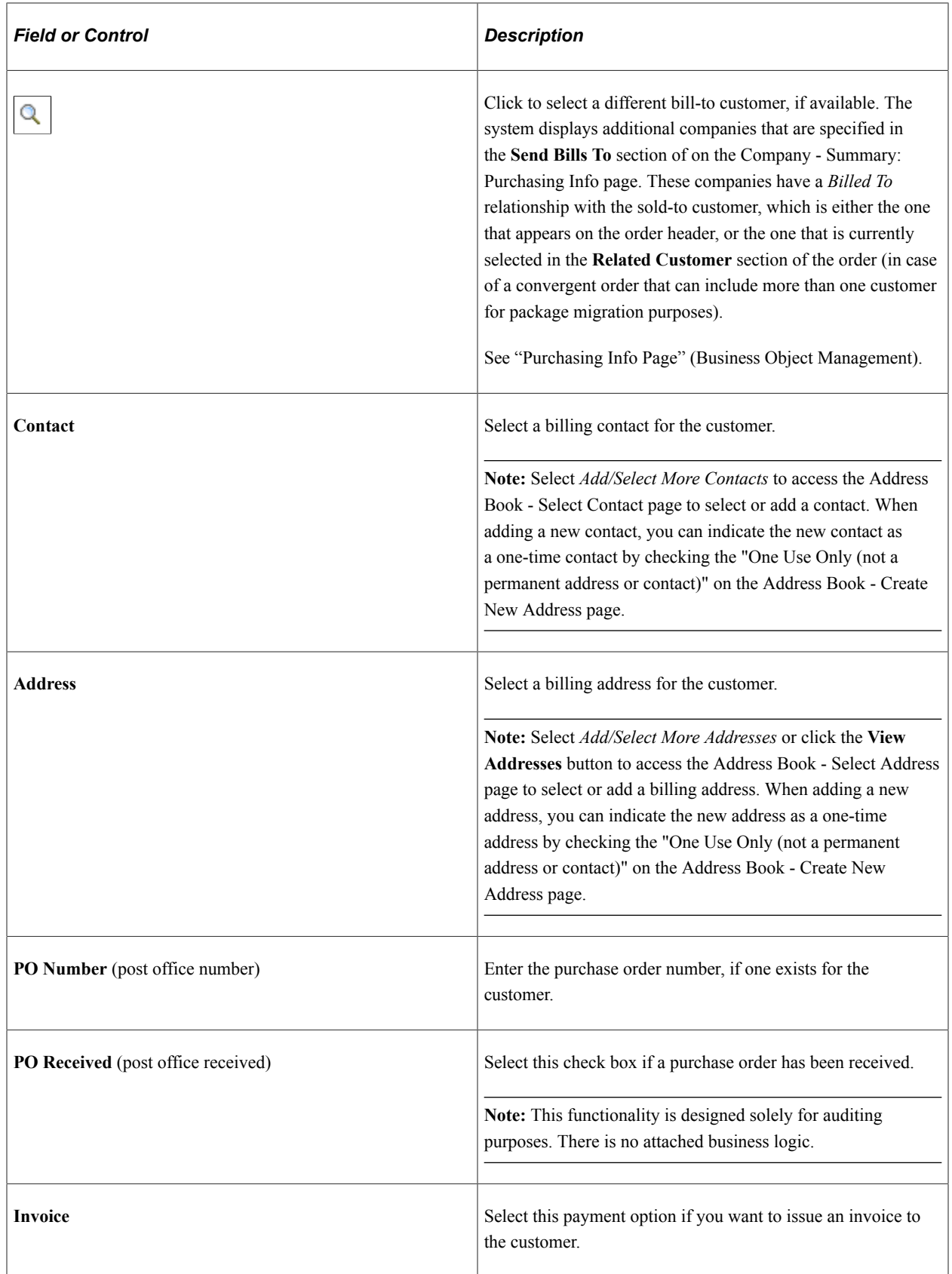

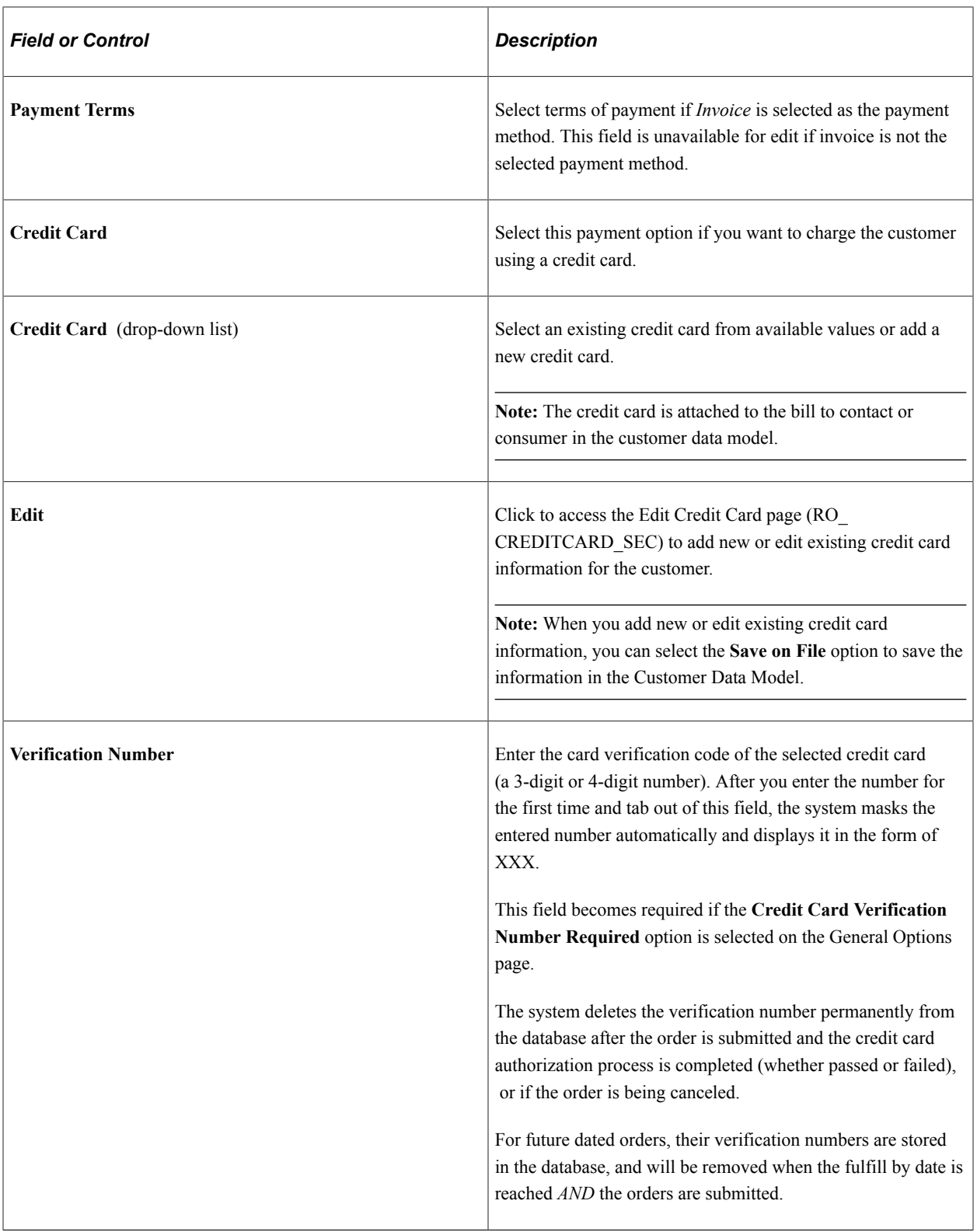

#### **Totals**

Use this section to view and update the order total.

The system computes and displays the order total based on the price order option that is specified at the business unit level. Depending on the average size of orders and the number of orders an organization

gets for a period of time, administrators can decide the best approach to show updated order pricing without causing negative impact to system performance. For example, for organizations that process large orders (containing over 100 order lines), administrators can choose to update order pricing only when users click the Update Total button, as opposed to when users add new order lines.

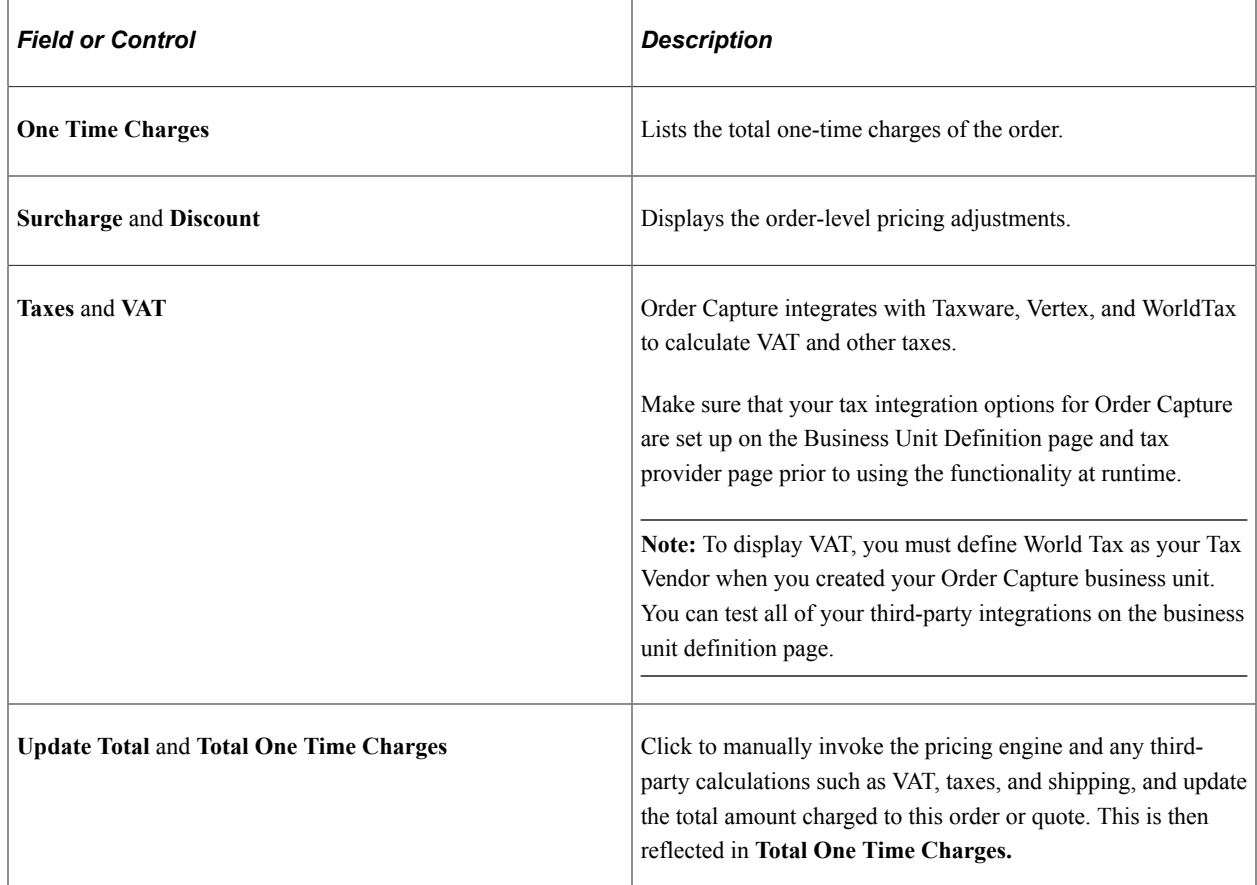

#### **Related Links**

"Understanding Tax Exempt Certificates" (Business Object Management) [Order Capture Definition - Internal Page](#page-25-0)

## <span id="page-172-0"></span>**Order - Line Details Page or Quote - Line Details Page**

Use the Order - Line Details page or Quote - Line Details page (RO\_CAPTURELINE\_DTL) to view upsell or cross-sell opportunities, and check product availability.

You can edit line details such as unit of measure, order quantity, unit price, and promotion code. You can also allow partial shipment for this product.

Navigation:

- **Orders and Quotes** > **Add Order** > **Order Line Details**
- **Orders and Quotes** > **Add Quote** > **Quote Line Details**
- **Orders and Quotes** > **Search Orders and Quotes** > **Order Line Details**

#### • **Orders and Quotes** > **Search Orders and Quotes** > **Quote - Line Details**

This example illustrates the fields and controls on the Order - Line Details page (1 of 2).

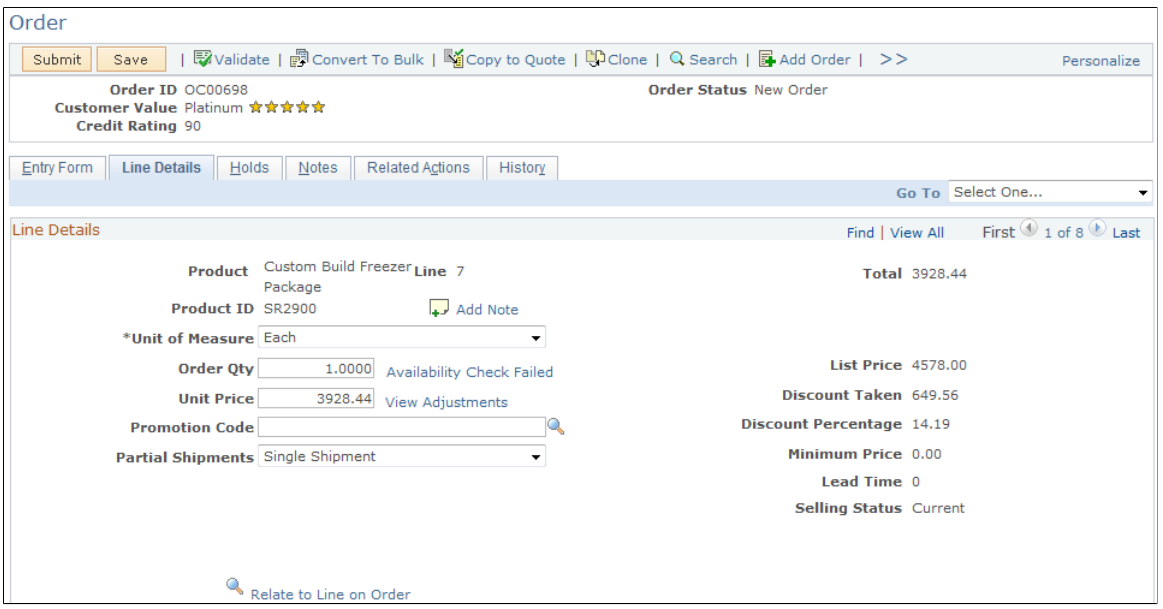

This example illustrates the fields and controls on the Order - Line Details page (2 of 2).

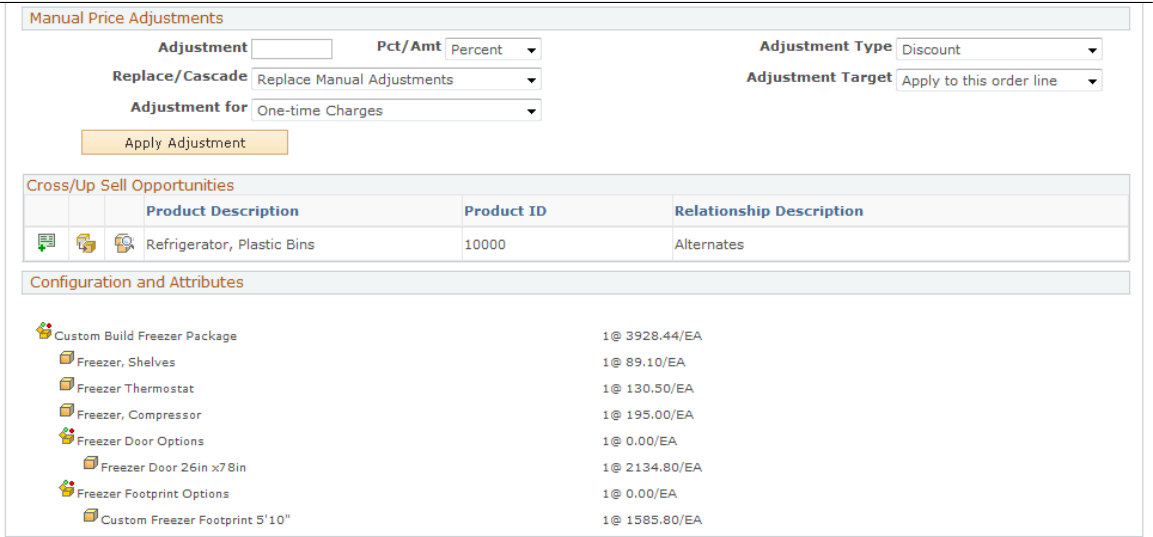

This page provides detailed information for each product ordered on each order line. Available information includes pricing, cross-sell and up-sell opportunities, configuration setting and attributes and so on. You can apply manual adjustments on the price of the order as well.

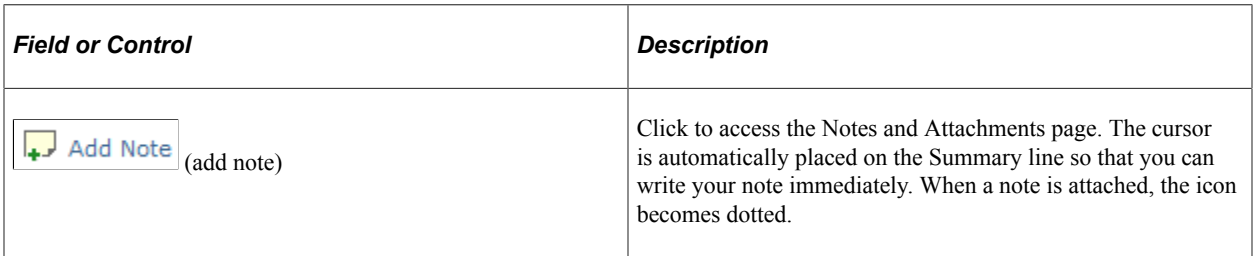

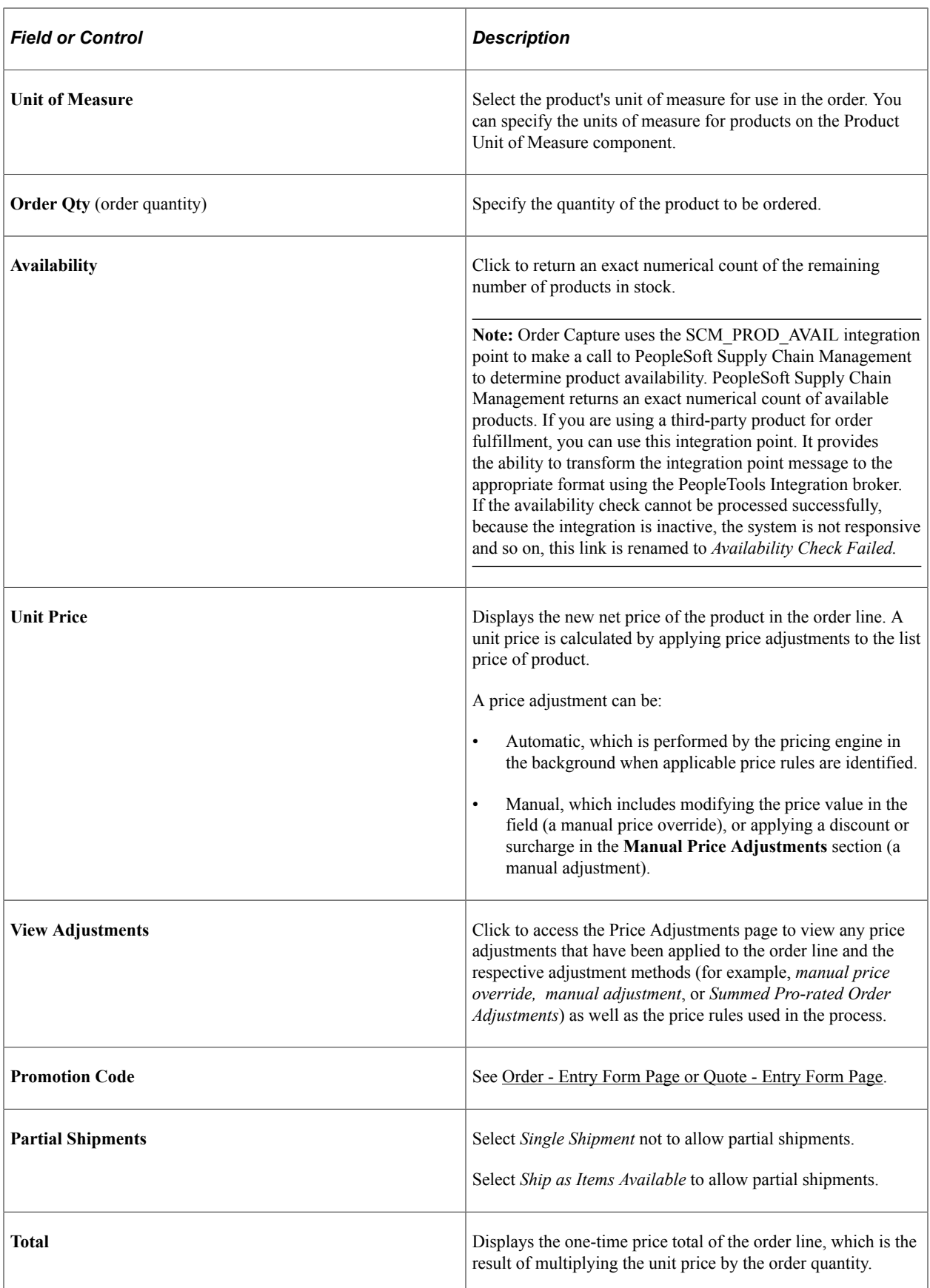

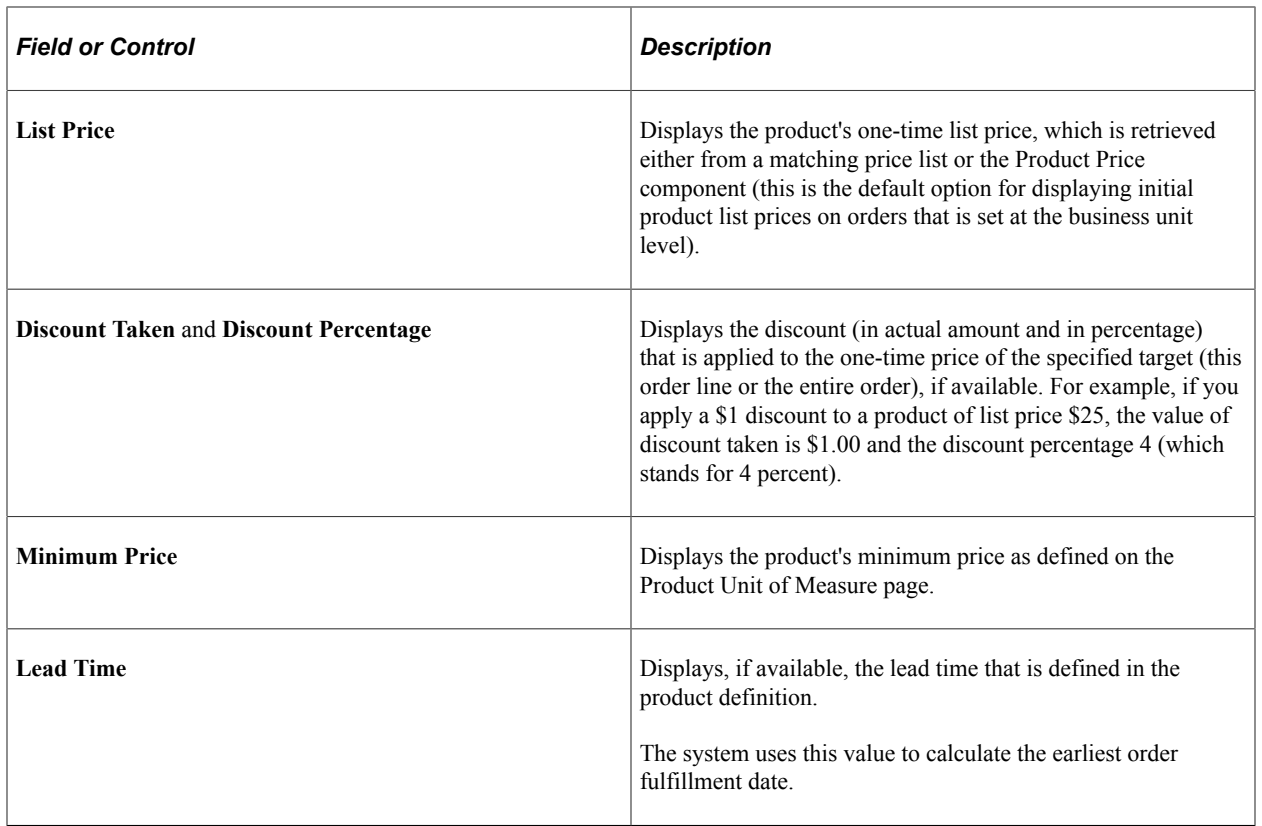

### **Manual Price Adjustments**

Validation checks are in place to make sure that total discounts or surcharges imposed on orders are within limits. Functional options are set up to limit the amount of discounts and surcharges that functional group users can apply. So when an order capture user (a customer support representative or an administrator who is also a functional group user) places an order with price adjustment, the system retrieves the maximum surcharge and discount amount allowed and compares the values with the pending surcharges and discounts. The order is put on hold if the pending amount exceeds the hold limit permitted to the user.

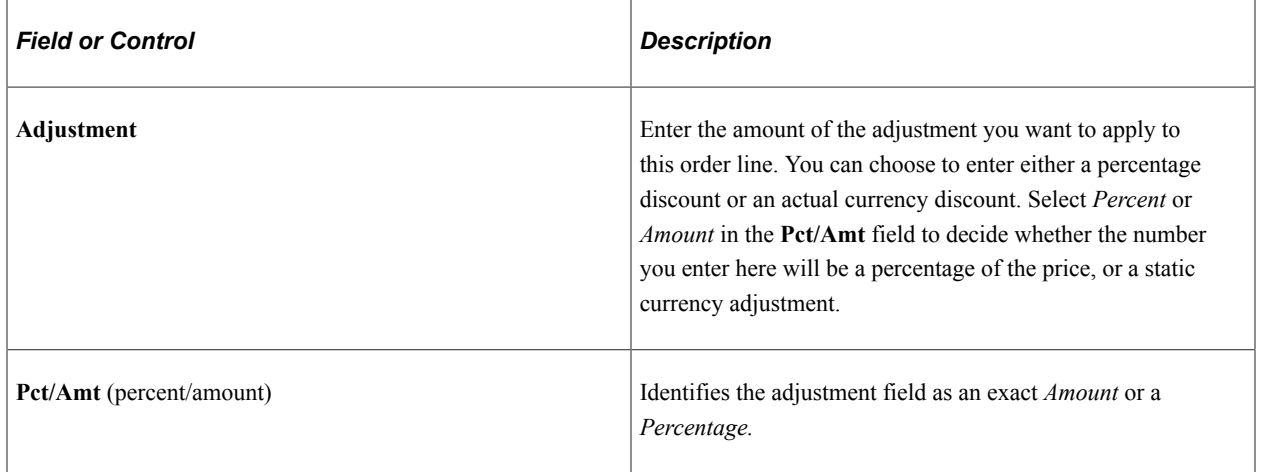

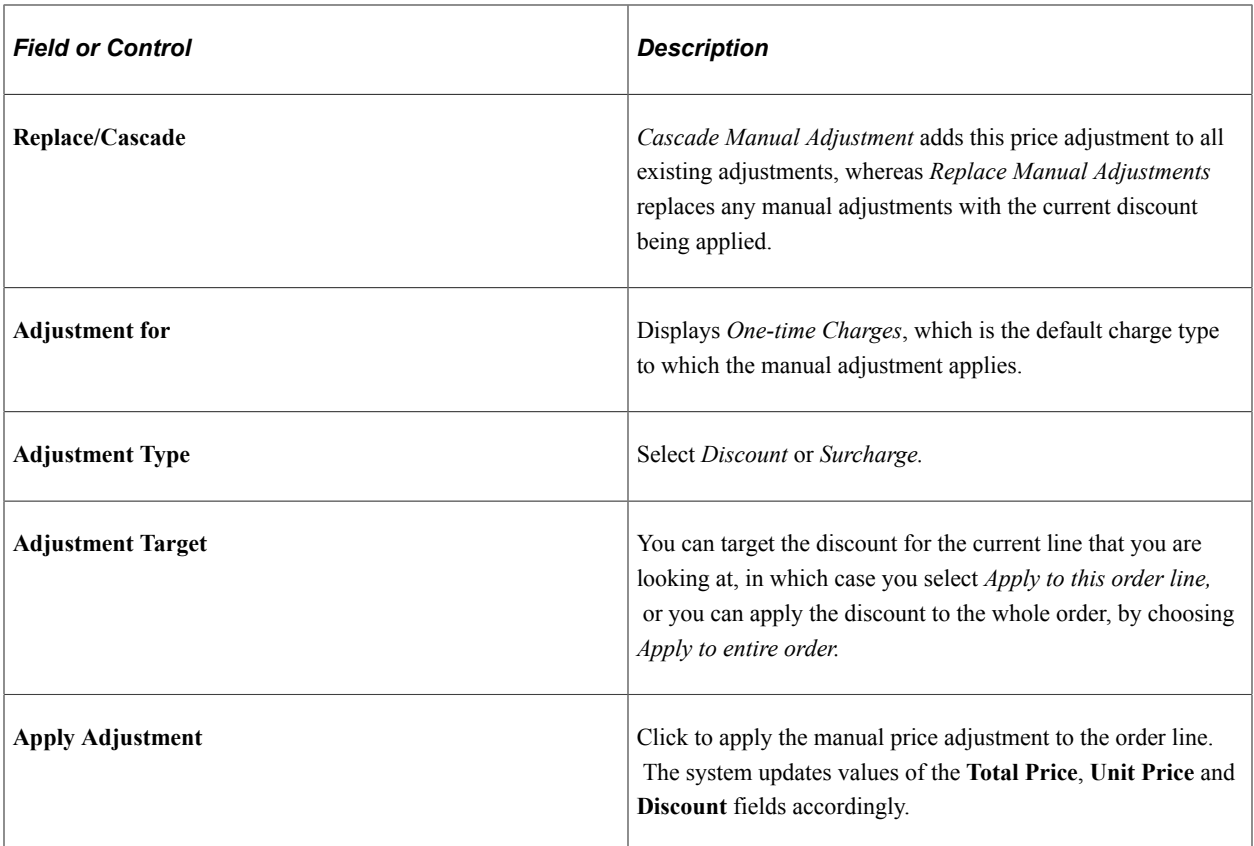

### **Cross/Up Sell Opportunities**

This section lists the product definitions that are associated with the ordered product in the Product Relationship component.

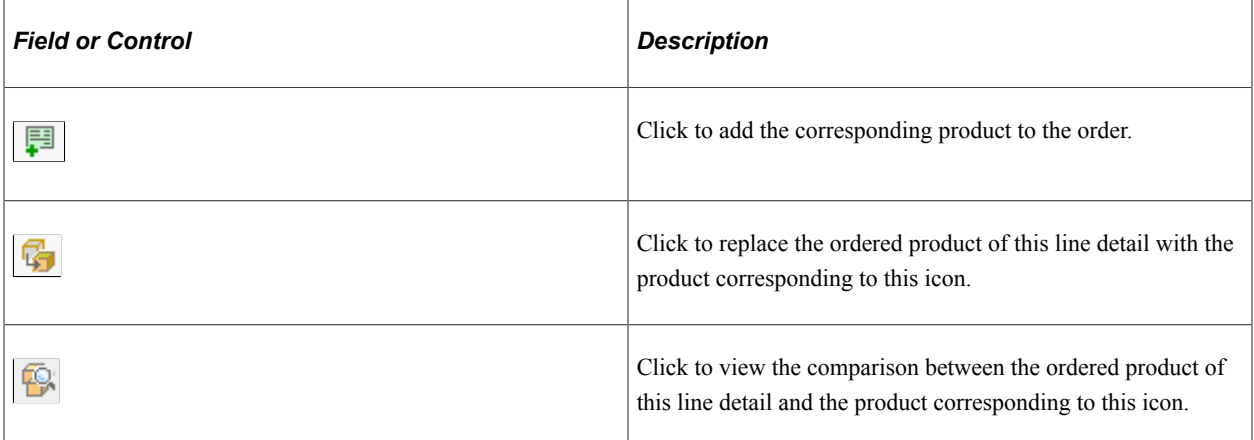

### **Configuration and Attributes**

This section provides a detailed list of the options selected for the configured product. Configuration details appear in a list with corresponding product name, description and price. Attributes that are captured during the product configuration session also appear in this section.

**Note:** If a product is defined in the product data model as requiring configurable attributes, the **Collect Attributes** link appears when the product is added. You can also view the attribute and attribute values that are captured using this link for the product.

# <span id="page-177-0"></span>**Configuring Products**

This section discusses how to configure products using Lightly Configurator.

# **Page Used to Configure Products**

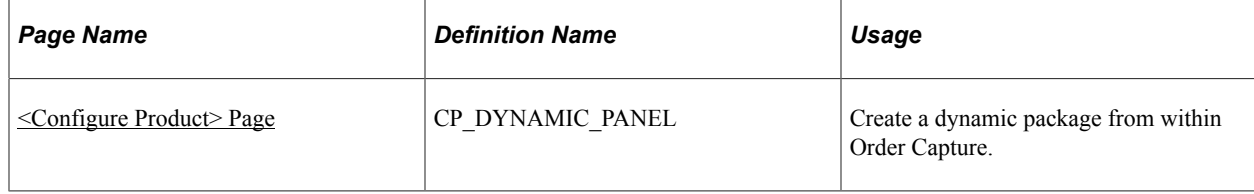

### <span id="page-177-1"></span>**<Configure Product> Page**

Use the <Configure Product> page (CP\_DYNAMIC\_PANEL) to create a dynamic package from within Order Capture.

Navigation:

• **Orders and Quotes** > **Add Order** > **Order - Entry Form**

Click the **Configure Package** link next to a package product on the Order - Entry Form: Products page.

• **Orders and Quotes** > **Add Quote** > **Quote - Entry Form**

Click the **Configure Package** link of a package product on the Quote - Entry Form: Products page.

**PRICE PRODUCT** QUANTITY Custom Build Freezer Package 1 Fach \*Select from 4 to 5 Components. 99.00 USD  $\nabla$  Freezer. Shelves  $\mathbf{1}$ Each \*Enter a Quantity from 0 to 10. 145,00 USD 1 Each **J** Freezer Thermostat 1 Each 200.00 USD Freezer, Compressor 1 Each Freezer Door Options \*Select from 1 to 1 Components. 2372.00 USD  $\boxed{\triangledown}$   $\boxed{\square}$  Freezer Door 26in x78in  $\overline{1}$ Each \*Enter a Quantity from 0 to 1. 2385.00 USD **D** Freezer Door 30in x78in  $\overline{0}$ Each \*Enter a Quantity from 0 to 1. 2393.00 USD Freezer Door 34in x78in Fach \*Enter a Quantity from 0 to 1. 1 Each Freezer Footprint Options \*Select from 1 to 1 Components

This example illustrates the fields and controls on the <Configure Product> page.

Configured product packages are established using these components: Product Definition and Package Components.

In a package component definition, you specify the maximum and minimum number of optional or required components that a customer can select, and specify (for each component) the maximum and minimum quantity that a customer can order.

#### **Related Links**

"Product Definition - Definition Page" (PeopleSoft Product and Item Management) "Package Components Page" (PeopleSoft Product and Item Management)

# **Viewing Price Adjustments**

This section discusses how to view price adjustment details.

# **Page Used to View Price Adjustments**

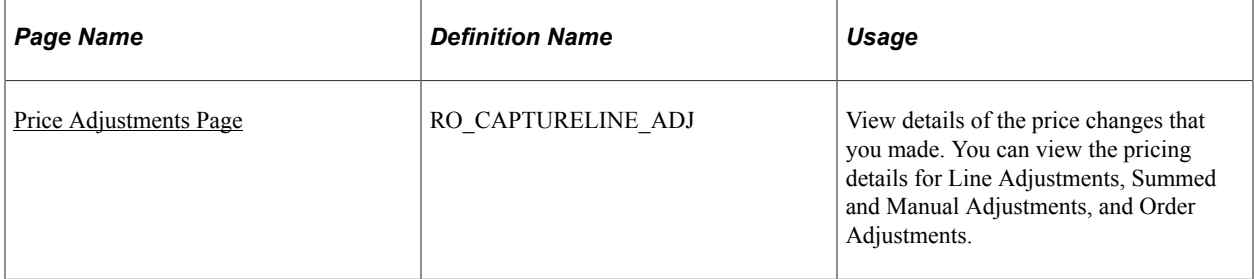

## <span id="page-179-0"></span>**Price Adjustments Page**

Use the Price Adjustments page (RO\_CAPTURELINE\_ADJ) to view details of the price changes that you made.

You can view the pricing details for Line Adjustments, Summed and Manual Adjustments, and Order Adjustments.

Navigation:

Click the **View Adjustments** link on the Order - Line Details page or Quote - Line Details page.

This example illustrates the fields and controls on the Price Adjustments page showing price adjustments (manual) on one-time prices.

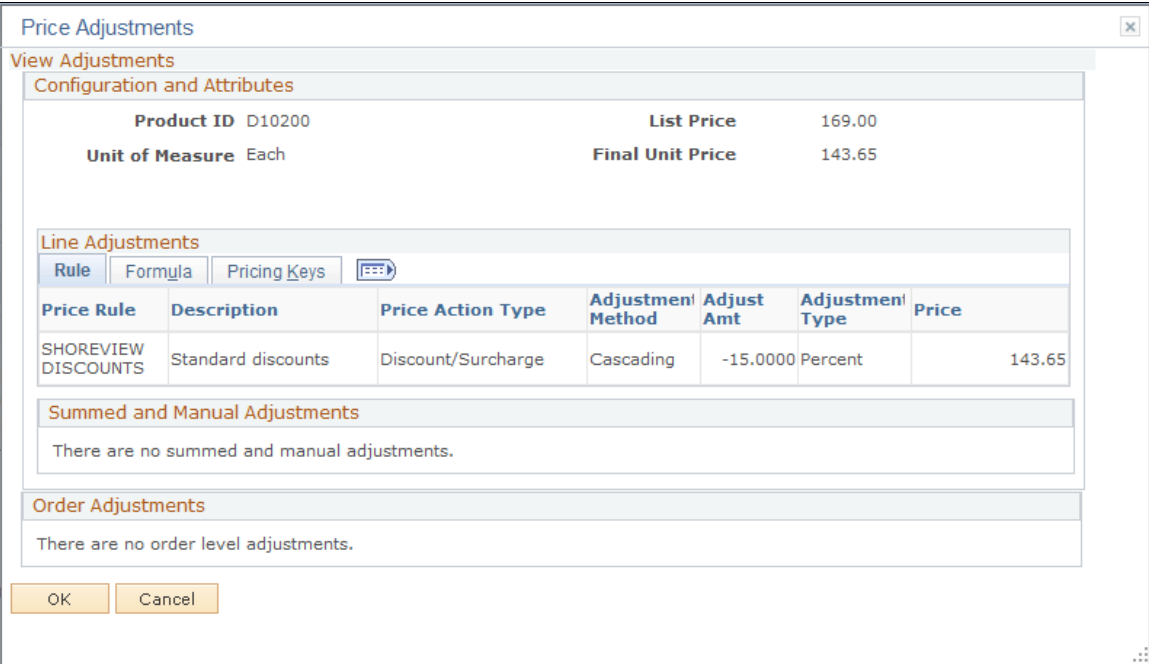

### **Configuration and Attributes**

This section displays the basic information of the product that is associated with the order line currently being viewed. In addition to the product ID and unit of measure, it shows the product's list price as well as the final net price after pricing adjustments are applied.
Note that only line level adjustments, not order level adjustments, are reflected in the final unit price in this section.

### **Line Adjustments - Rule Tab**

This grid displays all of the adjustments applied by the system, including the price rules that are being applied to the lines.

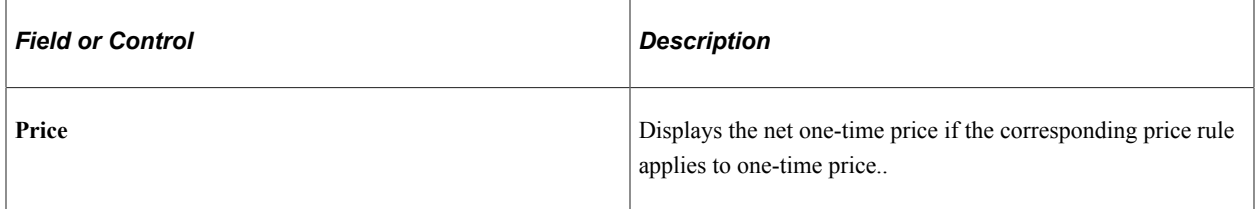

For adjustments that are summed, the price is displayed as zero and the summed value is displayed in the **Summed and Manual Adjustments** section.

#### **Line Adjustments - Formula Tab**

Information on this tab provides more detail about the rules that are being applied.

#### **Line Adjustments - Pricing Keys Tab**

Information on this tab lists the identifiers which indicate where the Price Rule condition was met.

#### **Summed and Manual Adjustments**

This grid displays the summed and manual adjustments that were applied to the order line. It is a manual adjustment if a percentage or an amount of discount or surcharge is applied to the list price. It is a price override if the net price is being updated in the field directly.

#### **Order Adjustments**

This grid displays the one-time price adjustments that have been applied for the total order.

# **Adding and Viewing Notes and Attachments**

This section discusses how to add or view notes and attachments.

# **Page Used to Add or View Notes and Attachments**

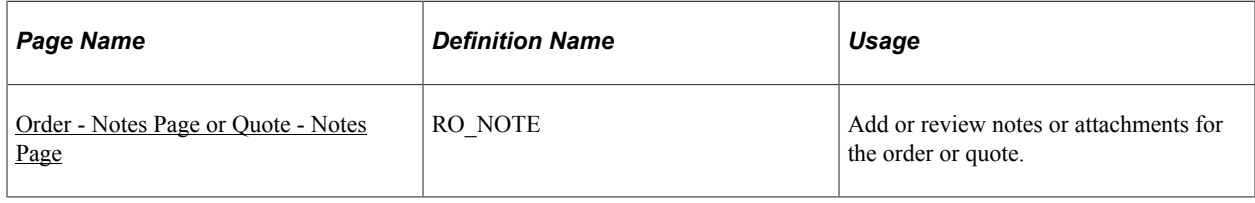

#### **Related Links**

"Understanding Notes and Attachments" (Application Fundamentals)

## <span id="page-181-0"></span>**Order - Notes Page or Quote - Notes Page**

Use the Order - Notes page (RO\_NOTE) to add or review notes or attachments for the order or quote.

Navigation:

- **Orders and Quotes** > **Add Order** > **Order Notes**
- **Orders and Quotes** > **Add Quote** > **Quote Notes**
- **Orders and Quotes** > **Search Orders and Quotes** > **Order Notes**
- **Orders and Quotes** > **Search Orders and Quotes** > **Quote Notes**

This example illustrates the fields and controls on the Order - Notes page (1 of 2).

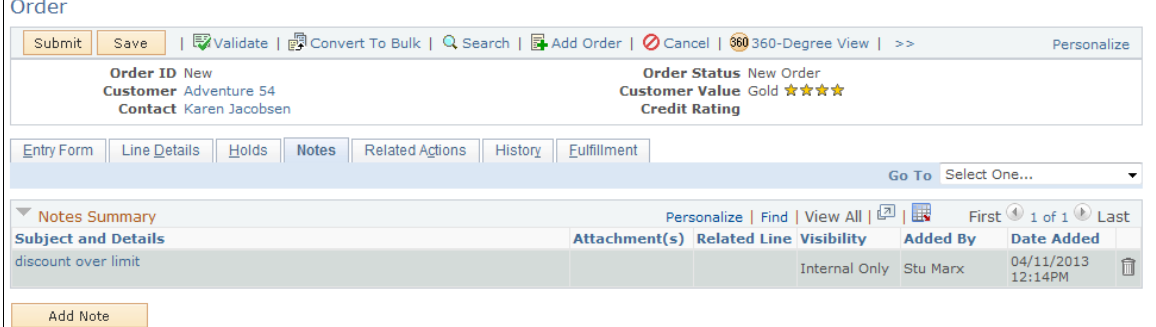

This example illustrates the fields and controls on the Order - Notes page (2 of 2).

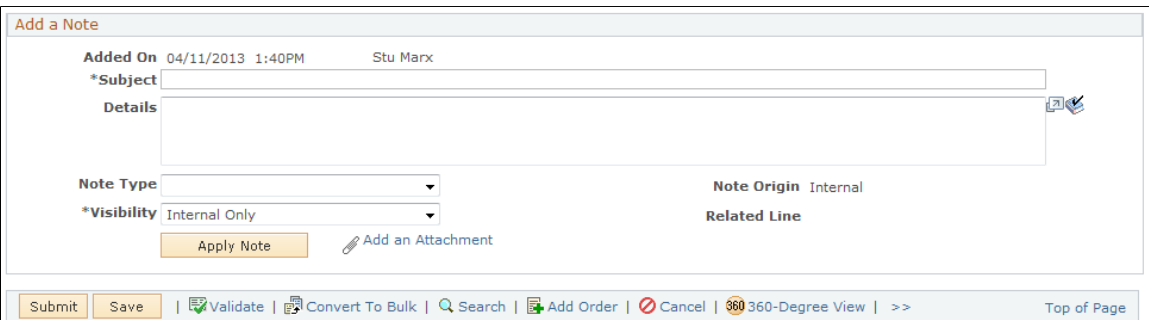

#### **Notes Summary**

This section displays a summary of notes.

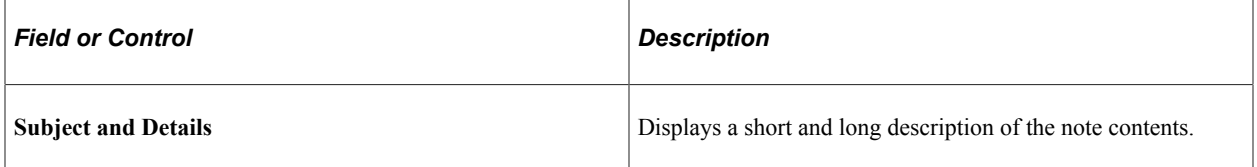

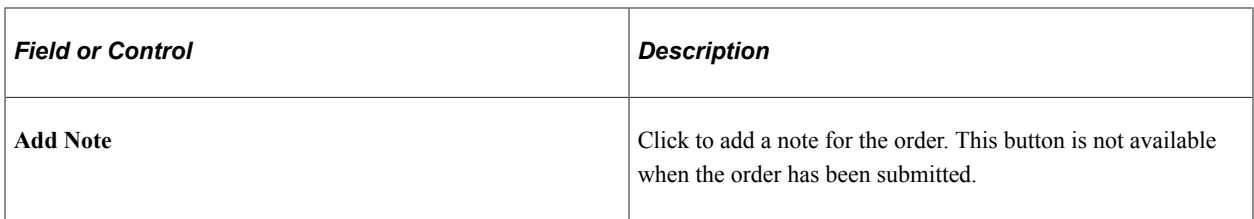

### **Add a Note or Note Details**

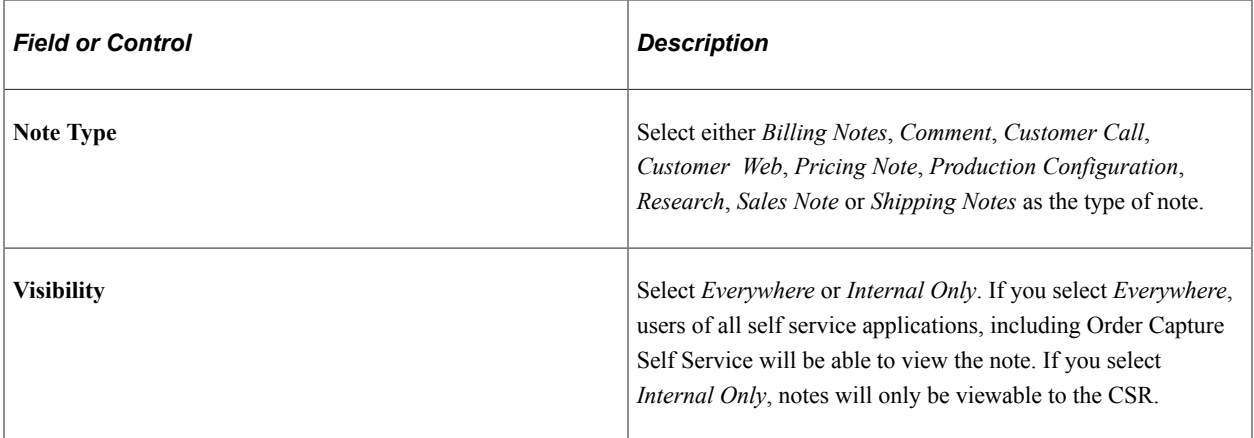

#### **Attachments**

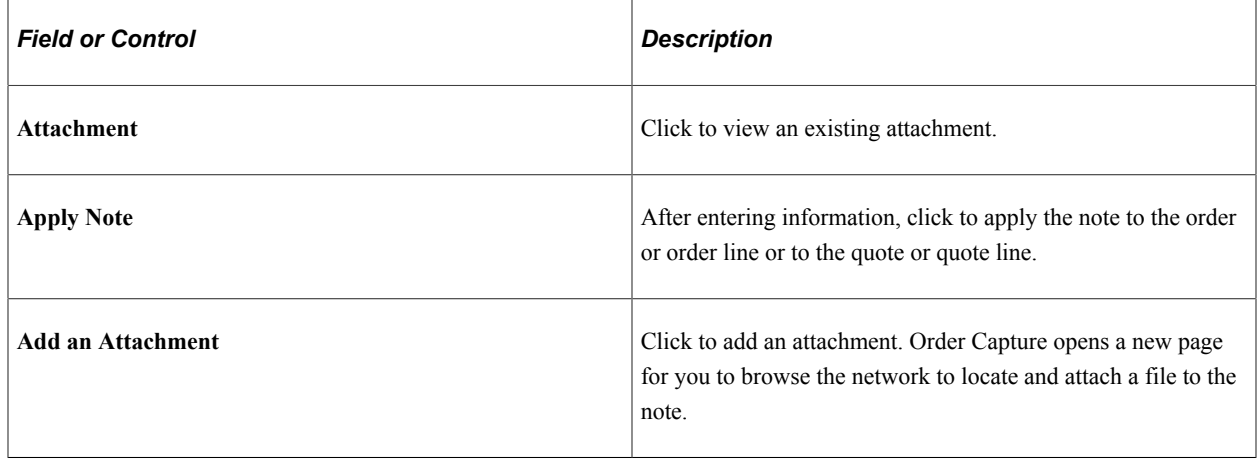

# **Managing Holds**

This section provides an overview of holds and discusses how to view the hold summary.

# **Page Used to Manage Holds**

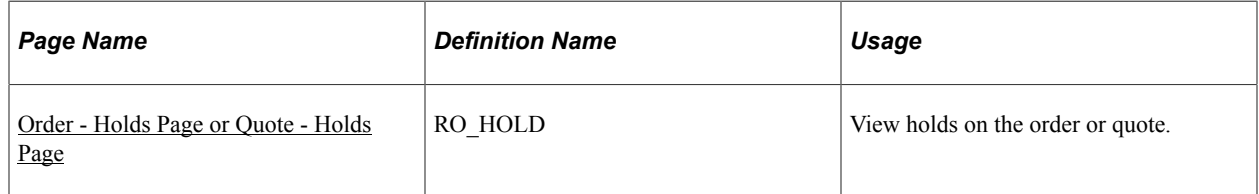

# **Understanding Holds**

Hold validations fire automatically as soon as you submit an order or quote. When an order or quote needs to be put on hold, the Holds page is displayed with the list of hold items that apply. The status of the order or quote changes to *Hold Order* and the submission cannot continue unless all holds are lifted. There are a variety of reasons as to why your order or quote will be placed on hold. There are also several ways in which you can resolve the problem.

These are some of the hold codes that are delivered in Order Capture:

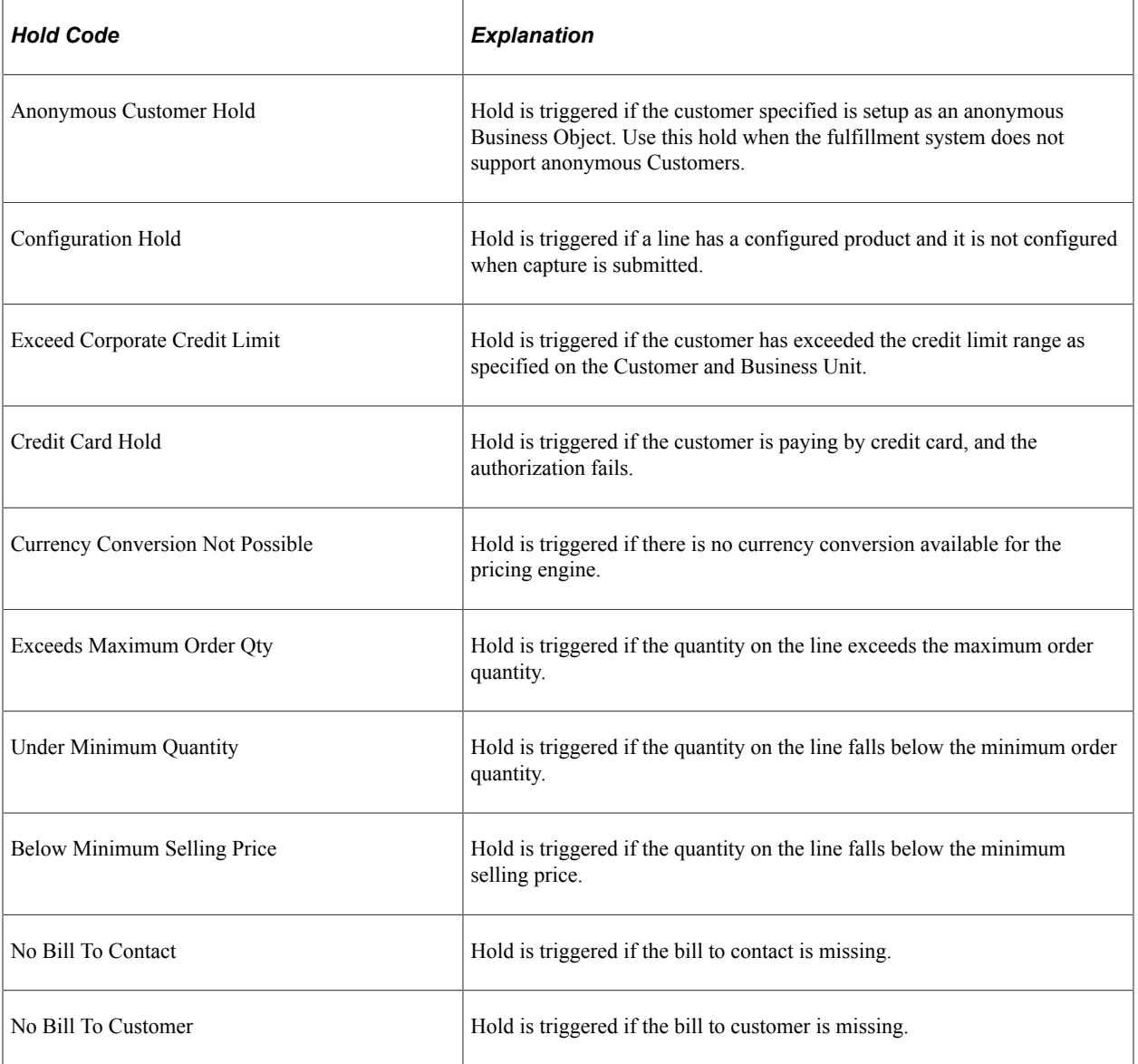

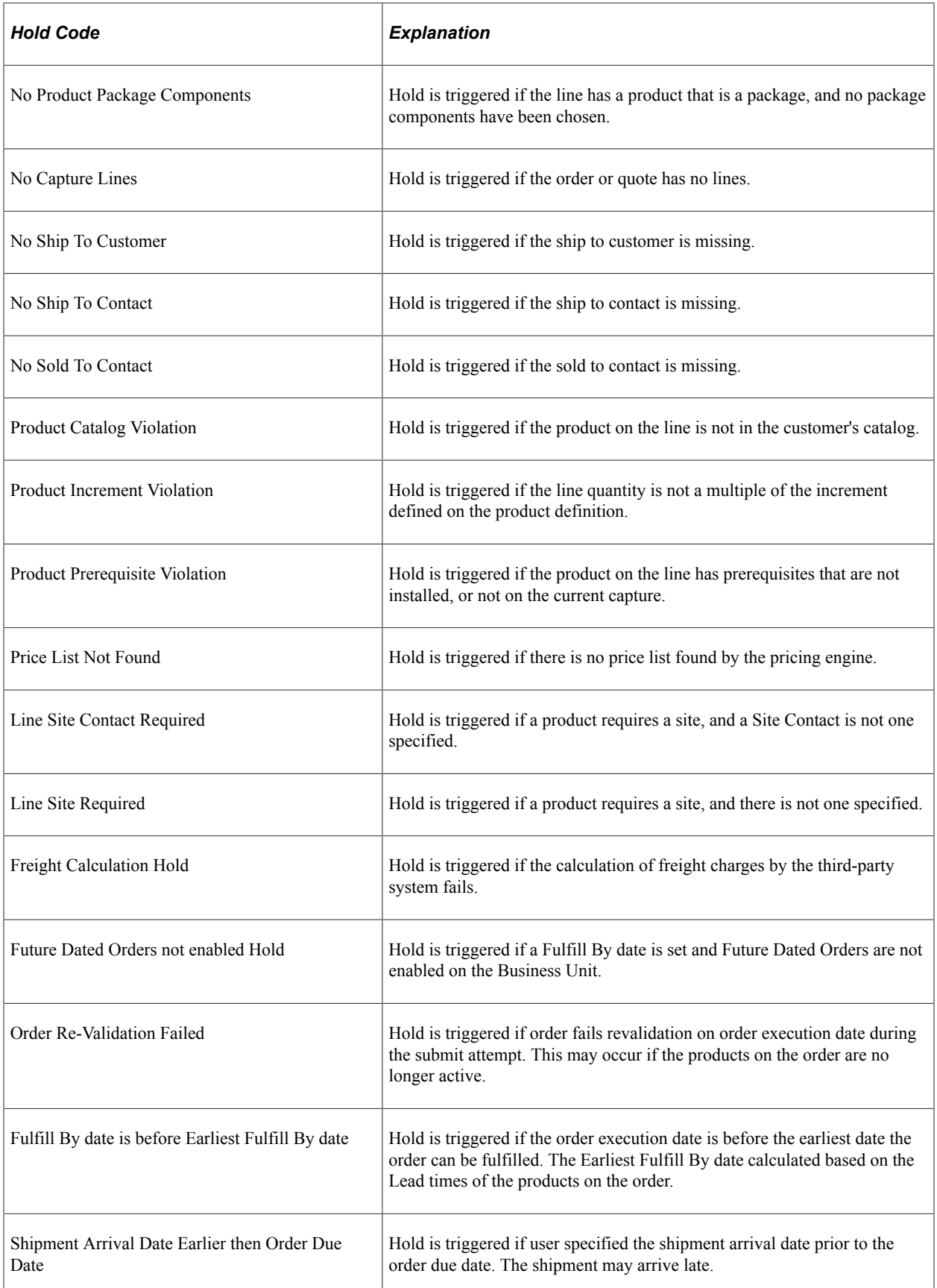

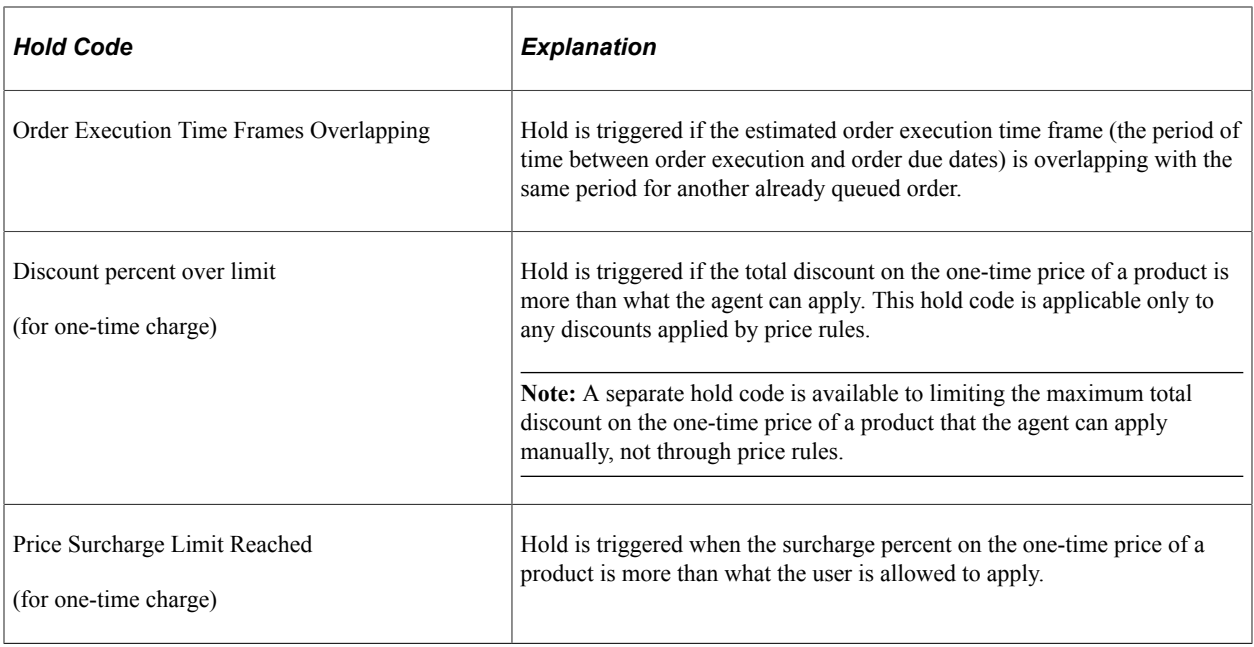

**Note:** Holds can be easily added for specific business processing. You can extend hold processing by creating your own hold codes. This is a simple configuration task in the Order Capture Setup and Capture Type workbenches.

See [Capture Setup Tables - Hold Codes Workbench Page](#page-48-0).

See [Type Definition - Hold Processing Workbench Page](#page-66-0).

## <span id="page-185-0"></span>**Order - Holds Page or Quote - Holds Page**

Use the Order - Holds page or Quote - Holds page (RO\_HOLD) to view holds on the order or quote.

Navigation:

- **Orders and Quotes** > **Add Quote** > **Order Holds**
- **Orders and Quotes** > **Add Order** > **Quote Holds**
- **Orders and Quotes** > **Search Orders and Quotes** > **Order Holds**
- **Orders and Quotes** > **Search Orders and Quotes** > **Quote Holds**

#### This example illustrates the fields and controls on the Order - Holds page.

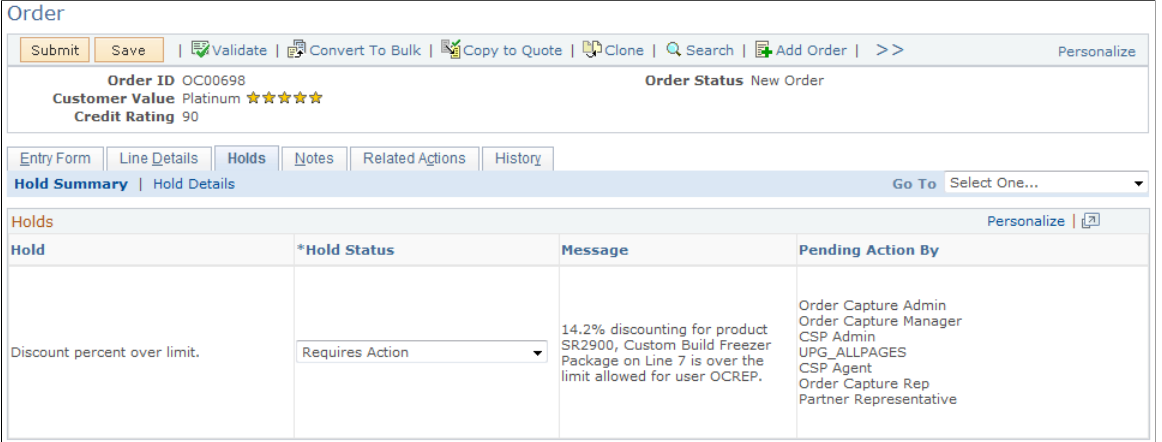

# **Hold Summary tab**

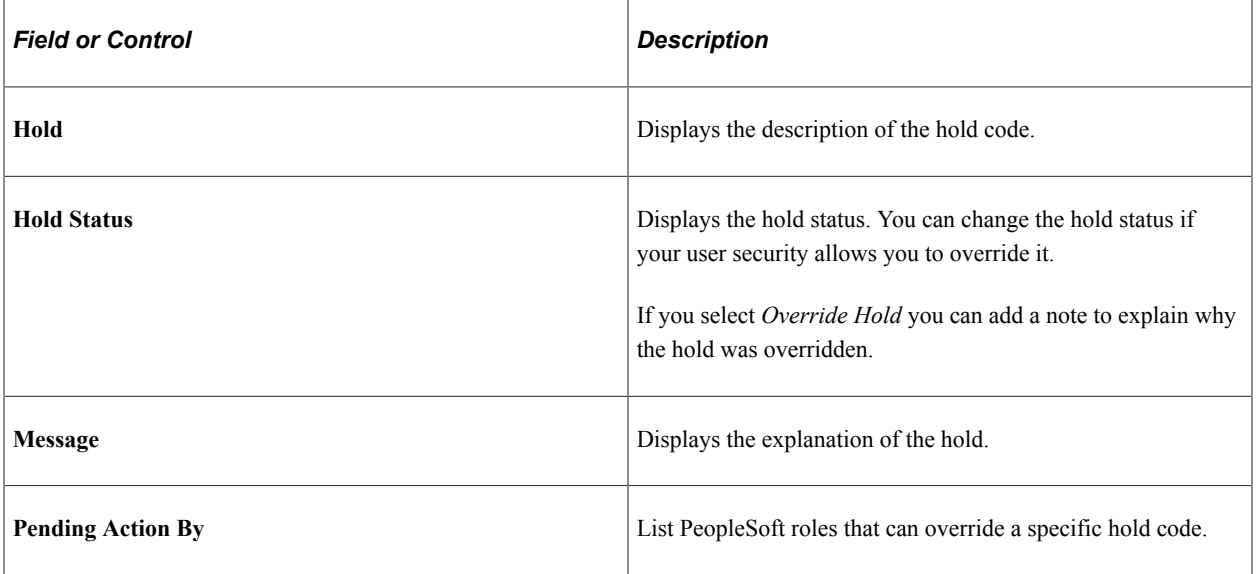

### **Hold Details tab**

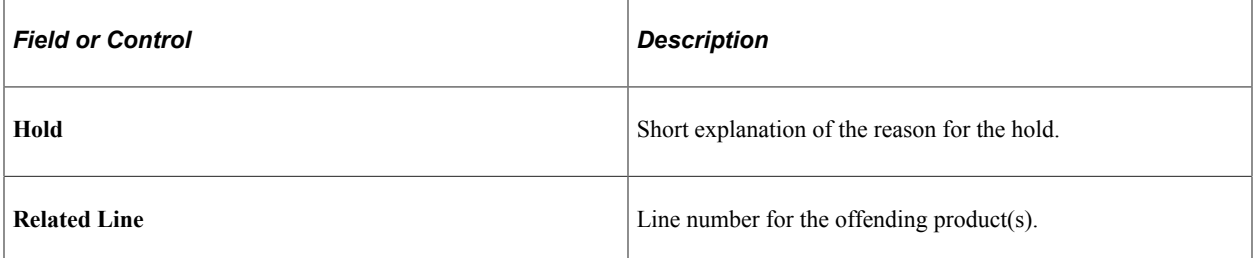

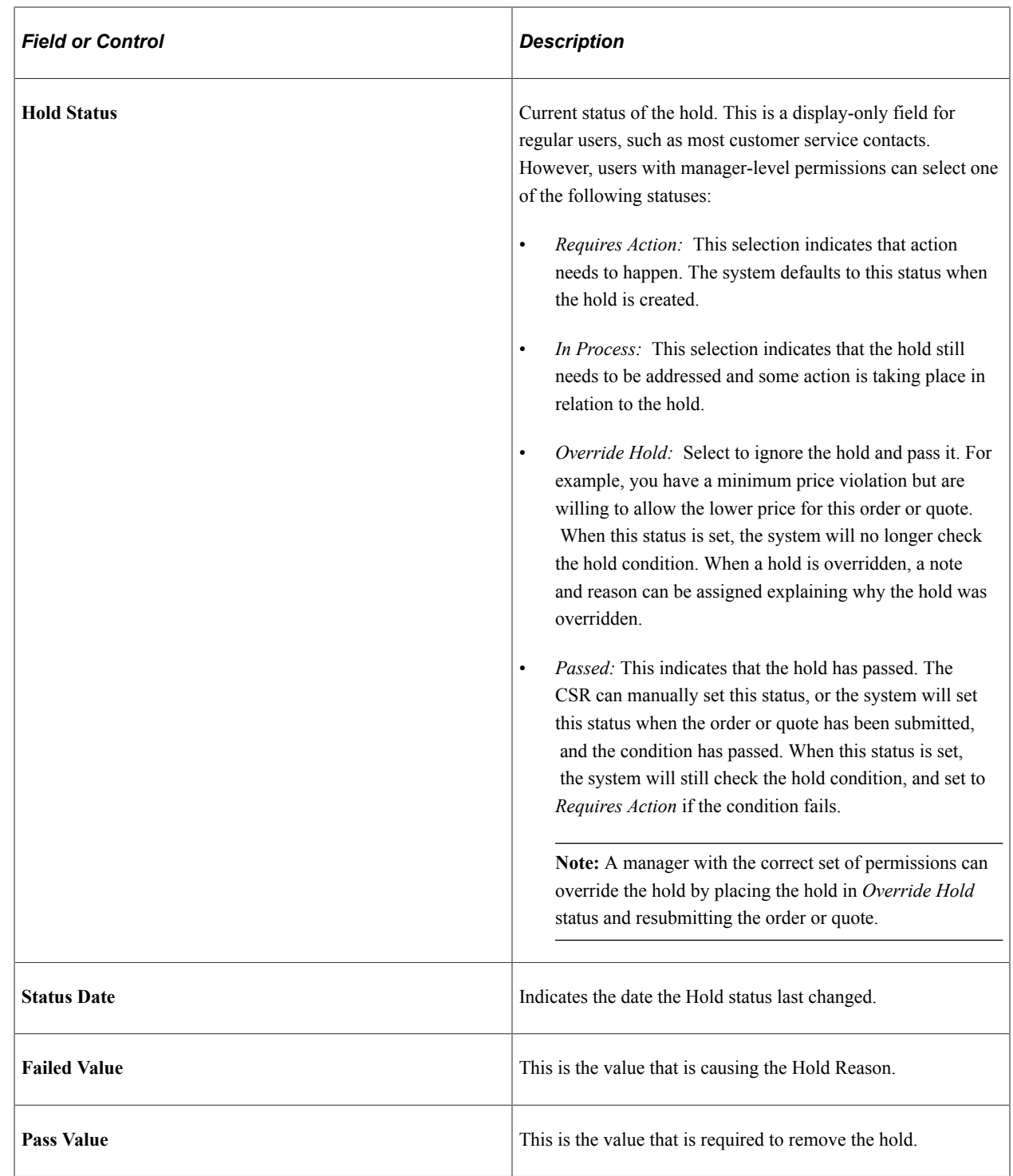

# **Maintaining Orders**

This section provides an overview of order maintenance.

# **Understanding Order Maintenance**

Order maintenance and quote revisioning are triggered by the same toolbar button. This button allows changes to order data based upon configurable rules defined in the Capture Type Workbench. These rules determine the status of the order, and order lines, and will allow changes to certain data elements based upon this status.

To understand order maintenance, consider both the header statuses and the line statuses that are delivered out of the box, and how they map to the PeopleSoft Supply Chain Management fulfillment system. An order for example cannot be changed if has been shipped, or if the fulfillment system has not acknowledged its existence. In this overview section are two tables: one explains Order Capture header statuses and the second shows how line statuses in CRM map to PeopleSoft Supply Chain Management.

#### **Header Statuses**

Here are the delivered header statuses that can be displayed on the Entry Form:

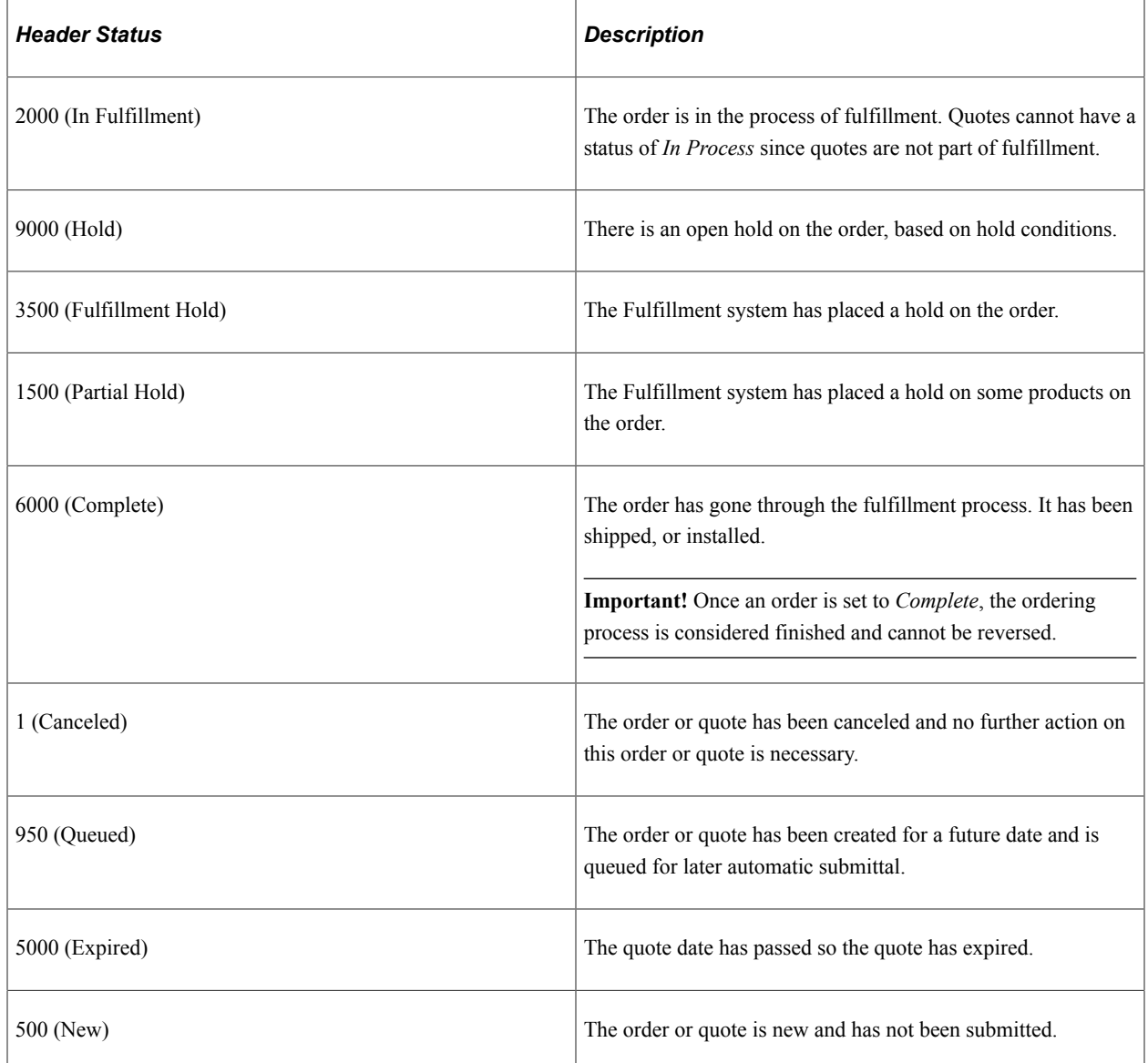

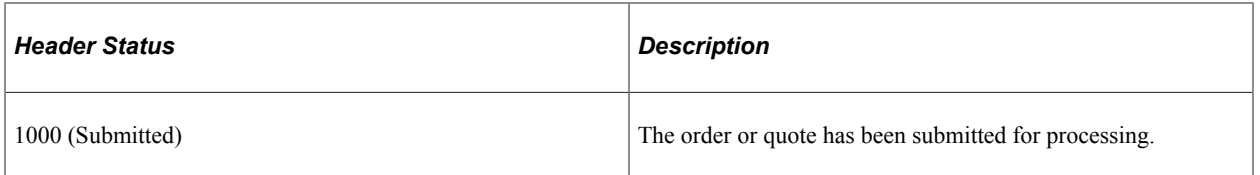

See [Capture Setup Tables - Header Statuses Workbench Page](#page-51-0).

#### **Line Statuses**

The following table shows the delivered line status mappings between Order Capture and PeopleSoft SCM:

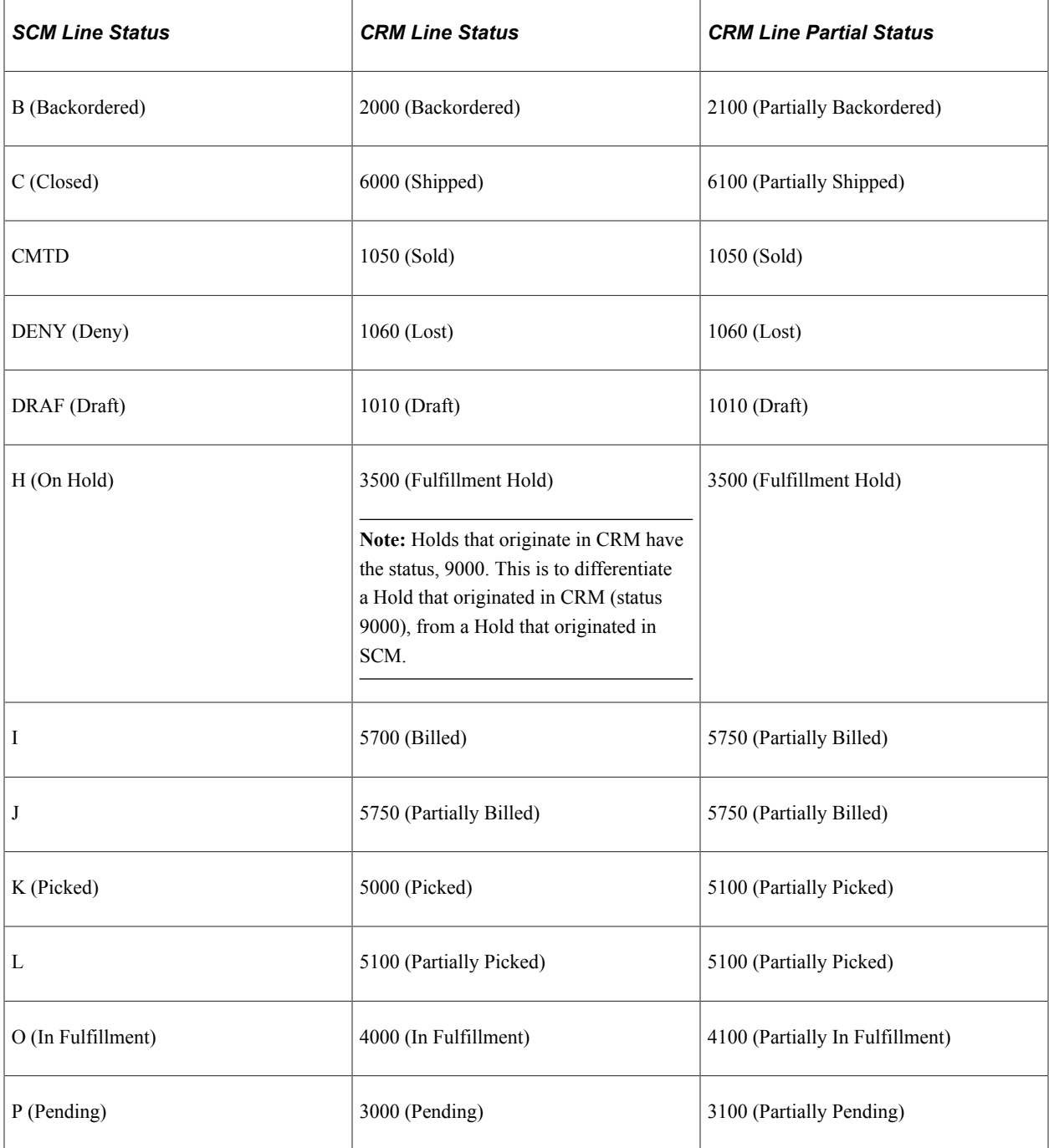

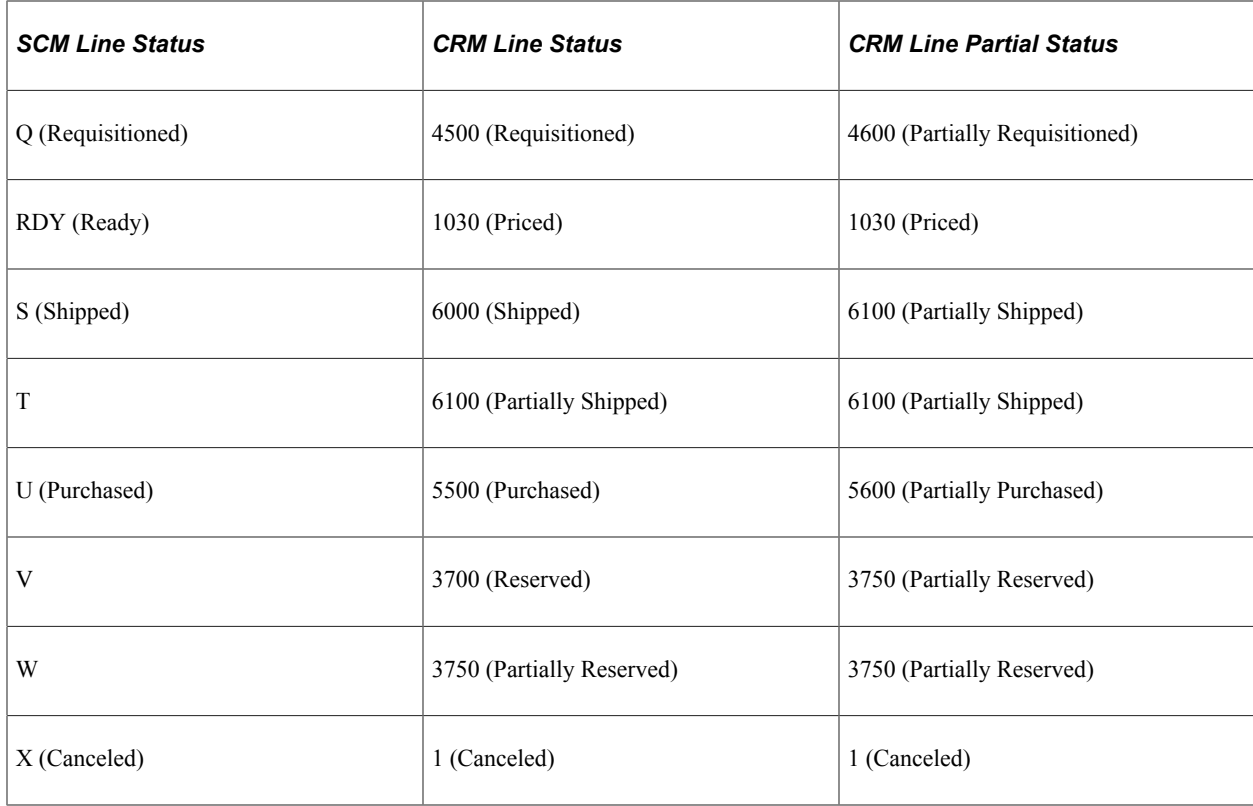

See [Integration Definitions - Line Status Mappings Workbench Page.](#page-77-0)

#### **Allowable Maintenance**

For the purposes of an integration with PeopleSoft Supply Chain Management, Order Capture allows you to maintain orders where the header status is at least *Submitted* (1000) and not yet *Complete* (6000). Order Capture allows order maintenance out of the box, where PeopleSoft Supply Chain Management is the fulfillment system under the following conditions:

- If the header status is greater than *Submitted* (1000) but less than *Complete* (6000).
- If the line status is less than *Open* (1000), line configurations and attributes can be changed.
- If the line status is less than *In Fulfillment* (4000), line customer information can be changed.
- If the line status is less than *In Fulfillment* (4000), line pricing data can be changed.

Since an order with header status of *Queued* has not yet been submitted to back end processing, it is queued for later automatic submittal, a Queued order can be maintained. No change order is required if a Queued order is maintained, since no order has yet been sent to the fulfillment system.

Order Capture delivers integration points that support a realtime check into inventory to determine if the changes can be made based on the fulfillment status of the order. Additionally, all of the necessary integration points are delivered to pass the changed data to fulfillment in order to process the change request.

#### See [Understanding Fulfillment Integration](#page-114-0).

You can add products to an order or quote, change an order or quote, change the dates for a quote, and so on. With related actions, the system keeps a record of and links to the original quote or order, so that you

can maintain a history of how the quote or order progressed. Both the revisioned quote and the original quote may be used and both remain in open status. This allows you to offer different revisions of the products and pricing to your customers, and allows the CSR (or sales representative) to order from either of the quotes. Only the revisioned order can be used once changes have been made to the order.

When order maintenance is complete, various order capture pages reflect the change activity. Upon order submission, not only is a new business project fired, the Related Actions page updated, but the History page is also updated to track those changes.

**Note:** Changes to a quote are through the quote revisioning process. Creating a quote revision copies the instance of the quote to a new quote, and increments the revision number. This enables you to modify the quote as required.

### **Related Links**

[Activating Integration Points](#page-118-0) [Capture Setup Tables - Line Statuses Workbench Page](#page-53-0) [Integration Definitions - Header Status Mappings Workbench Page](#page-76-0) [Publishing Order and Quote Messages](#page-120-0) [Subscribing to Order Status Messages](#page-127-0)

# **Viewing Related Actions**

This section discusses how to view related actions and work with business projects.

# **Page Used to View Related Actions**

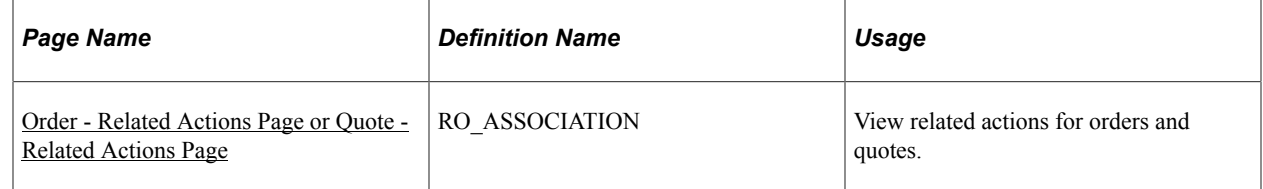

## <span id="page-191-0"></span>**Order - Related Actions Page or Quote - Related Actions Page**

Use the Order - Related Actions page or Quote - Related Actions page (RO\_ASSOCIATION) to view related actions for orders and quotes.

Navigation:

- **Orders and Quotes** > **Add Order** > **Order Related Actions**
- **Orders and Quotes** > **Add Quote** > **Quote Related Actions**
- **Orders and Quotes** > **Search Orders and Quotes** > **Order Related Actions**
- **Orders and Quotes** > **Search Orders and Quotes** > **Quote Related Actions**

This example illustrates the fields and controls on the Order - Related Actions page.

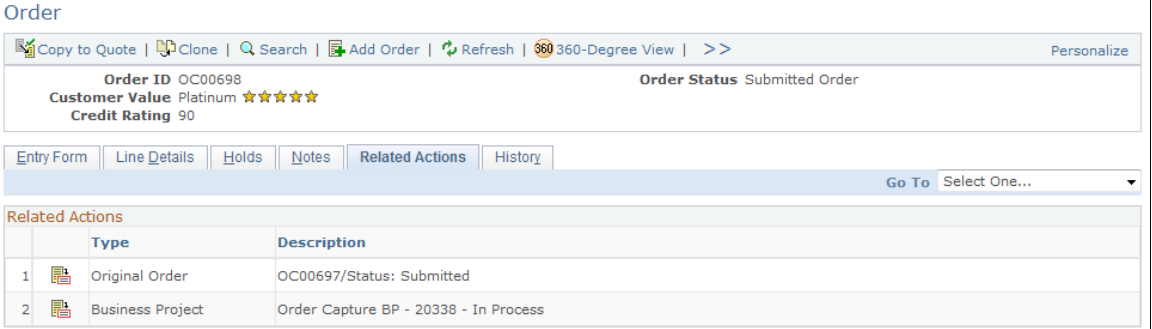

This page enables CSRs to view related actions for the order. A related object is data, such as a business project, that is associated with the order or quote. This data can reside in another PeopleSoft CRM application.

#### **Related Actions**

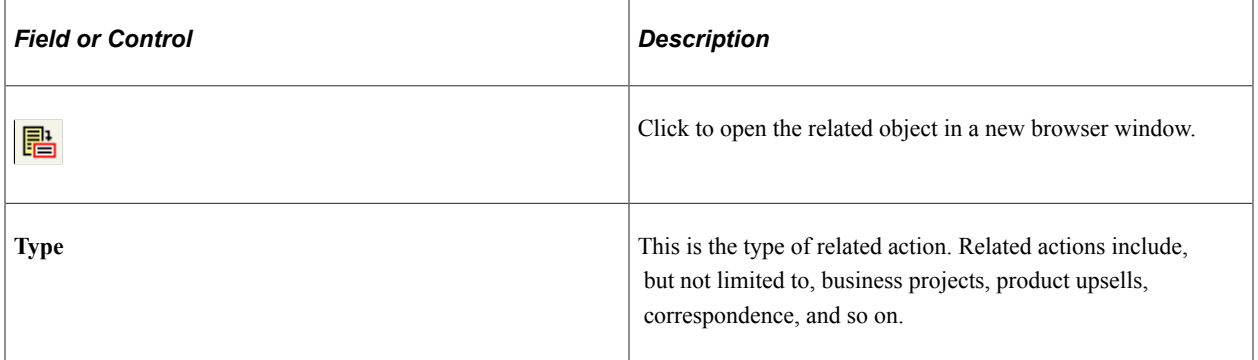

## **Working with Business Projects**

Business projects help organize process flow and are invaluable in tracing the order change activity. Order Capture business projects, including Order, Quote, and Order Maintenance business projects are discussed in the [Understanding Order Capture Business Projects](#page-98-0) topic.

# **Viewing History**

This section discusses how to view history details.

## **Page Used to View History**

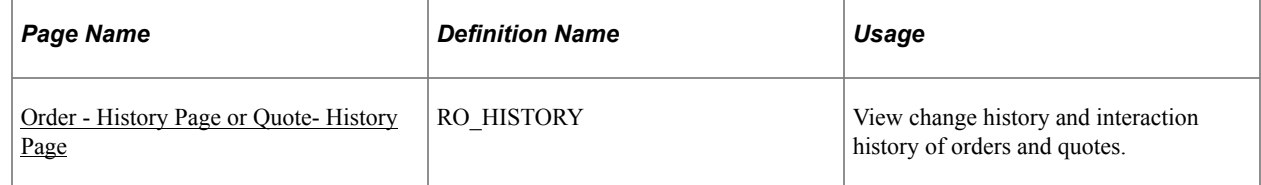

## <span id="page-193-0"></span>**Order - History Page or Quote- History Page**

Use the Order - History page (RO\_HISTORY ) to view change history and interaction history of orders and quotes.

Navigation:

- **Orders and Quotes** > **Add Order** > **Order History**
- **Orders and Quotes** > **Add Quote** > **Quote History**
- **Orders and Quotes** > **Search Orders and Quotes** > **Order History**
- **Orders and Quotes** > **Search Orders and Quotes** > **Quote History**

This example illustrates the fields and controls on the Order - History page.

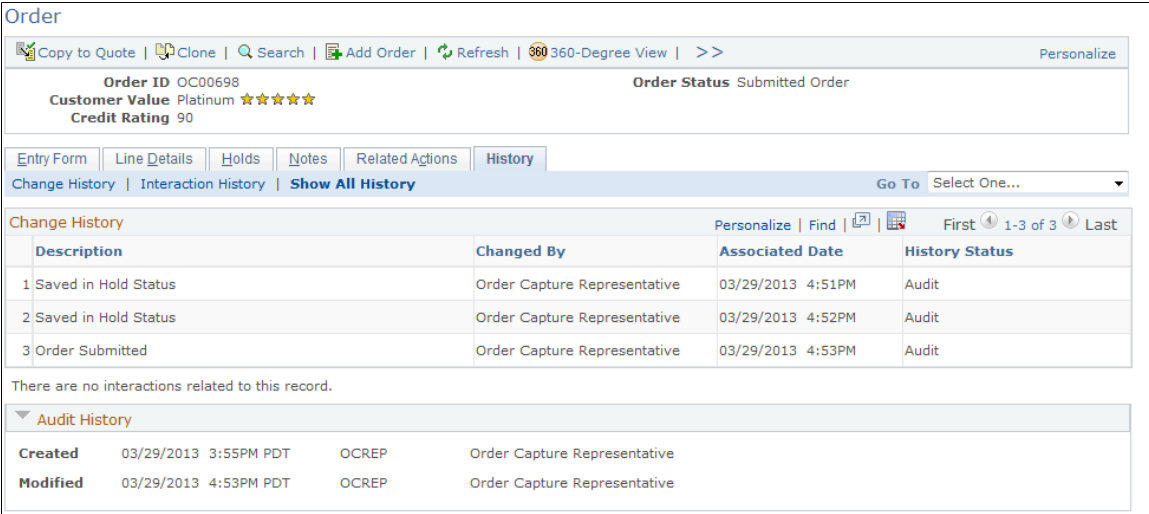

Each capture type is associated with a list of audit events for which history log is to be captured when those events occur at runtime.

The Change History section lists any of those events that happened during the life of the order.

The Interaction History section displays the summary information of all interactions that have been created for the order.

# **Working with Bulk Orders**

# **Understanding Bulk Order Enablement**

Bulk order functionality allows a customer service representative (CSR) to place single orders for multiple recipients as part of a single transaction. For example, a department manager in a company may want to order twenty office phones, one for each of their direct reports, and have each phone shipped directly to their employee. They can now perform this function using bulk order creation without having to enter separate orders for each recipient.

**Note:** Subsequent to order submission, Order Capture creates orders for each of the recipients. These orders can later be maintained and fulfilled individually.

Bulk ordering allows you to perform the following tasks in Order Capture:

- Create bulk orders directly from the main CRM menu navigation.
- Take orders for multiple recipients within an organization. These selections are based on the Relationship Hierarchy for a customer.
- Specify more than one order (create multiple orders) per recipient.
- Create a primary order that is associated to numerous recipient orders, and view a summary of all recipient orders associated with a primary order.
- Copy attribute and configuration information from the primary bulk order to recipient orders.
- Apply discounts (pricing rules) at the primary order level.
- Perform hold processing and validation routines normally associated with simple orders.

**Note:** Bulk order uses a hold condition where recipients have not been specified for the recipient orders.

# **Implementing Bulk Ordering**

This section discusses how to define bulk order business unit options.

# **Pages Used to Implement Bulk Ordering**

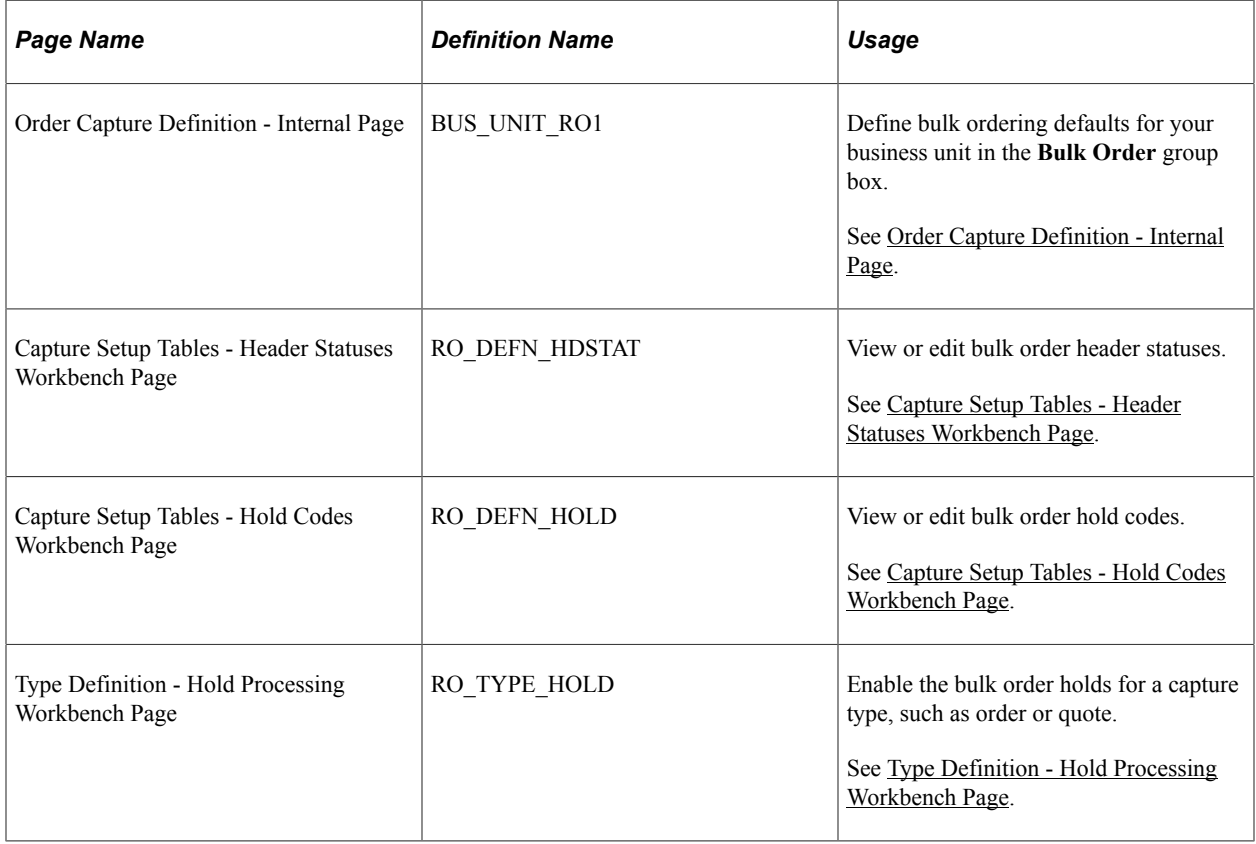

# **Defining Bulk Order Business Unit Options**

Access the [Order Capture Definition - Internal Page\(](#page-25-0)Set Up CRM, Business Unit Related, Order Capture Definition, Order Capture Definition - Internal).

### **Bulk Order**

On the Order Capture Definition page you will plug in relationship views for both consumers and organizations. Your primary order/recipient order relationships are determined by the relationships you have established in the Relationship Viewer. Therefore, you must first define your relationship views in **Set Up CRM** > **Common Definitions** > **Customer** > **Configure Relationship Views.**

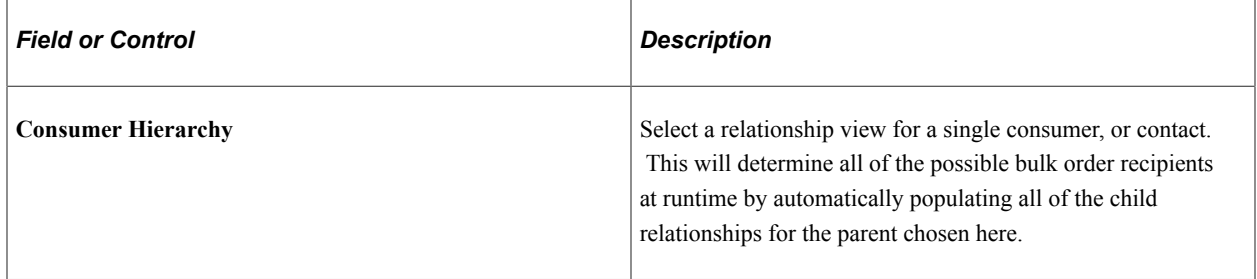

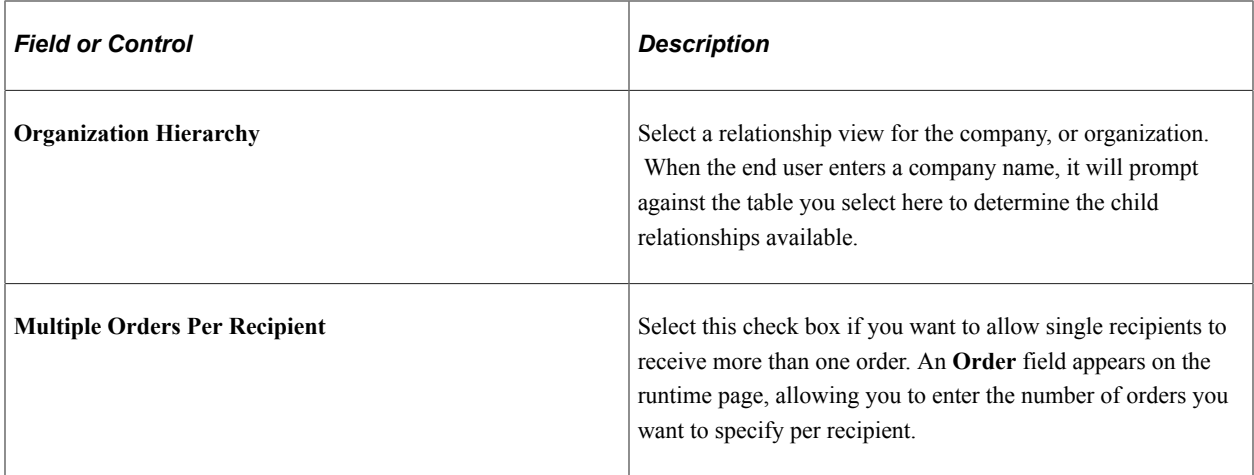

## **Viewing or Editing Bulk Order Header Statuses**

Access the [Capture Setup Tables - Header Statuses Workbench Page\(](#page-51-0)Set Up CRM, Product Related, Order Capture, Setup Workbench, Capture Setup Tables Workbench. Click the **Header Statuses** link on the Capture Setup Tables Workbench page).

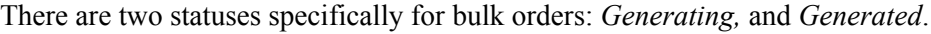

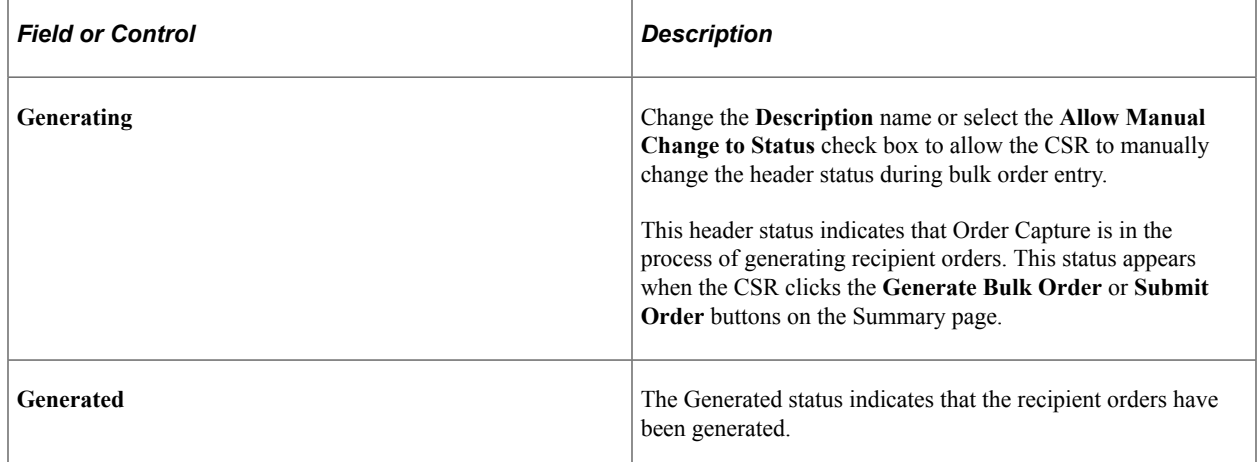

## **Viewing or Editing Bulk Order Hold Codes**

Access the [Capture Setup Tables - Hold Codes Workbench Page\(](#page-48-0)Set Up CRM, Product Related, Order Capture, Setup Workbench, Capture Setup Tables Workbench. Click the **Hold Codes** link on the Capture Setup Tables Workbench page).

There are two holds for bulk orders. These are:

1. *No Recipients Selected*

The *NRECI* hold code applies to any bulk orders where no recipients have been defined.

2. *No Recipient Accounts*

In communications-specific transactions, the *NRACTS* hold code causes a hold on the bulk order if no recipient accounts have been selected for billing purposes.

## **Enabling Bulk Order Hold Processing**

Access the [Type Definition - Hold Processing Workbench Page\(](#page-66-0)Set Up CRM, Product Related, Order Capture, Capture Type Workbench, Type Definition Workbench. Click the **Hold Processing** link on the **Type Definition Workbench** page).

Select the **Enabled** check box to activate the bulk order hold code on the Hold Processing page.

# **Creating Bulk Orders**

This section provides an overview of bulk order creation, and discusses how to create, view and edit bulk order business projects.

## **Pages Used to Create Bulk Orders**

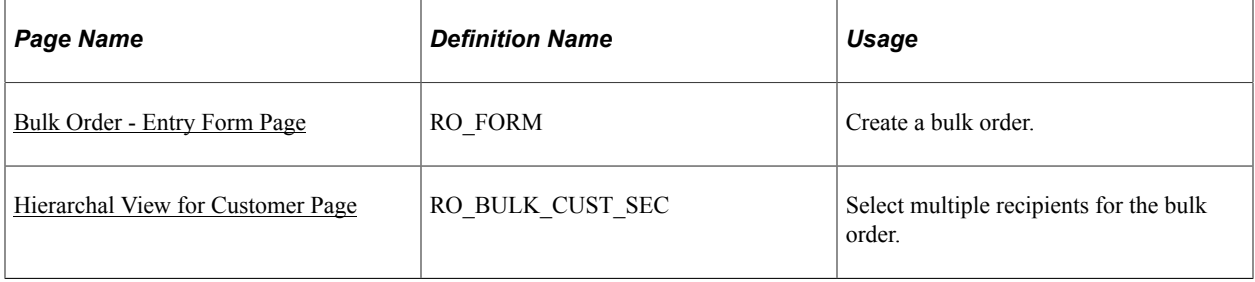

### **Understanding Bulk Order Creation**

Customer Sales Representatives (CSRs) create bulk orders in one of two ways:

• Create a simple order and then convert the order to a bulk order.

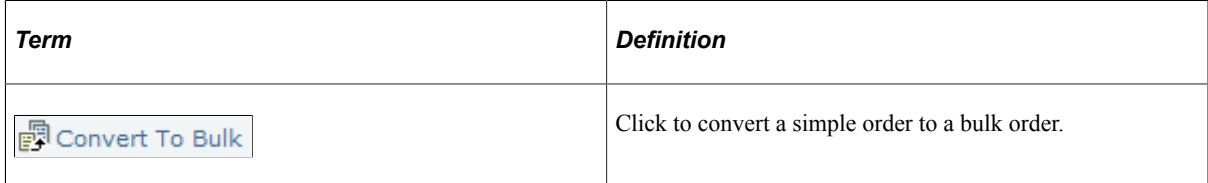

• The menu option, **Add Bulk Order,** is accessible from the primary CRM navigation, **Orders and Quotes** > **Add Bulk Order**. When CSRs click this menu option, they will go to the Entry Form page in Order Capture. However, the interface displays a new section appropriate for entering bulk ordering information.

## **Viewing and Editing Bulk Order Business Projects**

Access the "Business Project Page" (Automation and Configuration Tools)(Set Up CRM, Common Definitions, Business Projects, Business Project).

PeopleSoft delivers these business projects for bulk orders:

• Submit Bulk Child Orders business project (BULK\_ORD\_SUBMIT)

This business project both generates and submits all recipient orders for processing.

• Bulk Order Generation business project (BULK\_ORDER\_GEN)

This business project generates recipient orders from the list of recipients on the bulk order. It is invoked when you click the Generate Bulk Order button on the Entry Form. Note that unlike the other business project, it does not submit the recipient orders for processing.

## <span id="page-198-0"></span>**Bulk Order - Entry Form Page**

Use the Bulk Order - Entry Form page (RO\_FORM) to create a bulk order.

Navigation:

- **Orders and Quotes** > **Add Bulk Order** > **Bulk Order Entry Form**
- **Orders and Quotes** > **Search Orders and Quotes**

Select *Yes* to the **Bulk Order** search field and select a bulk order from the search result.

This example illustrates the fields and controls on the Bulk Order - Entry Form page (1 of 4).

**Bulk Order** 

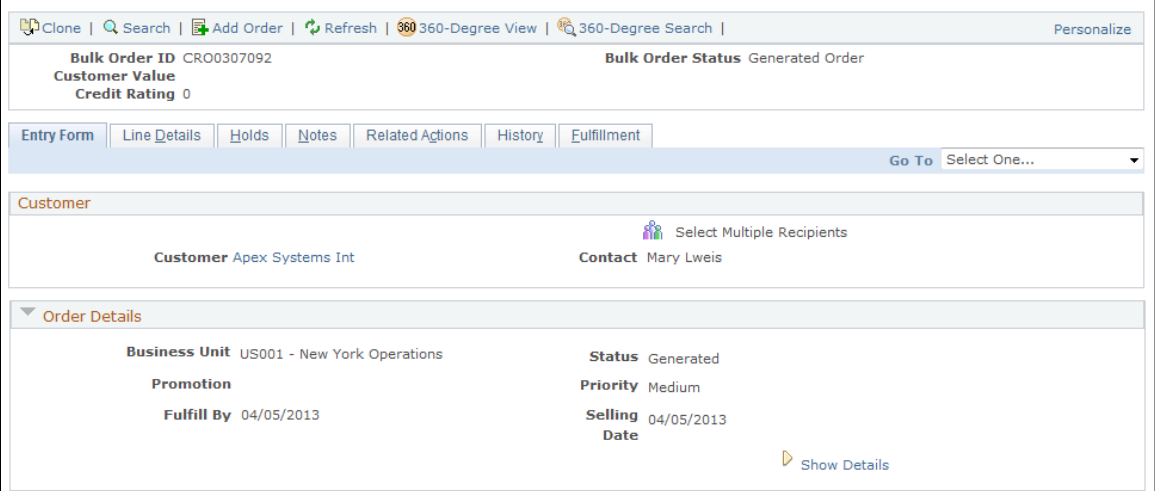

This example illustrates the fields and controls on the Bulk Order - Entry Form page (2 of 4).

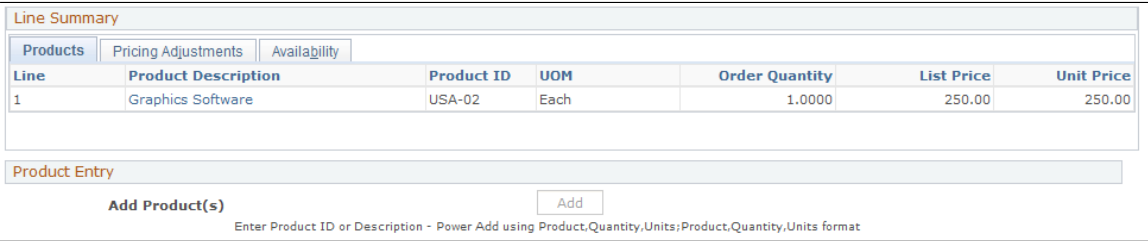

This example illustrates the fields and controls on the Bulk Order - Entry Form page (3 of 4).

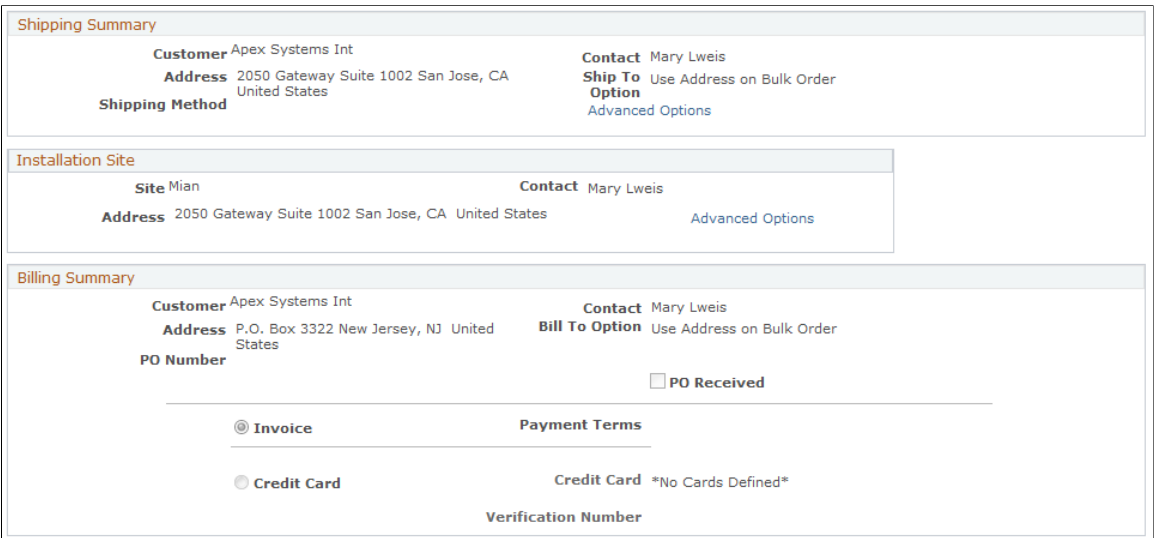

This example illustrates the fields and controls on the Bulk Order - Entry Form page (4 of 4).

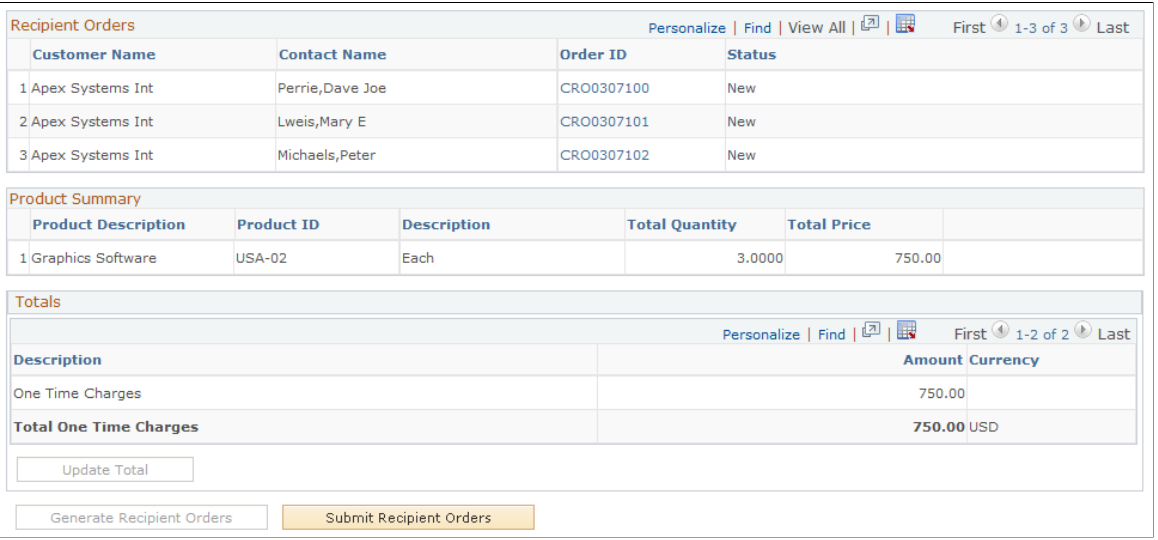

**Note:** This section describes fields and options that are specific to bulk ordering use.

See [Creating Orders or Quotes.](#page-152-0)

#### **Customer**

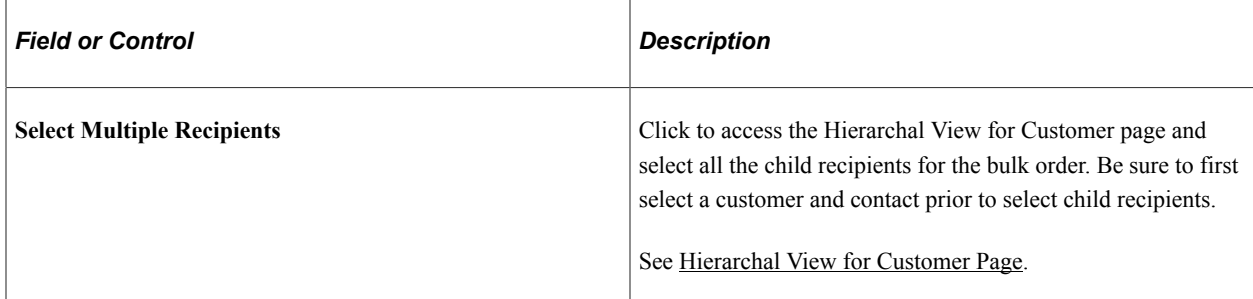

### **Recipient Orders**

This section lists the child orders (one for each selected recipient) that will be created for the parent bulk order. If child orders are already generated, the order IDs and order statuses are listed accordingly. If the status of any child orders has been updated, it gets reflected in this section when the bulk order is refreshed.

**Note:** If you are integrating to PeopleSoft Order Management (SCM), you must define a Sold To relationship for companies and their contacts in the relationship hierarchy, otherwise recipient orders go on *Hold*. You can inactivate the *Hold* condition from the Capture Type workbench. The same hold condition principle applies for both Bill To and Ship To relationships.

#### **Product Summary**

This section lists the products the are added to the bulk order and their summary information, including product description, ID, unit of measure, total quantity and price.

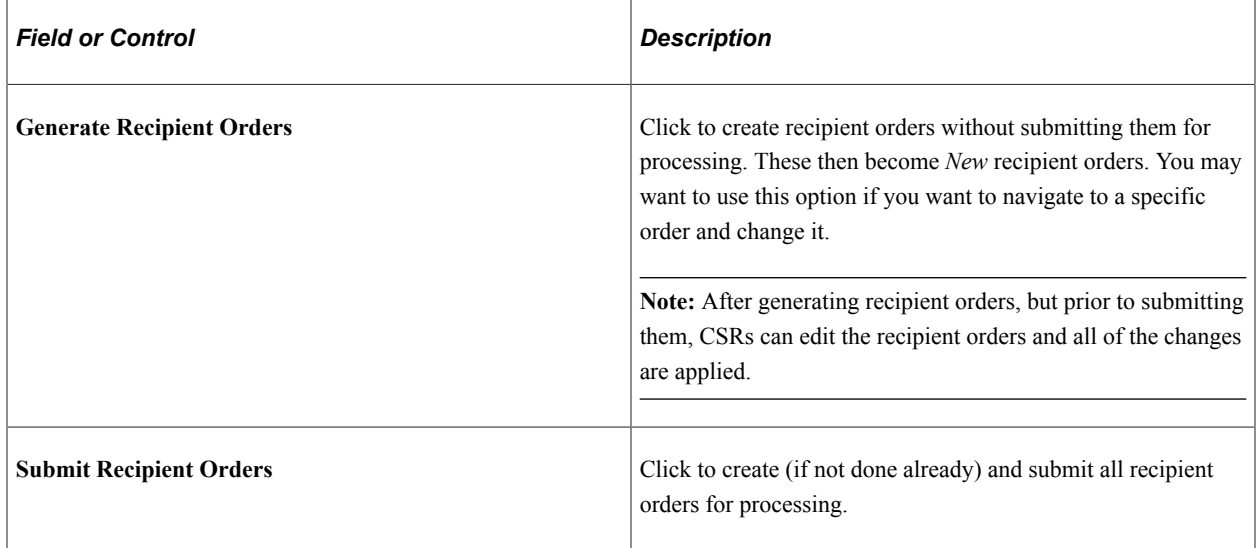

## <span id="page-200-0"></span>**Hierarchal View for Customer Page**

Use the Hierarchal View for Customer page (RO\_BULK\_CUST\_SEC) to select multiple recipients for the bulk order.

Navigation:

Click the **Select Multiple Recipients** link (after selecting a customer) on the Bulk Order - Entry Form page.

This example illustrates the fields and controls on the Hierarchal View for Customer page.

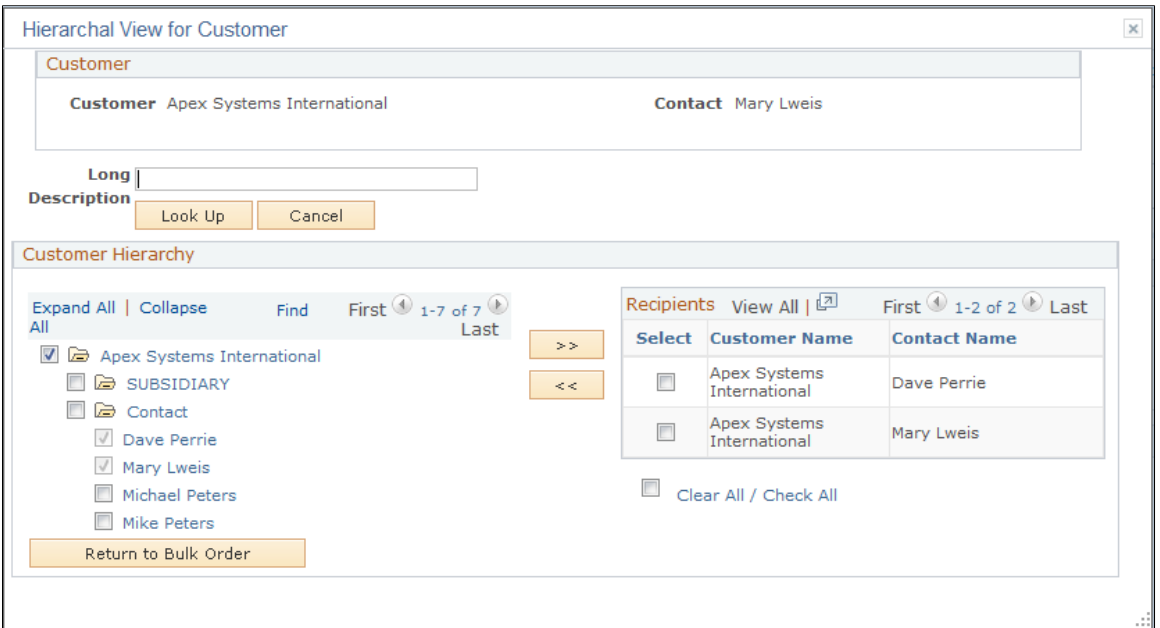

Based on relationship views, you can select the child recipients for the bulk order. The **Filter** field allows you to narrow your search results with specific name parameters, thereby restricting the search results.

#### **Customer Hierarchy**

From the tree view that appears, select the contacts you want to add to the bulk order as recipients. Click the **Add Selections to Order** button to add selected contacts to the **Recipients** section on the right.

#### **Recipients**

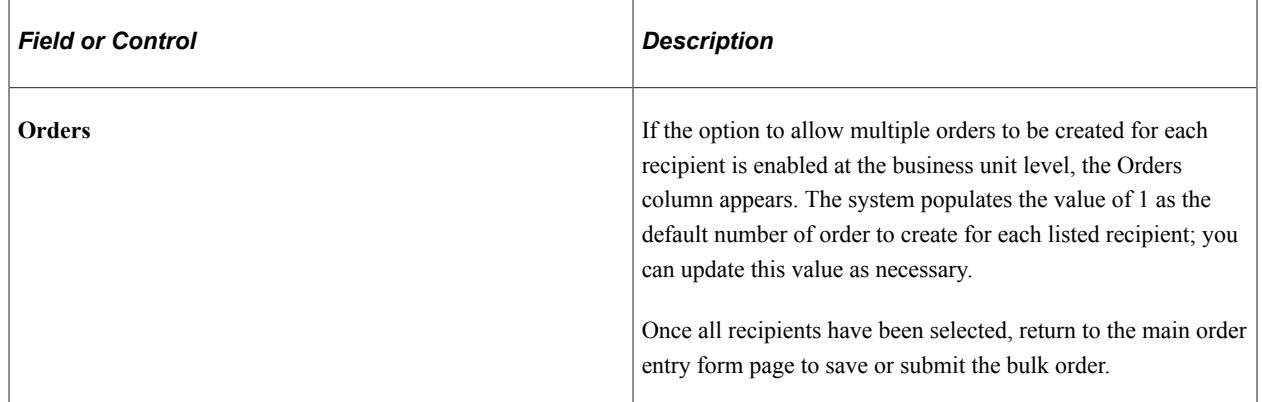

# **Chapter 11**

# **Working with PeopleSoft Proposal Management**

# **Understanding PeopleSoft Proposal Management Integration**

PeopleSoft Proposal Management is part of a suite of Enterprise Service Automation (ESA) applications, within PeopleSoft Financial Management Solutions' product line. PeopleSoft CRM has the ability to send PeopleSoft Proposal Management information when an engagement service product is included in a quote. This occurs if the quote originates from a PeopleSoft Sales lead or opportunity, or if the quote is entered directly on the Order Capture Entry Form. Integration points between Order Capture and PeopleSoft Proposal Management are synchronous in order to receive the proposal and version IDs assigned when a proposal is created.

You can also receive pricing information when an engagement is fulfilled in PeopleSoft Proposal Management. Updates are made to prices on the quote and on the lead or opportunity. PeopleSoft CRM workflow informs the sales representative that the lead or opportunity has been updated. Status updates are transmitted between PeopleSoft Sales and the Proposal Management system when a lead or opportunity or quote is sold or lost. This again occurs through the Order Capture application.

Organizations must make informed decisions about which opportunities to pursue based on estimated cost and potential revenue. In addition, each opportunity may have several different scenarios for its completion, each with its own estimated costs. At any point in your business cycle, your organization may be faced with service-related opportunities. Customers using Order Capture can initiate service-based proposals from within Order Capture through an interface with PeopleSoft Proposal Management. For opportunities requiring manual entry, you can create and price multiple service-based proposals.

Engagement services are tracked as service-type products in the PeopleSoft CRM Product Data Model. Sales users can add these product types to a lead or opportunity. The price is pulled from the list price and sales users can override it with an initial price. When the lead or opportunity is converted to a quote and the quote is submitted, a message is sent from Order Capture to PeopleSoft Proposal Management with the necessary information for the engagement to be priced. A proposal is created for each product line sent to PeopleSoft Proposal Management.

Order Capture's integration to PeopleSoft Proposal Management allows your organization to perform all of the following activities:

- Generate multiple proposal versions to find the situation that best fits your business needs. Once a proposal is finalized, you can use the data you have already entered for that proposal to create contracts and projects in PeopleSoft Contracts and PeopleSoft Project Costing, assuming you have purchased those Enterprise Service Automation application modules.
- Pursue an initiative or engagement service contract that has not yet been accepted.
- Create and edit proposals, copy proposals, customize rates, view all current proposals, configure a list to view only selected proposals, view overall proposal cost and billing information, and store and view relevant files such as requests for proposals and terms and conditions.
- Create versions of a project that could possibly be done in different ways. This highlights cost differences between completing an assignment in a very short time frame using many resources, and completing the same assignment in a longer time frame with fewer resources. You can then look at the problem from different angles and choose the most practical solution.
- Develop and administer project proposals to better expedite closure of business opportunities, and reuse proposal versions for future engagements.

# **Understanding Integration Points**

Proposal integration consists of two application messages:

OC\_ESA\_PROPOSAL

When a quote is submitted for an engagement-type service in Order Capture, Order Capture sends the proposal request message, OC\_ESA\_PROPOSAL, to PeopleSoft Proposal Management.

• OC\_ESA\_PROPOSAL\_RESPONSE

In response to this message, PeopleSoft Proposal Management sends the message, OC\_ESA\_PROPOSAL\_RESPONSE, to Order Capture to return the Capture ID, Proposal ID, and Version ID.

**Note:** The OC\_ESA\_PROPOSAL\_RESPONSE application message contains the record in which to receive the response data; the name of this record is ESA\_OC\_RESPONSE.

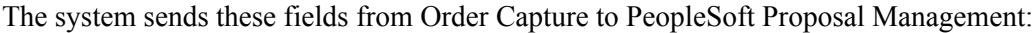

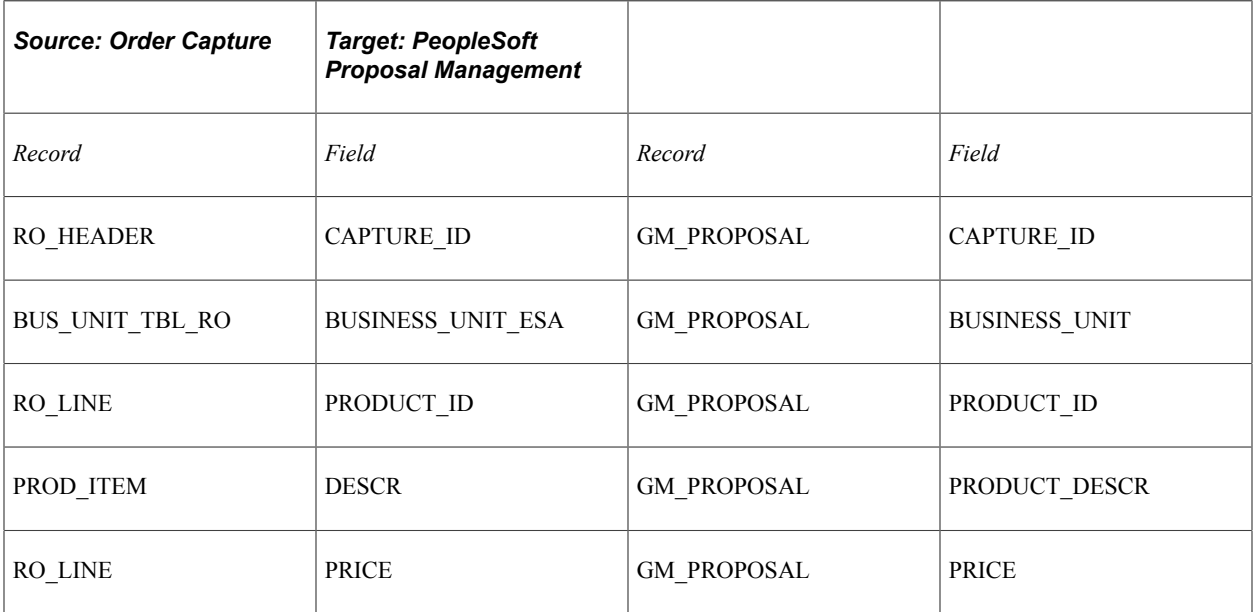

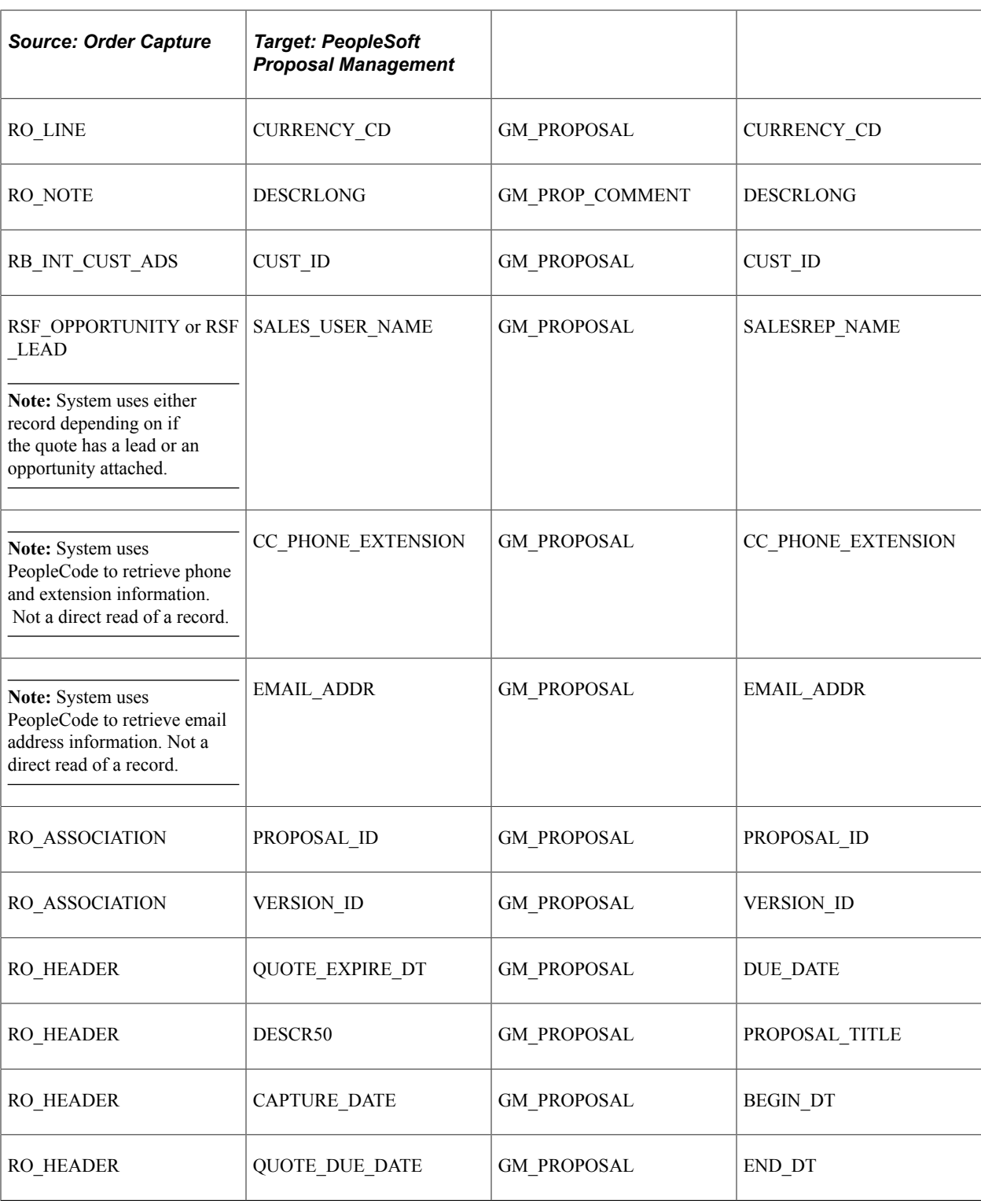

In response to the first message, the system sends these fields from PeopleSoft Proposal Management to Order Capture:

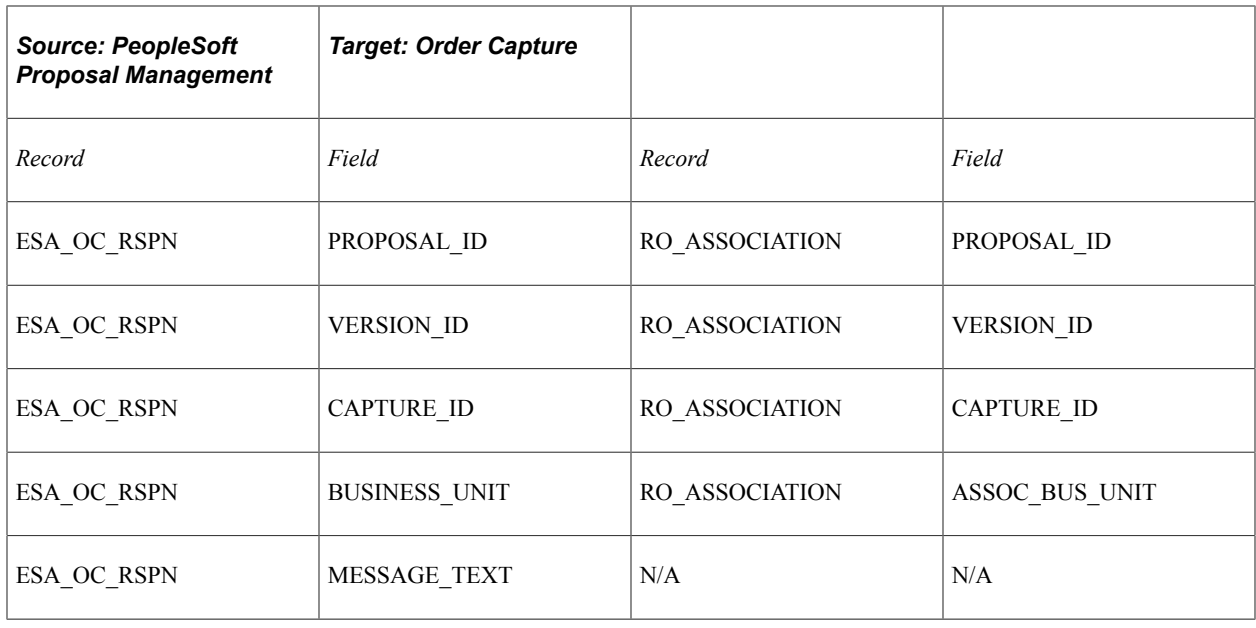

**Note:** The system uses the MESSAGE\_TEXT field to log error messages if any errors occur when the proposal is being created or updated.

PeopleSoft Proposal Management uses the customer number to query the customer table for customer name and current contact information. When PeopleSoft Proposal Management receives the message, the following occurs:

- If the proposal ID is blank, the system creates a new proposal.
- If the proposal ID is not blank, the system updates the existing proposal.
- If a quote has expired, you can revise it on the Entry Form in Order Capture.

This creates a new quote with a new capture ID. The system then passes the proposal ID to PeopleSoft Proposal Management from the original quote. PeopleSoft Proposal Management checks if the proposal has been closed out (proposal status equals *Canceled*). If it has, the system reopens the proposal for pricing (and the proposal status is updated to *Draft*).

### **Quote Integration**

Once pricing information is completed in PeopleSoft Proposal Management, the application message, ESA\_PROPOSAL\_PRICE, sends pricing information back to Order Capture. This occurs when a user clicks the **Set To Ready** button on the Maintain Proposal page in PeopleSoft Proposal Management. After the system sends the message to Order Capture, the selected proposal version is locked and uneditable.

The system sends these fields from PeopleSoft Proposal Management to Order Capture:

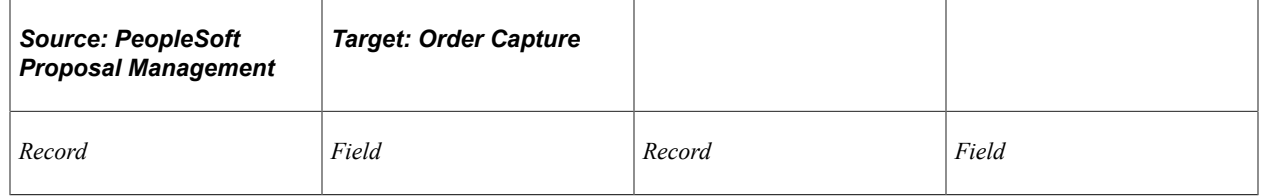

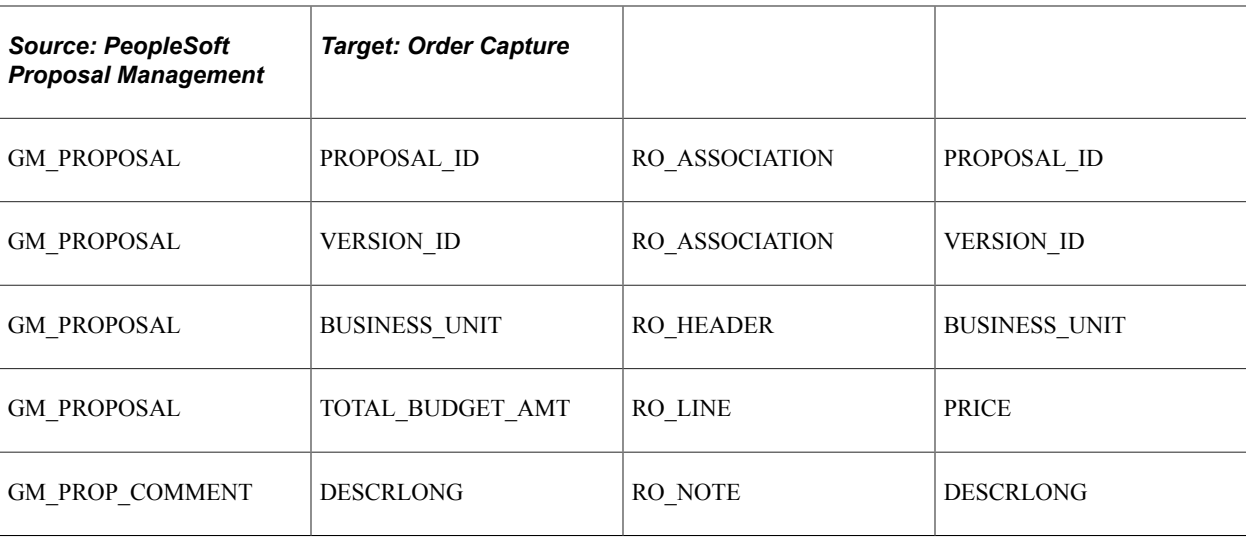

**Note:** PeopleSoft Proposal Management sends note descriptions to Order Capture, but Order Capture does not update them.

# **PeopleSoft Sales Integration**

The system triggers the Order Capture application message, OC\_ESA\_PROPOSAL\_STATUS, in the following situations:

- When a sales lead or opportunity is lost or sold.
- When the direct quote or order is sold.
- When the quote is cancelled (either manually, or from the quote expiring).
- When the quote needs to be repriced.

When PeopleSoft Proposal Management receives the message, it updates the corresponding proposal version with either the *Draft, Denied,* or *Committed* status, which is based on the contents of the message.

The system sends these fields from Order Capture to PeopleSoft Proposal Management:

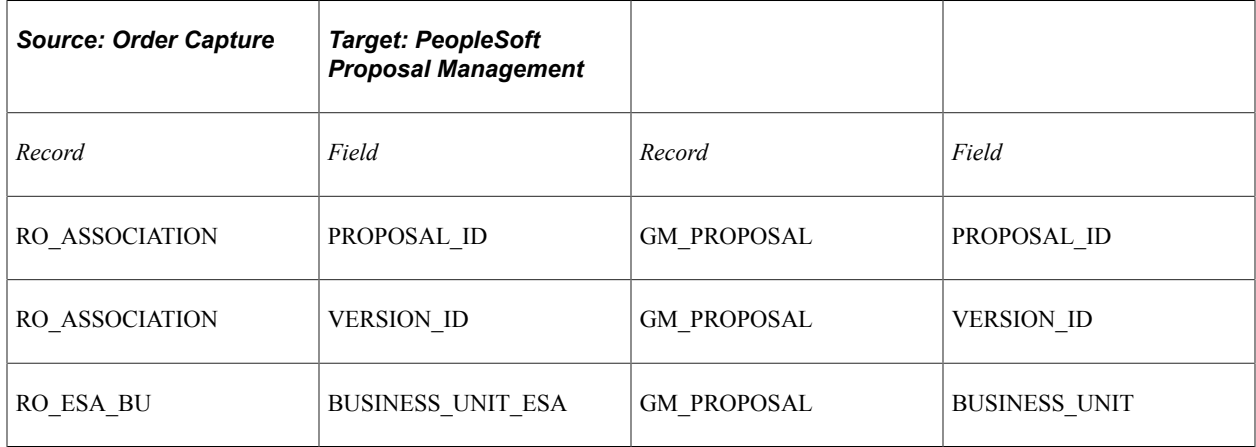

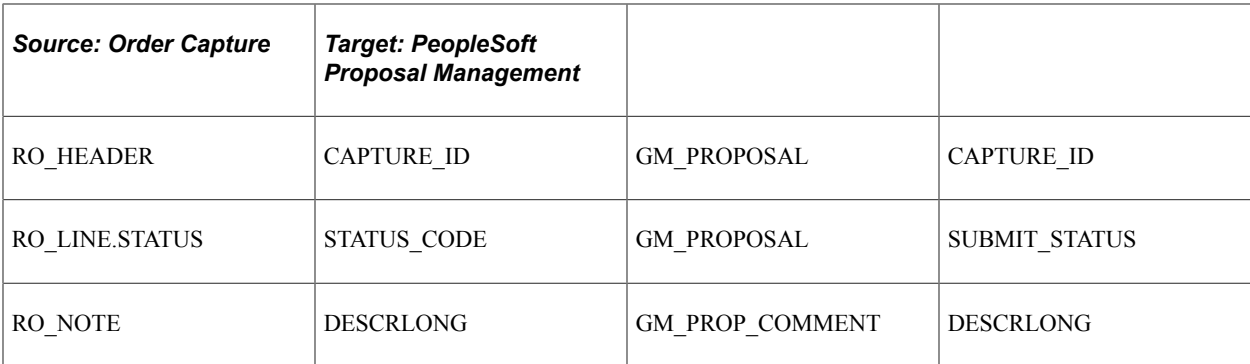

When PeopleSoft Proposal Management receives the message, the following occurs:

- If the order capture line status is *Lost,* the system updates the proposal status to *Denied.*
- If the order capture line status is *Sold,* the system updates the proposal status to *Committed.*
- If the order is expired, the system updates the proposal status to *Canceled.*
- If the order capture line status is *Negotiate,* the system updates the proposal status to *Draft* and enables repricing for the related proposal version.
- If the status is *Ready* when a user selects a proposal, the system locks the proposal version and prevents editing.

# **Quote Status Mappings**

The table below shows how quote statuses map between Order Capture and PeopleSoft Proposal Management:

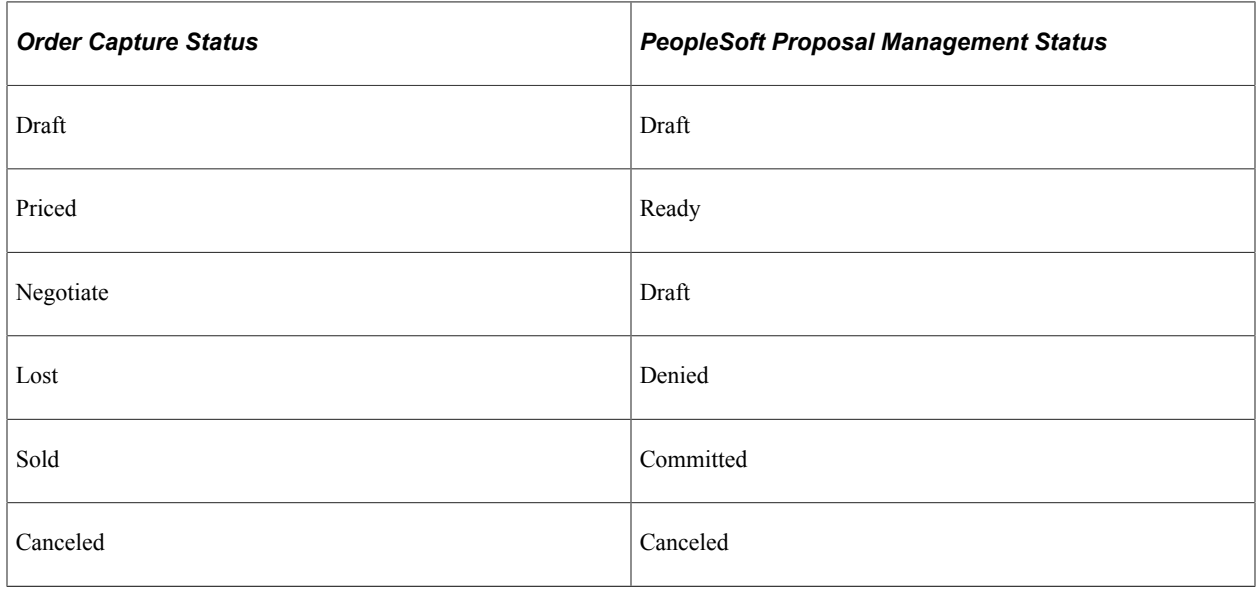

# **Setting Up PeopleSoft Proposal Management Integration**

This section provides an overview of setup for the proposal management integration.

# **Pages Used to Set Up PeopleSoft Proposal Management Integration**

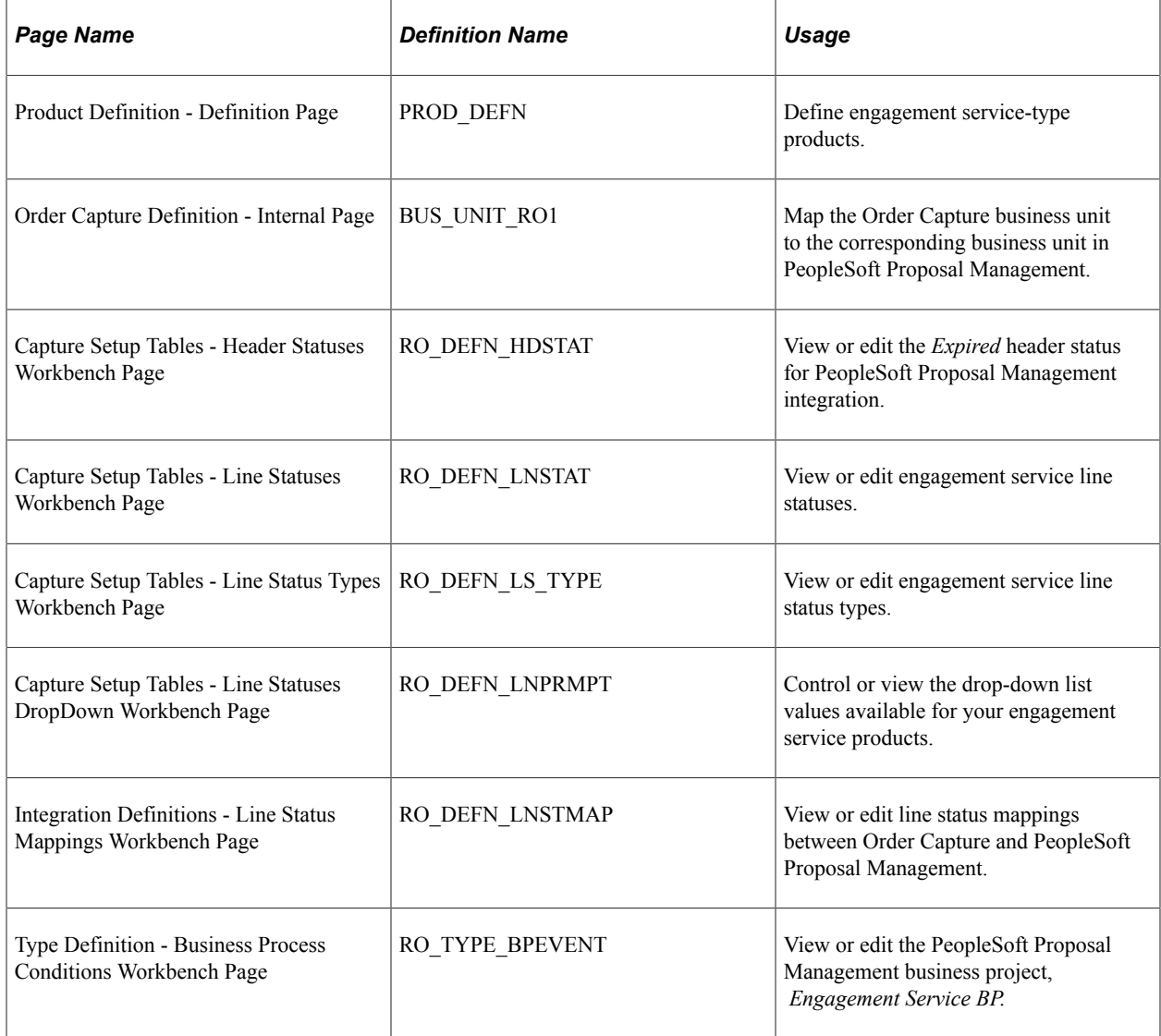

# **Understanding Setup for Proposal Management Integration**

First define your engagement service product in the CRM product definition. The **Engagement Services** check box appears on the Product Definition pages for your primary application.

Next select the PeopleSoft Proposal Management business unit with which Order Capture integrates. Then we have added Proposal Management-specific settings to the Order Capture workbenches, allowing you some flexibility in how you set up certain essential operations. Two Order Capture workbench pages help control the available line statuses for quotes. The values that are displayed in the drop-down list box depend on the current line status. The first page defines the status types. One type is used for the engagement services products. The other delivered type is *Default*, which is used if the product is not an engagement product. You can view and edit the business project, *Proposal Management BP*, that has been created for the integration. Finally, you will need to activate the PeopleSoft Proposal Management integration messages to begin to take advantage of this functionality.

# **Defining Engagement Service Products for PeopleSoft CRM**

Access the "Product Definition - Definition Page" (PeopleSoft Product and Item Management)(Products CRM, Product Definition, Product Definition - Definition).

Select a product type of *Engagement Service* to create engagement service products.

**Note:** The list price will represent a baseline price, and the Enterprise Pricer pricing engine will not be invoked for engagement services.

# **Selecting a PeopleSoft Proposal Management Business Unit**

Access the [Order Capture Definition - Internal Page\(](#page-25-0)Set Up CRM, Business Unit Related, Order Capture Definition, Order Capture Definition - Internal).

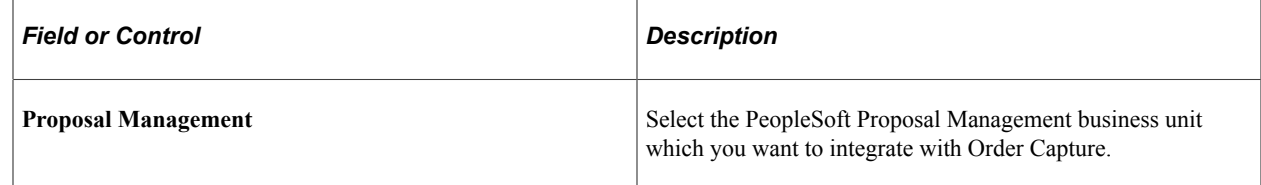

# **Viewing or Editing Setup Workbench Options**

There are several Order Capture Setup Workbench changes for this integration:

- Header Statuses.
- Line Statuses.
- Line Status Types.
- Line Status DropDown.

#### **Header Statuses**

Access the [Capture Setup Tables - Header Statuses Workbench Page\(](#page-51-0)Set Up CRM, Product Related, Order Capture, Setup Workbench. Click the **Header Statuses** link on the Capture Setup Tables Workbench page).

We have added one new header status to the existing list of headers statuses for Order Capture.

Since a quote has an expiration date, a batch job examines the quote expiration dates and assigns any expired quotes a new header status of *Expired*, or whatever you choose to call it here.

**Note:** This action also triggers an integration point to update any associated proposals in the PeopleSoft Proposal Management system to *Canceled*. The exception to this rule is, that if any other quote that is not expired has a reference to the same proposal ID, it will not be cancelled in PeopleSoft Proposal Management. If an *Expired* quote is revised, the line status for the engagement status will be reset to *Draft* and a message is automatically sent to PeopleSoft Proposal Management.

#### **Line Statuses**

Access the [Capture Setup Tables - Line Statuses Workbench Page](#page-53-0)(Set Up CRM, Product Related, Order Capture, Setup Workbench. Click the **Line Statuses** link on the Capture Setup Tables Workbench page).

There are six line statuses for engagement services. These line statuses appear on the Entry Form page, and they map to corresponding statuses in PeopleSoft Proposal Management. You can edit the names of these statuses on this page.

#### **Line Status Types**

Access th[eCapture Setup Tables - Line Status Types Workbench Page](#page-53-1) (Set Up CRM, Product Related, Order Capture, Setup Workbench. Click the **Line Status Types** link on the Capture Setup Tables Workbench page).

The values displayed in the dropdown for the quote lines will depend on the line status. This page defines the status types. The *Engagement Service* line status type is used for engagement services products, whereas the *Default* line status type is used for any product that is not flagged as an engagement service product.

#### **Line Statuses DropDown**

Access the [Capture Setup Tables - Line Statuses DropDown Workbench Page](#page-54-0)(Set Up CRM, Product Related, Order Capture, Setup Workbench. Click the **Line Statuses DropDown** link on the Capture Setup Tables Workbench page).

What you define as your available status types on the Line Statuses page determines what you see on this page. Since we deliver *Engagement Service* and *Default*, you can specify alternative status values for each of these two types.

## **Viewing or Editing Integration Workbench Options**

Access the [Integration Definitions - Line Status Mappings Workbench Page](#page-77-0)(Set Up CRM, Product Related, Order Capture, Integration Workbench. Click the **Line Status Mappings** link on the **Integration Definitions Workbench** page).

Line Status Mappings are used because the Proposal Management uses alpha-numeric status values, such as *CMTD* and *DENY,* whereas CRM Order Capture uses numeric status values. This mapping between the status values ensures that the integration points can communicate status information correctly.

## **Viewing or Editing the PeopleSoft Proposal Management Business Project**

Access th[eType Definition - Business Process Conditions Workbench Page](#page-67-0) (Set Up CRM, Product Related, Order Capture, Capture Type Workbench. Click the **Business Process Conditions Workbench** link on the Type Definition Workbench page).

This business project consists of an application engine program, RO\_ESA\_PUB. The process runs if all of the following conditions apply: the application message, OC\_ESA\_PROPOSAL is active, the business project is active, and the business project event is set up and active. If no quote lines contain engagement service products, the program exits without calling any integrations. As with all Order Capture business projects, you can view the status of the business project on the Related Objects page.

# **Activating PeopleSoft Proposal Management Integration Messages**

To activate integration between Order Capture and PeopleSoft Proposal Management, you must activate these messages at the message level.

- OC\_ESA\_PROPOSAL
- OC\_ESA\_PROPOSAL\_RESPONSE
- ESA\_PROPOSAL\_PRICE
- OC\_ESA\_PROPOSAL\_STATUS

## **Running Process Scheduler**

A PeopleTools Process Scheduler job is in place that sets the status of quotes to *Expired* when the **Quote Expire Date** is less than the current system date. The quote line status values do not change, but the quote's header status is updated. If the quote contains an engagement service product for which a proposal has been created, it will send the OC\_ESA\_PROPOSAL\_STATUS message to PeopleSoft Proposal Management with a *Canceled* status, provided that no other quotes linked to this same proposal have expired.

To run this new job, navigate to **PeopleTools** > **Process Scheduler** > **Schedule JobSet Definitions**. You can schedule the process to run based on a **Recurrence Name**, or you can select the **Run Now** button to run the process immediately.

# **Using PeopleSoft Proposal Management in Order Capture**

This section explains the basic functionality available in Order Capture, and shows new views available for line details and summary.

PeopleSoft Proposal Management creates a proposal for each quote line that contains an engagement service. Engagement products may not be added directly to an order, but instead must be created on a quote. This allows the communication of the pricing information from PeopleSoft Proposal Management, and it allows the negotiation process to begin when a price is not acceptable to the customer. Once the price received from PeopleSoft Proposal Management is acceptable, the quote can be converted to an order, and the engagement service will change to a status of *Sold*, and be fulfilled. Only engagements with a status of *Priced* are copied over to the new order. For a quote line that contains an engagement service, the following all apply at runtime:

- Unit price is equal to the list price of the product, and this is changeable.
- Order quantity is equal to one.
- Unit of measure is equal to the default unit of measure for the product.
- Line price is protected and the pricing engine is not invoked for engagement services. The line can still be used by the pricing engine to give discounts to other lines or to the entire order.
- Drill-down capability is added to the Related Objects page. This allows the CSR to view all of the specific details of the engagement in PeopleSoft Proposal Management.

#### **Line Details for Engagement Services Prior to Submission to PeopleSoft Proposal Management**

Select an engagement service product and add it to the quote line.

This example illustrates the fields and controls on the Quote - Entry Form page (prior to submission to PeopleSoft Proposal Management.

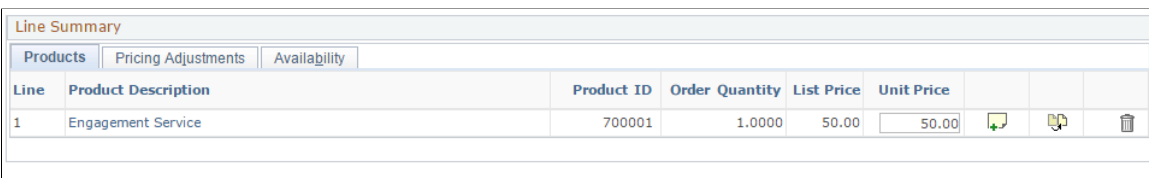

You cannot change unit of measure or order quantity for engagement service-type products.

#### **Line Details for Engagement Services After Submission to PeopleSoft Proposal Management**

Submit the engagement service quote to PeopleSoft Proposal Management.

This example illustrates the fields and controls on the Quote - Entry Form page (post submission to PeopleSoft Proposal Management).

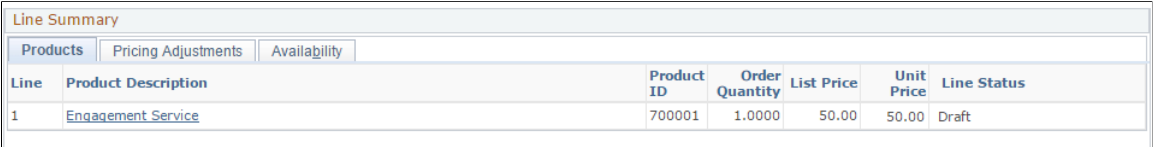

When a quote for an engagement service has been submitted to PeopleSoft Proposal Management, it is priced. The correct unit price now defaults in. At this point, you have two options:

- Convert the quote to an order, which marks the engagement service as being *Sold*.
- Revise the quote if the price is not acceptable to the customer, by setting the status to *Negotiate*. In this scenario, a message is automatically returned to PeopleSoft Proposal Management. They can then change their status to *Draft*, and can consider changing the price once more.

To perform this operation, click the Revise Quote (red crayon) icon on the Entry Form toolbar. On the quote copy, you can edit the quote lines, manually changing the status to *Negotiate*. Then you submit the quote once again. Order Capture sends its status EIP, OC\_ESA\_PROPOSAL\_STATUS, and requests that this proposal go into *Draft* status. The same process occurs and PeopleSoft Proposal Management reprices the engagement.

**Note:** Theoretically, a CSR or sales representative can go through the negotiation paradigm indefinitely. The final outcome may be to revise the quote and set status to *Lost,* where the customer has failed to agree to the terms of the offer.

**Note:** PeopleSoft Sales allows sales representatives to initiate a quote for an engagement from a lead or opportunity. The sales representative can go to that lead or opportunity to view the price on the engagement service product. PeopleSoft Sales information is continually updated by Order Capture, and it displays the same information that you find on the Entry Form in Order Capture.

#### **Business Project for Proposals**

Access the Quote - Related Actions page (Orders and Quotes, Search Orders and Quotes, Quote - Related Actions).

This example illustrates the fields and controls on the Quote - Related Actions page with an ESA integration business project.

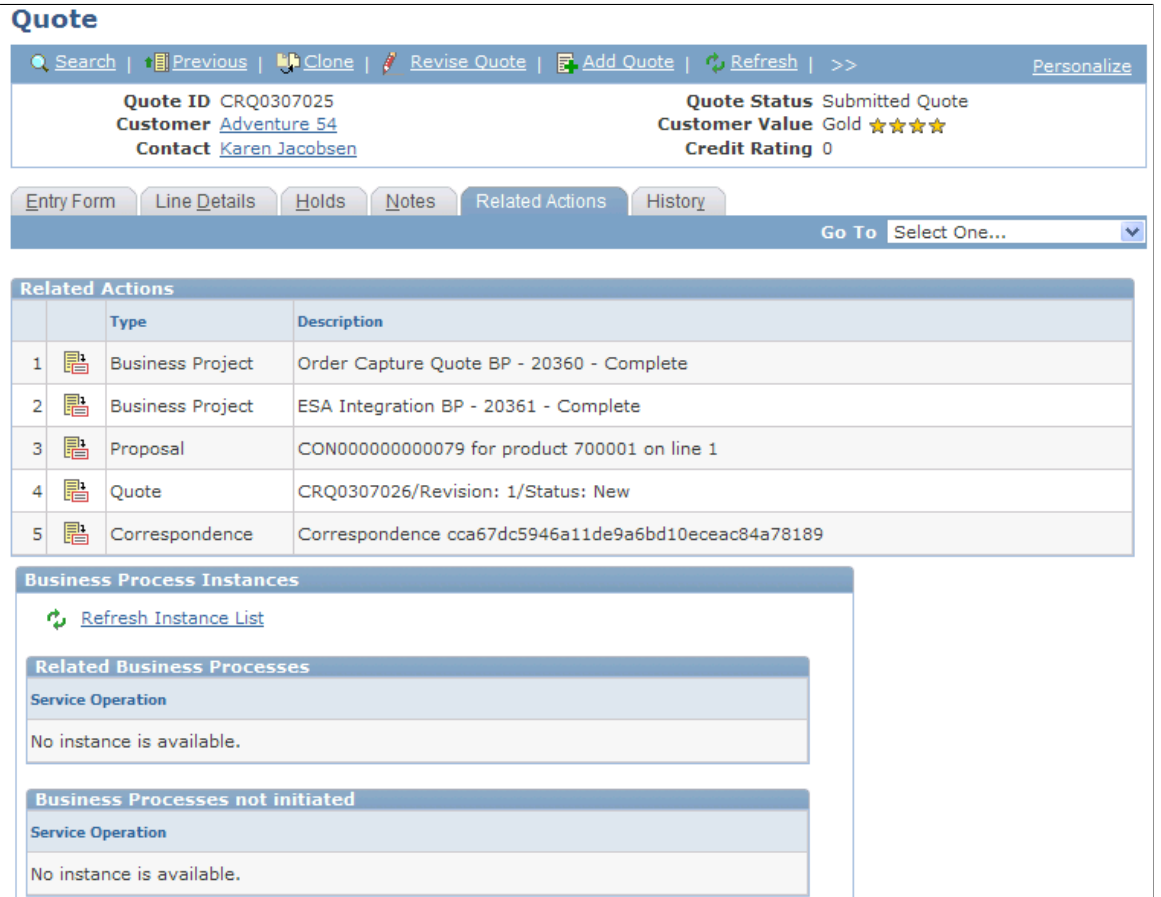

When you access the ESA Integration BP business project details on the Business Project Status page, the proposal ID is displayed (when the business project is completed) and you can access the actual proposal using the link that is provided.

# **Chapter 12**

# **Working with Interactive Reports for Order Capture**

# **Understanding CRM Interactive Reports**

PeopleSoft CRM interactive reports are dynamic and interactive analytic reports. Interactive reports enable you to view and organize data in a wide variety of ways, which provides a more intensive overview of your collaborative selling activity.

You can better manage your sales solution activities by using interactive reports for Order Capture.

In Order Capture interactive reports, you can move around data elements on a report and instantly view the report using different dimensions. You can filter interactive reports data by selecting a single value for any dimension. You can also limit the interactive report so that it displays orders or quotes for one customer only. Looking at reports from different angles and perspectives affords an opportunity to gather valuable information about your business.

Interactive reports can be saved, exported to Microsoft Excel, or printed as hard copies. While you can be interactive with interactive reports by moving around data elements (dimensions), the changes that you make on the reports do not affect the PeopleSoft CRM database where the data originated.

#### **Order Capture Interactive Reports**

CRM Order Capture delivers four interactive reports:

- Order Revenue (for a single business unit).
- Order Metrics (for a single business unit).
- Enterprise Order Revenue (for all business units).
- Enterprise Order Metrics (for all business units).

Enterprise reports can analyze data across the enterprise or by specific business unit. Regular reports are restricted to individual business units. Depending upon the role assigned, users have access to either the two enterprise interactive reports or the two regular interactive reports.

**Note:** If a user has access to the two enterprise interactive reports, then that user can view analytics for specific business units as well as the entire enterprise.

Access to interactive reports in Order Capture is determined by user role. It is therefore possible to restrict access to enterprise-wide interactive report information. Review the following table for a list of interactive reports that can be launched by each predefined Order Capture role:

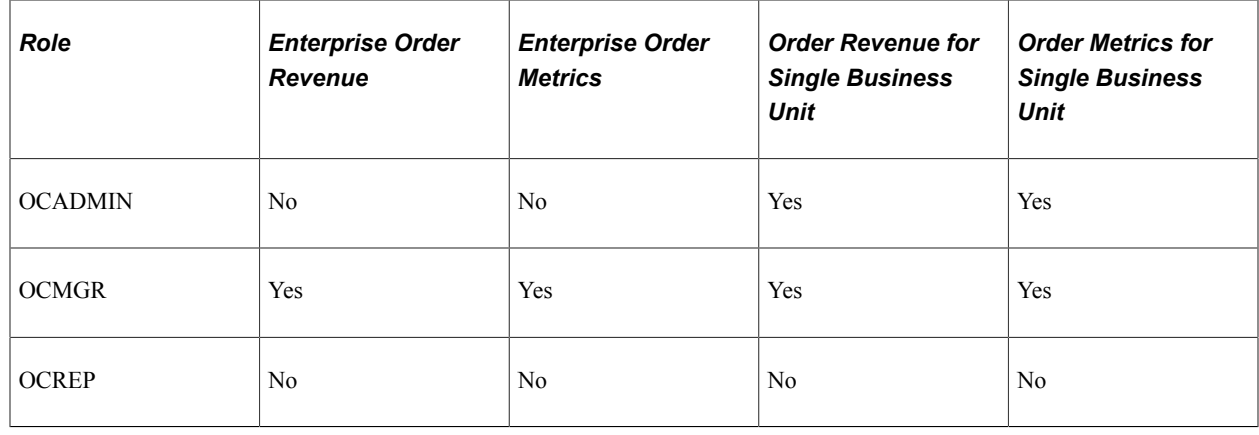

# **Setup for Interactive Reports for Order Capture**

The four interactive reports for Order Capture are set up using Analytic Calculation Engine components. Setup is detailed in *PeopleTools: Analytic Calculation Engine*.

Setup includes specifying the model definition, query definition, and data source definition for each of the following:

- CR\_RO\_ORD\_METRICS\_BU (Order Metrics for a single business unit).
- CR\_RO\_ORD\_REVENUE\_BU (Order Revenue for a single business unit).
- CR\_RO\_ORD\_METRICS (Enterprise Order Metrics for all business units).
- CR\_RO\_ORD\_REVENUE (Enterprise Order Revenue for all business units).

**Note:** The Query Definition page does not require any changes during installation. However, the Model Definitions page requires updates at installation before you can run an Order Capture interactive report. Use the Model Definitions page to define the interactive reports server name as well as other locations that the runtime uses to launch interactive reports.

### **Related Links**

"Understanding Interactive Reports" (Application Fundamentals)

# **Using Interactive Reports for Order Capture**

This section provides an overview of the delivered Order Capture interactive reports.

When you access a interactive report directly from the menu navigation, a run control page appears. Enter the report criteria on this page. Default values for all fields are based on the run control that you last used; if you do not need to change the criteria, one click takes you to the interactive report. Alternatively, you can select a different run control (which updates the default values for the other fields), or you can directly edit the criteria fields.
Profiles are stored by user, which means that users who repeatedly use the same criteria can enter that criteria once. The run control criteria (all fields except the run control name) are shared across all Order Capture interactive reports. This means that when a run control is created while running a single Order Capture interactive report, it is still available for all other interactive reports.

## **Pages Used to Run Interactive Reports for Order Capture**

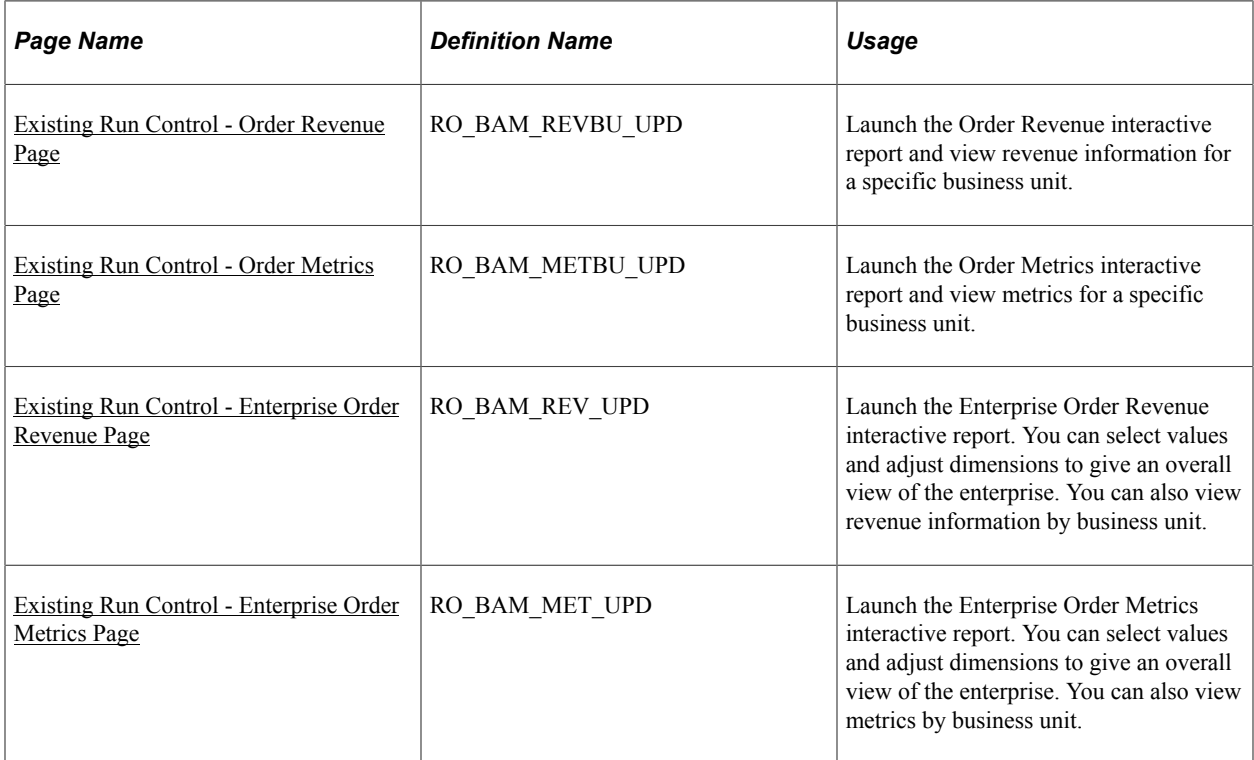

## **Dimensions**

Interactive Reports are a combination of *Dimensions* and *Data Cubes*. Dimensions are static categories by which you group data, whereas the data cubes show the actual statistics. You can personalize the look of a interactive report by dragging and dropping the dimensions. Following are the available dimensions for Order Capture interactive reports:

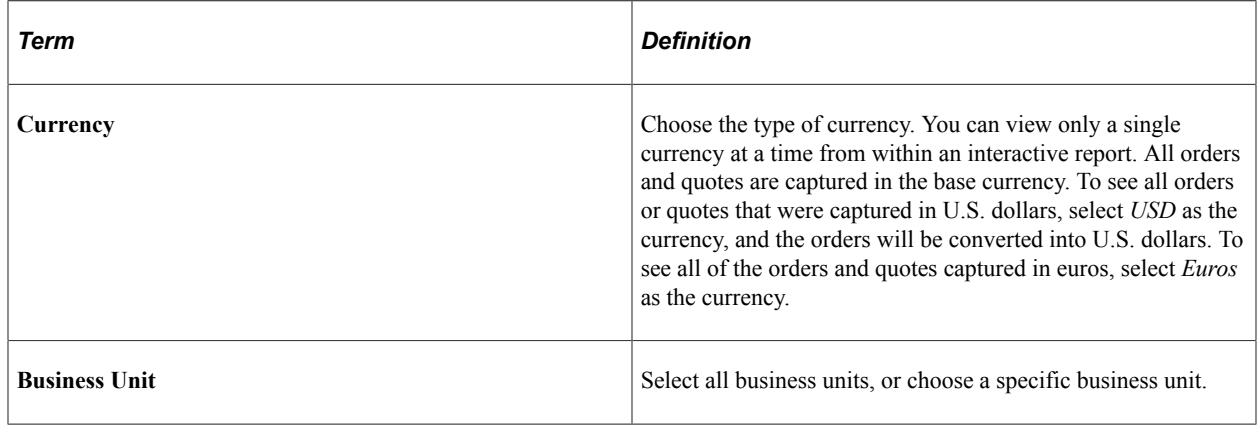

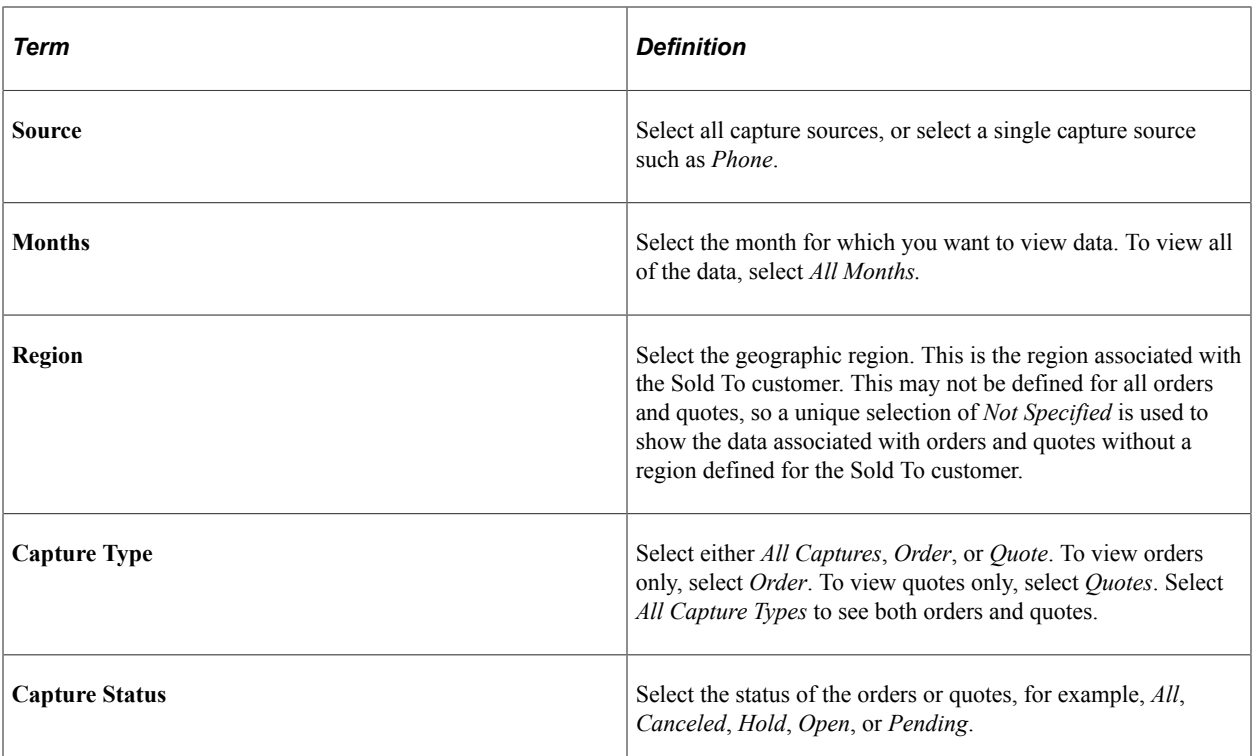

## <span id="page-217-0"></span>**Existing Run Control - Order Revenue Page**

Use the Existing Run Control - Order Revenue page (RO\_BAM\_REVBU\_UPD) to launch the Order Revenue interactive report and view revenue information for a specific business unit.

Navigation:

#### **Orders and Quotes** > **Interactive Reports** > **Order Revenue**

Select an existing run control or add a new run control for the Order Revenue interactive report. Click the Launch **Interactive Report** button on the Existing Run Control page.

**Note:** Use the run control criteria of *Start Date* and *End Date* to access this interactive report.

This example illustrates the fields and controls on the Existing Run Control - Order Revenue page.

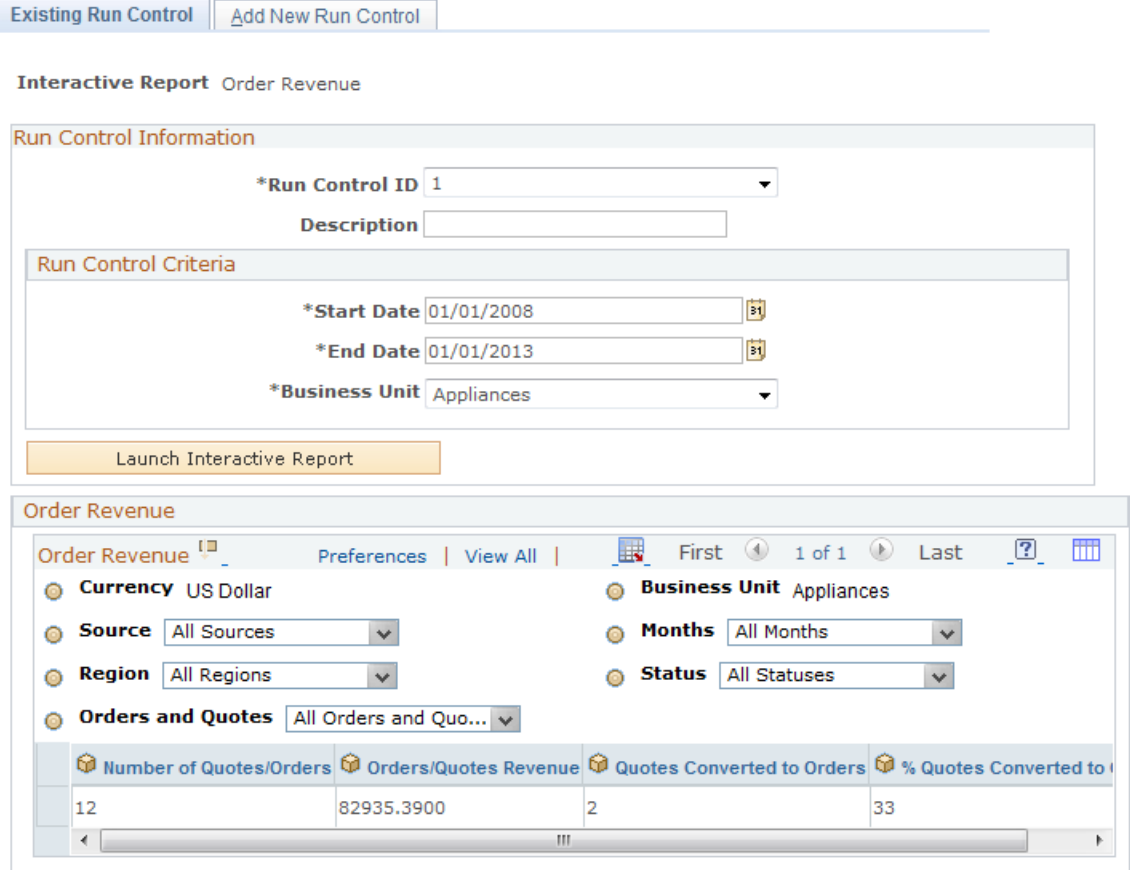

**Note:** The data elements (cubes) on this page are common to both Enterprise Order Revenue (for multiple business units) and Order Revenue for a single business unit.

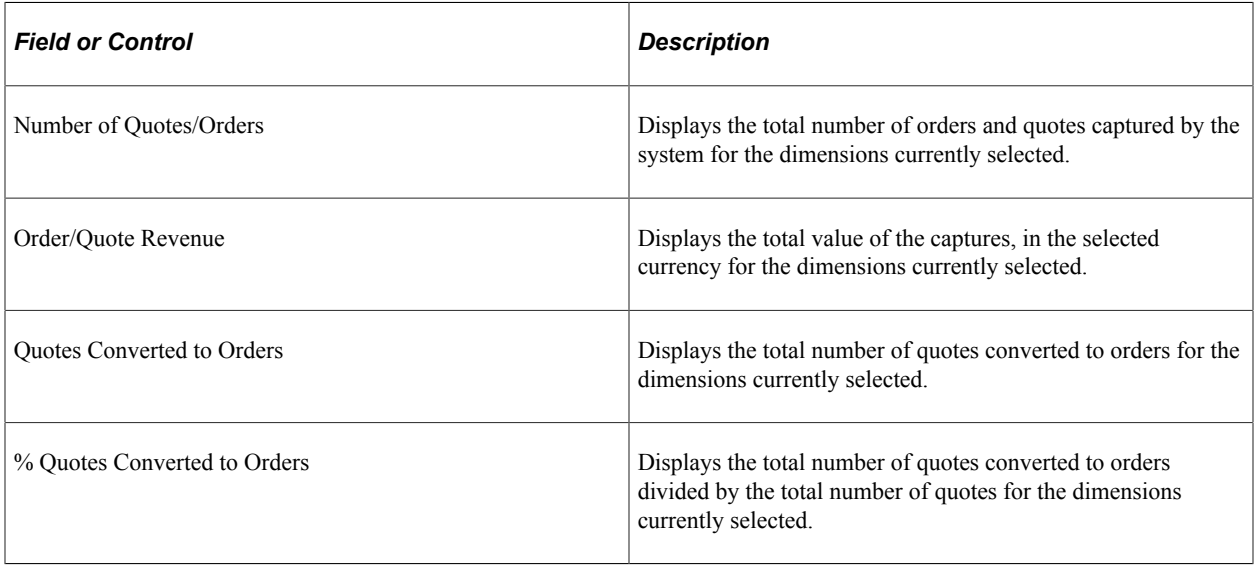

## <span id="page-219-0"></span>**Existing Run Control - Order Metrics Page**

Use the Existing Run Control - Order Metrics page (RO\_BAM\_METBU\_UPD) to launch the Order Metrics interactive report and view metrics for a specific business unit.

Navigation:

#### **Orders and Quotes** > **Interactive Reports** > **Order Metrics**

Select an existing run control or add a new run control for the Order Metrics interactive report. Click the Launch **Interactive Report** button on the Existing Run Control page.

**Note:** Use the run control criteria of *Start Date* and *End Date* to access this interactive report.

This example illustrates the fields and controls on the Existing Run Control - Order Metrics page.

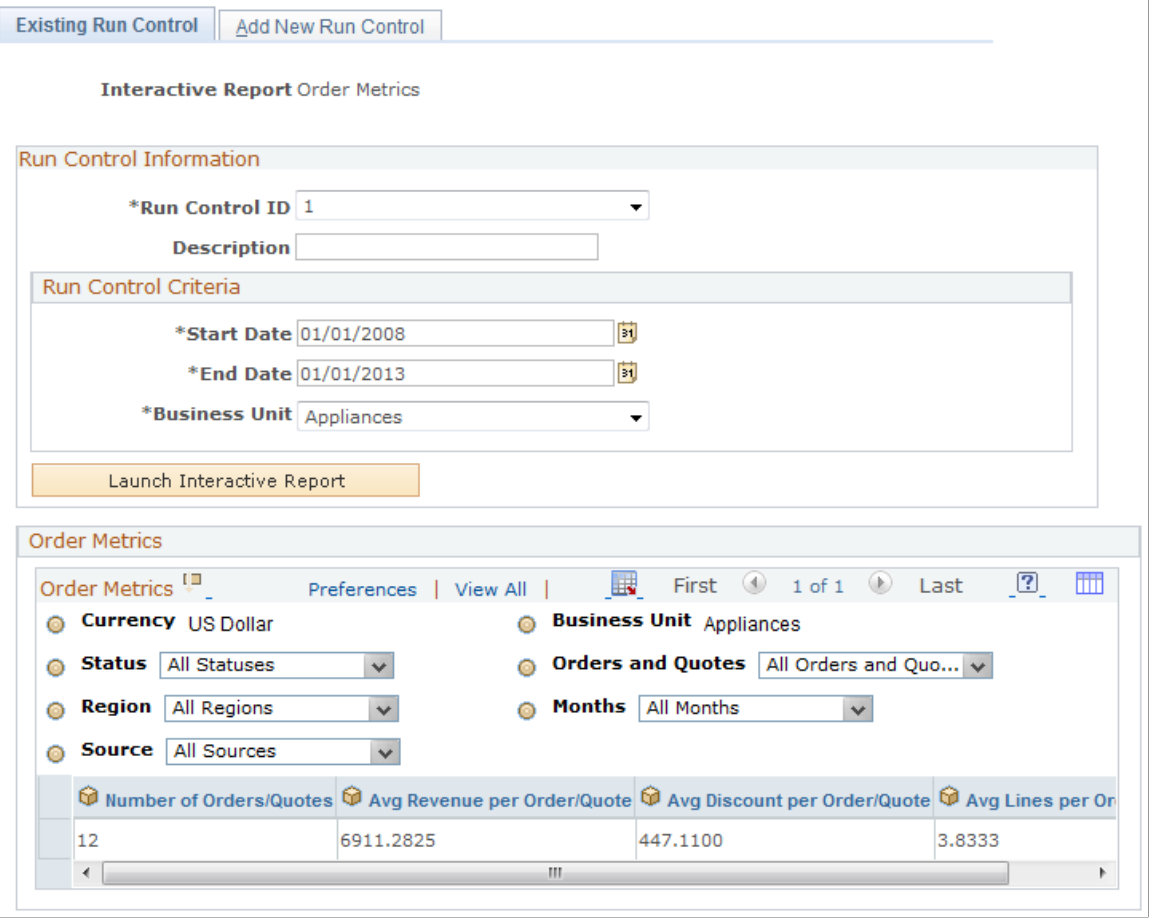

**Note:** The following data elements (cubes) are common to both the Enterprise Order Metrics interactive report (for multiple business units) and Order Metrics interactive report (for a single business unit).

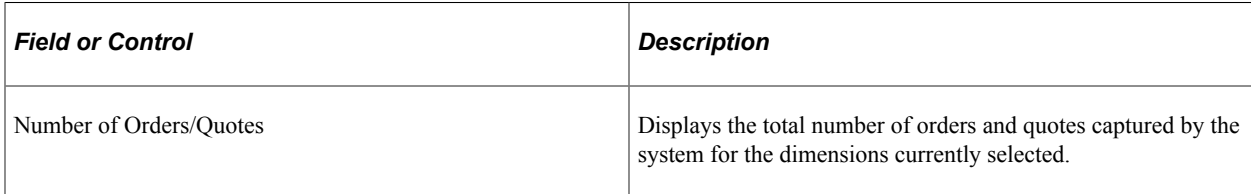

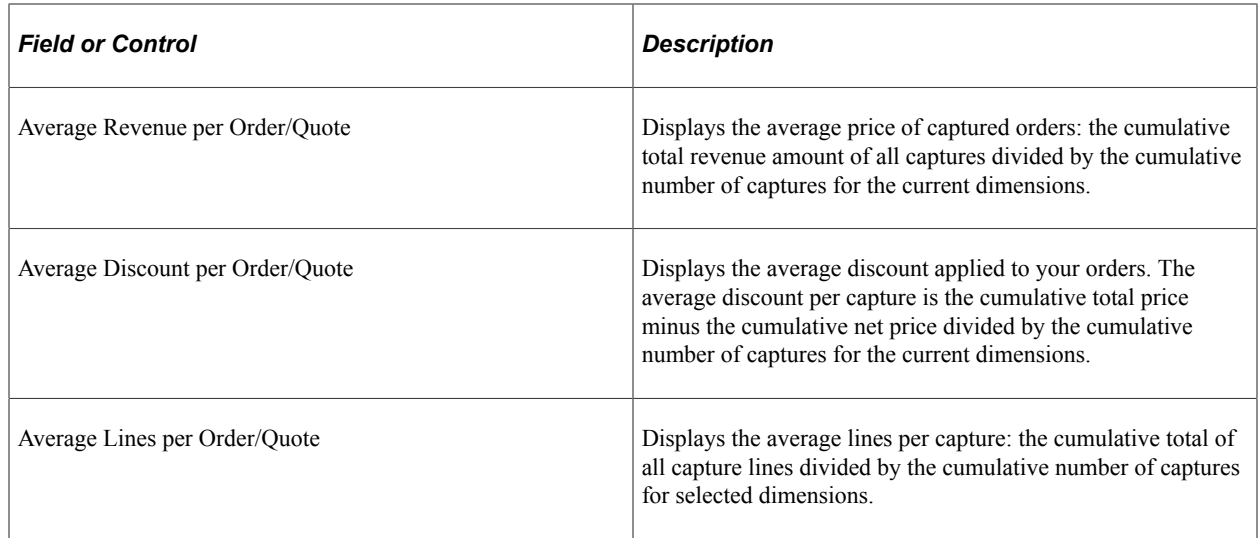

## <span id="page-220-0"></span>**Existing Run Control - Enterprise Order Revenue Page**

Use the Existing Run Control - Enterprise Order Revenue page (RO\_BAM\_REV\_UPD) to launch the Enterprise Order Revenue interactive report.

You can select values and adjust dimensions to give an overall view of the enterprise. You can also view revenue information by business unit.

Navigation:

#### **Orders and Quotes** > **Interactive Reports** > **Enterprise Order Revenue**

Select an existing run control or add a new run control for the Enterprise Order Revenue interactive report. Click the Launch **Interactive Report** button on the Existing Run Control page.

**Note:** Use the run control criteria of *Start Date* and *End Date* to access this interactive report.

This example illustrates the fields and controls on the Existing Run Control - Enterprise Order Revenue page.

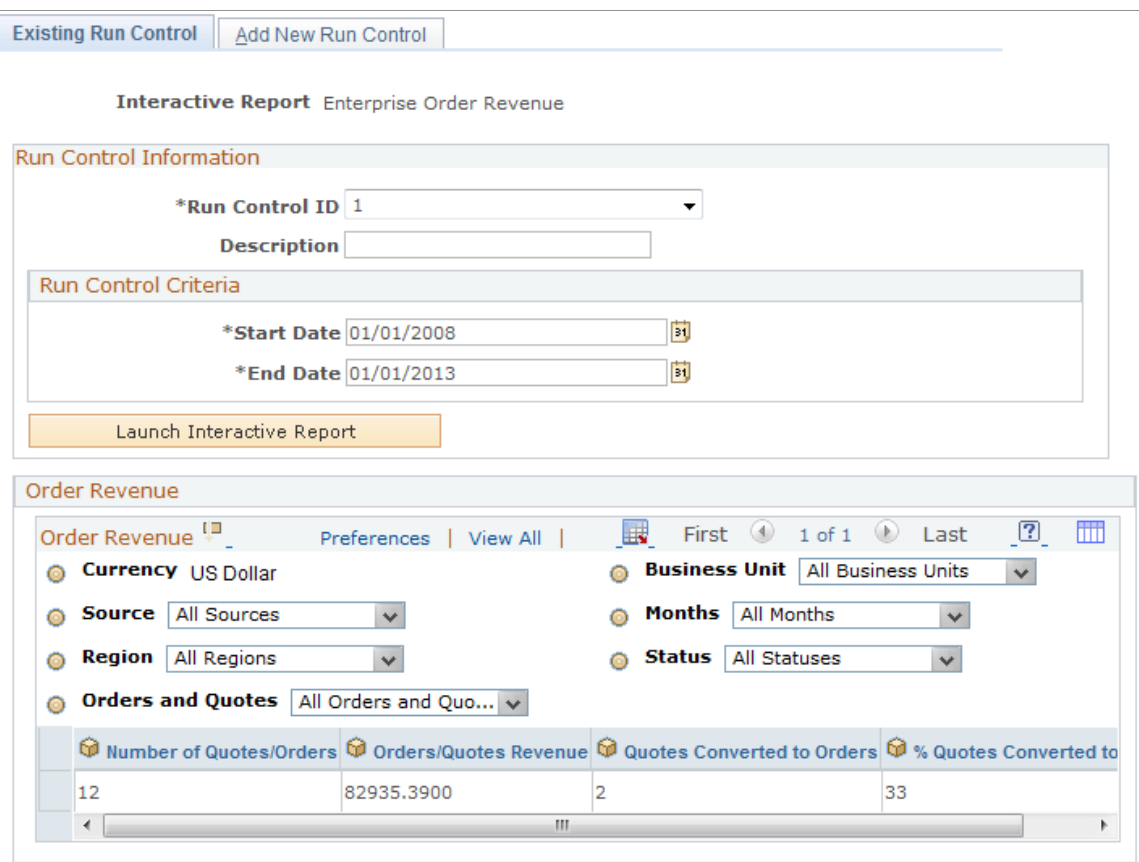

The Enterprise Order Revenue interactive report offers the same view as the Order Revenue interactive report, but the Enterprise Order Revenue interactive report shows the data across all business units.

#### <span id="page-221-0"></span>**Existing Run Control - Enterprise Order Metrics Page**

Use the Existing Run Control - Enterprise Order Metrics page (RO\_BAM\_MET\_UPD) to launch the Enterprise Order Metrics interactive report.

You can select values and adjust dimensions to give an overall view of the enterprise. You can also view metrics by business unit.

Navigation:

#### **Orders and Quotes** > **Interactive Reports** > **Enterprise Order Metrics**

Select an existing run control or add a new run control for the Enterprise Order Metrics interactive report. Click the Launch **Interactive Report** button on the Existing Run Control page.

**Note:** Use the run control criteria of *Start Date* and *End Date* to access this interactive report.

This example illustrates the fields and controls on the Existing Run Control - Enterprise Order Metrics page.

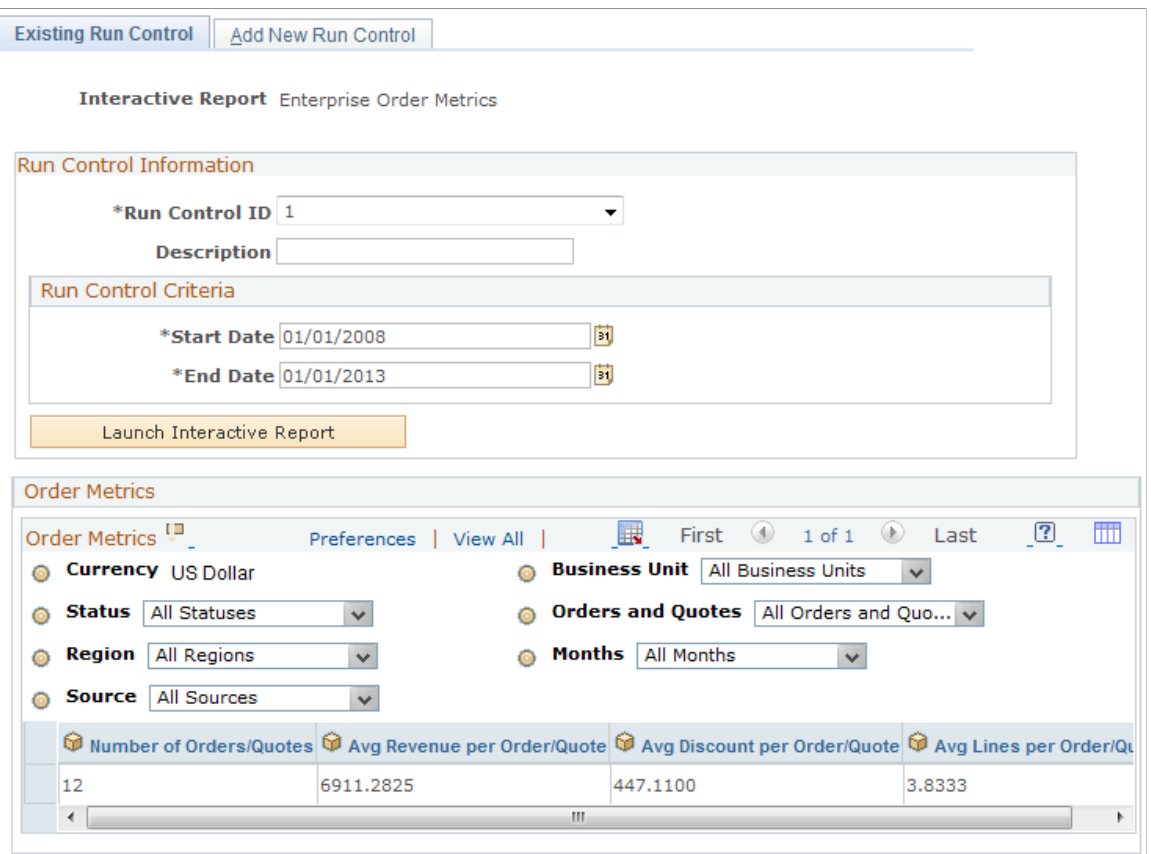

The Enterprise Order Metrics interactive report offers the same view as the Order Metrics interactive report, but the Enterprise Order Metrics interactive report shows the data across all business units.

## **Chapter 13**

# **Defining Order Capture Self-Service Business Units**

## **Understanding PeopleSoft Business Units**

A business unit is an operational subset of your organization. Each business unit has its own way of storing information and each business unit possesses its own processing guidelines. You can use one business unit for all cases, or you can divide your operations based on whatever criteria makes the most sense. For example, you could create business units for different product lines or regions.

**Note:** PeopleSoft implementation personnel can also help you define the appropriate business unit structure.

Define PeopleSoft business units in this order:

- 1. Define global PeopleSoft business units, if you run multiple PeopleSoft applications.
- 2. Define PeopleSoft Customer Relationship Management (PeopleSoft CRM) business units.
- 3. Define Order Capture Self-Service business units.
- 4. Link PeopleSoft business units and PeopleSoft CRM business units to Order Capture Self-Service.

**Note:** Before you create multiple Order Capture business units, be sure that you understand the concept of *TableSet controls,* the mechanism used to determine valid values for fields on transactional pages.

See *PeopleTools: Application Designer Developer's Guide*

## **Understanding Order Capture Self-Service Business Units**

Order Capture Self Service business units provide the necessary defaults that enable self-service transactions, such as order creation and order tracking.

**Note:** Where applicable, business unit definition records must be synchronized across all systems. Business unit definitions created in PeopleSoft CRM are available in PeopleSoft Supply Chain Management. For fulfillment purposes, PeopleSoft Order Management and PeopleSoft Inventory business unit definitions must also be made available to PeopleSoft CRM. To synchronize business unit records across your business enterprise, use the business unit enterprise integration point.

#### **Related Links**

"Understanding Enterprise Integration Technology" (Business Object Management)

## <span id="page-225-1"></span>**Defining Order Capture Self-Service Business Units**

This section discusses how to create an Order Capture Self-Service business unit.

## **Page Used to Define Order Capture Self-Service Business Units**

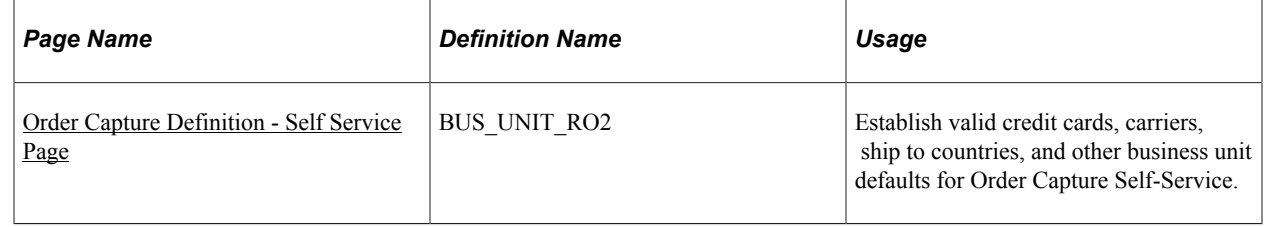

#### **Related Links**

[Defining Order Capture Business Units](#page-25-0)

#### <span id="page-225-0"></span>**Order Capture Definition - Self Service Page**

Use the Order Capture Definition - Self Service page (BUS\_UNIT\_RO2) to establish valid credit cards, carriers, ship to countries, and other business unit defaults for Order Capture Self-Service.

Navigation:

#### **Set Up CRM** > **Business Unit Related** > **Order Capture Definition** > **Order Capture Definition - Self Service**

This example illustrates the fields and controls on the Order Capture Definition - Self Service page (1 of 2).

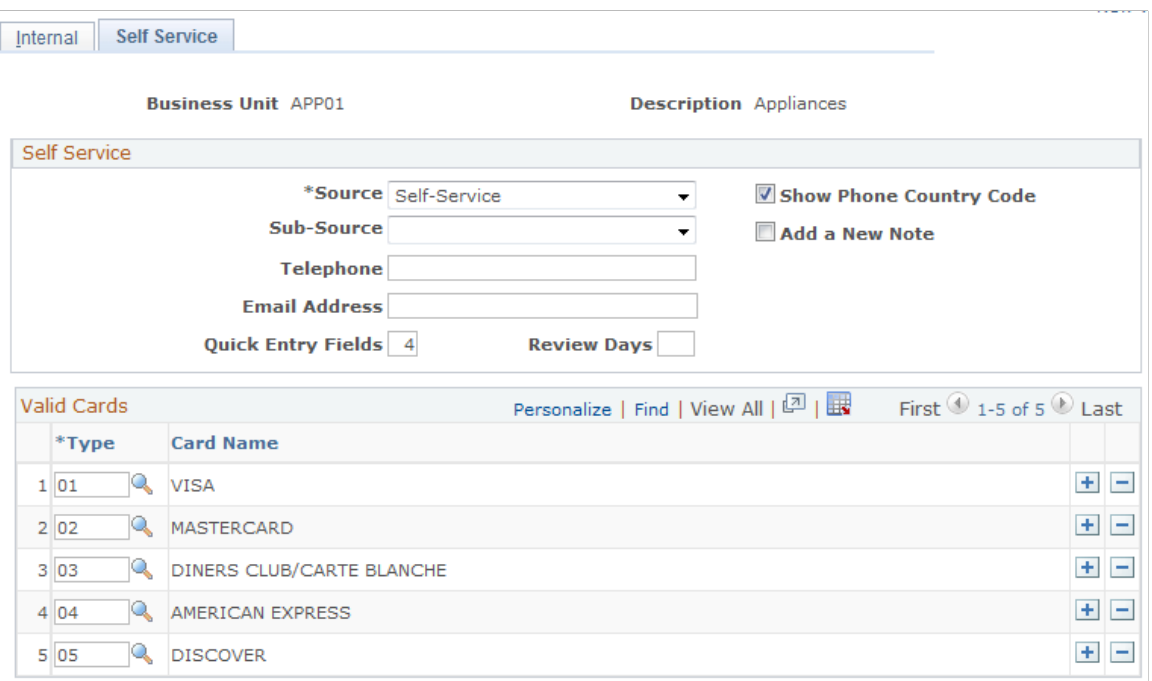

This example illustrates the fields and controls on the Order Capture Definition - Self Service page (2 of 2).

|   |                         | Personalize   Find   View All   2   표                     | First $\bigcirc$ 1-4 of 4 $\bigcirc$ Last                                |
|---|-------------------------|-----------------------------------------------------------|--------------------------------------------------------------------------|
|   | <b>Default</b>          | <b>Description</b>                                        |                                                                          |
| Q | г                       | <b>DHL Airways</b>                                        | ÷<br>$\overline{\phantom{0}}$                                            |
| Q | г                       | <b>Federal Express</b>                                    | ÷<br>-                                                                   |
| K | Г                       | <b>UPS</b>                                                | $\ddot{}$<br>-                                                           |
| K | $\overline{\mathbf{v}}$ | <b>USPS Priority Mail</b>                                 | $\pm$<br>$\overline{ }$                                                  |
|   |                         | Personalize   Find   View All   $\boxed{2}$   $\boxed{1}$ | First $\textcircled{\tiny 1}$ of $\text{1}$ $\textcircled{\tiny 1}$ Last |
|   |                         |                                                           |                                                                          |
|   |                         |                                                           | ٠<br>۰                                                                   |
|   |                         | Valid Ship To Countries<br><b>Description</b>             |                                                                          |

Modified 02/17/2006 3:40PM PST SAMPLE

Use the Internal tab to create Order Capture business units to which you can associate the self-service options.

See [Order Capture Definition - Internal Page](#page-25-1).

#### **Self Service**

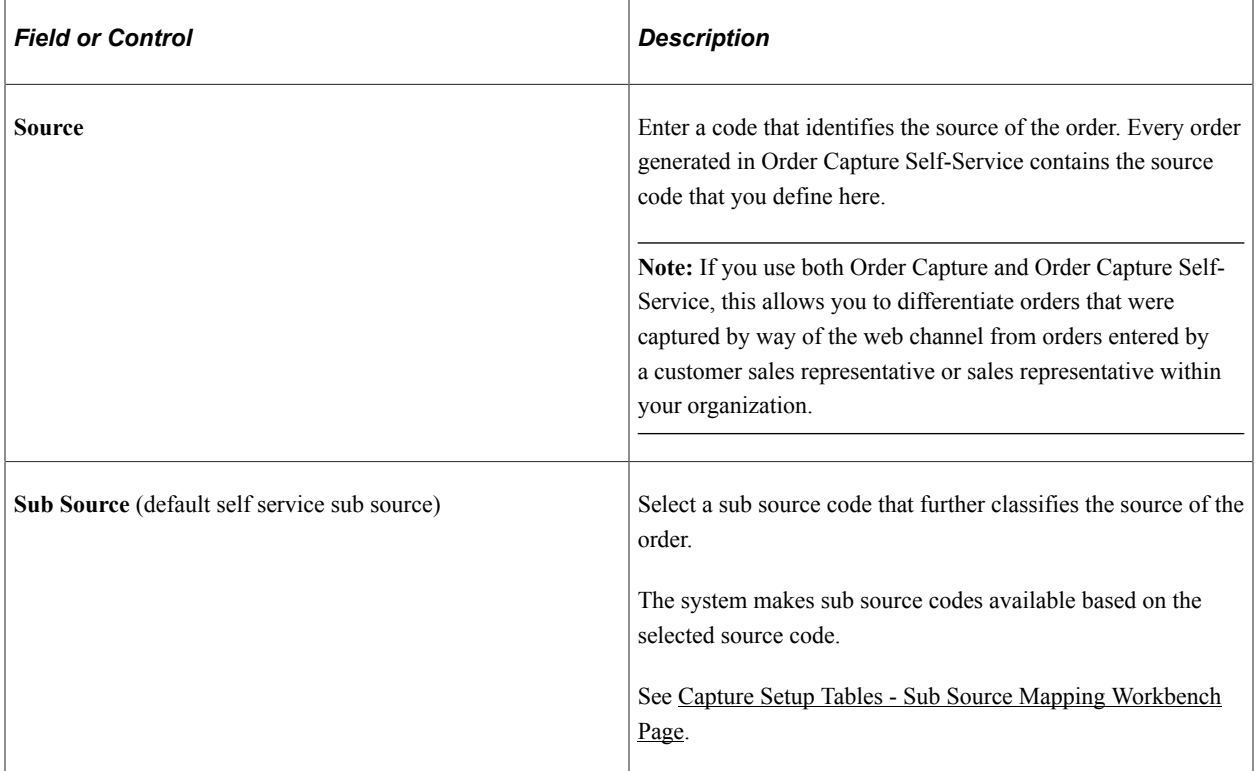

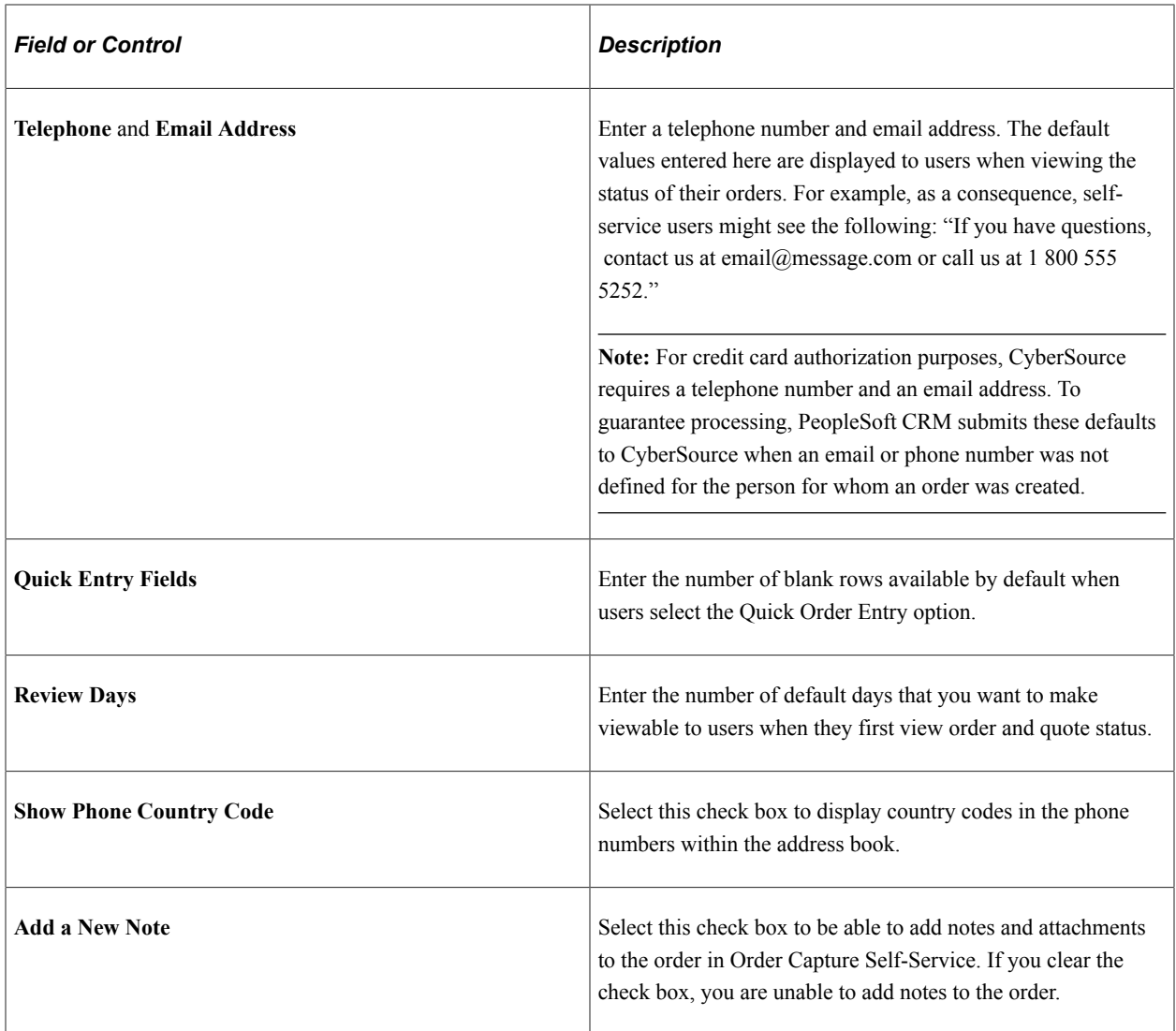

#### **Valid Cards, Valid Carriers, and Valid Ship To Countries**

Define your valid credit cards, valid carriers, and valid ship to countries in the appropriate section on this page. Identify the default carrier in the Valid Carriers group box. Values will then be available for selection in the appropriate drop-down list box at runtime.

# **Setting Up Order Capture Self-Service**

## **Understanding Order Capture Self-Service Setup**

This topic provides a list of steps required to set up Order Capture Self Service. Most of these steps are also required for setting up Order Capture.

Once you have defined self-service business units, Order Capture Self-Service requires that you set up each of the following, in the order listed:

1. Products.

See "Understanding Products in PeopleSoft CRM" (PeopleSoft Product and Item Management)

2. Pricing.

See PeopleSoft Enterprise Pricer

3. Catalogs.

See "Understanding Catalogs" (PeopleSoft Product and Item Management)

4. Order Capture Setup Workbench options.

See [Setting Up Order Capture Tables](#page-42-0)

5. Order Capture Type Workbench options.

See [Defining Order and Quote Processing](#page-62-0)

6. Order Capture Integration Workbench options.

See [Defining Integrations and Mappings](#page-74-0)

7. Carrier definitions.

See [Setting Up Freight Integration](#page-80-0)

8. Credit cards integration.

See [Setting Up Credit Card Integration](#page-80-1)

9. Tax provider options.

See [Defining Tax Installation Options](#page-85-0)

10. Consumer and business registration.

See "Understanding Customer Self-Service Setup" (Application Fundamentals)

11. Anonymous user access (guest user access).

See "Implementing Self-Service Security" (Application Fundamentals)

# **Working With Order Capture Self Service**

## **Understanding Order Capture Self Service**

Order Capture Self Service delivers an intuitive interface that allows consumer users, company representatives, and brokers to easily create and manage the web channel. Order Capture Self Service synchronizes with Order Capture to allow self service users to track all orders, whether created by a customer service representative, an agent through the call center, or by themselves through the web.

Order Capture Self Service works in conjunction with the following CRM features, some of which are common to all self service applications, and others that specifically complement Order Capture Self Service:

- Security elements, including definition of user roles and associated permissions.
- Address book.
- Sign in.
- Registration.
- Profile maintenance.
- Contact Us and Chat.
- Attributes.
- Product catalog.
- Search Catalog.

**Note:** Functionality that is common to both Order Capture and Order Capture Self Service, such as integration with order fulfillment, pricing, freight, and tax integration, is documented in previous topics of this product documentation.

## **Understanding Order Capture Self-Service Setup**

Once you have [Defining Order Capture Self-Service Business Units](#page-225-1), Order Capture Self-Service requires that you set up each of the following, in the order listed:

- Products.
- Pricing.
- Catalogs.
- Order Capture Setup Workbench options.
- Order Capture Type Workbench options.
- Order Capture Integration Workbench options.
- Carrier definitions.
- Credit cards.
- Tax provider options.
- Consumer and business registration.
- Anonymous user access (guest user access).

Since most of this involves setting up options that are also required for Order Capture, refer to the following related links for more information.

#### **Related Links**

"Understanding Product Definitional Elements" (PeopleSoft Product and Item Management)

"Understanding Catalogs" (PeopleSoft Product and Item Management)

[Setting Up Order Capture Tables](#page-42-0)

[Defining Order and Quote Processing](#page-62-0)

[Defining Integrations and Mappings](#page-74-0)

[Understanding Freight Integration Setup](#page-80-2)

[Understanding Credit Card Integration](#page-80-3)

[Understanding Tax Installation Options Setup](#page-85-1)

"Understanding Customer Self-Service" (Application Fundamentals)

"Implementing Self-Service Security" (Application Fundamentals)

# **Understanding Delivered User ID, User Role Identification, and Password Creation**

This table shows the users and roles that Order Capture Self Service delivers. You can adopt these particular users and roles, or you can modify them to better suit your business needs.

**Note:** To modify permissions for these delivered user roles, navigate to **PeopleTools** > **Security** > **Permissions & Roles** > **Roles**.

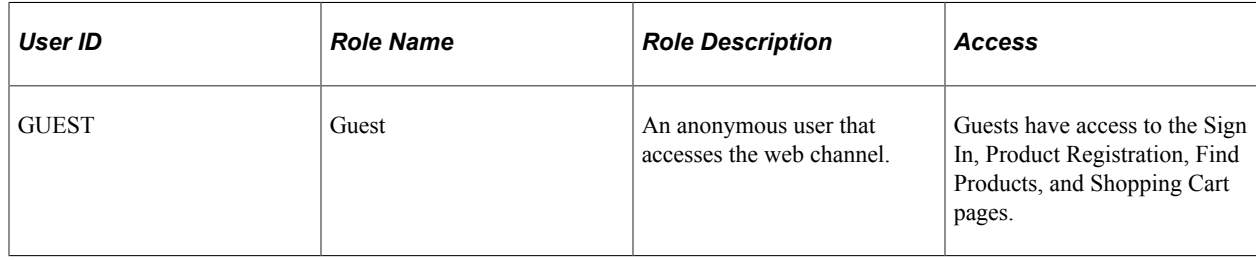

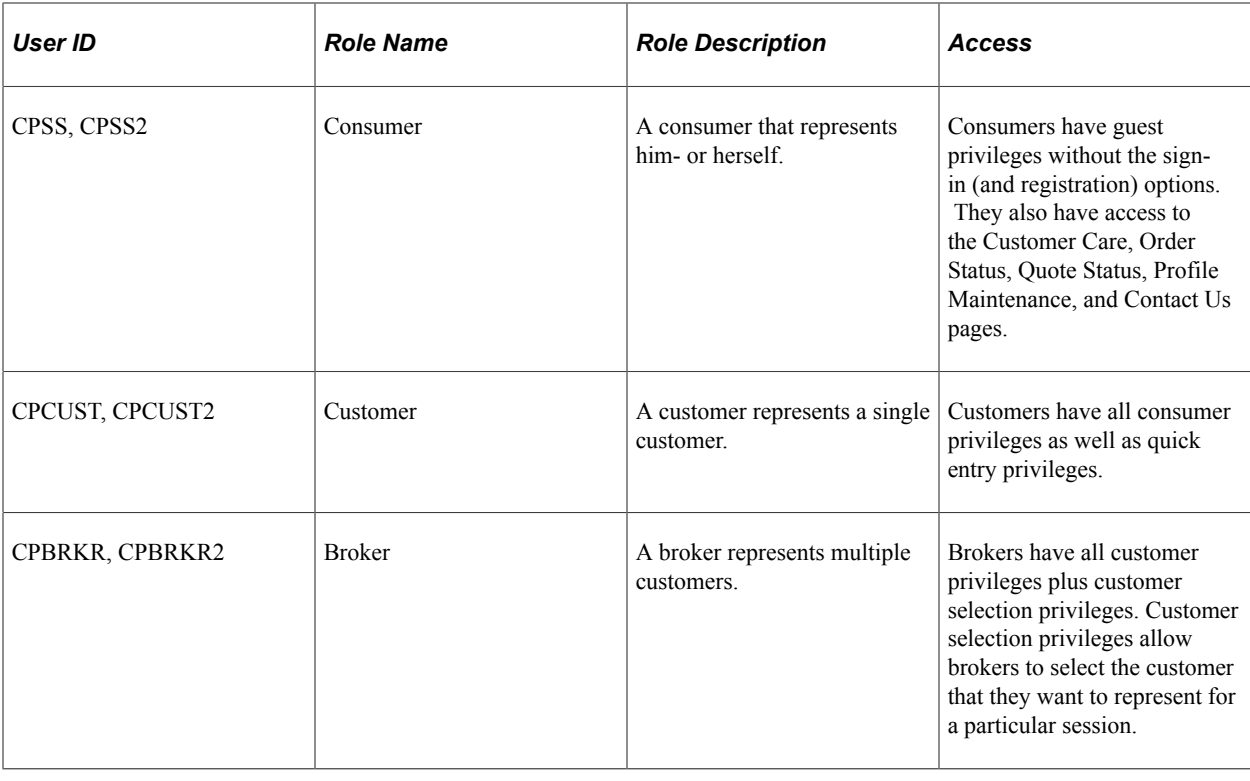

**Note:** User IDs that end with a *2* are associated with the *CRM01* setID.

#### **Setting Password Expiration and Changing Passwords**

To set the internal self-service password expiration date to one other than the external date, navigate to **Set Up CRM** > **Security** > **Self-Service** > **User Registration**.

The password expiration options are accessed in the Password Security Policies group box of the User Registration page. The options enable you to setup your password expiration policy. For example, the internal passwords might be set to expire every 60 days while the setting for the external passwords might be set to never expire. In the Password Security Policies group box a password can be set to never expire by selecting the Password **Never Expires** radio button, or the password can be set to expire by selecting the Password Expires radio button and entering the number of days until expiration in the associated field. A password expiration date is calculated based on the last password change date as determined from the tools PSOPRDEFN table.

When the password expires and you click the **Sign In** button on the Sign In page, you are presented with the Change Password page. Here you enter your old password, your new password and enter the new password again to confirm it. Click the Save button or if it becomes necessary, you can cancel and return to the sign in page.

## **Self-Service Pages**

Order Capture Self Service delivers these customer-facing pages for self-service order creation and management. They are enabled by the Order Capture Self Service product as part of the PeopleSoft CRM Portal Pack:

- Find Products page (RX\_PROD\_SRCH)
- Shopping Cart page (RE\_CART)
- Order Status page (RE\_ORDER\_SRCH)
- Quote Status page (RE\_QUOTE\_SRCH)
- Contact Us (WC\_CONTACT\_US)
- Product Registration page (RF\_PROD\_REG\_SRCH)

## **Selecting Products**

This section discusses how to select products, view product details and compare products.

**Note:** The navigation paths for pages that are discussed in this section are valid only in the self-service application.

## **Pages Used to Select Products**

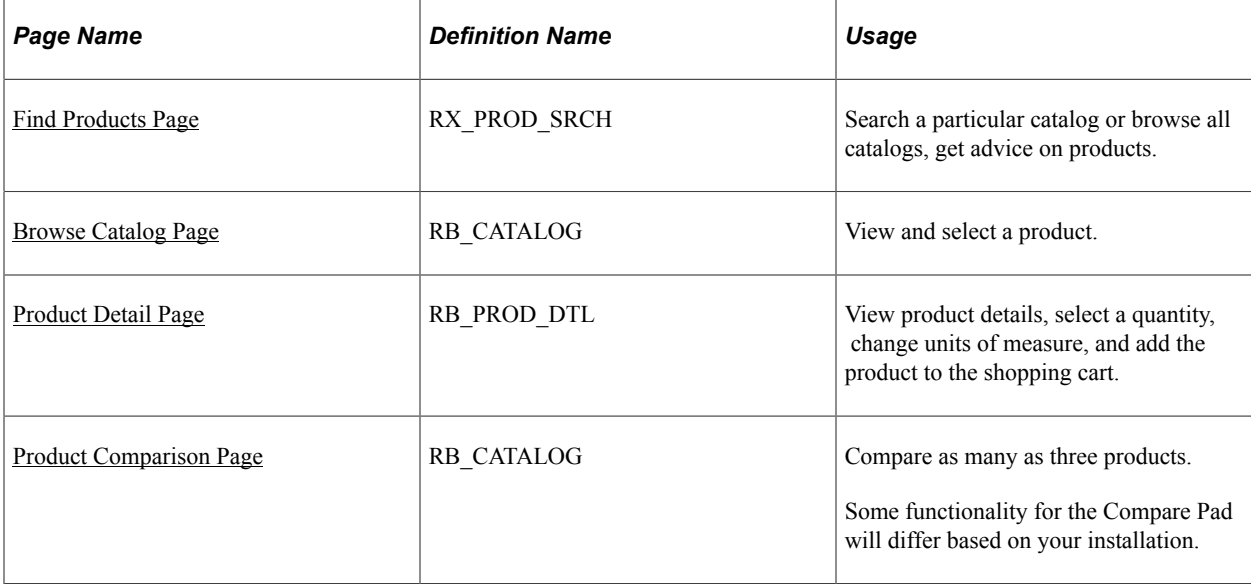

#### <span id="page-233-0"></span>**Find Products Page**

Use the Find Products page (RX\_PROD\_SRCH) to search a particular catalog or browse all catalogs, get advice on products.

Navigation:

#### **Find Products** > **Find Products**

#### This example illustrates the fields and controls on the Find Products page.

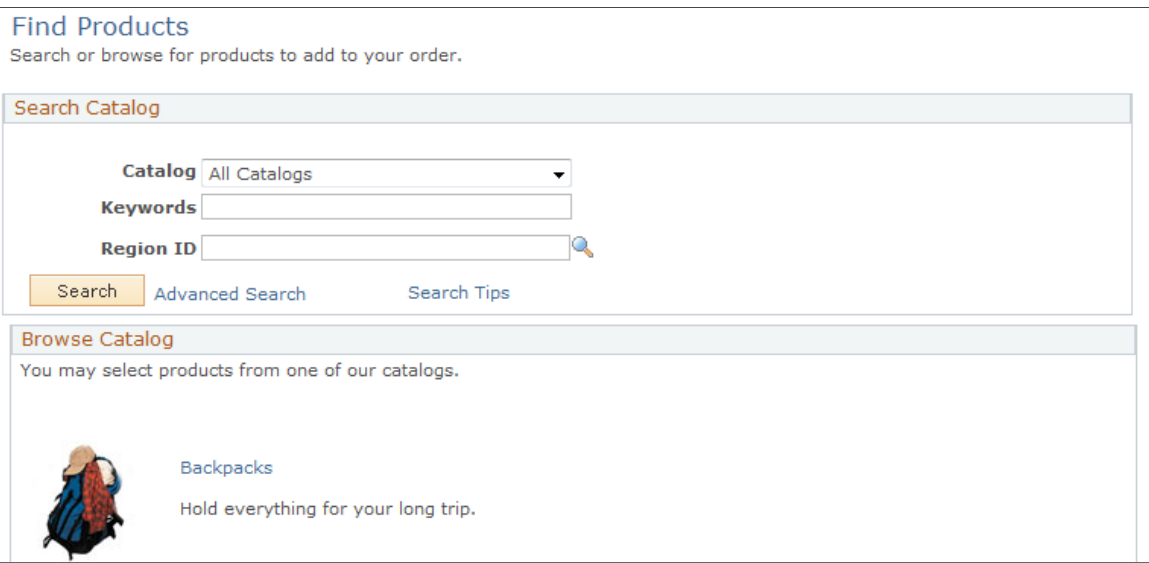

This page provides several methods to find products.

- The system can display recommended products based on your prior ordering activity.
- Select and search a particular catalog. When you have enough information to provide definitive search criteria, use the Advanced Search link to search on keys such as keywords, brand name, description, and product ID.
- Select catalog links to browse listed catalogs.

#### <span id="page-234-0"></span>**Browse Catalog Page**

Use the Browse Catalog page (RB\_CATALOG) to view and select a product.

Navigation:

Click a catalog link on the Find Products page.

This example illustrates the fields and controls on the Browse Catalog page (1 of 2).

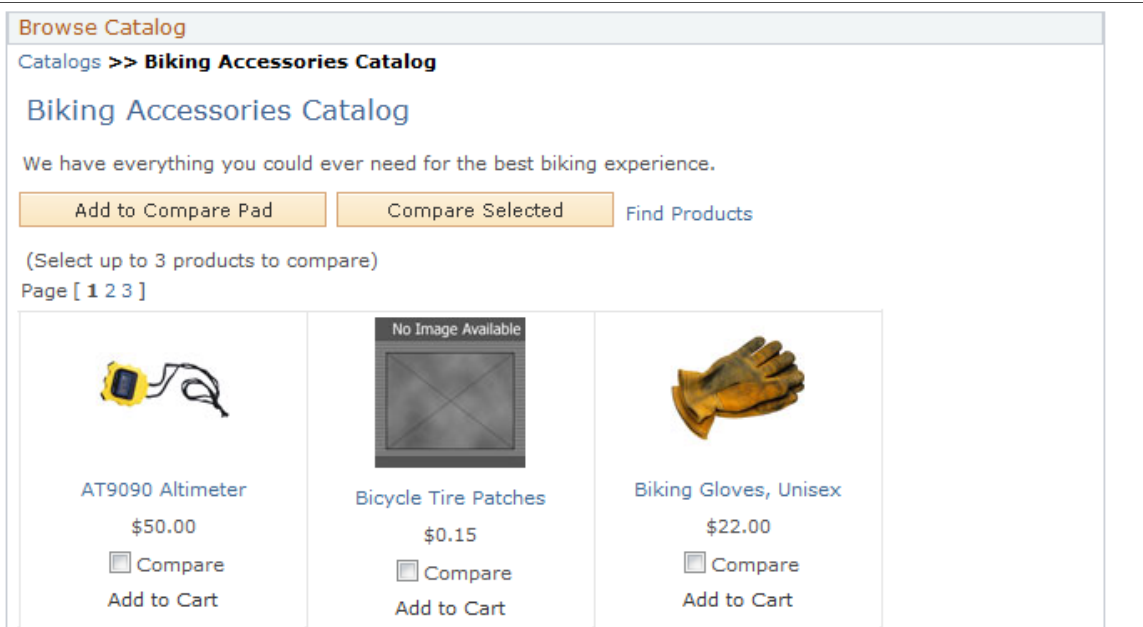

This example illustrates the fields and controls on the Browse Catalog page (2 of 2).

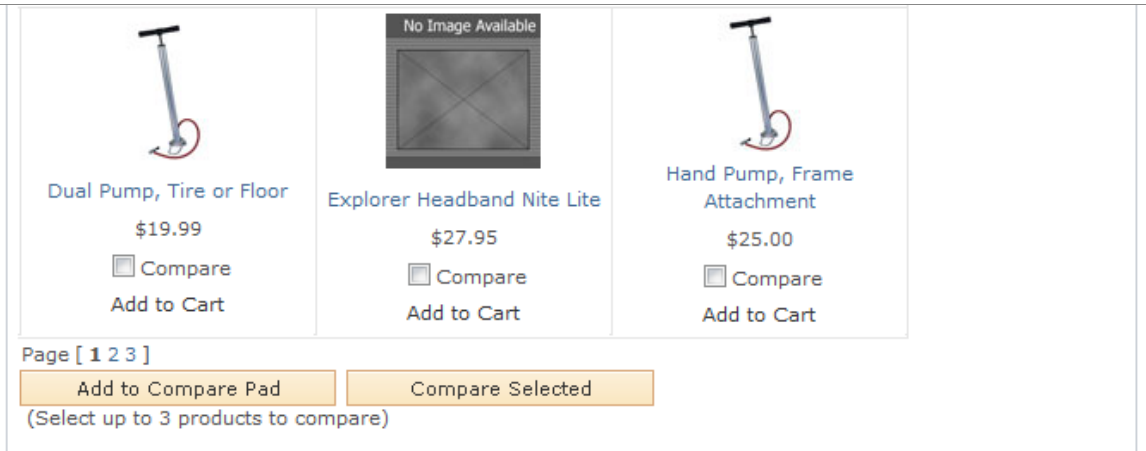

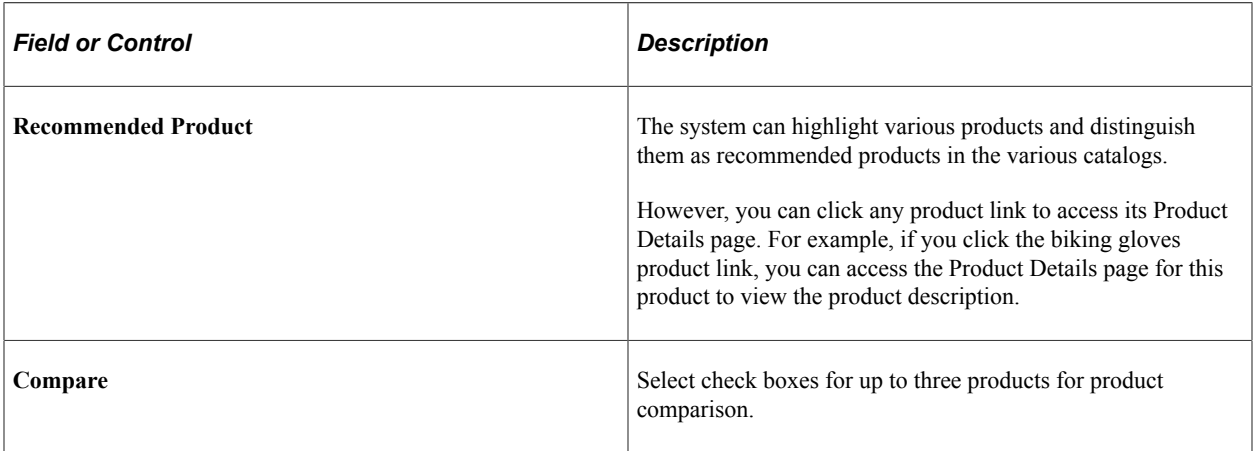

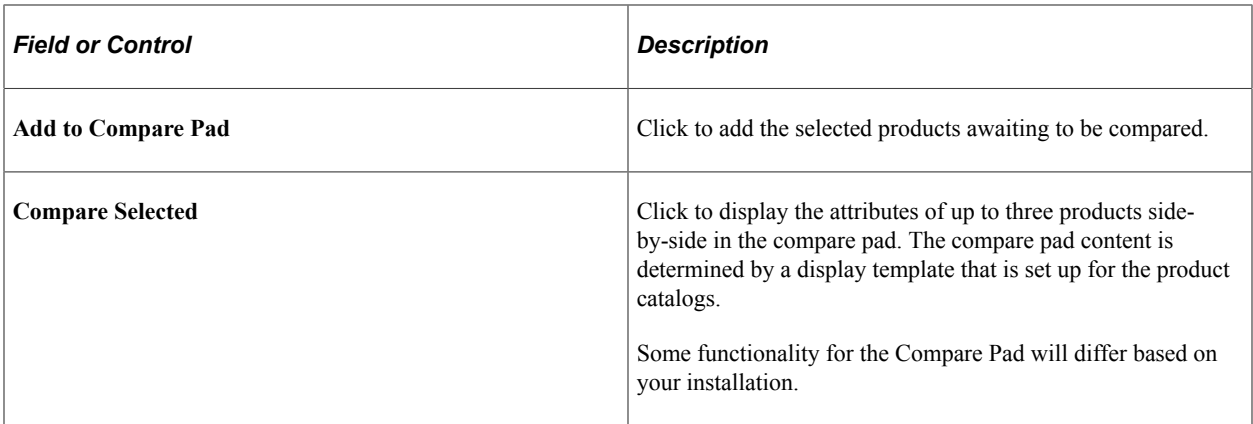

## <span id="page-236-0"></span>**Product Detail Page**

Use the Product Details page (RB\_PROD\_DTL) to view product details, select a quantity, change units of measure, and add the product to the shopping cart.

Navigation:

Click a product link on the Browse Catalog page.

This example illustrates the fields and controls on the Product Detail page.

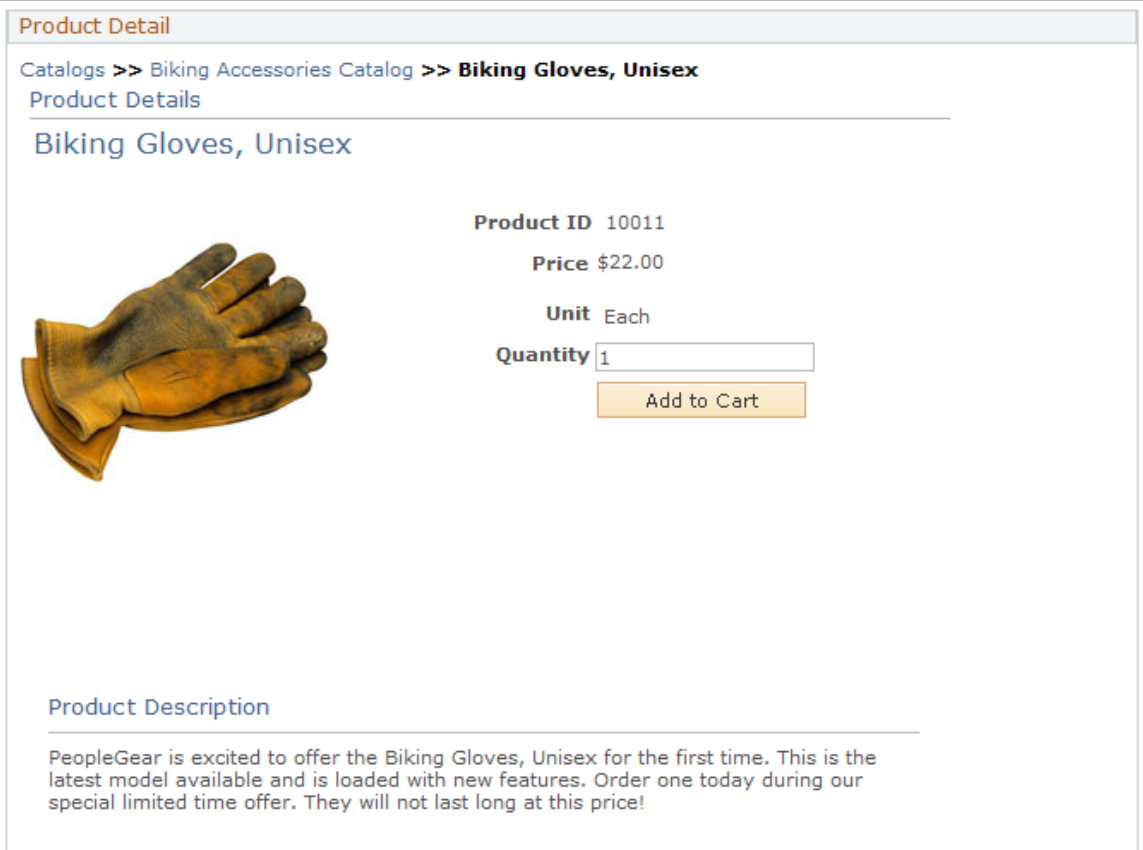

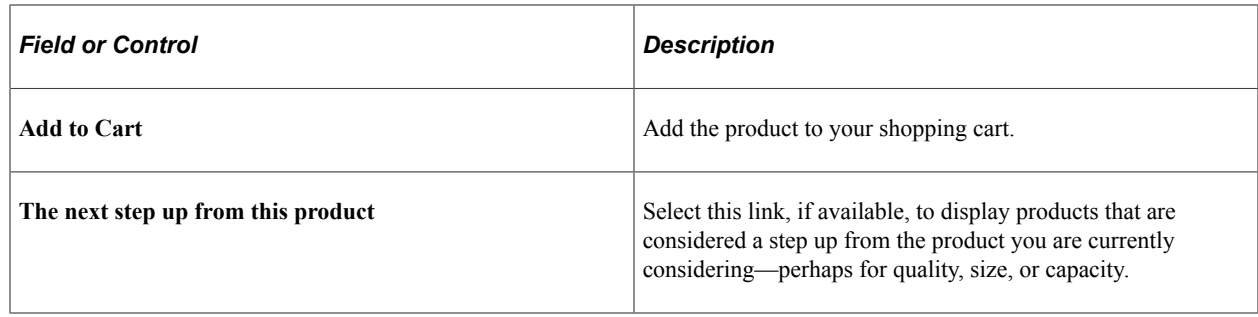

**Note:** You can access Product Details from several pages, including the Catalog, Shopping Cart, Checkout, and Order/Quote Status pages.

## <span id="page-237-0"></span>**Product Comparison Page**

Use the Product Comparison page (RB\_CATALOG) to compare as many as three products.

Navigation:

On the Browse Catalog page, select the **Compare** check box of up to three products. Click the **Add to Compare Pad** button and then the **Compared Selected** button.

This example illustrates the fields and controls on the Product Comparison page.

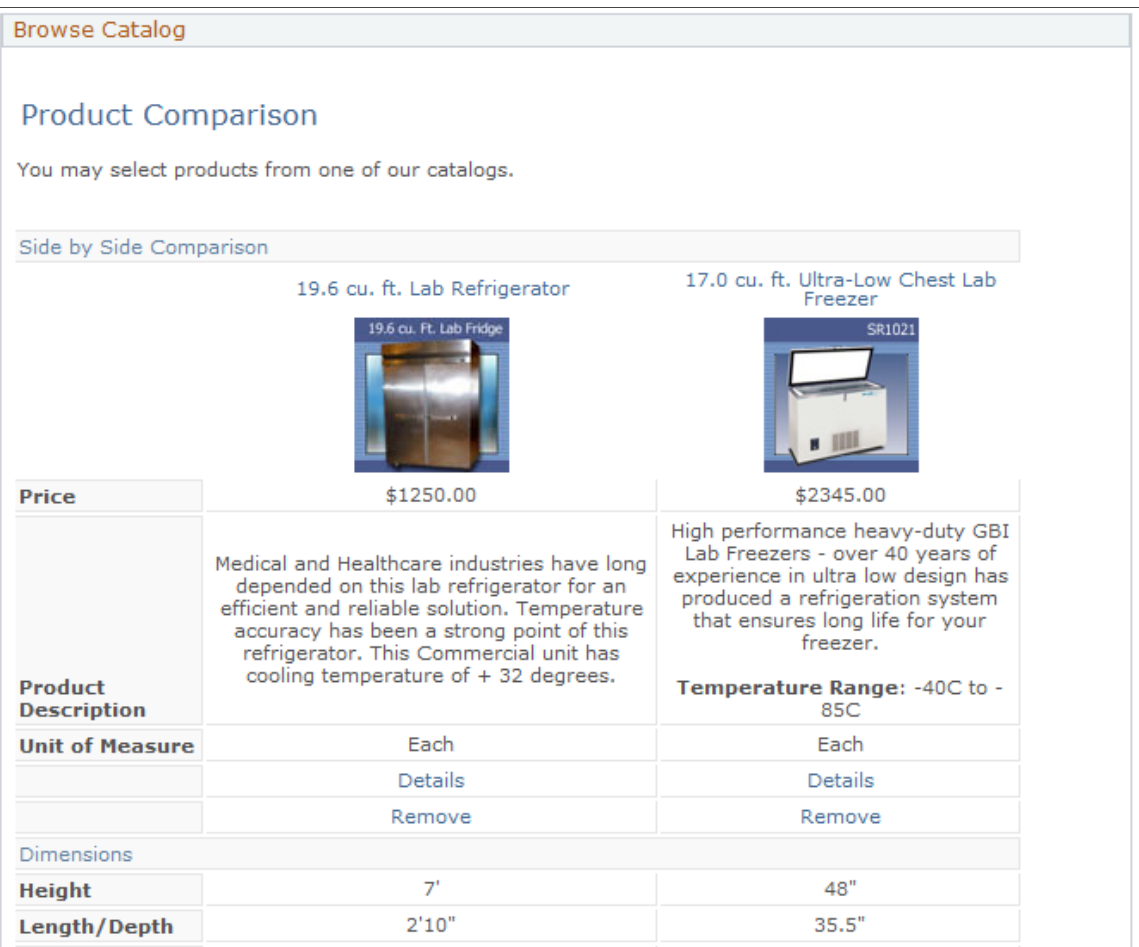

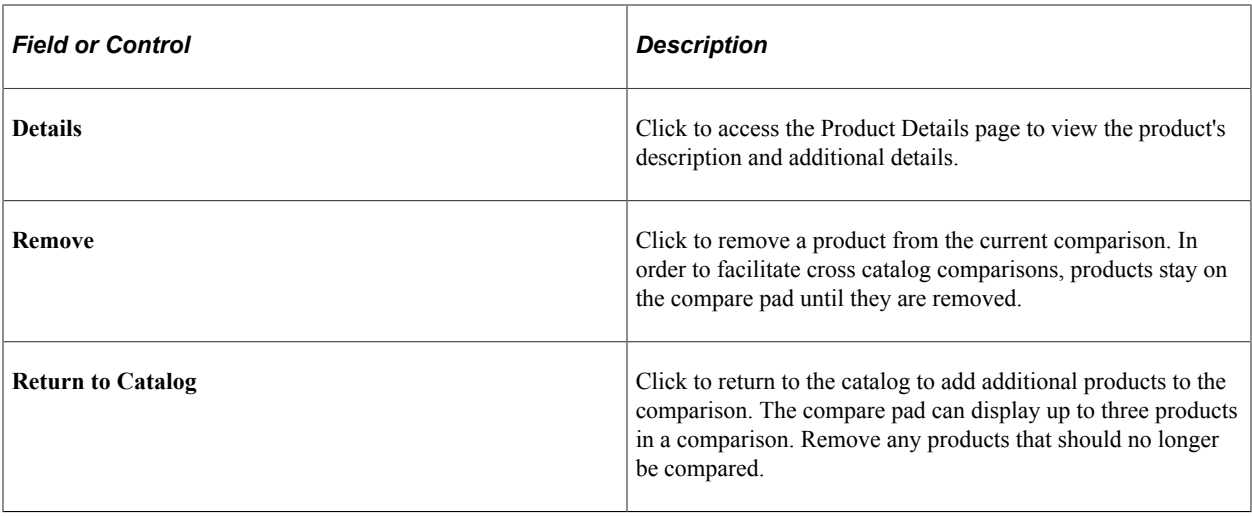

# **Using the Quick Order Entry**

This section provides an overview of the quick order entry and discusses how to add products to orders quickly.

## **Page Used to Add Products to Orders Quickly**

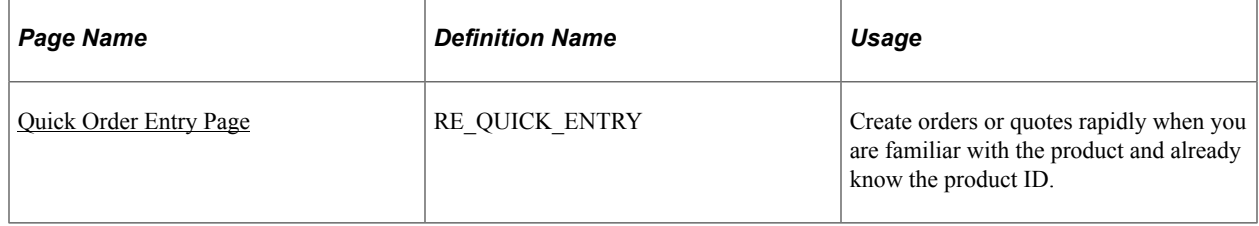

## **Understanding the Quick Order Entry**

There are two ways to add products to the shopping cart: from the Product Details page or from the Quick Order Entry page. The Quick Order Entry page is intended for users who are familiar with the products and the product IDs that they order; it delivers a simple form to support speedy entry of product information.

## <span id="page-238-0"></span>**Quick Order Entry Page**

Use the Quick Order Entry page (RE\_QUICK\_ENTRY) to create orders or quotes rapidly when you are familiar with the product and already know the product ID.

Navigation:

#### **Quick Order Entry** > **Quick Order Entry**

This example illustrates the fields and controls on the Quick Order Entry page.

## Quick Order Entry

Enter the product IDs and all known information. Missing fields will be defaulted.

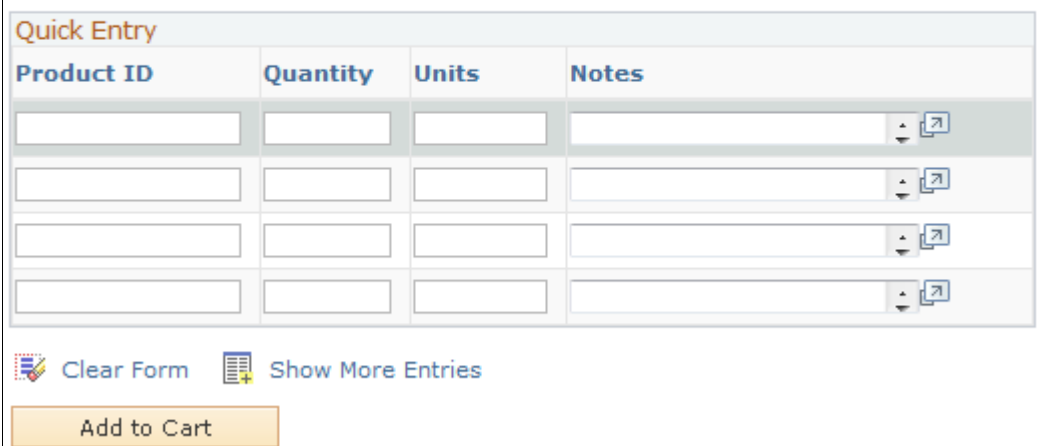

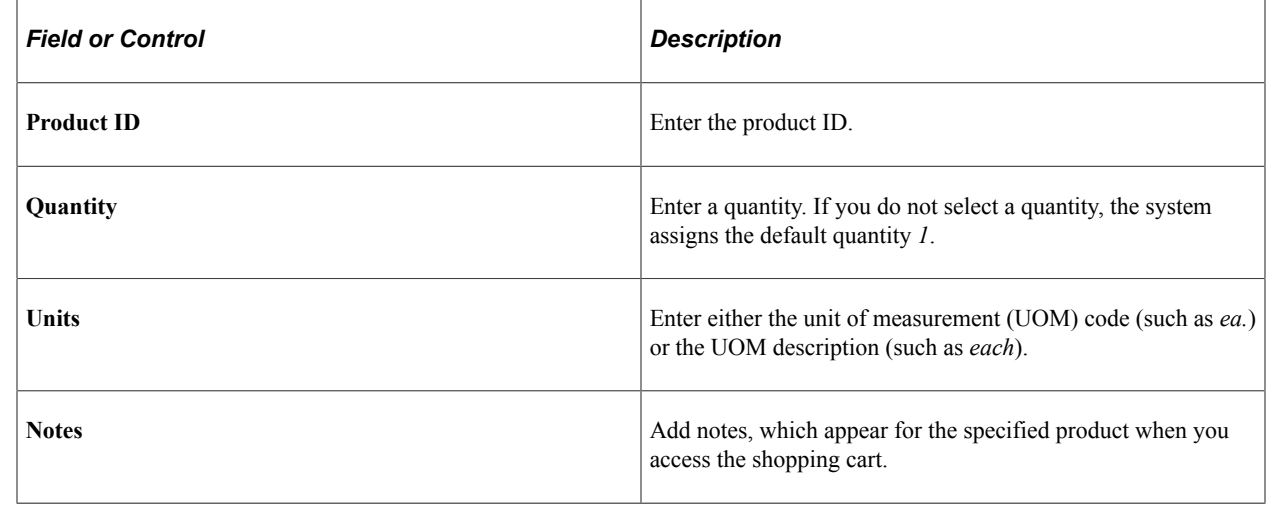

# **Using the Shopping Cart**

This section provides an overview of the shopping cart and discusses how to work from within the shopping cart.

#### **Page Used to Access the Shopping Cart**

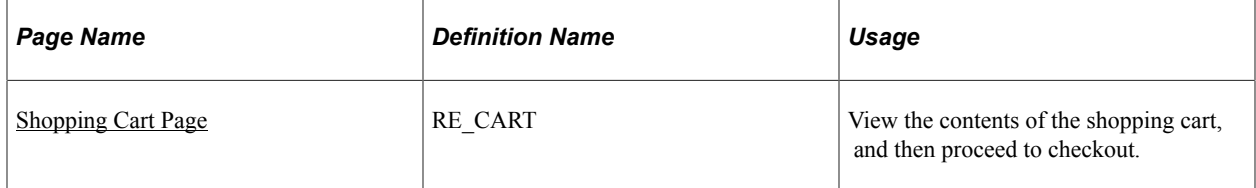

## **Understanding the Shopping Cart**

The shopping cart displays all of the products that you select for an order or quote. You can perform these operations from the Shopping Cart page:

- Update quantity and recalculate price.
- Configure products or packages.
- Remove products.
- Proceed to checkout.

## <span id="page-240-0"></span>**Shopping Cart Page**

Use the Shopping Cart page (RE\_CART) to view the contents of the shopping cart, and then proceed to checkout.

Navigation:

- **Shopping Cart** > **Shopping Cart**
- Click the **Add to Cart** button after adding products on the Quick Order Entry page.
- **Find Products** > **Find Products**

Select a catalog on the Find Products page and then select products on the Browse Catalog page. Click the **Add to Cart** button.

• Click the **Change Order** link on the Checkout - Shipping and Payment page.

This example illustrates the fields and controls on the Shopping Cart page.

#### Shopping Cart

Click Checkout to specify shipping and payment information.

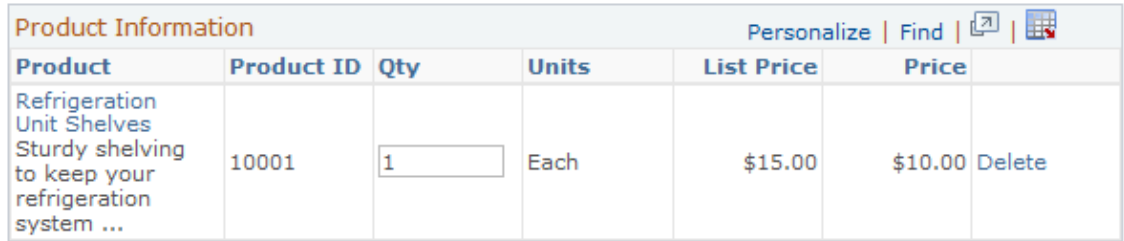

If you have made changes, click Recalculate for new totals.

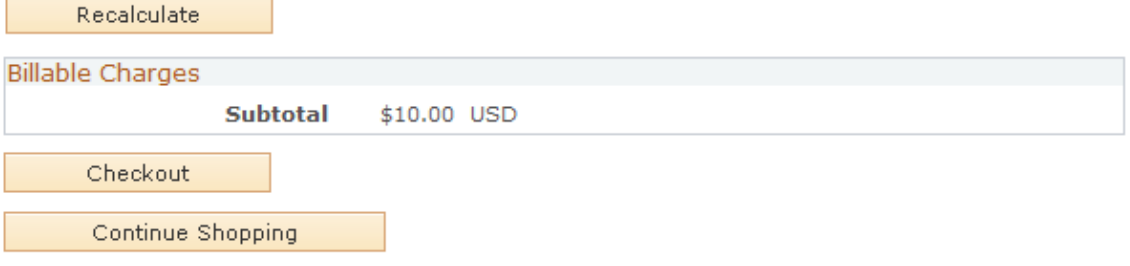

Click the product's name to view product details.

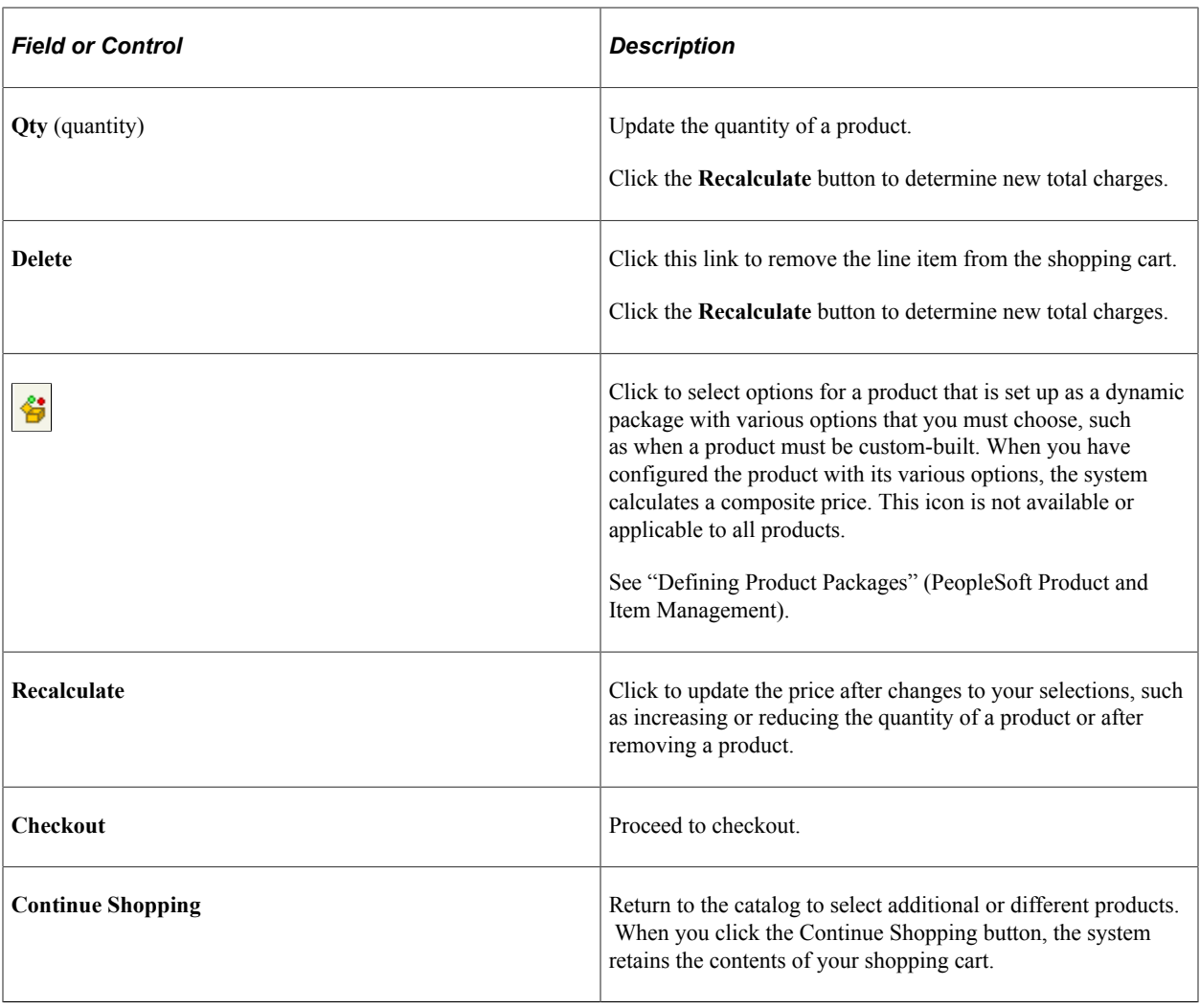

**Note:** When you have a product package in the shopping cart, it must be configured before you proceed to checkout. If a product has required attributes, you must specify the attribute value before you can proceed to checkout.

# **Managing Checkout**

This section discusses how to manage shipping, product, and payment options from the Checkout page.

## **Pages Used to Manage Checkout**

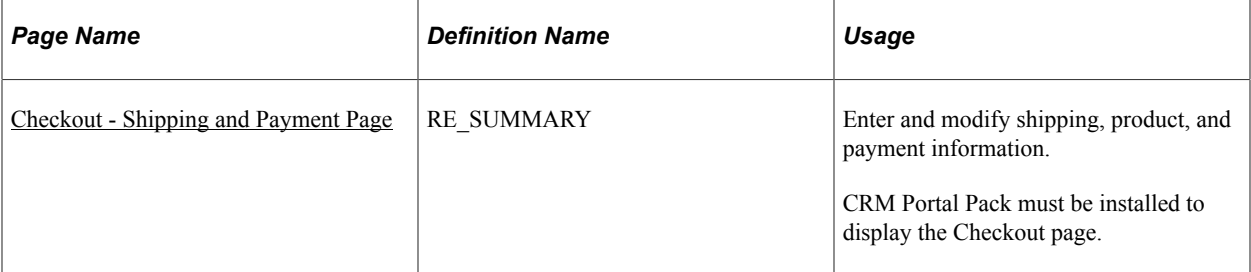

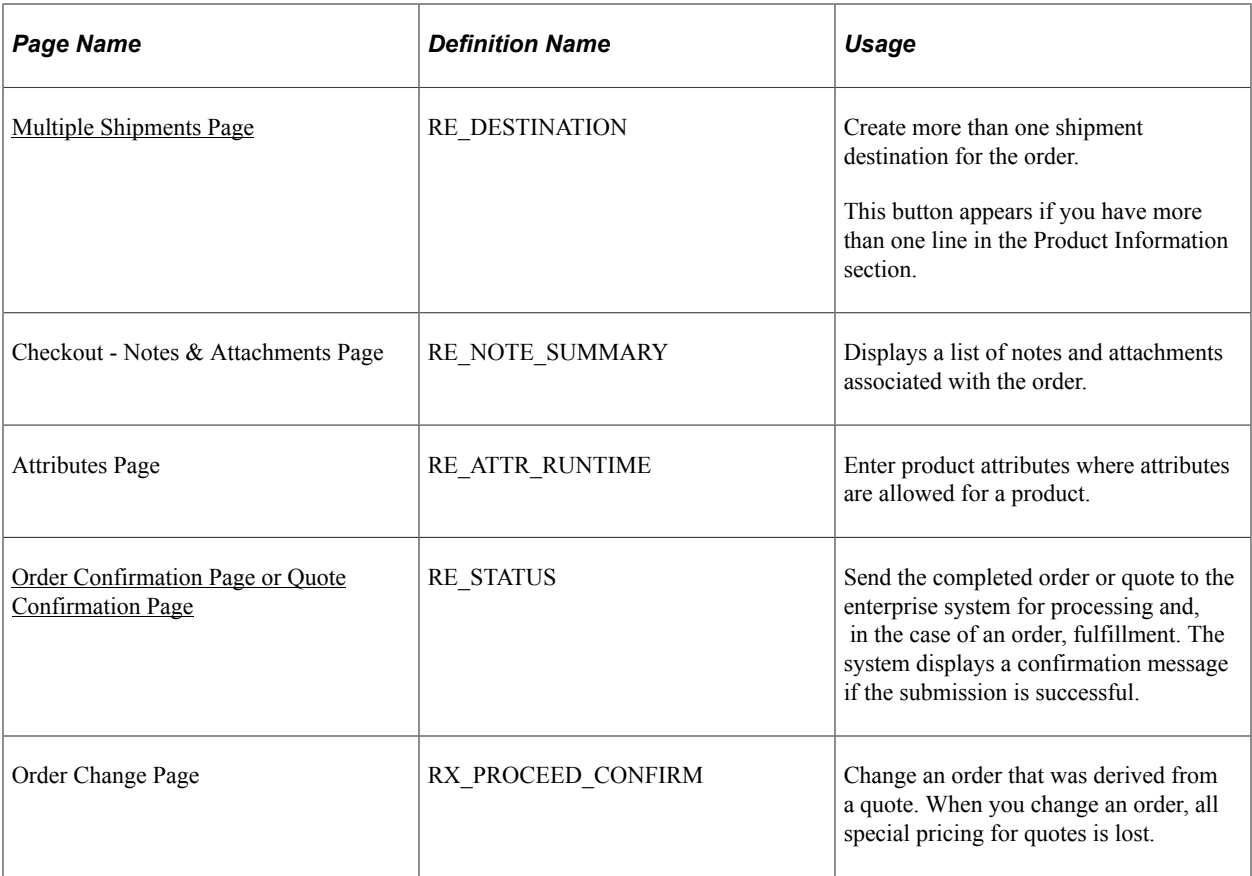

## <span id="page-242-0"></span>**Checkout - Shipping and Payment Page**

Use the Checkout - Shipping and Payment page (RE\_SUMMARY) to enter and modify shipping, product, and payment information.

CRM Portal Pack must be installed to display the Checkout page.

Navigation:

Click the **Checkout** button on the Shopping Cart page.

This example illustrates the fields and controls on the Checkout - Shipping and Payment page (1 of 4).

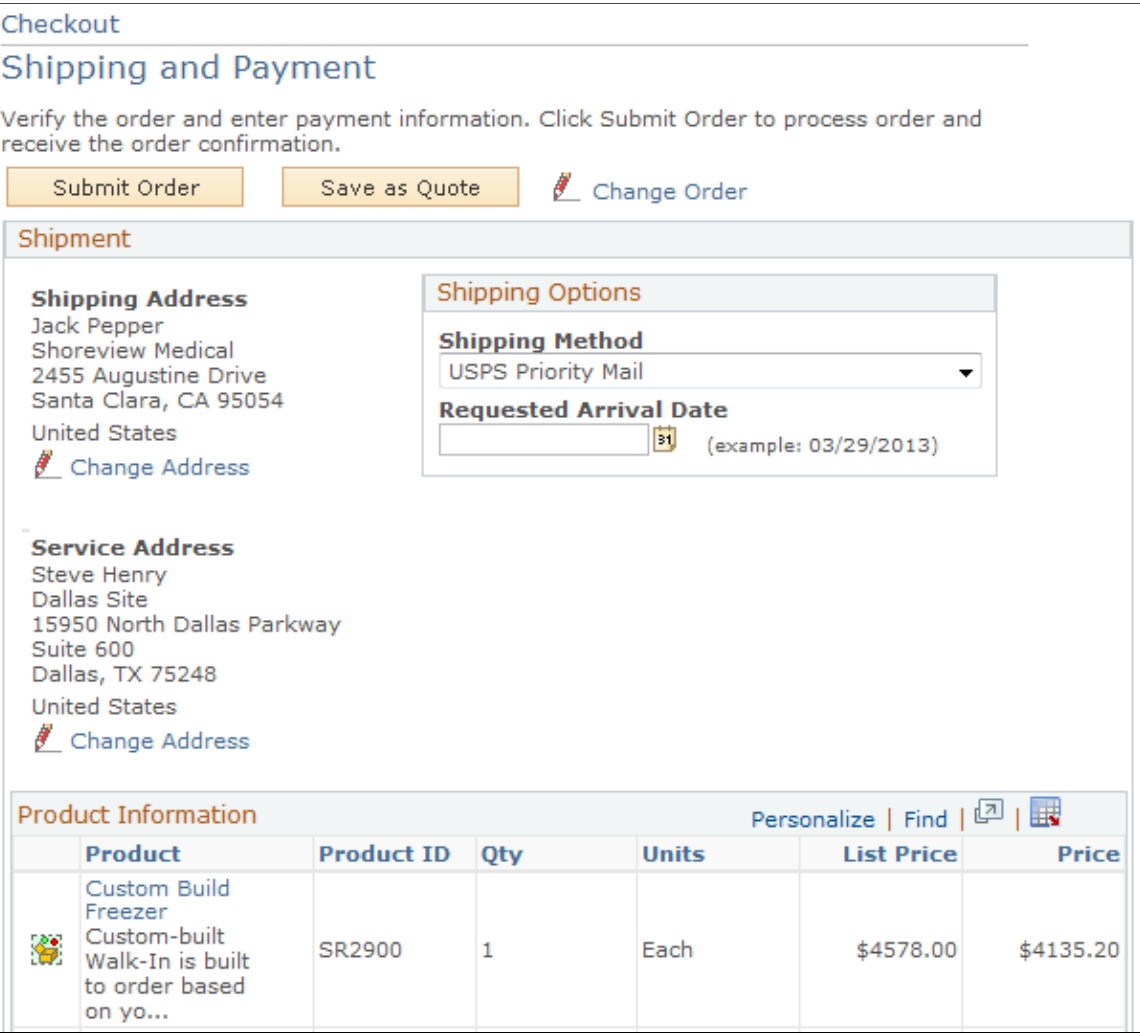

This example illustrates the fields and controls on the Checkout - Shipping and Payment page (2 of 4).

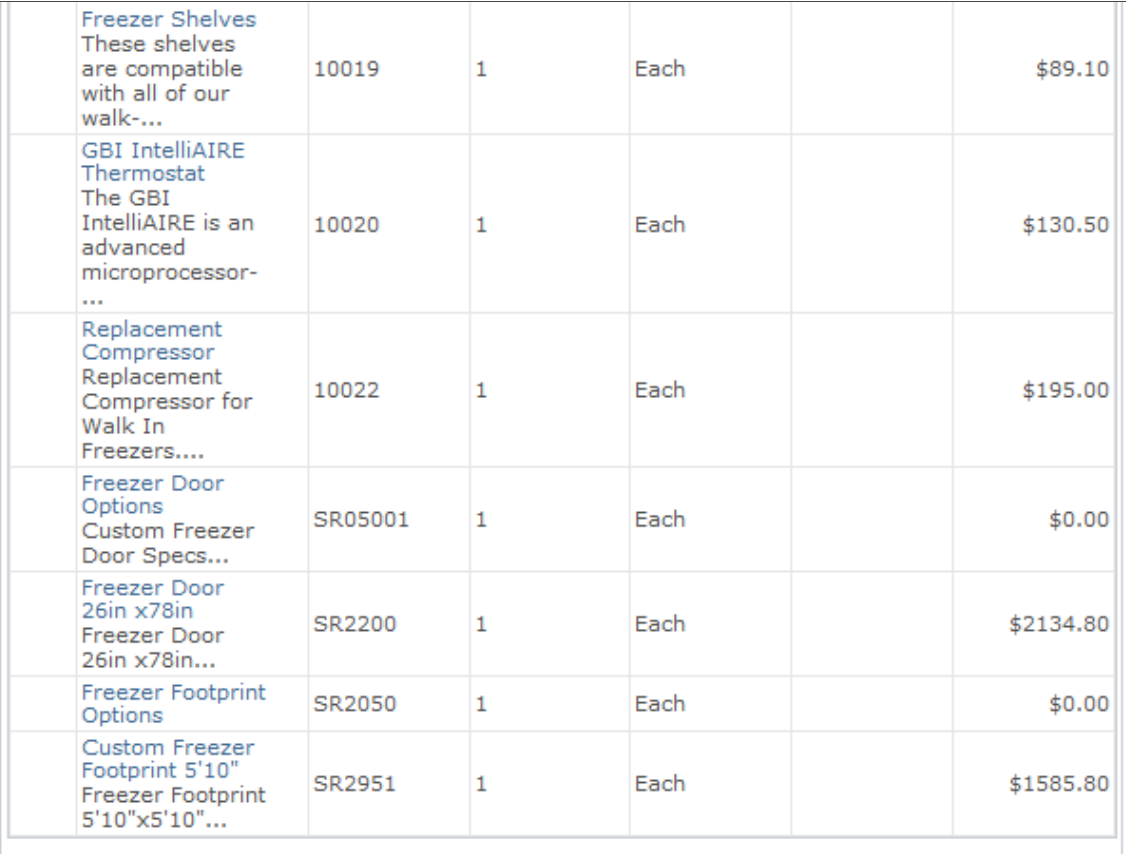

This example illustrates the fields and controls on the Checkout - Shipping and Payment page (3 of 4).

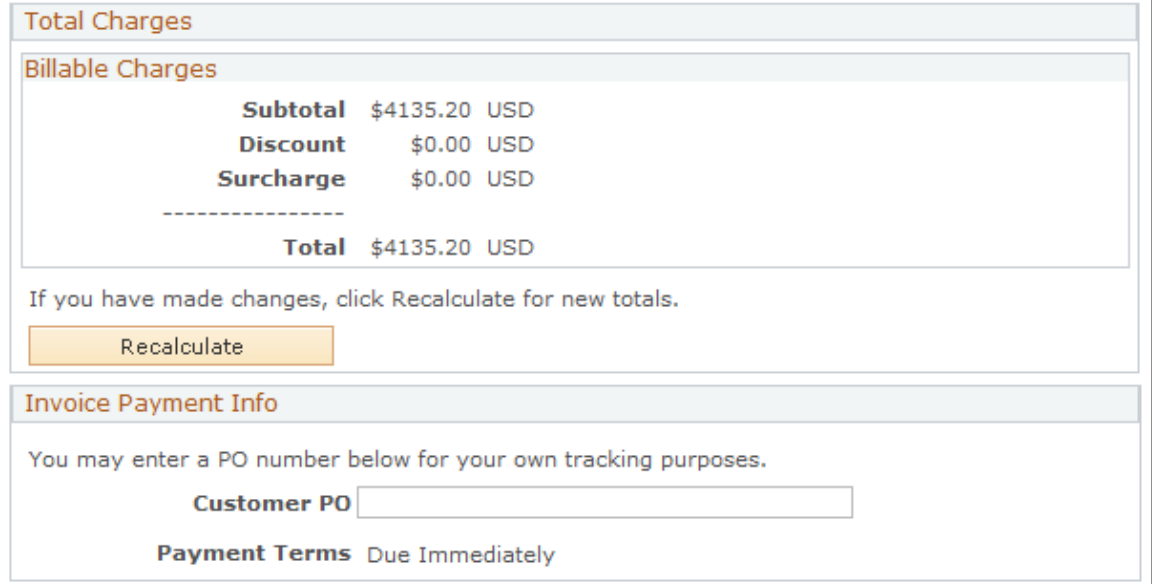

This example illustrates the fields and controls on the Checkout - Shipping and Payment page (4 of 4).

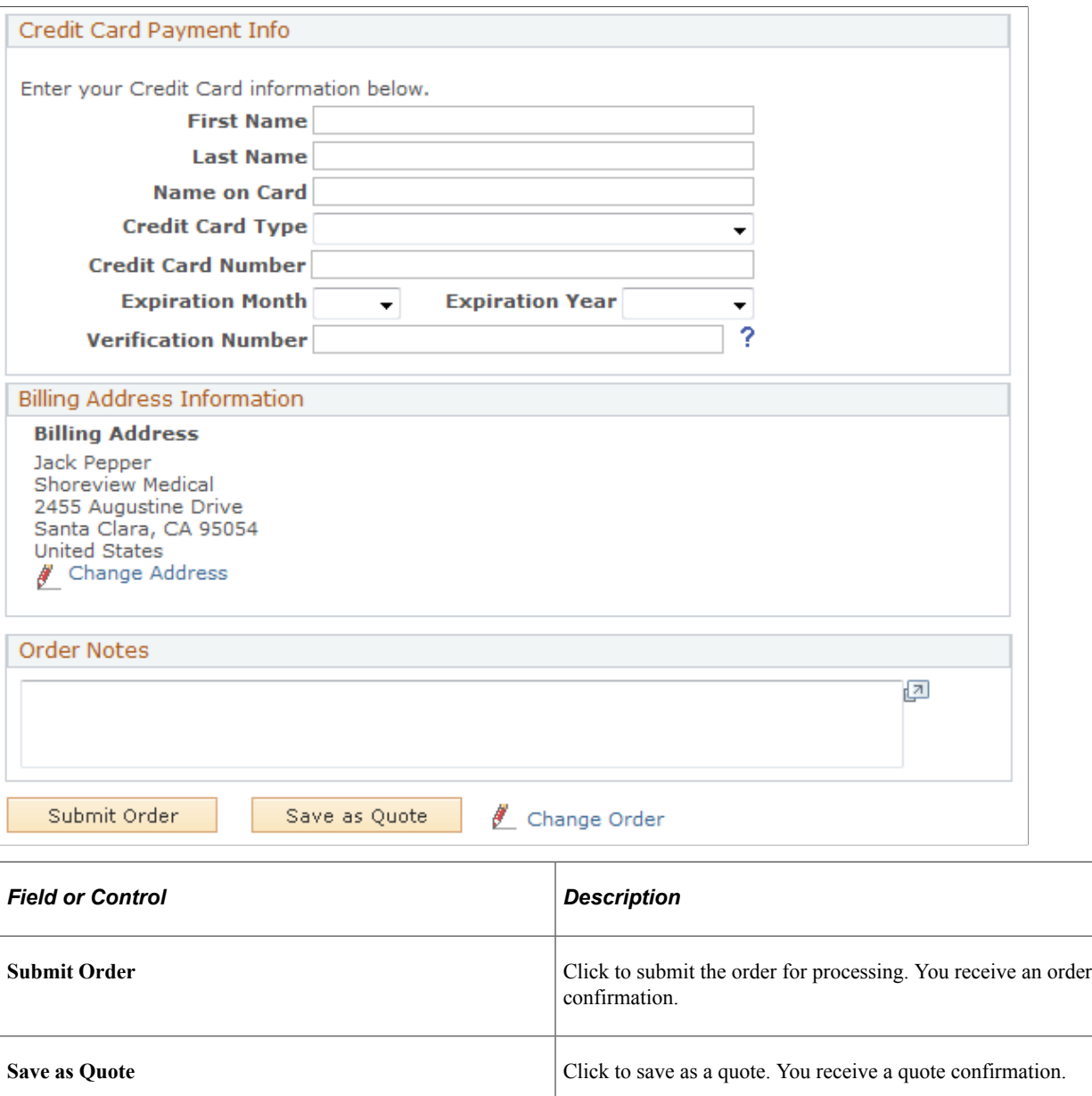

#### **Shipment**

This section lists the default shipping address of the self-service user. You can select another existing shipping address or create a new one for the order.

**Change Order** Click to return to the shopping cart and make changes.

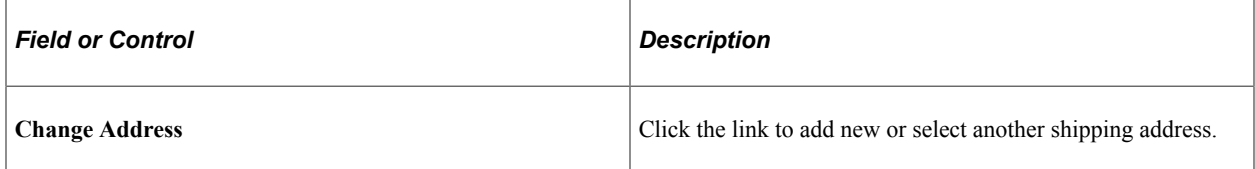

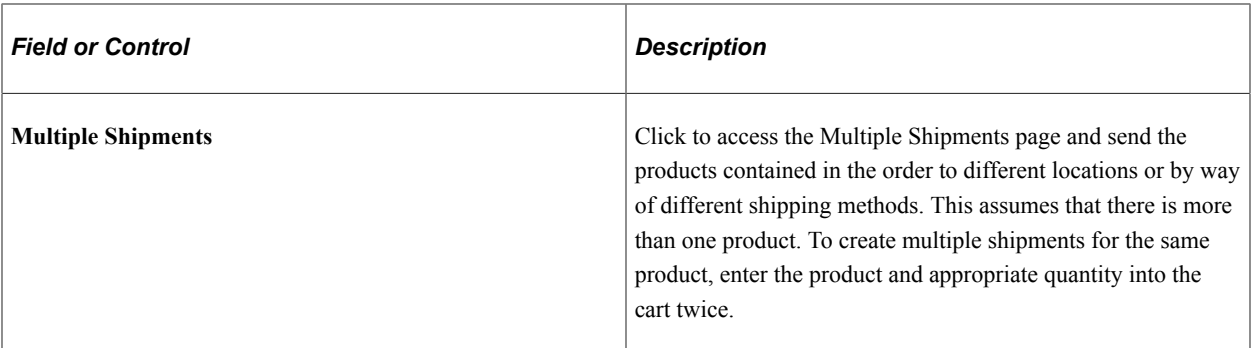

#### **Shipping Options**

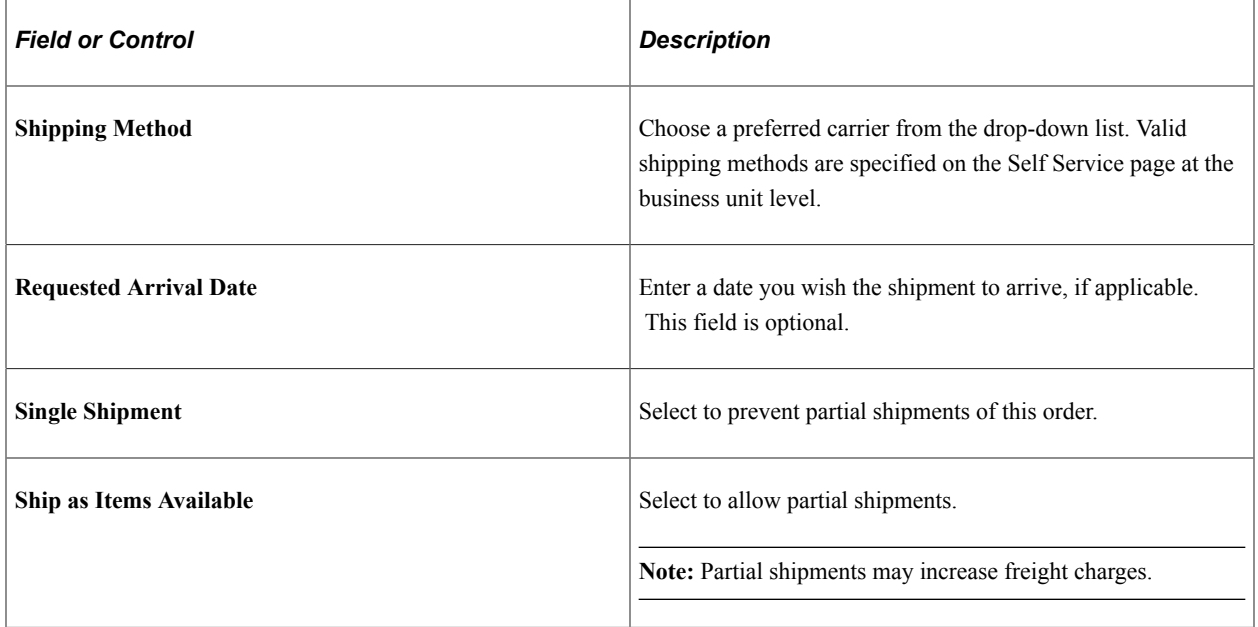

#### **Product Information**

This section lists the products that are added to the order. Click a product link to view product details. On the Product Details page, you can change quantity or view or configure a product package, or view and change attributes for a product with attributes.

#### **Total Charges**

This section lists the current billable charges of the order. If you add or remove products from the order and you want to make sure that the charges are updated, click the **Recalculate** button to refresh the total charge of the order.

#### **Invoice Payment Info and Credit Card Payment Info**

A self-service user can decide which of the available payment methods to use for the order. The system determines the different payment methods that are available to the user based on the defined customer as well as the preferred payment method that is established on the customer's or consumer's record.

Enter a customer purchase order number if you are paying by invoice. Enter credit card information if you plan to pay by credit card.

**Note:** A self service user is required to enter either the invoice or the credit card information each time an order is placed. After the order is submitted, the payment information, together with other order-specific information, is viewable in the Order Status component.

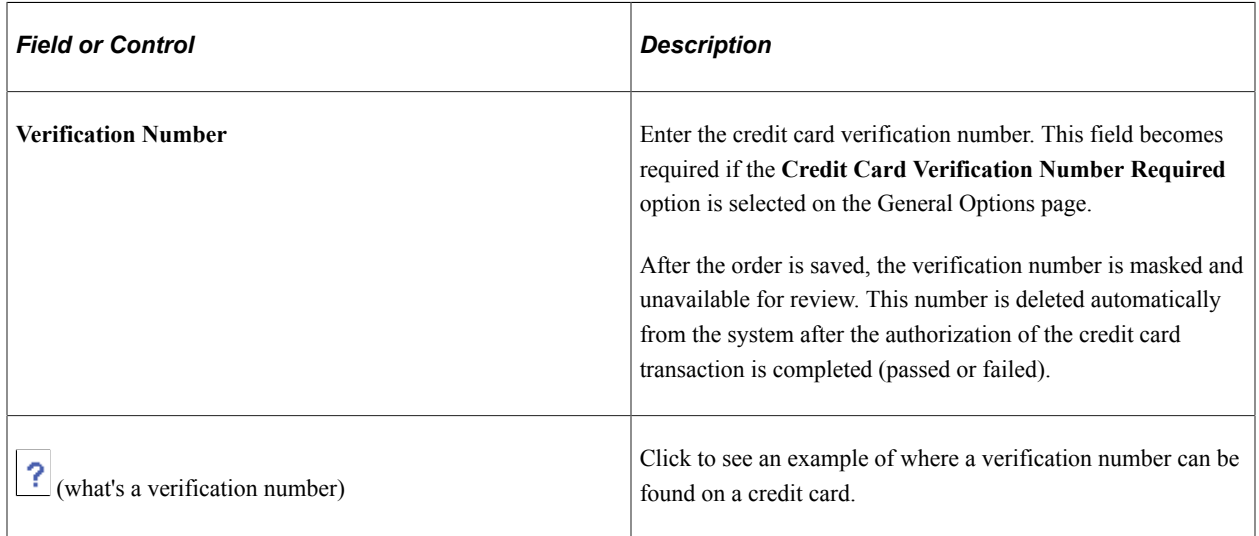

#### **Billing Address Information**

This section lists the default billing address of the self-service user. You can select another existing billing address or create a new one for the order by clicking the **Change Address** link.

#### **Order Note**

This section lets you enter any note you want to add for the corresponding order.

#### <span id="page-247-0"></span>**Multiple Shipments Page**

Use the Multiple Shipments page (RE\_DESTINATION) to create more than one shipment destination for the order.

Navigation:

Click the **Multiple Shipments** button on the Checkout - Shipping and Payment page.

If there are two or more order lines in the shopping cart, you can divide shipments.

To divide shipments:

- 1. Select the product that you want to designate for a separate shipment on the Multiple Shipments page.
- 2. Click the **New Shipment** button to request a new shipment.

**Note:** You cannot split a single line consisting of more than one quantity of a single item into two shipments. Also, you cannot ship components of a single package separately.

## **Accessing and Changing Product Attributes**

Access the Attributes page (click the **Attributes** link of a product line (if available) on the Checkout - Shipping and Payment page).

If available for that product, access the Attributes page by clicking on the Attributes icon next to a product.

Fields on the Attributes page are dynamic. You define the attributes that are necessary for the products that you sell. Attributes are an optional feature. Attribute groups allow you to associate a different set of attributes to different sets of products.

#### **Related Links**

"Product Definition - Attributes Page" (PeopleSoft Product and Item Management)

#### <span id="page-248-0"></span>**Order Confirmation Page or Quote Confirmation Page**

Use the Order Confirmation page or Quote Confirmation page (RE\_STATUS) to send the completed order or quote to the enterprise system for processing and, in the case of an order, fulfillment.

The system displays a confirmation message if the submission is successful.

Navigation:

Click the **Submit Order** button or the **Save as Quote** button on the Checkout - Shipping and Payment page.

This example illustrates the fields and controls on the Order Confirmation page (1 of 2).

#### **Order Confirmation**

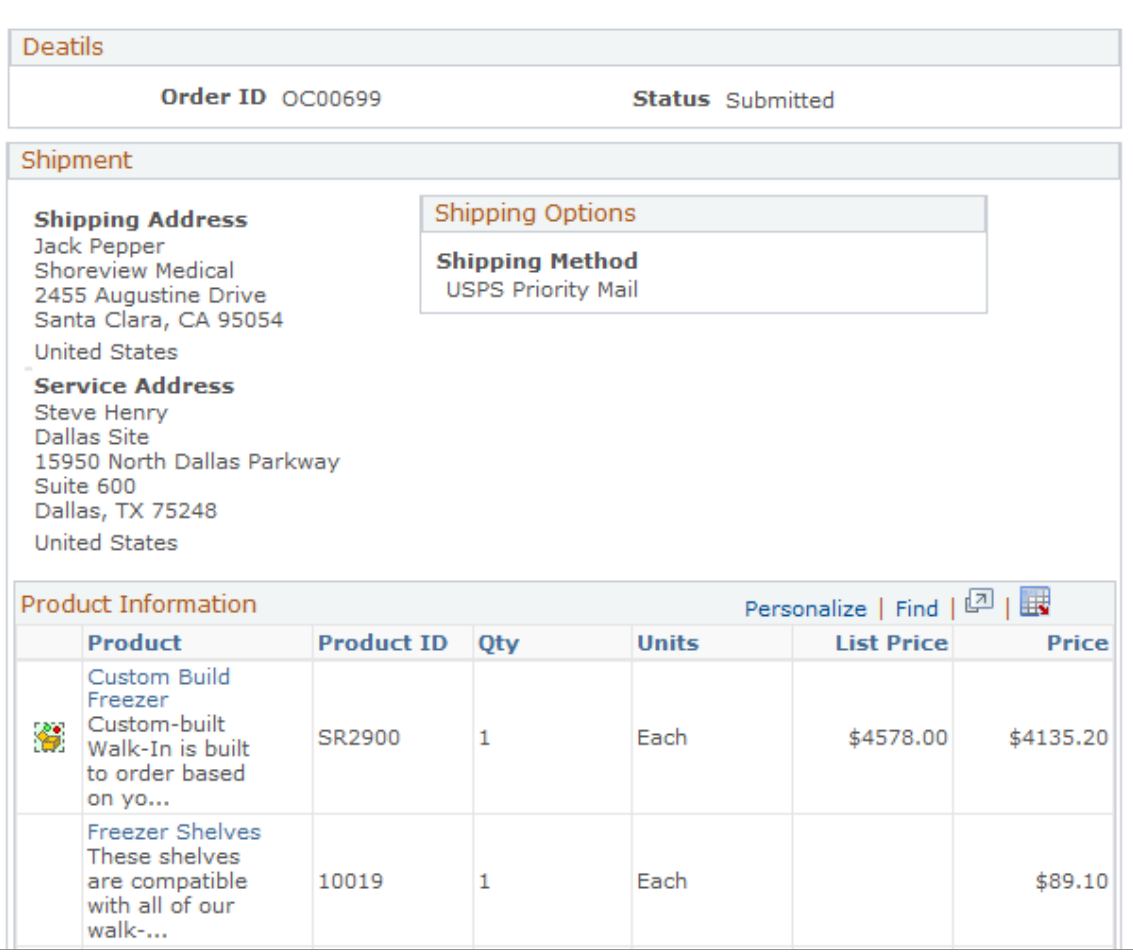

#### This example illustrates the fields and controls on the Order Confirmation page (2 of 2).

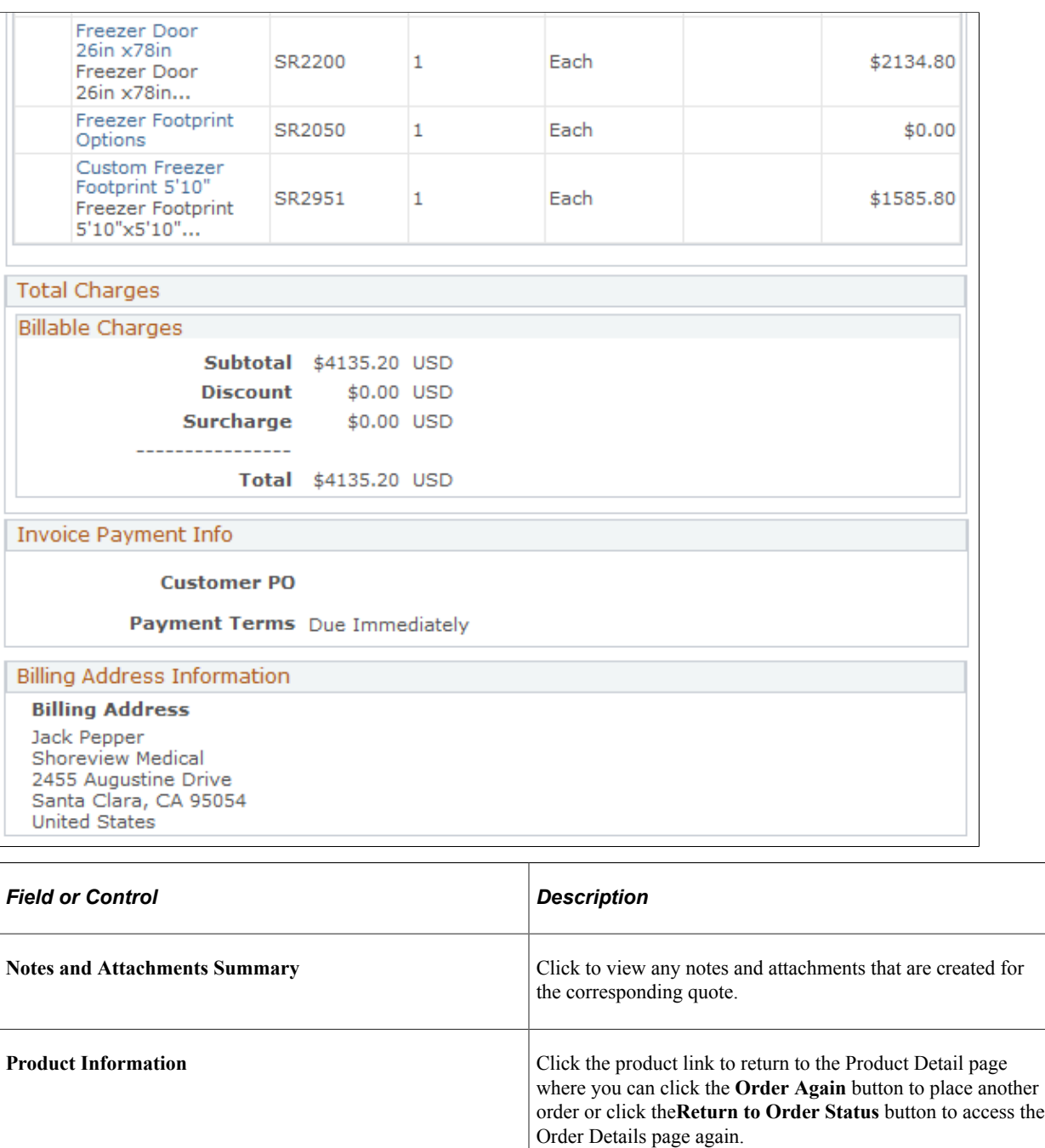

# **Viewing Order or Quote Status**

This section discusses how to search for orders and quotes.

## **Pages Used to View Order or Quote Status**

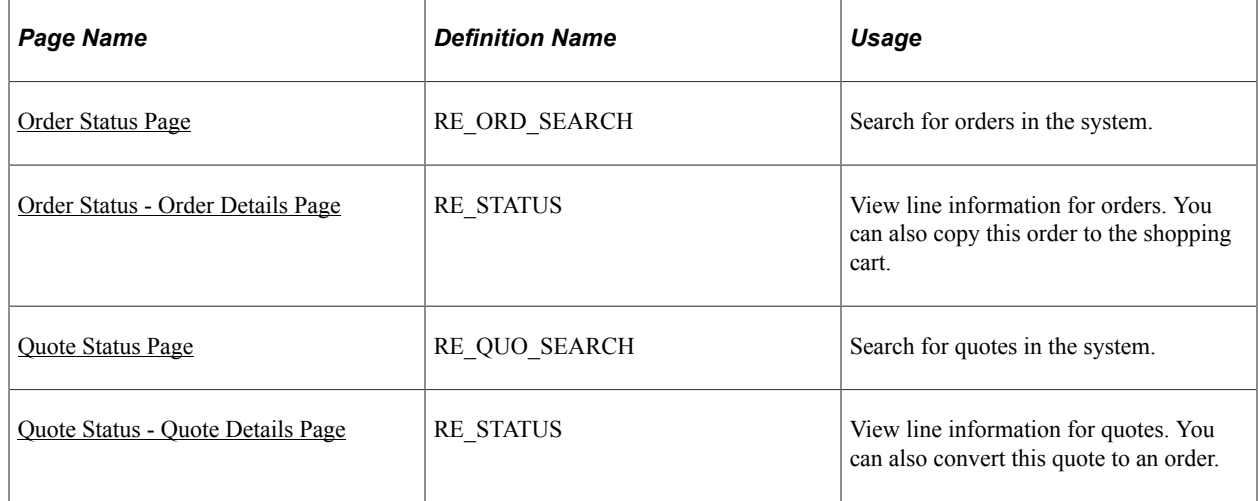

## <span id="page-251-0"></span>**Order Status Page**

Use the Order Status page (RE\_ORD\_SEARCH) to search for orders in the system.

Navigation:

#### **Order Status** > **Order Status**

This example illustrates the fields and controls on the Order Status page.

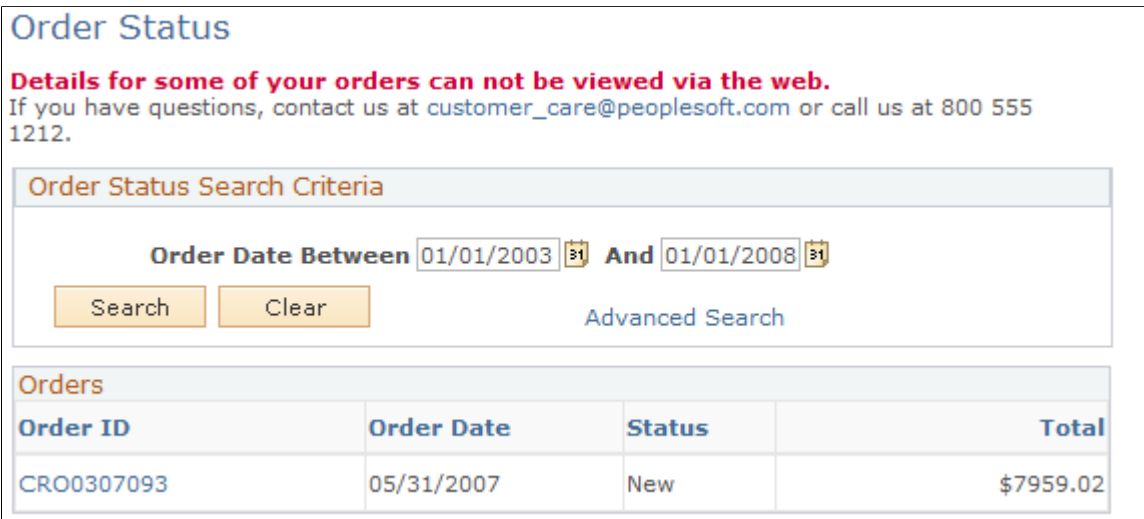

**Note:** Either the Order Status or the Quote Status page becomes available when you click the **Advanced Search** link.

Contact Us information is associated with the business unit. You can modify it or remove it from display during setup.
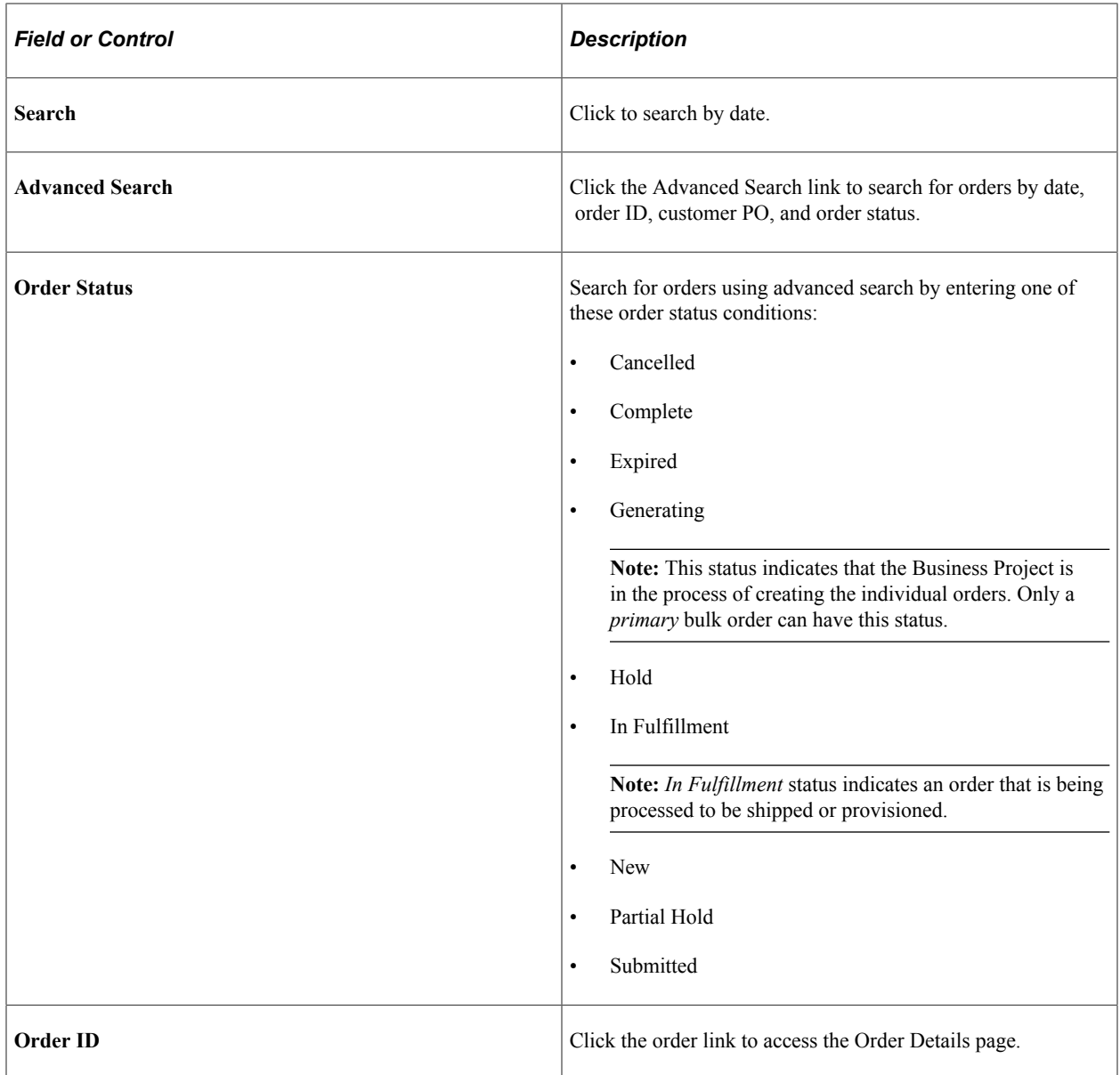

# <span id="page-252-0"></span>**Order Status - Order Details Page**

Use the Order Status - Order Details page (RE\_STATUS) to view line information for orders.

You can also copy this order to the shopping cart.

Navigation:

Click an order link on the Order Status page.

This example illustrates the fields and controls on the Order Status - Order Details page.

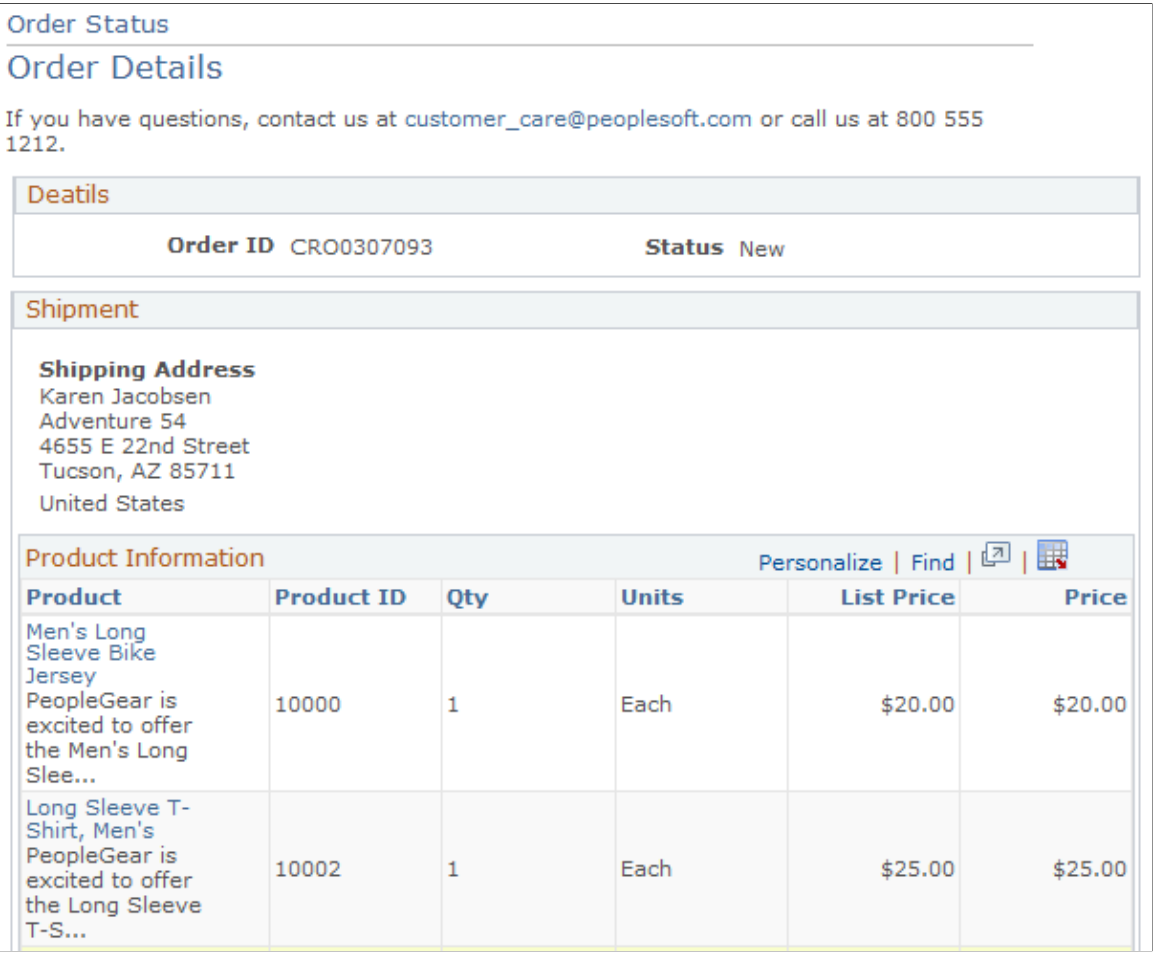

**Note:** To view order details for orders that originated externally, an external link must be defined on the Order Capture Setup Workbench.

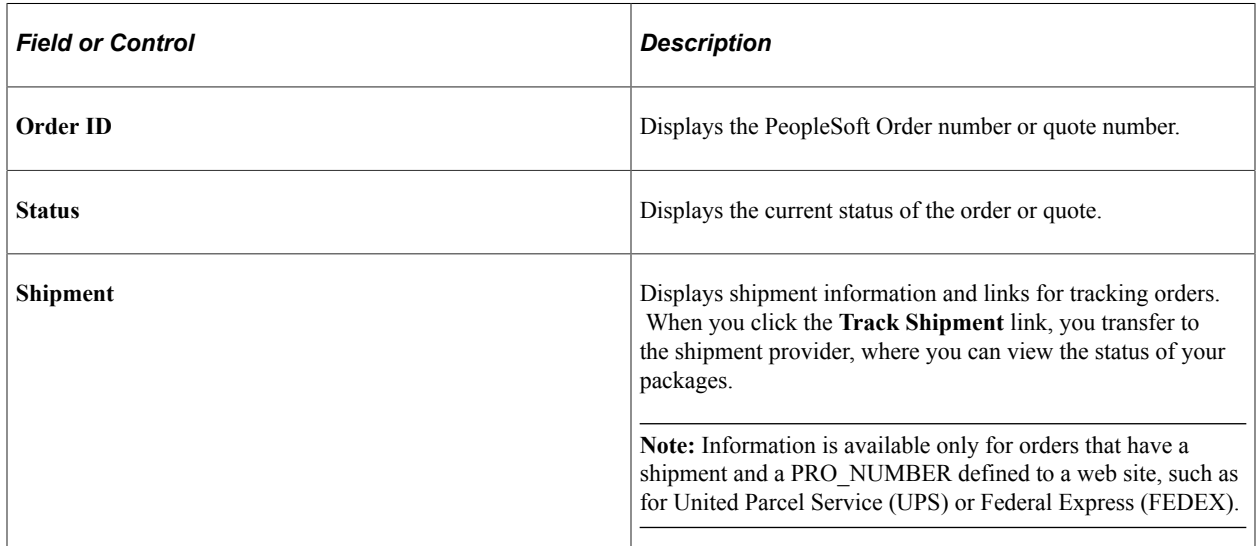

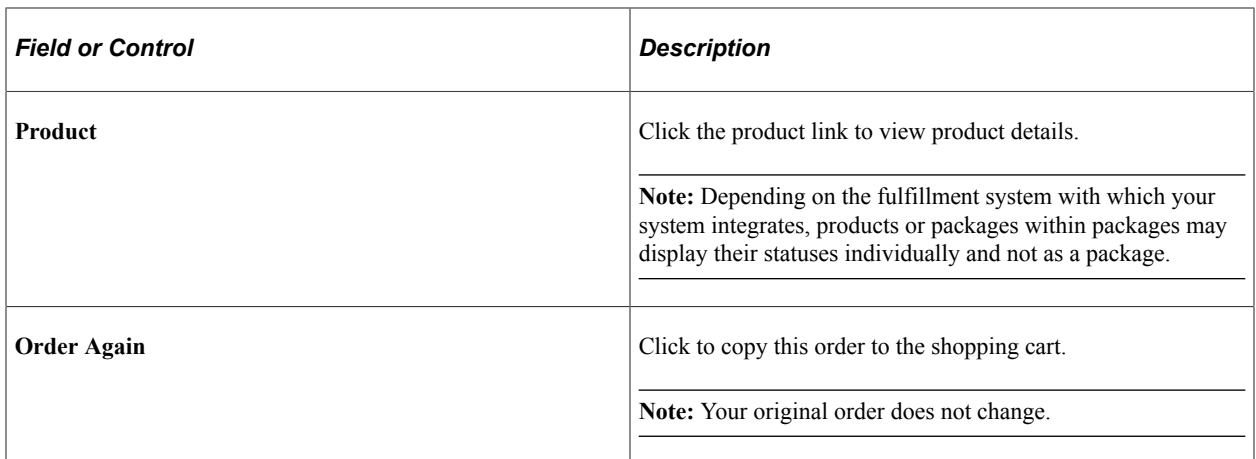

# **Quote Status Page**

Use the Quote Status page (RE\_QUO\_SEARCH) to search for quotes in the system.

Navigation:

#### **Quote Status** > **Quote Status**

This example illustrates the fields and controls on the Quote Status page.

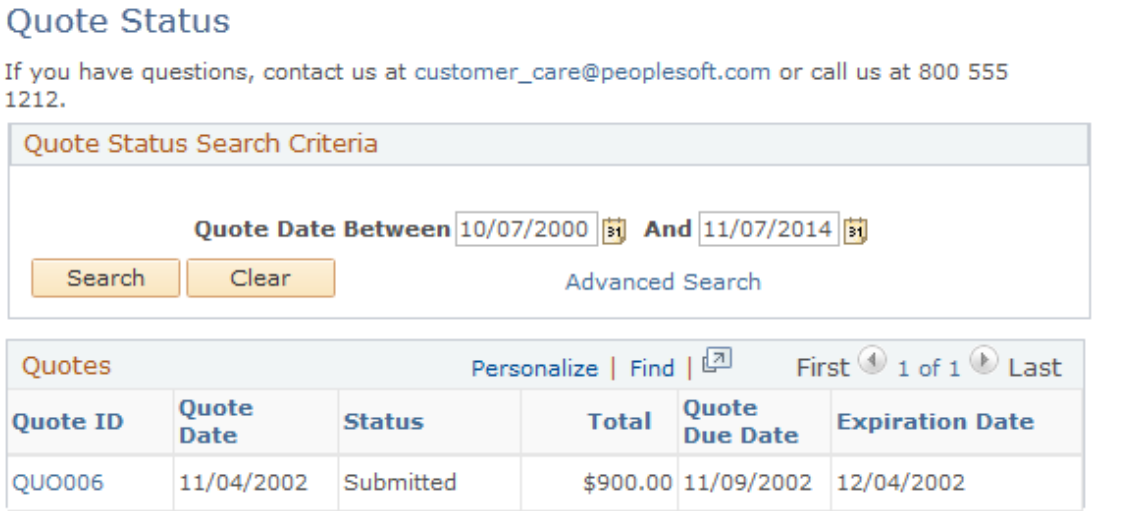

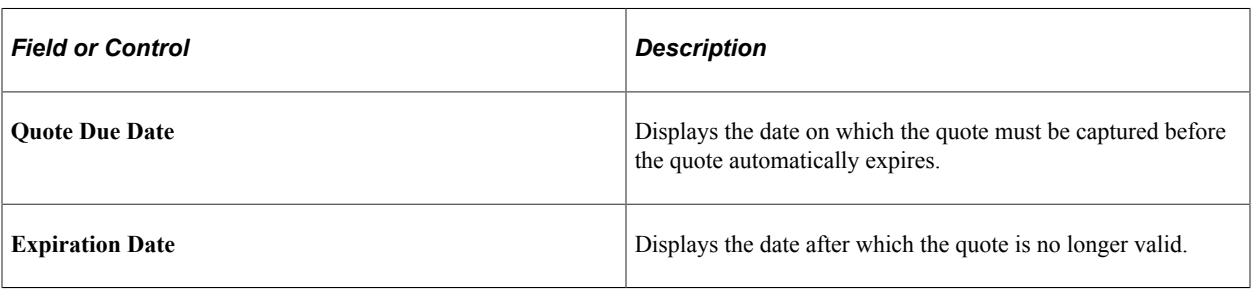

**Note:** Advanced search criteria for *quote* status are slightly different from advanced search criteria for *order* status in that the criteria can entail quote due date and expiration date parameters.

## <span id="page-255-0"></span>**Quote Status - Quote Details Page**

Use the Quote Status - Quote Details page (RE\_STATUS) to view line information for quotes.

You can also convert this quote to an order.

Navigation:

Click an quote link on the Quote Status page.

See [Order Status - Order Details Page](#page-252-0)

#### **Converting a Quote to an Order**

Access the [Quote Status - Quote Details Page\(](#page-255-0)click an quote link on the Quote Status page).

Click the **Submit as Order** button on the Quote Details page to convert a quote to an order. You can add or remove products prior to conversion, but this causes the quote to lose its special pricing (if applied) and be repriced. Once you click the **Submit as Order** button, shipping and payment options are available on the checkout page and you can select shipping options, such as multiple shipments. You can also change the shipping destination, as well. Submitted quotes become Open orders.

#### **Tracking Orders**

Access the [Order Status - Order Details Page](#page-252-0)(click an order link on the Order Status page).

For a particular order, access the Order Status - Order Details page from the Order Status page, then click the **Order Tracking** link that is a uniform resource locator (URL) to the third-party system. You can see the status of your packages. This link only appears when URL links for tracking are set up in advance.

**Important!** You can use the Order Status page to link to an order fulfillment system with the keys for that order. When you click the link, a fulfillment page appears that provides order status details. For example, a link to the PeopleSoft Order Management order status page provides real-time status from that particular fulfillment system.